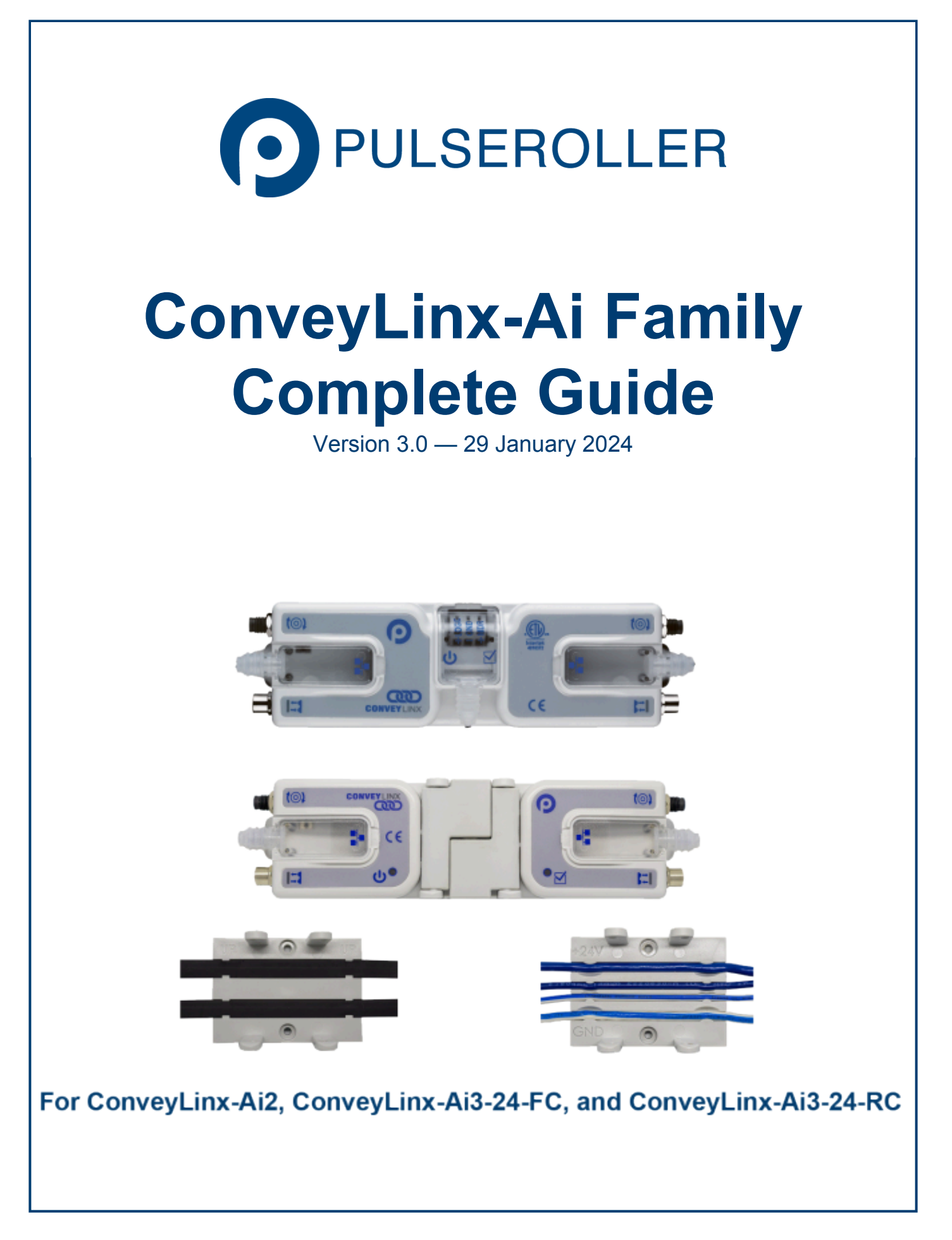

### **Table of Contents**

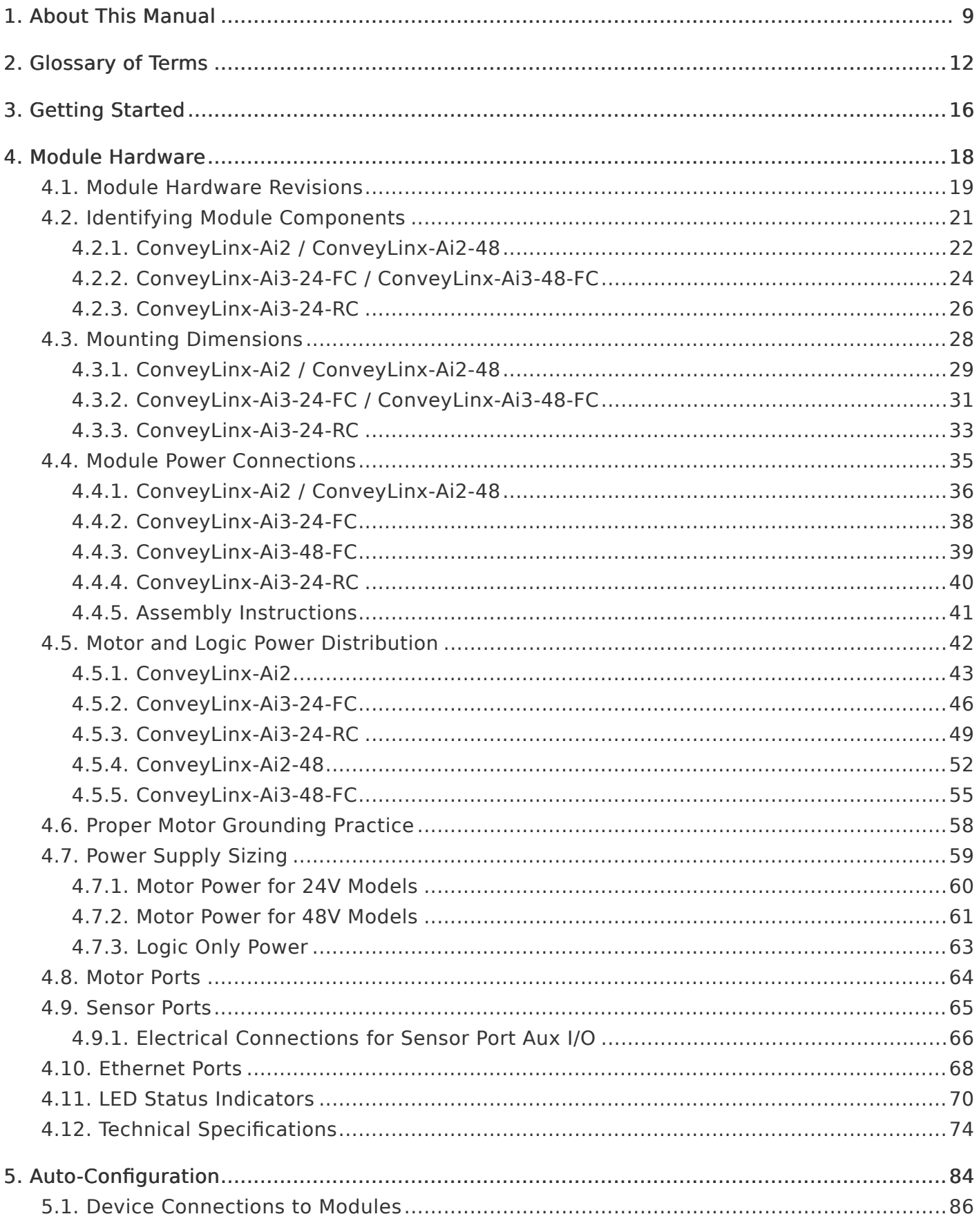

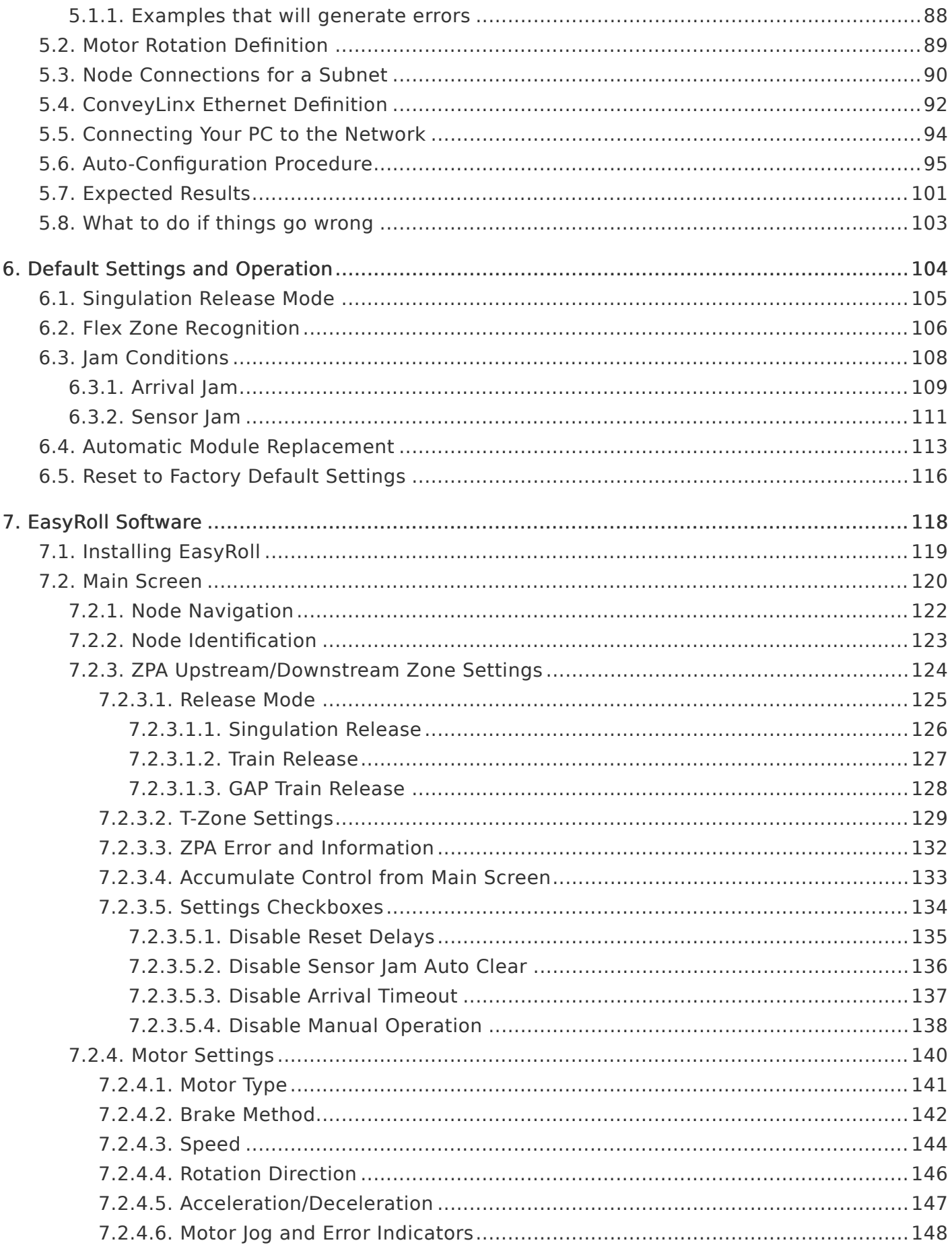

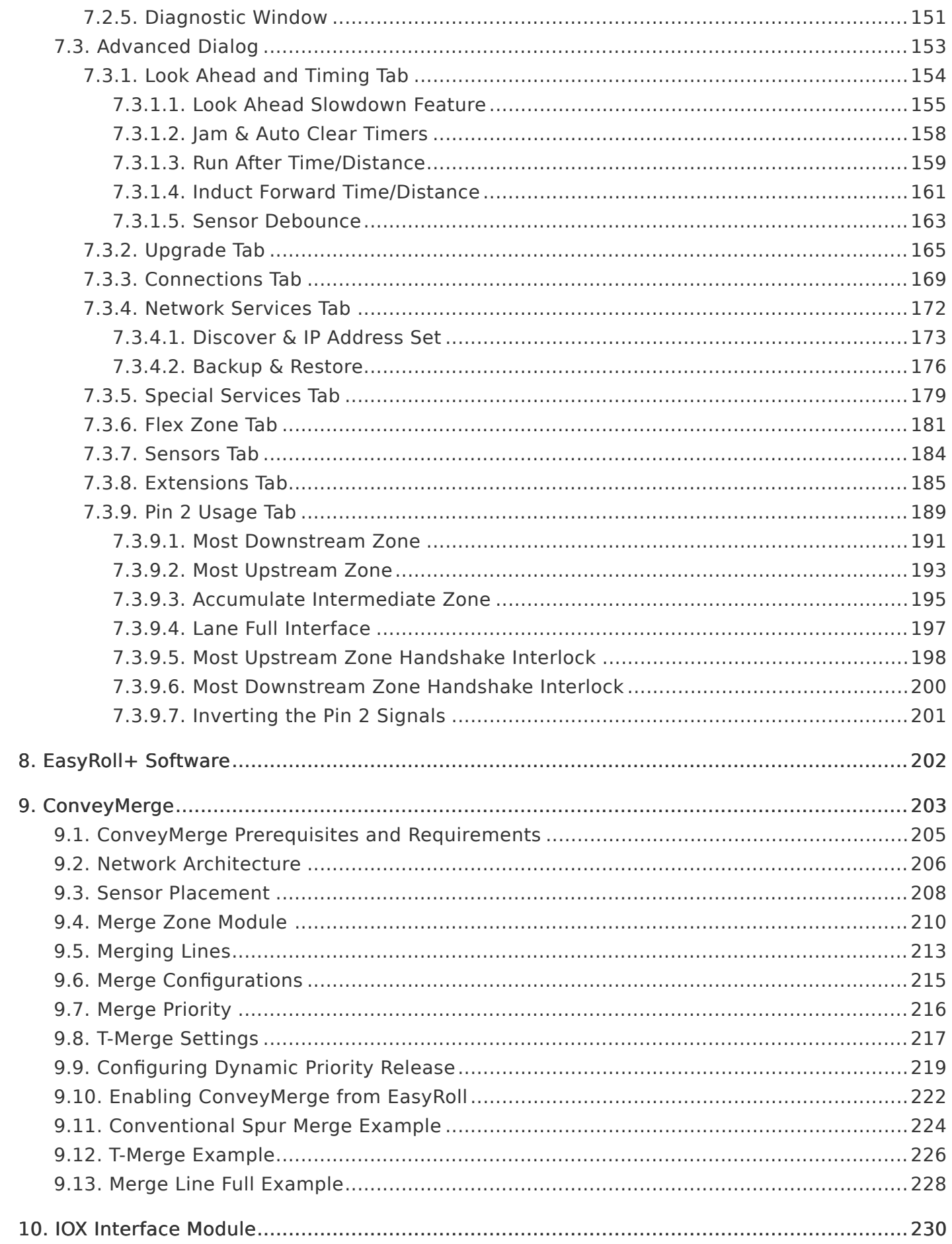

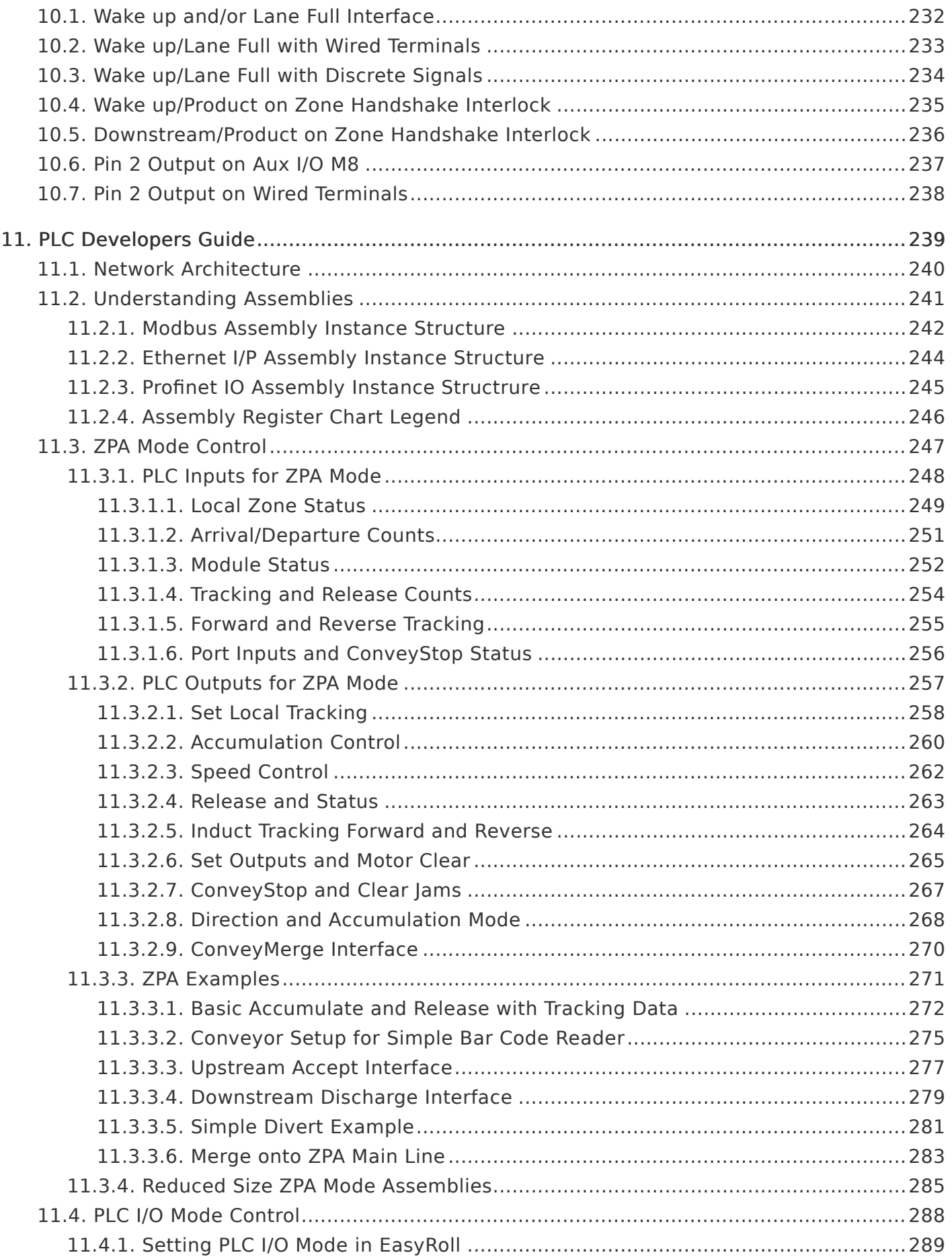

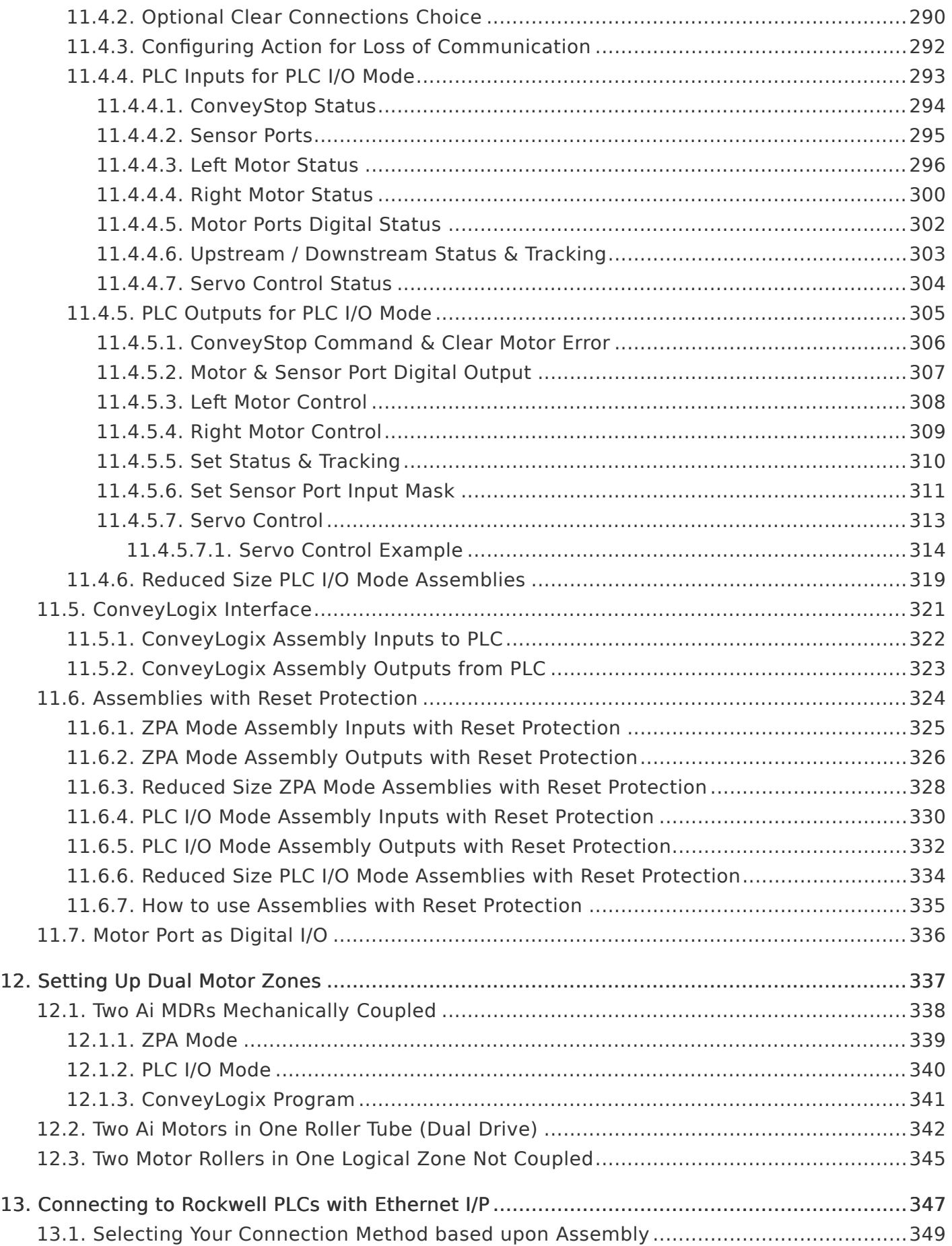

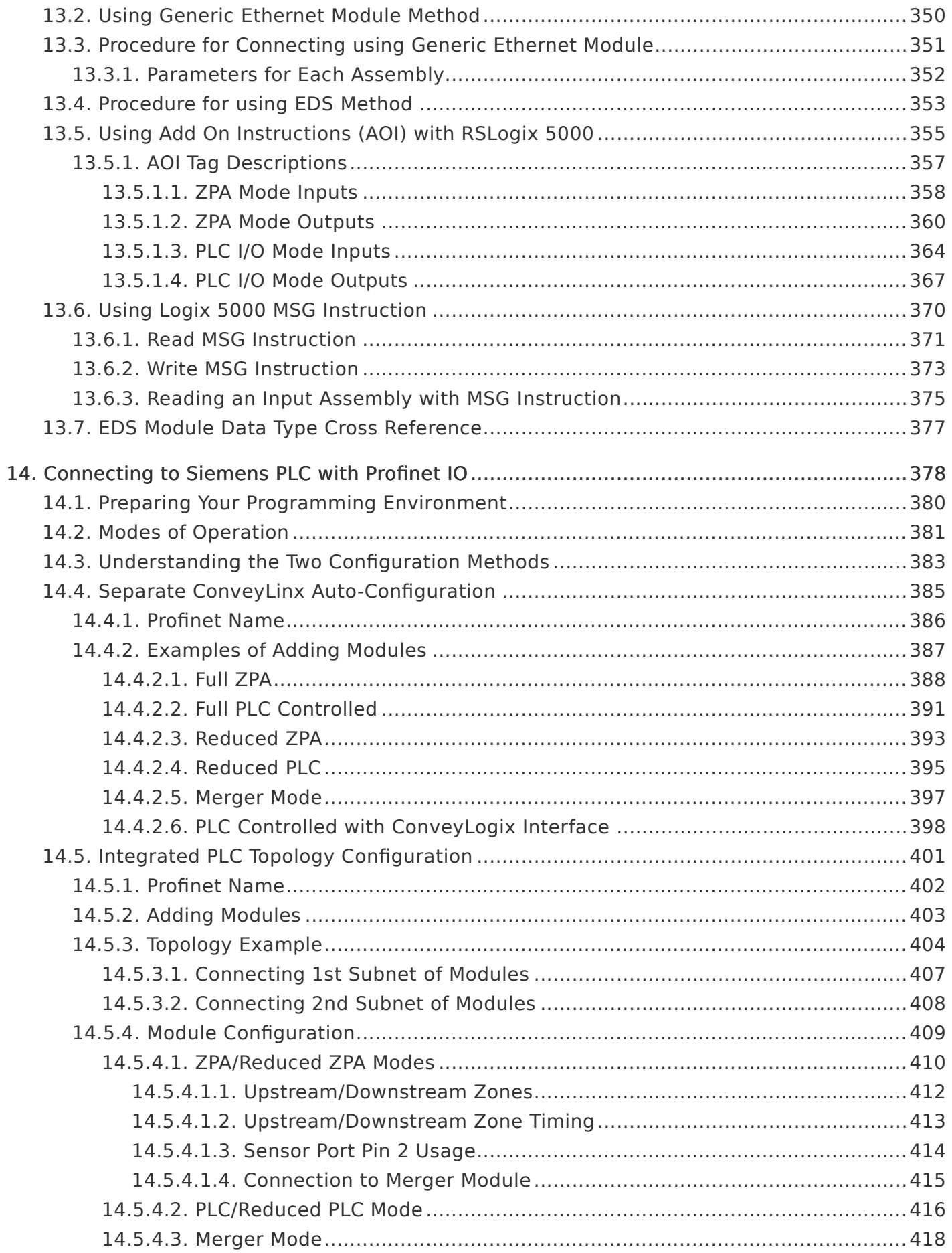

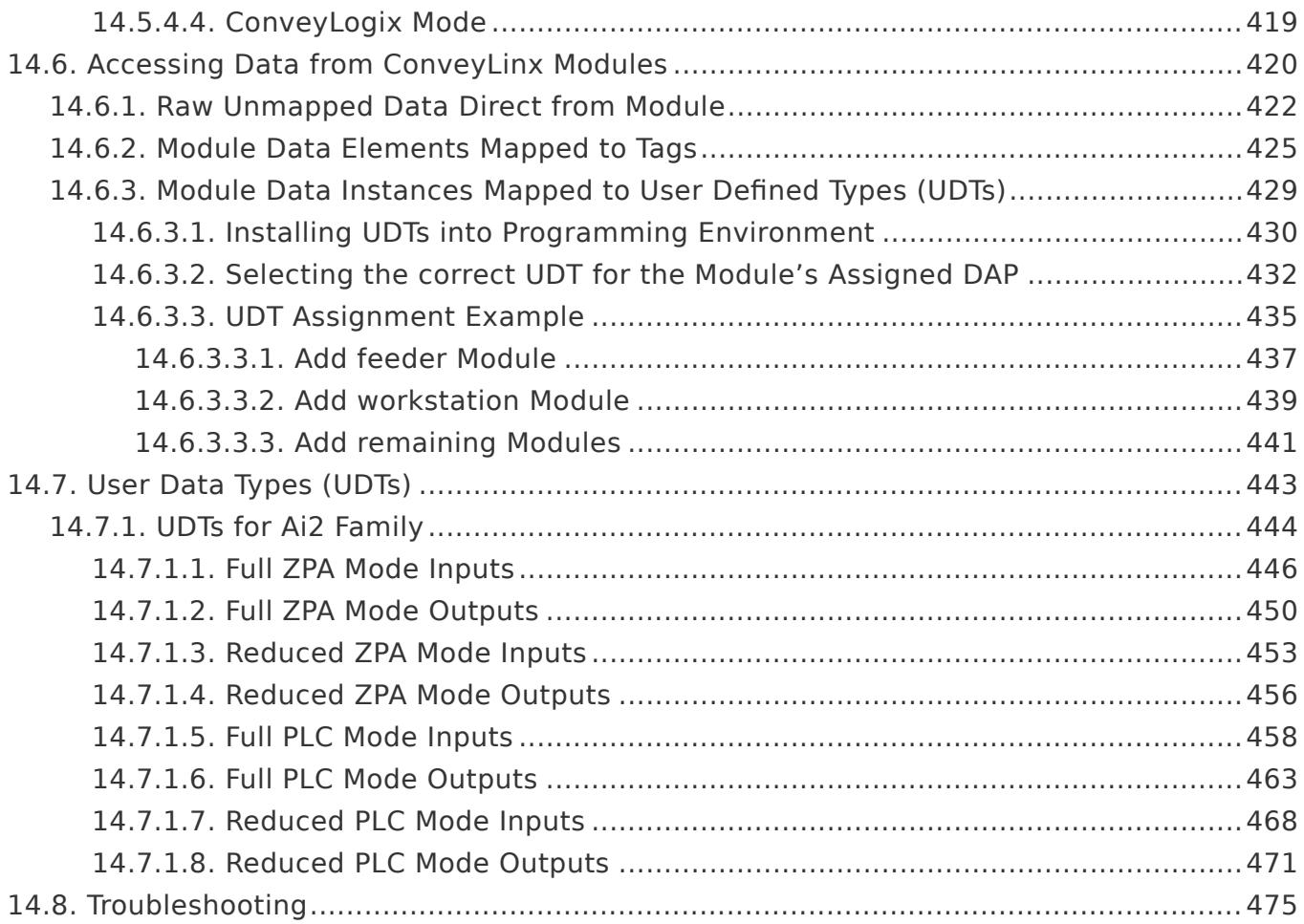

## <span id="page-8-0"></span>1. About This Manual

#### Products Covered in this Manual

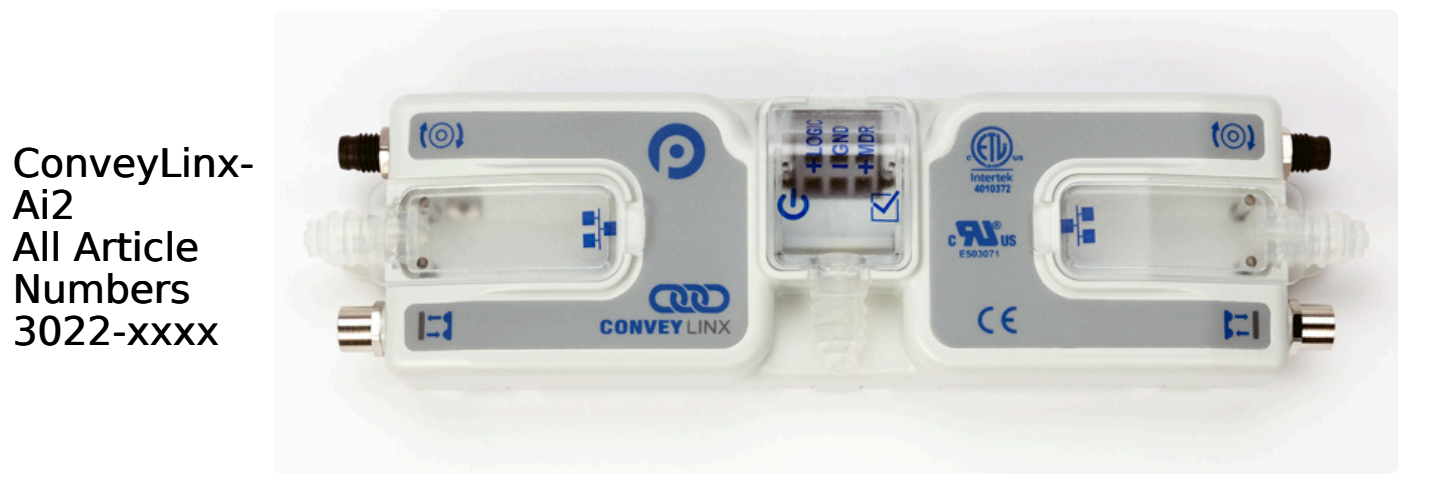

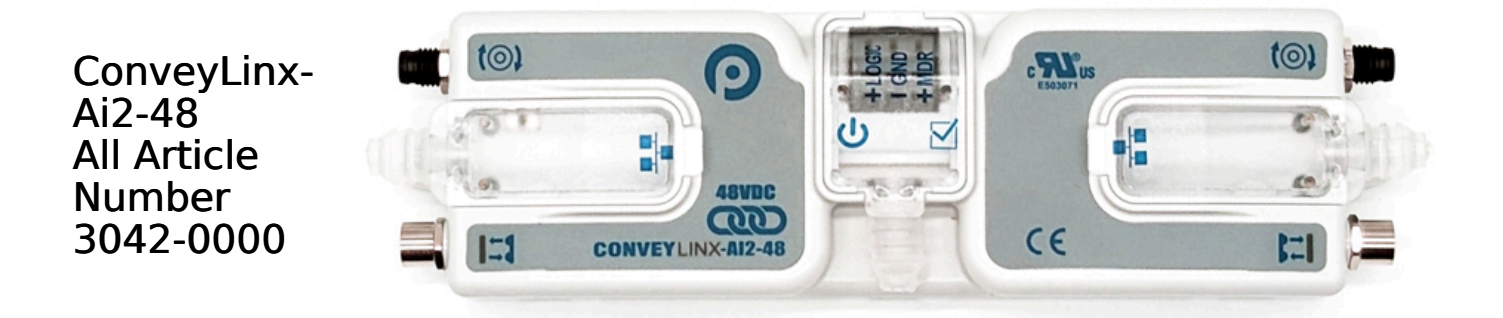

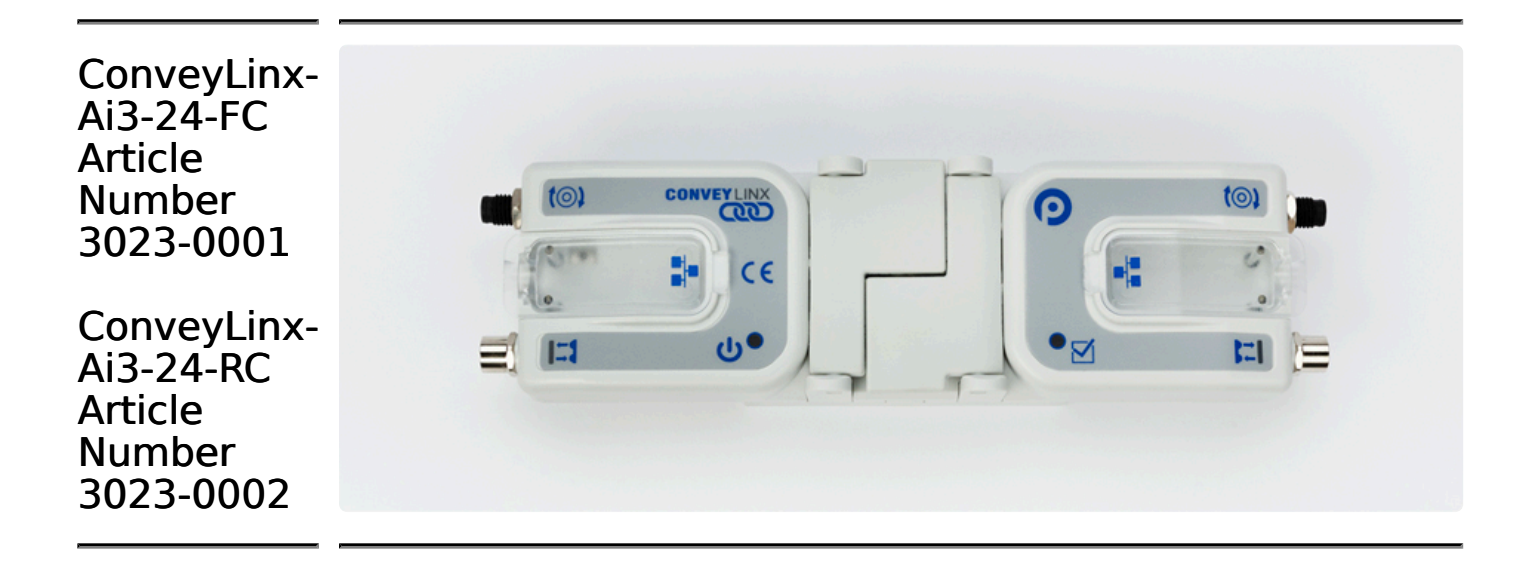

ConveyLinx-Ai3-48-FC Article Number 3043-0000

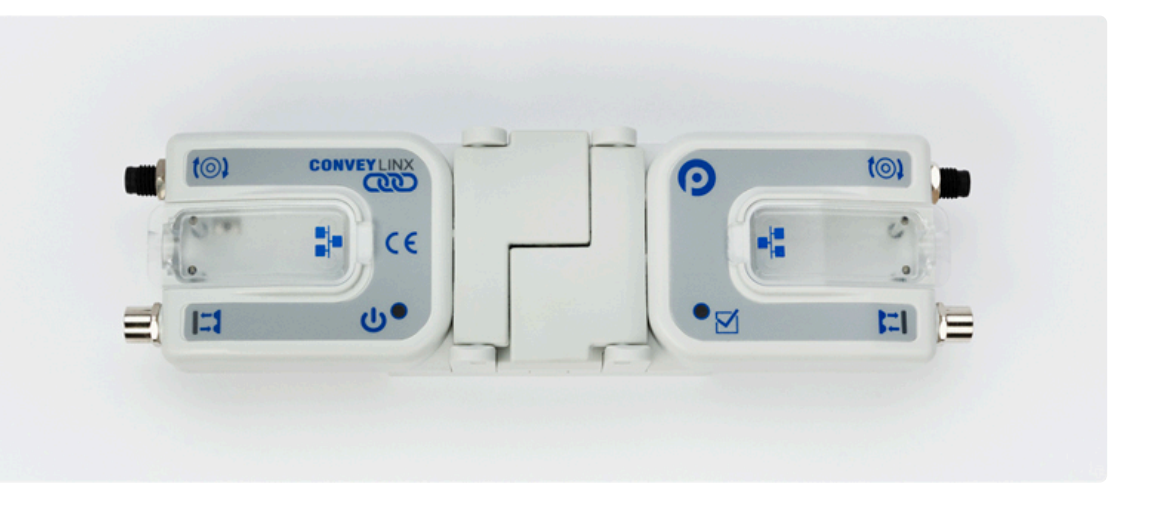

#### Symbol Conventions

This symbol indicates that special attention should be paid in order to ensure correct use as well as to avoid danger, incorrect application of product, or potential for unexpected results **!**

This symbol indicates important directions, notes, or other useful information for **\*** the proper use of the products and software described herein

#### Important User Information

- Modules contain ESD (Electrostatic Discharge) sensitive parts and components. Static control precautions are required when installing, testing, servicing or replacing these modules. Component damage may result if ESD control procedures are not followed. If you are not familiar with static control procedures, reference any applicable ESD protection handbook. Basic guidelines are: **!**
	- Touch a grounded object to discharge potential static
	- Wear an approved grounding wrist strap
	- Do not touch connectors or pins on component boards
	- Do not touch circuit components inside the equipment
	- Use a static-safe workstation, if available
	- Store the equipment in appropriate static-safe packaging when not in use

those responsible for the application and use of this control equipment must satisfy themselves that all necessary steps have been taken to assure that each application and use meets all performance and safety requirements, including any applicable laws, regulations, codes, and standards

- The illustrations, charts, sample programs and layout examples shown in this guide are intended solely for purposes of example. Since there are many variables and requirements associated with any particular installation, Pulseroller does not assume responsibility or liability (to include intellectual property liability) for actual use based on the examples shown in this publication **!**
- Reproduction of the contents of this manual, in whole or in part, without written permission of Pulseroller is prohibited **!**

#### Not Included in this Manual

Because system applications vary; this manual assumes users and application engineers have properly sized their power distribution capacity per expected motor loading and expected operational duty cycle. Please refer to conveyor equipment and/or motor roller manufacturer's documentation for power supply sizing recommendations **!**

#### How to Contact Us

Technical Support North & South America: <support@pulseroller.com> Sales Support North & South America: <sales@pulseroller.com> Technical Support Global: [global\\_support@pulseroller.com](global_support@pulseroller.com) Sales Support Global: [global\\_sales@pulseroller.com](global_sales@pulseroller.com) Web Site: [www.pulseroller.com](http://www.pulseroller.com/)

## <span id="page-11-0"></span>2. Glossary of Terms

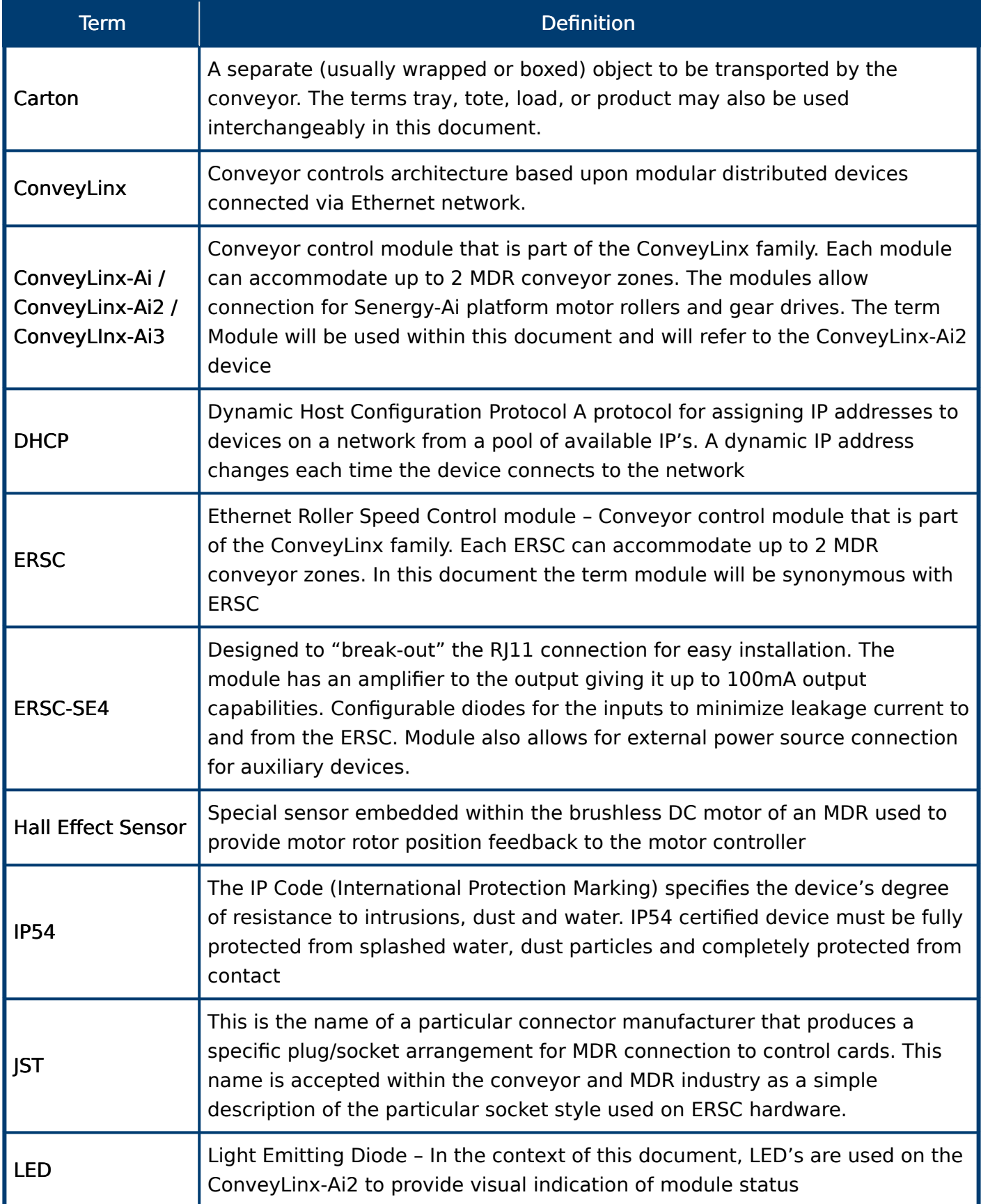

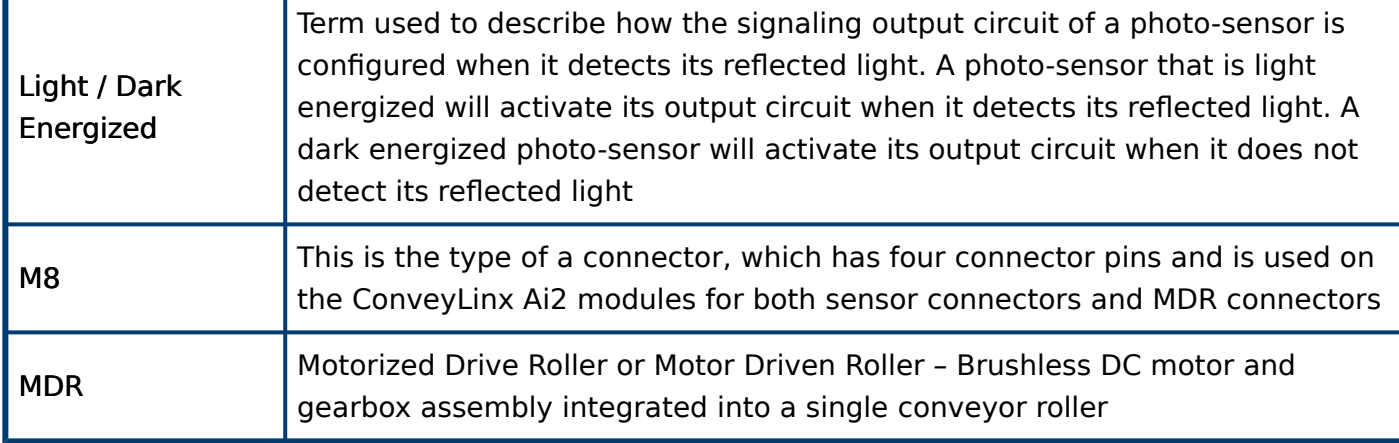

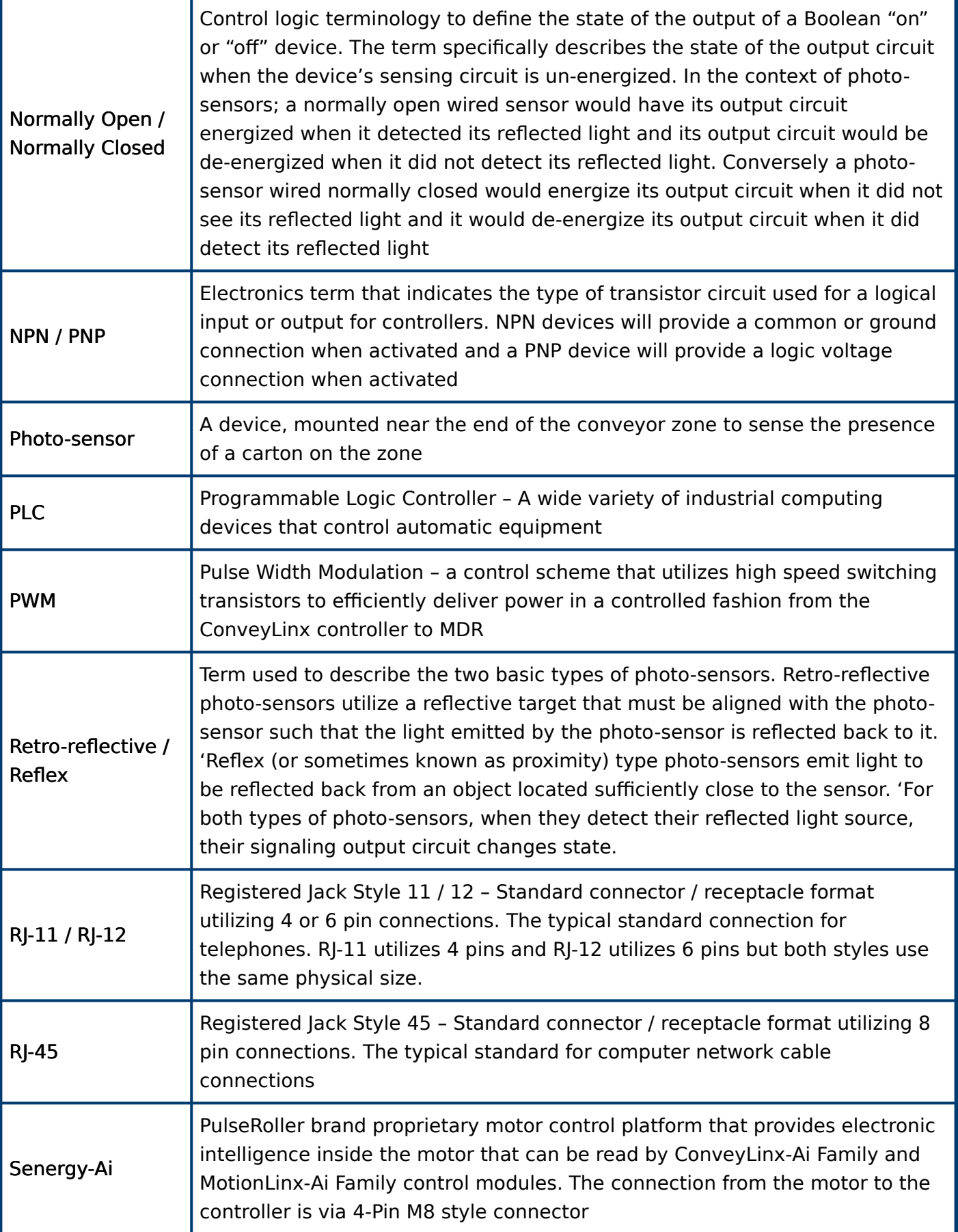

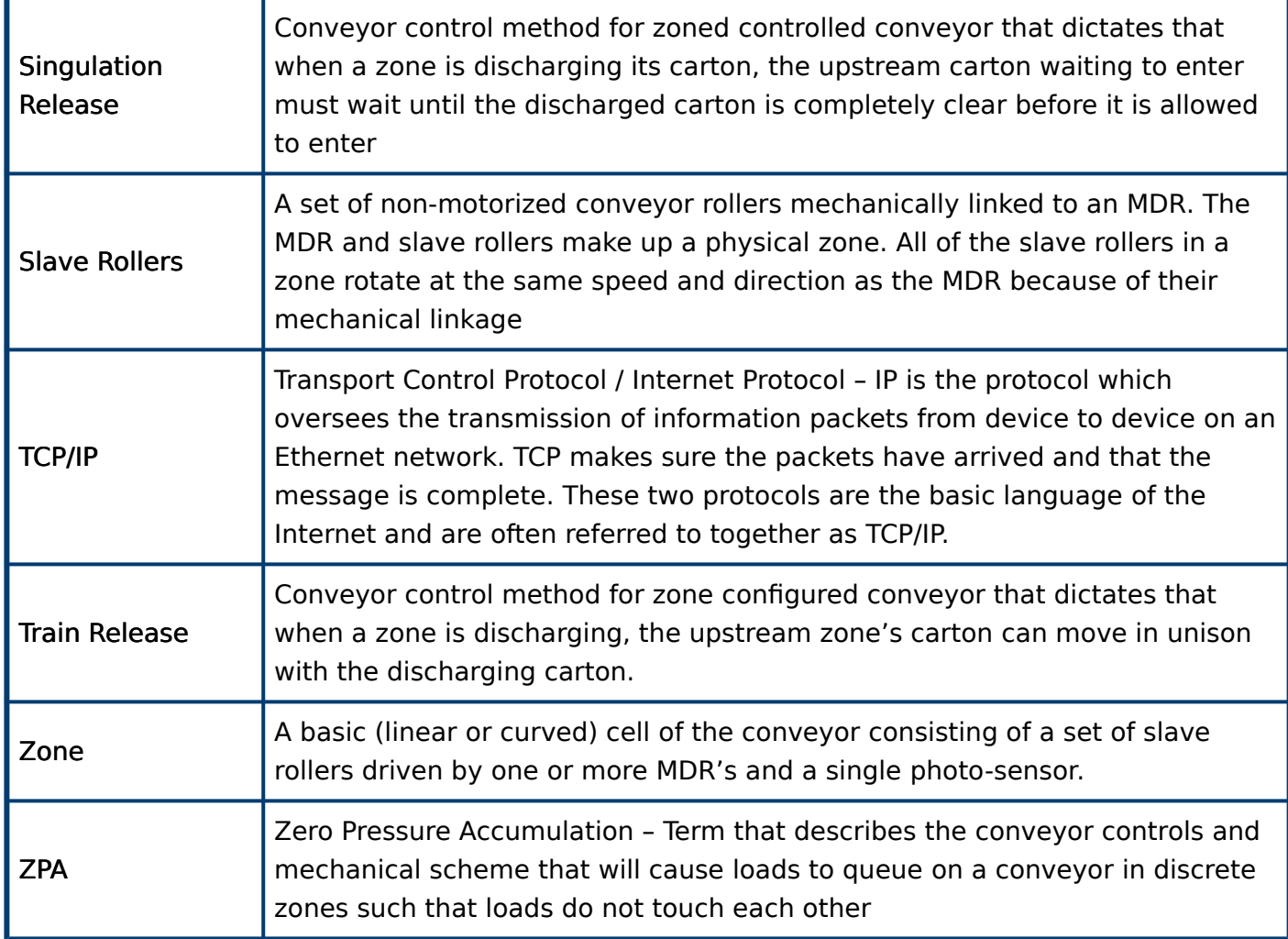

### <span id="page-15-0"></span>3. Getting Started

#### Purpose of this Manual

The purpose of this manual is to:

- Identify the components and ports available on a module
- Provide guidelines for proper installation and wiring
- Provide examples on basic inter-module connections for linear conveyor
- Introduce the EasyRoll software tool and provide instructions to configure and modify parameters

#### Who Should Use this Manual?

This manual is intended for users who need basic product information and simple application procedures to implement Modules to control simple linear conveyor.

You should have a basic understanding of electrical circuitry and familiarity with relay logic, conveyor equipment, photo-sensors, etc. If you do not, obtain the proper training before using this product.

#### What do you want to do?

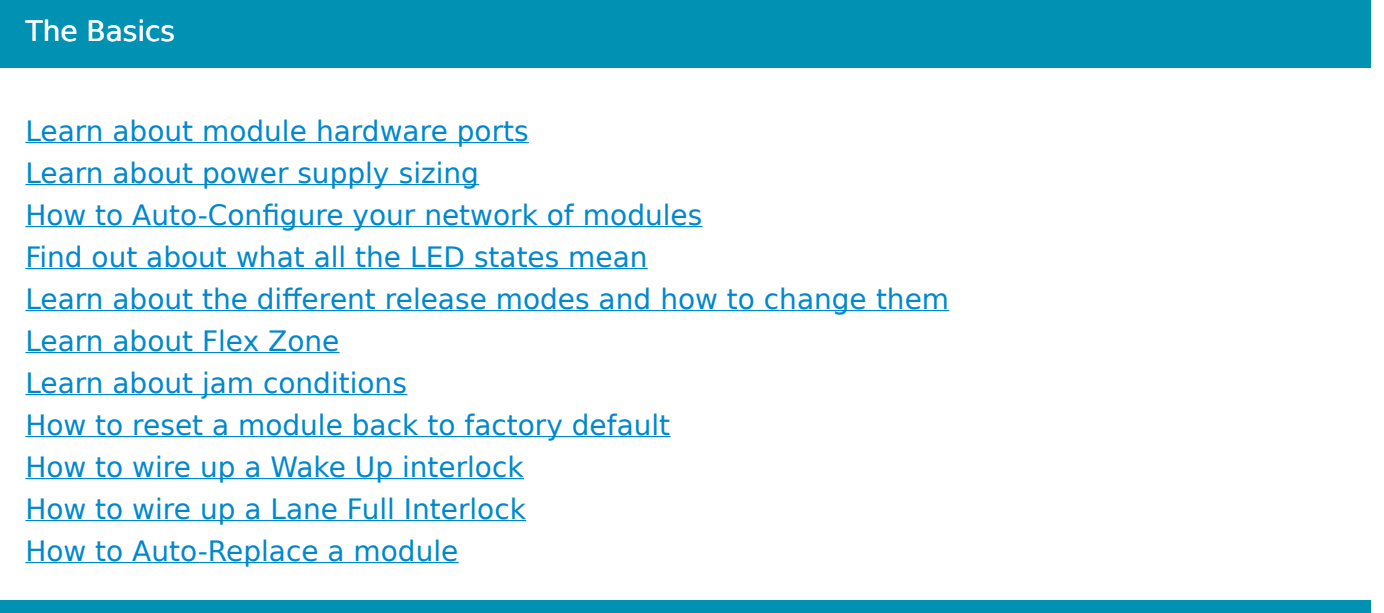

#### Basic things you can do with EasyRoll and EasyRoll+

[Learn about basic navigation through EasyRoll](#page-119-1) Learn about ZPA [settings and how to change them](#page-123-1) [How to change motor direction, speed, accel/decel, etc.](#page-139-1) [Learn about motor status and error indicators](#page-147-1) [How to change Jam Timers and Auto-Clear Timers](#page-157-1)

[How to change how the module logic uses the block/clear output from your sensors](#page-183-1) [How to change your Aux I/O Pins to match the signals you are using](#page-200-1)

Some advanced things you can do with EasyRoll and EasyRoll+

[Learn how to discover modules on your network and change IP addresses](#page-172-1) [How to set up Look Ahead Slow Down feature](#page-154-1) [How to disable Flex Zone Recognition and why you may want to](#page-180-1) [How to set up an Extension or slave module](#page-184-1) [How to connect two separate networks together to operate in](#page-168-1) ZPA [How to backup and restore module settings](#page-175-1) [How to upgrade module firmware](#page-164-1)

## <span id="page-17-0"></span>4. Module Hardware

ConveyLinx-Ai Family Controllers are designed to operate Senergy-Ai Technology based motor units. These motor units are utilized in both Motorized Drive Rollers (MDR) for conveyors and Pulse Gear Drive (PGD) units that can be used for both conveyor and non-conveyor applications.

Out of the box, ConveyLinx-Ai Family Controllers are designed primarily to be installed and integrated into the conveyor's mechanical side frame assembly. The ConveyLinx-Ai Family Controllers is a controller for up to 2 MDR conveyor zones. Each ConveyLinx-Ai Family Controllers provides connection points for 2 MDR units with their corresponding 2 photosensors as well as upstream and downstream network and discreet interconnections to form a complete control system for zoned MDR conveyors.

The "left" and "right" naming convention for the module ports is based upon<br>facing the front of the ConveyLinx-Ai Family Controllers and is not to be confi<br>with direction of product flow on the conveyor. Product flow will facing the front of the ConveyLinx-Ai Family Controllers and is not to be confused with direction of product flow on the conveyor. Product flow will be designated as "upstream" and "downstream"

Learn more:

[Identifying ConveyLinx-Ai Family Controllers Components](#page-20-1) [Mounting Dimensions](#page-27-1) [Motor Ports](#page-63-1) [Sensor Ports](#page-64-1) [Ethernet Ports](#page-67-1) [Power Connections](#page-41-1) [Power Supply Sizing](#page-58-1) LED [Status Indicators](#page-69-1) [Technical Specifications](#page-73-1)

# <span id="page-18-0"></span>4.1. Module Hardware Revisions

### ConveyLinx-Ai2

There are currently 3 Generations of Hardware Revisions (HW) for ConveyLinx-Ai2 controllers. These Generations have some restrictions for firmware versions and compatability as neighboring modules for Auto-Replacement firmware upgrade/downgrade capability. The different Generations are identified by the HW Revision for a given module which is shown both on the module's back label and from EasyRoll / EasyRoll+ software

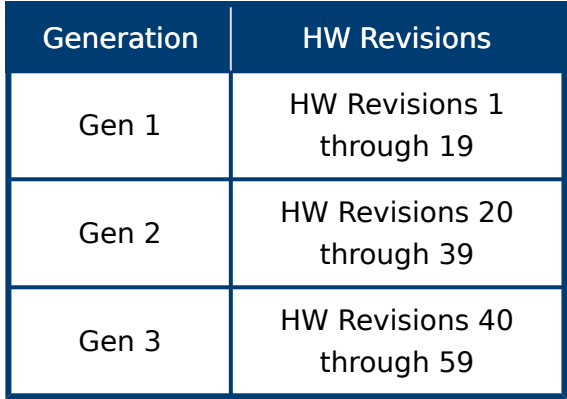

- ∎ Module functionality (unless otherwise stated in this list) between all 3 Generations will remain identical
- ∎ Gen 2 modules can be seamlessly Auto-Configured and used with Gen 1 modules

Module replacement will not update firmware into a Gen 1 module that is neighboring with Gen 2 and/or Gen 3 modules. If a Gen 2 module is used

∎ to replace a Gen 2 module whose neighbors are also Gen 2; then the standard firmware upgrade/downgrade that occurs during the Module Replacement procedure will work as expected

Module replacement will not update firmware into a Gen 2 module that is neighboring with Gen 3 modules. If a Gen 3 module is used to replace a

∎ Gen 3 module whose neighbors are also Gen 3; then the standard firmware upgrade/downgrade that occurs during the Module Replacement procedure will work as expected

- Gen 2 module's firmware cannot be downgraded below version 6.1.0 and
- ∎ Gen 3 module's firmware cannot be downgraded below 6.4.0

Firmware update versions from 6.1.0 through 6.3.x will be compatible for

∎ both Gen 1 and Gen 2 based modules. EasyRoll and EasyRoll+ will extract and route the appropriate firmware based upon the module's HW Revision

Firmware update versions 6.4.0 and later will be compatible for all 3

- Generations of modules. EasyRoll and EasyRoll+ will extract and route the appropriate firmware based upon the module's HW Revision
- ∎ EasyRoll version 4.22 and later will be required to update firmware version 6.1.0 and later

EasyRoll versions prior to 4.22 will still be able to Discover and connect to

■ Gen 2 and Gen 3 modules and perform all functions except firmware upgrade

# <span id="page-20-1"></span><span id="page-20-0"></span>4.2. Identifying Module Components

The ConveyLinx-Ai Family Controllers have very similar module components, but there are small differences between the different models, so each module has its own page for component identification.

[ConveyLinx-Ai2](#page-21-1)

[ConveyLinx-Ai3-24-FC](#page-23-1)

[ConveyLinx-Ai3-24-RC](#page-25-1)

## <span id="page-21-1"></span><span id="page-21-0"></span>4.2.1. ConveyLinx-Ai2 / ConveyLinx-Ai2-48

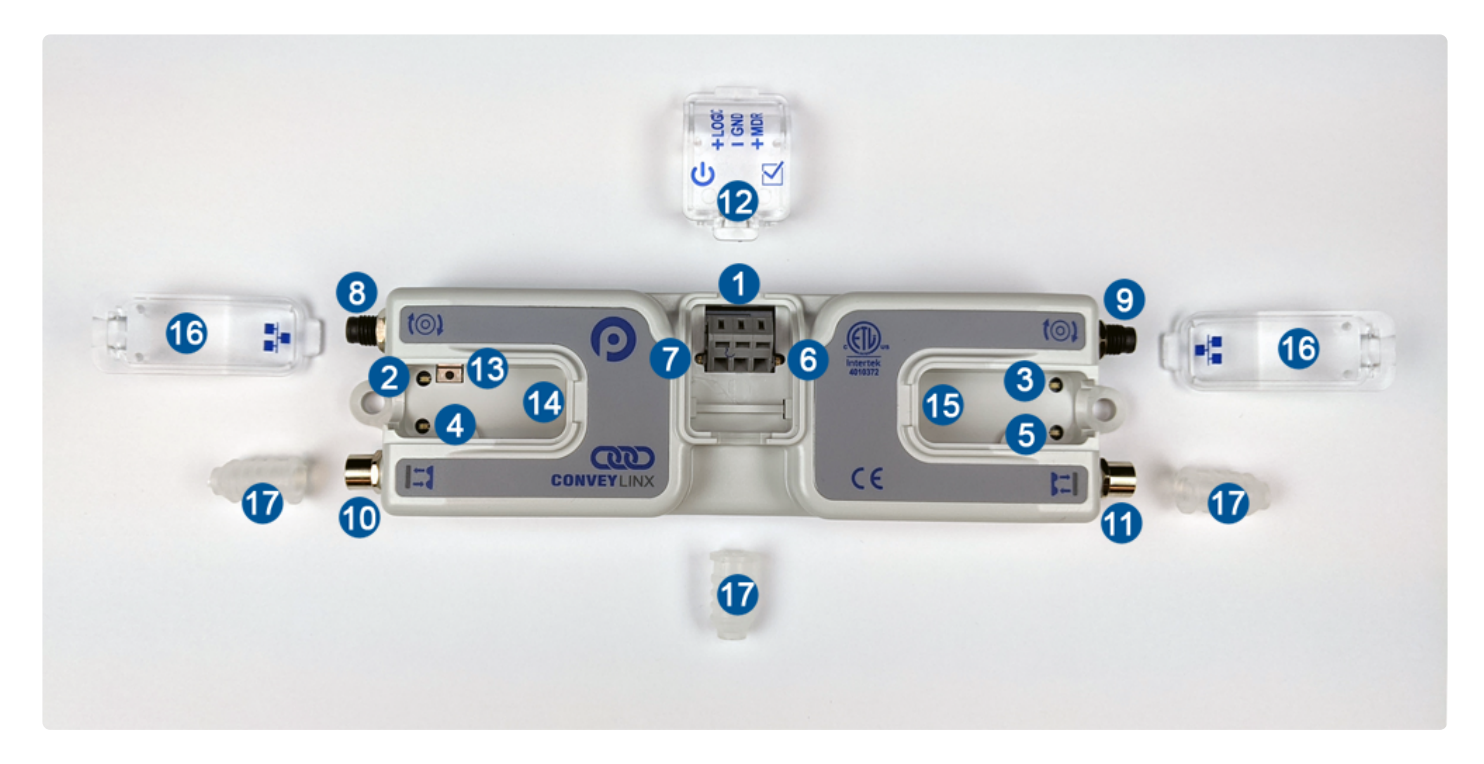

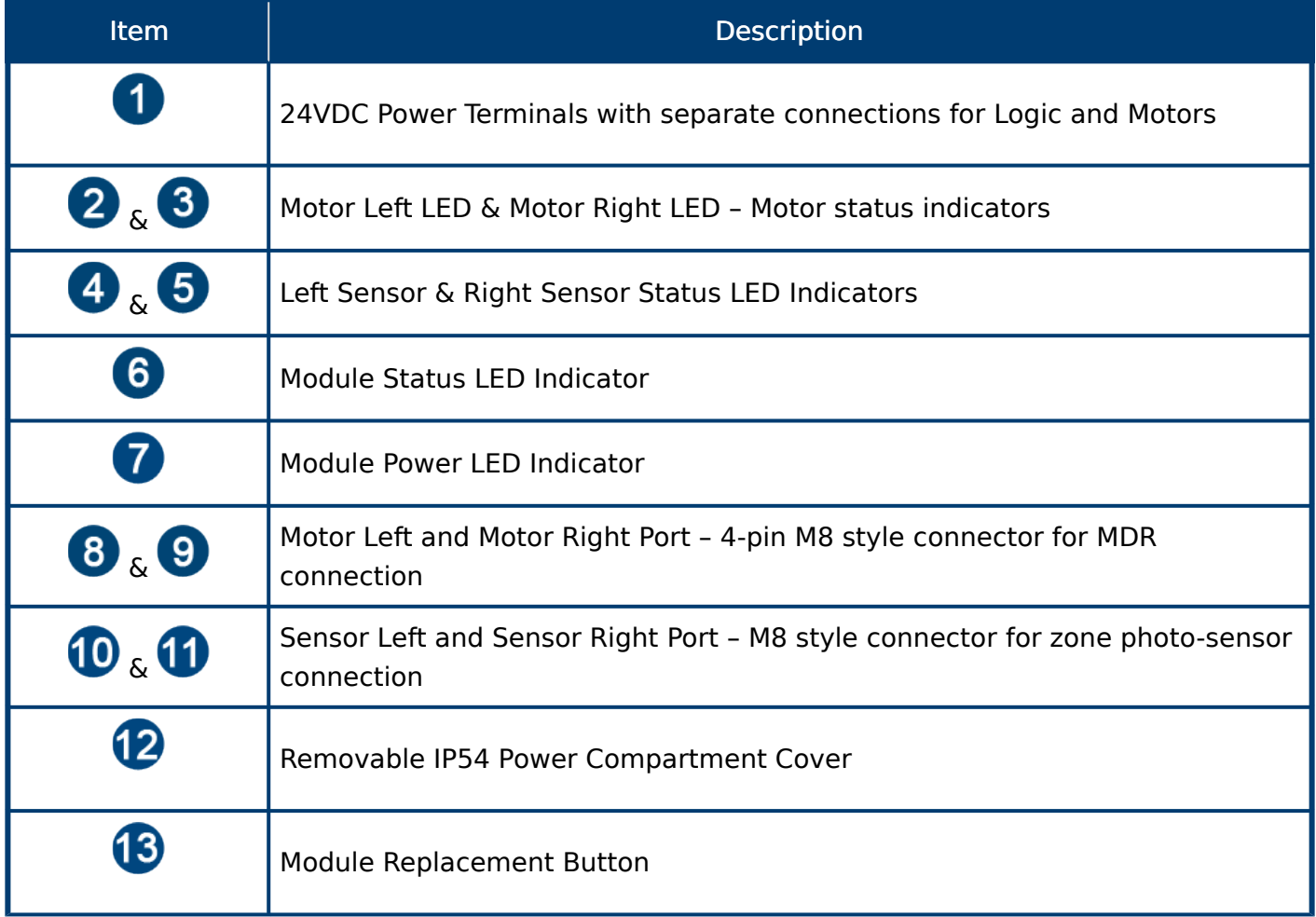

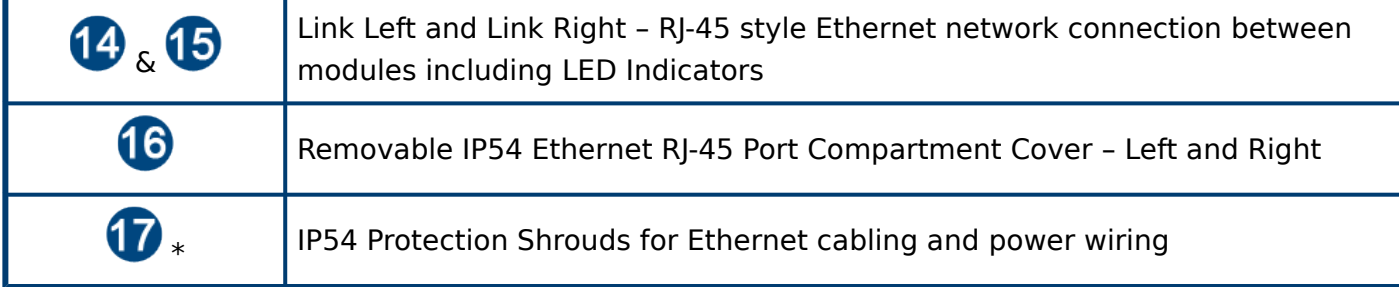

• Indicates items shipped unattached to the modue but are included in the module's box

### <span id="page-23-1"></span><span id="page-23-0"></span>4.2.2. ConveyLinx-Ai3-24-FC / ConveyLinx-Ai3-48-FC

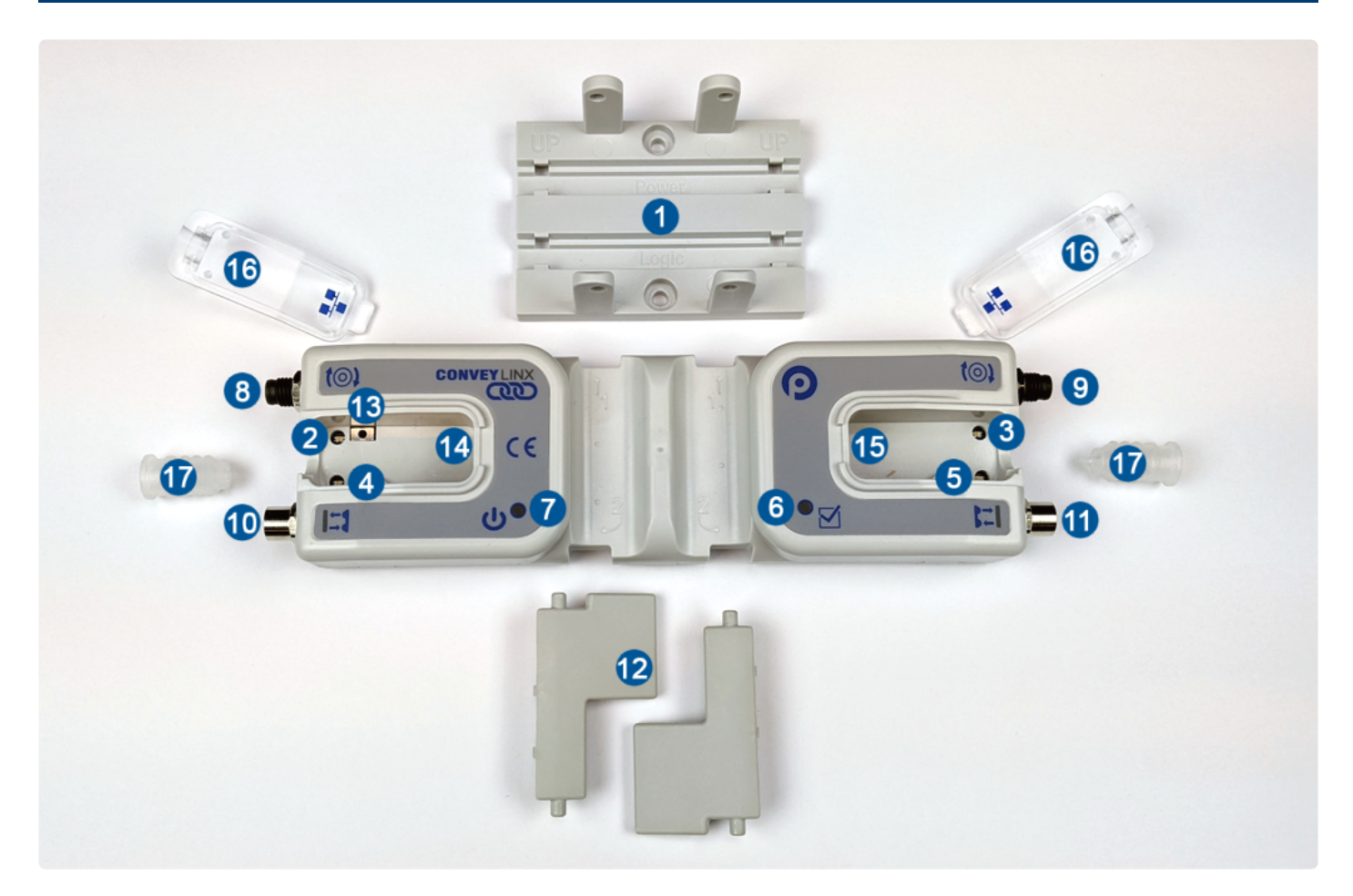

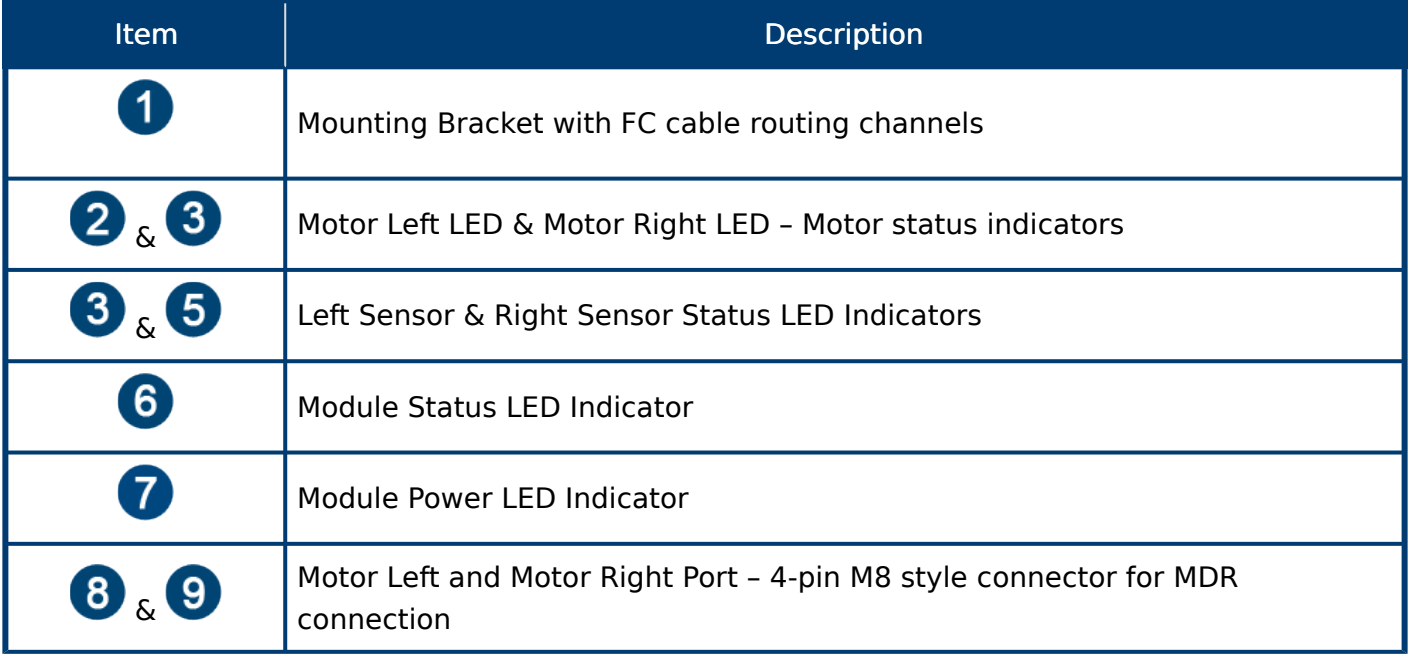

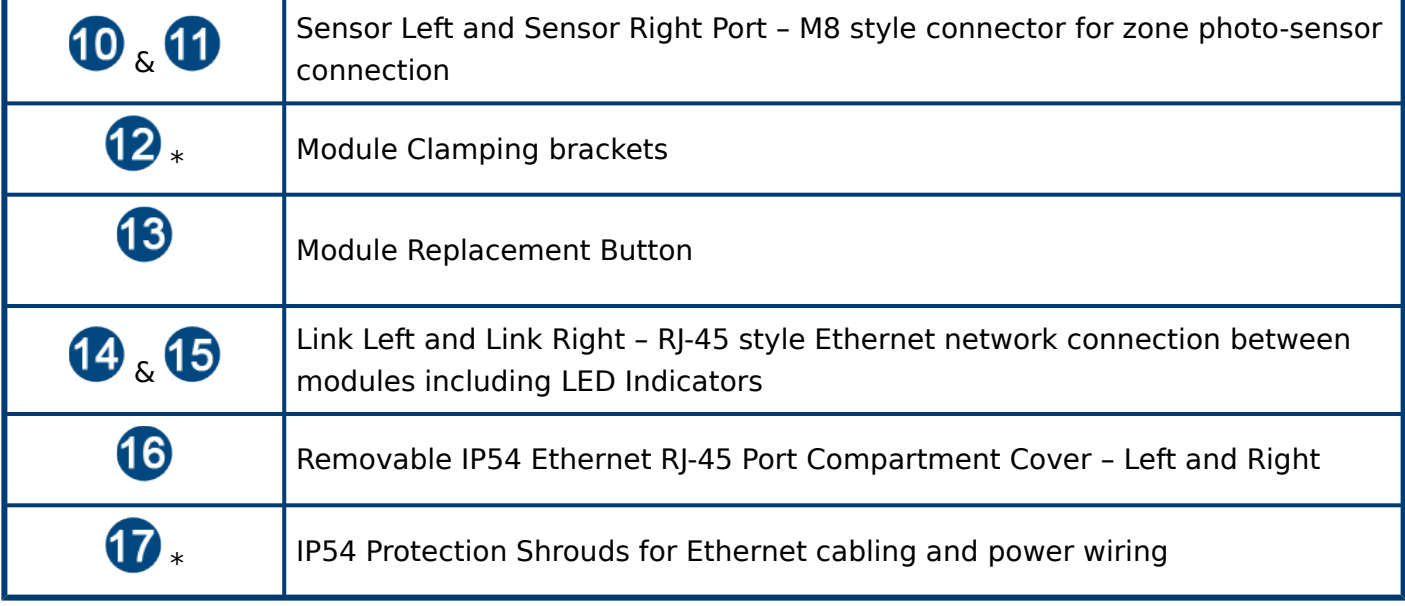

• Indicates items shipped unattached to the modue but are included in the module's box

# <span id="page-25-1"></span><span id="page-25-0"></span>4.2.3. ConveyLinx-Ai3-24-RC

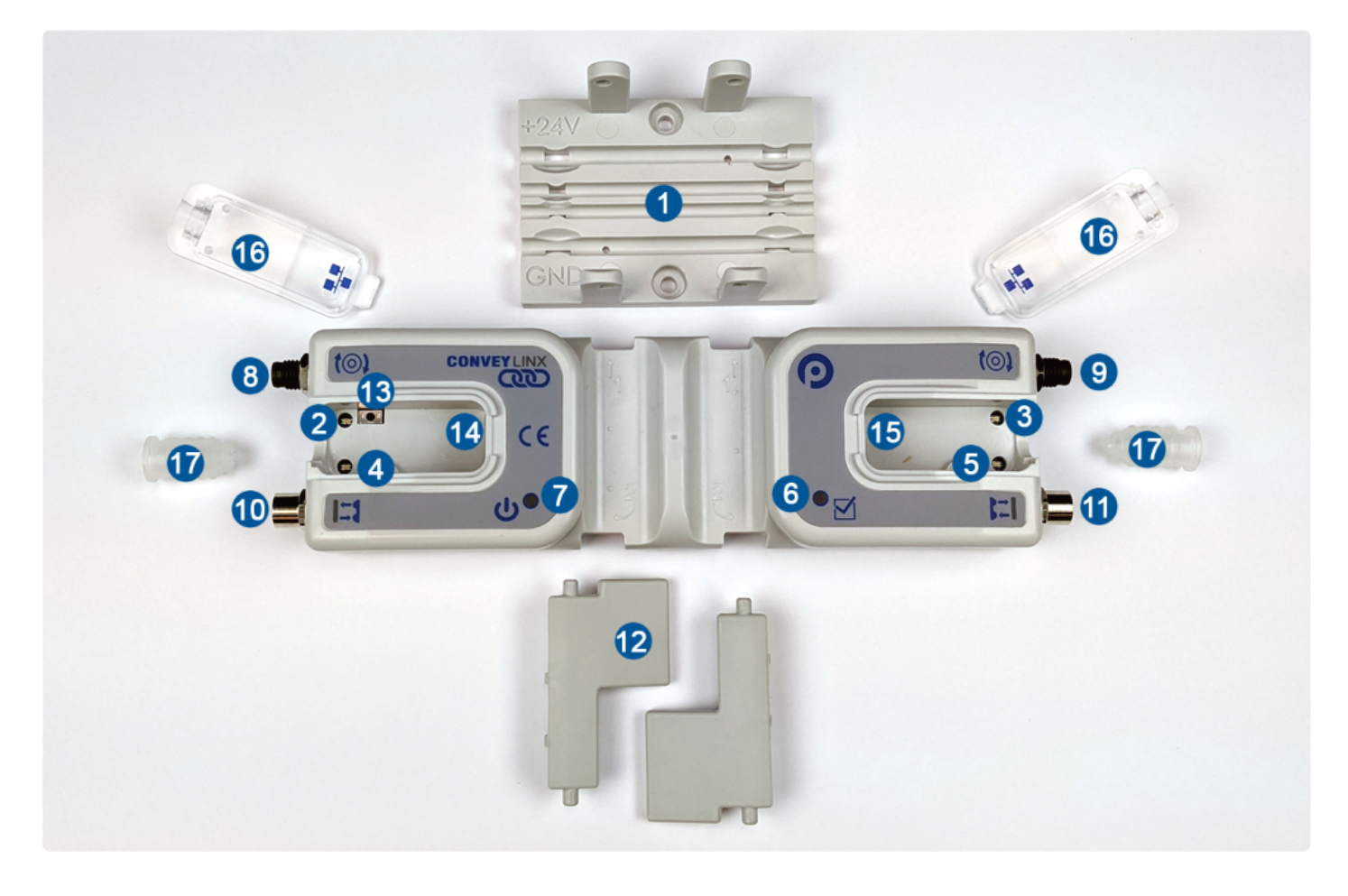

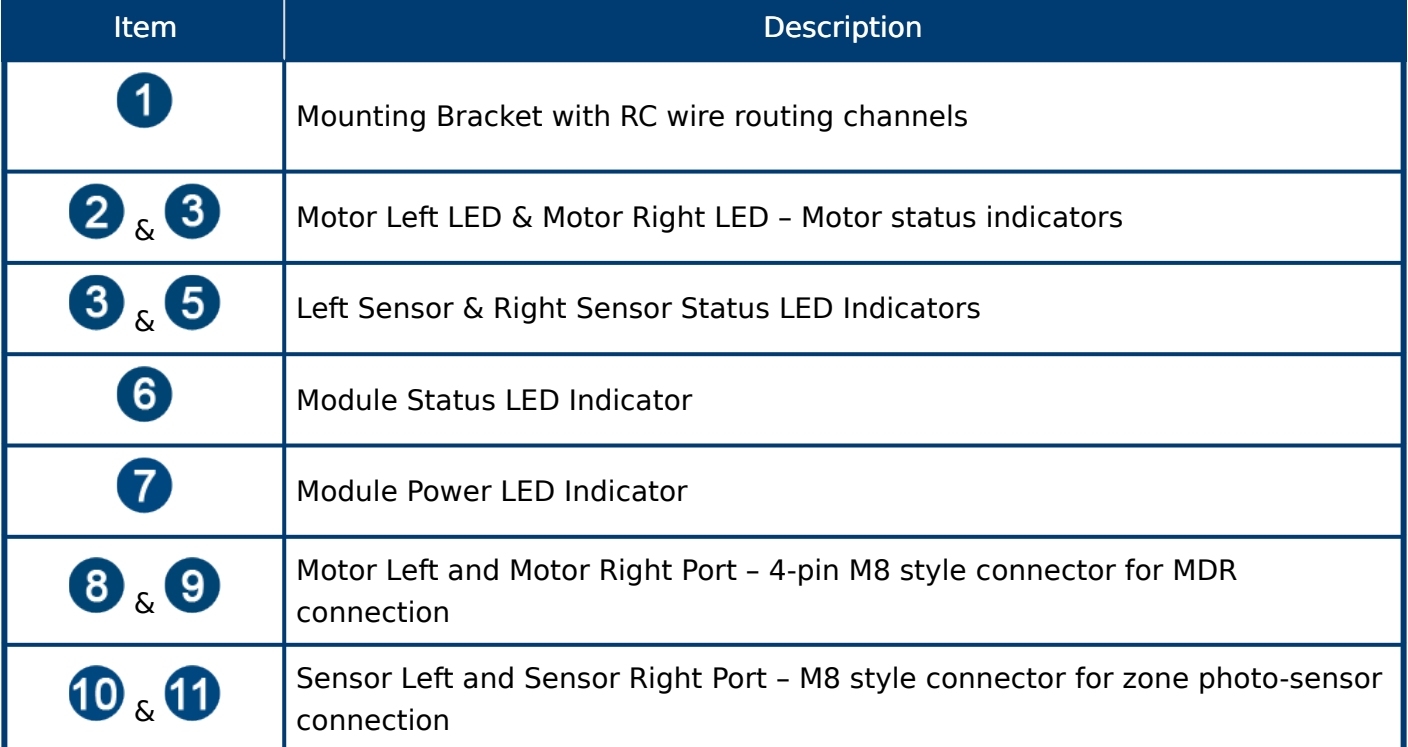

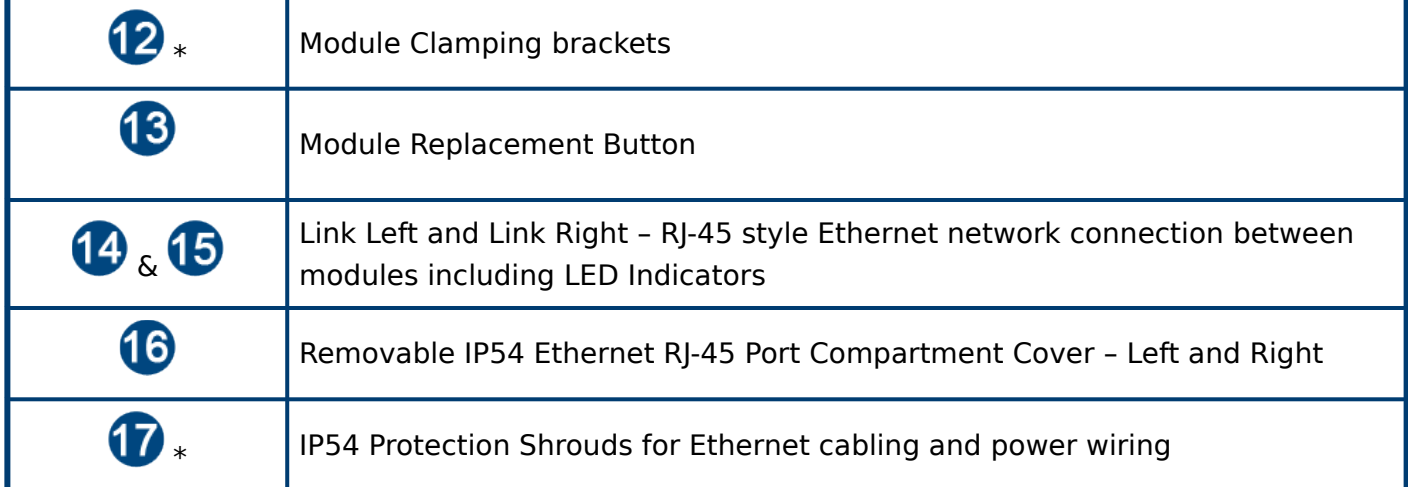

• Indicates items shipped unattached to the modue but are included in the module's box

## <span id="page-27-1"></span><span id="page-27-0"></span>4.3. Mounting Dimensions

The ConveyLinx-Ai Family Controllers have very similar mounting dimensions, but there are small differences between the different models, so each module has its own page for mounting details.

[ConveyLinx-Ai2 / ConveyLinx-Ai2-48](#page-28-1)

[ConveyLinx-Ai3-24-FC / ConveyLinx-Ai3-48-FC](#page-30-1)

[ConveyLinx-Ai3-24-RC](#page-32-1)

## <span id="page-28-1"></span><span id="page-28-0"></span>4.3.1. ConveyLinx-Ai2 / ConveyLinx-Ai2-48

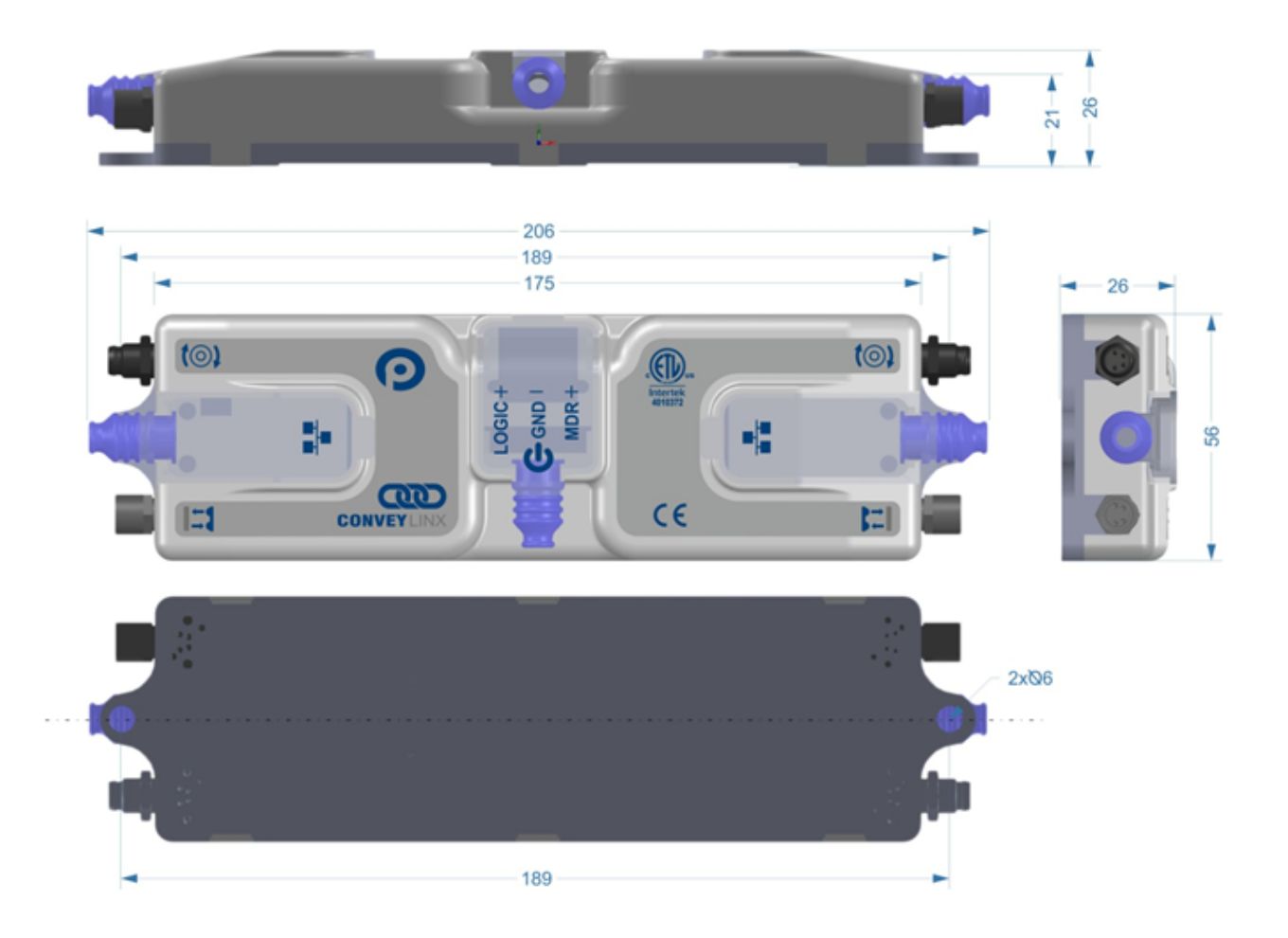

#### Mounting Hole Dimensions

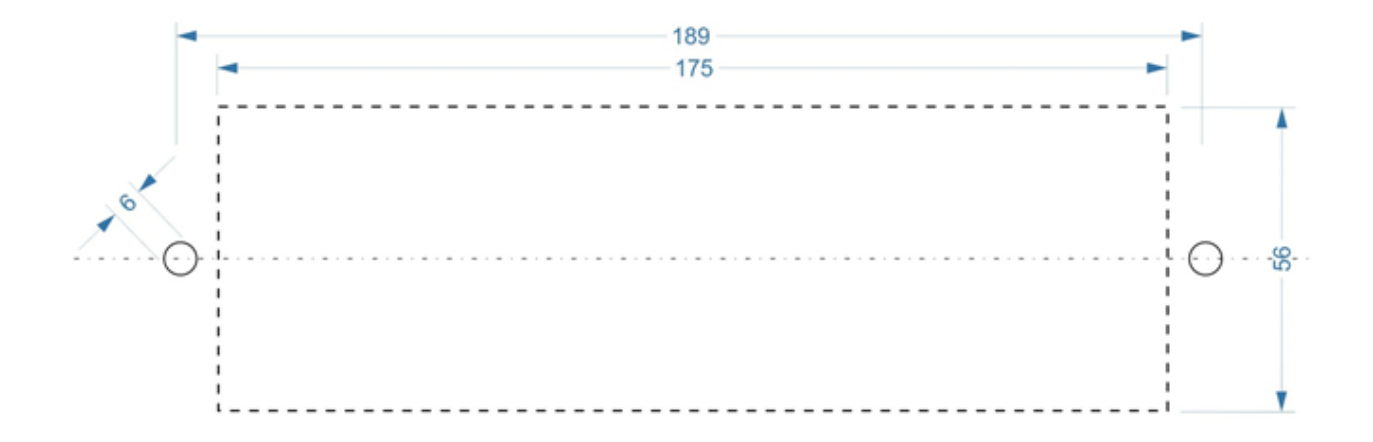

### <span id="page-30-1"></span><span id="page-30-0"></span>4.3.2. ConveyLinx-Ai3-24-FC / ConveyLinx-Ai3-48-FC

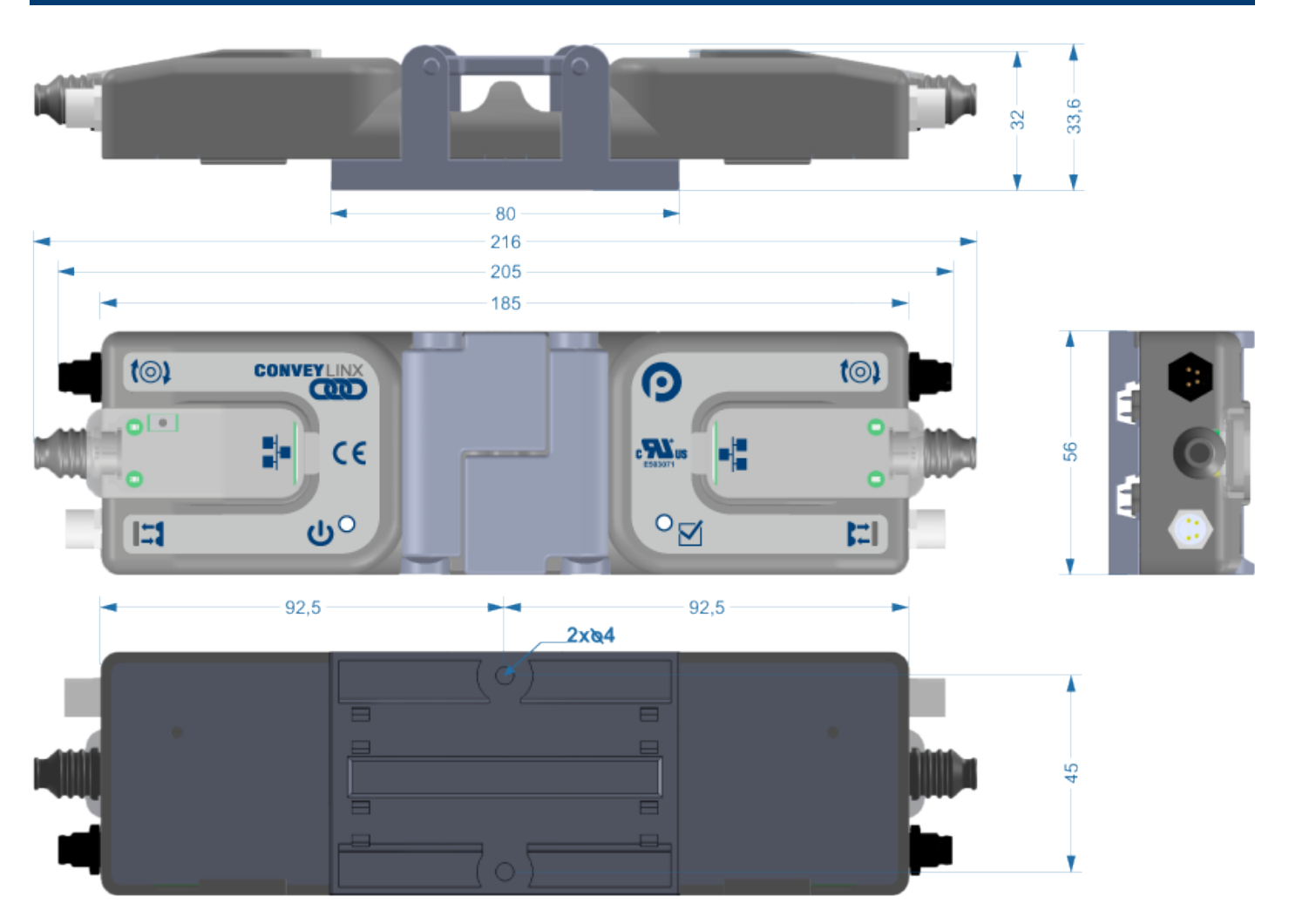

### Mounting Hole Dimensions

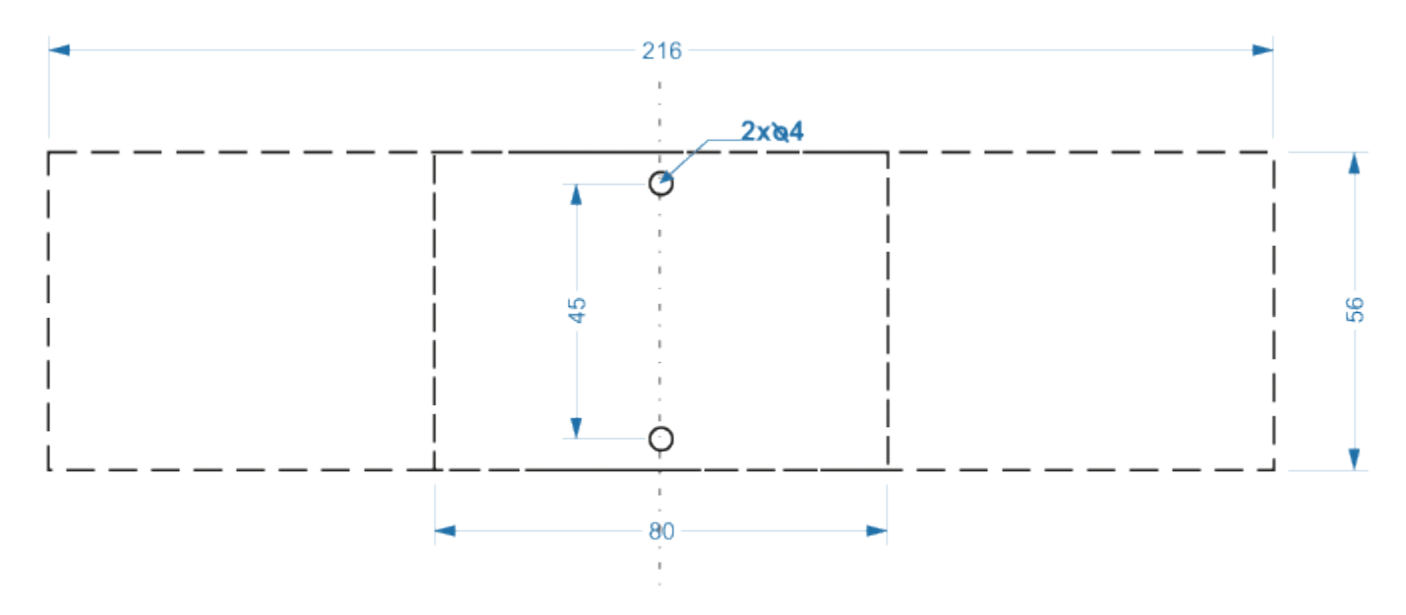

#### PULSEROLLER ConveyLinx-Ai Family Complete Guide - 3.0\_en

# <span id="page-32-1"></span>4.3.3. ConveyLinx-Ai3-24-RC

<span id="page-32-0"></span>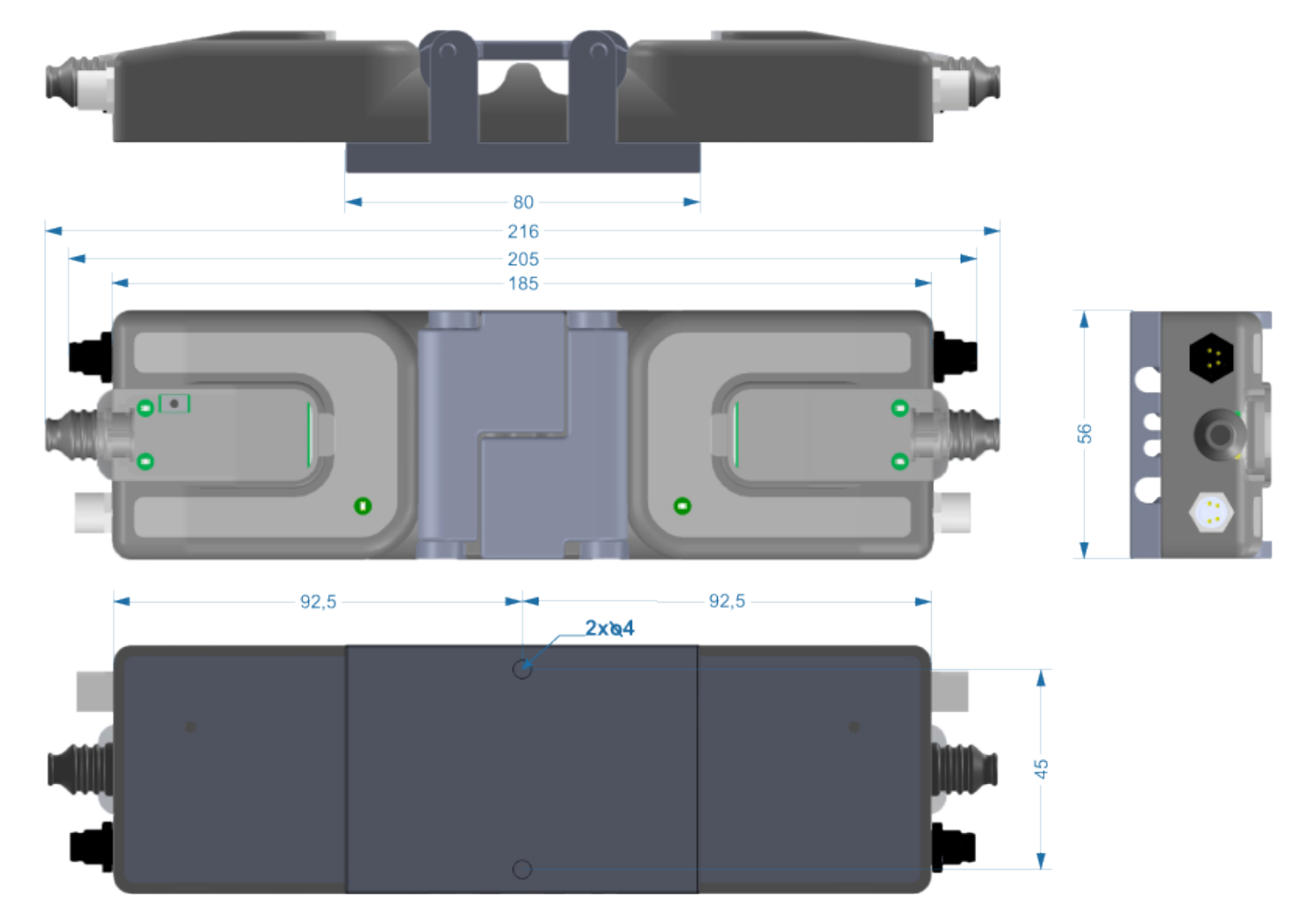

#### Mounting Hole Dimensions

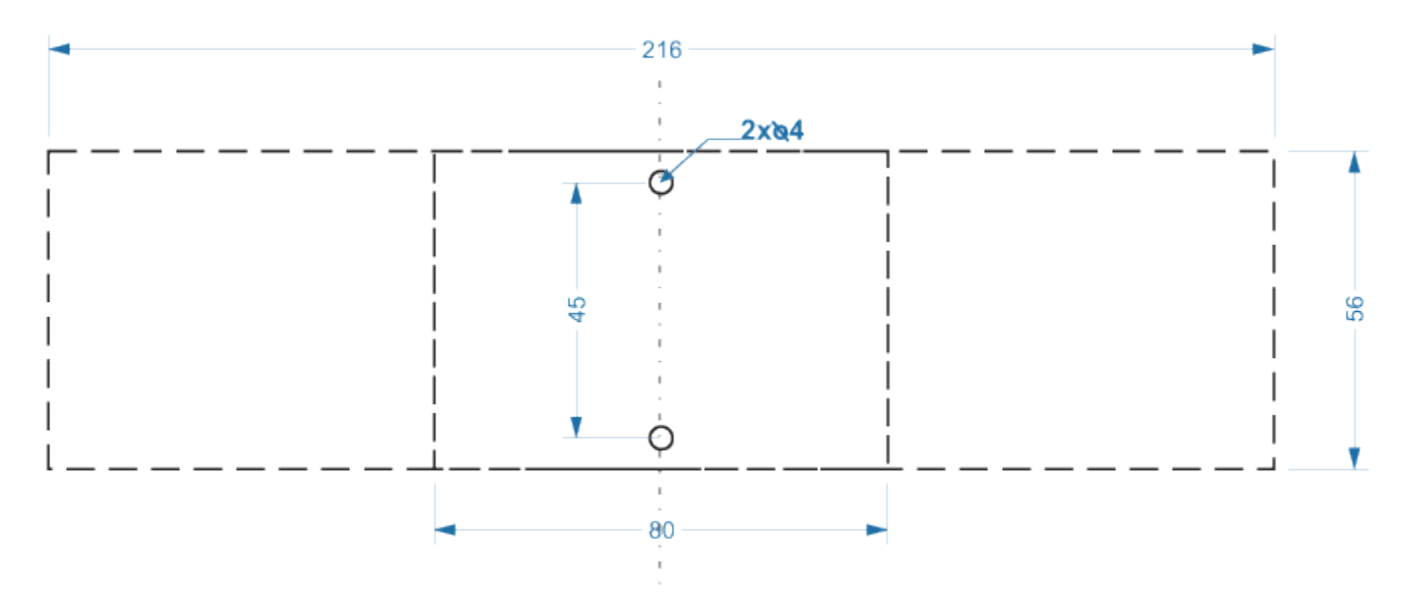

### <span id="page-34-0"></span>4.4. Module Power Connections

At a minimum, for any of the ConveyLinx-Ai Family Controllers, you must supply at least the Motor Power connection. The Logic Power connection is optional and used when you want to be able to disconnect motor power and yet maintain module communication functionality.

There are differences between each of the ConveyLinx-Ai Family Controllers varieties:

[ConveyLinx-Ai2 / ConveyLinx-Ai2-48](#page-35-1)

[ConveyLinx-Ai3-24-FC](#page-37-1)

[ConveyLinx-Ai3-48-FC](#page-38-1)

[ConveyLinx-Ai3-24-RC](#page-39-1)

# <span id="page-35-1"></span><span id="page-35-0"></span>4.4.1. ConveyLinx-Ai2 / ConveyLinx-Ai2-48

The protective shrouds (Item 17 as depicted in *[Identifying Module Components](#page-20-1)*) will be unattached to the module when shipped and are included in the module's shipping box. These shrouds are used to maintain an IP54 installation of the power and Ethernet wiring.

# 12 AWG (4.0 mm <sup>2</sup> ) Max wire size, 5-6 mm strip length **\***

Images below are shown with individual wires for each power terminal such as would be provided with Pulseroller Accessories PTK and PTK3 series tap kits. Individual wires routed through the protective shroud will NOT PRESERVE IP54 PROTECTION. To achieve IP54 Protection for the power wiring, a multi-conductor cable with a 3 mm minimum outer diameter must be used in order to properly seal the shroud opening. **!**

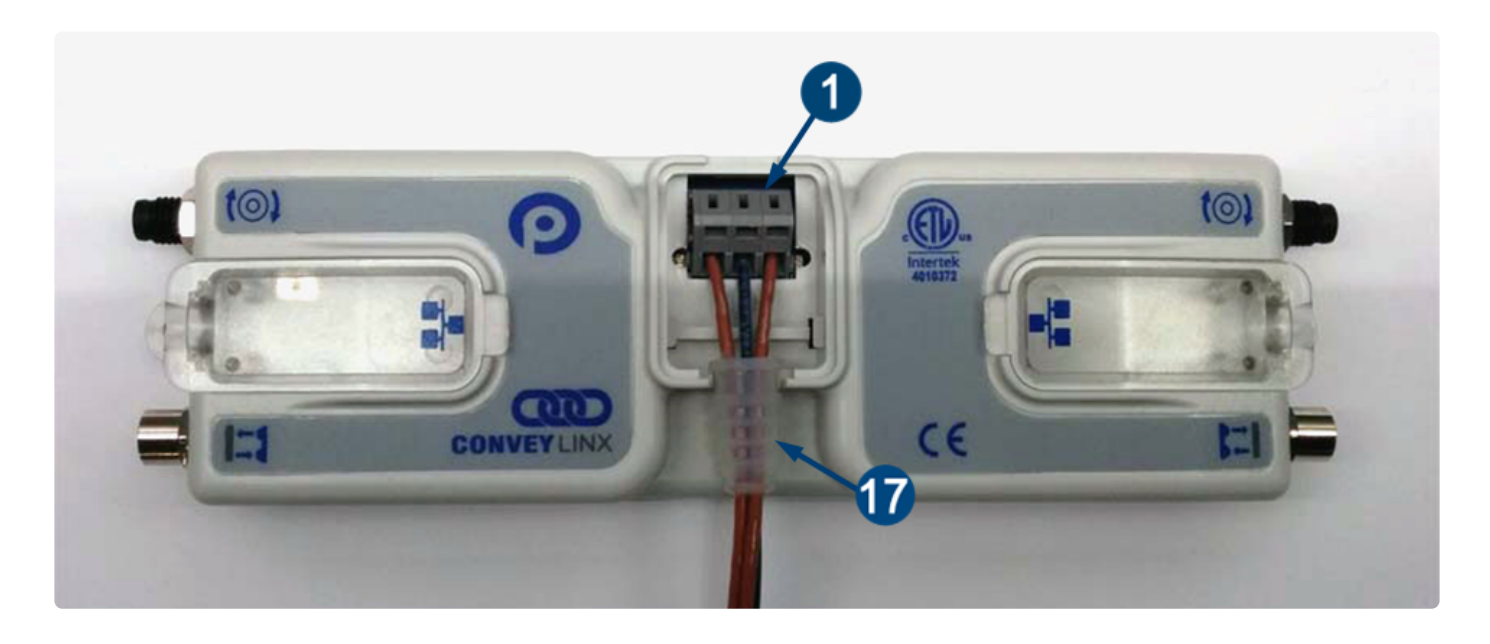

Power wires are fed through the protective shroud (Item 17). The wire terminals (Item 1) are standard cage-clamp style
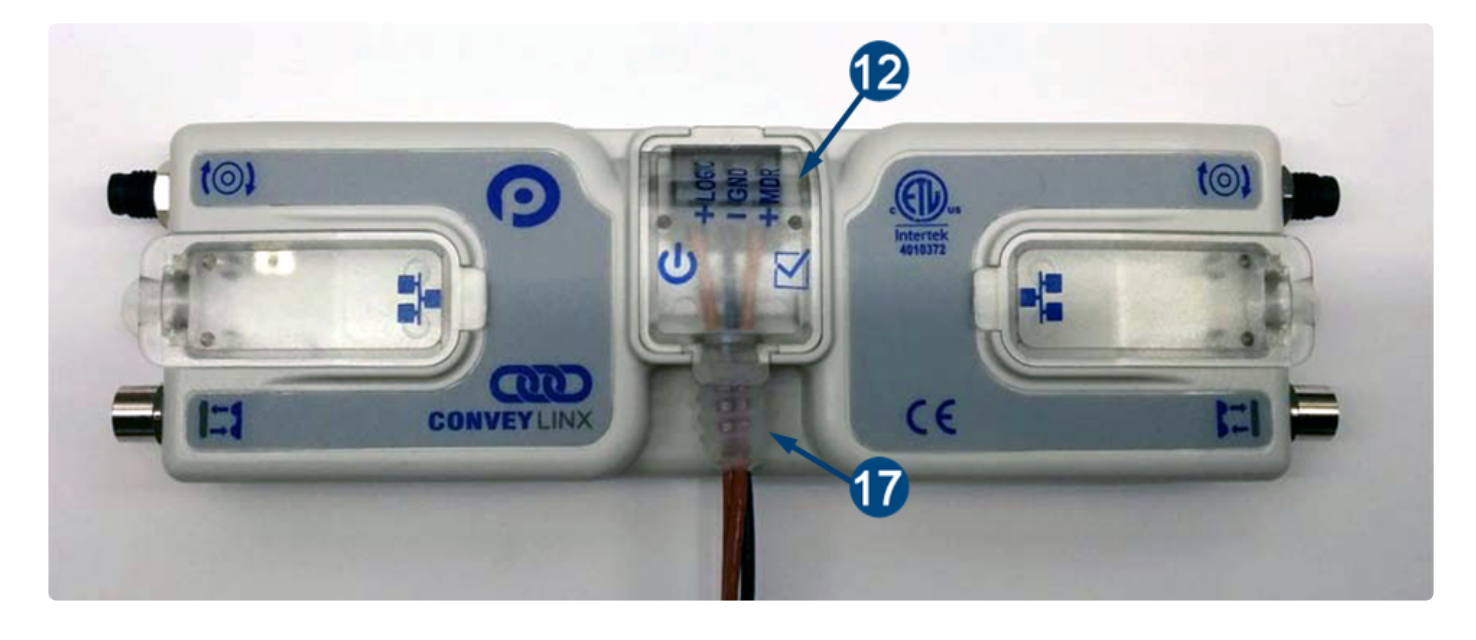

Once wiring has been completed the power wiring compartment is then sealed by snapping into place the Power Compartment Cover (Item 12)

# 4.4.2. ConveyLinx-Ai3-24-FC

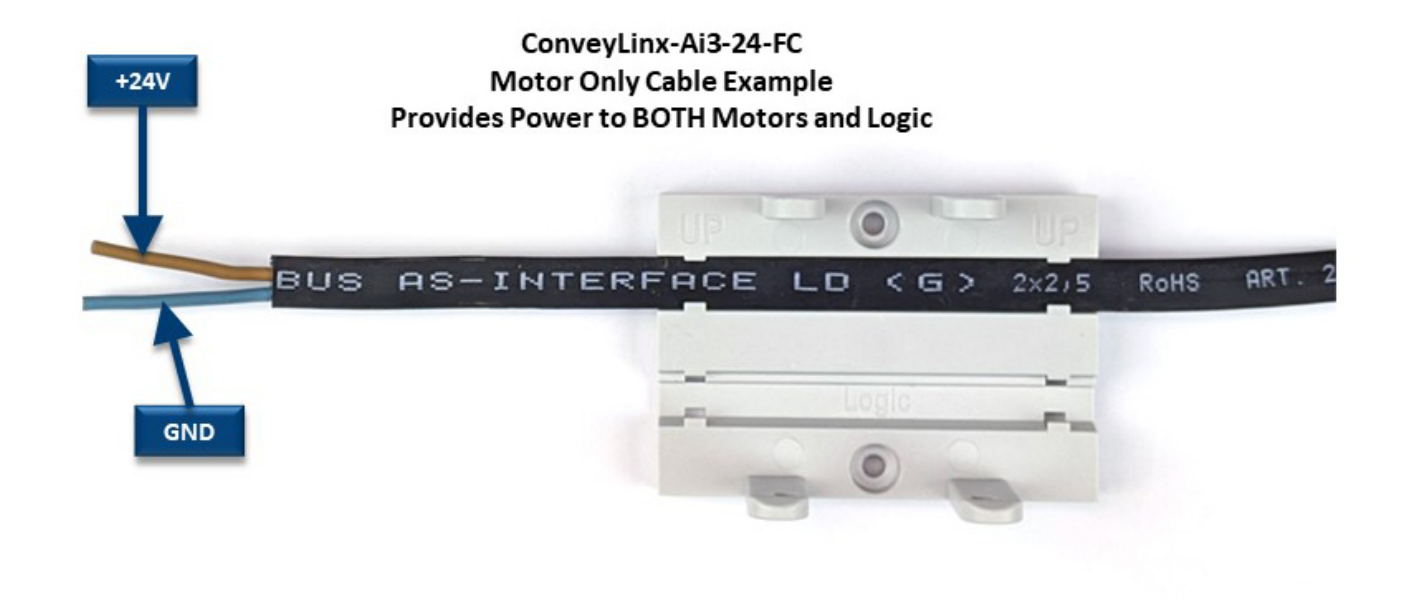

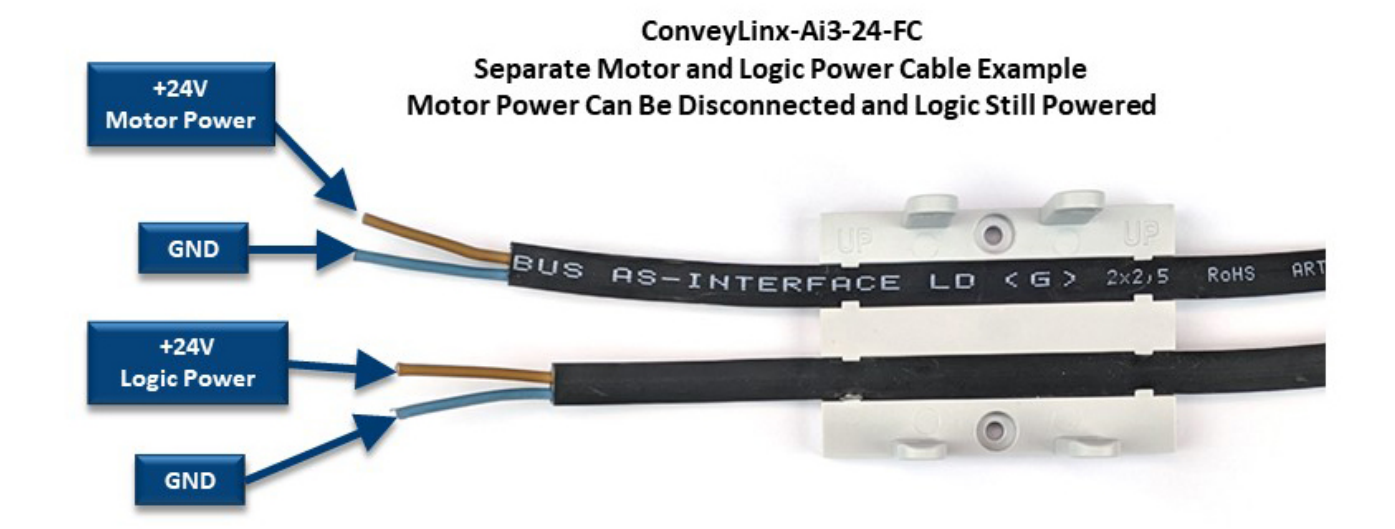

# 4.4.3. ConveyLinx-Ai3-48-FC

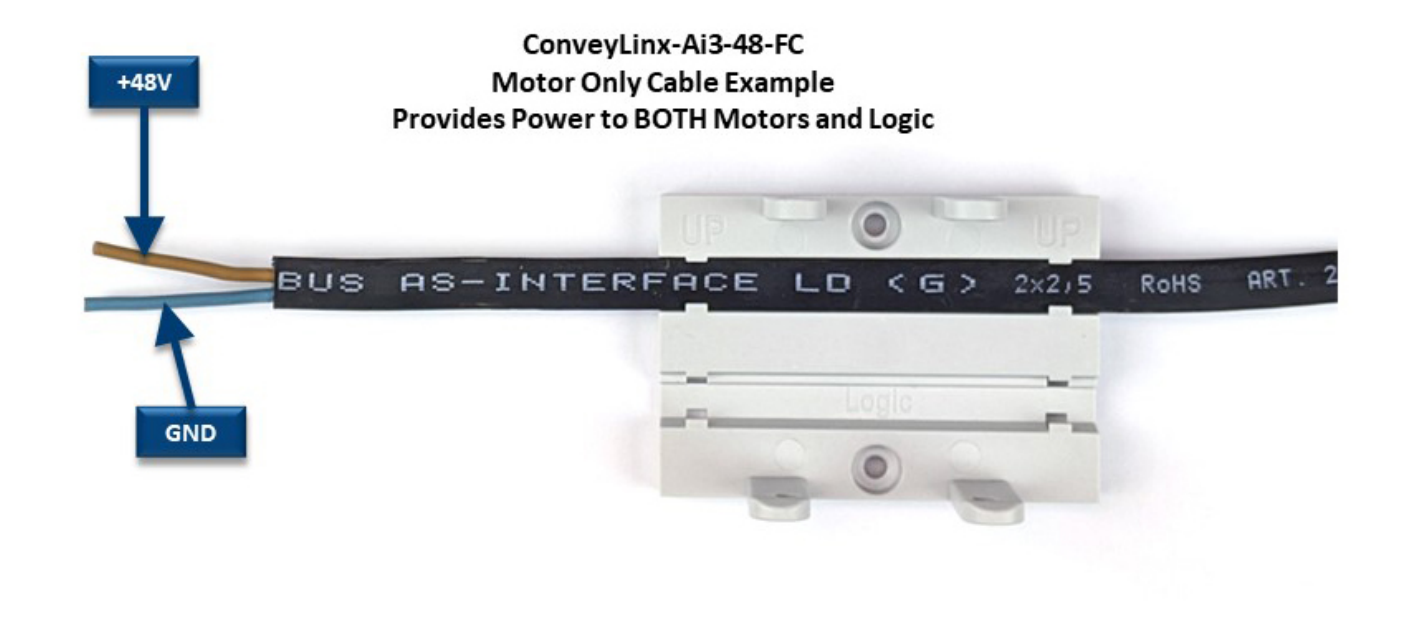

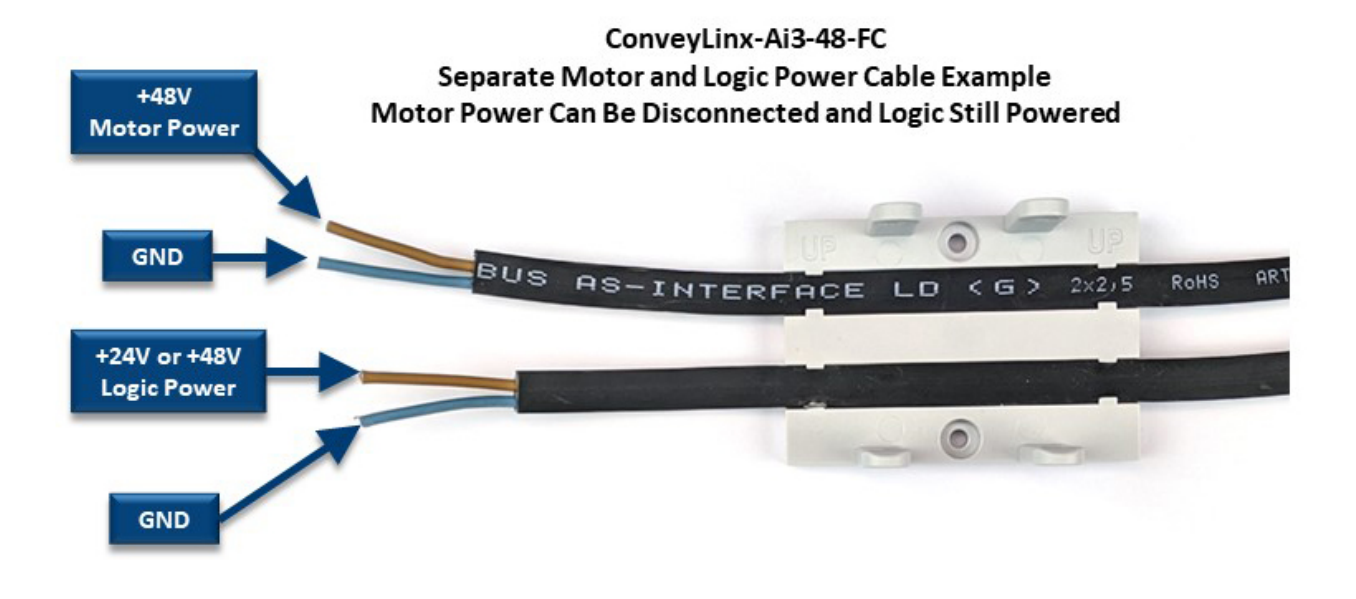

Please note that for ConveyLinx-Ai3-48-FC, the Logic Power can be +24V or +48V

### 4.4.4. ConveyLinx-Ai3-24-RC

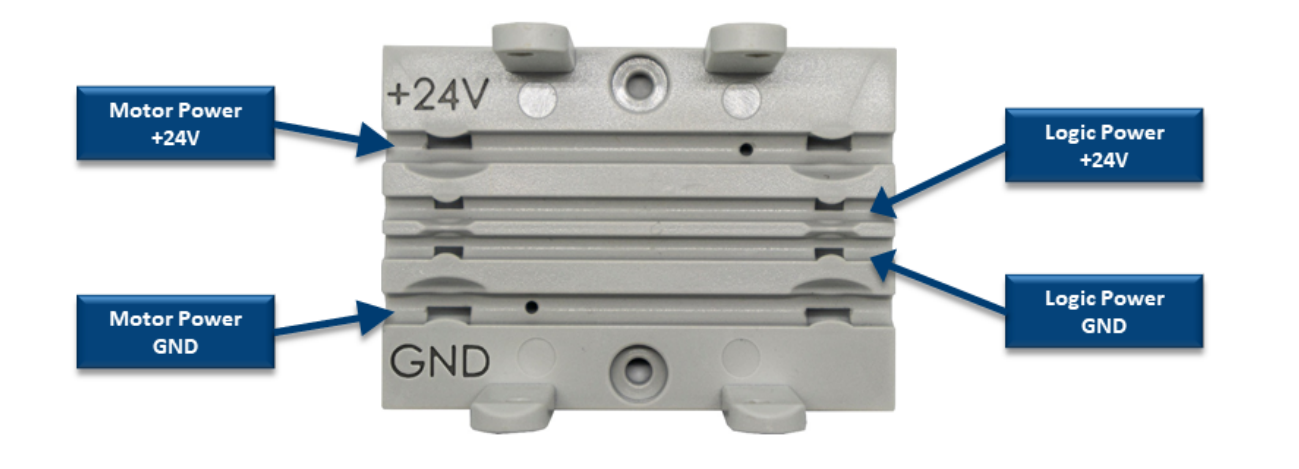

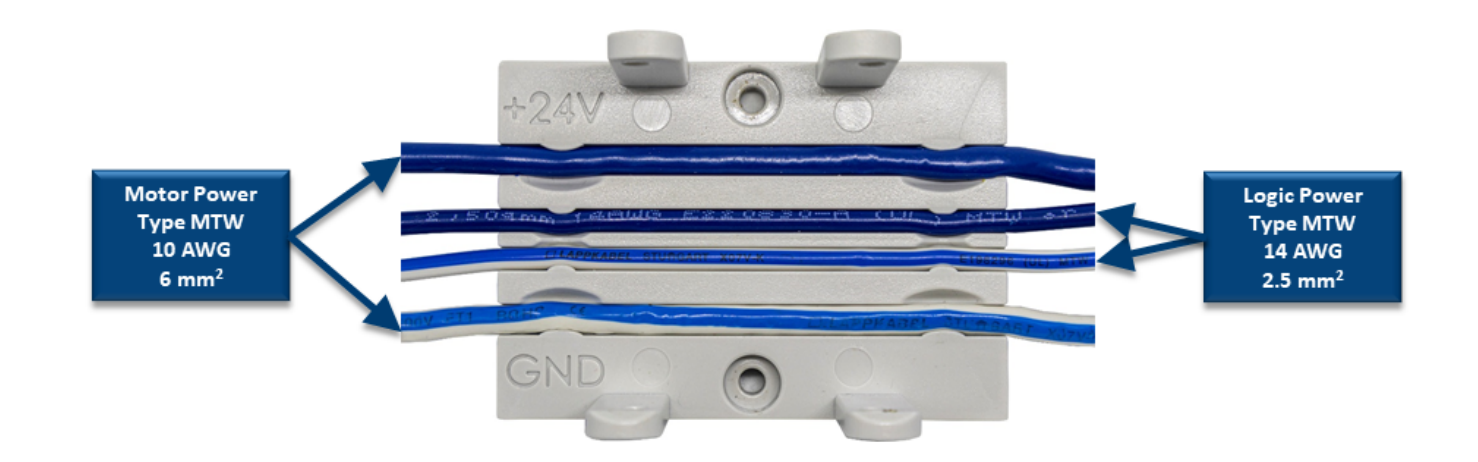

# 4.4.5. Assembly Instructions

The assembly procedure is the same for either the ConveyLinx-Ai3-24-FC module or the ConveyLinx-Ai3-24-RC module. Once the cabling is properly seated in the mounting mounting bracket, the main module unit snaps into the bracket and the module clamping brackets are installed and closed as shown:

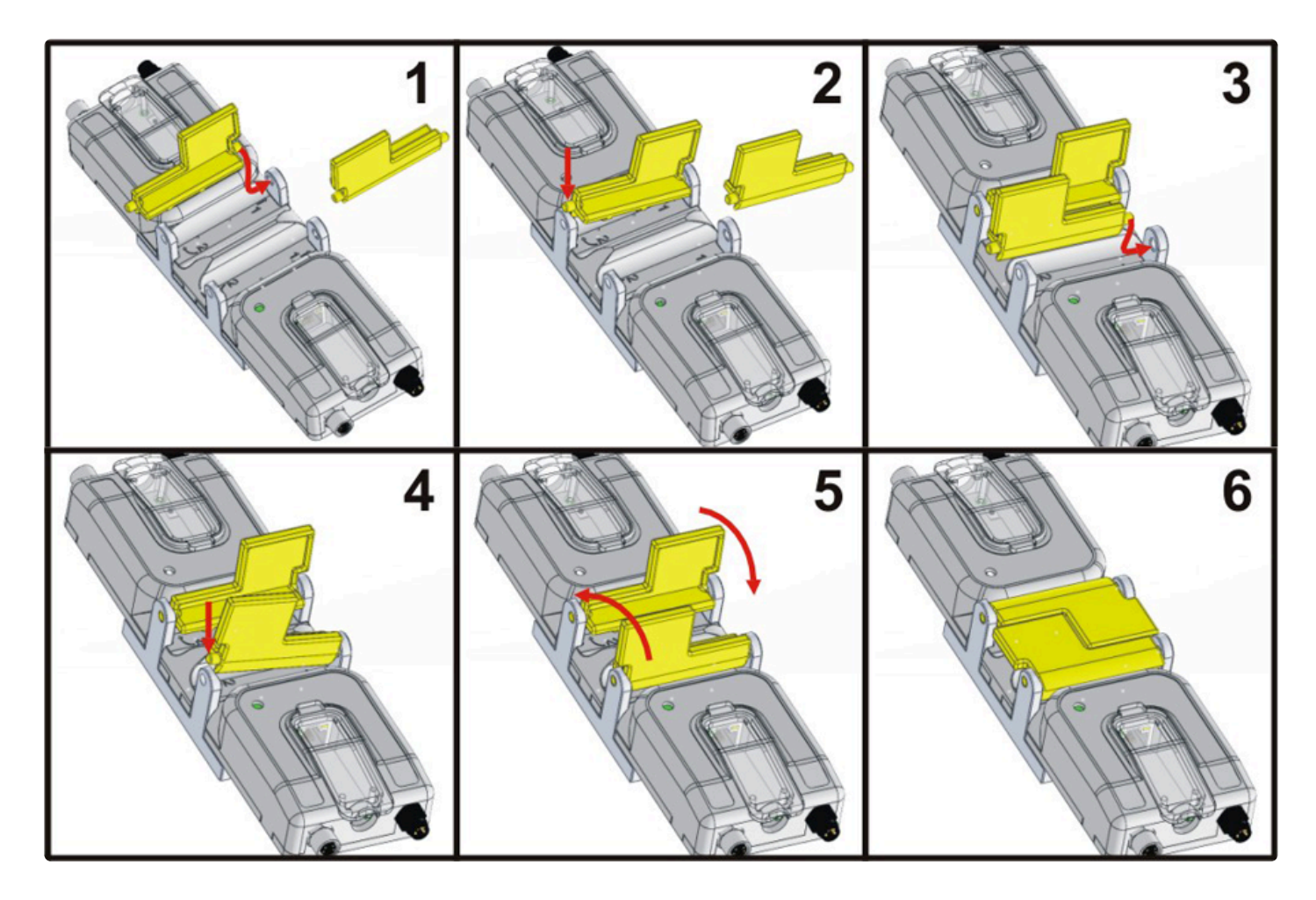

## 4.5. Motor and Logic Power Distribution

Regardless of the specific ConveyLinx-Ai Family Controllers, each is equipped with the ability to separate the MDR Power from the Logic Power.

Please note that in all power connection situations it is recommended to tie all Please note that in all power connection situations it is recommended to **DC** common terminals together and a single connection to earth ground.

[ConveyLinx-Ai2](#page-42-0) [ConveyLinx-Ai3-24-FC](#page-45-0) [ConveyLinx-Ai3-24-RC](#page-48-0) [ConveyLinx-Ai2-48](#page-51-0) [ConveyLinx-Ai3-48-FC](#page-54-0)

## <span id="page-42-0"></span>4.5.1. ConveyLinx-Ai2

Regardless of the specific ConveyLinx-Ai Family Controllers, each is equipped with the ability to separate the MDR Power from the Logic Power.

Please note that in all power connection situations it is recommended to tie all<br> **PC** Common terminals together and a single connection to earth ground.

### Connecting only MDR Power

Connecting only to MDR Power will provide power to both the motor circuits and **\*** the logic circuits.

The diagram shows the Power Terminal connections for 8 total modules separated into two groups of 4 modules powered by 2 separate power supplies.

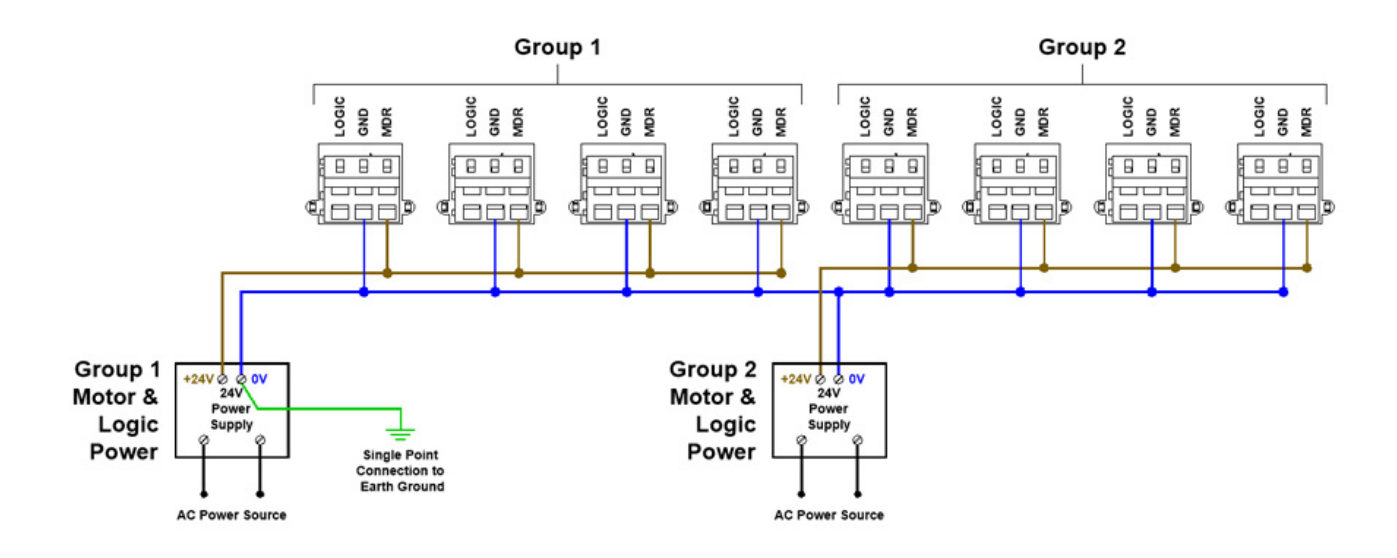

### Connecting only Switched MDR Power

These diagrams depict the same examples shown above with the exception of the power supplies being included in an externally controlled switching circuit such as would be used for an E-Stop.

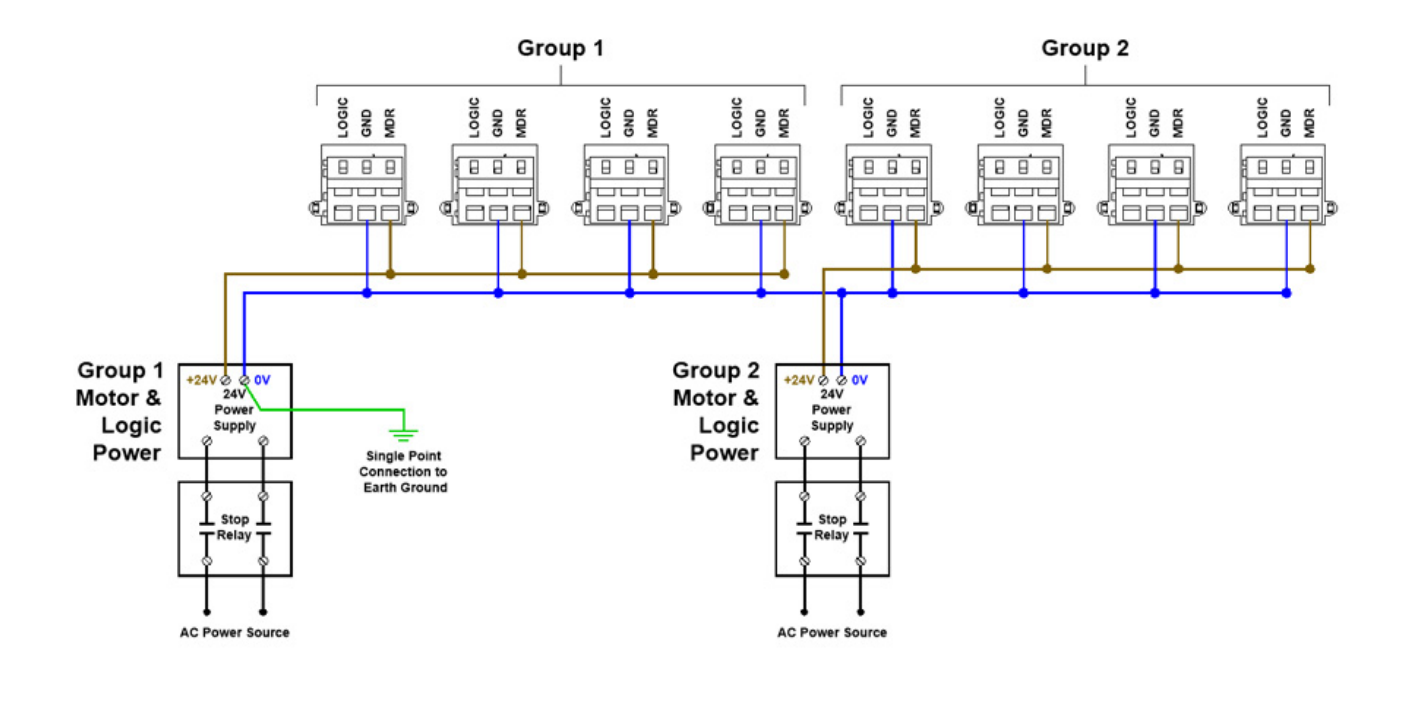

### Connecting Separate Logic and Switched MDR Power

Providing a separate power connection to the Logic Power, you can keep the<br>logic and communications powered and active and disconnect the MDR Power<br>assume all maters are disconnected such as in an E Stan situation logic and communications powered and active and disconnect the MDR Power to assure all motors are disconnected such as in an E-Stop situation

The diagram shows the connection for when Logic Power is coming from a separate power supply than the MDR Power. Please note that the Logic Power supply is connected to the Logic terminals for all 8 modules.

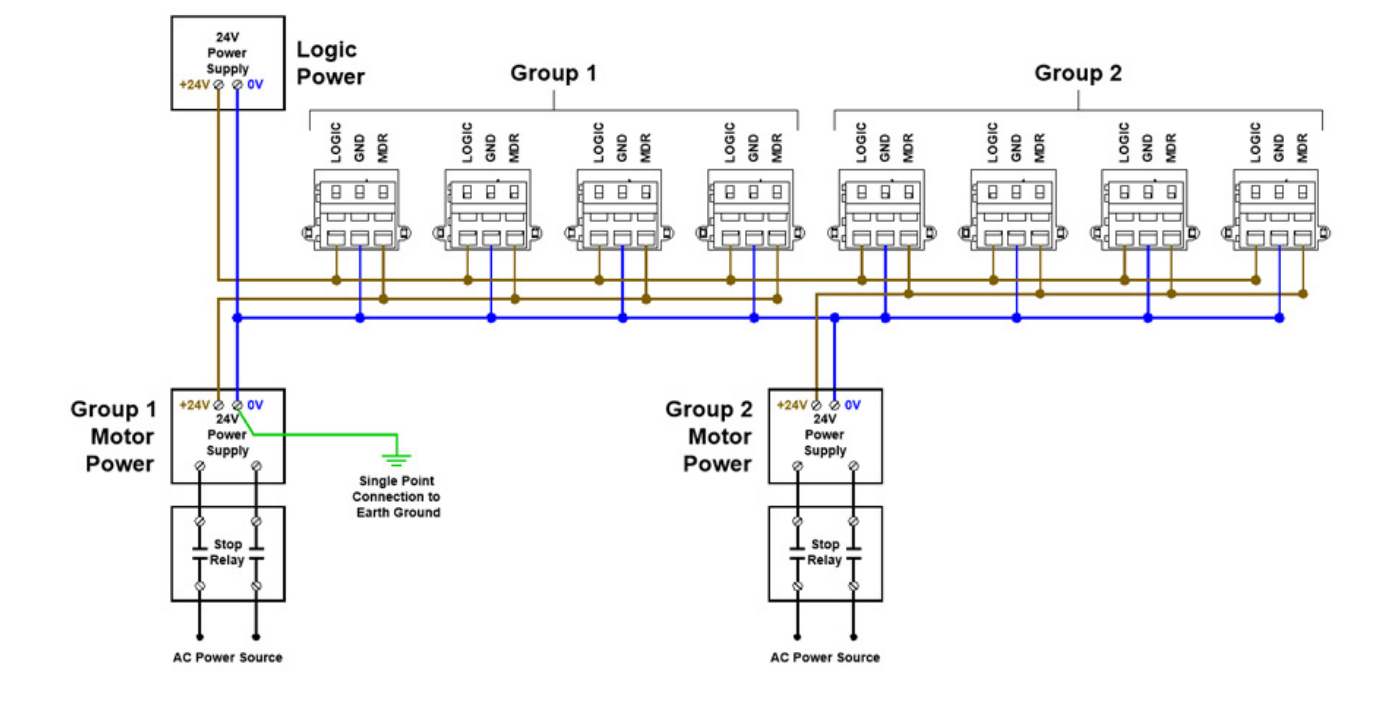

# <span id="page-45-0"></span>4.5.2. ConveyLinx-Ai3-24-FC

Regardless of the specific ConveyLinx-Ai Family Controllers, each is equipped with the ability to separate the MDR Power from the Logic Power.

Please note that in all power connection situations it is recommended to tie all<br> **PC** Common terminals together and a single connection to earth ground.

### Connecting only MDR Power

Connecting only to MDR Power will provide power to both the motor circuits and **\*** the logic circuits.

The diagram shows the Flat Cable (FC) Power connections for 6 total modules separated into two groups of 3 modules powered by 2 separate power supplies.

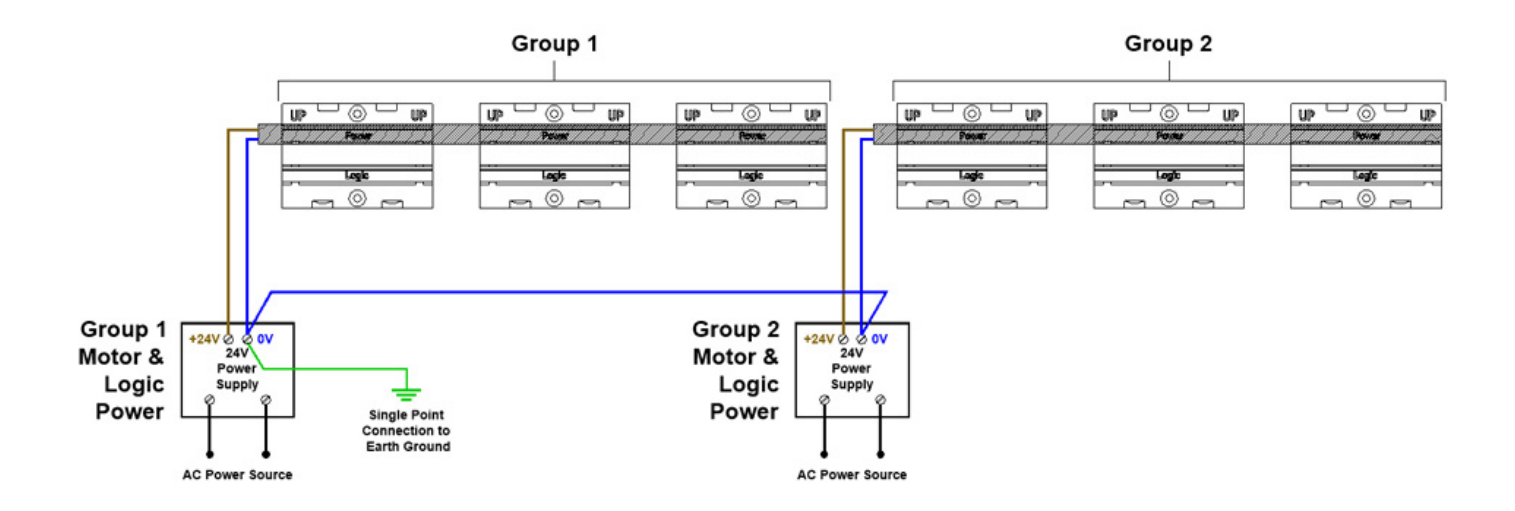

### Connecting only Switched MDR Power

This diagram depict the same example shown above with the exception of the power supplies being included in an externally controlled switching circuit such as would be used for an E-Stop.

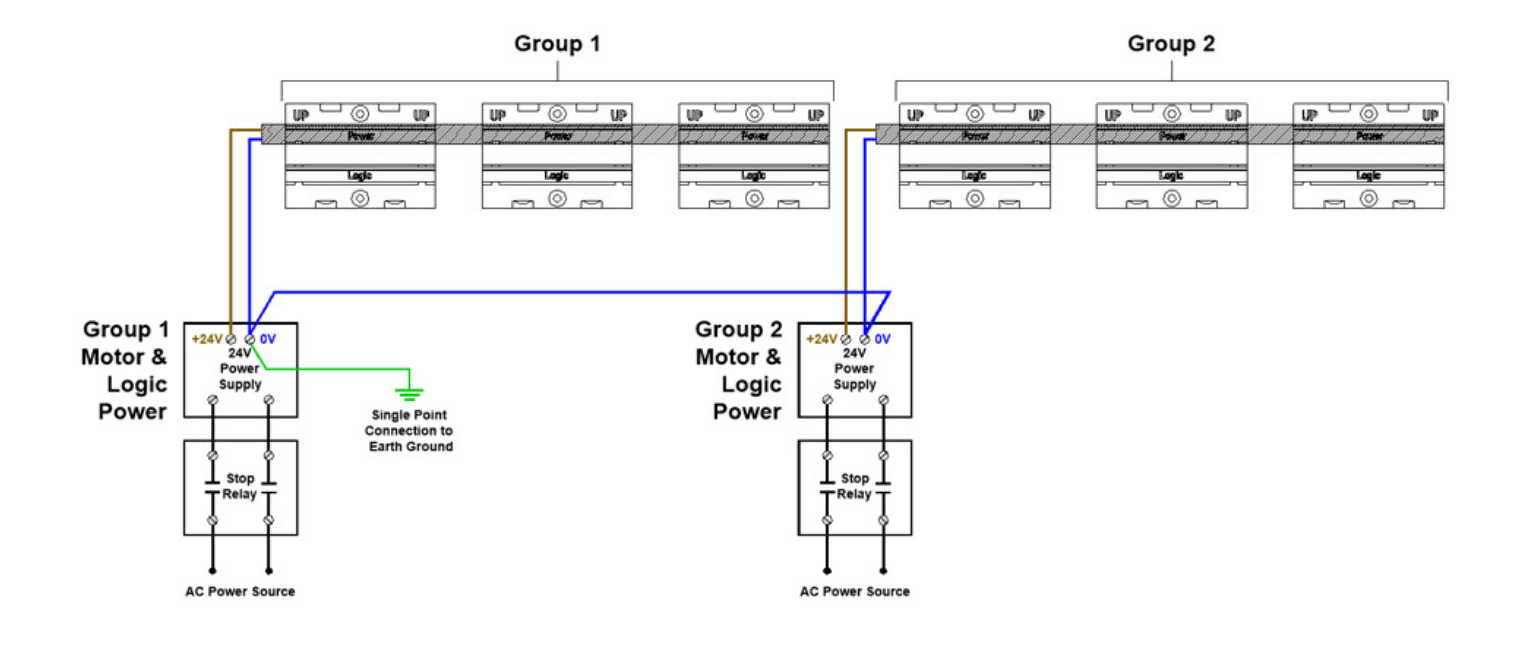

#### Connecting Separate Logic and Switched MDR Power

Providing a separate power connection to the Logic Power, you can keep the<br>logic and communications powered and active and disconnect the MDR Power<br>assume all maters are disconnected such as in an E Stan situation logic and communications powered and active and disconnect the MDR Power to assure all motors are disconnected such as in an E-Stop situation

The diagram shows the connection for when Logic Power is coming from a separate power supply than the MDR Power. Please note that the Logic Power supply is connected to the Flat Cable (FC) Logic terminals for all 6 modules.

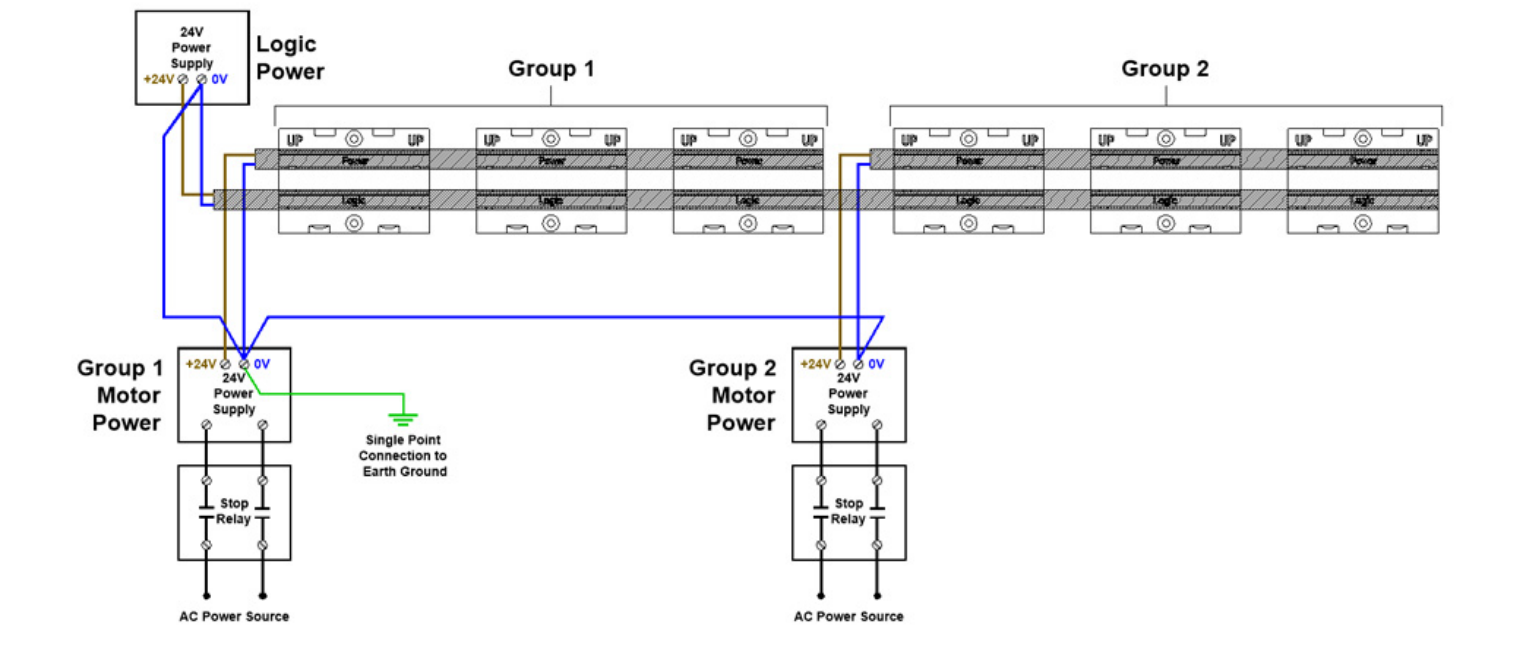

# <span id="page-48-0"></span>4.5.3. ConveyLinx-Ai3-24-RC

Regardless of the specific *ConveyLinx-Ai Family Controllers*, each is equipped with the ability to separate the MDR Power from the Logic Power.

Please note that in all power connection situations it is recommended to tie all<br> **PC** Common terminals together and a single connection to earth ground.

### Connecting only MDR Power

Connecting only to MDR Power will provide power to both the motor circuits and **\*** the logic circuits.

The diagram shows the Flat Cable (FC) Power connections for 6 total modules separated into two groups of 3 modules powered by 2 separate power supplies.

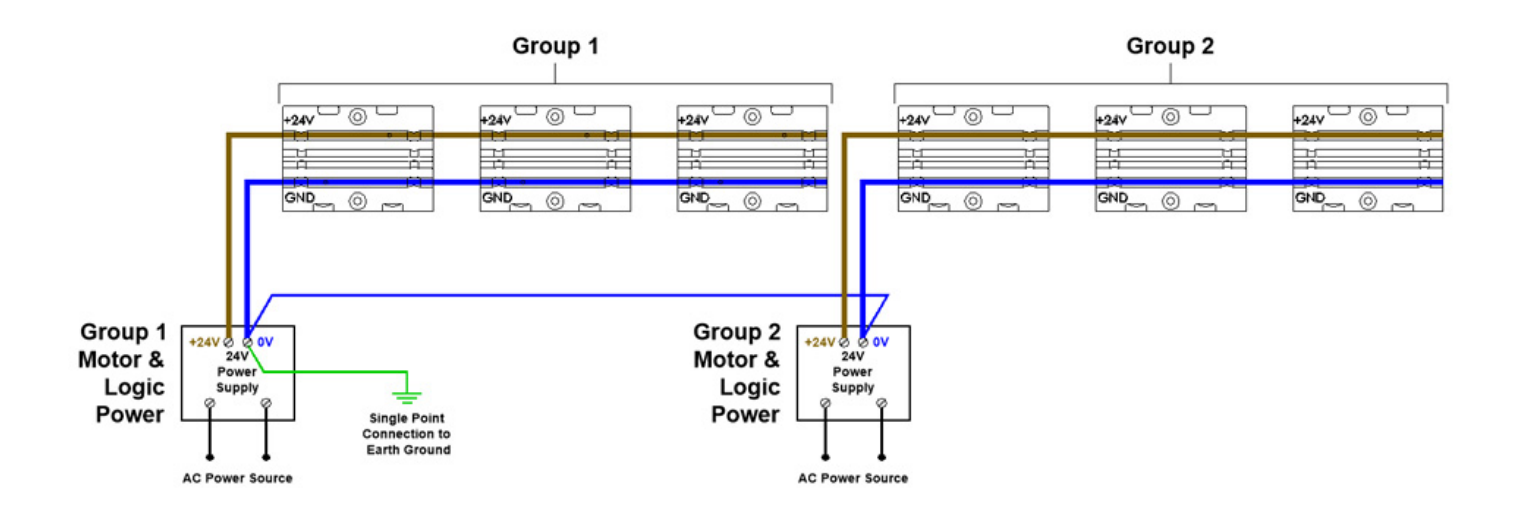

### Connecting only Switched MDR Power

This diagram depict the same example shown above with the exception of the power supplies being included in an externally controlled switching circuit such as would be used for an E-Stop.

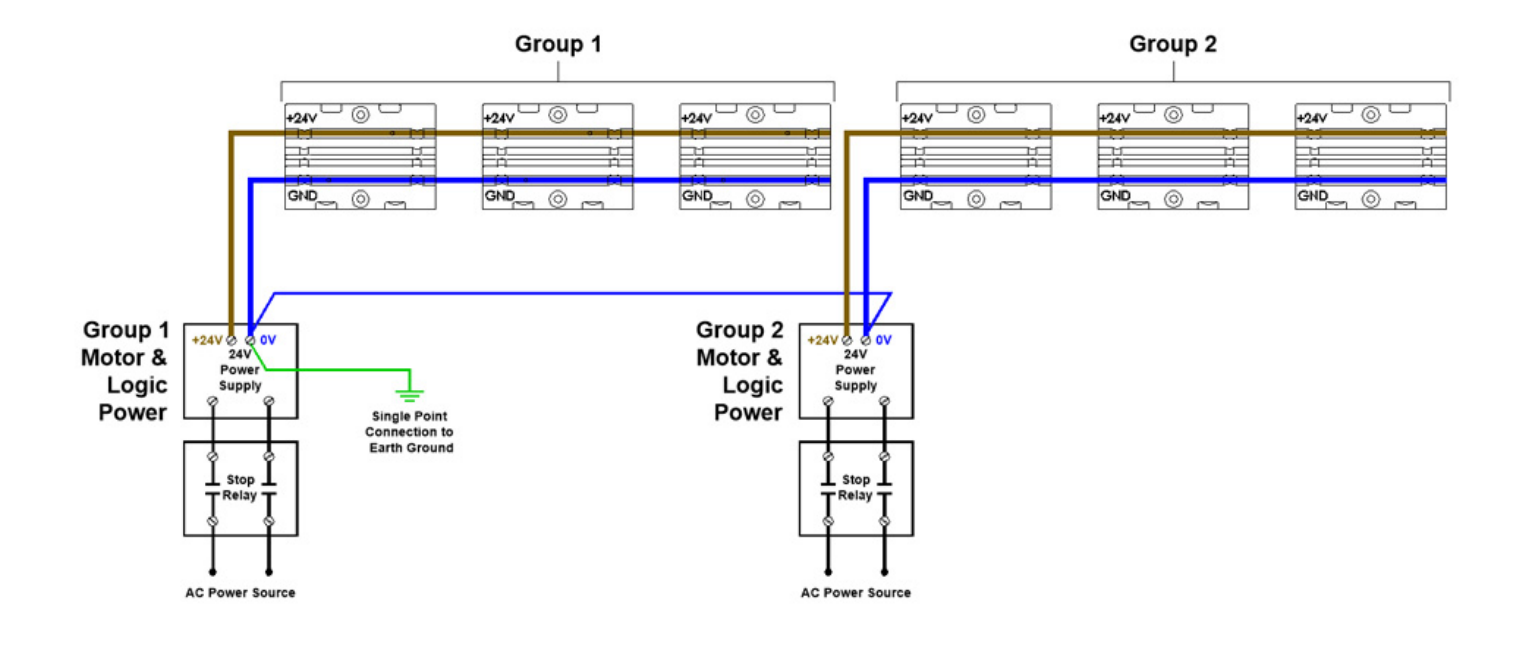

#### Connecting Separate Logic and Switched MDR Power

Providing a separate power connection to the Logic Power, you can keep the<br>logic and communications powered and active and disconnect the MDR Power logic and communications powered and active and disconnect the MDR Power to assure all motors are disconnected such as in an E-Stop situation

The diagram shows the connection for when Logic Power is coming from a separate power supply than the MDR Power. Please note that the Logic Power supply is connected to the Flat Cable (FC) Logic terminals for all 6 modules.

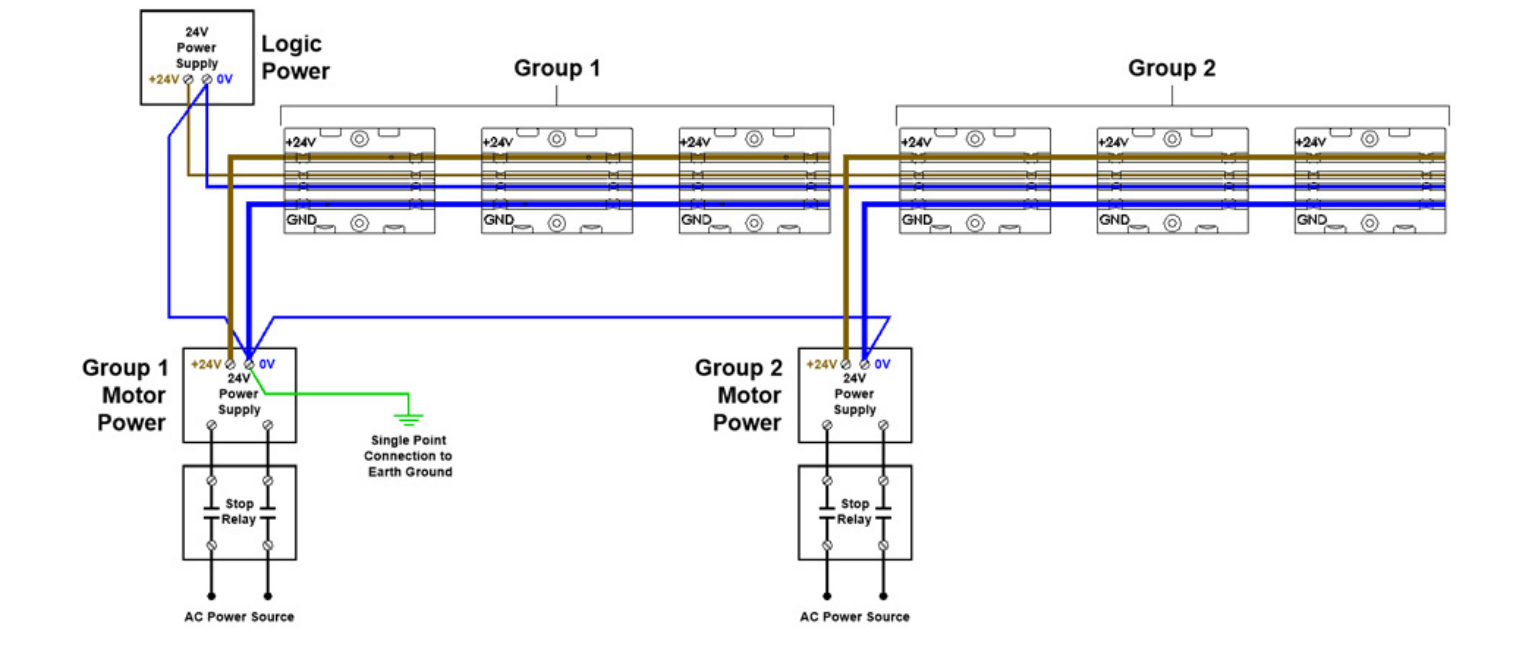

# <span id="page-51-0"></span>4.5.4. ConveyLinx-Ai2-48

Regardless of the specific ConveyLinx-Ai Family Controllers, each is equipped with the ability to separate the MDR Power from the Logic Power.

- Please note that in all power connection situations it is recommended to tie all<br> **PC** Common terminals together and a single connection to earth ground.
	- Please note that ConveyLinx-Ai2-48 Sensor and I/O ports
- accommodate 24V devices even when powered by 48V power supplies. **\***
	- You can still use your typical 24V sensors and I/O devices.

### Connecting only MDR Power

Connecting only to MDR Power will provide power to both the motor circuits and **\*** the logic circuits.

The diagram shows the Power Terminal connections for 8 total modules separated into two groups of 4 modules powered by 2 separate power supplies.

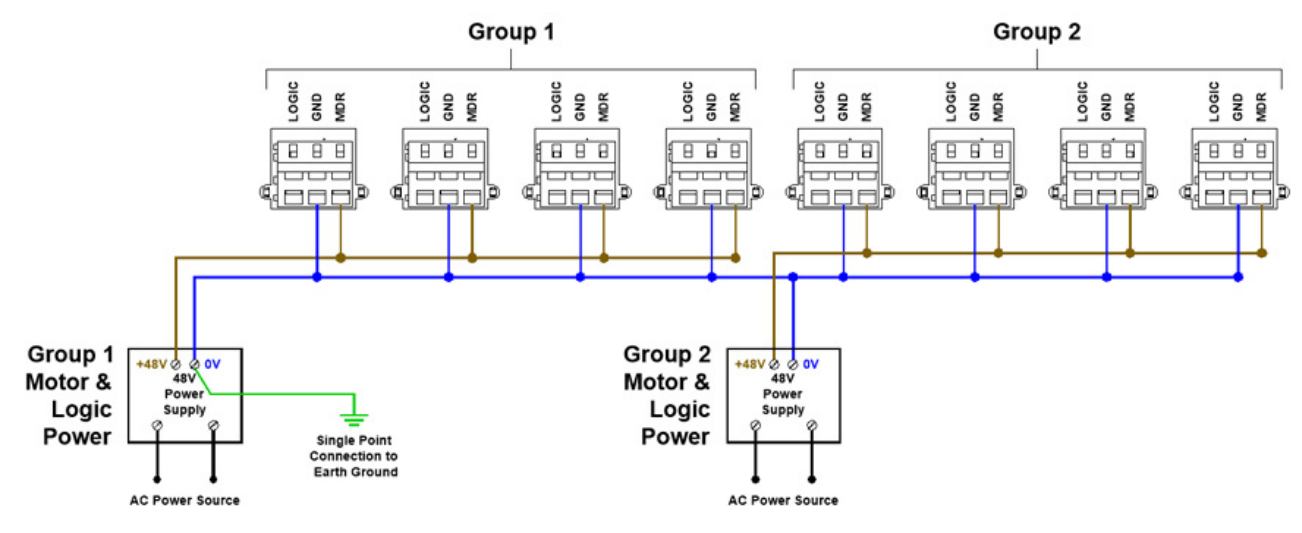

Sensor & I/O devices operate at 24V when Motor / Logic power is 48V

### Connecting only Switched MDR Power

These diagrams depict the same examples shown above with the exception of the power supplies being included in an externally controlled switching circuit such as would be used for an E-Stop.

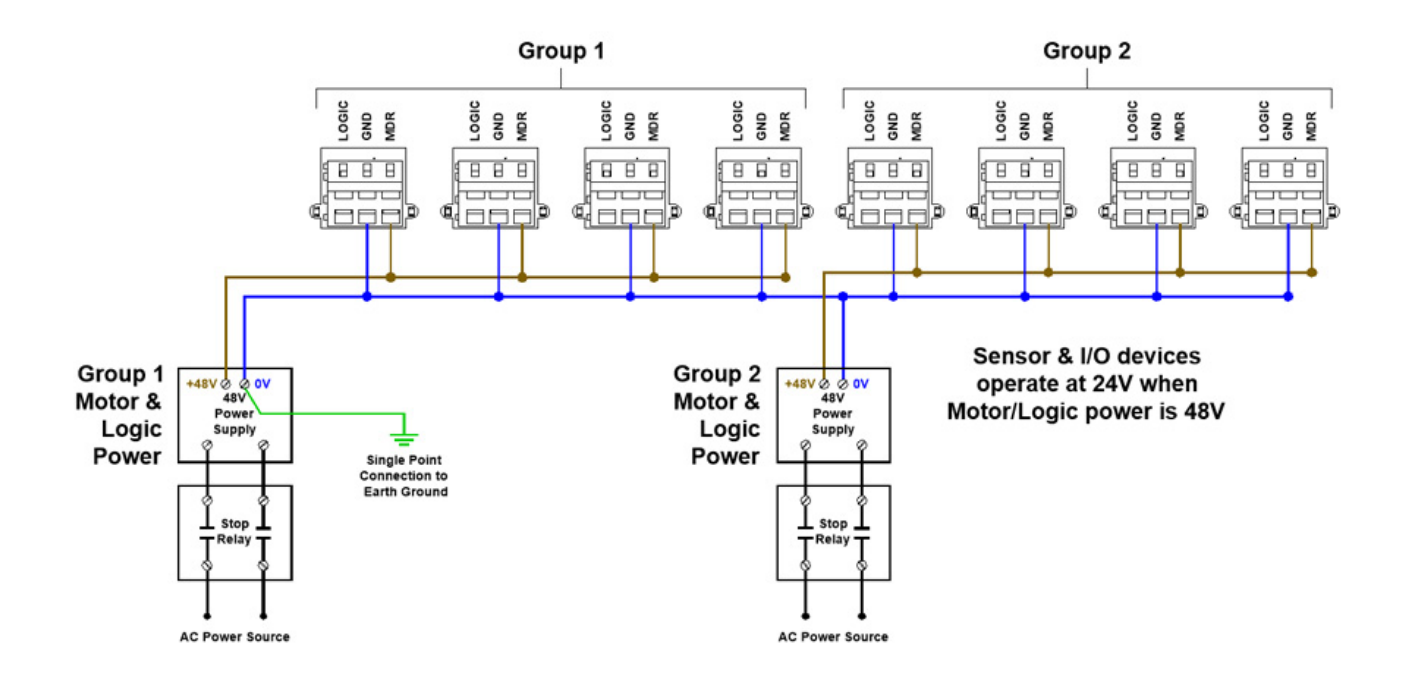

### Connecting Separate Logic and Switched MDR Power

Providing a separate power connection to the Logic Power, you can keep the logic and communications powered and active and disconnect the MDR Power logic and communications powered and active and disconnect the MDR Power to assure all motors are disconnected such as in an E-Stop situation

The diagram shows the connection for when Logic Power is coming from a separate power supply than the MDR Power. Please note that the Logic Power supply is connected to the Logic terminals for all 8 modules.

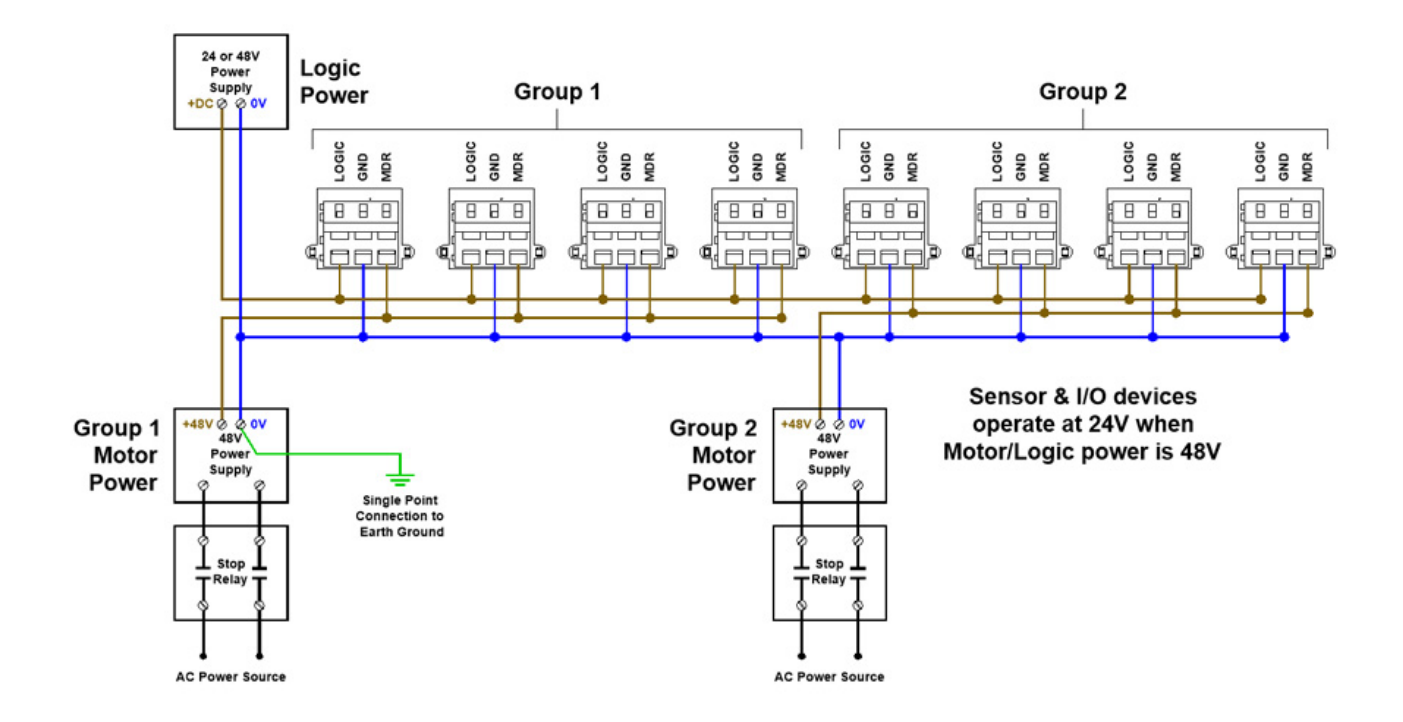

# <span id="page-54-0"></span>4.5.5. ConveyLinx-Ai3-48-FC

Regardless of the specific ConveyLinx-Ai Family Controllers, each is equipped with the ability to separate the MDR Power from the Logic Power.

Please note that in all power connection situations it is recommended to tie all<br> **PC** Common terminals together and a single connection to earth ground.

### Connecting only MDR Power

Connecting only to MDR Power will provide power to both the motor circuits and **\*** the logic circuits.

Please note that ConveyLinx-Ai3-48-FC Sensor and I/O ports accommodate 24V devices even when powered by 48V power supplies. **\***

You can still use your typical 24V sensors and I/O devices.

The diagram shows the Flat Cable (FC) Power connections for 6 total modules separated into two groups of 3 modules powered by 2 separate power supplies.

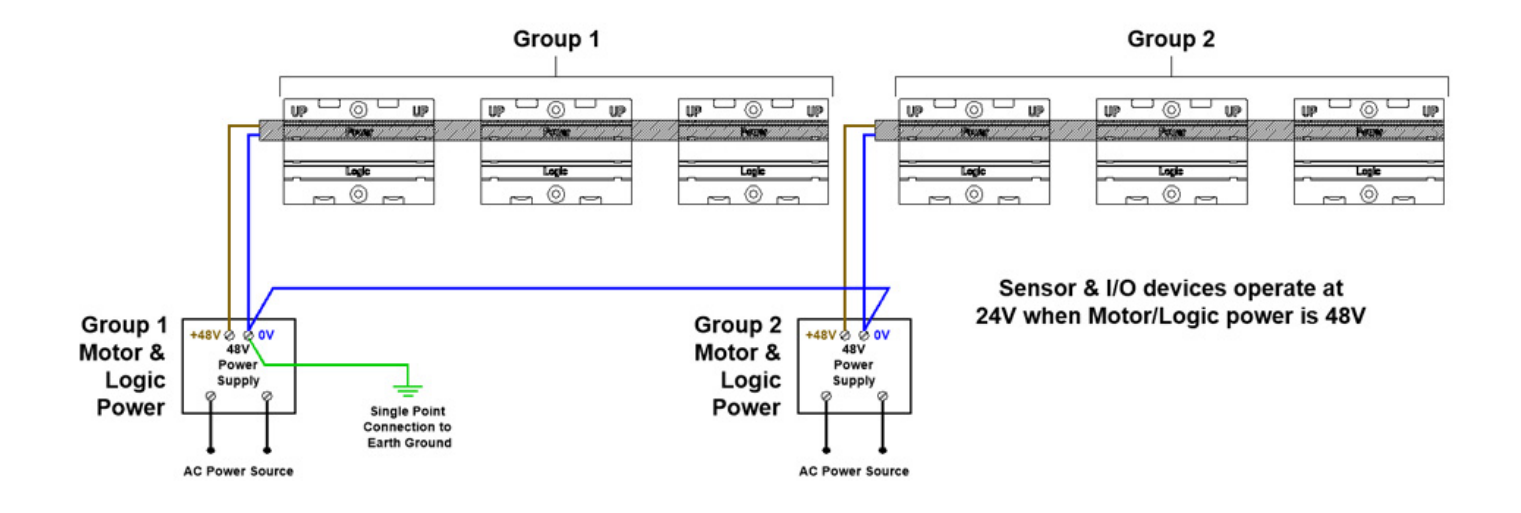

### Connecting only Switched MDR Power

This diagram depict the same example shown above with the exception of the power supplies being included in an externally controlled switching circuit such as would be used for an E-Stop.

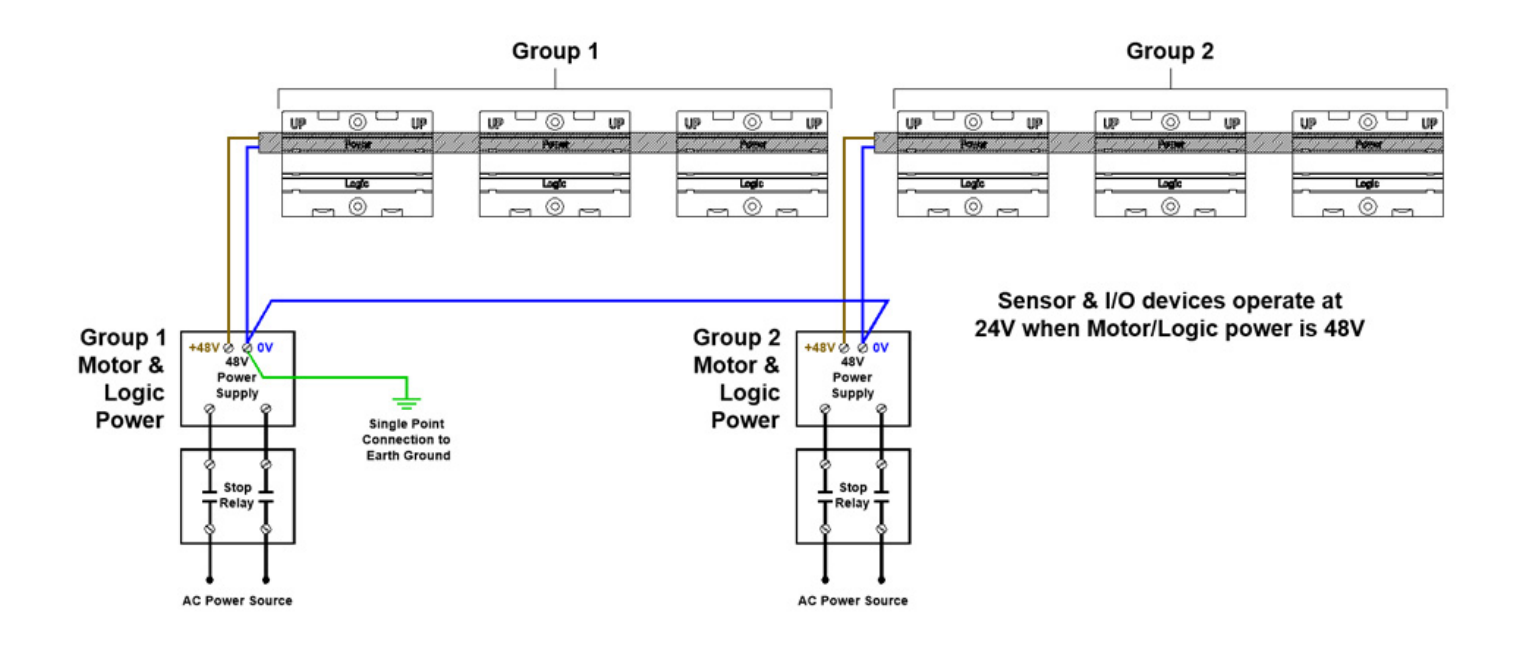

### Connecting Separate Logic and Switched MDR Power

Providing a separate power connection to the Logic Power, you can keep the logic and communications powered and active and disconnect the MDR Power logic and communications powered and active and disconnect the MDR Power to assure all motors are disconnected such as in an E-Stop situation

The diagram shows the connection for when Logic Power is coming from a separate power supply than the MDR Power. Please note that the Logic Power supply is connected to the Flat Cable (FC) Logic terminals for all 6 modules.

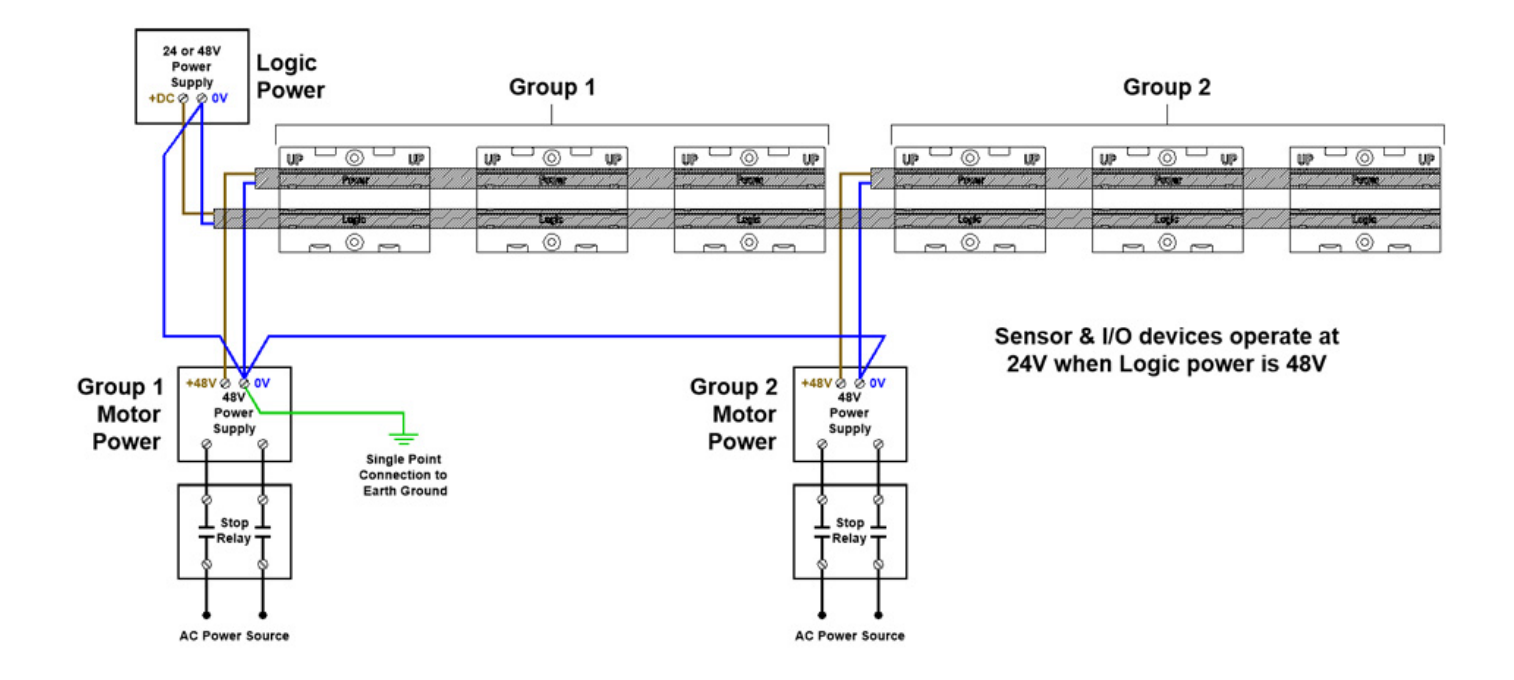

## 4.6. Proper Motor Grounding Practice

Motor roller drive end shaft and/or fixing bracket must be electrically bonded to the conveyor frame and conveyor frame connected to electrical ground.

**Motor Roller Shaft** 

**Motor Roller Fixing Bracket Assembly** 

**Mounting screws must** touch conveyor frame metal (not paint) to provide grounding path

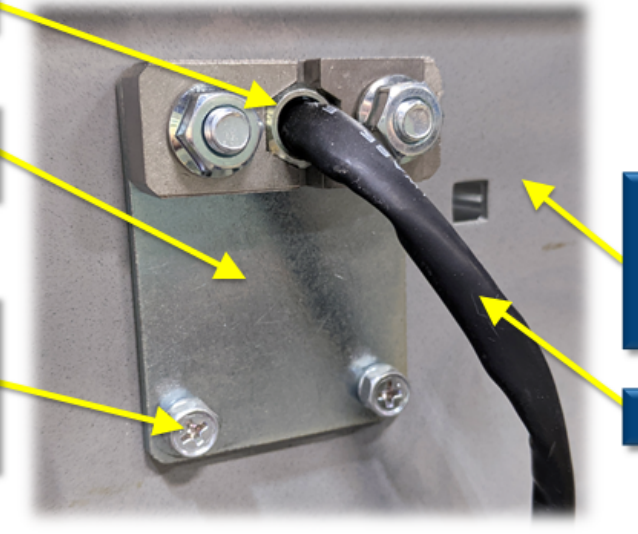

**Conveyor frames must** be bonded together and connected to earth ground at a single point

**Motor Roller Cable** 

Improper grounding of MDR and/or Power Supply Common may result in premature MDR and/or ConveyLinx-Ai Family Controllers module failure. Proper grounding techniques MUST be observed for all applications **!**

# 4.7. Power Supply Sizing

[Motor Power for 24V Controllers](#page-59-0) [Motor Power for 48V Controllers](#page-60-0) [Logic Only Power](#page-62-0)

# <span id="page-59-0"></span>4.7.1. Motor Power for 24V Models

The current loading on the power supply for a group of ConveyLinx-Ai Family Controllerss depends upon the Motor Type selected. Each of the motor types available has an associated rated current that the motor will draw at rated torque and maximum speed. Each Motor Type also has an associated allowed current draw that is available for a period of time upon the initial starting of the motor. Theses current values and starting times are shown in the following chart:

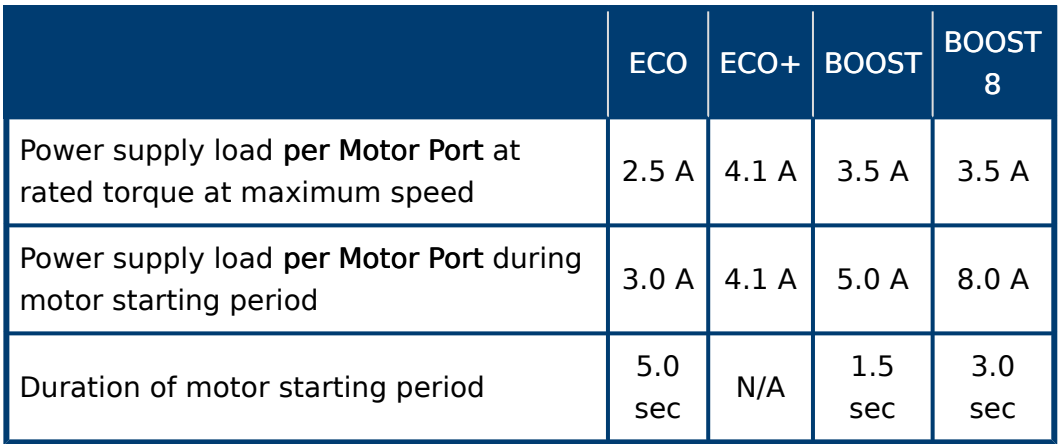

Please note that the current values shown are per Motor Port, so if both Motor<br>Ports are being used on a given ConveyLinx-Ai Family Controllers.<br>The current lead seen by the nauver surghy far that medule will be 3 washing Ports are being used on a given ConveyLinx-Ai Family Controllers. The current load seen by the power supply for that module will be 2 x value shown.

The current values are at rated speed and at rated torque. The current will be less if rated torque is not required by the motor.

Pulseroller assumes the user is aware of MDR power requirements for the application and that the user and/or installer have properly sized 24VDC power supplies and wiring based upon all applicable codes and standards. Pulseroller also assumes installation will follow proper equipment grounding practices. "DC common or -"on all power supplies should always be connected to ground. Improper power supply sizing and/or improper grounding practices may produce unexpected results. **!**

# <span id="page-60-0"></span>4.7.2. Motor Power for 48V Models

The current loading on the power supply for a group of ConveyLinx-Ai Family Controllerss depends upon the Motor Type selected in EasyRoll+. Each of these motor types is based upon the desired acceleration torque performance required and is shown in EasyRoll+ as a current value.

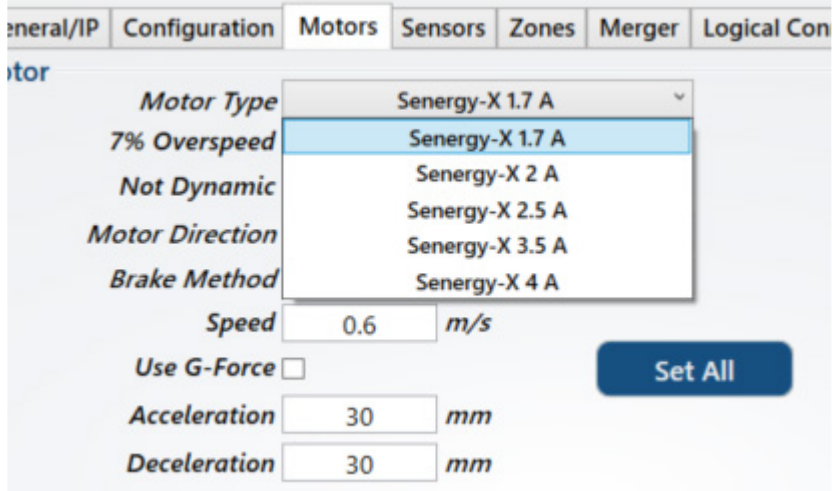

Unlike 24V Senergy-Ai where starting current, starting current duration, and ECO vs. BOOST modes are used; ConveyLinx-Ai2-48 and ConveyLinx-Ai3-48-FC modules provide **Acceleration Torque on Demand** and this torque is limited by the Motor Type current limit settings applied in EasyRoll. **!**

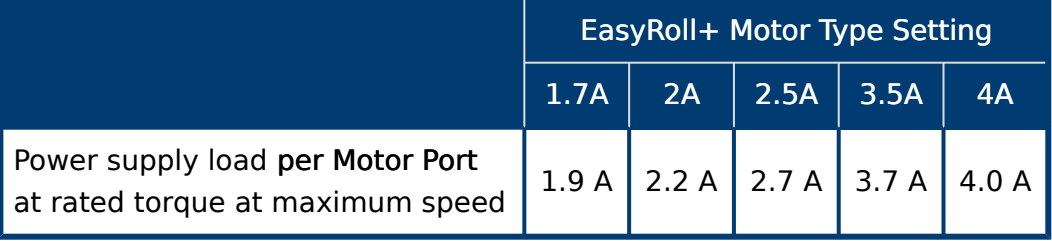

IMPOTRANT: Even though you can size your power distribution based upon the Acceleration Torque on Demand Current Limit, extended operation at any current above the Rated Current of 1.6A will eventually result in overheating of the motor. **!**

Please note that the current values shown are per Motor Port, so if both Motor<br>Ports are being used on a given ConveyLinx-Ai Family Controllers.<br>The current lead seen by the names supply far that module will be 3 washing Ports are being used on a given ConveyLinx-Ai Family Controllers. The current load seen by the power supply for that module will be 2 x value

#### shown.

The current values are at rated speed and at rated torque. The current will be less if rated torque is not required by the motor.

Pulseroller assumes the user is aware of MDR power requirements for the application and that the user and/or installer have properly sized 24VDC power supplies and wiring based upon all applicable codes and standards. Pulseroller also assumes installation will follow proper equipment grounding practices. "DC common or -"on all power supplies should always be connected to ground. Improper power supply sizing and/or improper grounding practices may produce unexpected results. **!**

# <span id="page-62-0"></span>4.7.3. Logic Only Power

When using a separate power supply for the Logic Only Power, the number of modules that can operate from a single power supply depends primarily on the wiring distance and the gauge of the wire. Please use the following guidelines when planning your Logic Only Power Supply design.

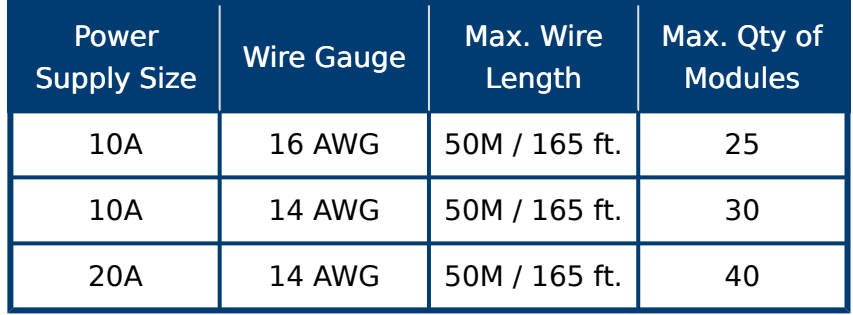

### 4.8. Motor Ports

Both ports utilize a 4-pin M8 male receptacle. Each receptacle is mechanically keyed to assure proper orientation upon plugging in.

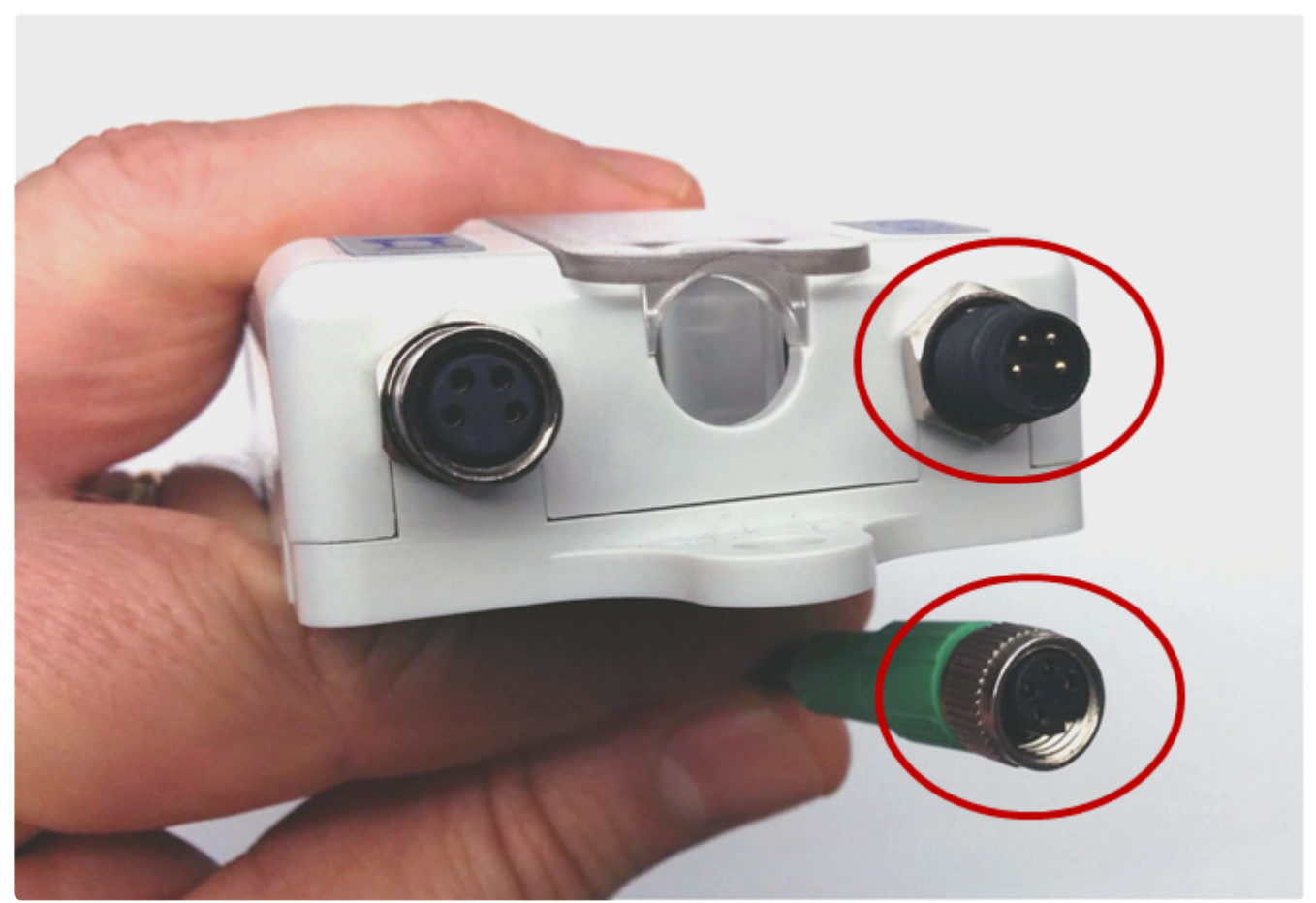

M8 4 Pin Male Motor Port with Senergy Ai Motor Female Connector

### 4.9. Sensor Ports

All ConveyLinx-Ai Family controllers accommodate 24V devices on their sensor **\*** ports regardless if they are powered by 24V or 48V

Each sensor port is a standard M8 Female receptacle with standard pin-out:

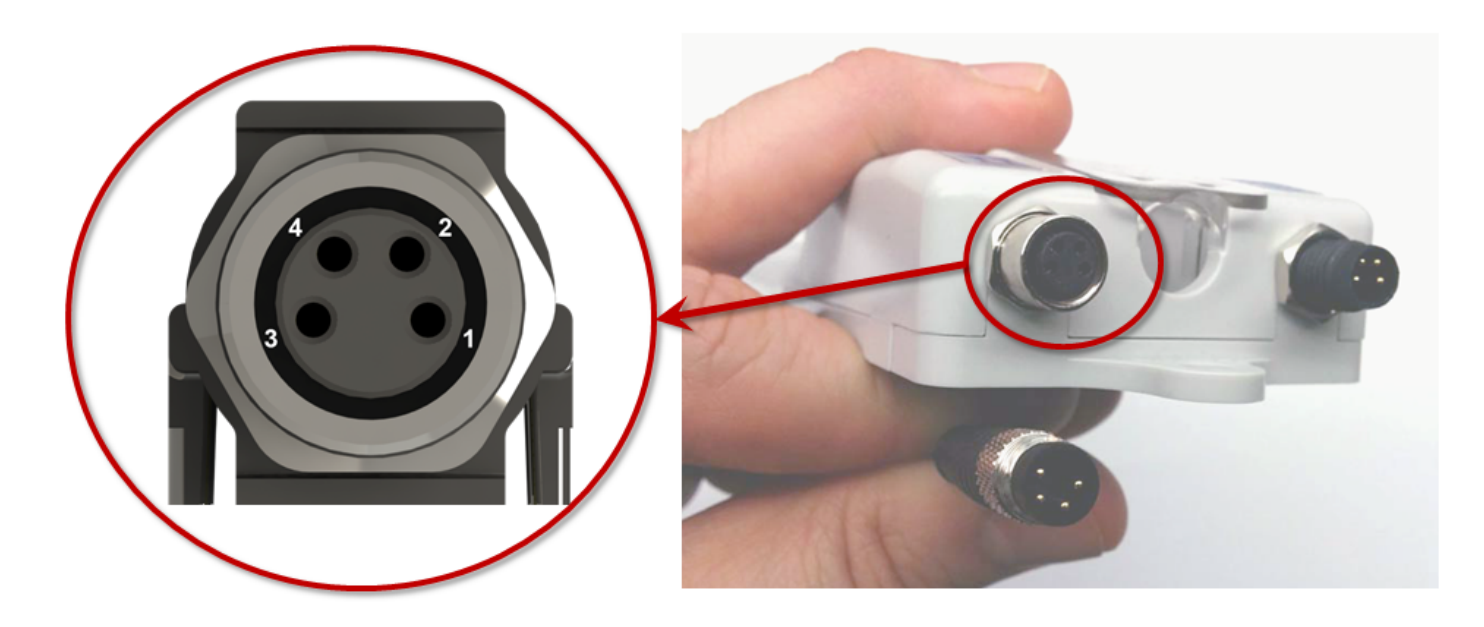

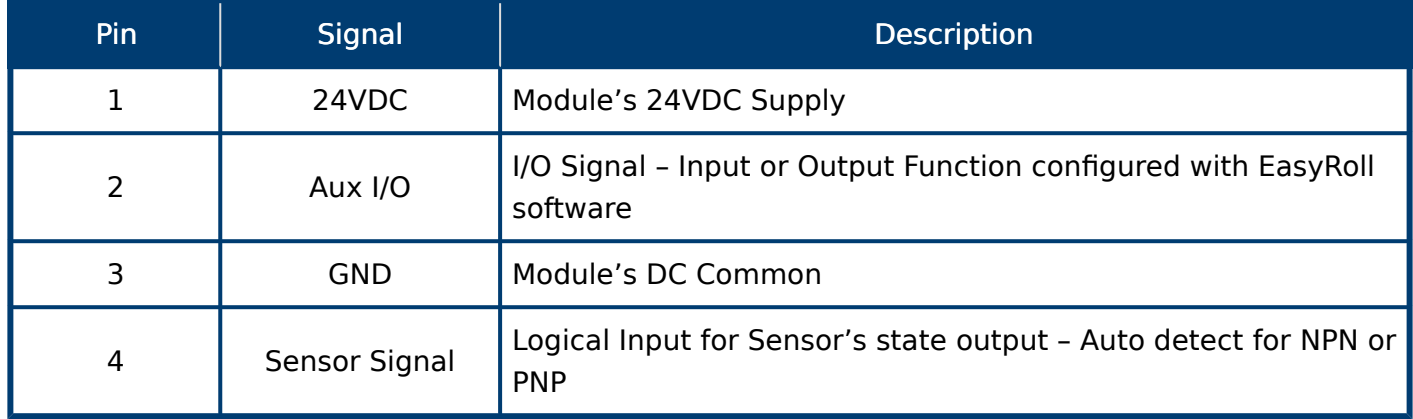

### 4.9.1. Electrical Connections for Sensor Port Aux I/O

When connecting to either Sensor port with an M8 connector to access Pin 2 signal; you typically will use a standard parallel type splitter cable assembly that breaks out each of the available pins on the Module to their own M8 connection port. These splitter cables wire the +24V and Common connections in parallel

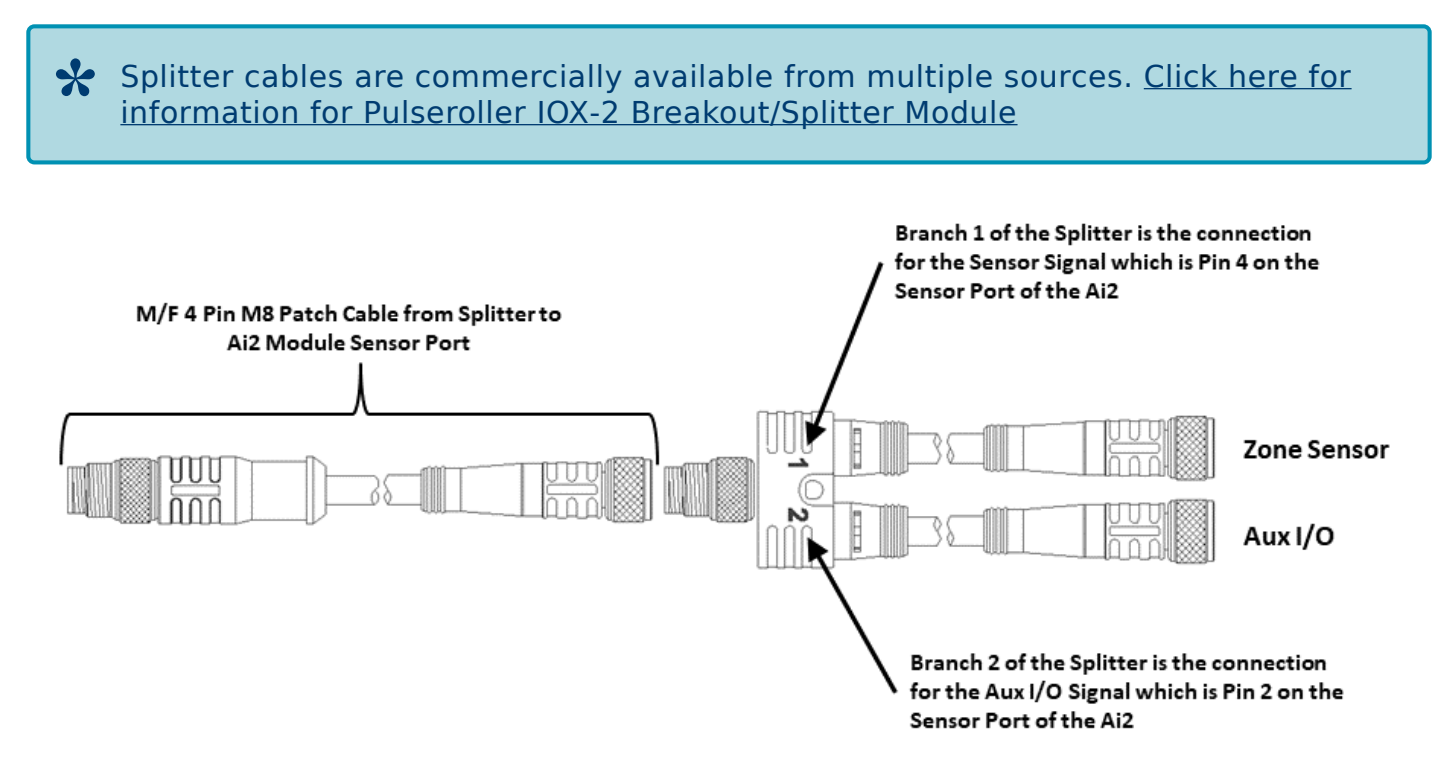

Typical Parallel Splitter Cable Usage

### Aux I/O Pin 2 as Input

When the Aux I/O Pin 2 is configured as an input, the circuit is NPN/PNP auto-sensing. The signal can be connected to either +24V or 0V to operate.

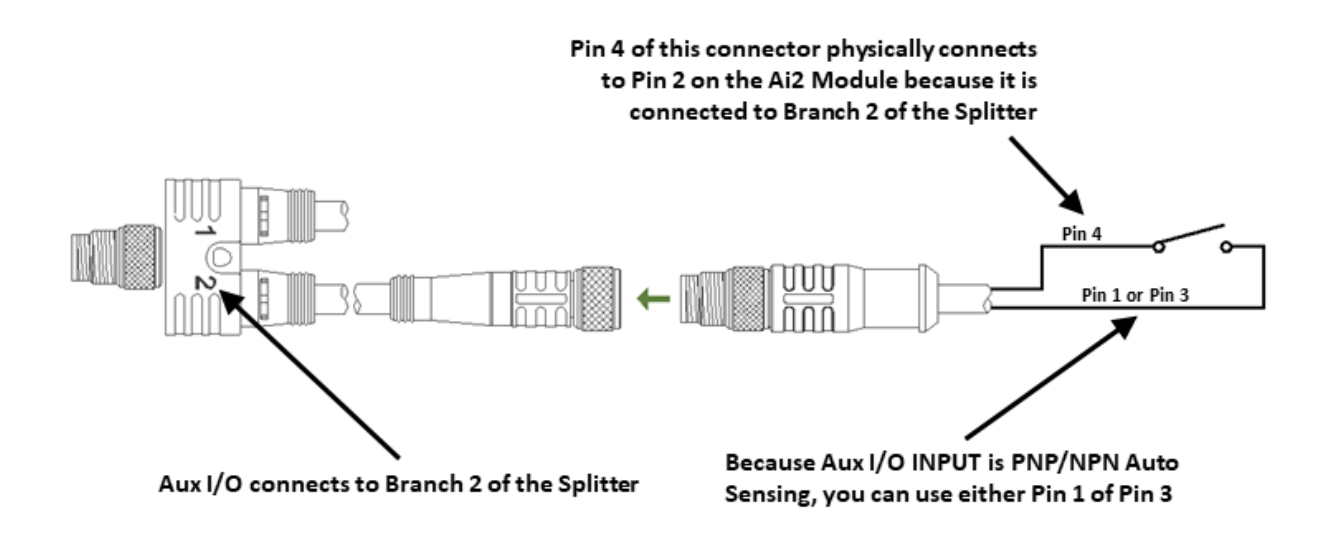

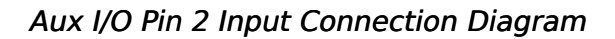

Because the auto-sensing circuit requires a nominal voltage in order to operate, there will be some small amount of leakage current possible between Module Pin 2 and Pin 3 (GND). Please use caution if you connect a load between Module Pin 2 and Pin 3. **!**

#### Aux I/O Pin 2 as Output

When the Aux I/O Pin 2 is configured as an output, the circuit is NPN only and requires the load to be connected to Pin  $1 (+24V)$ 

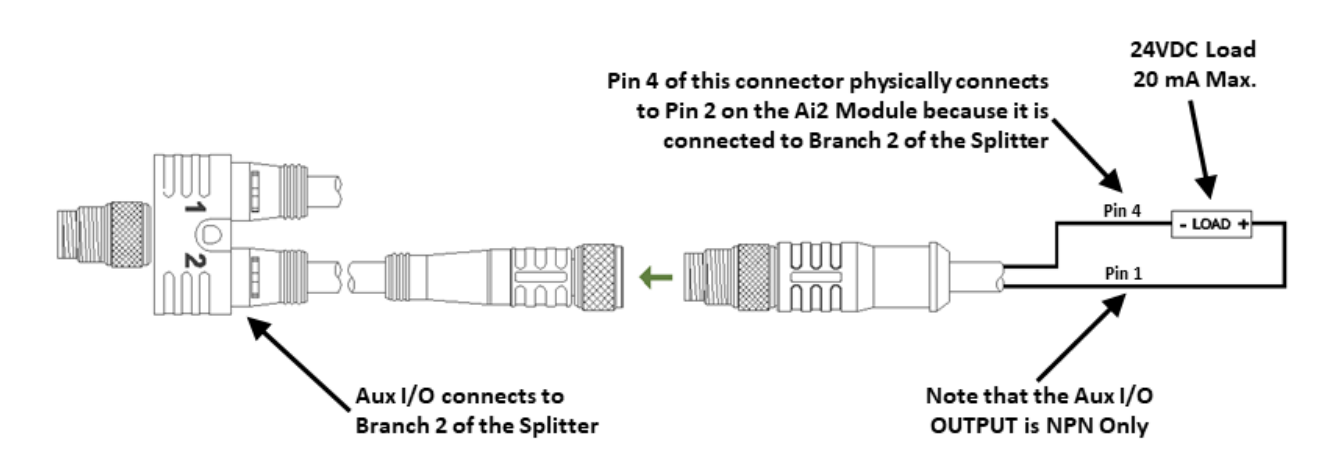

Aux I/O Pin 2 Output Connection Diagram

## 4.10. Ethernet Ports

Both ports are standard RJ-45 jacks conforming to standard Ethernet connection pin-out. In order to maintain IP54 rating; Ethernet cables need to be equipped with protective shrouds. Shown below are the Ethernet cables installed using shrouds to protect the RJ-45 connectors on the Ethernet cables. Each module is shipped with 3 shrouds – 2 for the Ethernet Cables and 1 for the power wiring.

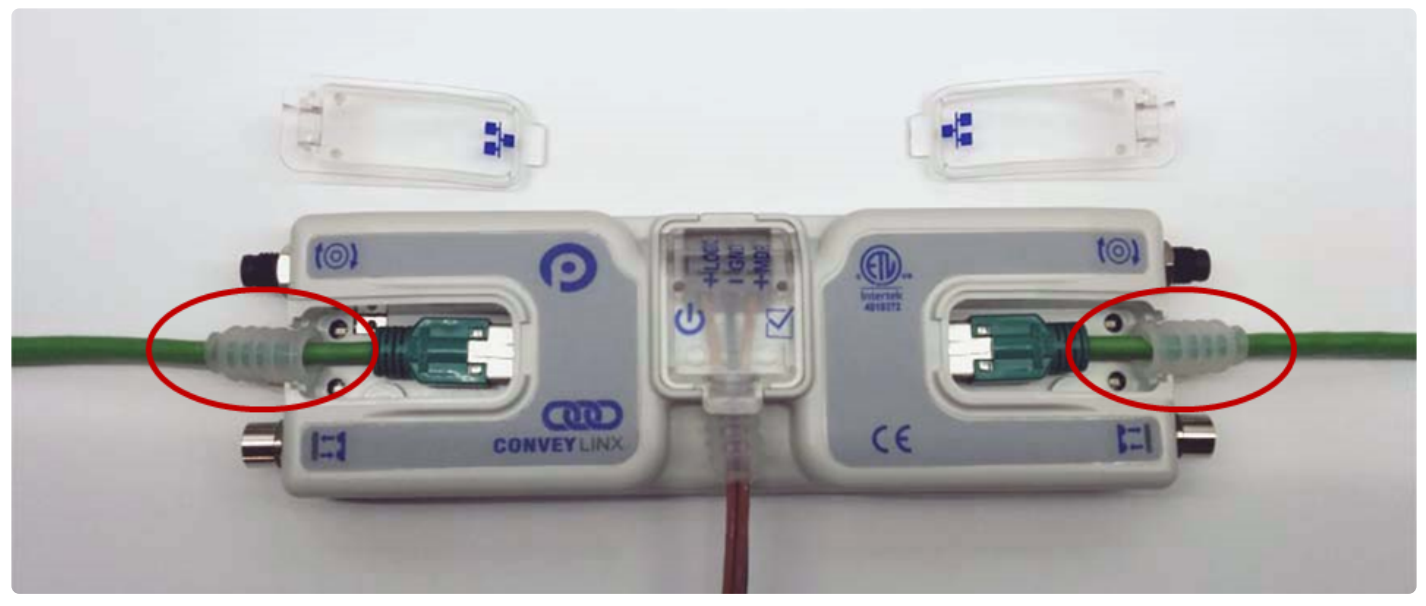

Ai2 Module with Left & Right Ethernet Cable (Covers removed)

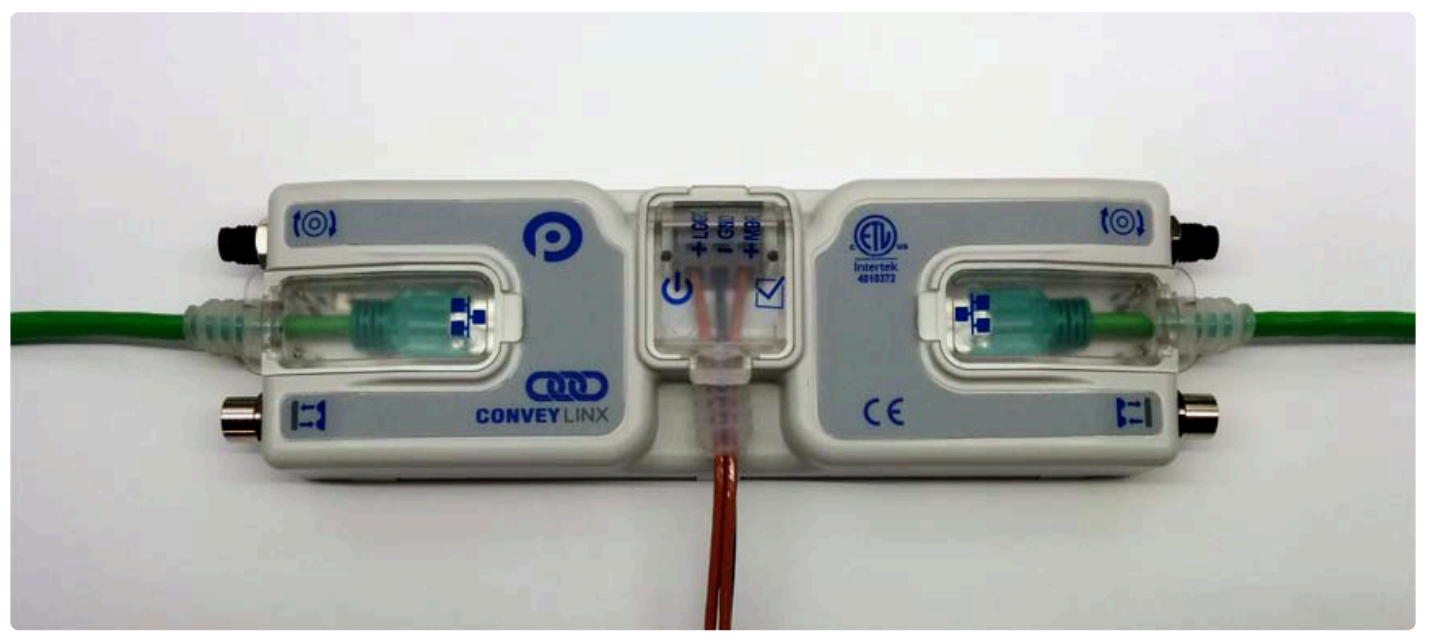

Ai2 Module with Left & Right Ethernet Cable with Covers attached

Even though the images depict *ConveyLinx-Ai2*, the *ConveyLinx-Ai3-24-FC* and<br>*ConveyLinx-Ai3-24-RC* modules utilize the exact same protective shrouds and ConveyLinx-Ai3-24-RC modules utilize the exact same protective shrouds and covers

#### How to install shrouds on Ethernet cables

#### Assembly Tool

Phoenix Contact Part Number 2891547 FL IP 54 or SS TOOL-MET 621-80008

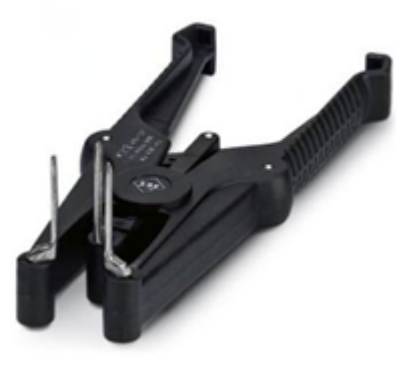

 $\bigstar$  Tool must be purchased separately

#### Putting the shroud on the cable

1: With tool closed, place shroud on the pins

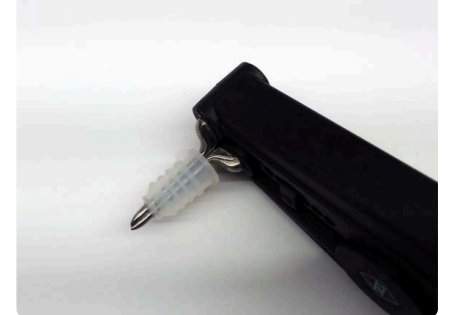

2: Grip the handle to open the pins to stretch open the shroud

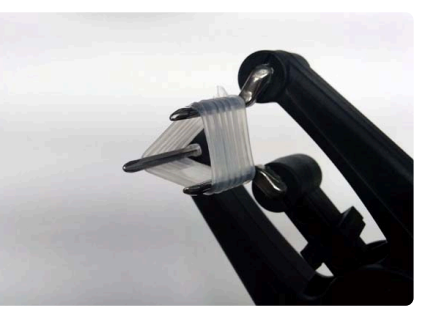

3: While continuing to grip the handle, insert the RJ-45 cable through the shroud opening as shown

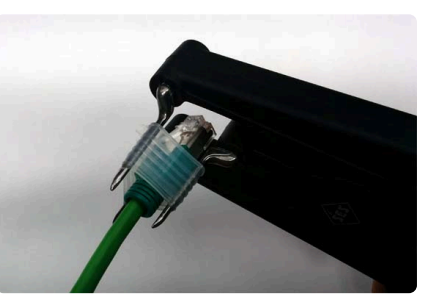

4: Release the handle and the pins close allowing them to be removed from the shroud

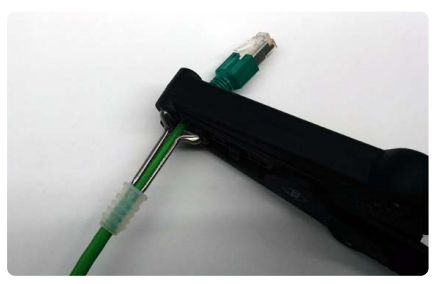

### 4.11. LED Status Indicators

ConveyLinx-Ai Family Controllers status is indicated by several LED's. All LED's with the exception of the Ethernet Link and Activity LEDs are multi-colored and context sensitive. The following sections indicate the various meanings of all LED indicators.

By definition Blinking is approximately 1⁄2 second on/off cycle and Flashing is **\*** approximately 1⁄4 second on/off cycle.

If you need help finding where LED [Items are located on the ConveyLinx-Ai Family Controllers](#page-20-0)

### Communications

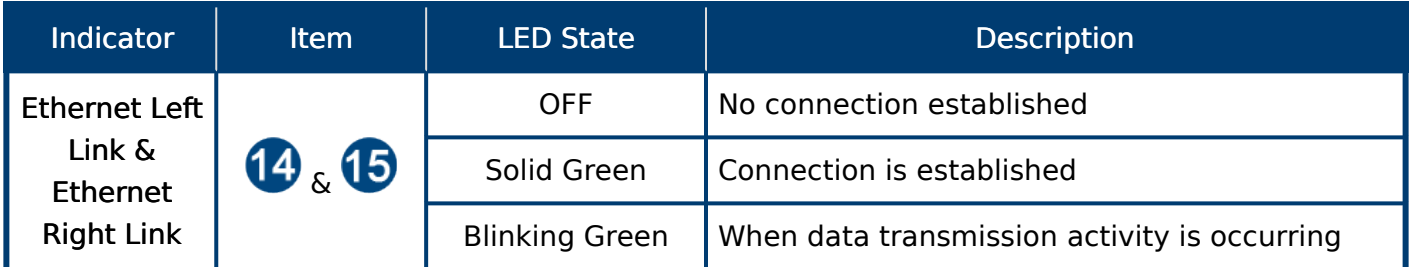

#### **Motors**

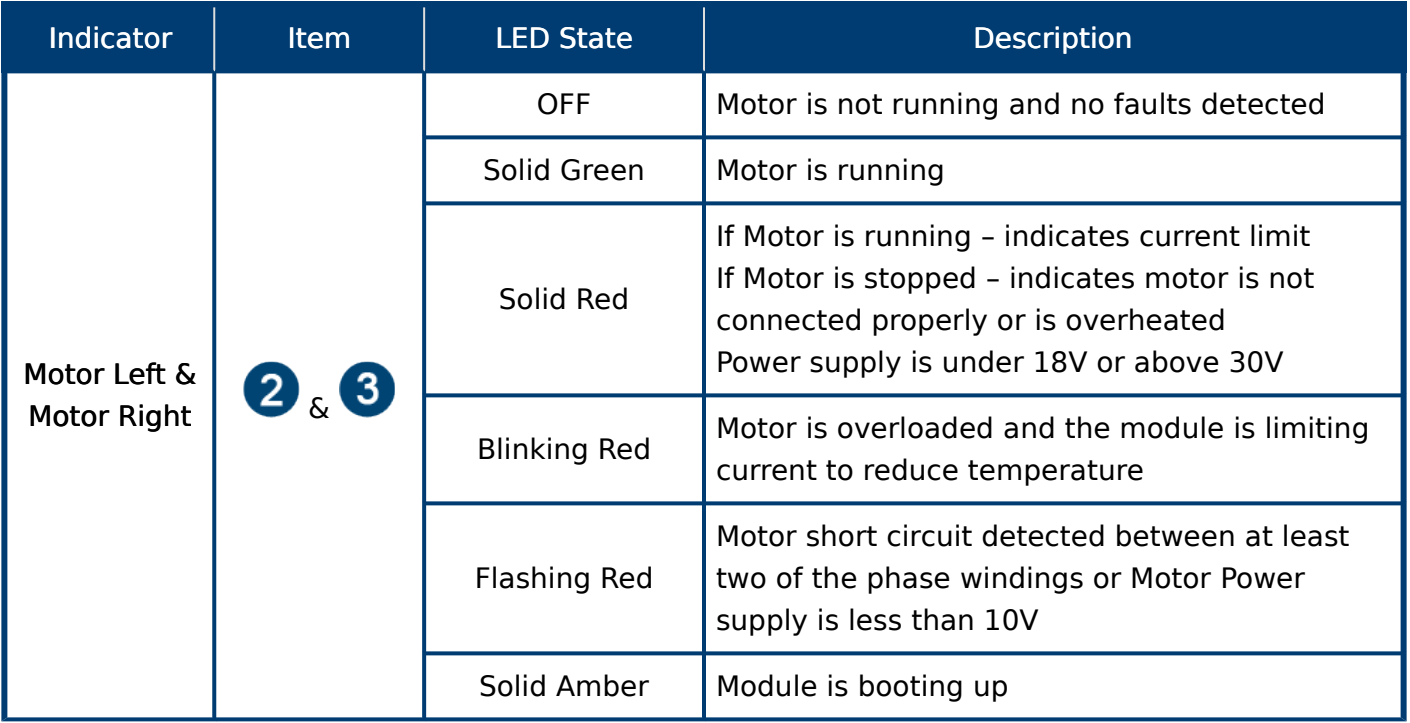

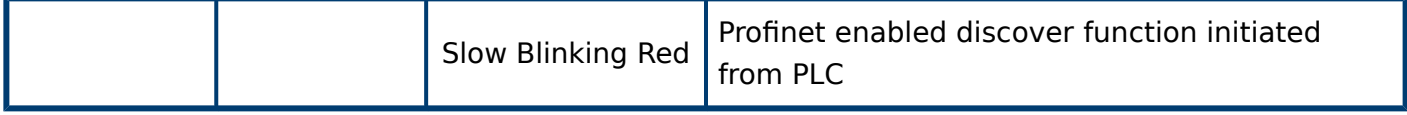

### Network & Module Status

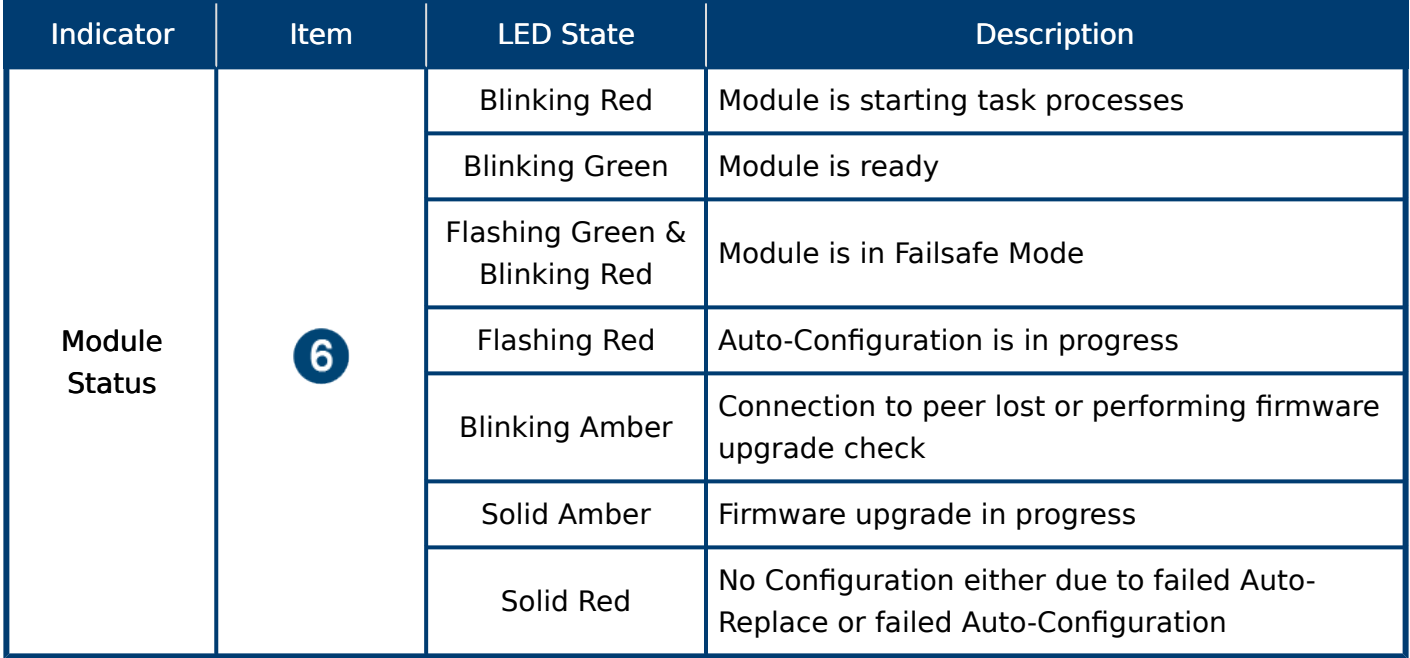

#### Sensors

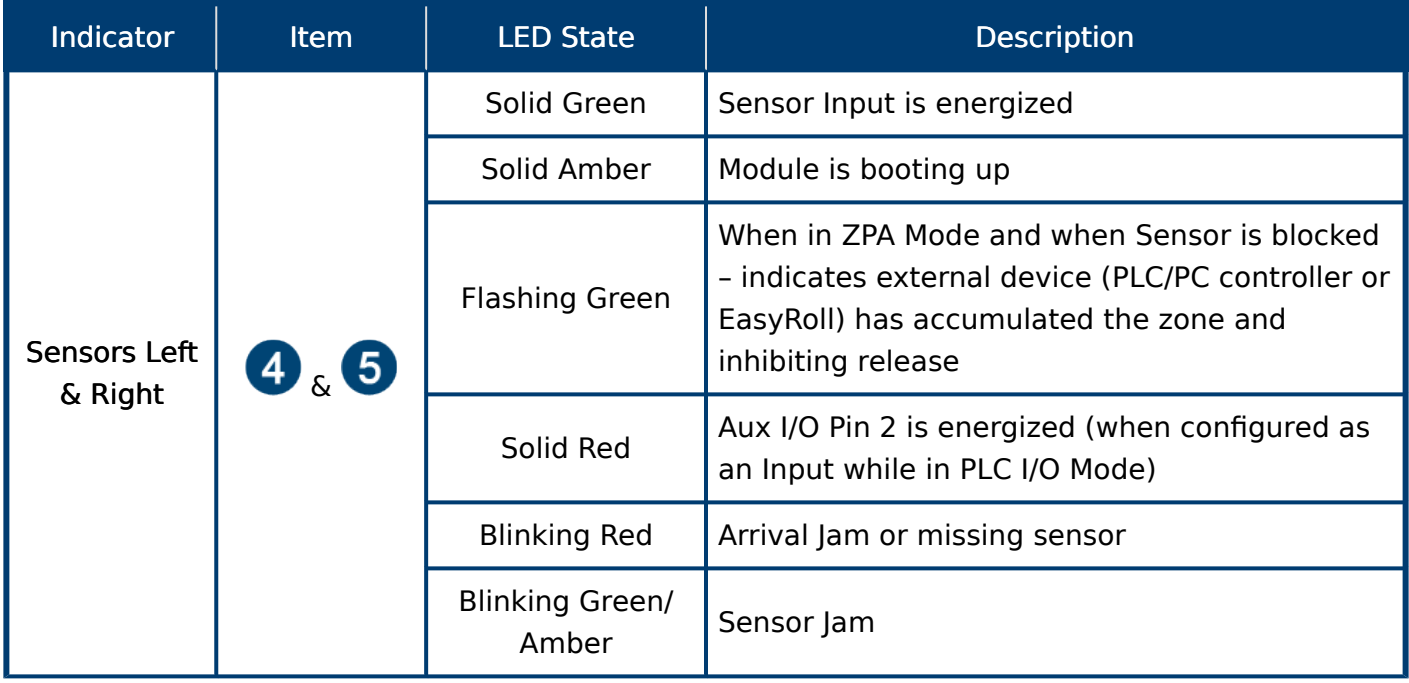

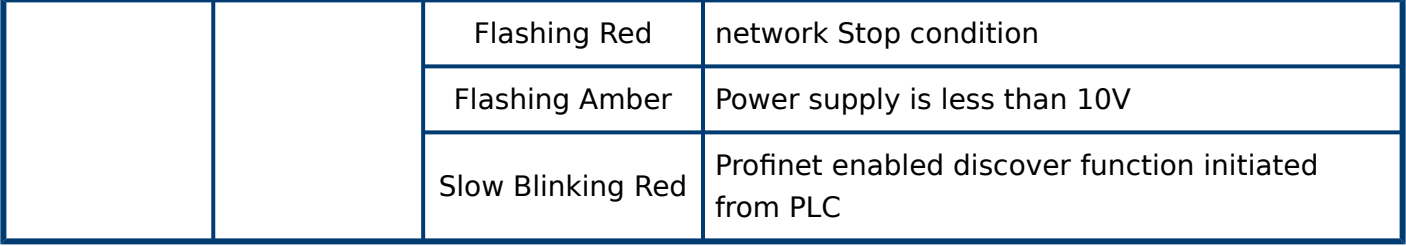
### Power

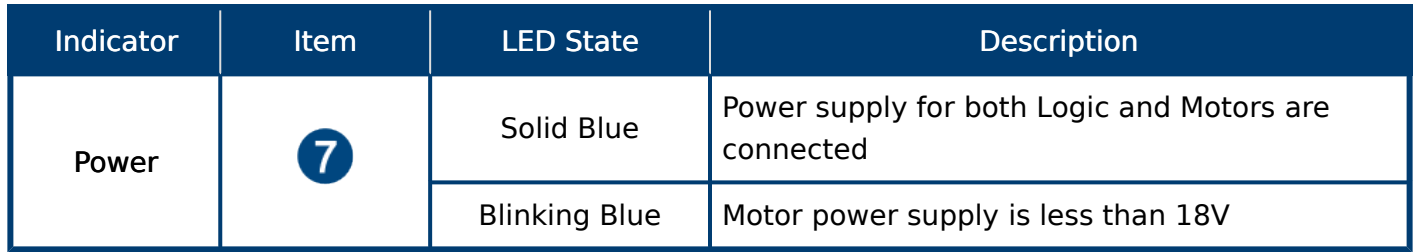

## Special Cases

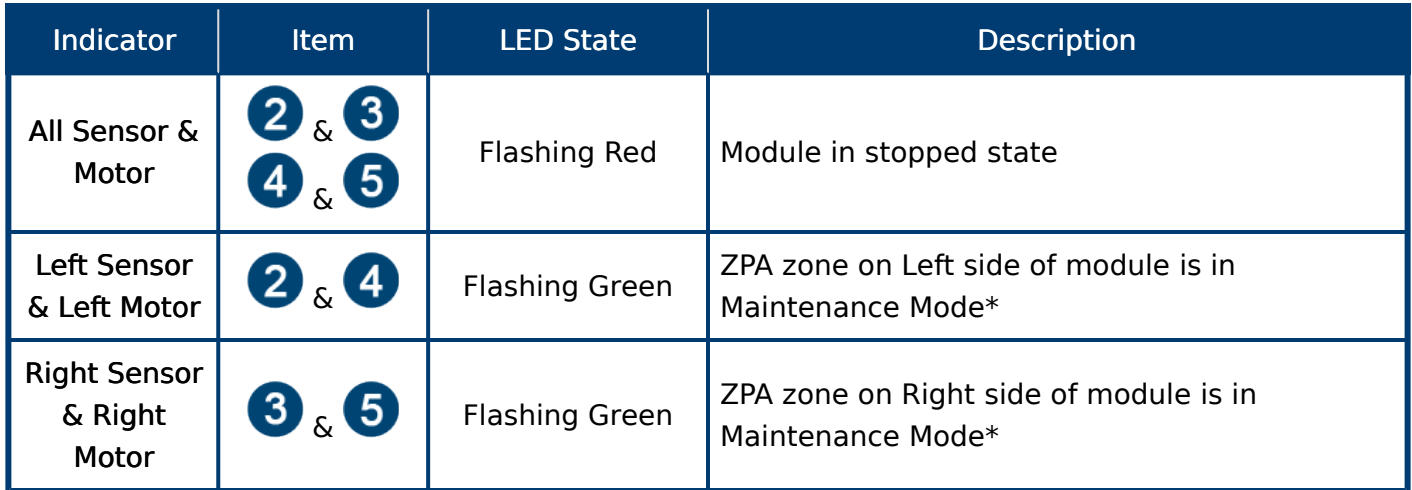

\*\*Maintenance mode only accessible via remote PLC.

# 4.12. Technical Specifications

Unless otherwise stated, all specification data is identical for all ConveyLinx-Ai **\*** Family modules

### Power Connection

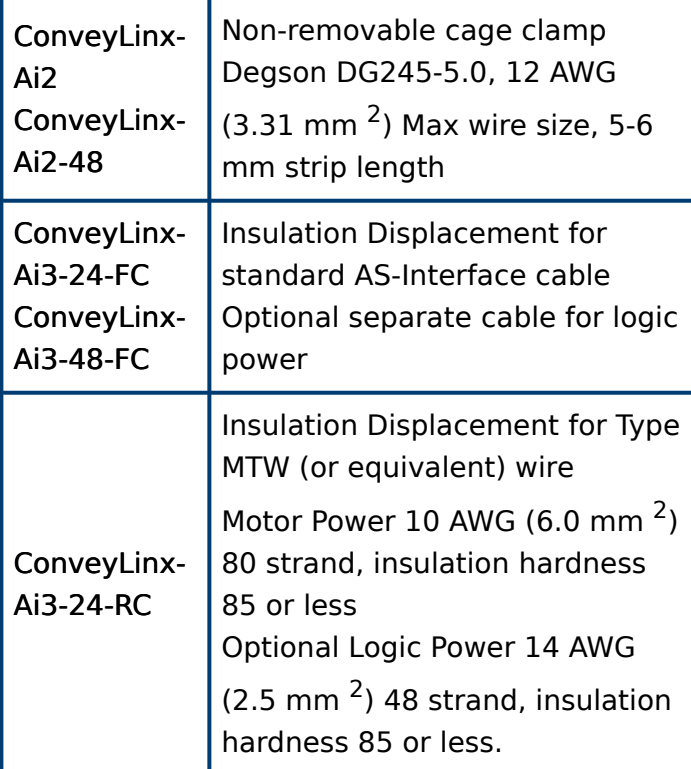

### Electrical Ratings

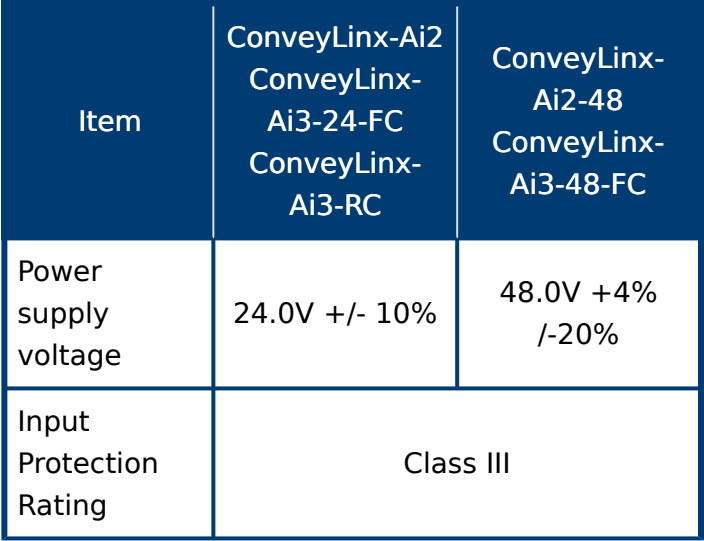

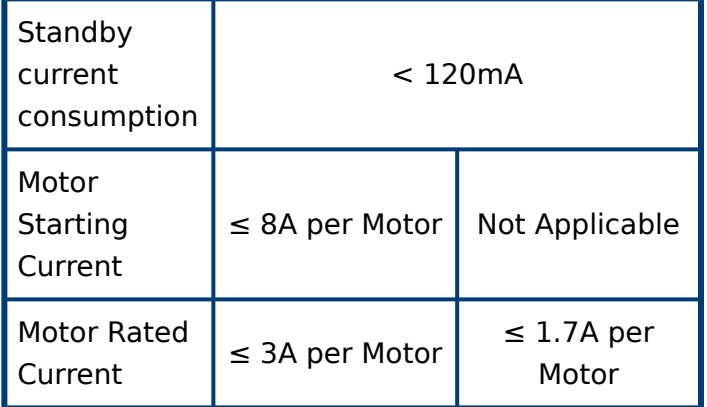

### Environmental Ratings

Operating outside these parameters may result in permanent ConveyLinx-Ai Family Controllers failure or unexpected device behavior **!**

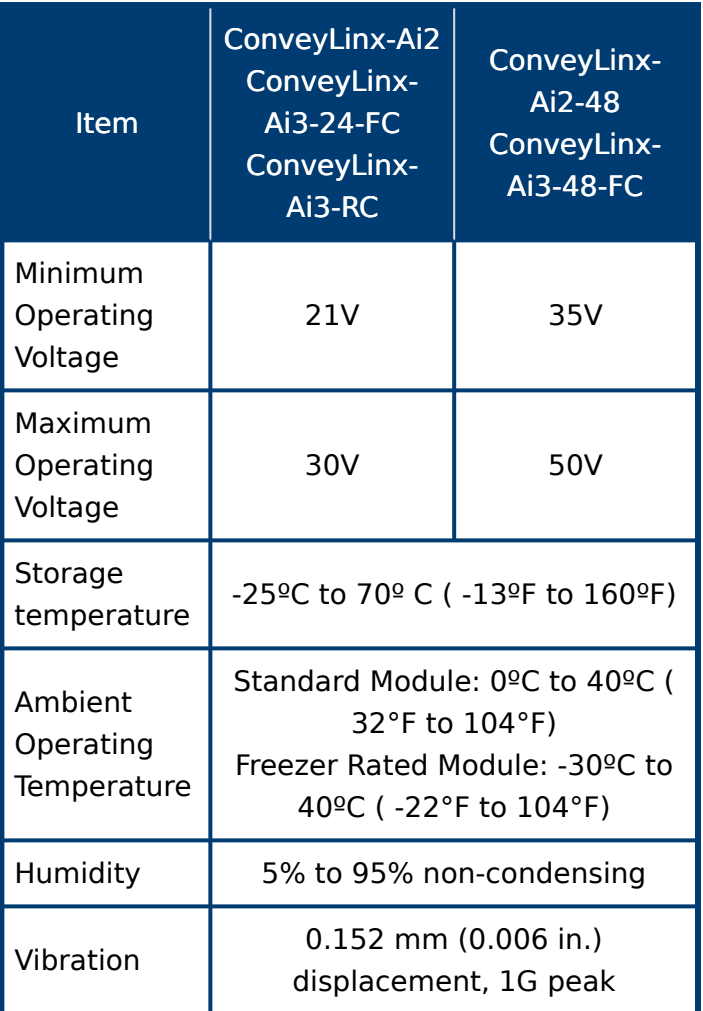

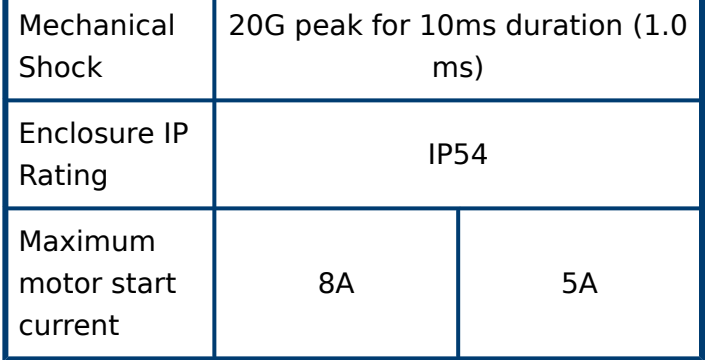

## Certifications & Standards

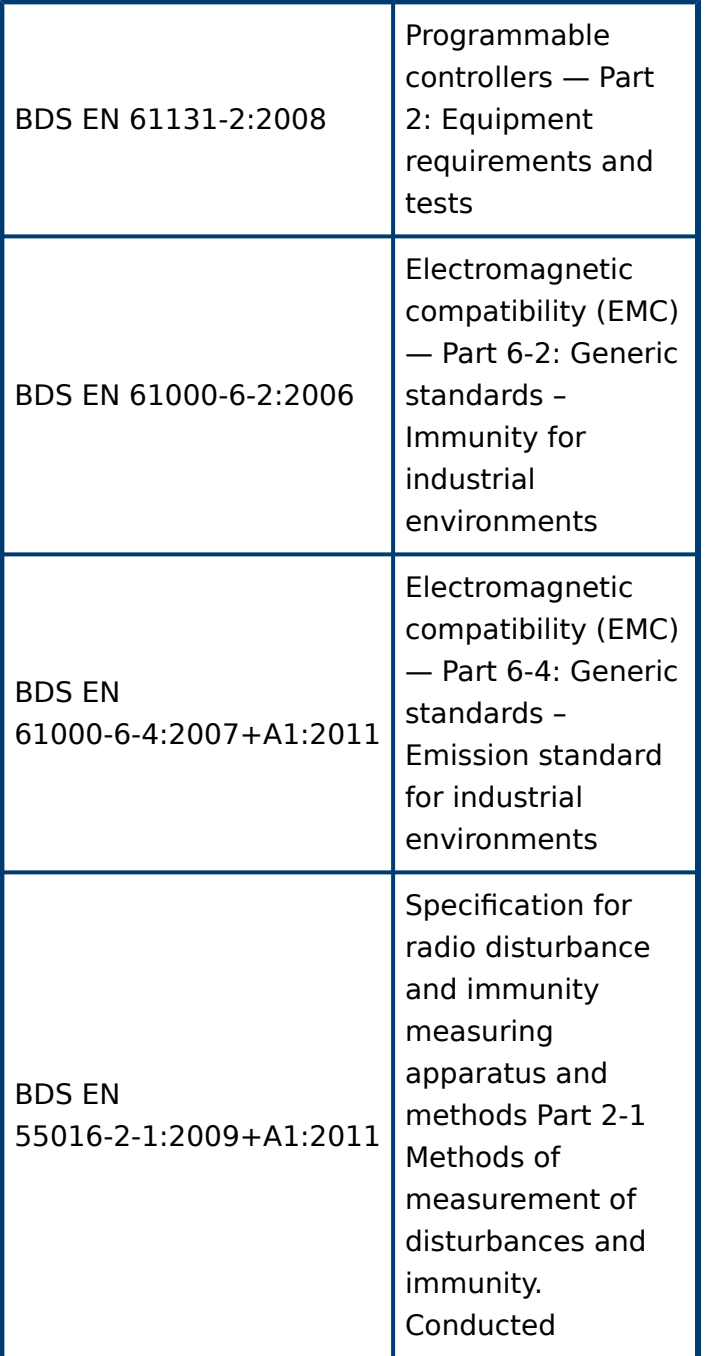

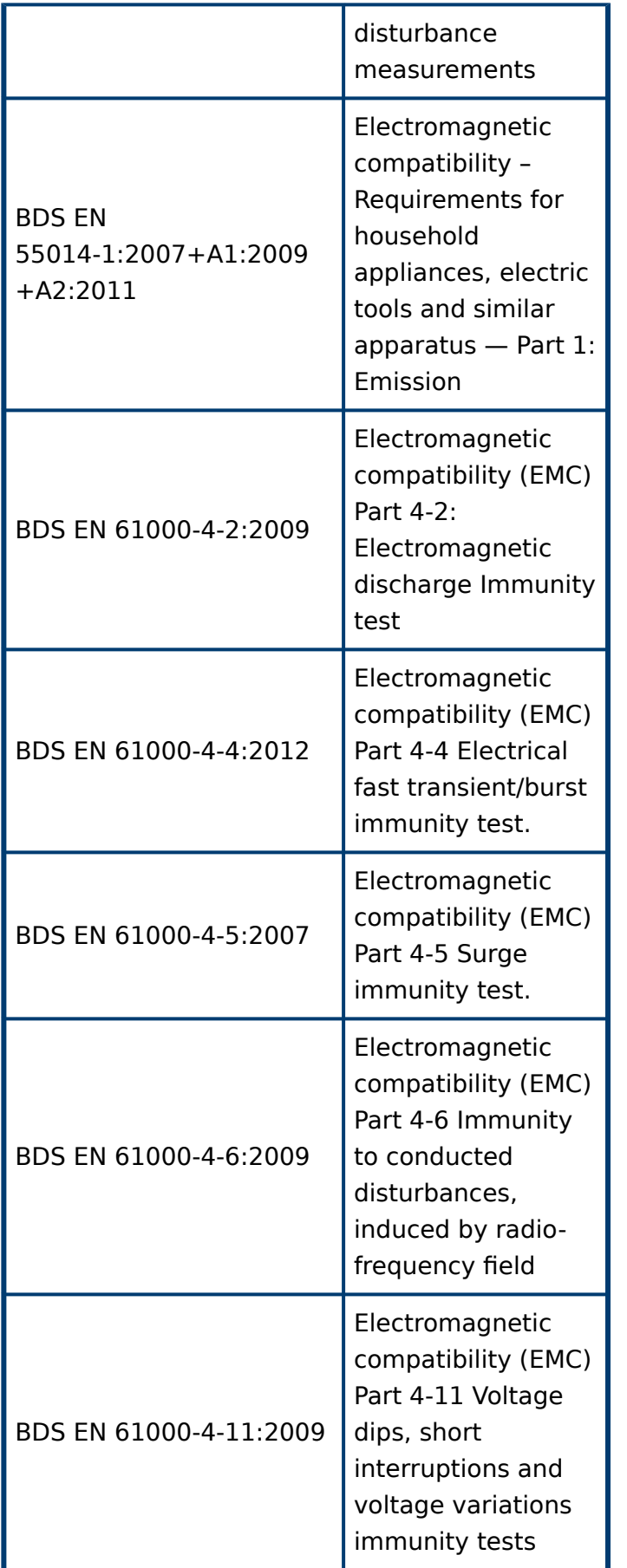

### Sensor Port I/O

**Please Note:** All ConveyLinx-Ai Family Sensor Ports accommodate 24V devices regardless of whether they are powered by 24V or 48V

Each Module is equipped with two 4-pin female M8 style Sensor I/O ports primarily used to connect a photo-electric sensor to the module. Each of these ports has one pin dedicated as an input for the sensor (pin 4) and one Aux I/O pin (pin 2) that is configurable to be either an input or an output.

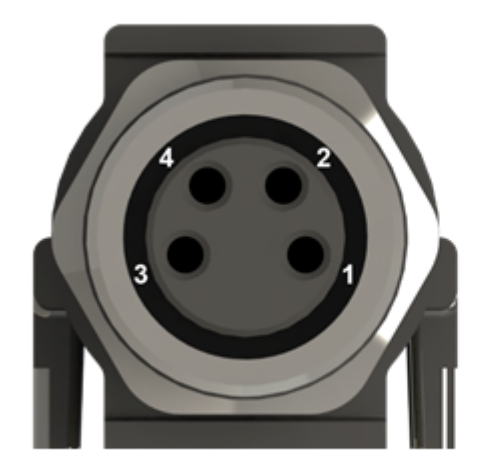

 $Pin 1 - 24VDC$ Pin 2 - Configurable Aux I/O Pin  $Pin 3 - GND$ Pin 4 - Input

#### Sensor Input Signal (M8 Pin 4)

The sensor input (pin 4) is auto-sensing for PNP or NPN circuit type such that both sourcing and sinking current will activate the input based upon the following conditions:

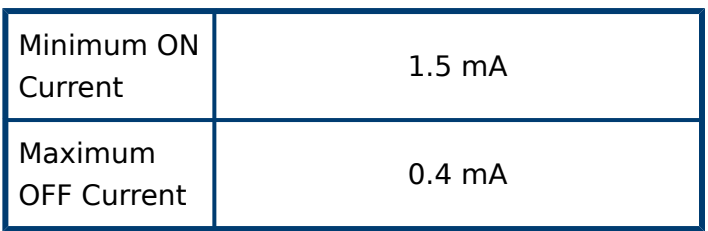

#### Aux I/O Signal (Pin 2) when configured as as INPUT

When configured as an INPUT, the Aux I/O (pin 2) is auto-sensing for PNP or NPN circuit type such that both sourcing and sinking current will activate the input based upon the following conditions:

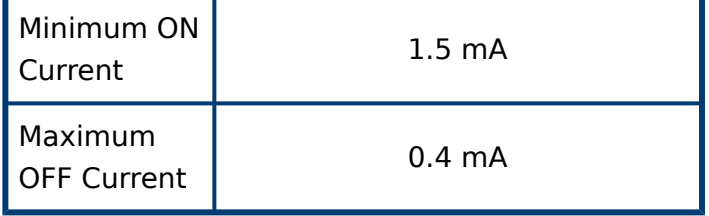

#### Aux I/O Signal (Pin 2) when configured as an OUTPUT

When configured as an OUTPUT, the Aux I/O (Pin 2) provides an NPN only circuit as illustrated:

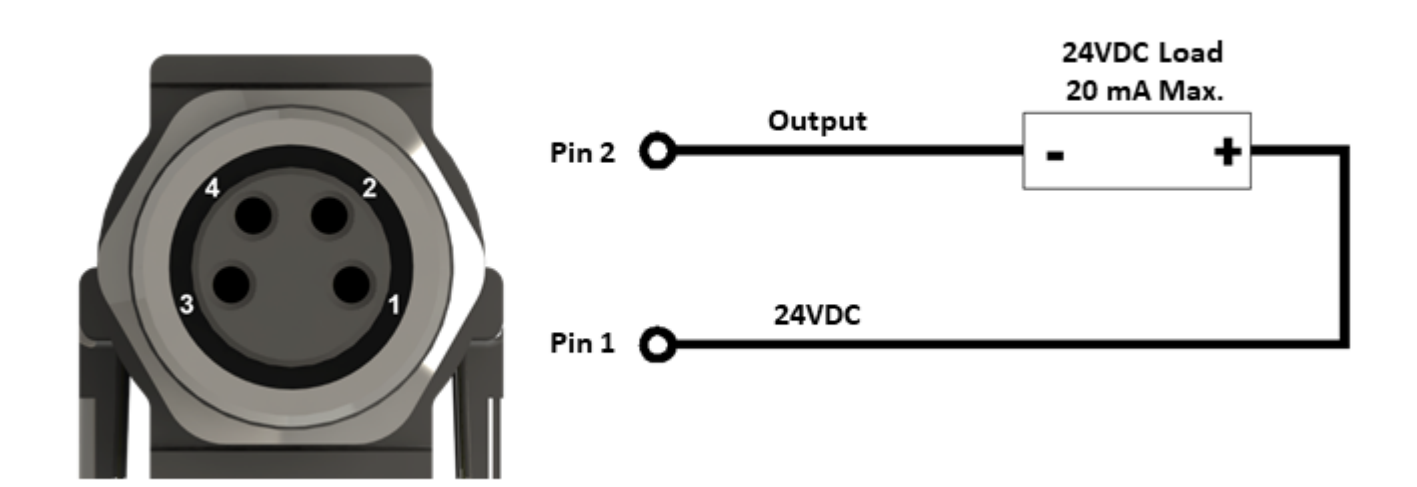

#### Sensor Port 24VDC (Pin 1) and GND (Pin 3)

Pin 1 of each Sensor Port provides 24V for powering up a sensor device and/or for supplying the load for the Aux I/O (Pin 2) when configured as an output. The available current for the two control ports on the module is limited internally by a solid-state fuse. The maximum combined current consumption for the two sensor ports is 100 mA.

Current in excess of 100mA drawn from the sensor port's 24V pin may cause permanent damage to the sensor detection circuit. Care should be taken to avoid excess loads, short circuits and miss-wiring of the sensor port. **!**

### Motor Port

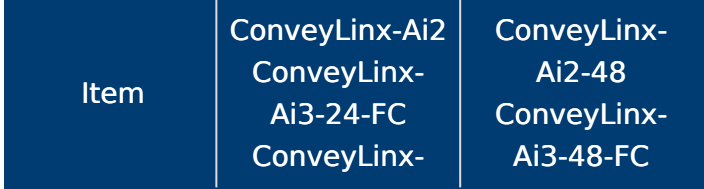

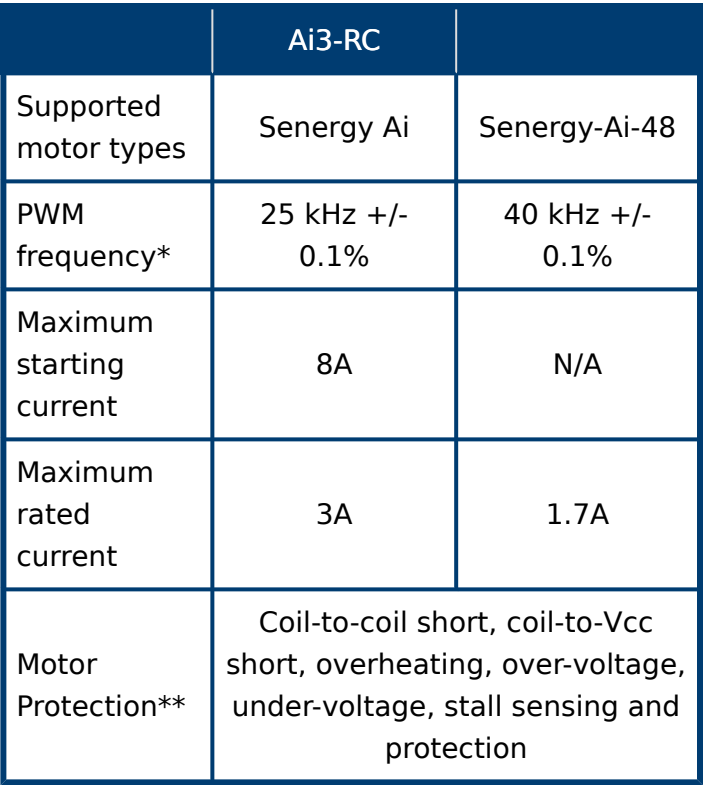

\*The PWM frequency is firmware version dependent

\*\*During normal operation as an MDR port, the internal protection circuitry is not capable of detecting a short-circuit between a BLDC coil output and ground. Such a short-circuit will cause damage to the high-side bridge transistors. When operating these outputs as general purpose outputs, the high-side transistors are disabled, so a pin-to-ground short-circuit is not an issue **!**

#### Motor Ports in Digital Output Mode (not applicable for ConveyLinx-Ai3-48-FC & ConveyLinx-Ai2-48)

Either the Left or Right (or both) Motor Ports can be configured to operate their respective motor coil output transistors as 24V DC digital output signals. These digital output signals are sinking type only and will accommodate up to 1A on a given output pin, but restricted to a total of 1.5A for both pins on a given port.

For each of the Motor Ports, only 2 out of the 3 total motor coil output pins are available as digital outputs for a total of 4 Motor Port digital outputs available per module. Please note that these 2 available motor coil pins are different between the Left and Right Motor Ports as illustrated:

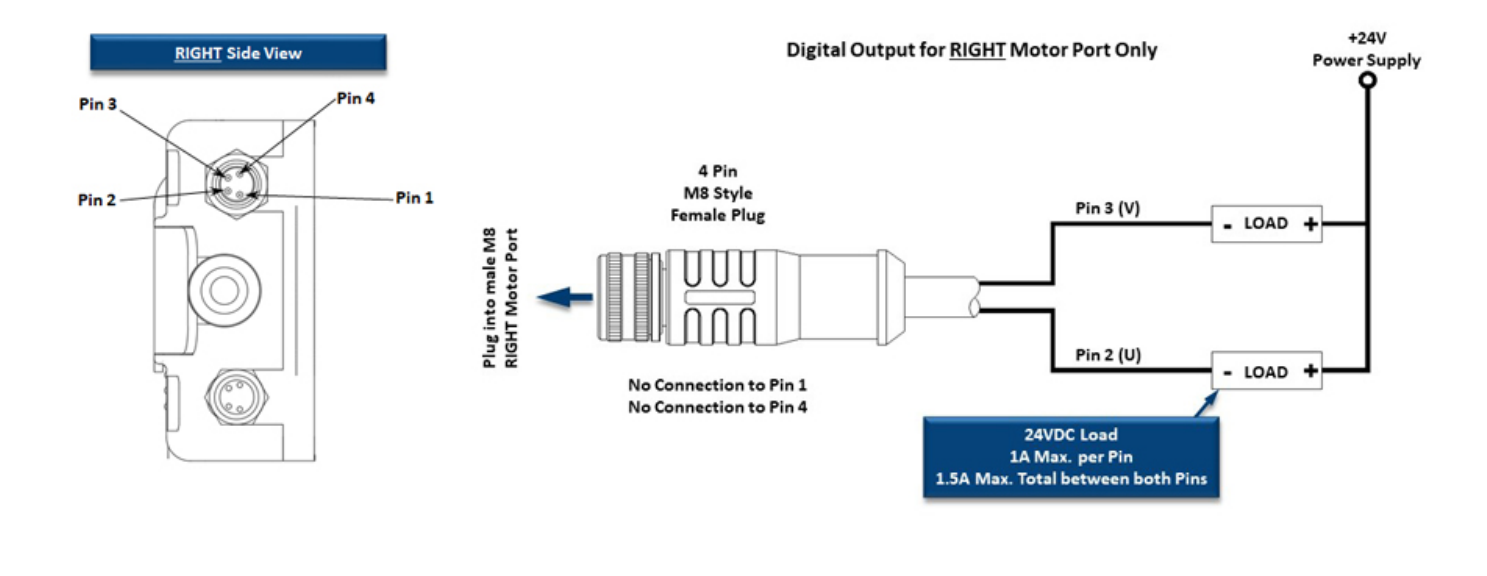

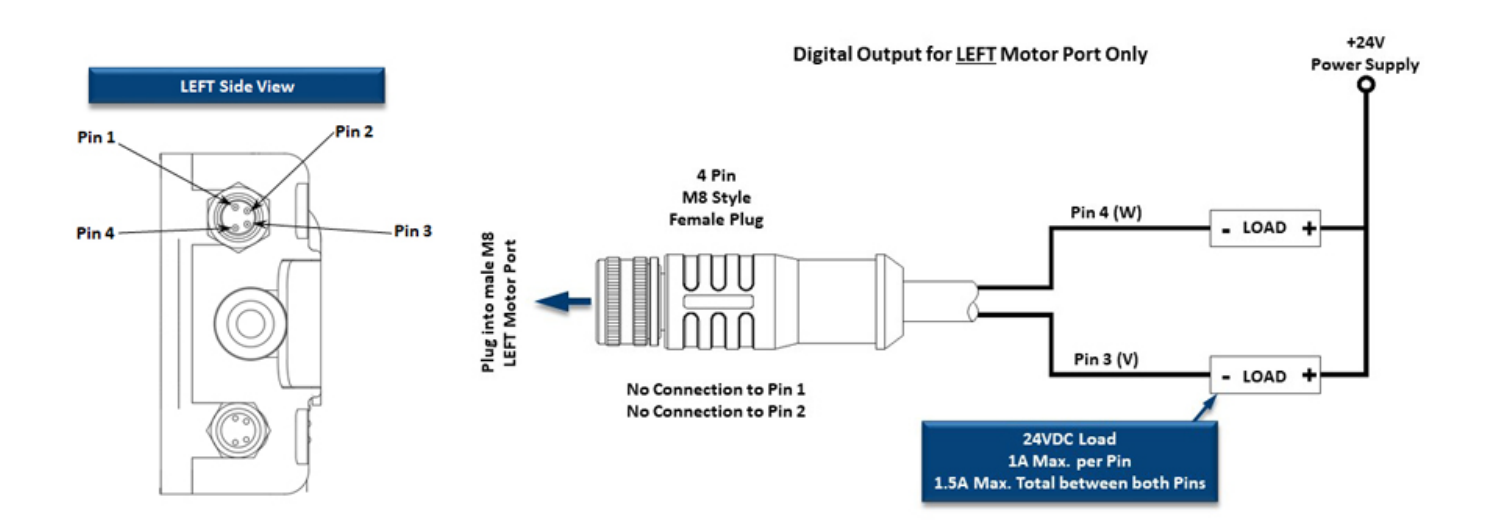

### Ethernet

- 3 port integrated switch ( 2 external ports and 1 port for the on-board processor)
- Automatic speed setup (10Base-T / 100Base-TX)
- Automatic duplex configuration (Full / Half)
- Automatic straight/crossover cable detection ( Auto MDI/MDI-X)
- PAUSE frame support
- Back pressure flow control support
- Maximum segment length: 100m / 328ft

### Supported Protocols

- Modbus/TCP
- EtherNet/IP
- Profinet IO
- CCLink IEF Basic

## 5. Auto-Configuration

Either EasyRoll or EasyRoll+ Software is required to Auto-Configure ConveyLinx-Ai Family Controllers **!**

#### Use EasyRoll or EasyRoll+ for all 24V based ConveyLinx **\*** controllers

# You MUST use EasyRoll+ for all 48V based ConveyLinx controllers **!**

#### [See more about EasyRoll Software](#page-117-0) [See more about EasyRoll+ Software](#page-201-0)

The purpose of *Auto-Configuration* for networked ConveyLinx controls is to provide a simple and easy procedure for linear conveyor system commissioning. The Auto-Configuration Procedure requires the use of EasyRoll on a PC.

[Connecting Devices to ConveyLinx-Ai Family Controllers](#page-85-0) [Connecting Nodes Together](#page-89-0) [Installing EasyRoll](#page-118-0) [ConveyLinx Ethernet Definition](#page-91-0) [Connecting Your PC to Network](#page-93-0) [Auto-Configuration Procedure](#page-94-0)

### Linear Conveyor Definition

Auto-Configuration is only applicable to a Linear Conveyor arrangement. A Linear Conveyor arrangement is defined as a single uninterrupted path of conveyor with no merge or diverts mechanisms. A Linear Conveyor can include curved sections, but the flow of cartons on the conveyor is continuous from in-feed zone to discharge zone. A networked ConveyLinx solution can control more complex conveyor paths that include diverting and merging equipment by utilizing external PLC/PC control and/or on-board ConveyLogix programming.

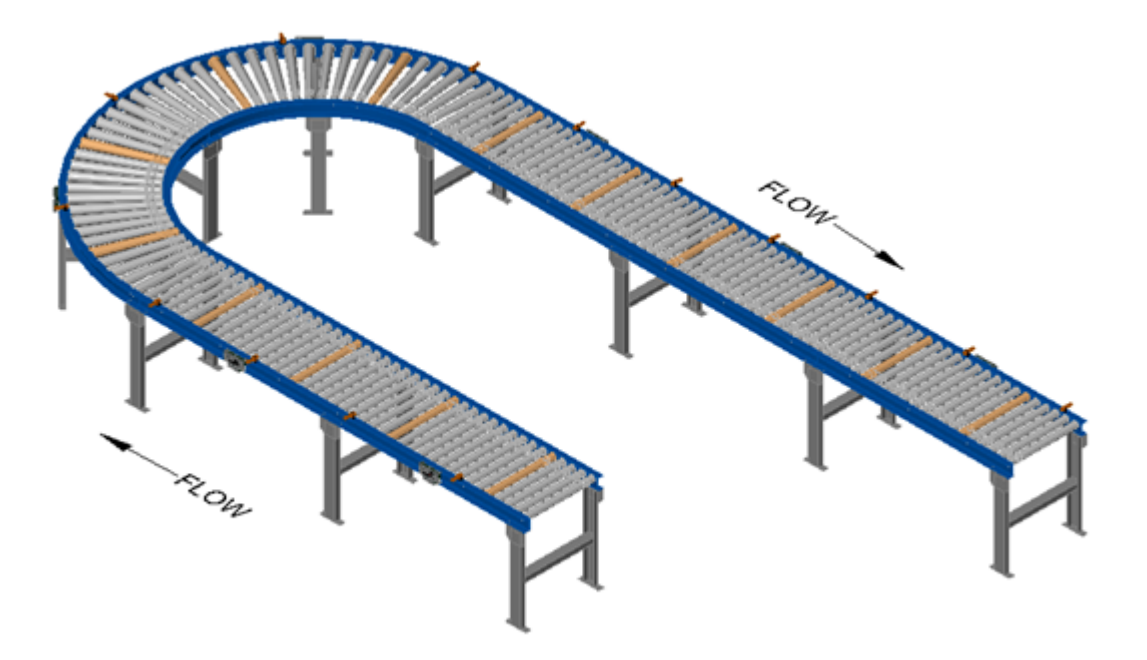

Example of a Linear Conveyor

## <span id="page-85-0"></span>5.1. Device Connections to Modules

Before the Auto-Configuration Procedure can be performed; each individual ConveyLinx-Ai Family Controllers needs to have its associated MDR's and photo-sensors connected in the proper way for expected operational results.

In general, each ConveyLinx-Ai Family Controllers detects which Sensor ports have a device connected and will use this to determine its specific configuration once it has been instructed to self-configure by the Auto-Configuration Procedure.

Before starting to configure your system to operate, each MDR and photo-sensor needs to be properly connected to the ConveyLinx-Ai Family Controllerss mounted on the conveyor. Modules will determine how to operate based upon how the photo-sensors and MDR's are connected.

The number of *Sensors* connected will determine the total number of *Zones*.<br>Once *Auto-Configuration* is complete, this number of *Zones* cannot be modif Once Auto-Configuration is complete, this number of Zones cannot be modified or over-ridden without performing another Auto-Configuration Procedure.

#### A single ConveyLinx-Ai Family Controllers can operate as a:

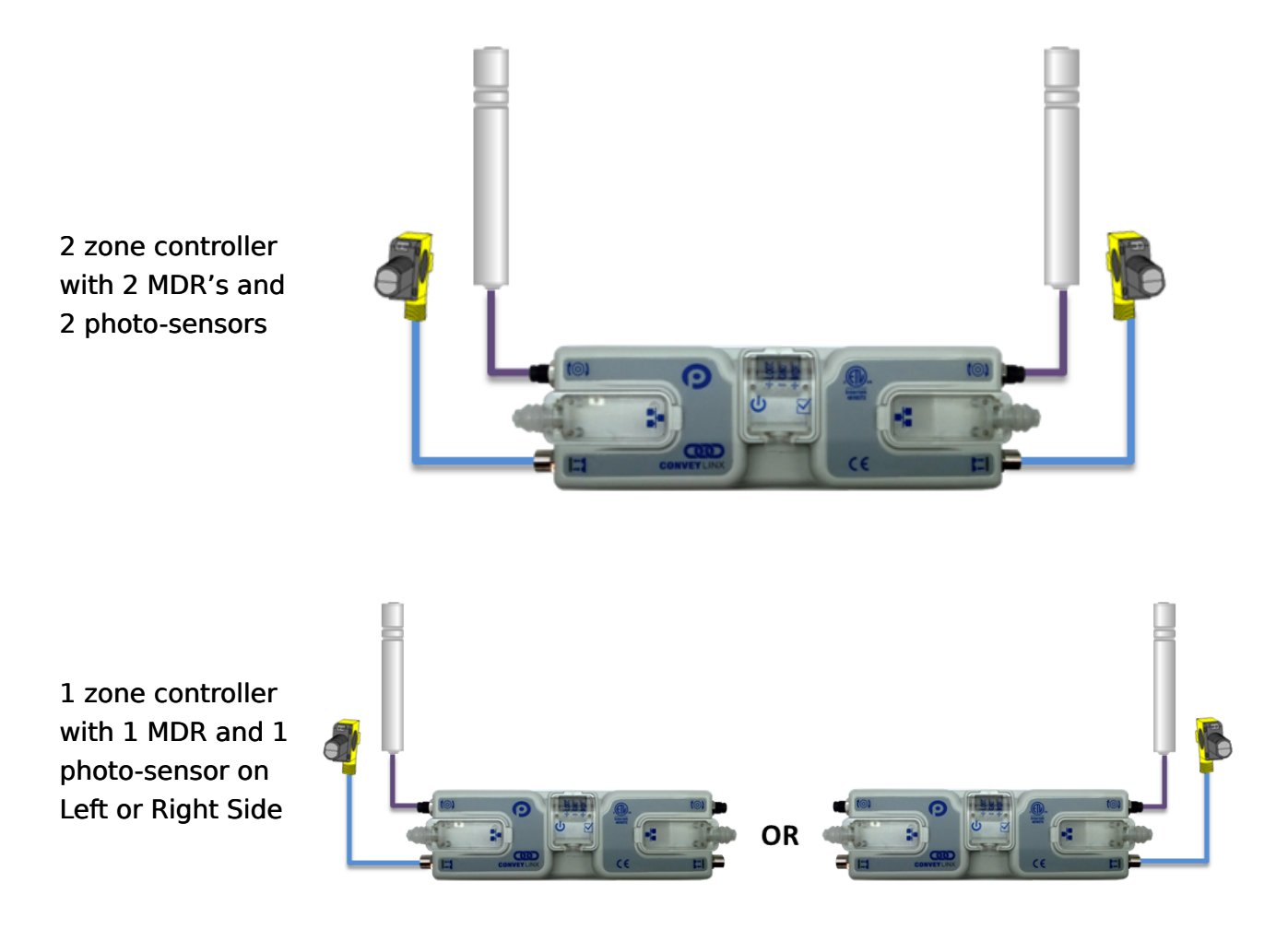

1 zone controller with 2 MDR's and 1 photo-sensor with Sensor on Left or Right Side

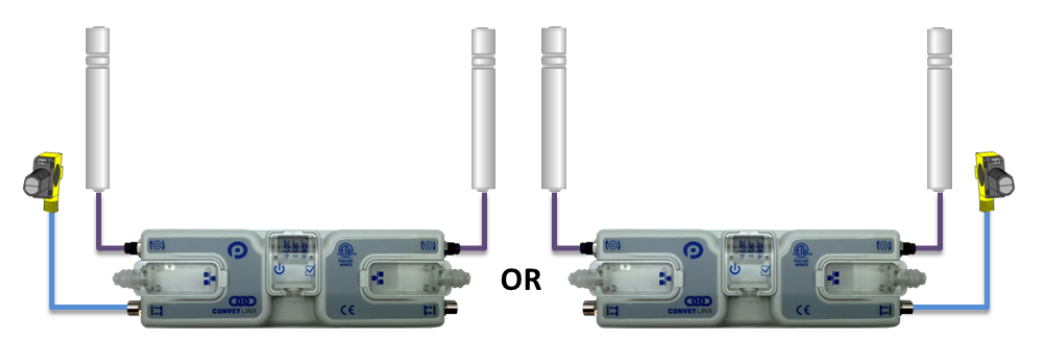

## <span id="page-87-0"></span>5.1.1. Examples that will generate errors

\* These examples are not necessarily invalid and will not cause the Auto<br>Configuration procedure to fail or abort, but they will result in module Configuration procedure to fail or abort, but they will result in module errors in ZPA Mode.

This module will configure as a two zone module but will generate a motor connection error for the missing motor on the Right side

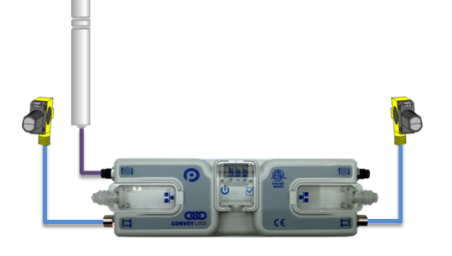

This module will configure as a two zone module but will generate a motor connection error for the missing motor on the Left side

This module will configure as a single zone module on the Right side but will generate a motor connection error for the missing motor on the Right Side

This module will configure as a single zone module on the Left side but will generate a motor connection error for the missing motor on the Left Side

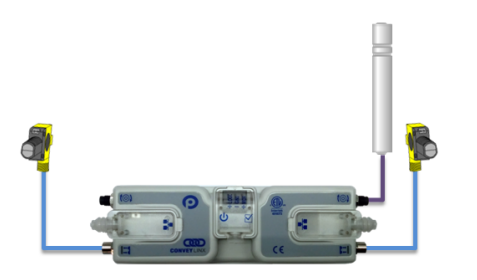

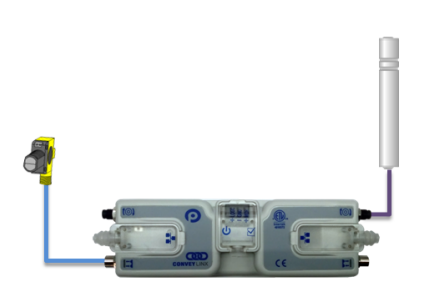

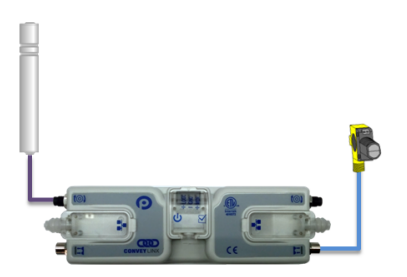

# 5.2. Motor Rotation Definition

The ConveyLinx-Ai Family Controllers uses a Clock-Wise (CW) and Counter Clock-Wise (CCW) motor rotation definition. The reference for this distinction is based upon viewing the MDR from the cable exit end of the roller.

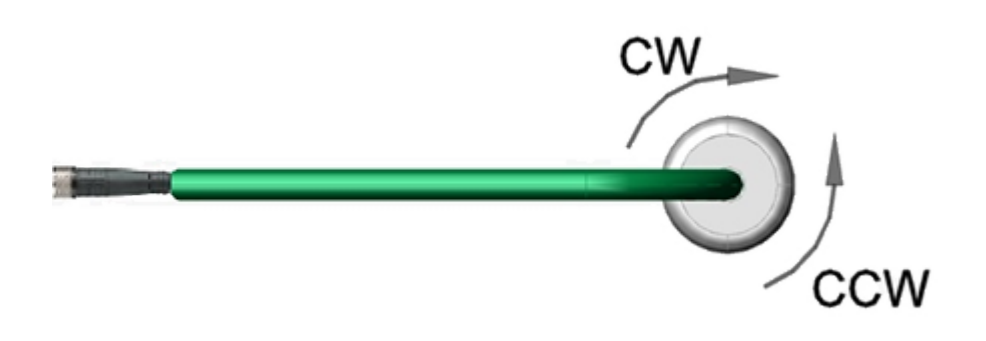

Motor Rotation Definition

Auto Configuration Procedure will automatically adjust the motor rotation<br>direction based upon the flow established by the procedure as long as the<br>experience of the composite of the components on the Composition direction based upon the flow established by the procedure as long as the cable end of the roller is on the same side of the conveyor as the ConveyLinx-Ai Family Controllers. If the rotation direction is not correct after the Auto-Configuration Procedure, you can change it in EasyRoll. [How to change the motor rotation](#page-145-0) [direction](#page-145-0)

## <span id="page-89-0"></span>5.3. Node Connections for a Subnet

With your motors and sensor connected to your individual ConveyLinx-Ai Family Controllerss, you will need to connect the Ethernet network cabling from module to module in a daisy chain fashion. The most upstream module in the direction of flow is node 1.

Please note that the *Flow* is based upon the Ethernet cable routing during the<br>Auto-Configure Procedure. The *Flow* direction cannot be changed or over-riddent and the cable way to change the *Flow* direction is to perfor Auto-Configure Procedure. The Flow direction cannot be changed or over-ridden. The only way to change the Flow direction is to perform another Auto-Configuration Procedure

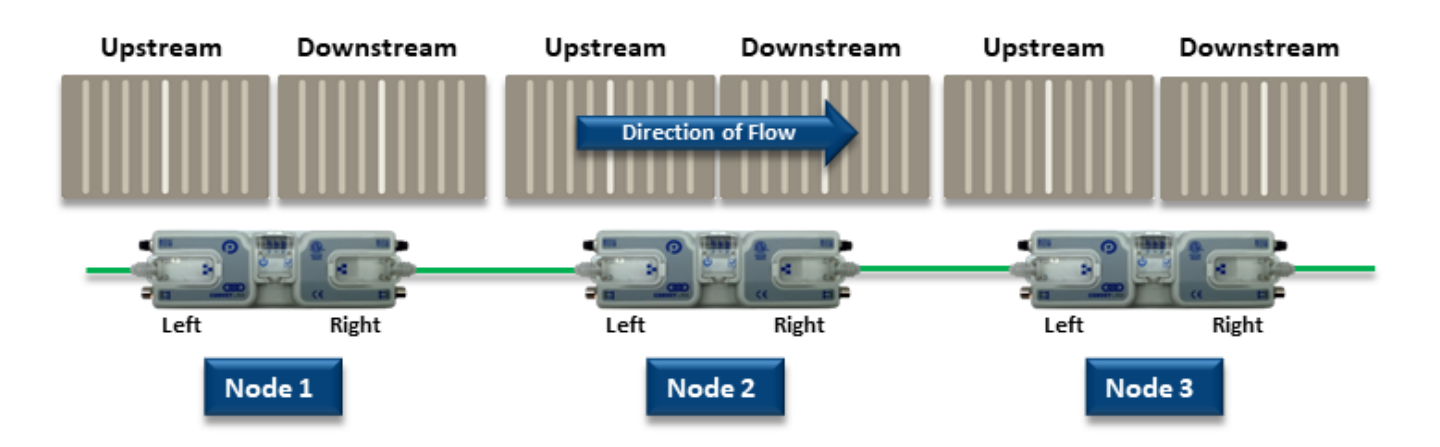

Subnet with Left to Right Flow

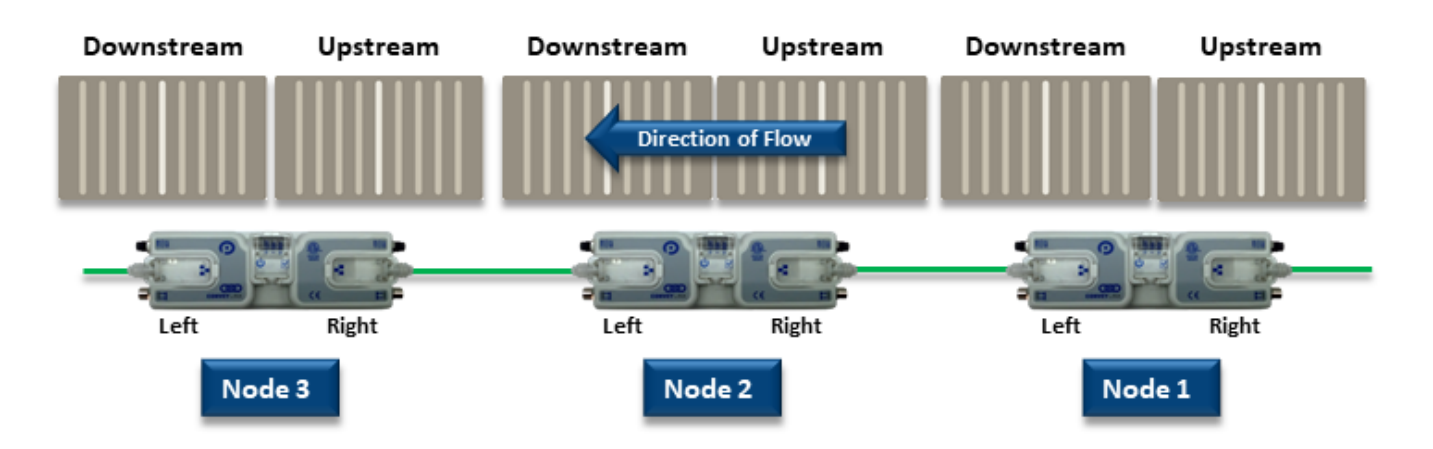

Subnet with Right to Left Flow

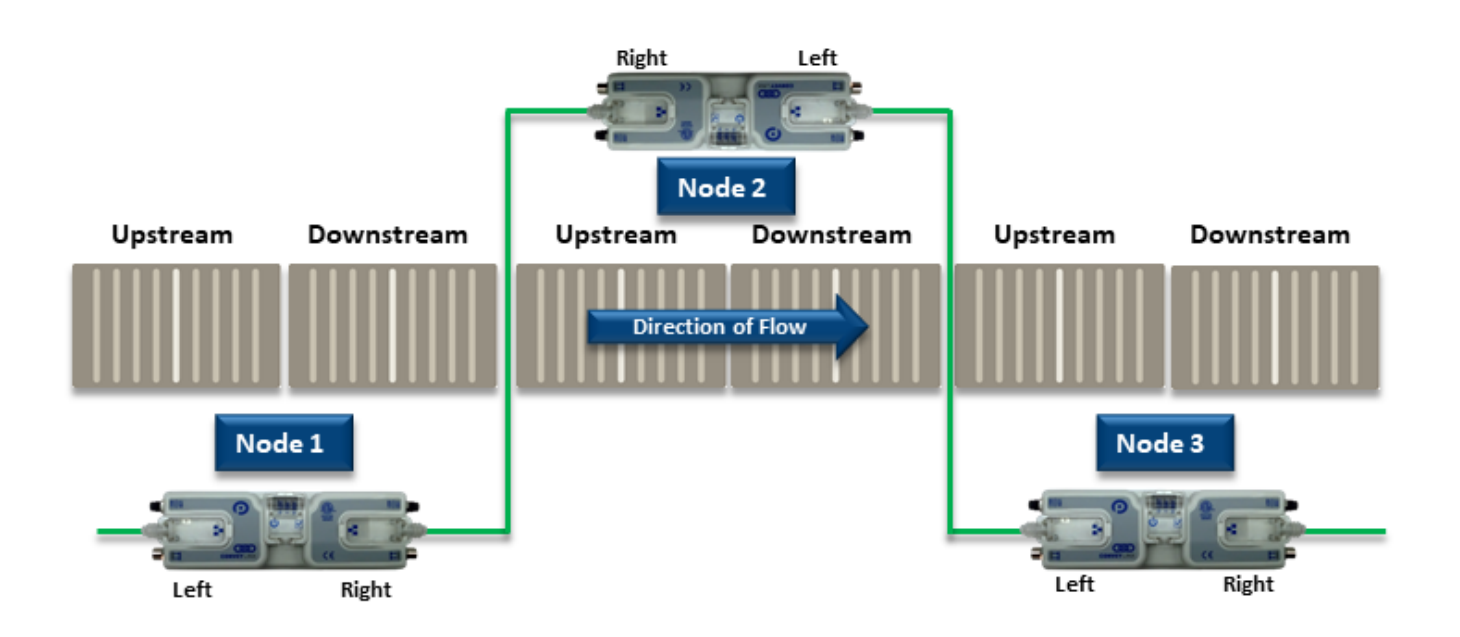

Subnet showing one module on the opposite side of conveyor

## <span id="page-91-0"></span>5.4. ConveyLinx Ethernet Definition

All ConveyLinx-Ai Family Controllerss communicate over Ethernet network and use TCP/IP based protocols for normal function. All TCP/IP protocols require that each device on a network have a unique I.P. address assigned to it in order to function properly.

An I.P. address is in the format of: AAA.BBB.CCC.DDD where AAA, BBB, CCC, and DDD are numerical values between 0 and 255.

**\*** For the purposes of ConveyLinx; the AAA.BBB.CCC portion of the I.P. address taken together is defined as the Subnet. The DDD value of the address minu taken together is defined as the Subnet. The DDD value of the address minus 19 is defined as the Node.

For example; if a module has an I.P. address of "192.168.25.20" then its *Subnet* address is "192.168.25" and its **Node** is 1 (i.e. 20-19 = 1)

At the factory, each and every module is assigned an I.P. address that is used by automated testing equipment and fixtures so that every module is verified prior to shipment. When a module is taken "out of the box" it will still have this I.P. address stored in its memory.

When the **[Auto Configuration Procedure](#page-94-0)** is initiated; one of the many things that occur is that each module is automatically assigned a new I.P. address. This I.P. address for all modules is determined by the Subnet of the I.P. address already stored inside the most upstream module. Even if all downstream modules from the most upstream have the same or different Subnet or Node values; these downstream modules will have their Subnet changed to the existing Subnet of the most upstream module. Furthermore, when the Auto Configuration Procedure occurs; the most upstream module will also have its DDD octet value changed to 20. All downstream Modules will then have their respective DDD values automatically set beginning with 21.

#### An Example

Here is a 4-module network with possible I.P. addresses that could have been on the module from the factory. Note that their Subnets could be different as well as there could be duplicate addresses.

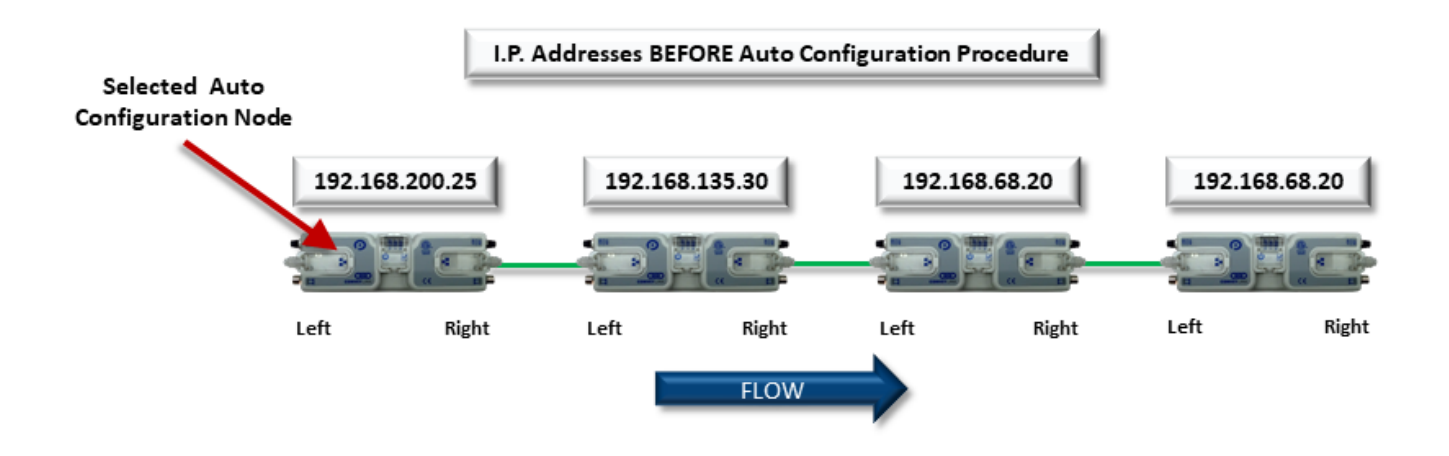

Once the Most Upstream Module is identified as the Selected Auto-Configuration Node and when the Auto-Configuration Procedure is performed; all 4 modules will have their I.P. address configured as shown.

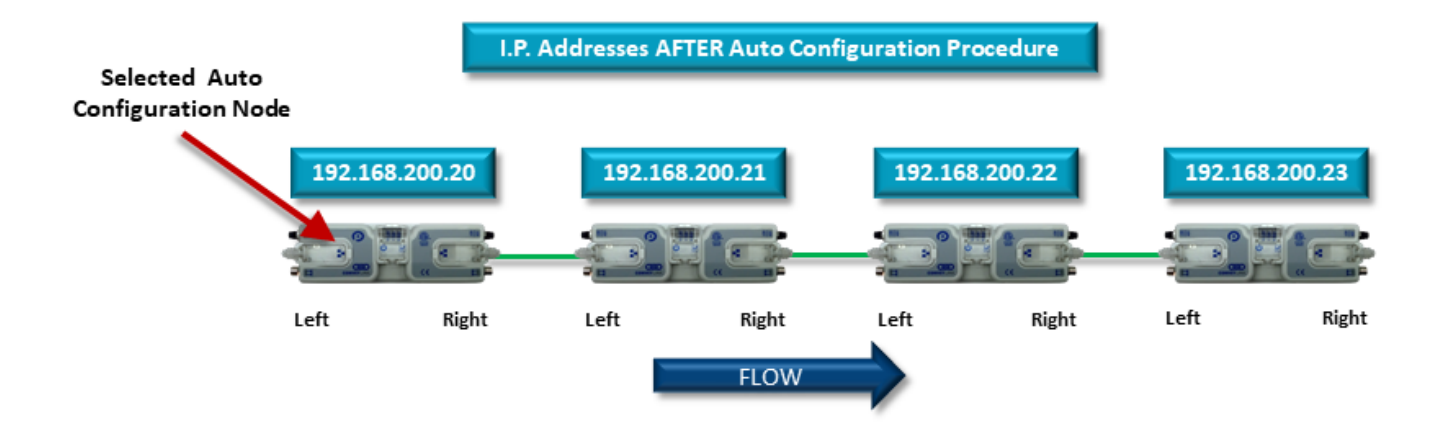

The Auto-Configuration Procedure will assign Nodes up to and including Node **\*** 240. Therefore, each Subnet is limited to 221 Nodes

## <span id="page-93-0"></span>5.5. Connecting Your PC to the Network

You can connect your PC to a ConveyLinx network with a standard RJ-45 Ethernet cable at either end of the string of modules.

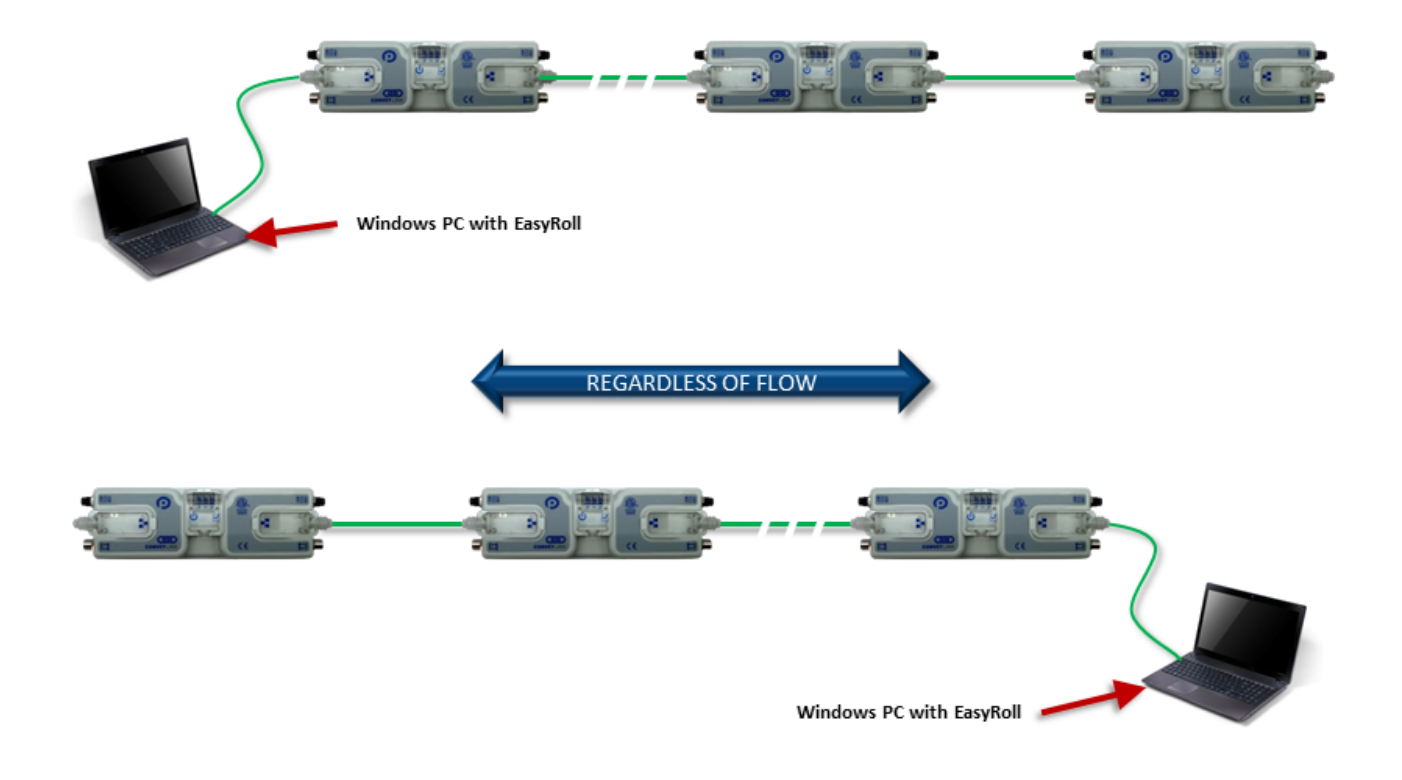

It is highly recommended to connect the PC directly to the ConveyLinx network. Avoid trying to connect via Ethernet switches or wireless router/switches. If a wireless switch is not setup properly then the Discover Feature will not work. Also ensure that network firewall is turned off for proper discovery **!**

# <span id="page-94-0"></span>5.6. Auto-Configuration Procedure

The direction of flow of the conveyor dictates how to begin the Auto-Configuration procedure. The Module located at the most upstream or in-feed end of the conveyor is defined as the Auto-Configuration Node. The Auto-Configuration procedure is initiated from the Auto-Configuration Node. Because of its physical location on the conveyor path and physical location in the Ethernet connection chain; the Auto-Configuration Node will automatically connect to all downstream modules and set their I.P. address for communication.

### Before You Begin

- All sensors should be clear. Auto-Configuration assumes that state of the sensor is the "zone empty" state
- Make sure you have no more than 221 ConveyLinx-Ai Family Controllerss connected. Auto-Configuration will not configure past 221 ConveyLinx-Ai Family Controllerss in one network
- Make sure that there are no other Ethernet devices or switches connected in your string of ConveyLinx-Ai Family Controllerss. After Auto-Configuration is complete and successful, you can interrupt the Ethernet string with other devices and/or switches

For Auto-Configuration - make sure all modules are connected without any other devices

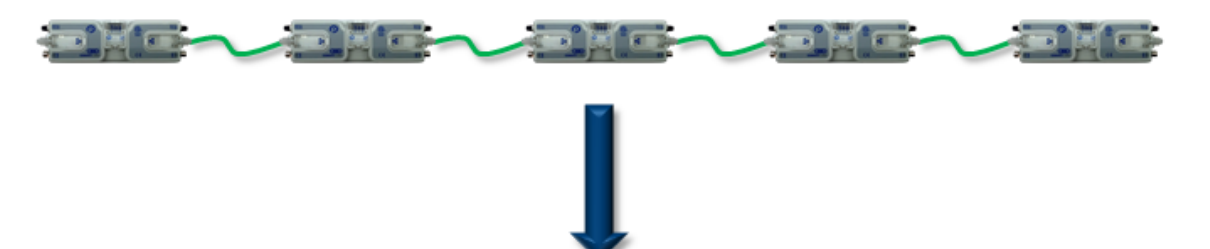

Once Auto-Configuration is complete - you can insert Switches and connect devices as needed

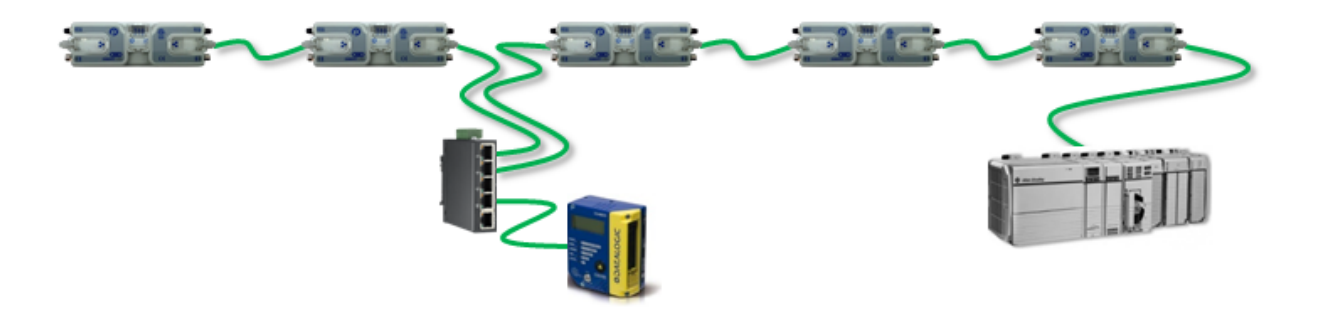

The direction of flow of the conveyor dictates where to begin the Auto-Configuration Procedure. The ConveyLinx-Ai Family Controllers located at the most upstream or in-feed end of the conveyor is the module where the procedure must be initiated.. Because of its physical location on the conveyor path and physical location in the Ethernet connection chain; the most upstream ConveyLinx-Ai Family Controllers will automatically connect to all downstream

ConveyLinx-Ai Family Controllerss and set their I.P. address for communication. Then the routine automatically sets the direction of flow.

For the Auto-Configuration to work properly, all loads, totes, product, containers, cartons, etc. must be removed from the entire conveyor path and all photosensors must be aligned and adjusted so that none are detecting that their respective zone is occupied. Failure to meet these conditions will produce unexpected results **!**

### Auto-Configuration Procedure

Examples shown are taken from EasyRoll. EasyRoll+ provides identical **\*** functionality

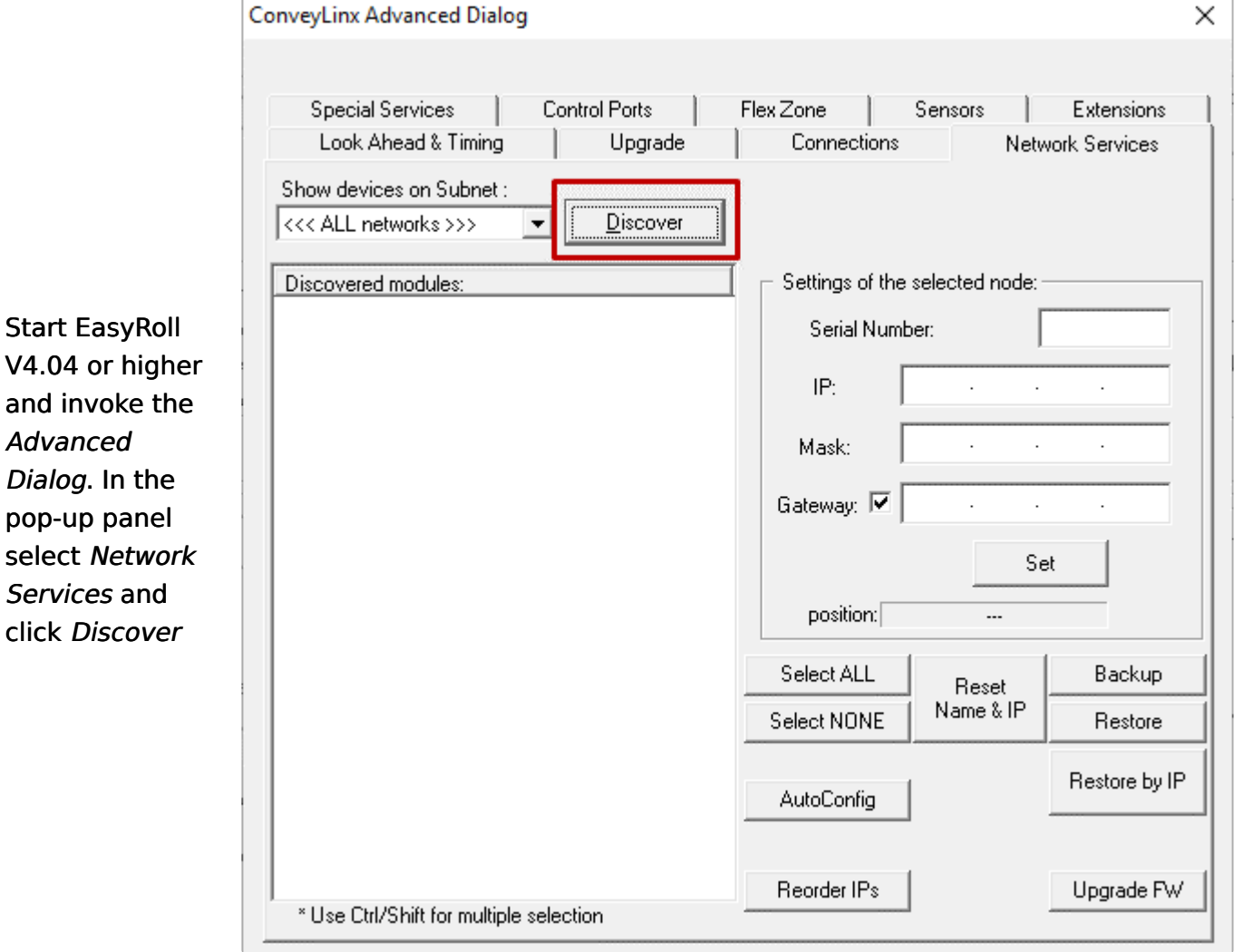

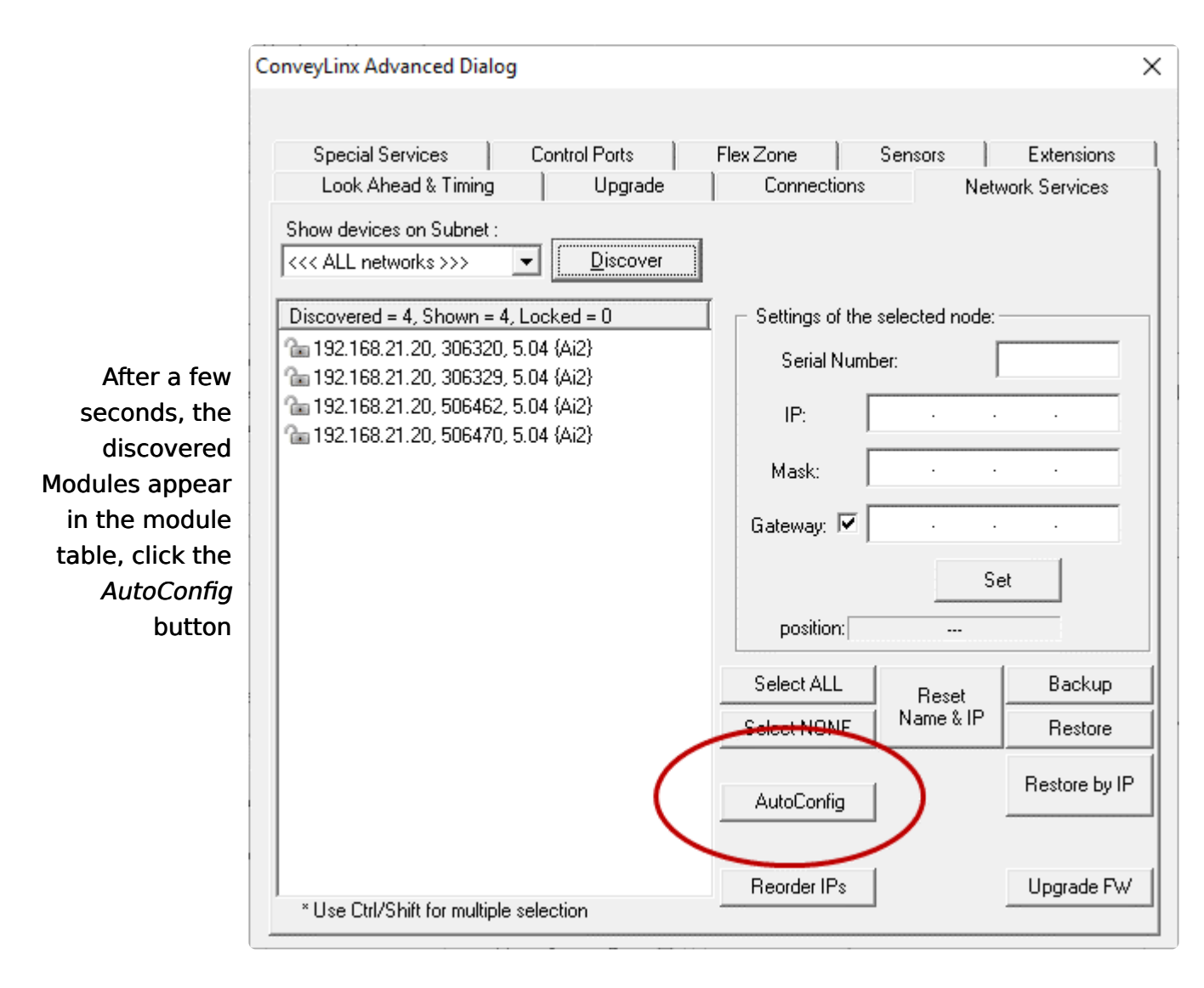

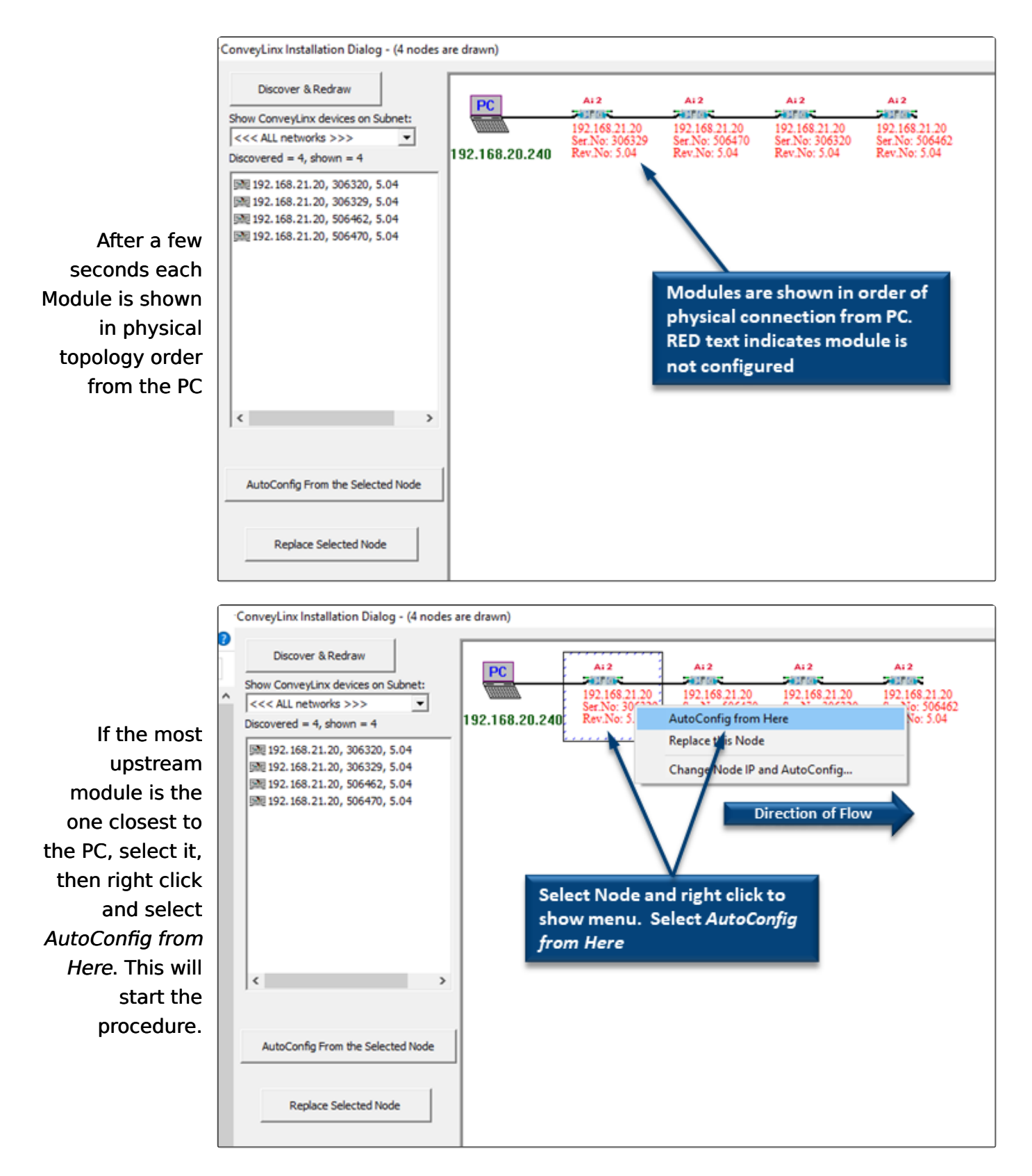

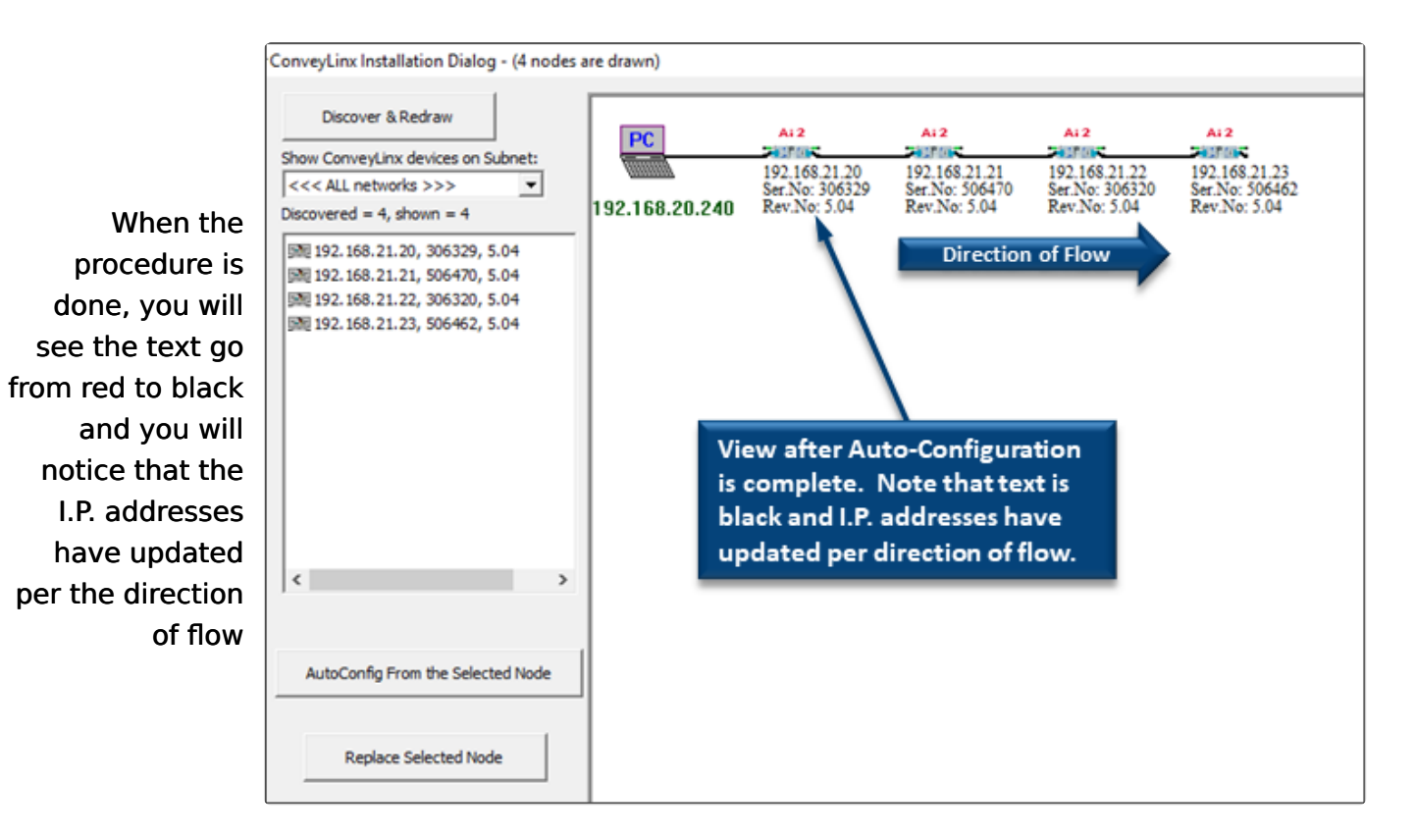

### To Change the Direction of Flow – Select the Module at the Opposite End of the Network

If the most upstream module is the one farthest from the PC, select it, then right click and select AutoConfig from Here. This will start the procedure.

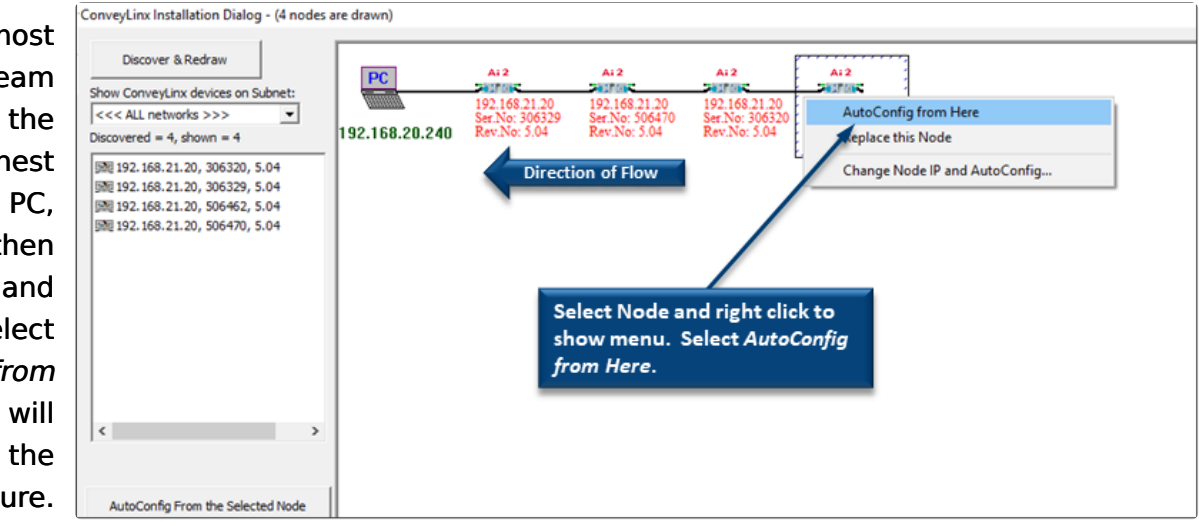

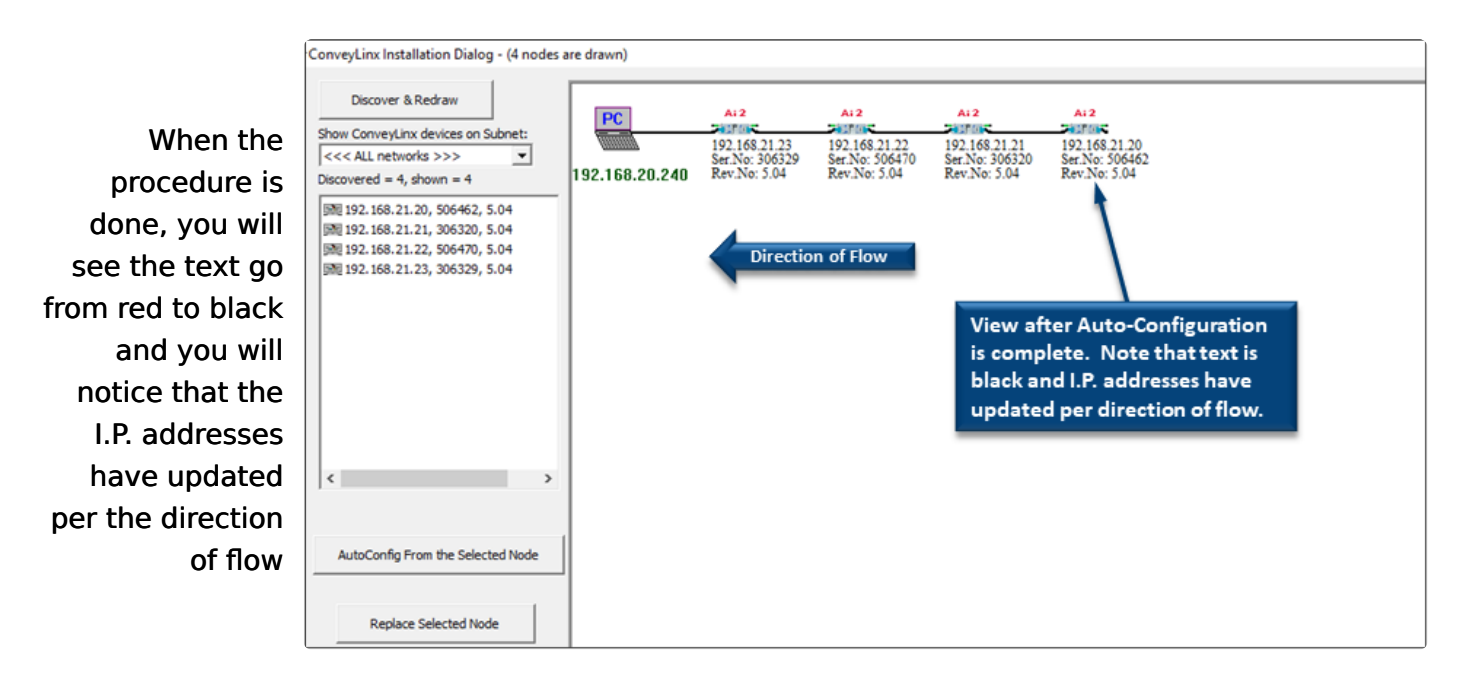

Please note that the time to complete the *Auto-Configuration Procedure* is<br>dependent on the number of modules being configured. Larger networks v<br>mass time than emaller naturals dependent on the number of modules being configured. Larger networks will take more time than smaller networks

# 5.7. Expected Results

When the *Auto-Configuration Procedure* routine is complete, each ConveyLinx-Ai Family Controllers will automatically reboot. When a ConveyLinx-Ai Family Controllers has been successfully configured and rebooted, its Module Status LED will blink on and off green.

When the module has been properly configured and is operational, its Module Status LED will blink on and off Green

Please note that the location of the Module Status indicator is different between Ai2 based and Ai3 based controllers

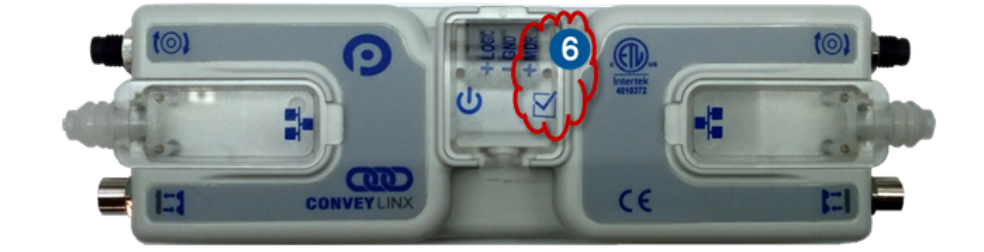

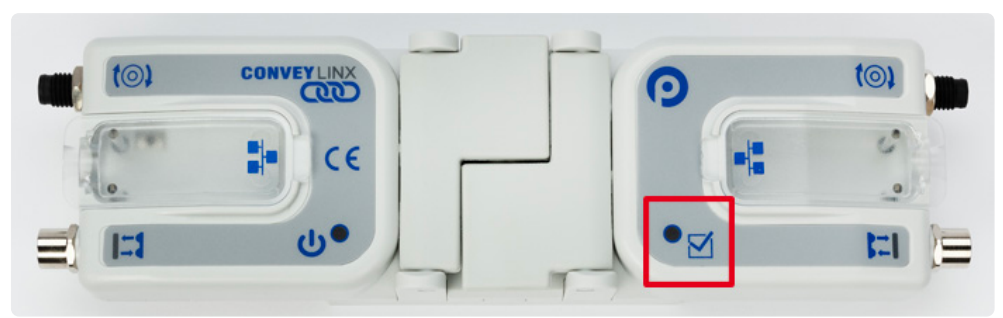

Please note that the time to complete the *Auto-Configuration Procedure* is<br>dependent on the number of ConveyLinx-Ai Family Controllerss being conf dependent on the number of ConveyLinx-Ai Family Controllerss being configured. Larger networks will take more time than smaller networks

### How to verify success

#### Conveyor Operation

Place a carton on your empty conveyor so that it blocks the most upstream zone's sensor. It should convey all the way to the discharge end and the last most downstream zone should try to convey it off the end of its zone. If this does not happen, then at the point where the carton stops, check that module's motor connection is sound and that the zone's sensor is properly aligned. If the sensor was not properly plugged in and powered when the Auto-Configuration Procedure was performed, you will have to perform the procedure again. If the sensor was powered but is misaligned when the Auto-Configuration Procedure was performed, you can either perform the procedure again or use **EasyRoll** [to change the logical polarity of that](#page-183-0) [particular sensor](#page-183-0).

#### Examine the Network

While the Auto-Configuration Procedure is in process, you should see all of your modules' LEDs flashing on and off red. If this is not the case, then check your Ethernet cables and connections and power connections.

To verify that all the modules you expected to be configured are in fact configured, with EasyRoll you can connect to your newly configured ConveyLinx-Ai Family Controllers network and perform a *Discover function*. The *Discover* function will display all modules that it finds and from the list your most upstream ConveyLinx-Ai Family Controllers should have the 4th octet of its IP Address as .20 and you should see each module you configured in the list.

## 5.8. What to do if things go wrong

#### Module Status LEDs Blinking Green with unexpected results

- Check that all sensors are operational and that all zones are clear then perform procedure again. [How to change block/clear sensor logic without having to perform](#page-183-0) [another Auto-Configuration](#page-183-0)
- Check all network and power connections and make sure there is 24V on each ConveyLinx-Ai Family Controllers then try the Auto-Configuration procedure again
- Verify that all of the module sensor/motor combinations are valid. [Check here to find](#page-87-0) [out what module set-ups will generate errors](#page-87-0)

#### Module Status LED is Blinking or Flashing Red

- Make sure there are no other Ethernet devices (PC's, Switches, Scanners, etc.) connected between any of the module on your network. The Auto-Configuration procedure aborts when it encounters a non ConveyLinx device along the network path before reaching the last module. ConveyLinx-Ai Family Controllerss up to that point should be configured properly but the remaining modules will not.
- When removing a ConveyLinx-Ai Family Controllers from an existing configured network that is already operational; be sure to wait 1 or 2 minutes to allow the Ethernet Switches on the modules to reset their MAC Address ARP table before attempting a new Auto-Configuration procedure

## 6. Default Settings and Operation

After Auto-Configuration, the modules on your newly configured network are in ZPA mode and set to Singluation Release.

If all module and/or Network Status LED's are blinking green; then to fully verify configuration is to place a single carton onto the most upstream zone and see that it conveys to the discharge zone. If it does, then the Auto-Configuration Procedure is successful.

#### Learn About:

[Singulation Release Mode](#page-104-0) [Flex Zone Recognition](#page-105-0) **[Jam Conditions](#page-107-0)** [Automatic Module Replacement](#page-112-0) [How to Reset to Factory Defaults](#page-115-0)

# <span id="page-104-0"></span>6.1. Singulation Release Mode

Singulation Release is the mode where the ConveyLinx-Ai Family Controllers requires that its neighboring downstream zone must be clear before it releases an item.

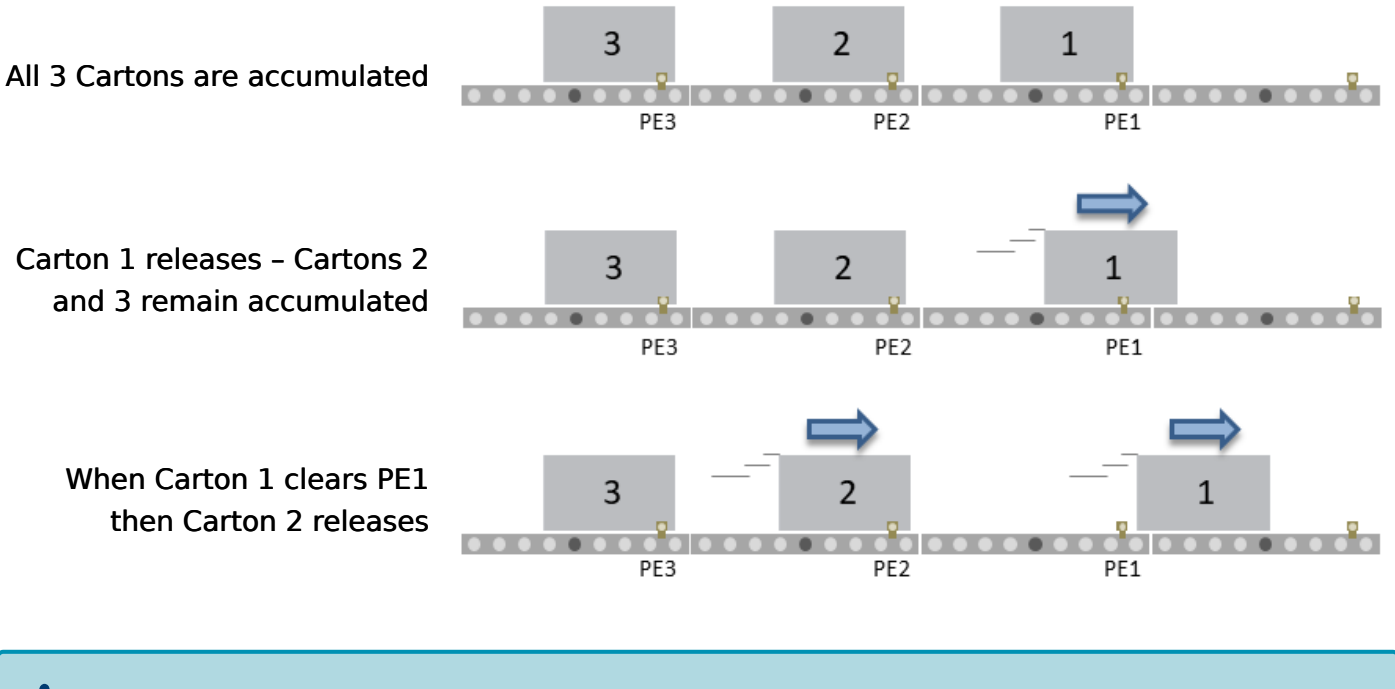

Yiew other ZPA [Release Modes and how to change them](#page-124-0)

# <span id="page-105-0"></span>6.2. Flex Zone Recognition

ConveyLinx-Ai Family Controllerss will automatically detect that a given carton is longer than one zone length and automatically adjust accumulation control so that the longer carton occupies two logical zones and will keep the next upstream carton from conveying into the longer carton.

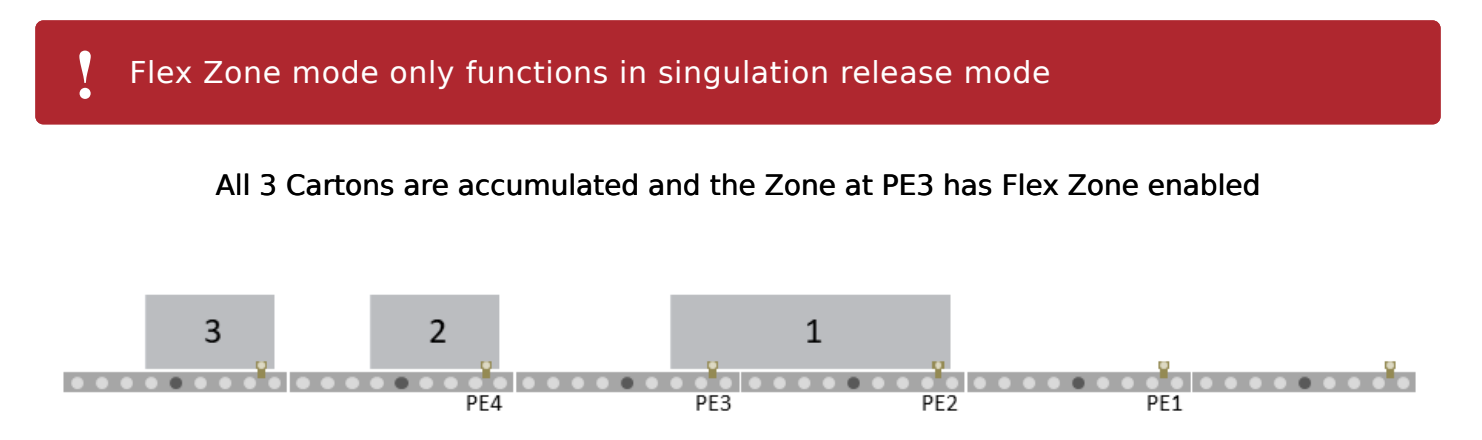

Carton 1 Releases – Even though PE3 is clear, because it has Flex Zone enabled, Carton 2 remains accumulated

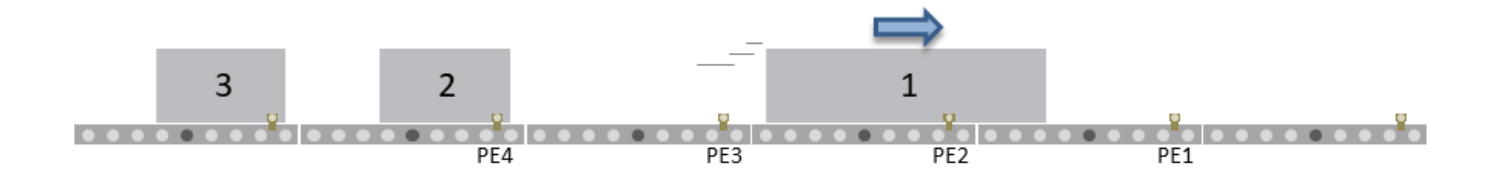

When Carton 1's leading edge reaches PE1, Flex Zone is cleared from the Zone at PE3 and Carton 2 releases

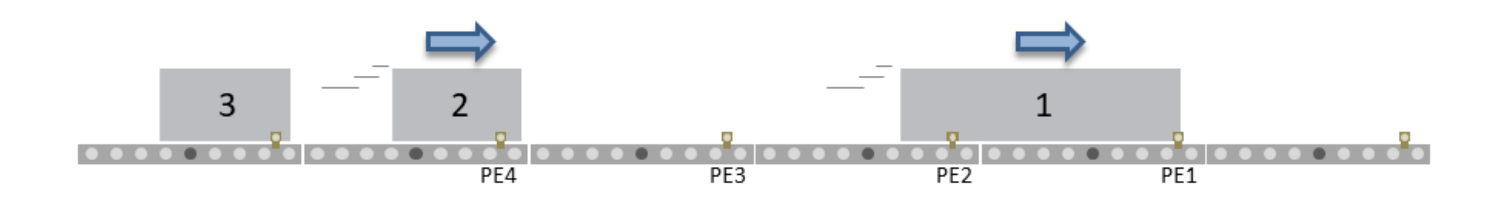

Please note that Flex Zone mode operates for carton lengths up to 2 zone lengths only. Operating conveyor system with cartons whose lengths are in excess of 2 zone lengths may produce undesirable results such as excessive detected jam conditions and faults. **!**

[How to disable Flex Zone operation with EasyRoll](#page-180-0)

## <span id="page-107-0"></span>6.3. Jam Conditions

There are two (2) types of Jam conditions detected by the ConveyLinx-Ai Family Controllers:

#### [Sensor Jam](#page-110-0)

[Arrival Jam](#page-108-0)

\* Both of these Jam conditions utilize a *Jam Timer* that has to expire in order for<br>the condition to be active. Once either of these jam conditions becomes active the condition to be active. Once either of these jam conditions becomes active; they will automatically clear in the logic after the Auto Clear Time has expired. Both the Jam Time and Auto Clear Time values are 5 seconds each by default. Please see [How to Change Jam and Auto Clear Timers](#page-157-0)
### <span id="page-108-0"></span>6.3.1. Arrival Jam

When a carton leaves an upstream zone and is conveyed to its next downstream zone, this upstream zone expects positive confirmation of carton arrival from the downstream zone. This communication occurs automatically along the ConveyLinx network. If a new carton arrives at this upstream zone while this upstream zone is waiting for a downstream arrival confirmation, the new carton will accumulate on this upstream zone. If the upstream zone does not receive this confirmation within the Jam Timer interval, the ConveyLinx-Ai Family Controllers will produce an *Arrival Jam* fault. Once an *Arrival Jam* occurs, the ConveyLinx-Ai Family Controllers will automatically hold any new carton at the upstream zone for a pre-determined Auto Clear Time Timer value and then resume normal ZPA function. By default, the Jam Timer and the Auto Clear Timer values are set to 5 seconds for each. This condition will be indicated on the corresponding Sensor LED [on the module](#page-69-0)

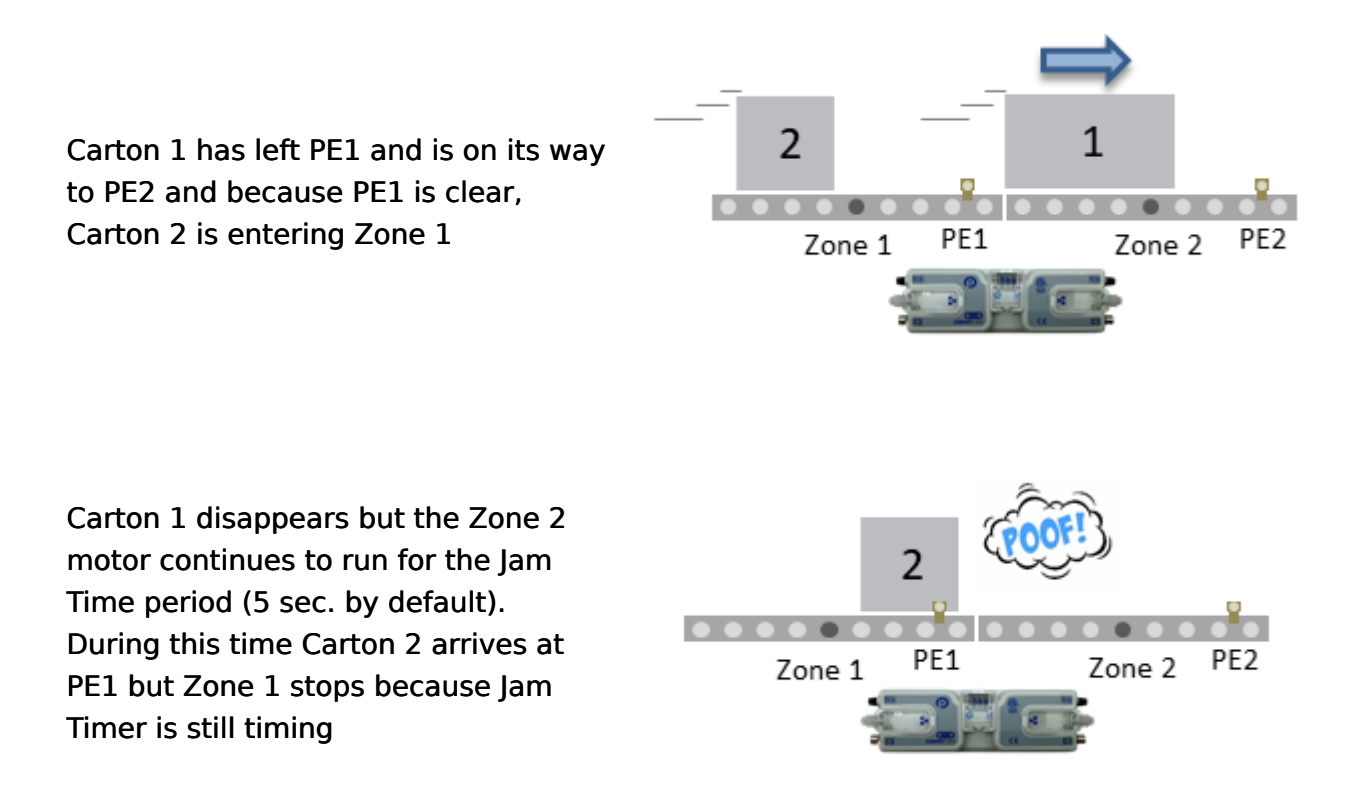

When the Jam Timer expires, the Sensor LED blinks to indicate an Arrival Jam and keeps blinking for the Auto Clear Time (5 sec. by default). When Auto Clear Time expires, the Arrival Jam is reset and Carton 2 will release if Zone 2 is empty

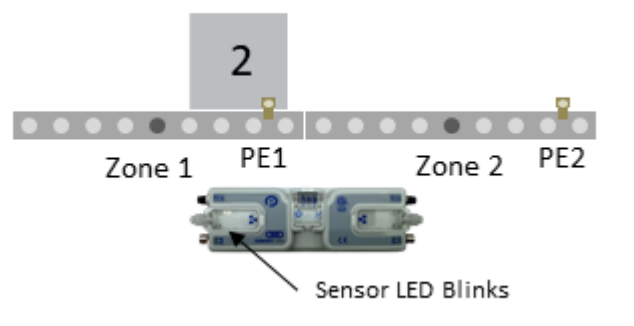

**\*** [How to Disable Arrival Jam](#page-136-0)

[How to change the Jam and Auto Clear Timers](#page-157-0) **\***

### <span id="page-110-0"></span>6.3.2. Sensor Jam

While a zone is releasing a carton; if this carton remains blocking the photo-sensor for the Jam Timer period (default of 5 seconds), the ConveyLinx-Ai Family Controllers will detect a Sensor Jam. This will be indicated on the corresponding Sensor LED [on the module as shown here](#page-69-0)

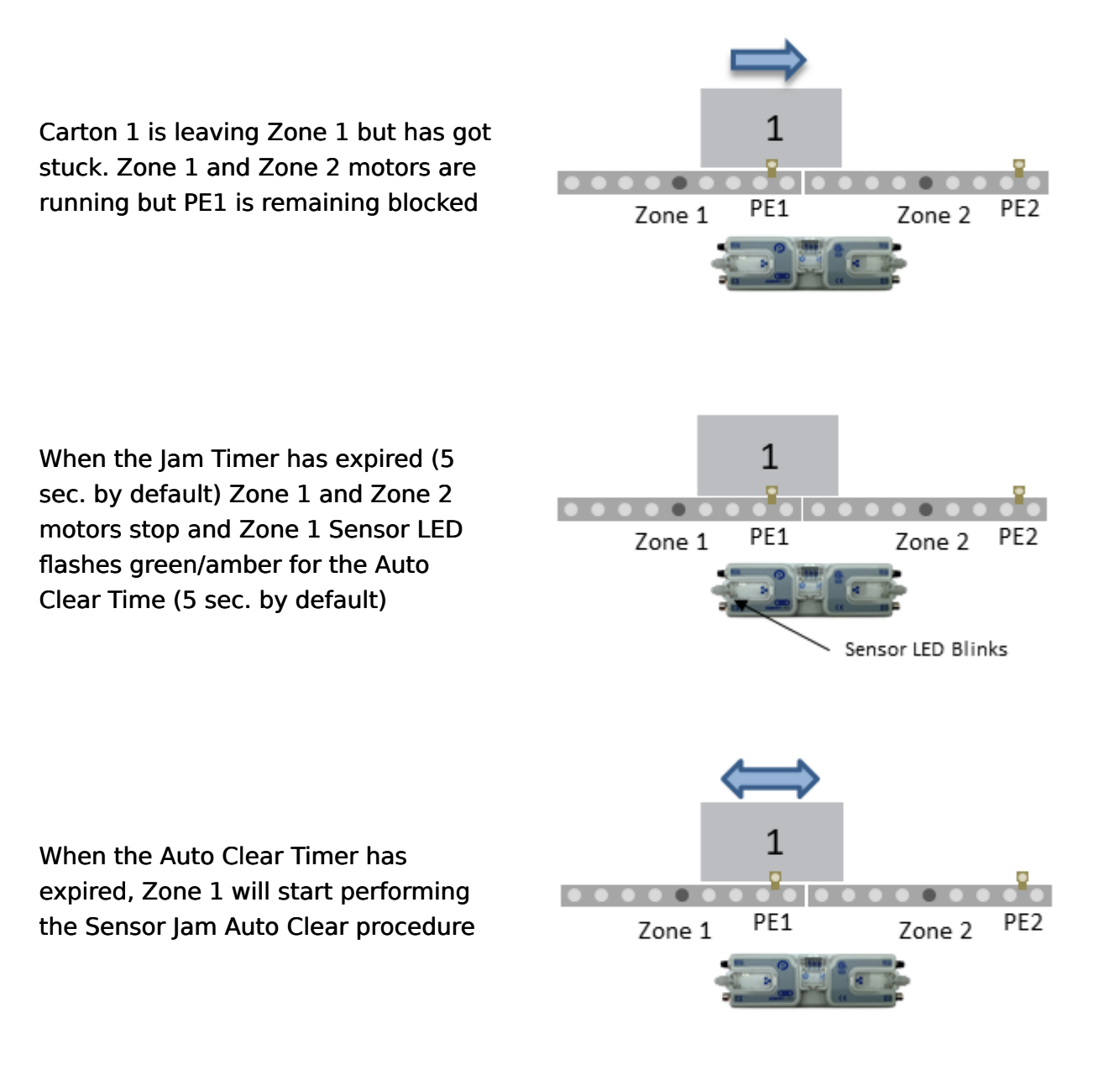

#### Here is what happens when Sensor Jam Auto Clear procedure occurs

- 1. Run the zone motor in reverse until the sensor is clear or 1 second has elapsed, whichever happens first
- 2. Wait for the Auto Clear Timer to expire
- 3. Run the zone motor forward to attempt discharge to the downstream zone (Attempt #1 complete)
- 4. If sensor is still blocked after discharge attempt, the zone motor runs in reverse until the sensor is clear or 1 second has elapsed, whichever happens first
- 5. Wait for the Auto Clear Timer to expire
- 6. Run the zone motor forward to attempt discharge to the downstream zone (Attempt #2 complete)
- 7. If sensor is still blocked after discharge attempt, the zone motor runs in reverse until the sensor is clear or 1 second has elapsed, whichever happens first
- 8. Wait for the Auto Clear Timer to expire
- 9. Run the zone motor forward to attempt discharge to the downstream zone (Attempt #3 complete)
- 10. If sensor is still blocked after Attempt #3, the sensor must be cleared manually to reset the Sensor Jam condition. Please note that if any of the discharge to downstream attempts (steps 3, 6, or 9) are successful, the Sensor Jam condition is automatically reset.

If item is still blocking the sensor after Sensor Jam Auto Clear procedure is<br>complete you have to physically clear the jam by removing the item or you complete you have to physically clear the jam by removing the item or [you can](#page-131-0) [attempt another Auto Clear procedure](#page-131-0)

The 5 second Jam Timer and Auto Clear Timer values are default settings. [How to](#page-157-0) [change Jam and Auto Clear Timers in EasyRoll](#page-157-0)

**[How to Disable Sensor Auto Clear Function](#page-135-0)** 

## 6.4. Automatic Module Replacement

Once a linear conveyor has been commissioned by Auto-Configuration Procedure, the ConveyLinx-Ai Family Controllers store configuration data about its upstream and downstream neighboring modules. This configuration data is automatically updated even if the linear conveyor has had its parameters modified by the EasyRoll software. The ConveyLinx-Ai Family Controllers firmware uses this feature to allow for easy module replacement so that the entire linear conveyor does not have to be Auto-Configured again in order to replace a single ConveyLinx-Ai Family Controllers.

For Automatic Module Replacement to work: **!**

● The modules initially must have been properly Auto-**Configured** 

● None of the modules have had their I.P. Addresses changed manually

● None of the Ethernet cables have been re-routed since initial Auto-Configuration

\* Automatic Module Replacement procedure will work to replace a module on systems with multiple subnets. You do not have to temporarily disconnect a notwork connections or otherwise isolate the subnet where the replacement systems with multiple subnets. You do not have to temporarily disconnect any network connections or otherwise isolate the subnet where the replacement procedure needs to occur

### Module Replacement Using EasyRoll

1. Disconnect existing module's motor(s), network, photo-sensor(s), and power connections. The order of disconnection does not matter.

2. Connect new module's motor(s), sensor(s), network connections and power connections.

3. Start EasyRoll V4.04 or higher. Invoke the Advanced Dialog and go to the Network Services tab, click on the Discover button. All modules in the network should be display. Click on AutoConfig button and after a few seconds the topology of the ConveyLinx modules will be displayed.

4. Click on the module in the Tree View you want to add as the replacement module.

5. Right-Click and select Replace this Node from the menu to begin the replacement

process as shown. Note that you can also select the node from the list of modules on the left-hand side and then click the Replace Selected Node button.

6. Wait until Module performs its internal boot-up procedures which will be indicated when the Module Status LED blinks on and off green.

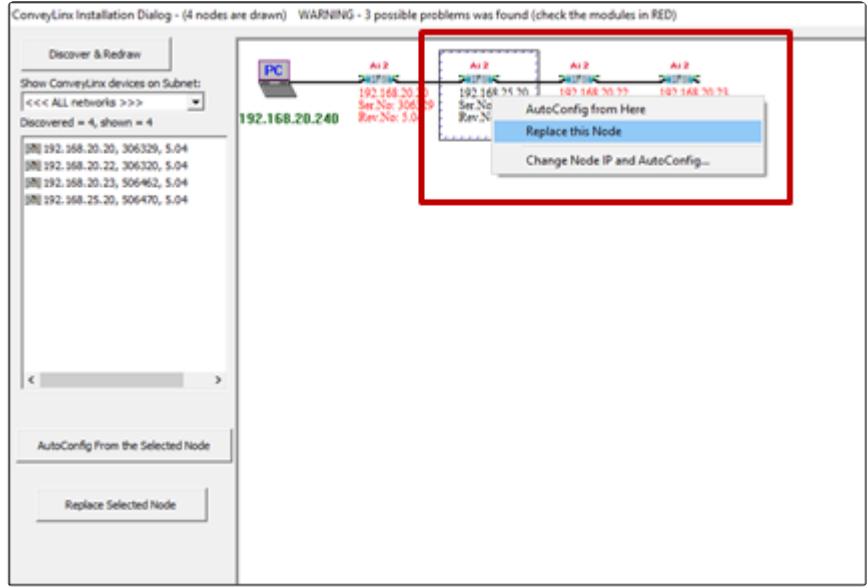

### Module Replacement Using Replacement Button

Disconnect existing module's motor(s), network, photo-sensor(s), and power connections. The order of disconnection does not matter. Connect new module's motor(s), sensor(s), network connections and power connections. The Module Replacement Button is located in the Left Ethernet cable compartment. Remove the compartment cover to gain access to the button

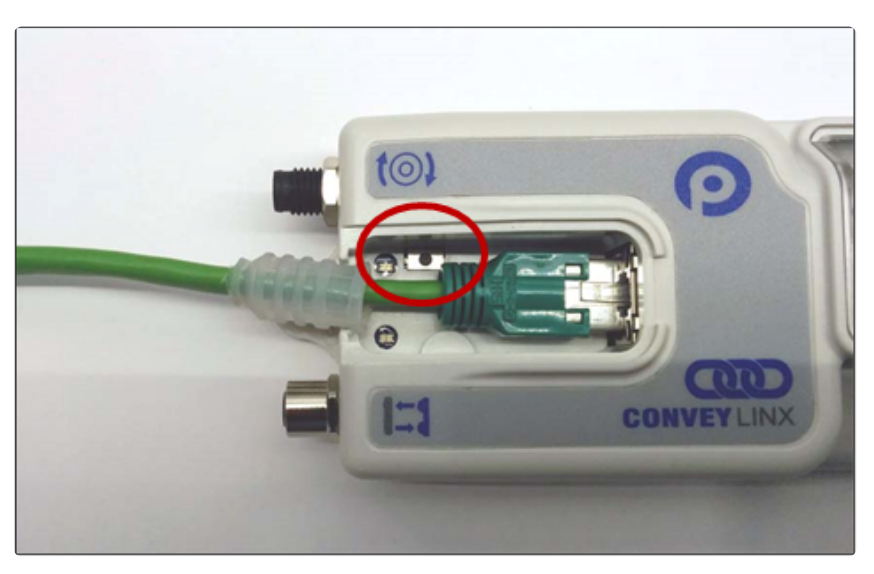

With a pointed instrument (pencil or small screwdriver) press and hold the button for 2 seconds until the Status LED flashes red and then release the button

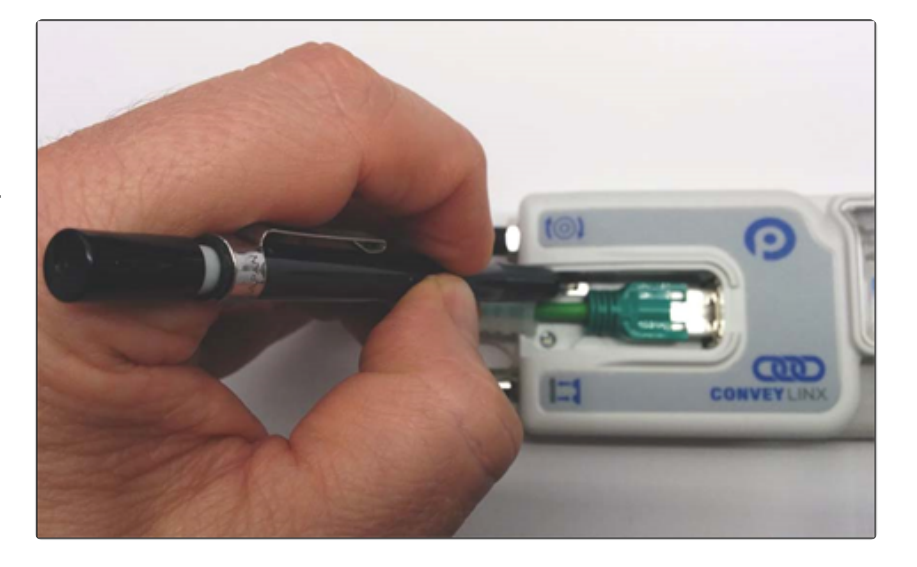

Please note that the Module Replacement Procedure (either with EasyRoll or<br>Replacement Button) can take a few minutes to complete. The replaced model<br>will restart itself a minimum of 4 times during the presedure. It will r Replacement Button) can take a few minutes to complete. The replaced module will restart itself a minimum of 4 times during the procedure. It will restart 5 times if firmware is being upgraded or downgraded

# 6.5. Reset to Factory Default Settings

There may be instances when you want to return a ConveyLinx-Ai Family Controllers to its "factory default" state. The procedure to do this is the following:

- 1. Unplug all sensors, devices, motors, and network cables such that the only thing connected is power
- 2. Press and hold the Module Replacement Button until the Module LED begins to flash and then release
- 3. When the Module Status LED blinks green, the procedure is complete

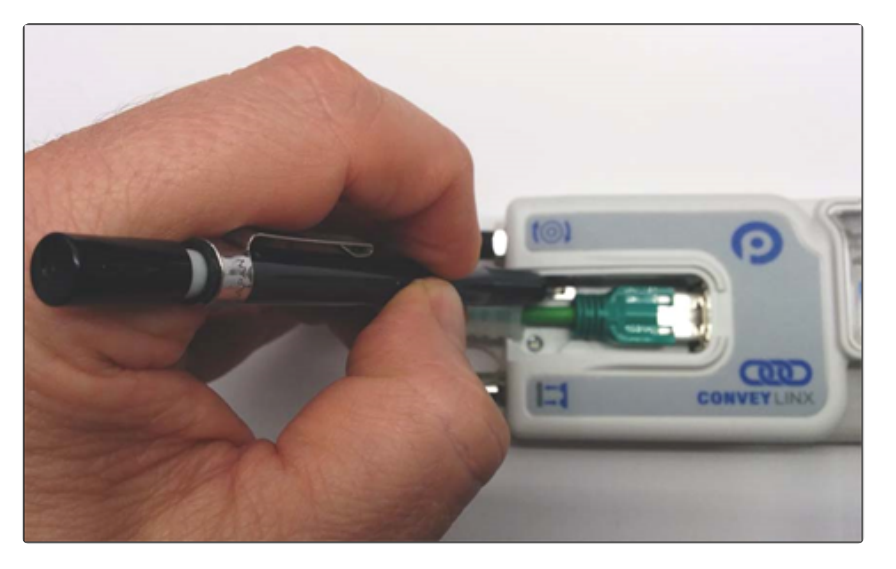

### Factory Default Settings

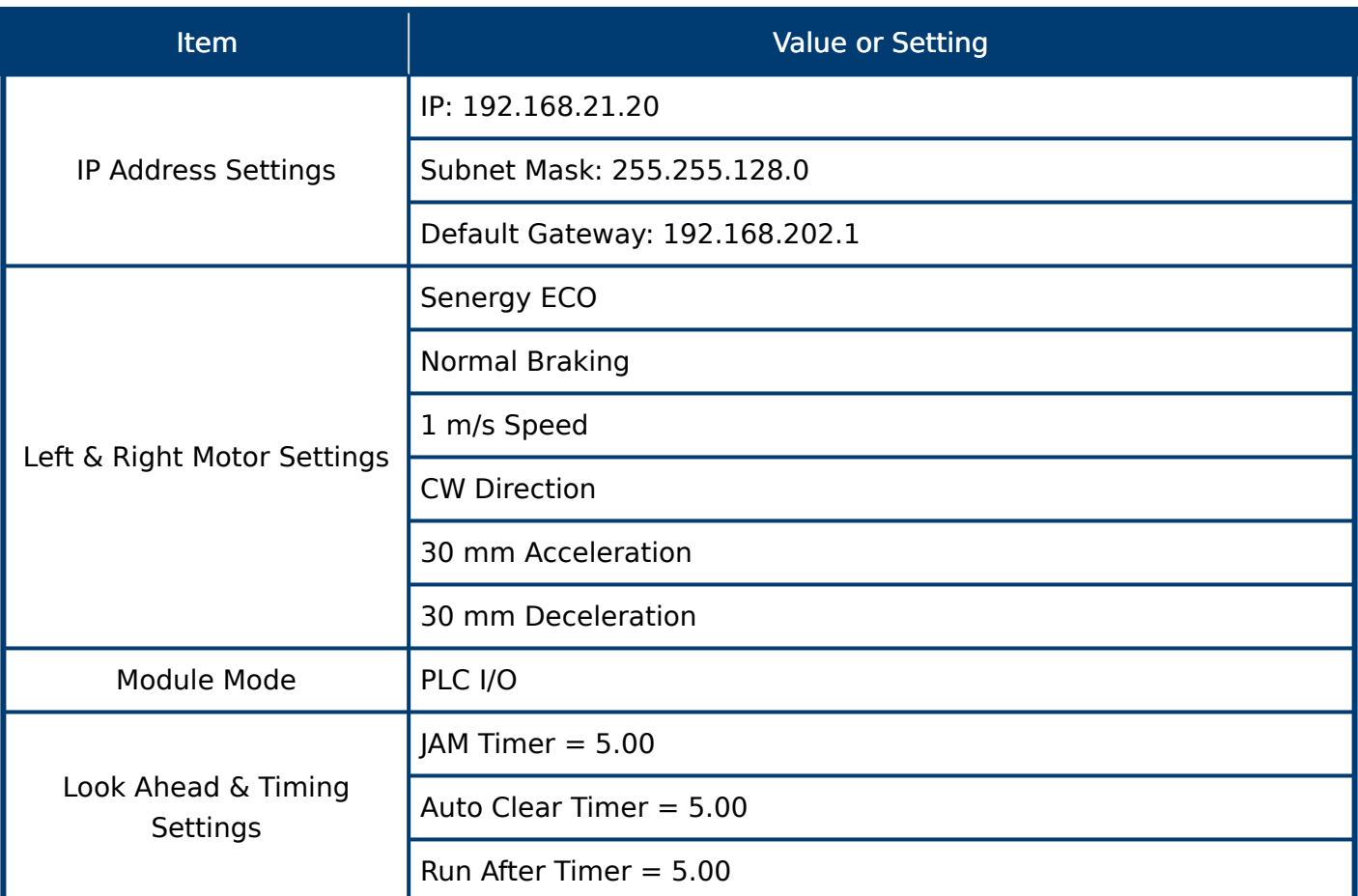

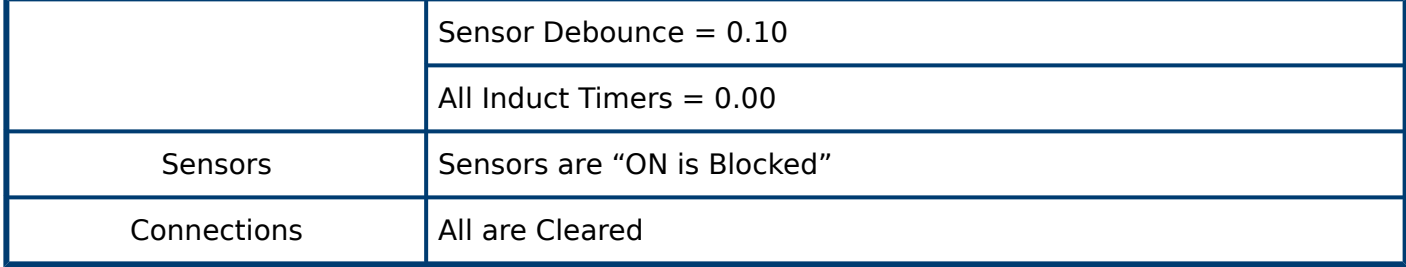

### 7. EasyRoll Software

### Use EasyRoll for all 24V based ConveyLinx controllers **\***

- You MUST use EasyRoll+ for all 48V based ConveyLinx controllers **!**
- [Installing EasyRoll](#page-118-0) [Main Screen](#page-119-0) [Advanced Dialog](#page-152-0)

# <span id="page-118-0"></span>7.1. Installing EasyRoll

The files for EasyRoll can be downloaded for free at www.pulseroller.com and will be typically in a compressed (i.e. ".zip") format. Once you have extracted the contents of the compressed file; the result will be a folder named with the format "EasyRoll Vx nn" where x is the main version number and the nn is the revision level. Inside this folder is a file named "Setup.exe". Double click this file to begin the install procedure. EasyRoll installs like any standard Windows application and you will be prompted for typical Windows prompts. By accepting the defaults for the prompts; EasyRoll will install on your local Operating System drive under the " \Program Files (x86)\Industrial Software\EasyRoll\" or " \Program Files\Industrial Software\EasyRoll\

Please note that some anti-virus and/or security updates block the usage of WinPcap utility which is used by EasyRoll. It is recommended that when you run "Setup.exe" that you "Run as Administrator" **!**

### <span id="page-119-0"></span>7.2. Main Screen

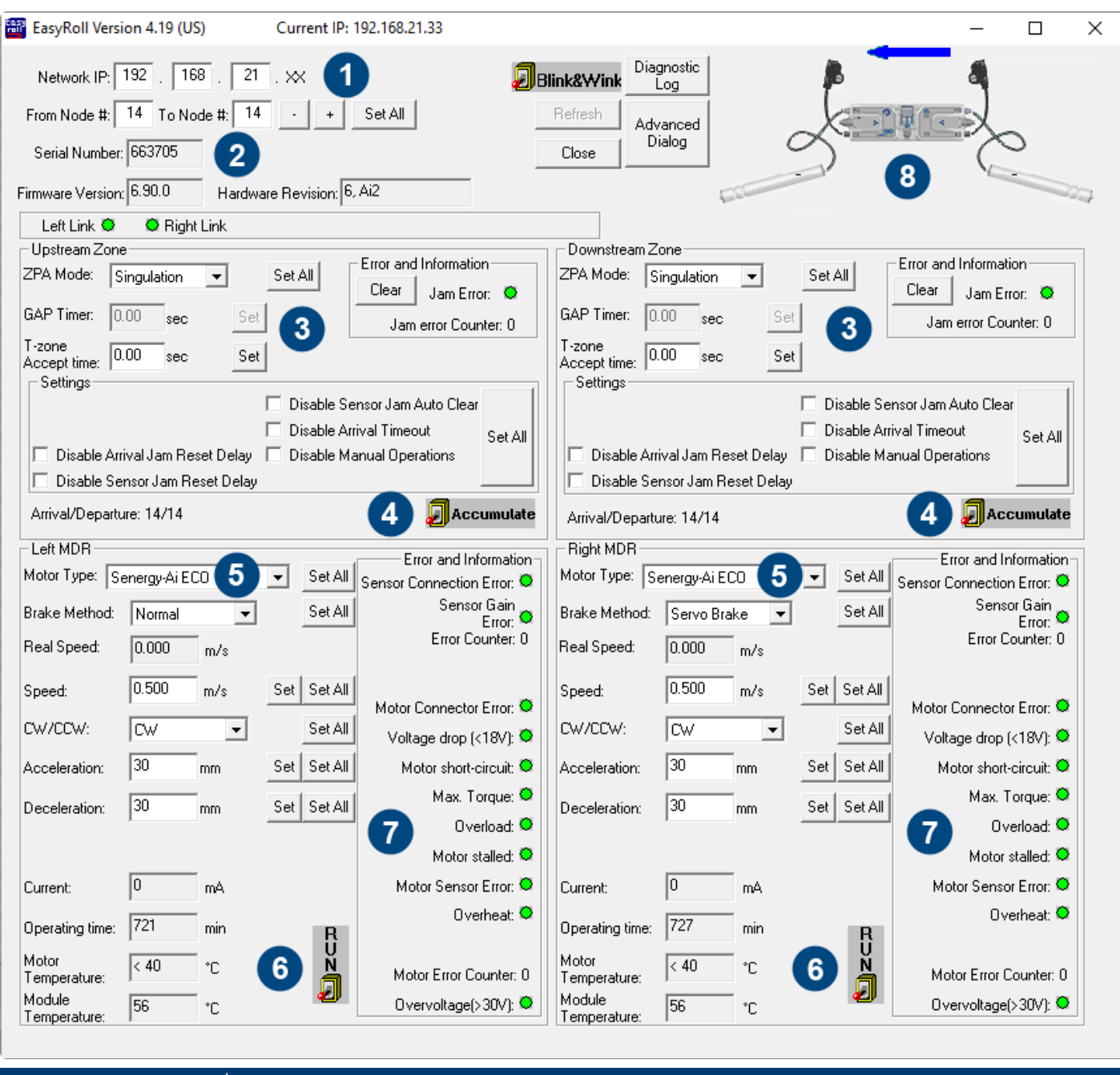

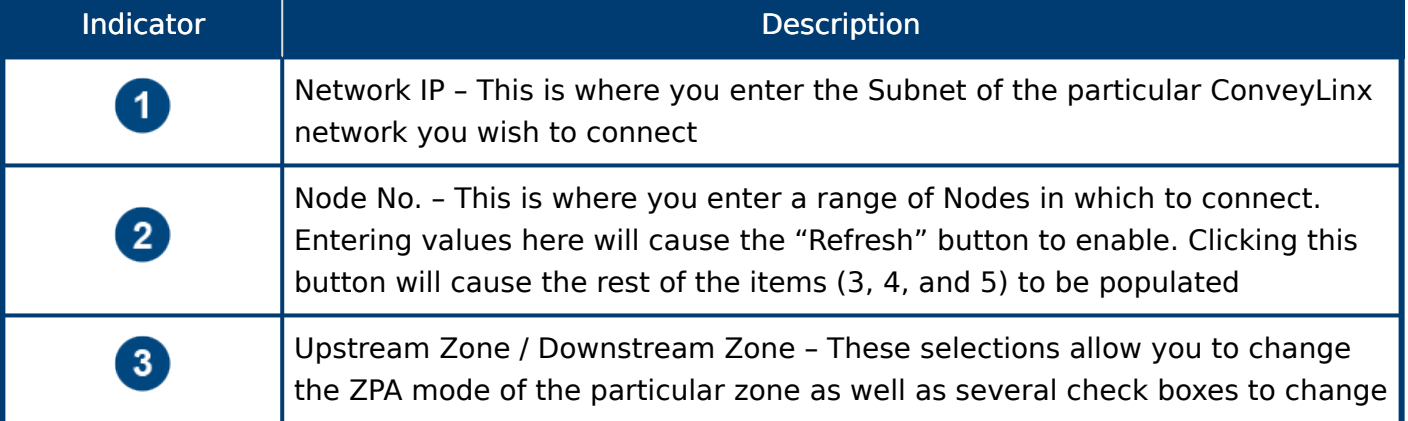

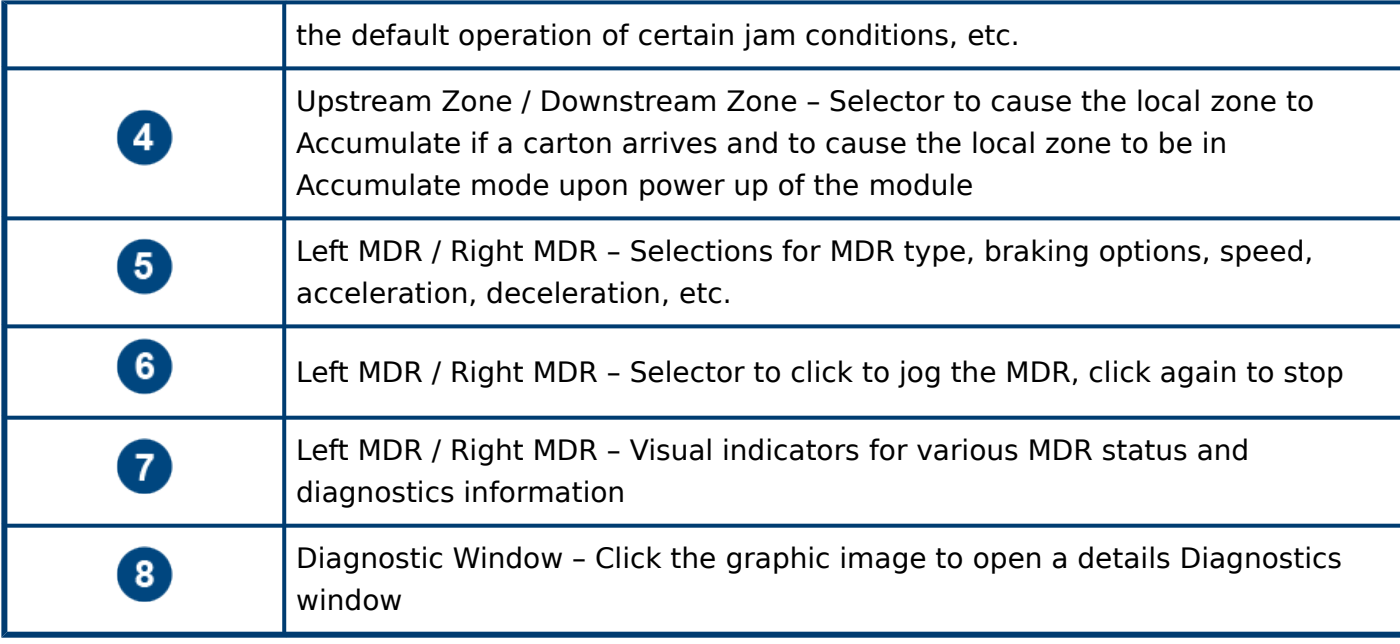

Please note that some of the detailed information shown in this figure may be<br>different for your particular system and that most of these fields will be blank<br>will you estually initiate communications different for your particular system and that most of these fields will be blank until you actually initiate communications

# 7.2.1. Node Navigation

Whatever value is entered in the From Node  $#$ box will be the particular module Node data shown in the remainder of the main screen.

The value entered in the  $\overline{I}$  *bode*  $\#$  box does not have to be the actual "last" Node of the network. If you enter a value higher than what exists; an error message will display after you click the Refresh button. For the example shown; if there were only 4 Nodes installed and you entered 6, you would receive 2 error messages in succession after clicking the Refresh button

Clicking the + and – buttons will increment / decrement the Node value in the From Node  $#$ box and display the module data for the new Node selected. Please note that if you increment past the value of the last physical Node installed, you will receive an error message

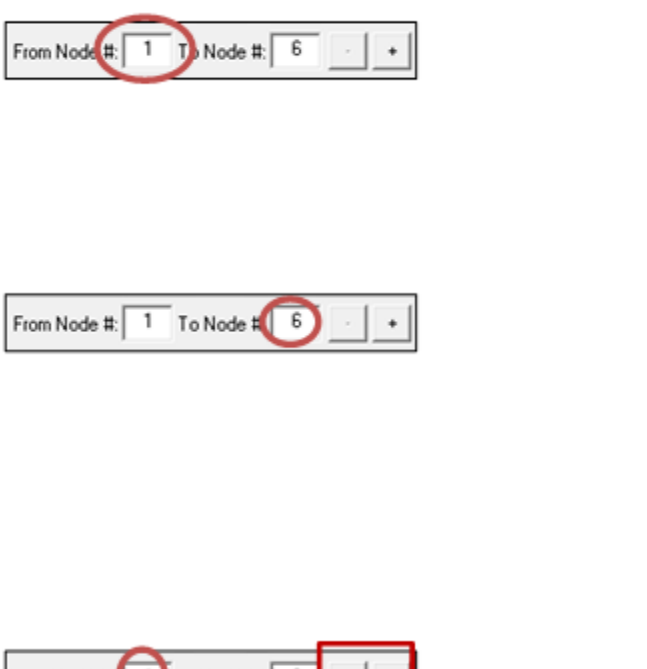

Anywhere on the Main Screen where you see a **Set All** button next to a parameter or data entry selection, all the nodes in the range entered i parameter or data entry selection, all the nodes in the range entered in the From Node # and To Node # will be updated with the same parameter or data entry selection when you click the associated Set All button. A dialog box will appear to confirm your selection.

From Node #

1 To Node #:

### 7.2.2. Node Identification

EasyRoll main screen has a feature identified as "Blink & Wink" that allows you **\*** to visually verify the Node you have selected

If a valid Node is selected in the From Node  $#$ text box and its information is displayed on the main screen; clicking the Blink & Wink switch icon will signal the selected module to blink on and off all of its LED indicators. Click the Blink & Wink switch again to turn this off

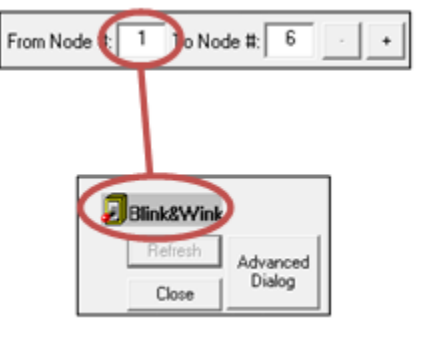

Please note that when Blink & Wink is active, the module stops all motors **!**

### 7.2.3. ZPA Upstream/Downstream Zone **Settings**

On the main screen there are areas to configure the Upstream and Downstream Zone settings. The Upstream and Downstream settings are set independent of one another so you can customize your ZPA functionality based upon your specific needs.

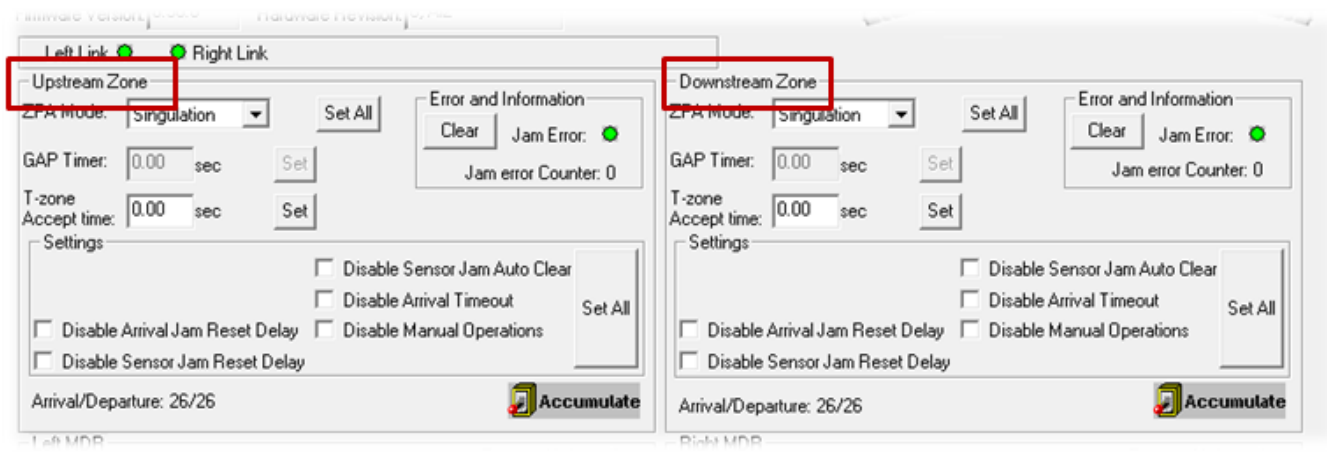

### 7.2.3.1. Release Mode

Selecting the pull-down box for ZPA Mode will show the available selections. Singulation is the default configuration

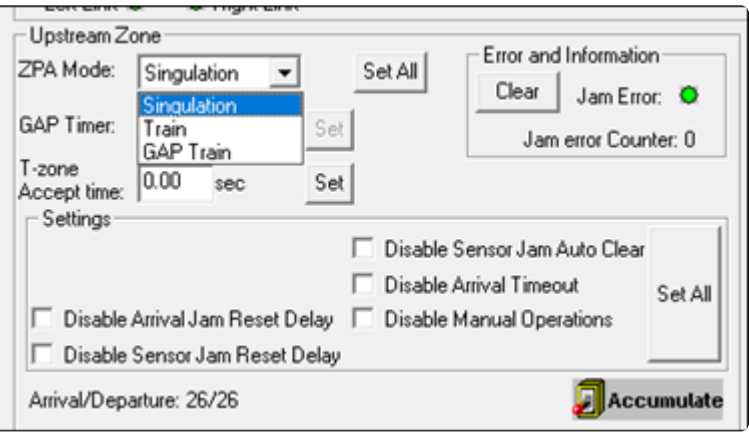

Selecting a new setting from the ZPA Mode drop down box immediately changes<br>the zone's mode. If you want to set all Upstream zones for the range of nodes the zone's mode. If you want to set all Upstream zones for the range of nodes entered in the Node No. text boxes, then click the Set All button. Similarly, you can do the same operation in the "Downstream Zone" portion of the main screen.

Singulation Release Mode is the default setting and it is [described in the Default](#page-104-0) **\*** [Settings and Operation section](#page-104-0)

Please note that Singulation and Train Release Modes are configurable per Zone **\*** and can be mixed on the same network

### 7.2.3.1.1. Singulation Release

Singulation Mode is the default setting and it is [described in the Default Settings](#page-104-0) **\*** [and Operation section](#page-104-0)

### 7.2.3.1.2. Train Release

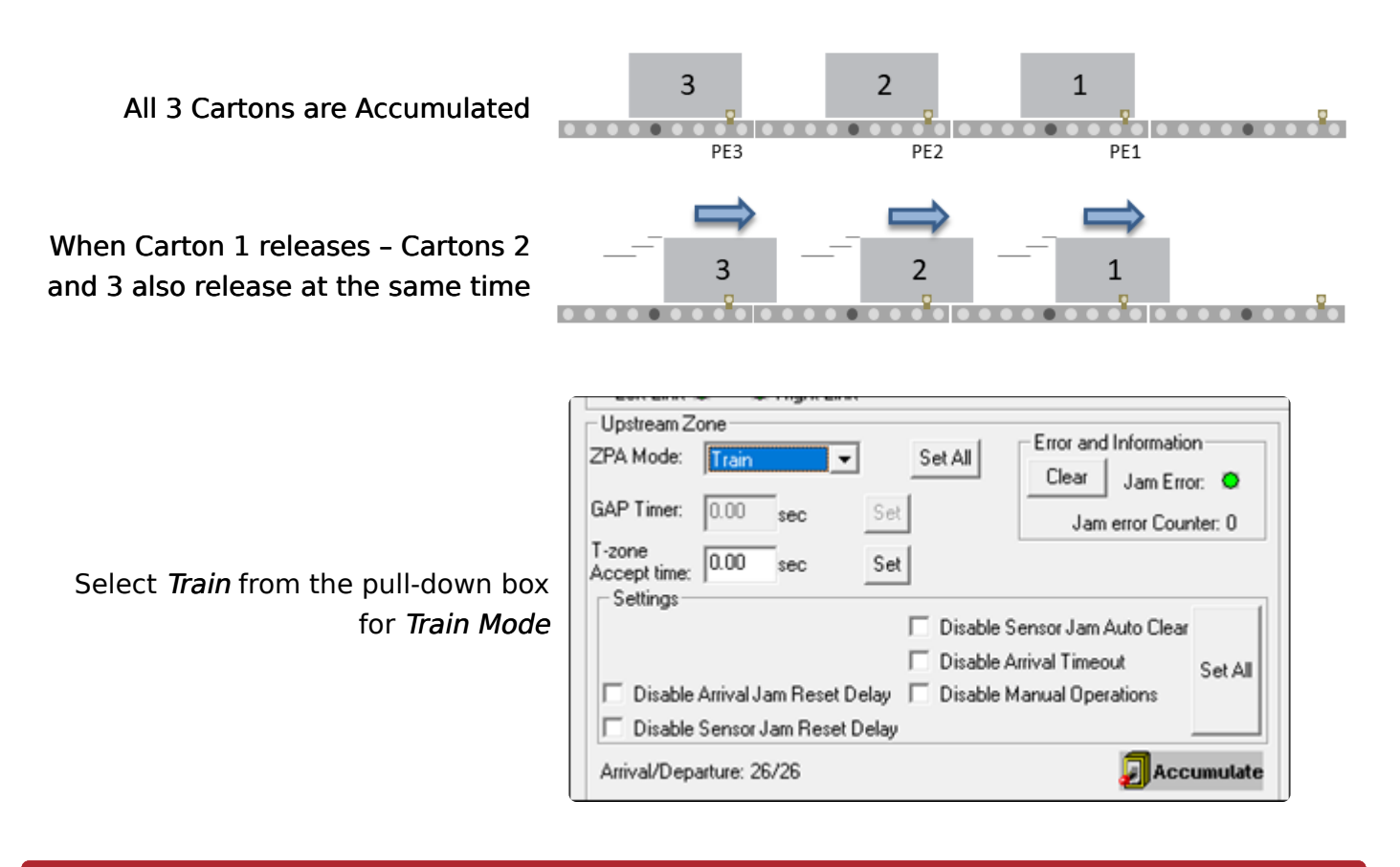

Please note that starting many zones in Train Release mode particularly with heavy loads can cause voltage drops on your power supplies. Be sure to take care in sizing your power supply needs. You should consider GAP [Train Release](#page-127-0) Mode if [power supply sizing](#page-58-0) is a concern **!**

# <span id="page-127-0"></span>7.2.3.1.3. GAP Train Release

All 3 Cartons are Accumulated

When Carton 1 releases and Zone 2's GAP time has expired, Carton 2 will begin to release. Carton 3 remains accumulated

When Carton 2 releases and Zone 3's GAP timer has expired, Carton 3 will begin to release

When you select Gap Train from the ZPA Mode drop-down box; the Gap Timer data entry box and Set button are enabled. Simply enter the desired time value and click the Set button to update the value in the selected Node. In this example we entered 0.35 seconds

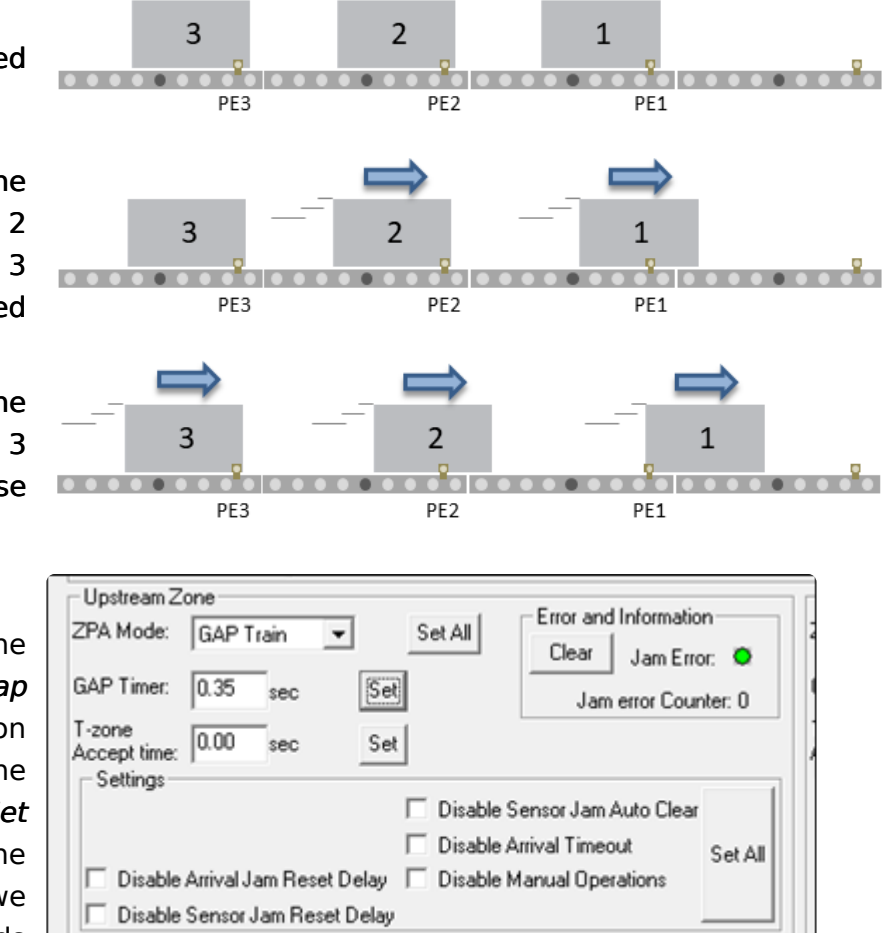

Please note the GAP time does not create a gap or cause any delay when items are in transportation. The Gap timer is only activated when a given zone accumulates an item and then it is allowed to release **!**

Arrival/Departure: 26/26

If more than one consecutive zone is configured as *Gap Train*; then each of these<br>zones will in turn require that their respective gap timers expire. If the time value zones will in turn require that their respective gap timers expire. If the time value is long enough, the result may appear to be *Singulation Release* mode or even Singluation Release with extra time delay. 0.2 to 0.3 seconds are typical values used when you want to help balance the loading on your power supplies but still have the operation be very close to Train Release Mode

Accumulate

## 7.2.3.2. T-Zone Settings

In conveyor applications, transferring a carton at a right angle from one conveyor to another often requires special lifting and lowering mechanisms. In certain applications, one conveyor can simply drive its carton off of its downstream zone directly onto the upstream zone of another conveyor that is perpendicularly oriented. This type configuration is commonly defined as a T-Zone arrangement. ConveyLinx contains the logic to control a T-Zone arrangement without requiring any external control interface or programming.

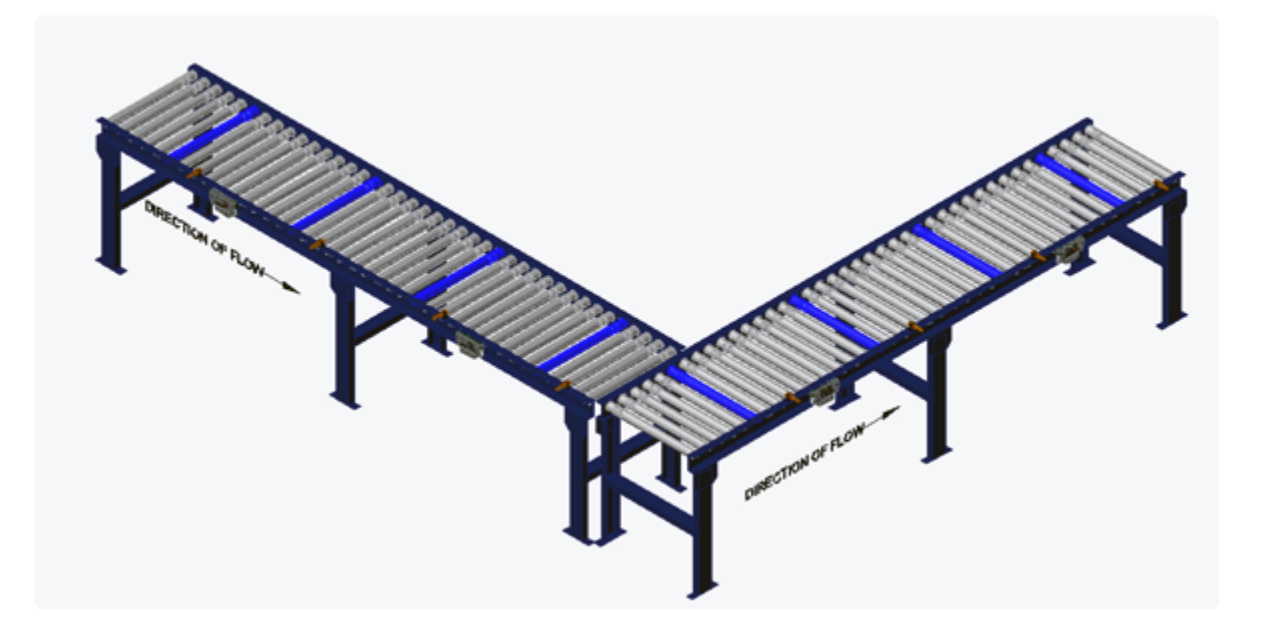

Material handling considerations such as discharge conveyor speed and load weight have to be analysed prior to implementing a T-Zone configuration. Be sure to verify your mechanical design and carton characteristics before utilizing a T-Zone arrangement. **!**

The T-Zone Accept Time is the amount of time between the leading edge of the Accepting Zone's Sensor becoming blocked and the starting of the Accepting Zone's motor. This time delay allows the Sending Zone enought time to fully transfer the item into the Accepting Zone.

#### T-Zone Between 2 Separate Modules

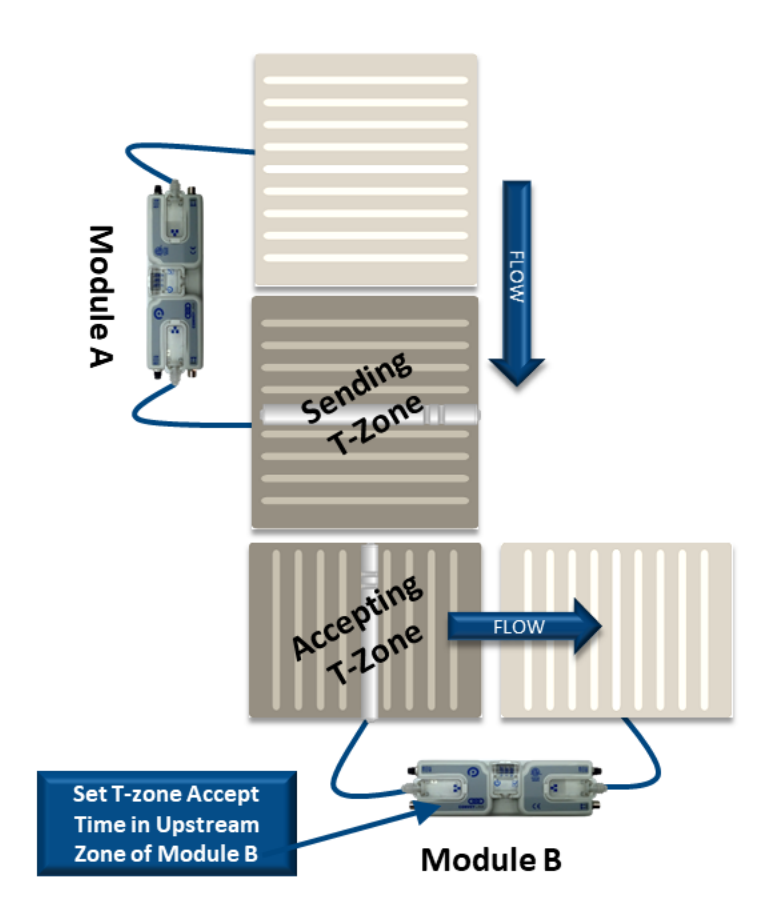

#### T-Zone on a Single Module

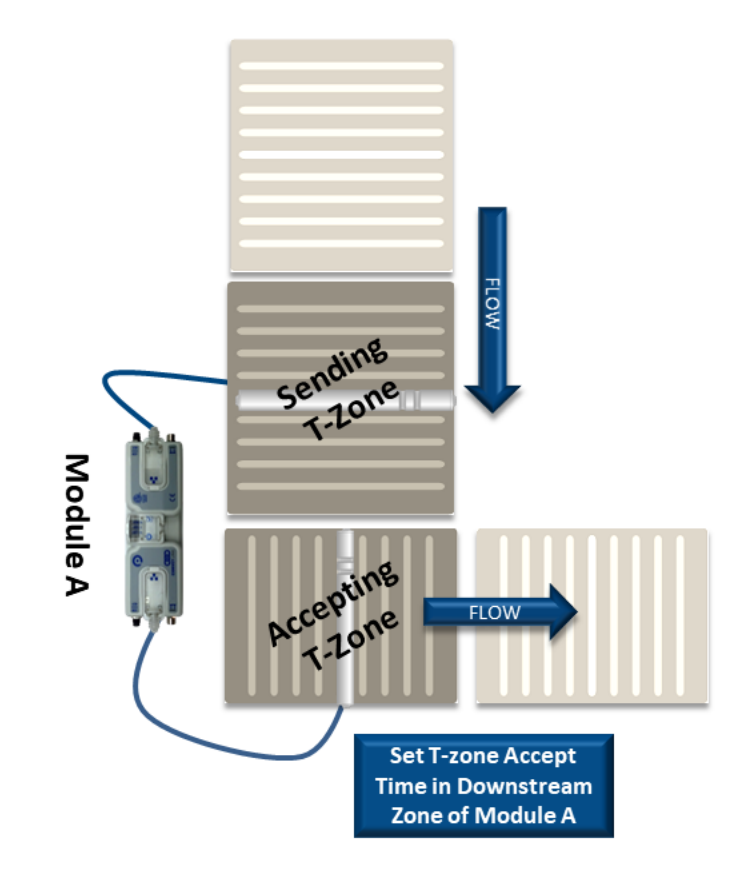

Enter the value and click the Set button. In this example we entered 1.5 seconds. Whether to change the Upstream Zone or Downstream Zone value on the main screen is dependent upon which zone is the accepting zone

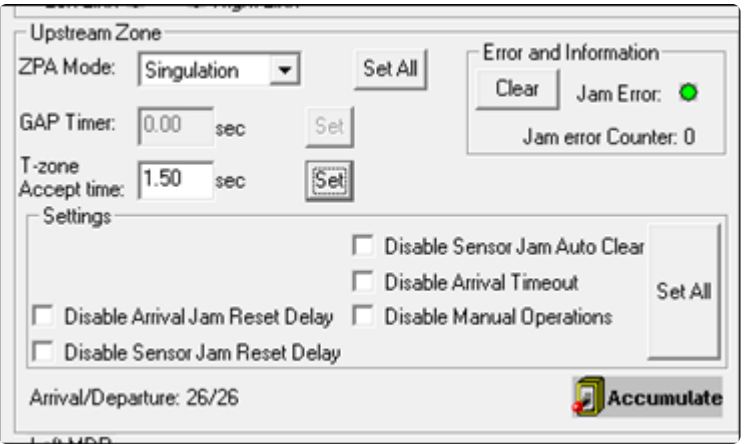

The T-zone Accept time is always applied to the accepting zone **!**

# <span id="page-131-0"></span>7.2.3.3. ZPA Error and Information

There is an *Error and Information* area in the upper right corner in both the Upstream and Downstream Zone areas of the Main Screen. There is an indicator that shows if a Jam condition is active (either *[Arrival Jam](#page-108-0)* or *[Sensor Jam](#page-110-0)*). There is a numerical indicator of all occurrences of any Jam conditions since the last module power cycle. There is also a Clear button to allow you to clear a Sensor Jam if it is active.

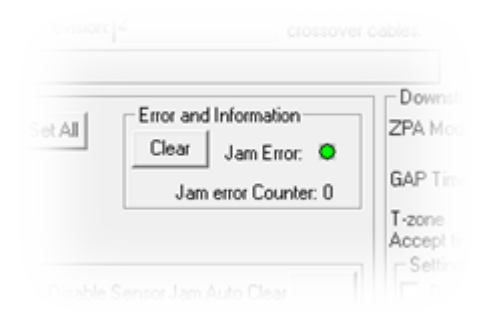

The Clear button is a convenience so you do not have to go the zone in question<br>and remove or otherwise clear the item from the zone sensor. If Sensor Jam Auto and remove or otherwise clear the item from the zone sensor. If [Sensor Jam Auto](#page-110-0) [Clear](#page-110-0) is enabled, clicking the Clear button will re-initiate this procedure.

### 7.2.3.4. Accumulate Control from Main Screen

Clicking the Accumulate switch icon will place the zone in accumulation mode and the next carton that arrives at that zone will stop and remain until you click the switch again to turn off the accumulation mode

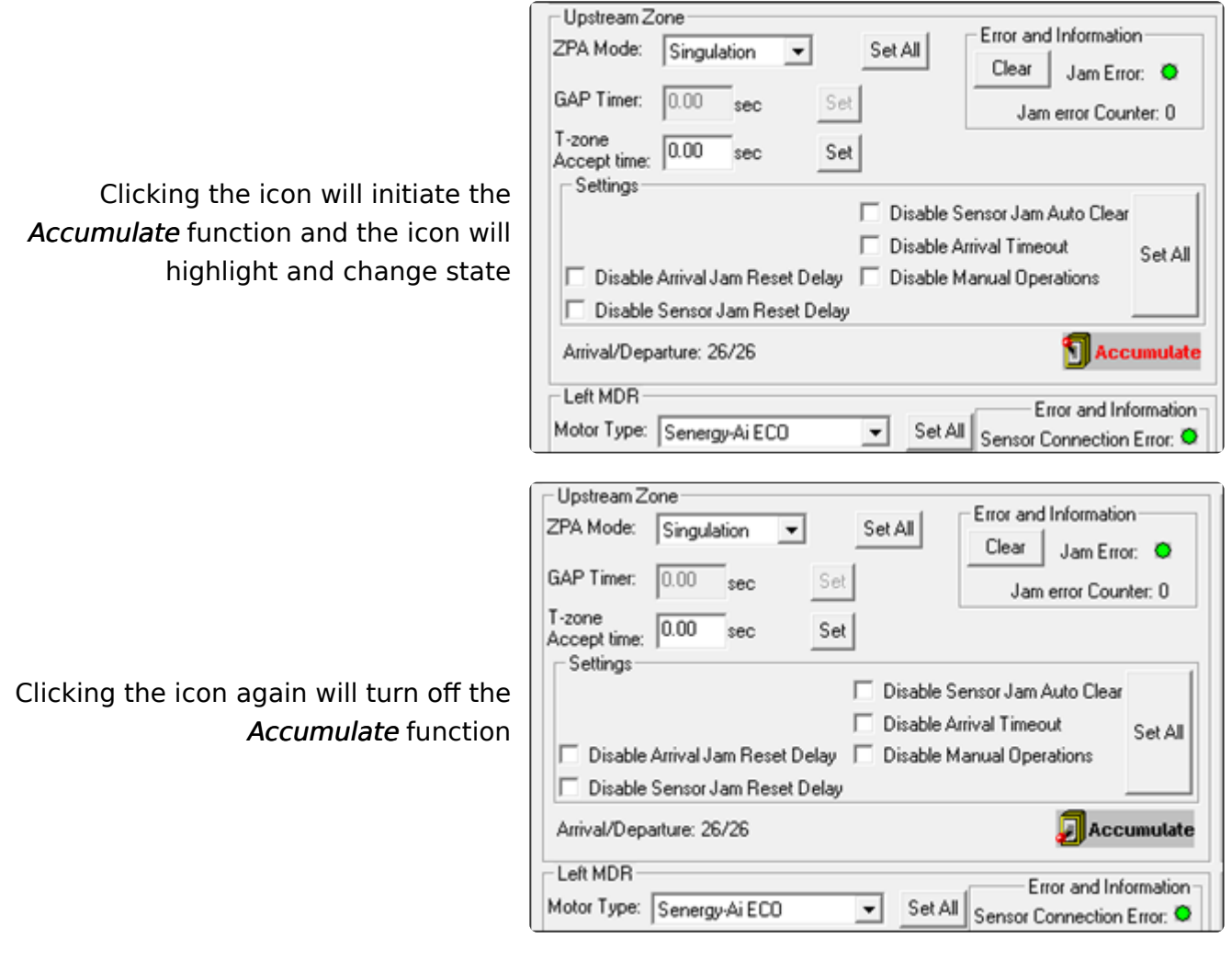

When you set *Accumulate* from *EasyRoll*, this is saved to the module's flash<br>memory so that when you cycle power on the module, it will power up in the<br>assumulated state memory so that when you cycle power on the module, it will power up in the accumulated state.

# 7.2.3.5. Settings Checkboxes

Both the Upstream and Downstream ZPA Zones have Settings check boxes to allow you to customize some of the ZPA behavior. These settings can apply to only the zone you are connected to and viewing or you can apply the same settings to multiple modules in a range of module nodes.

[Disable Reset Delays](#page-134-0) [Disable Sensor Jam Auto Clear](#page-135-0) [Disable Arrival Timeout](#page-136-0) [Disable Manual Operation](#page-137-0)

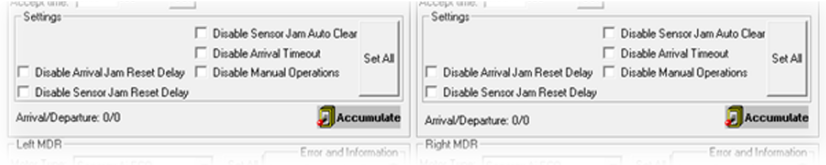

# <span id="page-134-0"></span>7.2.3.5.1. Disable Reset Delays

Any individual zone or group of zones can be configured to ignore the Auto Clear Time delay for either or both of the [Arrival Jam](#page-108-0) and [Sensor Jam.](#page-110-0)

Clicking either or both check-boxes will cause the zone's logic to ignore the Auto Clear Time delay for the particular jam condition

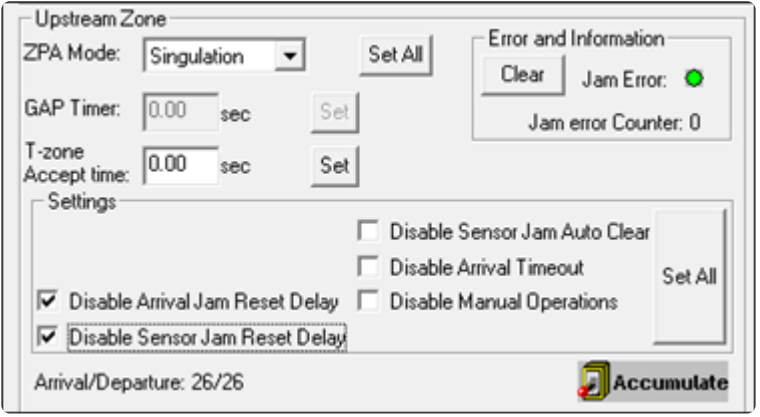

Selecting either of these options will not eliminate the detection of the particular jam condition; it simply eliminates the default Auto Clear Time delay the logic utilizes before automatically clearing the condition. **!**

### <span id="page-135-0"></span>7.2.3.5.2. Disable Sensor Jam Auto Clear

[Sensor Jam Auto Clear Procedure](#page-110-0) describes how the logic will make 3 attempts to clear a Sensor Jam if one occurs. There may be instances at specific zones or range of zones where you do not want this functionality to happen. There is a check box that allows you to disable this functionality

Clicking the Disable Sensor Jam Auto Clear check box will disable the 3 attempts to clear the Sensor Jam and will cause the zone to remain in the jam state until the sensor is cleared manually

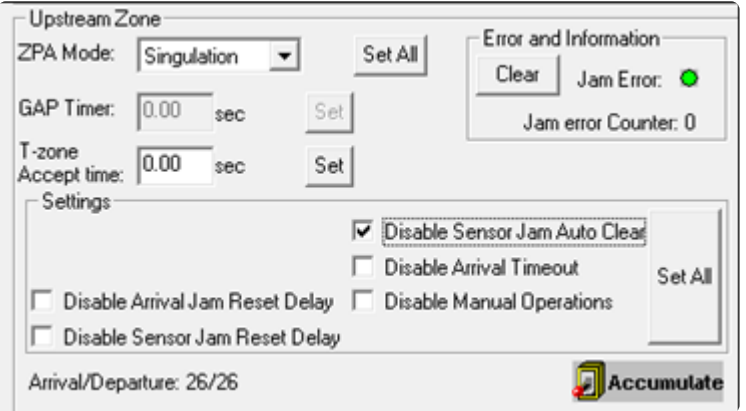

You can also attempt to clear a Sensor Jam using the Clear [button](#page-131-0) for the Zone

# <span id="page-136-0"></span>7.2.3.5.3. Disable Arrival Timeout

[Arrival Jam](#page-108-0) describes how default zone to zone logic utilizes the Jam Time value for the discharging zone to wait for the accepting zone to indicate successful arrival of the carton into the accepting zone. In certain applications for a given zone, you may want to disable this functionality

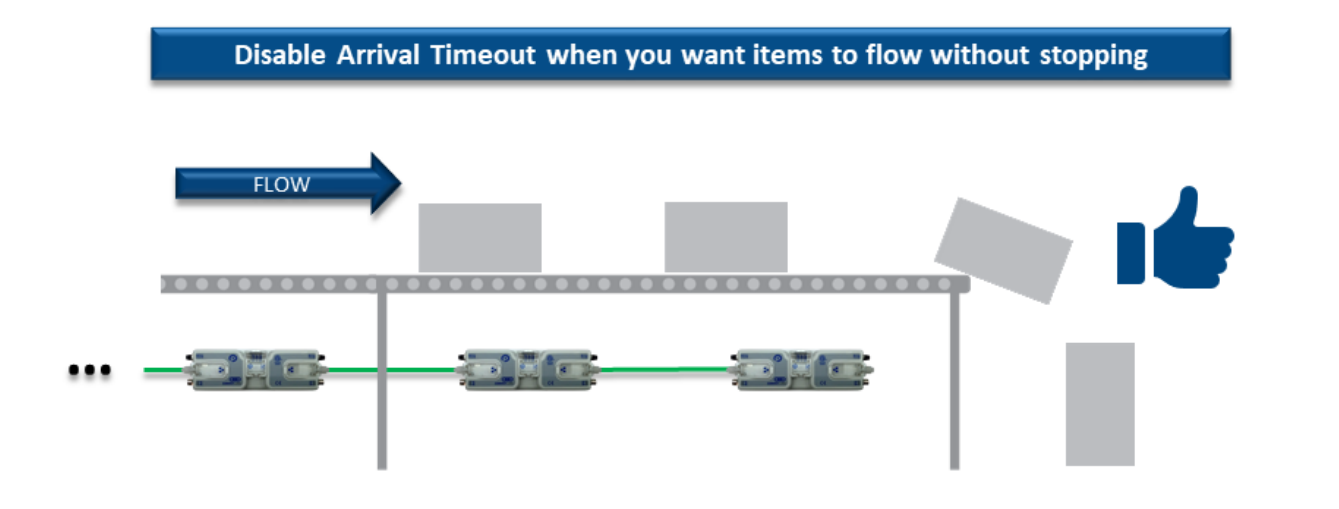

Clicking the Disable Arrival Timeout check box will prevent the discharging zone from registering an Arrival Jam condition. Upstream cartons will not wait to enter the discharging zone once a carton has left the discharging zone

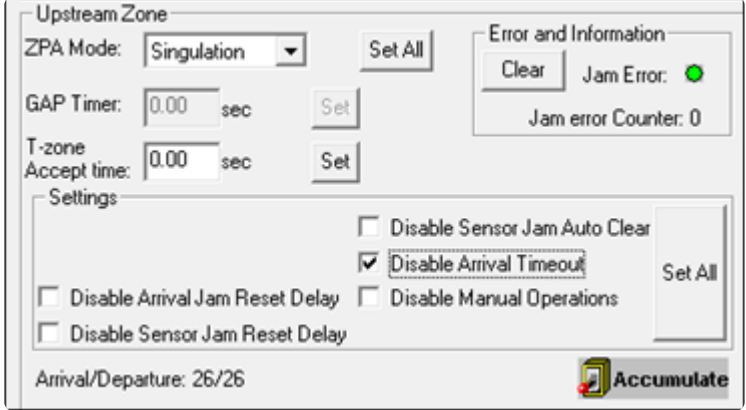

## <span id="page-137-0"></span>7.2.3.5.4. Disable Manual Operation

In normal ZPA operation, if a zone is in Accumulation (either by external device or if Aux I/O Pin 2 is set to Accumulate) and the carton is subsequently manually removed from the conveyor; the zone downstream of the accumulated zone will run in an attempt to "find the lost carton". In certain applications or situations where manually removing cartons from accumulated zones is expected; you can disable the running of the downstream zone to "find the lost carton"

### Without Disable Manual Operations box checked

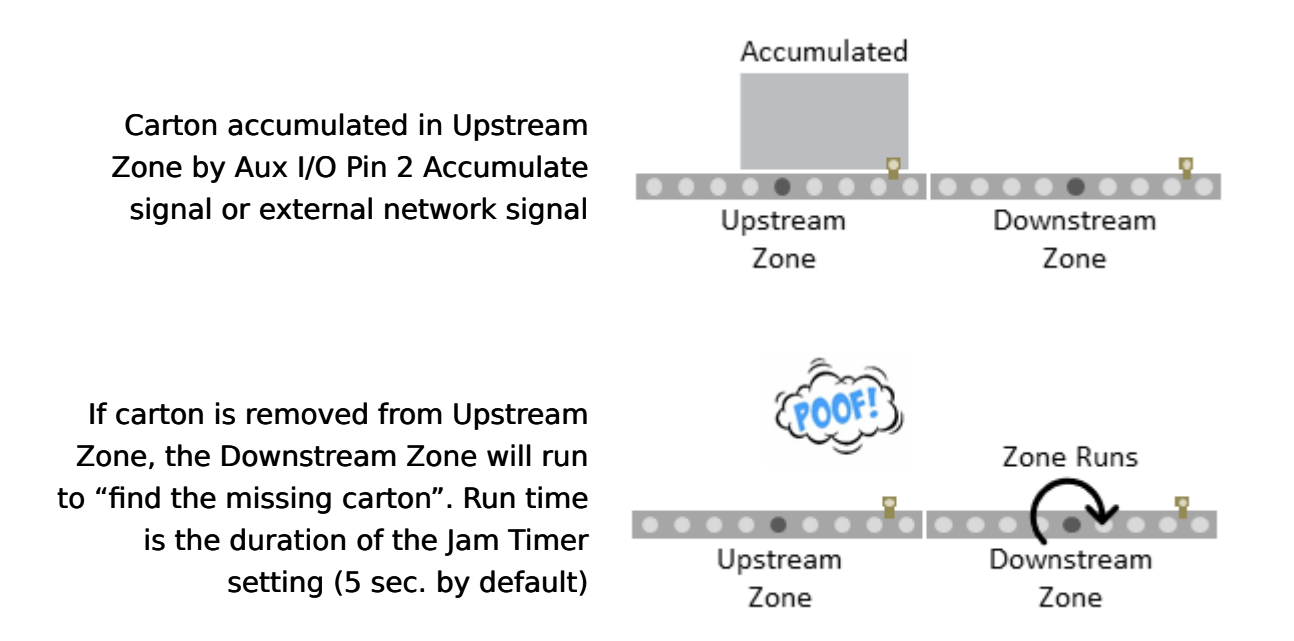

### With Disable Manual Operations box checked

You first navigate the main screen to the zone you want to prevent from running when it's upstream neighboring zone has its carton removed. Clicking the Disable Manual Operations check box will prevent this zone from running when its upstream neighbor has an accumulated carton manually removed

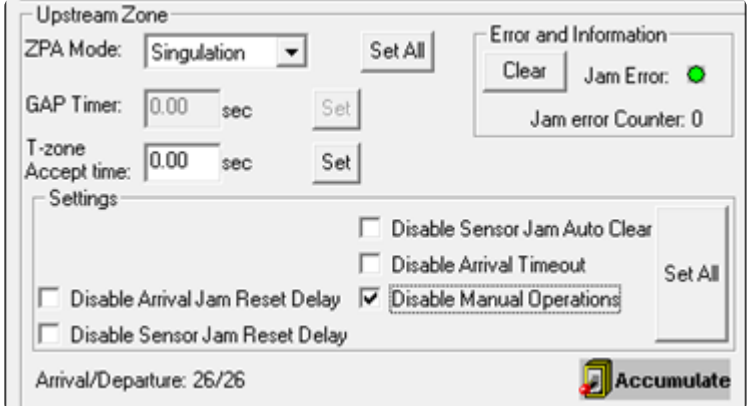

When you check the Disable Manual Operations check-box for the Downstream Zone, then it will not run when upstream carton is removed

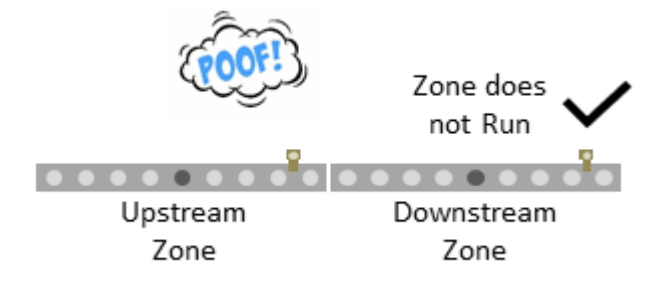

### 7.2.4. Motor Settings

#### The motor settings for the current selected module can be modified on the Main Screen

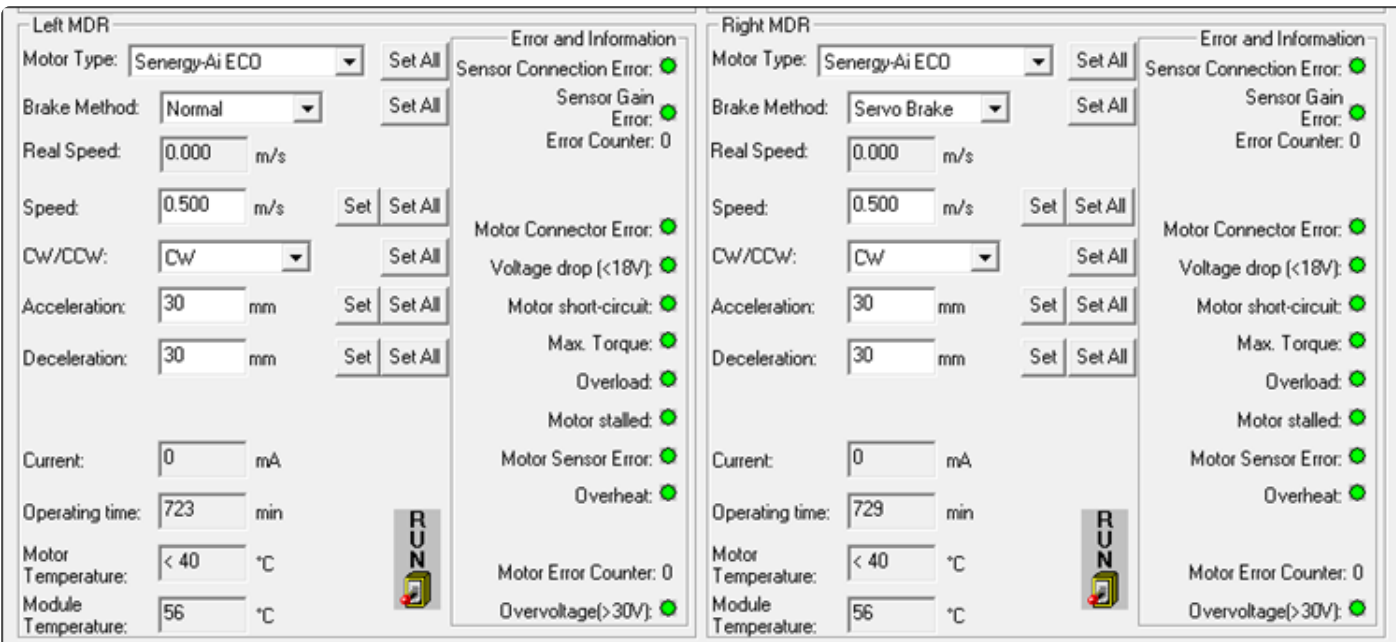

\* Please note that the Motor Settings grouped by motor plugged into the physical<br>Left and Right sides of the module and are not based upon Upstream or Left and Right sides of the module and are not based upon Upstream or Downstream product flow.

# 7.2.4.1. Motor Type

The Motor Type pull-down box lists all motor brand and types whose profiles are available for the module. Senergy-Ai ECO is the default setting upon completion of the Auto-Configuration Procedure. The new settings are downloaded to the selected Node upon selecting a new item from the list.

In this example, clicking Set All will download the selected setting to the Left MDR of all modules entered in the range of Nodes at the top of the main screen in the From Node # / To Node # boxes. If for example these boxes had the values of 1 and 6; changing the selection in the Motor Type pull down will change Node 1 and clicking Set All will change Nodes 2 thru 6 to the same setting as Node 1

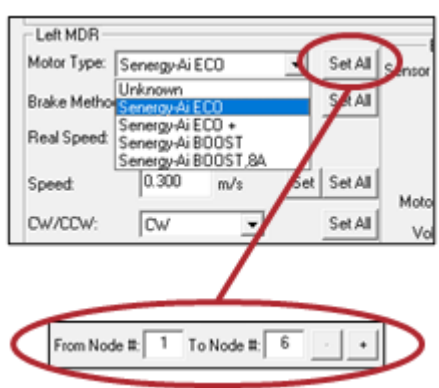

Please consult the Pulseroller Catalog Senergy Ai motor documentation and Please consult the Pulseroller Catalog Senergy Ai motor documentation and<br>**Proview your application if you are unsure as to which motor-type setting to use** 

# 7.2.4.2. Brake Method

The Brake Method pull-down box lists all the holding brake methods available for the module. Normal is the default setting upon completion of the Auto-Configuration Procedure. The new settings are downloaded to the selected Node upon selecting a new item from the list.

In this example, clicking Set All will download the selected setting to the Left MDR of all modules entered in the range of Nodes at the top of the main screen in the From Node # / To Node # boxes. If for example these boxes had the values of 1 and 6; changing the selection in the Brake Method pull down will change Node 1 and clicking Set All will change Nodes 2 thru 6 to the same setting as Node 1

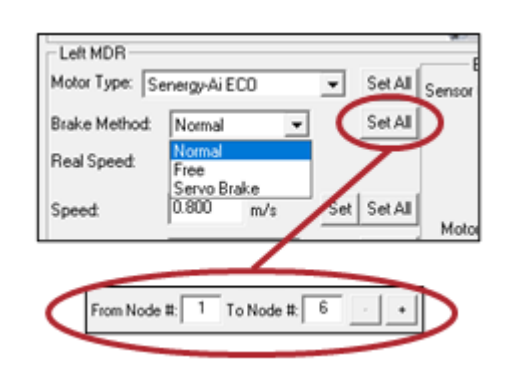

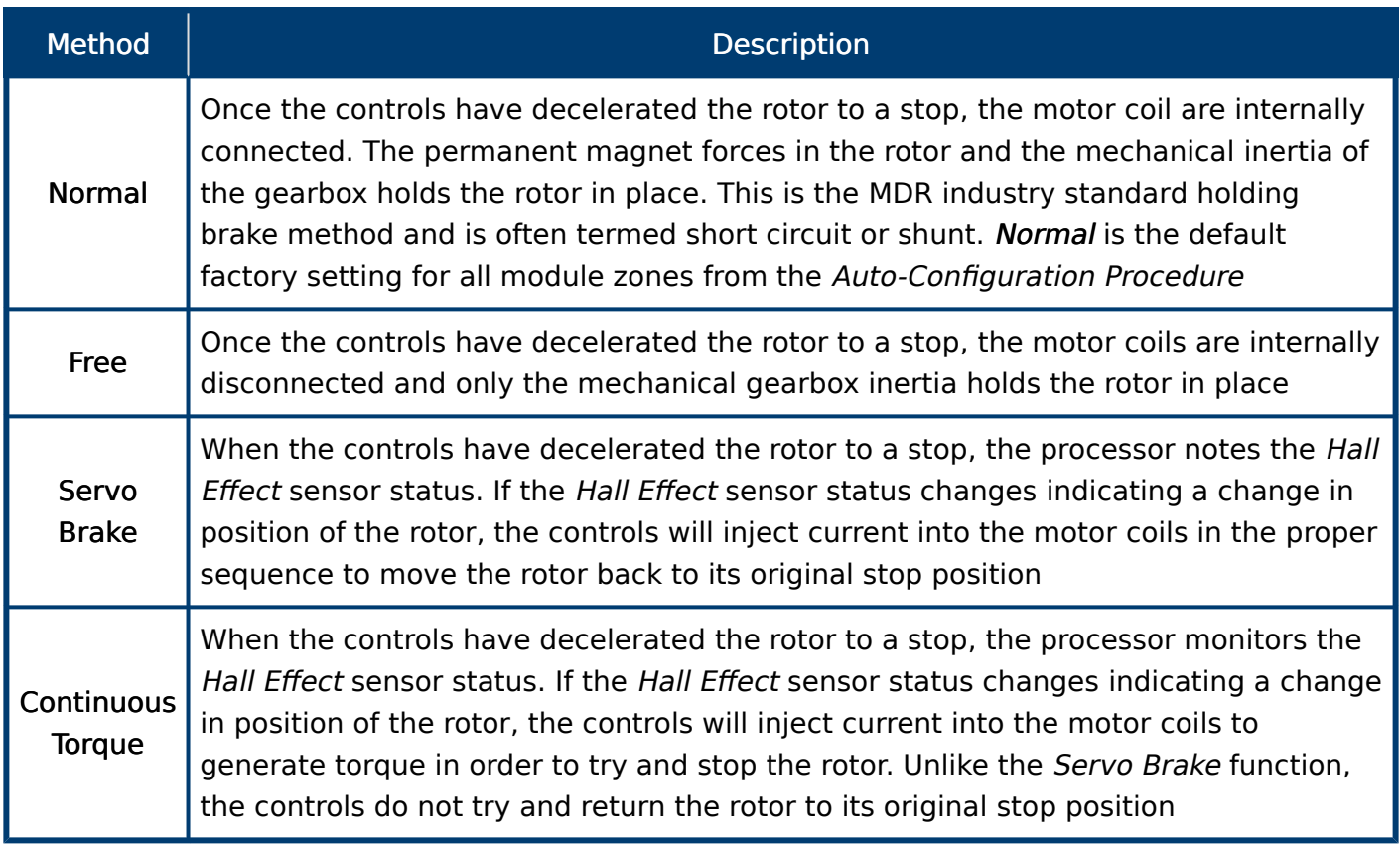

Servo Brake function utilizes motor power and depending on the torque demanded by the motor to hold the load the potential for heat build-up exists **!**

### Continuous Torque Brake method required EasyRoll version 4.21 or later **\***

### 7.2.4.3. Speed

The Speed setting value is in meters per second (m/s). The Senergy-Ai motor roller contains data as to its gear reduction ratio and roller diameter that is readable by the ConveyLinx-Ai Family Controllers. EasyRoll then uses this information to indicate whether the speed you enter is valid for the connected roller.

### Setting Speed Value

For our example roller, entering a value of "0.300" for the speed and clicking Set will set the speed to 0.3 m/s for the roller. If the background of the speed entry box remains white, then the speed is valid for the roller part number detected by the module

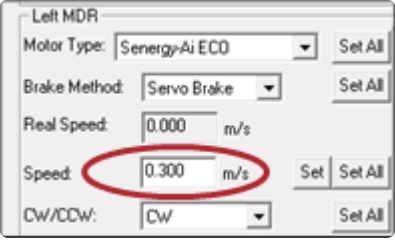

### Speed Setting Too High

For our example roller, entering a speed of 2 m/s is over its allowable maximum speed. The background of the speed entry box will change to red indicating the speed setting is too high  $\frac{1}{2}$ 

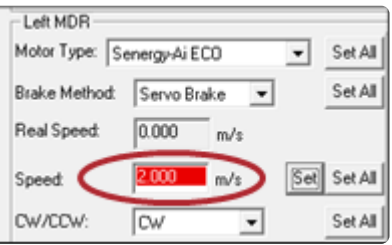

Setting the speed too high will result in the motor running at is maximum defined speed

### Speed Setting Too Low

For our example roller, entering a speed of 0.1 m/s is under its allowable minimum speed. The background of the speed entry box will change to blue indicating the speed setting is too low

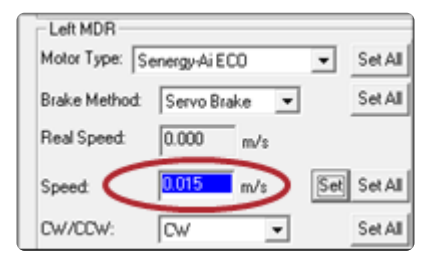

Setting the speed too low will result in the motor running at is minimum defined speed
#### Setting Same Speed for Multiple Modules

Type in the desired speed in m/s. You can also use the Set All button to set the entered speed to each motor in the From Node  $#/$  To Node  $#$  boxes. In this example the Left MDRs from nodes 1 thru 6 will each get the same speed setting

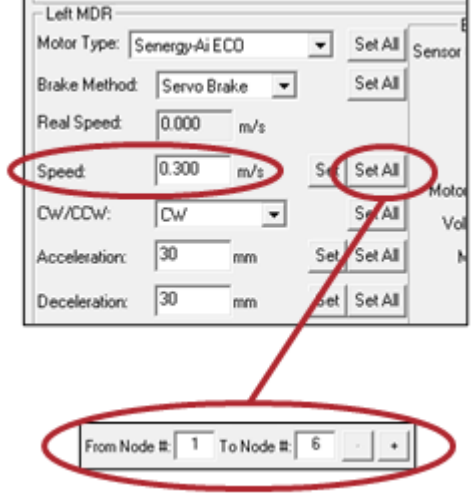

## <span id="page-145-0"></span>7.2.4.4. Rotation Direction

This setting is either Clock-Wise (CW) or Counter-Clock Wise (CCW)and is determined for each module based upon the Auto-Configuration Procedure results. Please refer to section [Motor](#page-88-0) [Rotation Definition](#page-88-0) for details on how to determine rotation direction with respect to MDR installed orientation.

Selecting a direction from the dropdown box immediately sets the rotation direction. You can also use the Set All button to set the selected rotation direction to each motor in the From Node # / To Node # boxes. In this example the Left MDRs from nodes 1 thru 6 will each get the same CW/CCW rotation direction setting

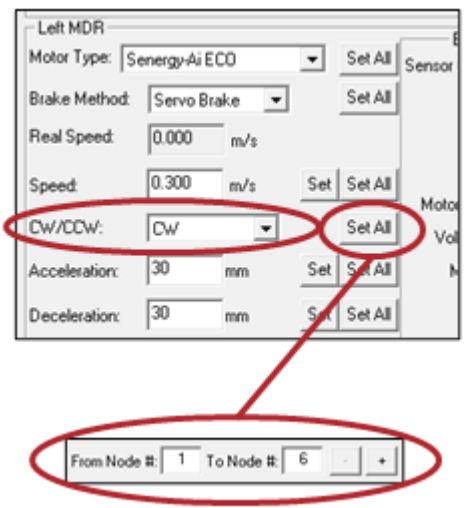

\* Please note that if you change the *Rotation Direction* and this module goes<br>through another *Auto Configuration* procedure, the *Rotation Direction* setting through another Auto Configuration procedure, the Rotation Direction setting will not reset back to default. It will remain unchanged at the last selected setting.

### 7.2.4.5. Acceleration/Deceleration

Acceleration and Deceleration settings are fields you enter values similar to Speed. The units of the value you enter are in mm which means that the control will accelerate and decelerate for the distance specified within the controller's current limits and the mechanical limits of the connected drive train.

In this example, clicking Set All will download the selected setting to the Left MDR of all modules entered in the range of Nodes at the top of the main screen in the From Node # / To Node # boxes. If for example these boxes had the values of 1 and 6; changing the selection in the Motor Type pull down will change Node 1 and clicking Set All will change Nodes 2 thru 6 to the same setting as Node 1

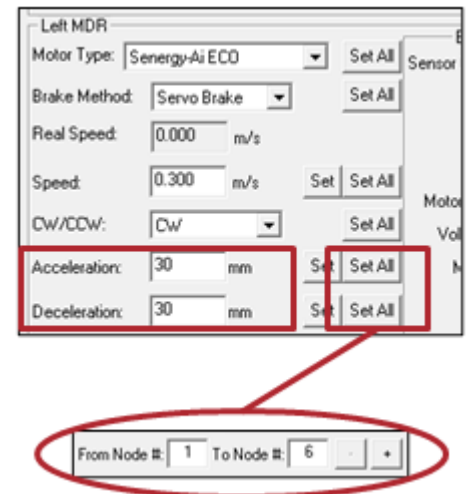

### 7.2.4.6. Motor Jog and Error Indicators

### Motor Jog (Run) Function

In EasyRoll, the Left and Right motors have their own Run buttons on the Main Screen. These are used to temporarily run the motors for verification of function and diagnostics.

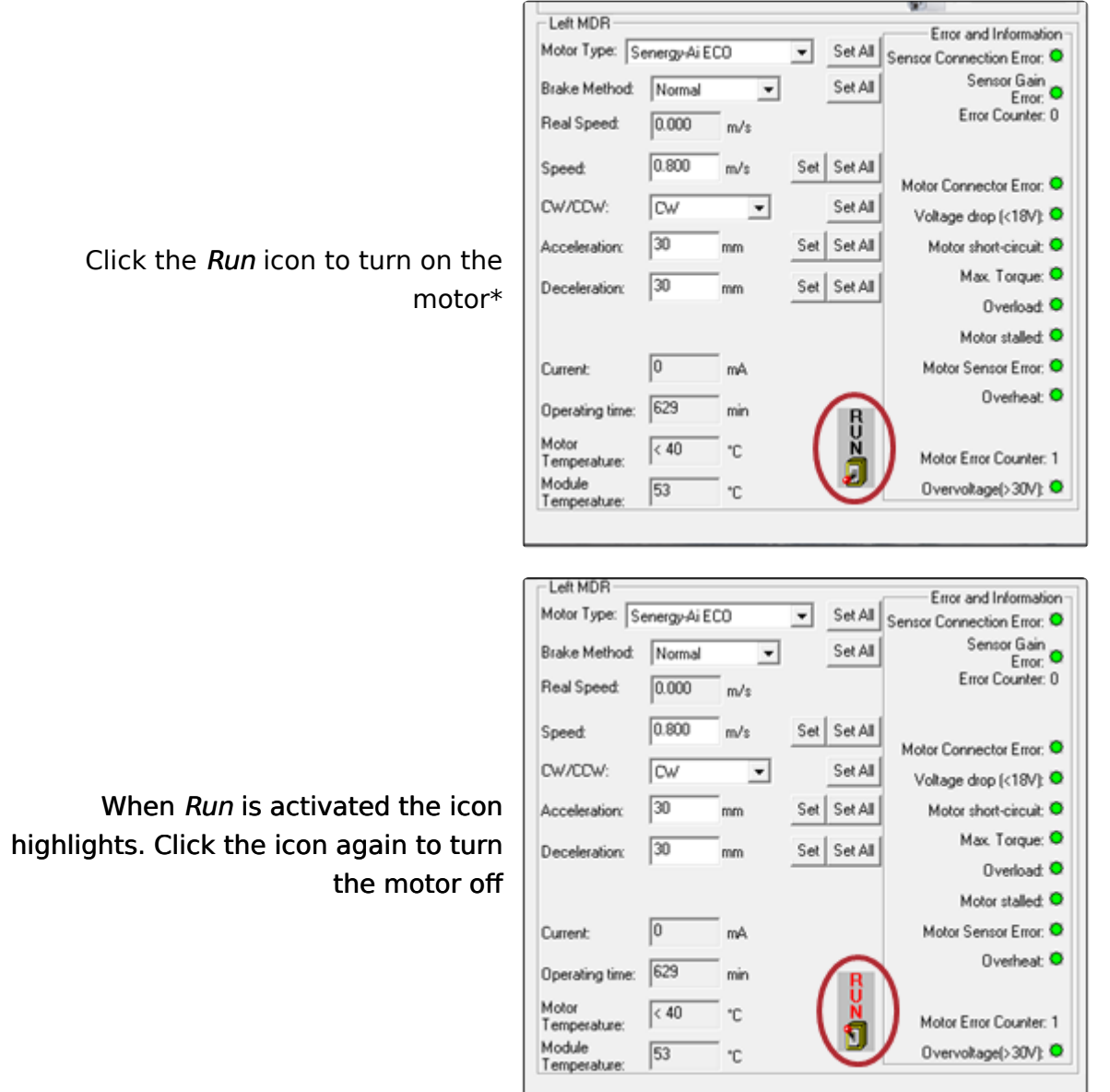

#### [Explanation of unexpected rotation direction when you run a motor from this jog](#page-145-0) **\*** [function](#page-145-0)

### Error Indicators

In EasyRoll, the Left and Right motors have their own status indicators on the Main Screen. These are used to provide visual indication of certain conditions. There is also status indicators for the Sensors connected to the Left and Right sides of the modules.

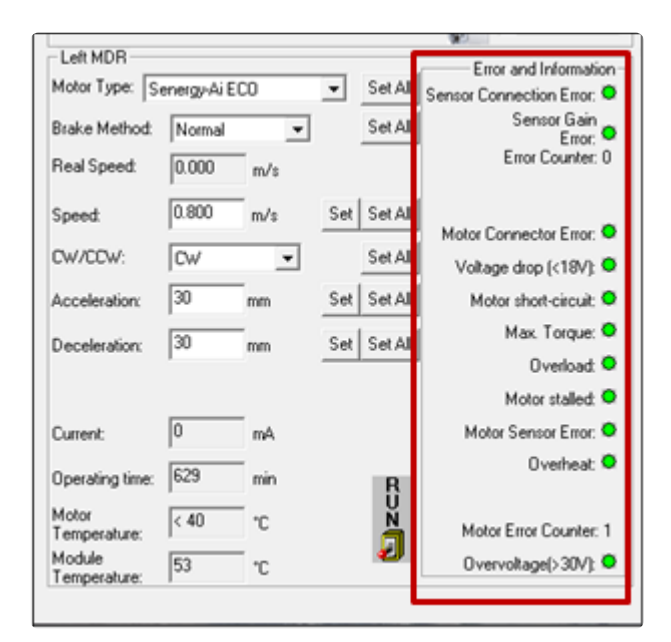

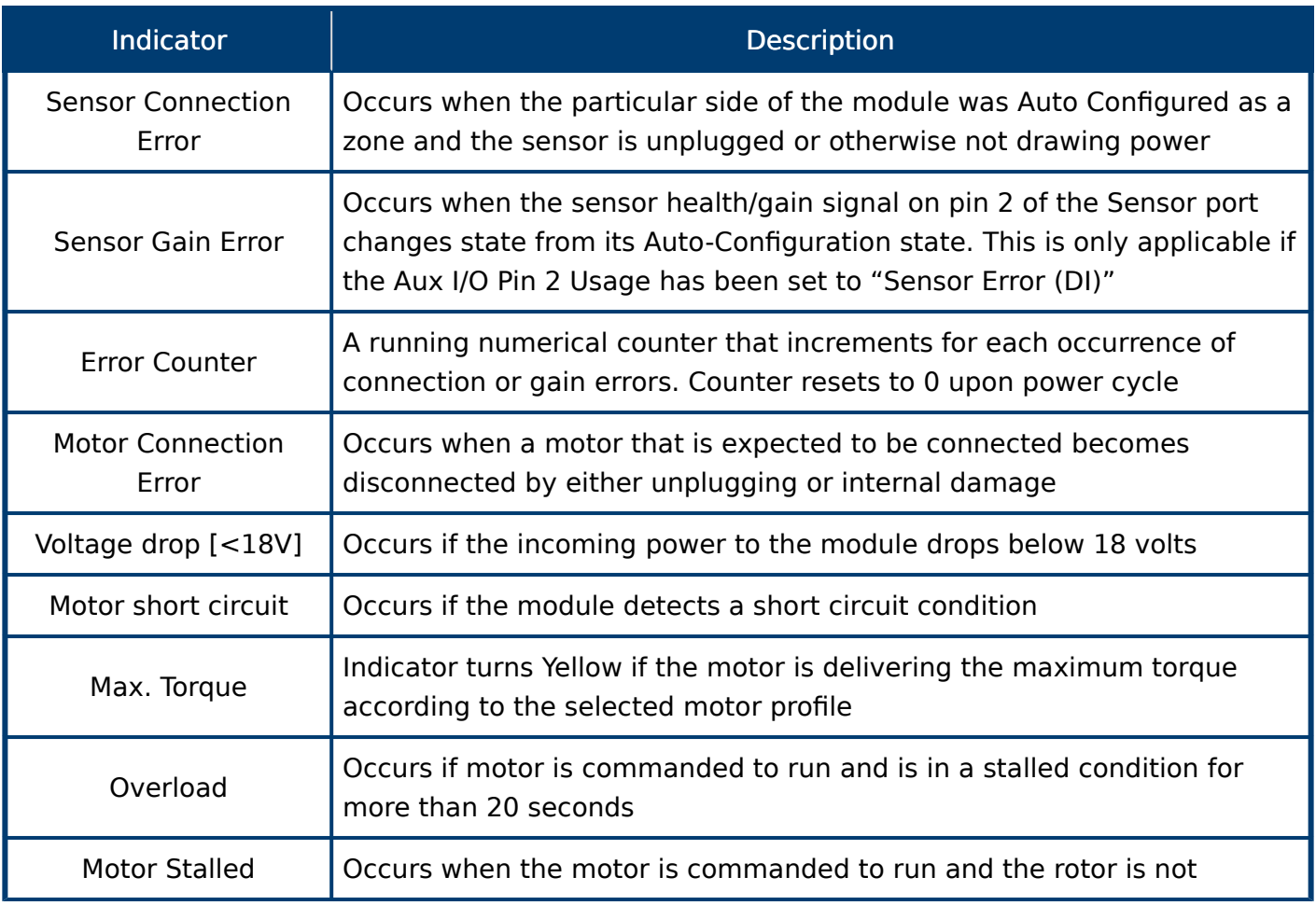

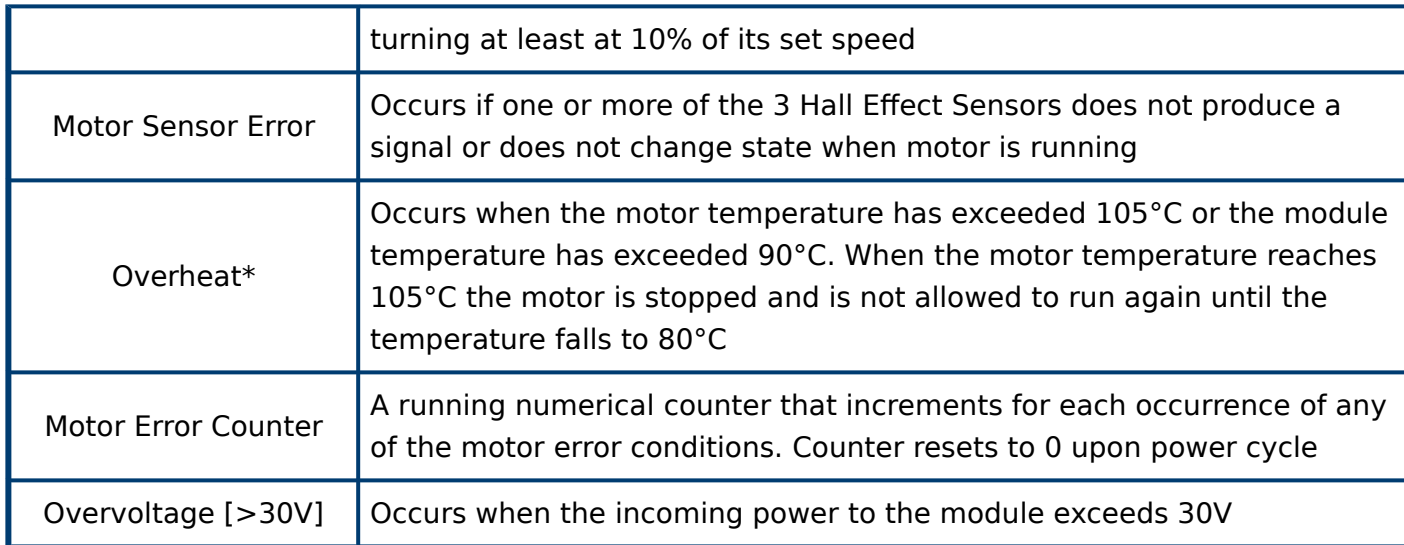

\*When the motor temperature reaches 101°C, the current is limited to 1.3A and the motor is still allowed to run.

# 7.2.5. Diagnostic Window

<span id="page-150-0"></span>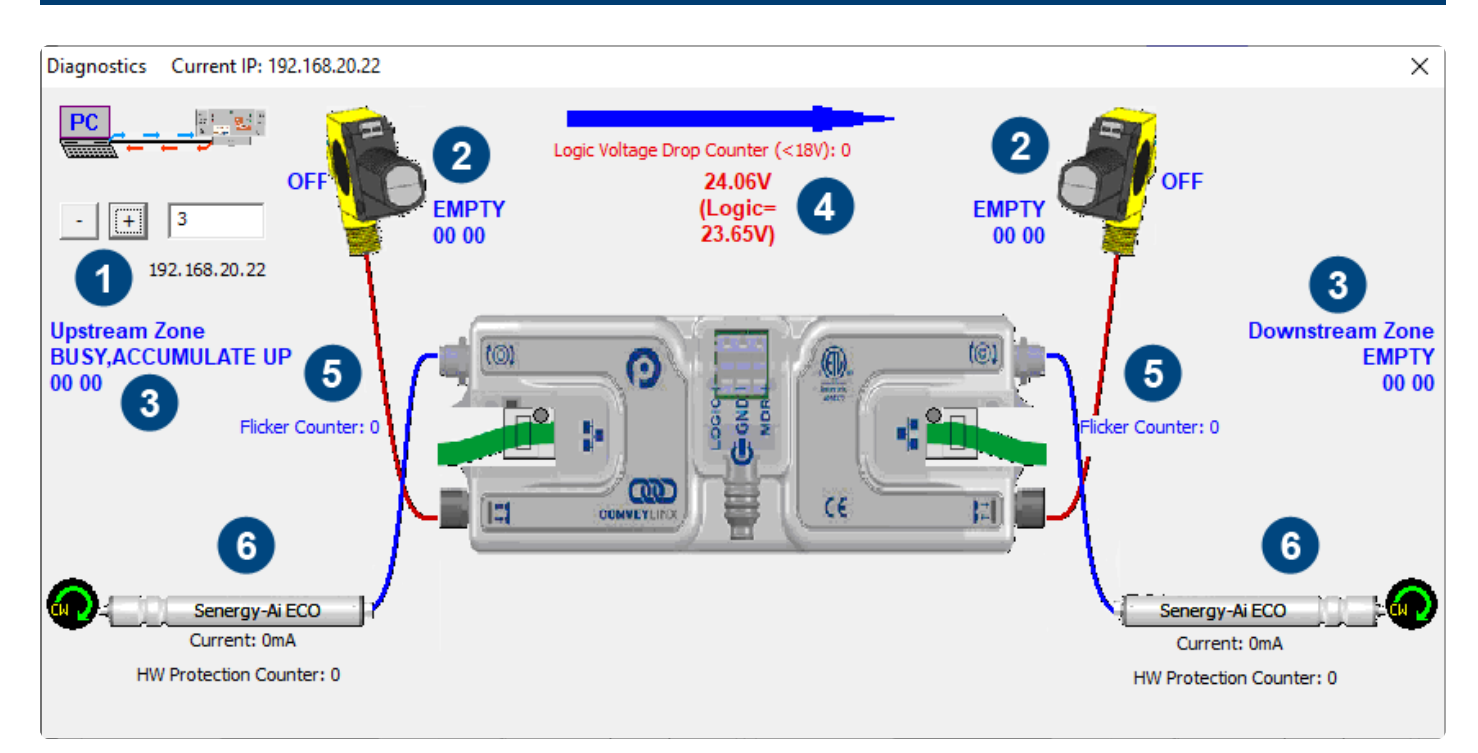

#### Diagnostic Window Example

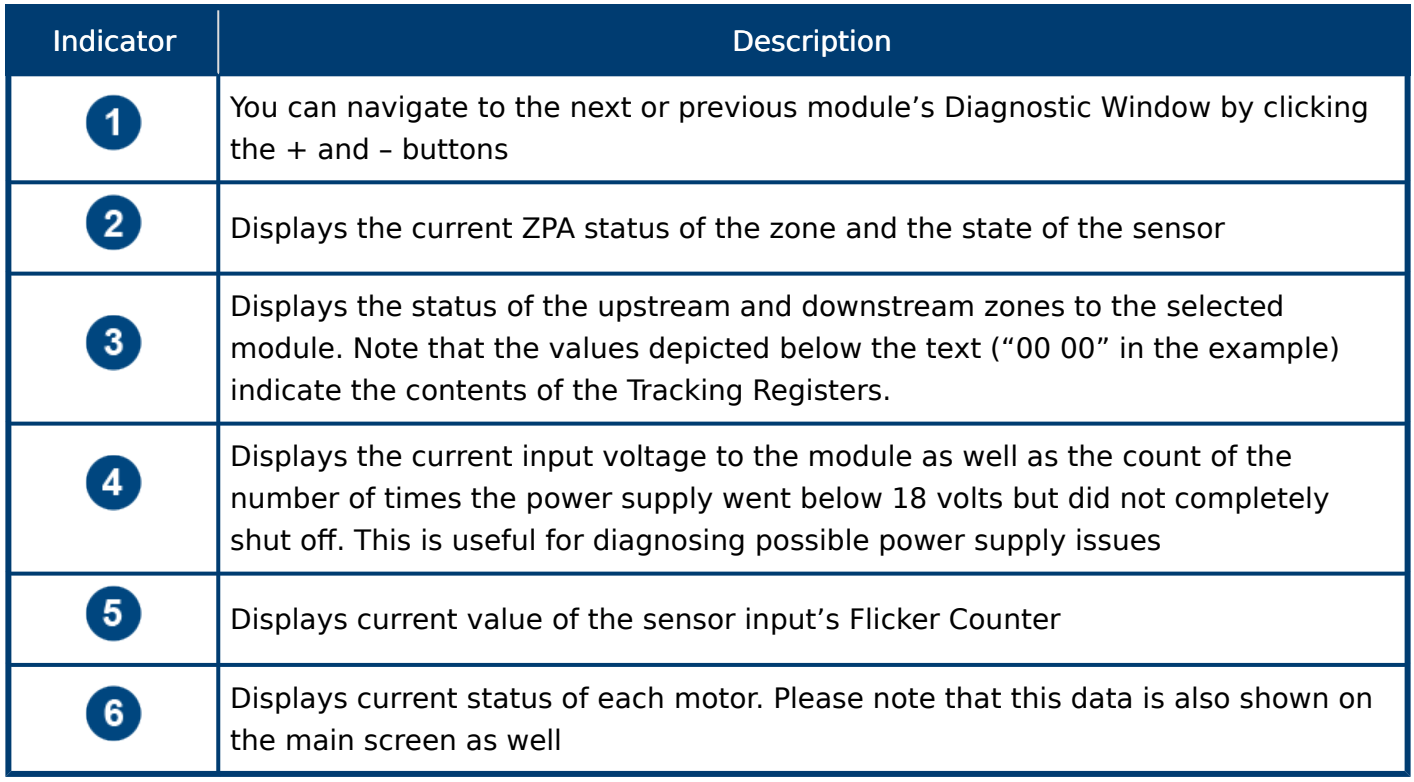

#### Accumulation Status

If a carton is accumulated on a particular zone, the Diagnostic Window will indicate a reason for the accumulated state. Also note that in situations where an external device (PLC or PC controller) or the Accumulate icon on the Main Screen has been activated; the Sensor LED on the module for the stopped carton's zone will be fast blinking green. You can then consult the Diagnostic Window for more detailed information on the exact reason

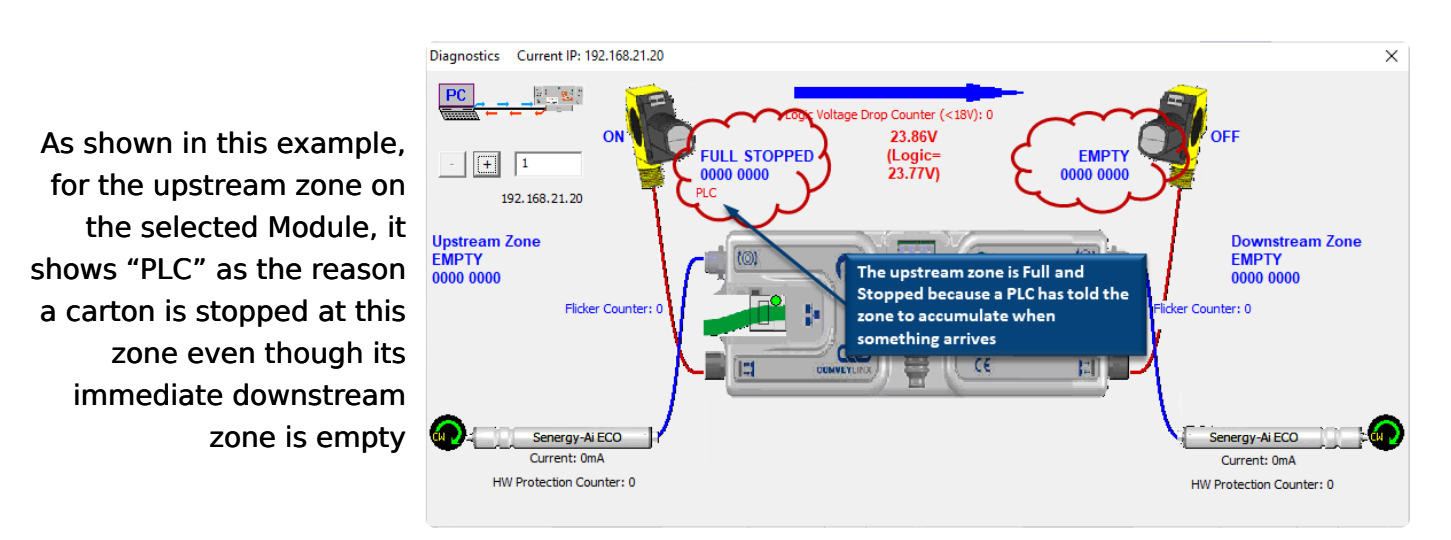

#### Motor Roller Information

One very useful feature of the Diagnostics window is that you can mouse-over the image of each roller and a pop-up will display the pertinent motor parameters as well as the part number and serial number of the connected roller as shown

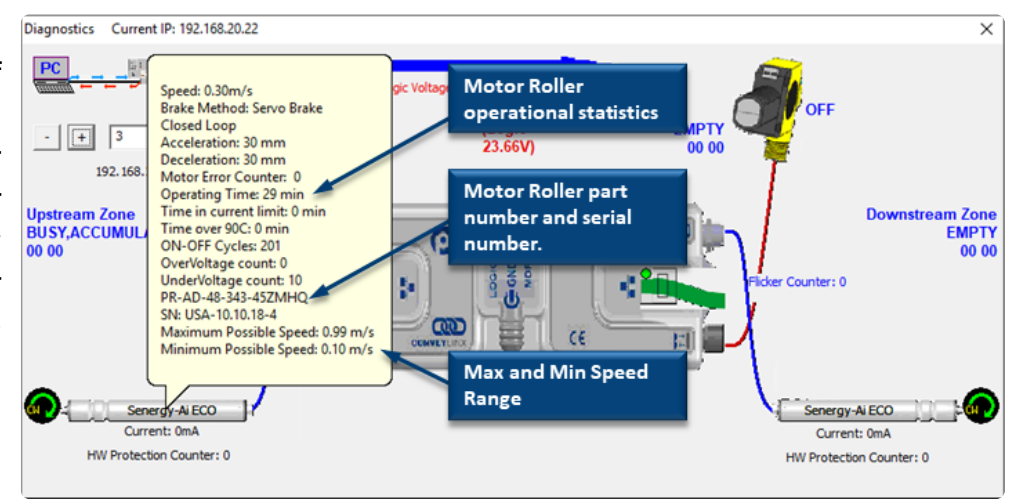

#### Flicker Counter

The Flicker Counter contains a running total of the number of state changes that have occurred during the **[Sensor Debounce](#page-162-0)** time window. This can be used as diagnostic information to help you adjust the proper Sensor Debounce time for a given application

### 7.3. Advanced Dialog

The Advanced Dialog is where you can make further changes to module operation and access utilities to help maintain your system of modules.

To invoke the ConveyLinx Advanced Dialog you can do any of the following:

- Click Advanced Dialog button
- Press F2
- Simultaneously press [Ctrl] [Shift] U

The ConveyLinx Advanced Dialog pops up over the Main screen display and defaults to show the Look Ahead & Timing tab

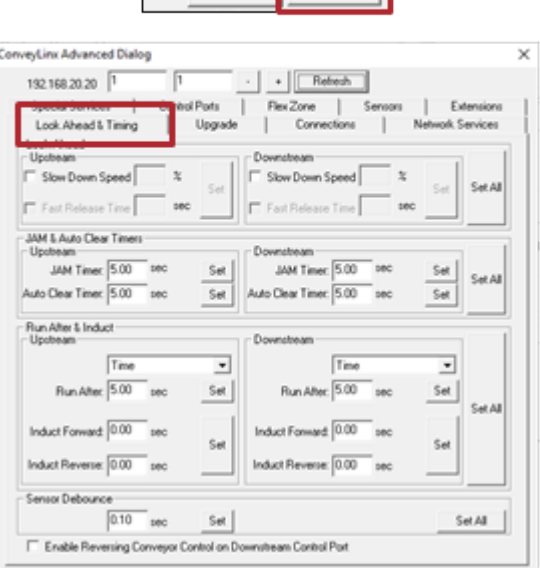

**Blink&Wink** 

Advanced Dialog

### 7.3.1. Look Ahead and Timing Tab

The Look Ahead and Timing Tab contains 4 sections of settings pertaining to ZPA functionality:

[Look Ahead](#page-154-0) [Jam & Auto Clear Timers](#page-157-0) [Run After & Induct](#page-158-0) [Sensor Debounce](#page-162-0)

### <span id="page-154-0"></span>7.3.1.1. Look Ahead Slowdown Feature

The Look Ahead feature configures the logic to "look ahead" to its next downstream zone and if it is occupied when a carton is entering its zone, the module will dynamically adjust the MDR to the selected speed. This feature in intended to be used in higher speed applications were increased stopping distance is required to keep cartons from over-travelling their stop positions. This function can be applied per zone or for multiple zones

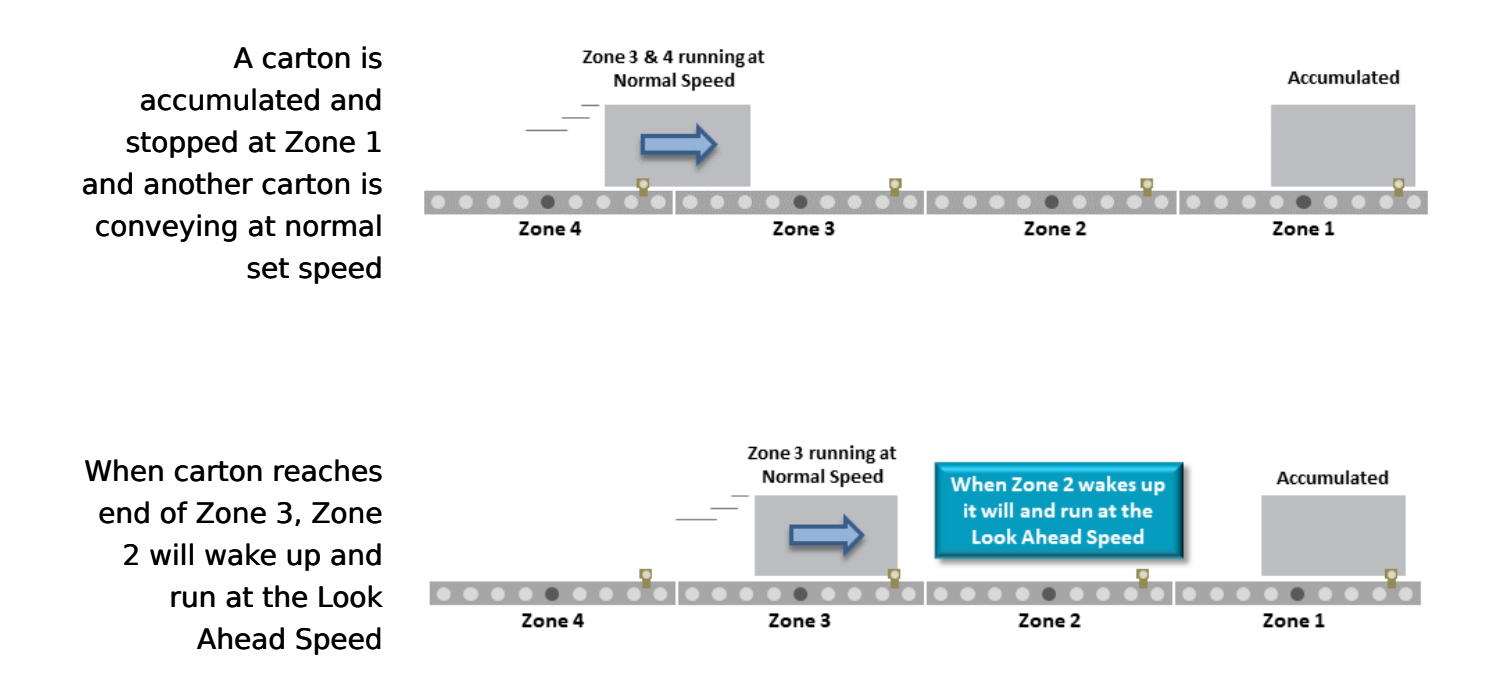

Click the checkbox to enable the Look Ahead feature for the selected Node. Clicking the Set buttons will download the setting to the respective zone on the selected Node. The value entered for the Slow Down Speed is in percent of the Zone's normal speed as set on the main screen. In this example, the Slow Down Speed speed will be proportional to 80% of 0.300 m/s. Also note there is a Set All button that will apply the settings to the range of Nodes entered

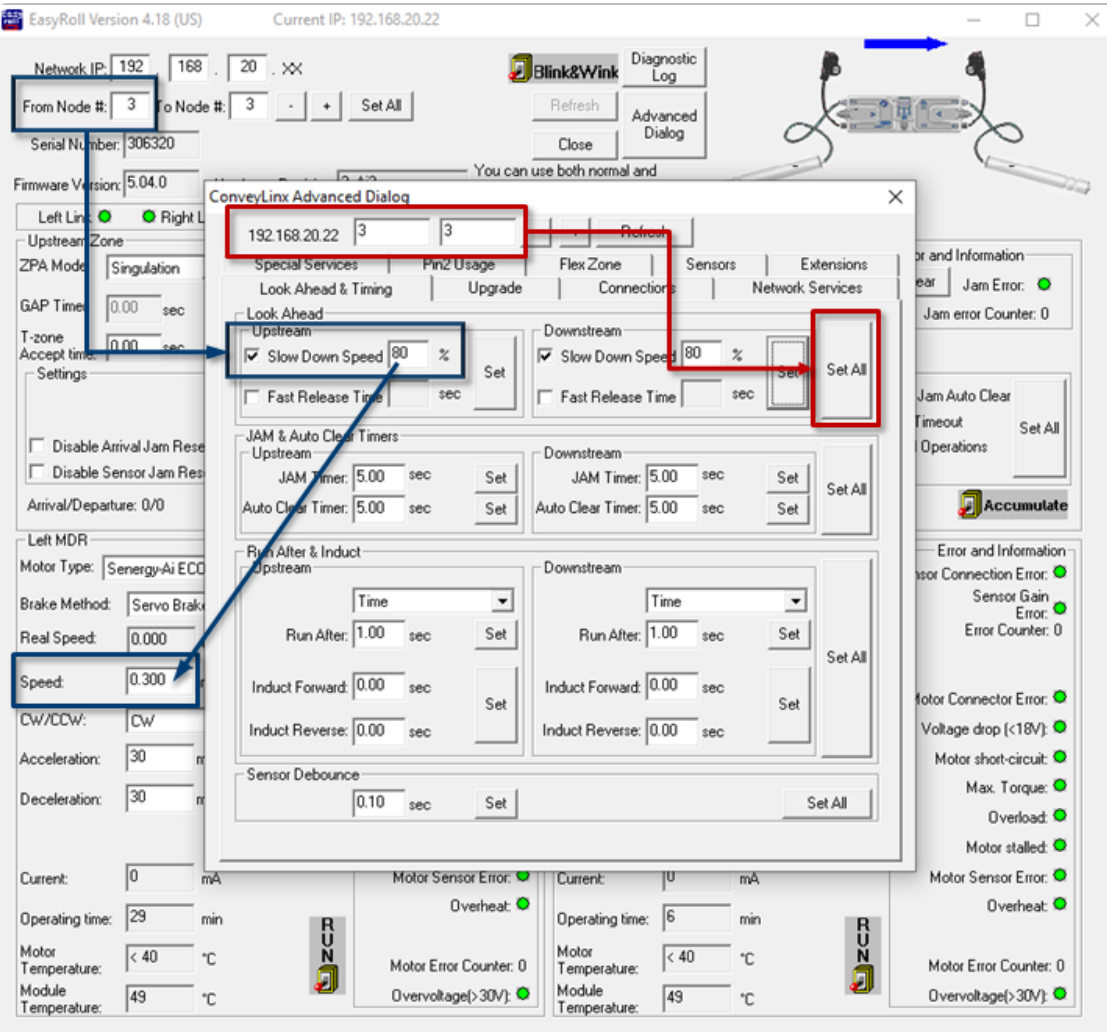

#### Fast Release Time

The Fast Release Time option allows you to set a delay before the Slow Down Speed is engaged for the slow-down zone

When Zone 2 wakes up it will run at normal set speed until the Fast Release Time has expired, then it will switch to run at the Slow Down Speed

To use the Fast Release Time option, click the Fast Release Time checkbox and enter a time value (in seconds) into the entry box. In this example we entered 0.5 seconds. Click Set to write the changes to the module and use the Set All feature as desired

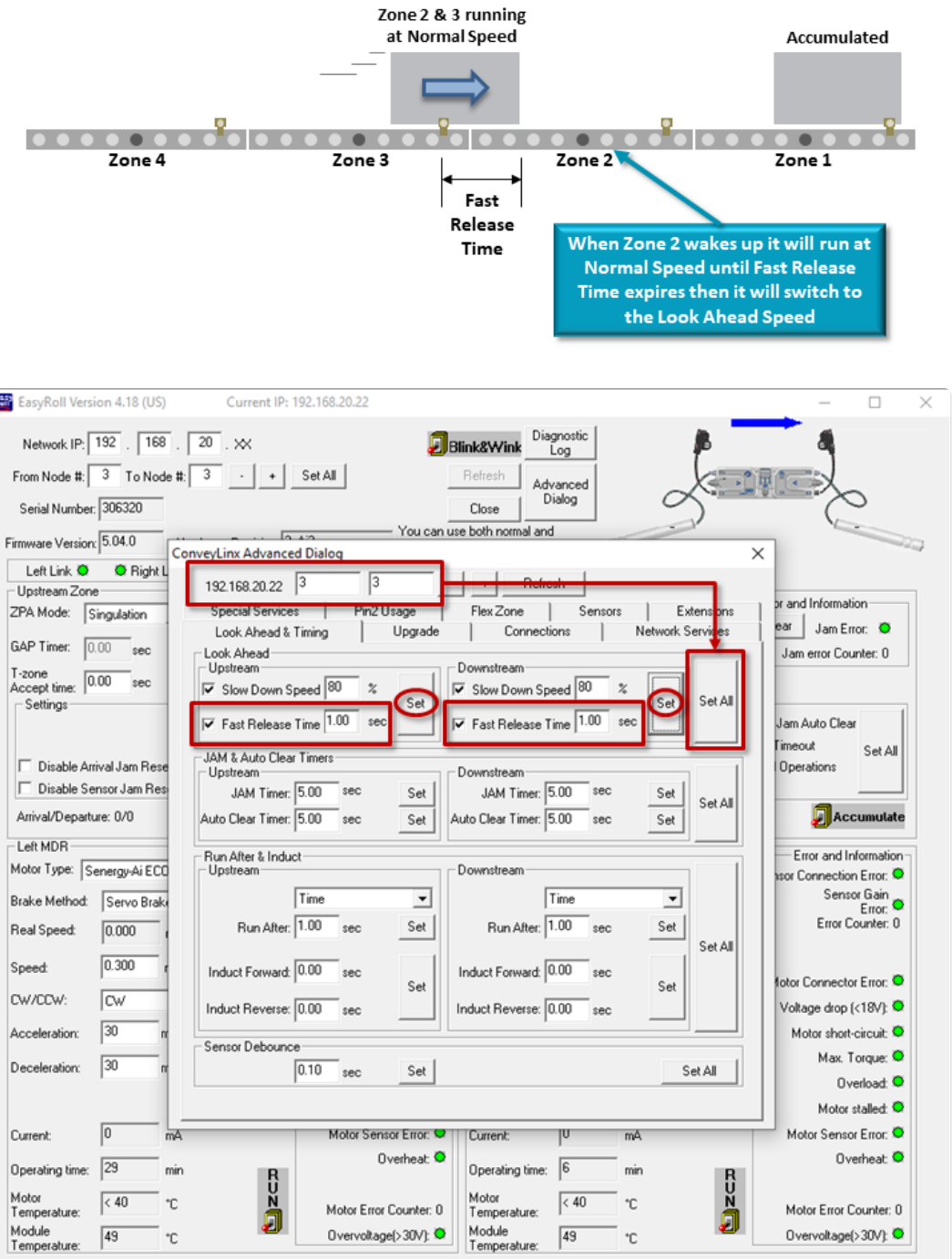

### <span id="page-157-0"></span>7.3.1.2. Jam & Auto Clear Timers

The Jam Timer for a given Upstream or Downstream zone is used for both detecting an [Arrival](#page-108-0) [Jam](#page-108-0) and a [Sensor Jam](#page-110-0). The Jam Timer should be set as the maximum expected time it takes for a carton to travel from one zone to the next plus a small addition to prevent nuisance jam occurrences. The default value for the Jam Timer is 5 seconds and the valid range of values is from 1 seconds to 65 seconds.

The Auto Clear Timer is the amount of time that the logic maintains the jam condition before auto resetting the jam. The default value for the Auto Clear Timer is 5 seconds and the valid range of values is from 0 seconds to 65 seconds

Enter new values for either or both the Jam Timer and/or Auto Clear Timer and click the corresponding Set button for each. The Set All button will apply these same settings for the range of modules indicated at the top of the dialog

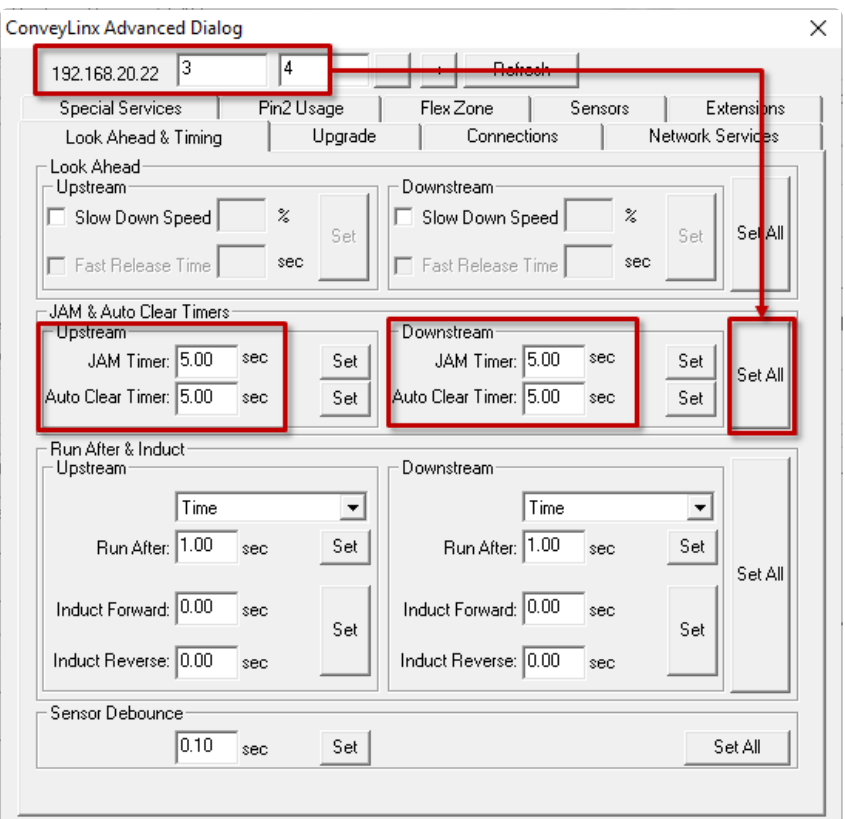

## <span id="page-158-0"></span>7.3.1.3. Run After Time/Distance

The Run After time value is used by the logic for normal zone discharge. This is the amount of time the zone's MDR will continue run after its photo-sensor has been clear when discharging to the next downstream zone.

This extra run time allows the zone to run so that the trailing edge of the carton can completely pass the photosensor and fully enter the next zone. This value is adjustable to compensate for special conditions where a zone photo-sensor is required to be placed farther upstream or downstream

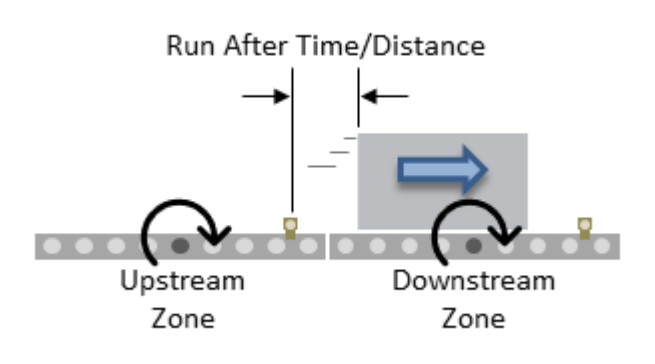

Please note that Run After does not affect throughput rate. A longer Run After time will not prevent an upstream item from entering the zone.

#### Run After Time

Enter new values for upstream and/ or downstream Run After time and click the corresponding Set button. The default is 5 seconds and the valid range is 0 to 65 seconds. The Set All button will apply these same settings for the range of modules indicated at the top of the dialog. In this example we changed the Run After time to 1.00 seconds and using the Set All button to update this setting in Nodes 3 thru 4

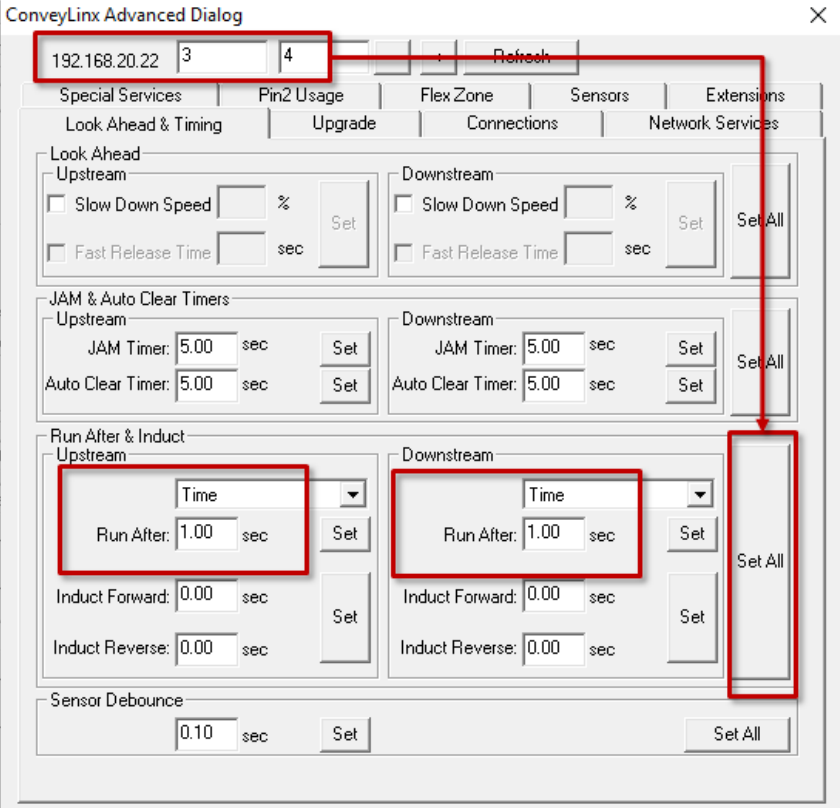

#### Run After Distance

EasyRoll provides the option to change the Run After metric to be distance based instead of time based. When the metric is distance, the value entered is millimetres instead of seconds

Select Distance from the drop-down box and enter new values for upstream and/or downstream Run After distance and click the corresponding Set button. The default is 1000 mm and the valid range is 0 to 65,535. The Set All button will apply these same settings for the range of modules indicated at the top of the dialog. In this example we changed the Run After distance to 100 mm and using the Set All button to update this setting in Nodes 3 thru 4.

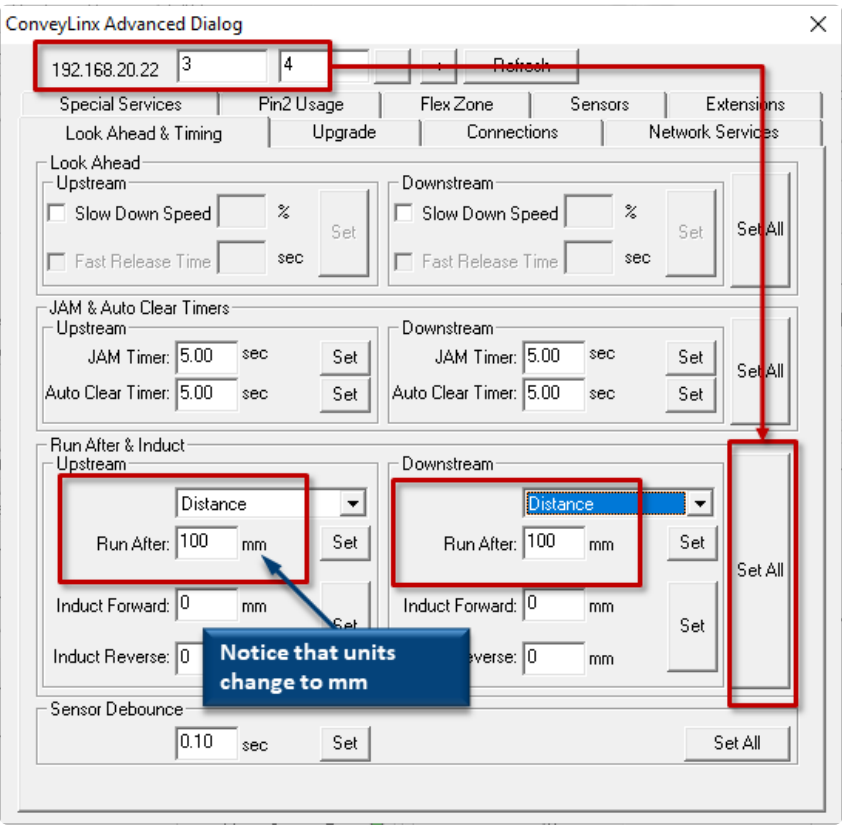

## 7.3.1.4. Induct Forward Time/Distance

Induct Forward value is used to cause the MDR to continue to run after the zone's photo-sensor has been blocked when receiving a carton from upstream.

This value is adjustable per zone to compensate for special conditions when for example a zone's photosensor needs to be placed farther upstream from the discharge end of the zone

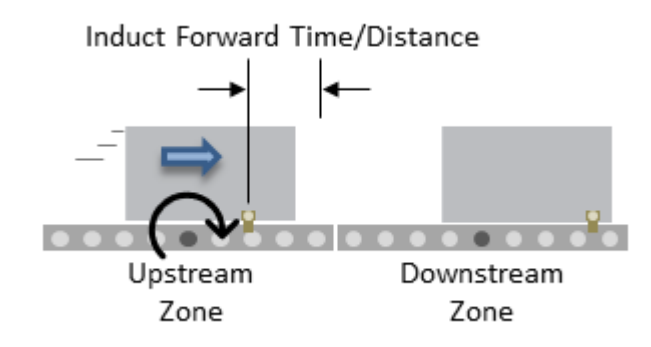

#### Induct Forward Time

Enter new values for upstream and/ or downstream Induct Forward time and click the corresponding Set button. The default is 0 seconds and the valid range is 0 to 65 seconds. The Set All button will apply these same settings for the range of modules indicated at the top of the dialog. In this example we are changing the Induct Forward time to 1.00 seconds for both the upstream and downstream zones and updating this setting to Nodes 3 thru 4

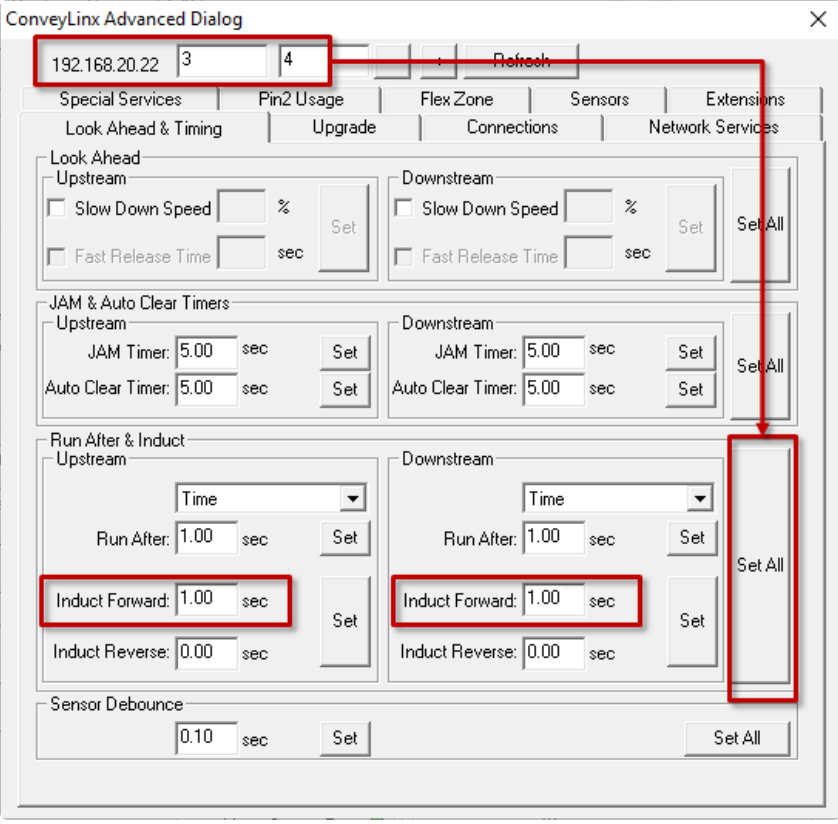

#### Induct Forward Distance

Select Distance from the drop down box and enter new values for upstream and/or downstream Induct Forward pulses and click the corresponding Set button. The default is 0 mm and the valid range is 0 to 65,535 mm. The Set All button will apply these same settings for the range of modules indicated at the top of the dialog. In this example we are changing the Induct Forward distance to 100 mm for both the upstream and downstream zones and updating this setting to Nodes 3 thru 4

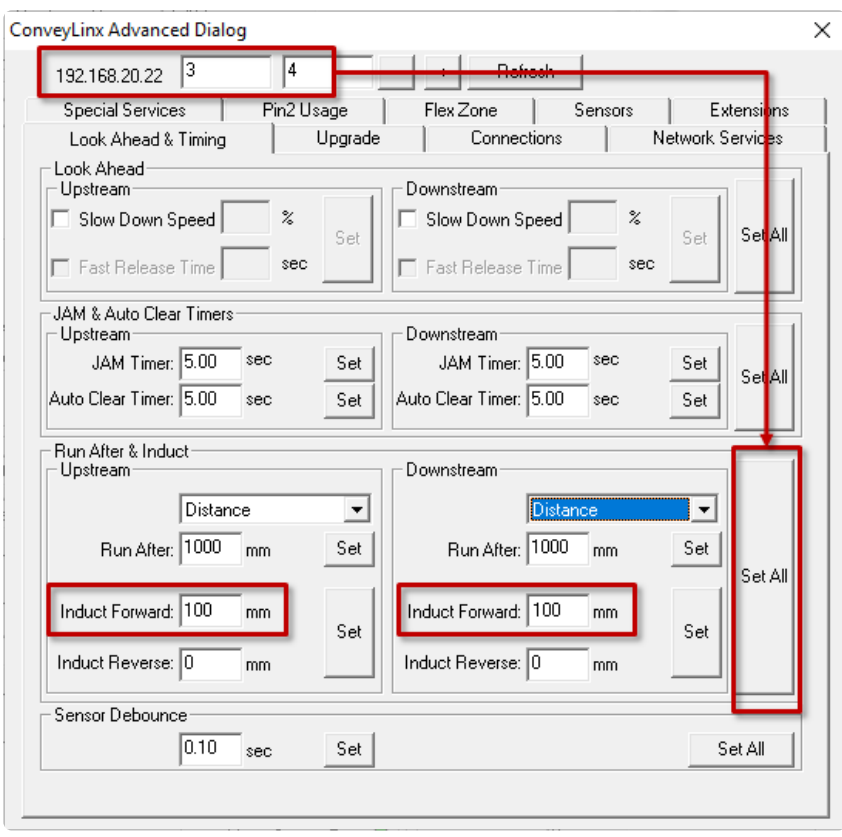

### <span id="page-162-0"></span>7.3.1.5. Sensor Debounce

Sensor Debounce setting is the time the logic holds the state of its Sensor inputs after a change of state. Keep in mind this is not a delay prior to detecting a carton when it first blocks the sensor. The module will detect the leading edge of a carton and hold this state for the Sensor Debounce time period. Similarly, when the trailing edge of the carton clears the sensor, the logic holds this state for the Sensor Debounce time period.

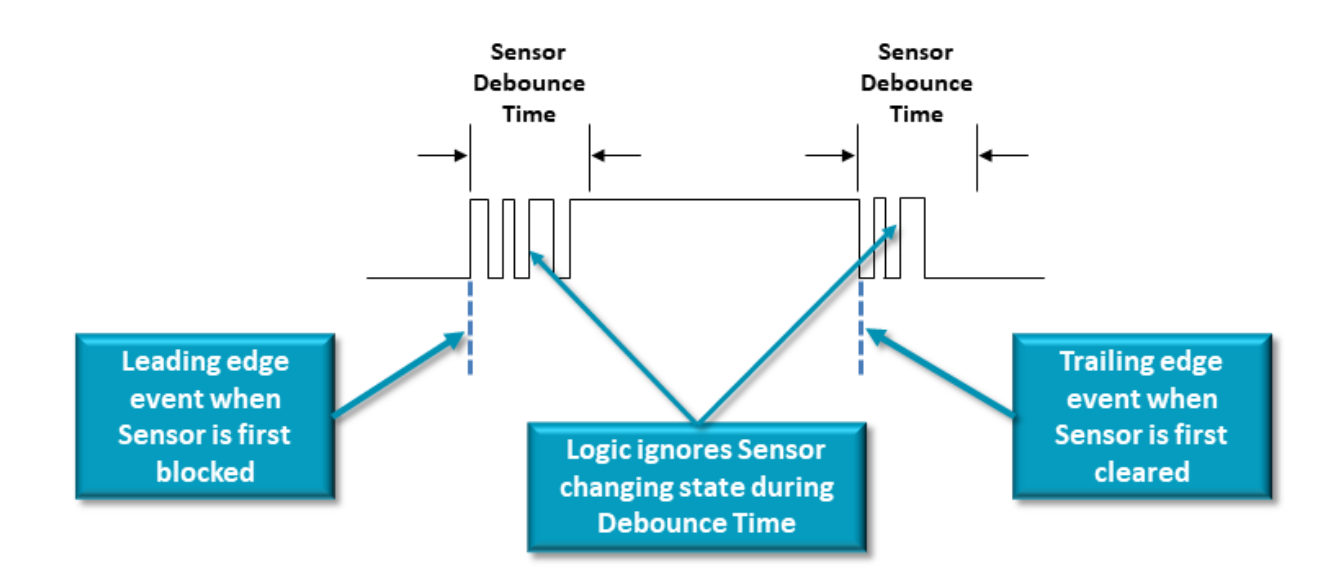

The ConveyLinx-Ai Family Controllers keeps a running count of the number of changes of state that have occurred during the *Sensor Debounce Time* windo changes of state that have occurred during the Sensor Debounce Time window even though the logic is ignoring these state changes. This running value is called the Flicker Counter and it can be viewed on the [Diagnostic Window](#page-150-0)

Enter the desired value in seconds and click the Set button. The default is 0.1 seconds and the valid range is 0 to 2 seconds. Please note this setting applies to both the Left and Right Sensor ports. The Set All button will apply these same settings for the range of modules indicated at the top of the dialog. In this example we are changing the Sensor Debounce time to 0.30 seconds and updating this setting using the Set All button for Nodes 3 thru 4.

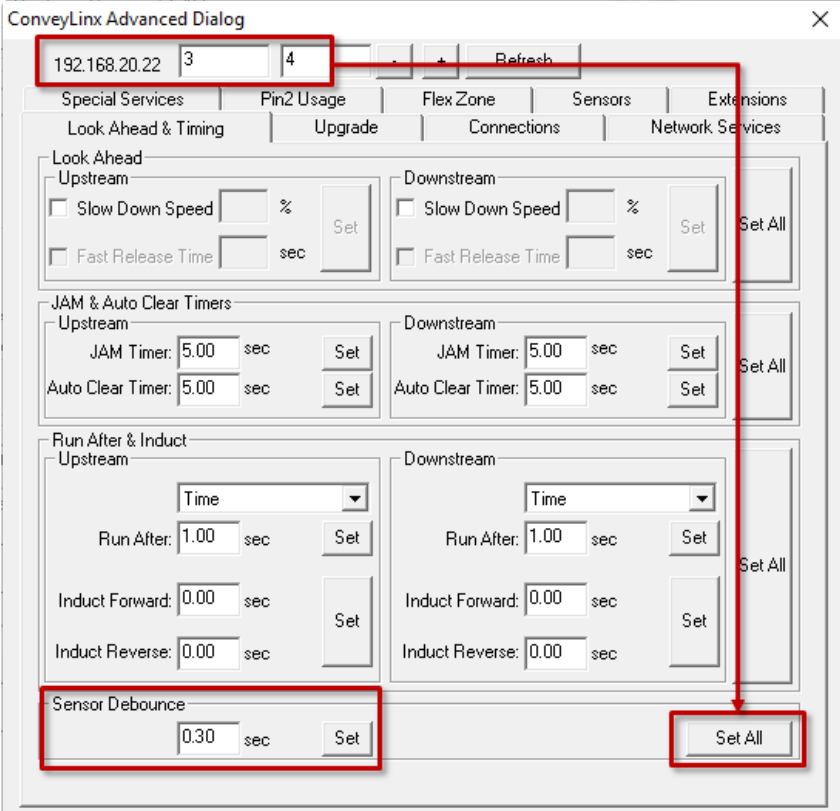

### <span id="page-164-0"></span>7.3.2. Upgrade Tab

The Upgrade tab screen gives access to the module firmware utility. Over time, enhancements and features may be added to the ConveyLinx family of products. These features and enhancements are typically made available to customers in the form of firmware upgrade files that need to be uploaded to your modules. These files are available for download from our website. Once you have downloaded the desired file, the Upgrade utility allows you to browse for it and then select a single Node or group of Nodes to upload

VERY COOL: Please note that if you upgrade firmware, all of each module's **\*** settings (motors, speeds, ZPA options, etc.) are preserved

Please note that if module power is lost during a firmware upgrade, the module may become inoperable. **!**

If this occurs, the module must be returned to the factory in order to be recovered.

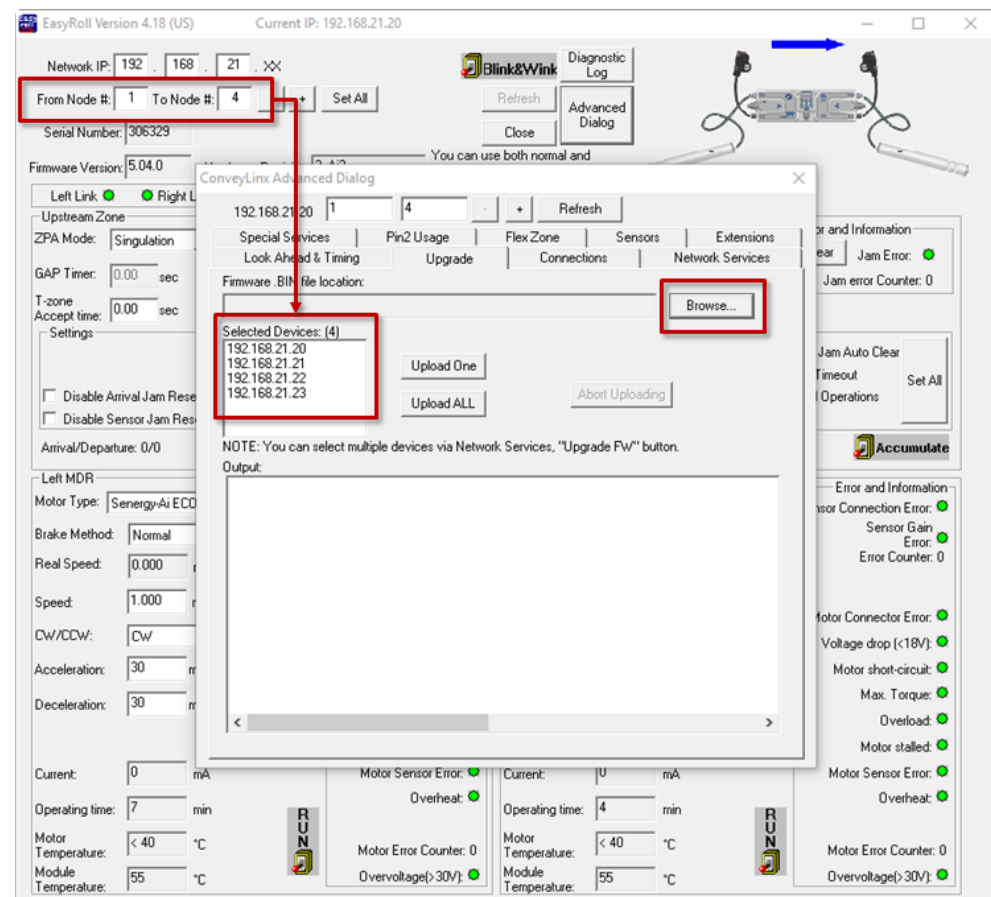

Upon selecting the Upgrade screen tab, EasyRoll fills in the I.P. address of the range of Nodes entered on the main screen. Click the Browse button to open a file selection dialog window

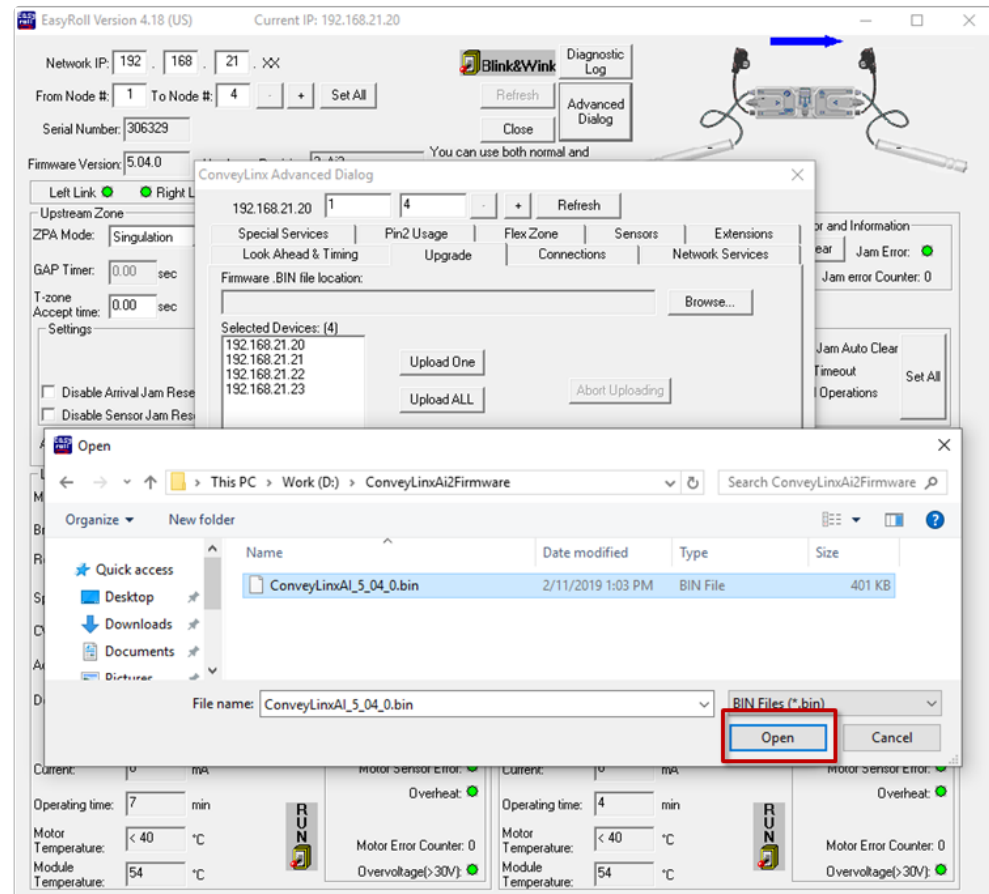

With the Open dialog displayed, navigate to the location on your PC where you placed the firmware upgrade file you received. Select the file and click Open

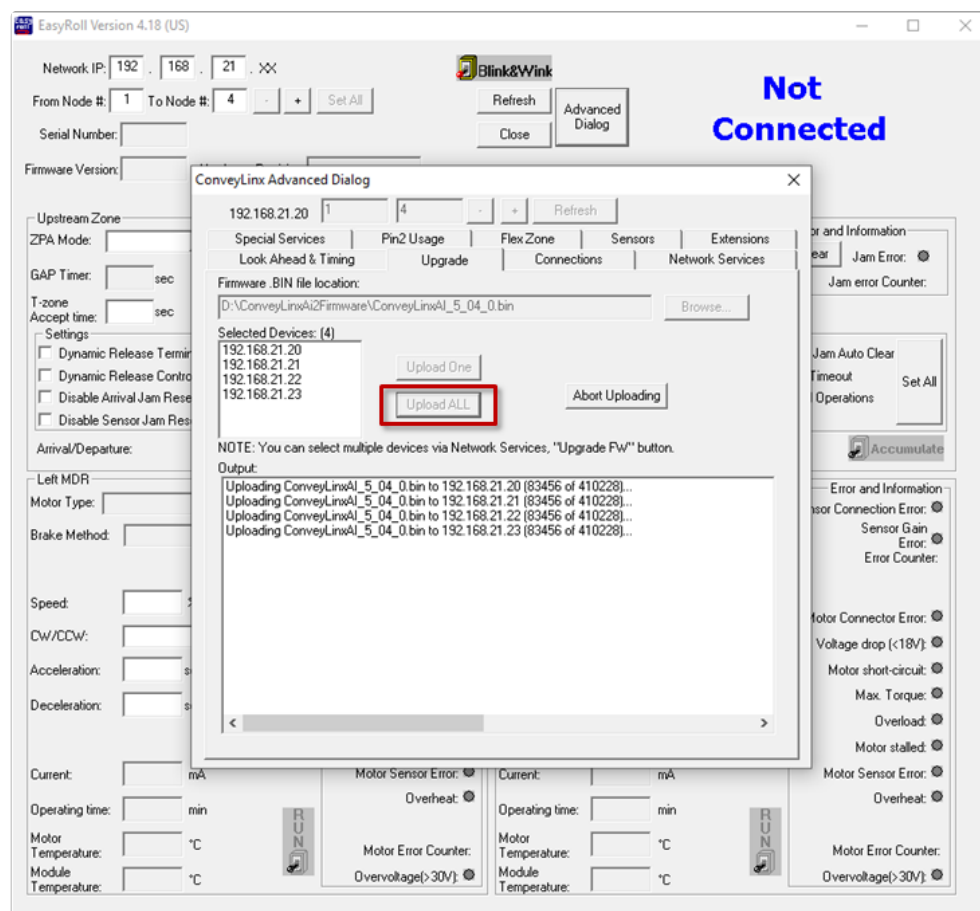

In this example, we clicked Upload ALL so the selected firmware upgrade file will be sent to all 6 Nodes. The Output window will update the progress of the file uploading process. The time it takes for this process will vary depending upon how many Nodes are being uploaded

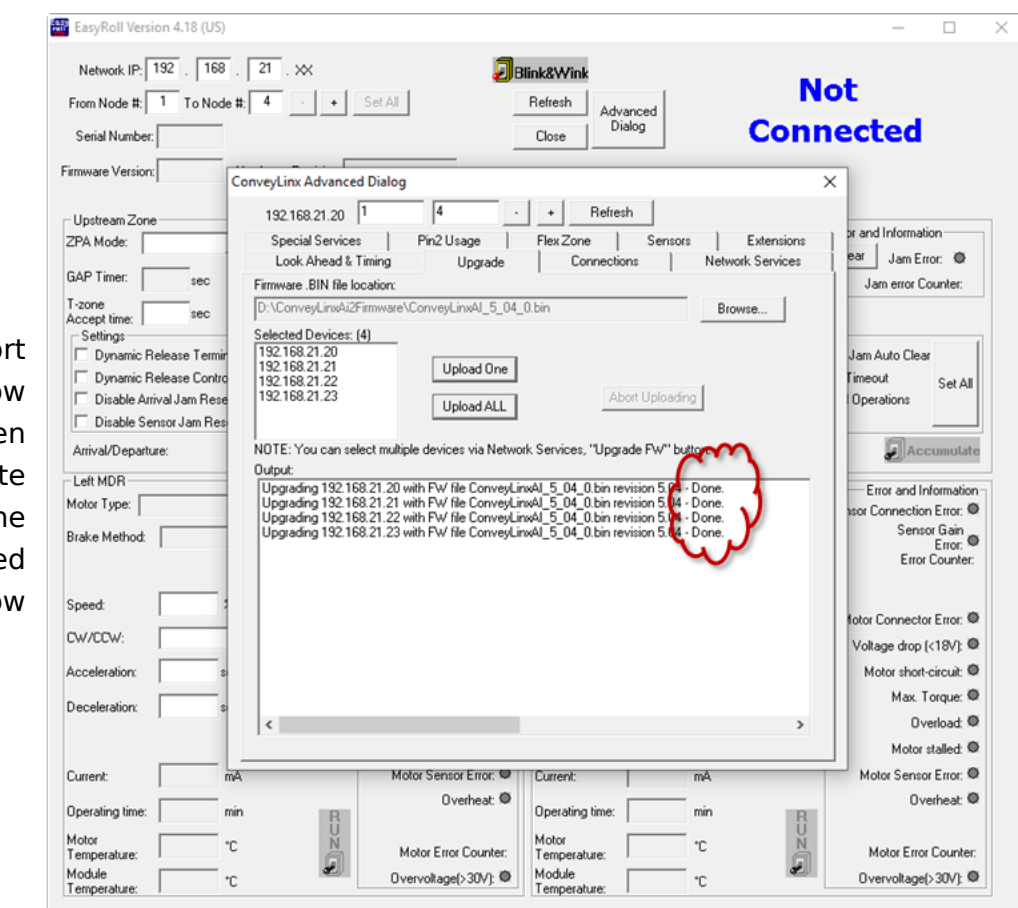

When all Nodes repo back to the Output window with a status of Done; the the upload is complet and you can close th ConveyLinx Advance Dialog window

Please note that you typically arrive at the *Upgrade* tab from the *Network*<br> *Services* tab where you select the modules first and click the *Upgrade* but Services tab where you select the modules first and click the Upgrade button there. That will automatically take you to the Upgrade tab and populate the Selected Devices list box on the Upgrade tab with your selection from the Network Services tab

### 7.3.3. Connections Tab

The Connections utility uses EasyRoll to instruct a given module to make a logical connection to another module that it otherwise would not have made during the Auto-Configuration Procedure. For applications where you have more than one Subnet, this would be the way to logically connect the most downstream Node of one Subnet to the most upstream Node of another Subnet

#### Connecting Two Subnets Together

Here is a typical boundary between two Subnets. The most downstream Node of the first Subnet has an I.P. address of 192.168.21.23 and the most upstream Node of the second Subnet has an I.P. address of 192.168.22.20.

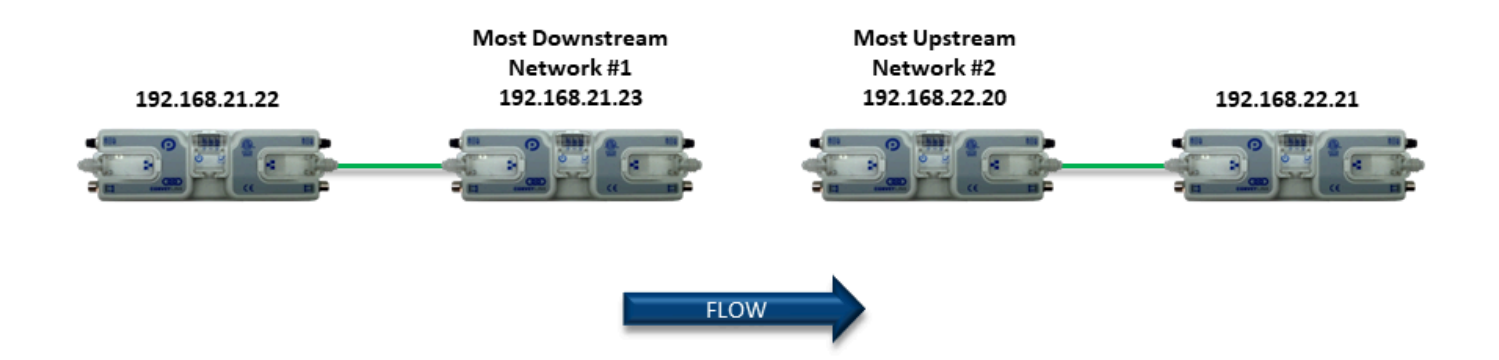

By simply connecting an Ethernet cable between these two boundary Nodes and then using EasyRoll to establish the "logical" connection between the two Subnets; you can achieve seamless flow between the two networks. The procedure requires that you have to instruct Node at 192.168.21.23 to convey cartons to Node at 192.168.22.20, and likewise you have to instruct Node at 192.168.22.20 to accept cartons from Node at 192.168.21.23

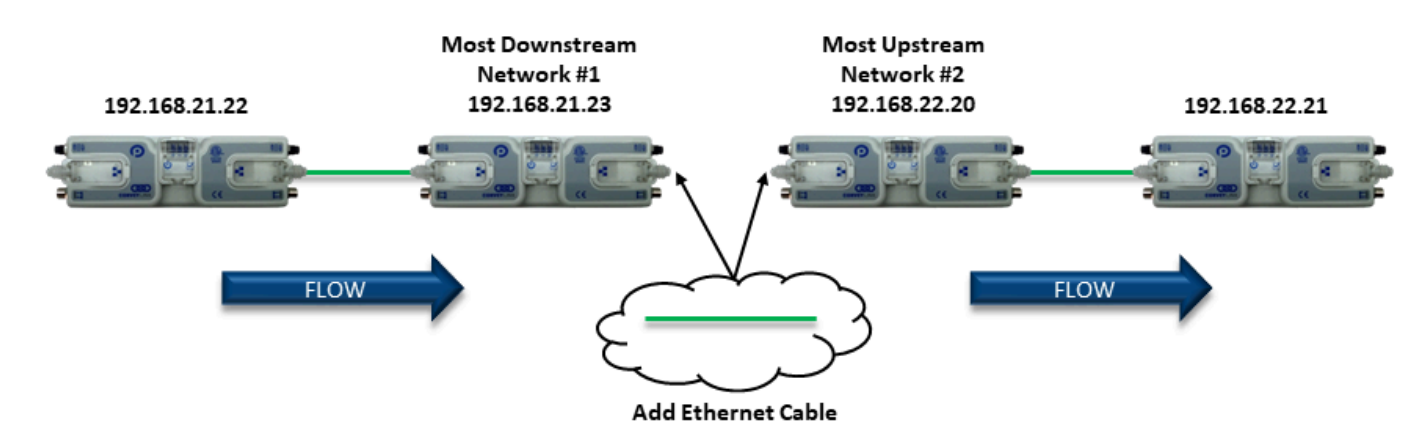

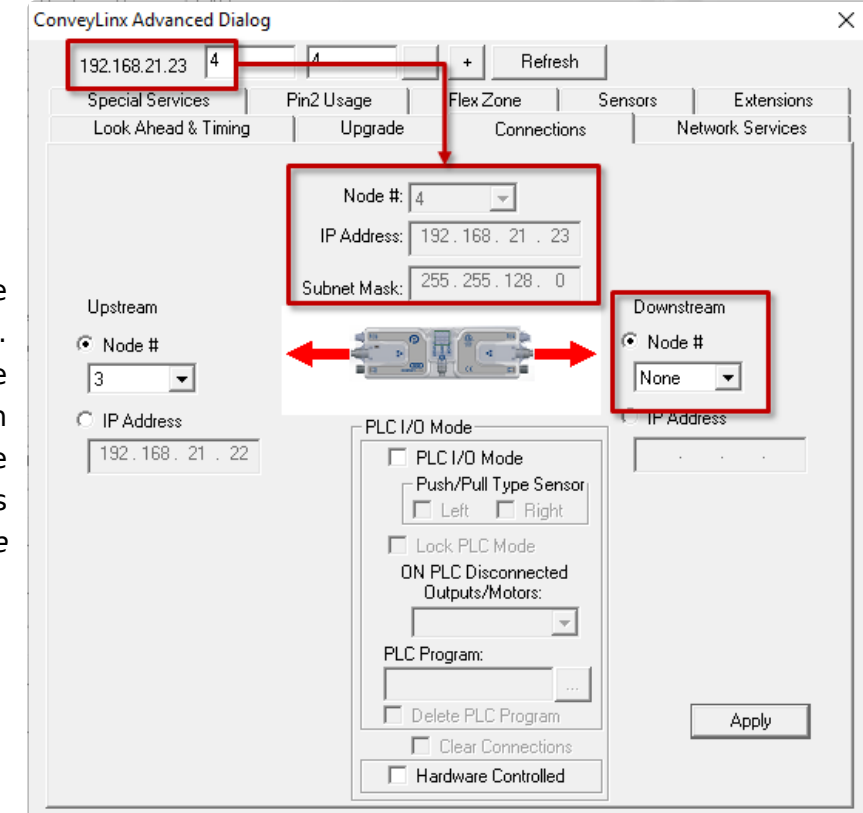

Navigate to Node 4 of the 192.168.21 subnet (i.e. 192.168.20.25). Notice that the module's network data appears in the center. Also notice that the Downstream connection for this Node is None

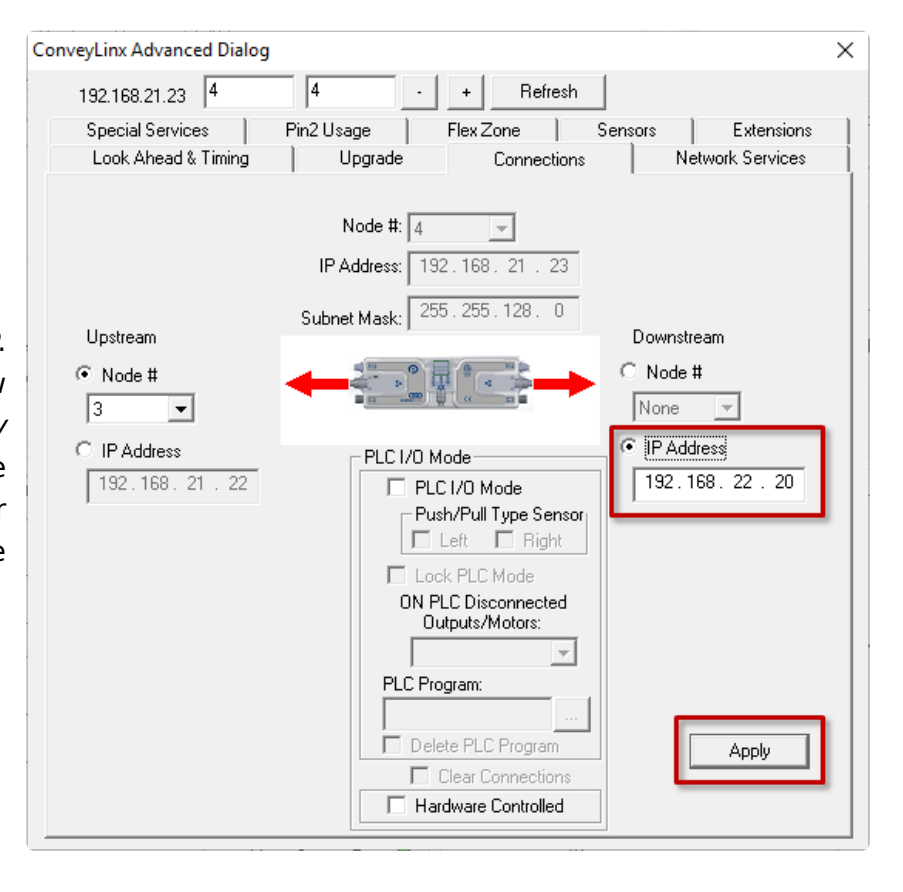

Enter 192.168.22.20 as the I.P. address for Node 4's new Downstream connection. Click Apply to make the change. Please note that it will take a few seconds for this to complete

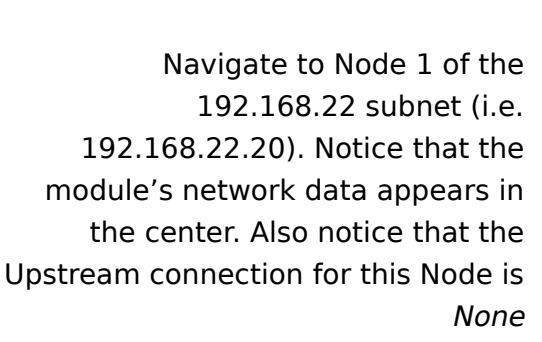

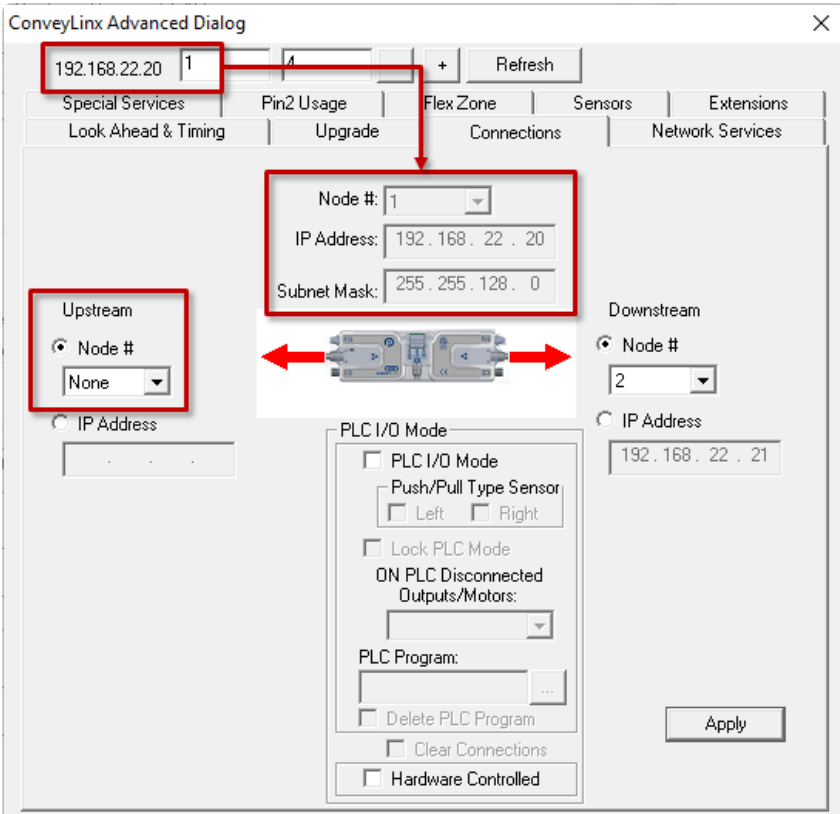

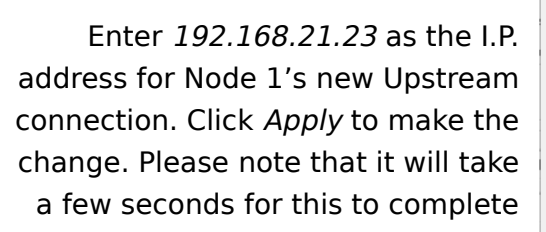

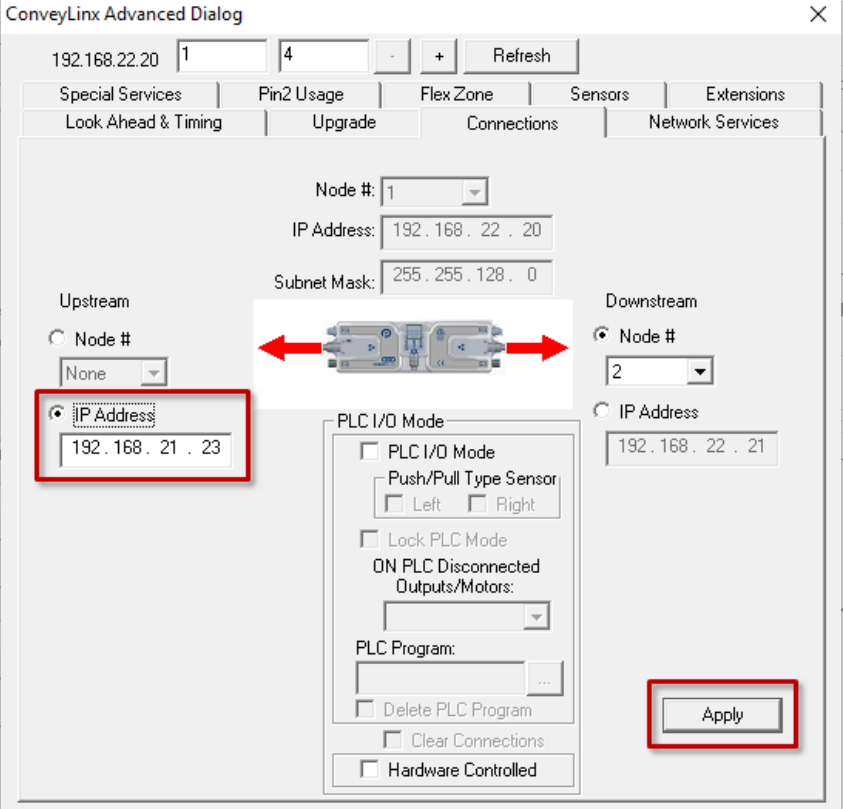

### 7.3.4. Network Services Tab

The Network Services screen provides multiple functions related to module and network management. These functions are:

- [Discover and IP Address Set](#page-172-0)
- [Backup and Restore](#page-175-0)
- [Firmware Upgrade](#page-164-0)

### <span id="page-172-0"></span>7.3.4.1. Discover & IP Address Set

One of the features of EasyRoll is that it has a utility called Discover that allows your PC to go and find any modules that may be physically connected to you network regardless of the I.P. address settings of your PC or the I.P. address settings of the modules

Clicking the Discover button will cause the list box to populate with all the modules in all Subnets that your PC can see out on the network

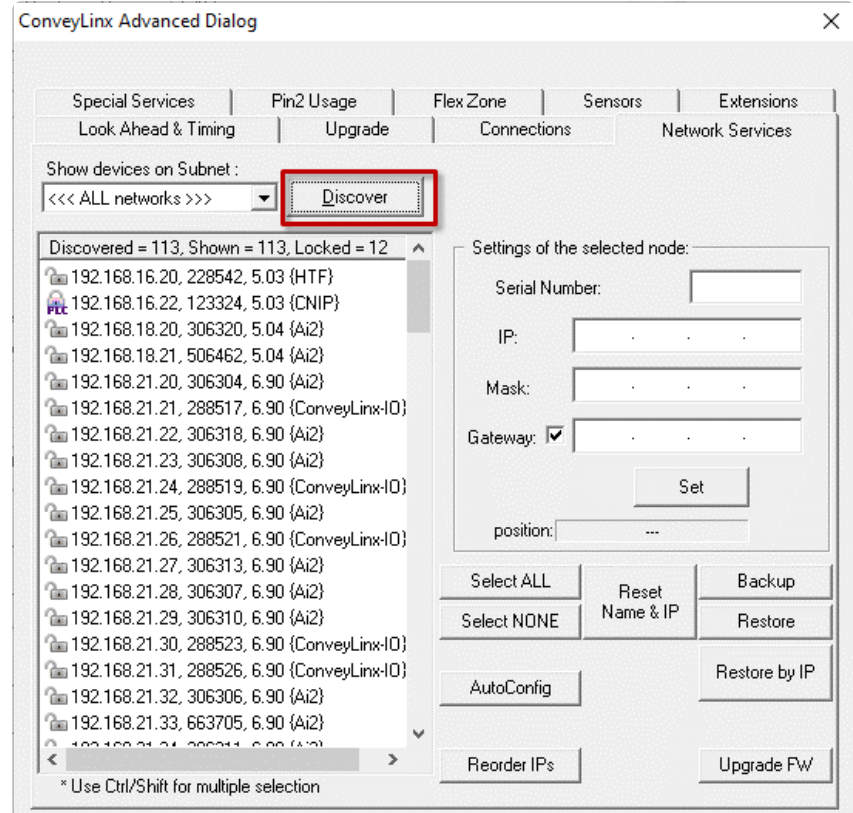

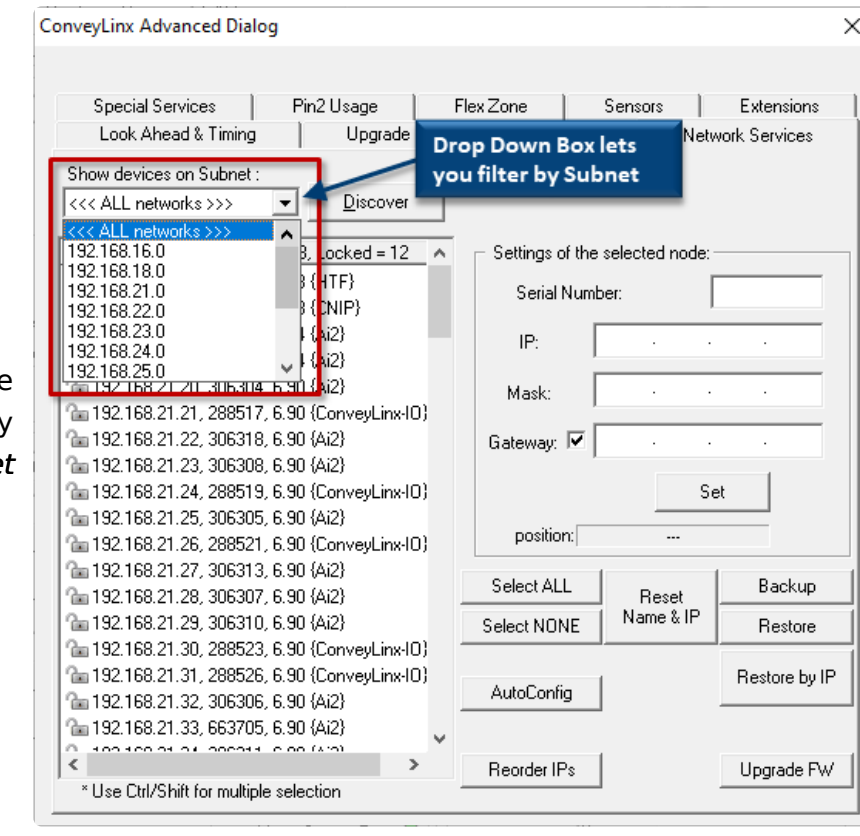

The drop-down box at the top of the list box lets you filter the list by Subne

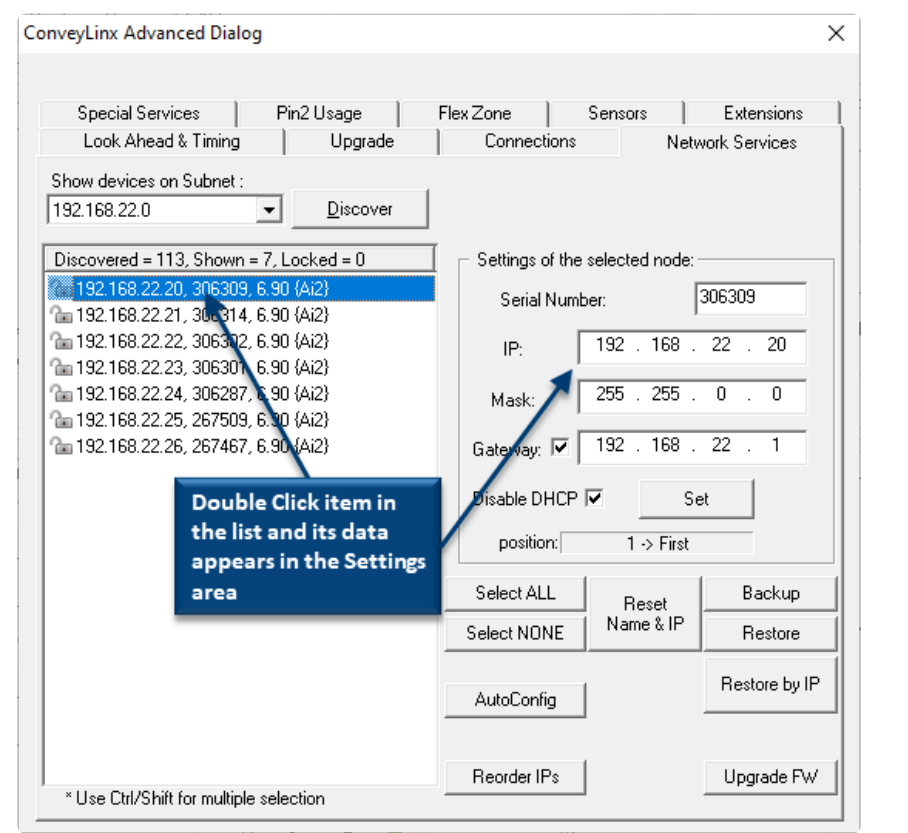

To change the IP Address, Subnet Mask, etc. of a module, double click it from the list and its data can be modified

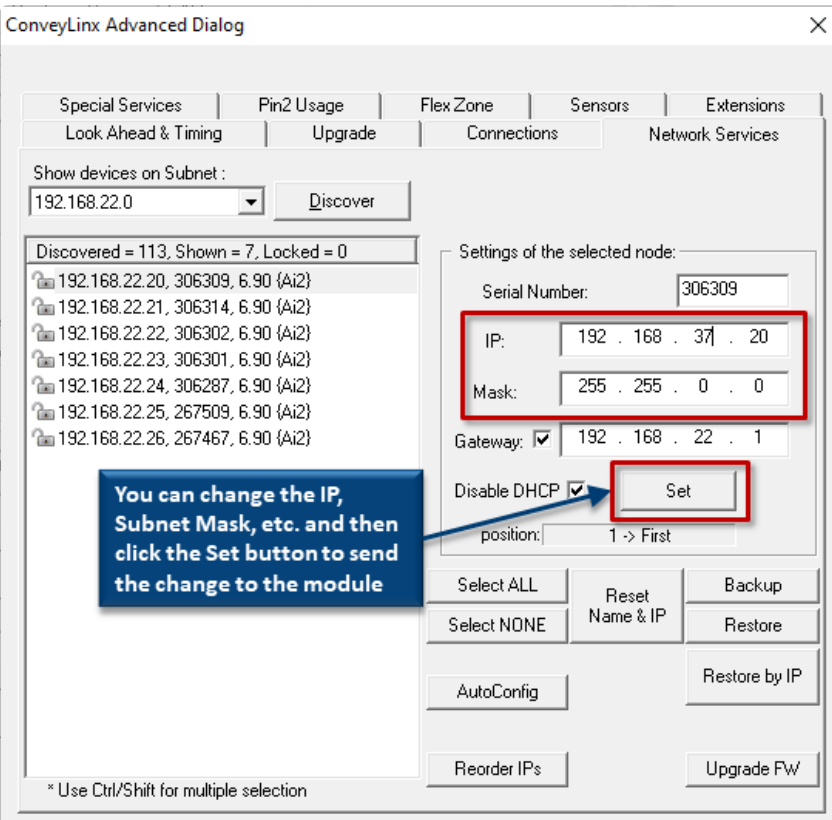

Once you have edited the data, click the Set button and the changes are sent to the module

### <span id="page-175-0"></span>7.3.4.2. Backup & Restore

You have the ability to select a Subnet or all Subnets discovered and generate a Backup file that will contain all the parameters and settings for each module included in the selection. This means all motor settings (speed, acceleration, deceleration, braking, etc.), ZPA settings, Advanced Dialog settings, etc. are captured in this file that can be saved on your PC. Conversely you can use this *Backup* file to Restore settings to a Subnet or all Subnets in the event settings are inadvertently modified or you simply want to return your modules to a previously known state

To perform a backup, click the Select ALL button to select all the items in the list. In this example we are going to backup Subnet 192.168.29. Once all modules are highlighted, click the Backup button.

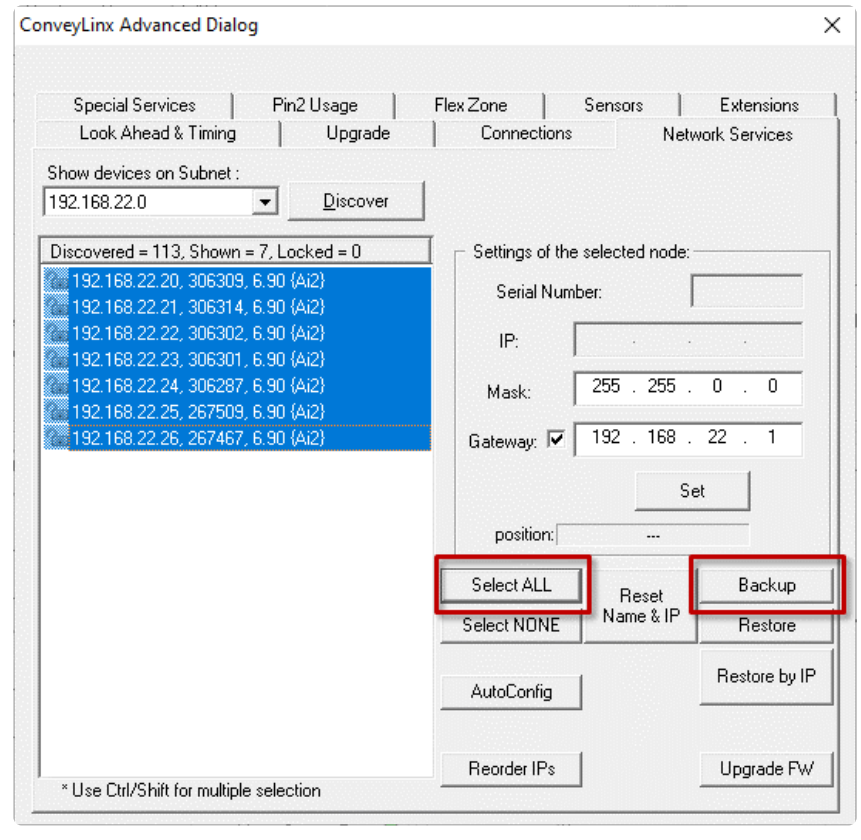

A Save As dialog will appear and you provide a filename and location to save the file

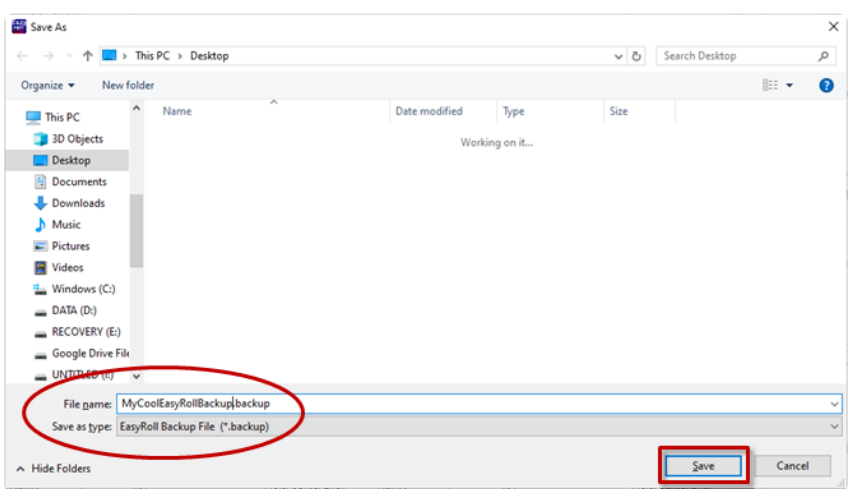

Subnet's

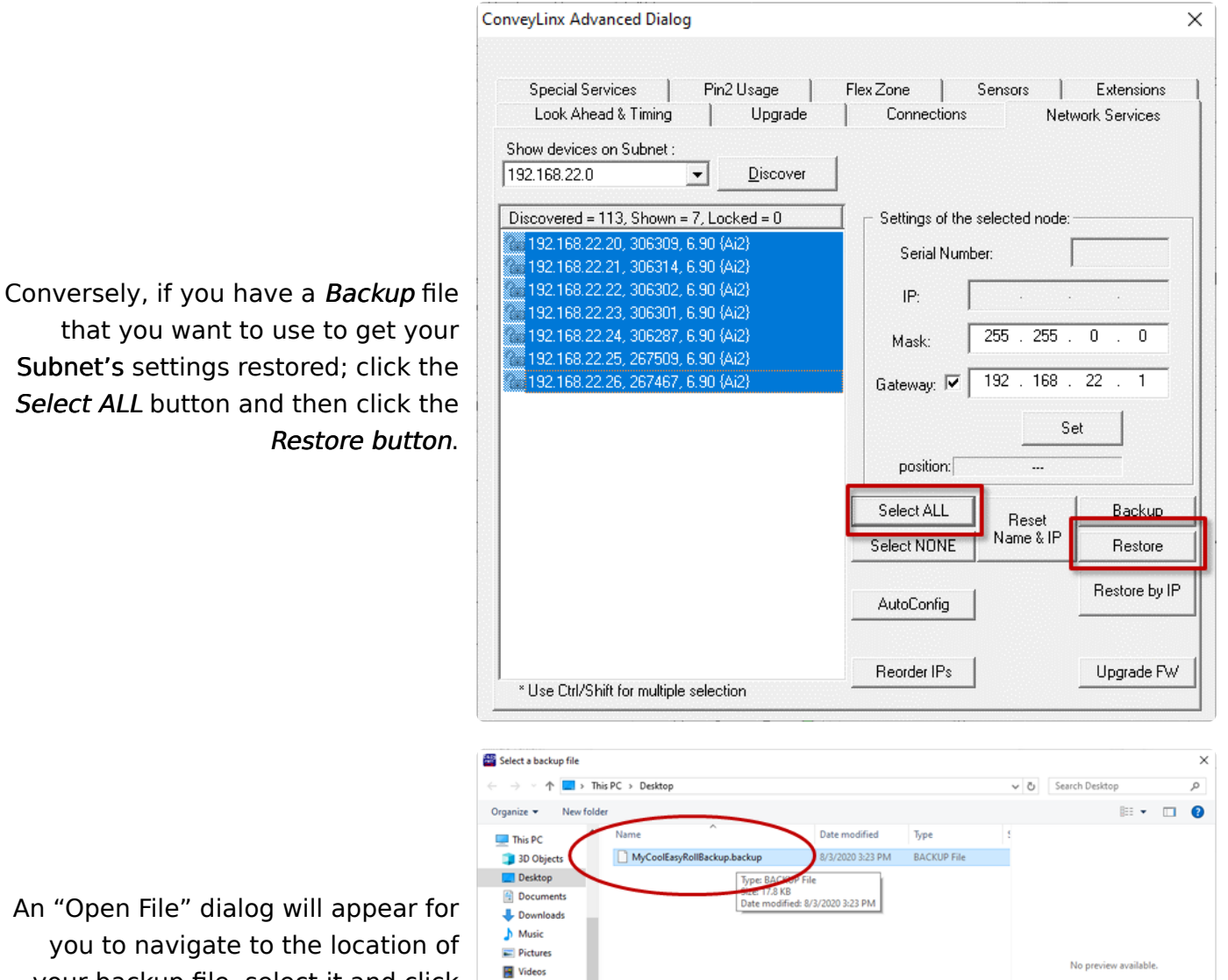

An "Oper you to your backup file, select it and click "Open".

Please note that the *Restore* function will only restore settings to modules that<br>have a matching Serial Number in the Backup file. For situations where module have a matching Serial Number in the Backup file. For situations where module serial number are different but functionality still needs to be restored, you will need to use the Restore by IP function

 $\vee$  <

File name: MyCoolEasyRollBackup.backup

**E** Windows (C:)  $\_$  DATA (D:) RECOVERY (E:) Google Drive File  $\equiv$  UNTITLED (k) Peachtree (Vinsi

#### Restore by IP Function

Because the default Restore function restores settings by module Serial Number only, in situations such as duplicating a Subnet or restoring functionality from an older backup where some of the modules were replaced since the Backup file was generated, you need to restore

EasyRoll Backup File (\*.backup) ~

Cancel

 $Qpen$ 

the settings by IP address instead of by module Serial Number. To do this you follow the same restore procedure as previously shown except you click the Restore by IP button instead of the Restore button

#### Backup and Restore Recommendations and Tips

Sometimes there are situations where just because a software application will allow you to do something does not always mean that you should. The Backup and Restore functions in EasyRoll can fall into this scenario. Even though you can technically create a backup file for a few or even a single module from within a Subnet of many modules, it is not recommended that you do so. ConveyLinx support engineer's experience to date has indicated that when customers perform Backup and Restore functions for, at a minimum, all modules in a Subnet, you will have fewer or no problems with your ConveyLinx networks. Systems that were once working and then start producing unexpected results often stem from performing a Restore function to a small portion of modules instead of the entire Subnet and/or starting with a backup file that did not include all modules in the Subnet. So, here is a list of tips:

- When you perform a Backup; at a minimum, select all modules in a given Subnet
- When you perform a Restore; at a minimum, select all modules in a given Subnet
- Perform a new Backup after you make any settings changes to one or more modules in a Subnet
- Perform a new Backup after every time you perform an [Auto Configure Procedure](#page-94-0)

### 7.3.5. Special Services Tab

#### Clear Motor Short Circuit Error

Another function on the Special Services tab is a button used to clear an MDR short circuit error. This particular error is not logically cleared based upon an elapsed period timeout or other such reset. An MDR short circuit error requires that either the module be powered down and then powered back up or by clicking the Reset button on this tab. This function is made available in EasyRoll as a convenience so you don't have to cycle the power on the module.

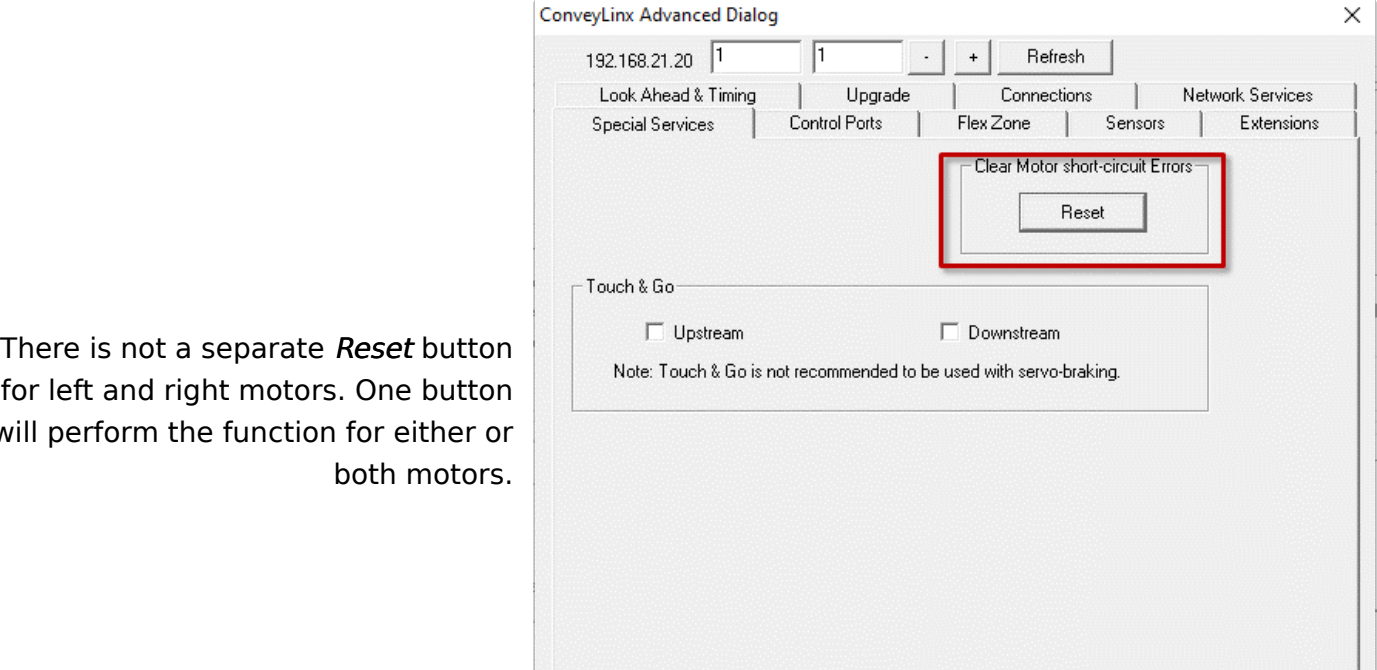

for left and right motors. One button will perform the function for either or

#### Touch & Go

The Touch & Go function is available in ZPA mode and when activated causes the MDR in the activated zone to sense rotational movement of the MDR in its default direction. If this rotational movement (such as someone pushing a carton onto the zone) is of sufficient duration and speed; the zone will "wake up" as if its upstream interlock had been energized. You enable this function by checking the appropriate Upstream or Downstream checkbox in the Touch & Go area.

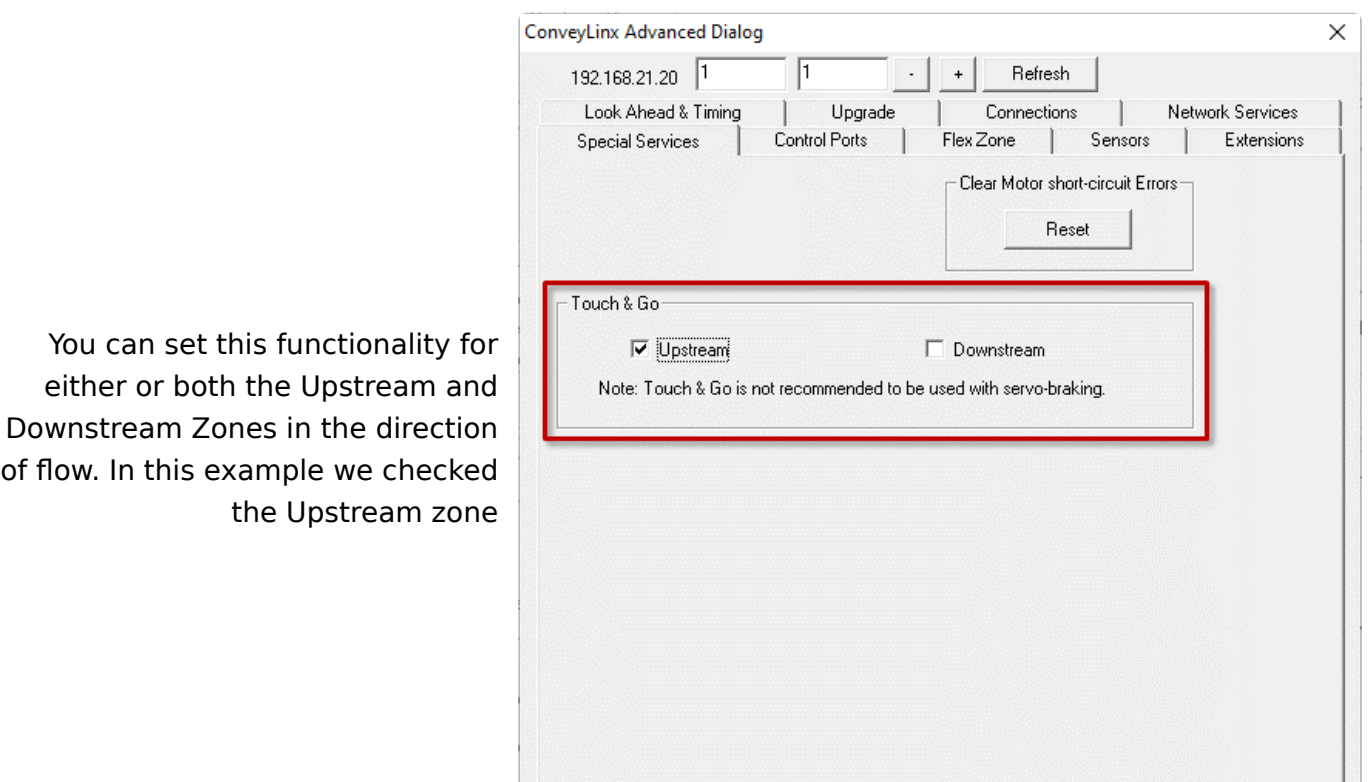

Touch & Go is only applicable for ZPA mode. Do NOT use Touch & Go with Servo Braking **!**
## 7.3.6. Flex Zone Tab

The *[Flex Zone](#page-105-0)* feature is enabled by default when you perform the Auto Configure Procedure. There can be certain situations such as higher speed applications and/or applications where a large percentage of cartons are at a length very close to the zone length where a "false triggering" of a flex zone condition can occur. In these situations, when product needs to accumulate, you may see several zones unoccupied because of this false triggering. For these applications where accumulation density is paramount, you can disable Flex Zone to eliminate this false triggering situation.

Please note that Flex Zone function has to be enabled or disabled for the entire subnet. It cannot be disabled or enabled on a per zone basis or for a group of zones within the same subnet. **!**

Click the appropriate button to either *Disable* or *Enable* Flex Zone based upon the Subnet's current status as indicated. Because this function applies to all modules in the Subnet, it does not matter what module you were connected to when you invoked the Advanced Dialog in order to disable or enable Flex Zone

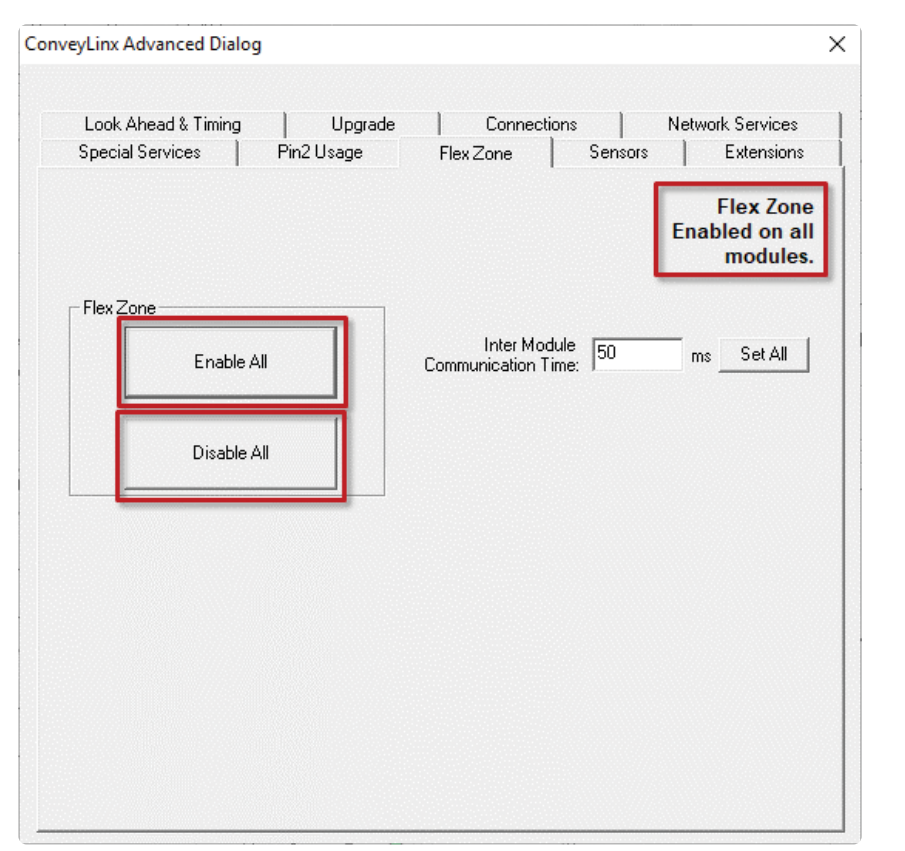

#### Inter Module Communication Time

The Inter Module Communication Time value is used to adjust the behavior of the Flex Zone operation. In situations where carton lengths can be close to the length of the zones (i.e. distance between photoeyes), you may want to adjust Flex Zone operation so that it either engages or not in these situations.

> Typically there are one or two driven rollers past the sensor in a Zone. If you have cartons that encroach upon these rollers when accumulated in the downstream zone, you may want Flex Zone to engage so that the next upstream carton will not enter the zone (Zone A in the example), thus not running these rollers underneath the accumulated carton.

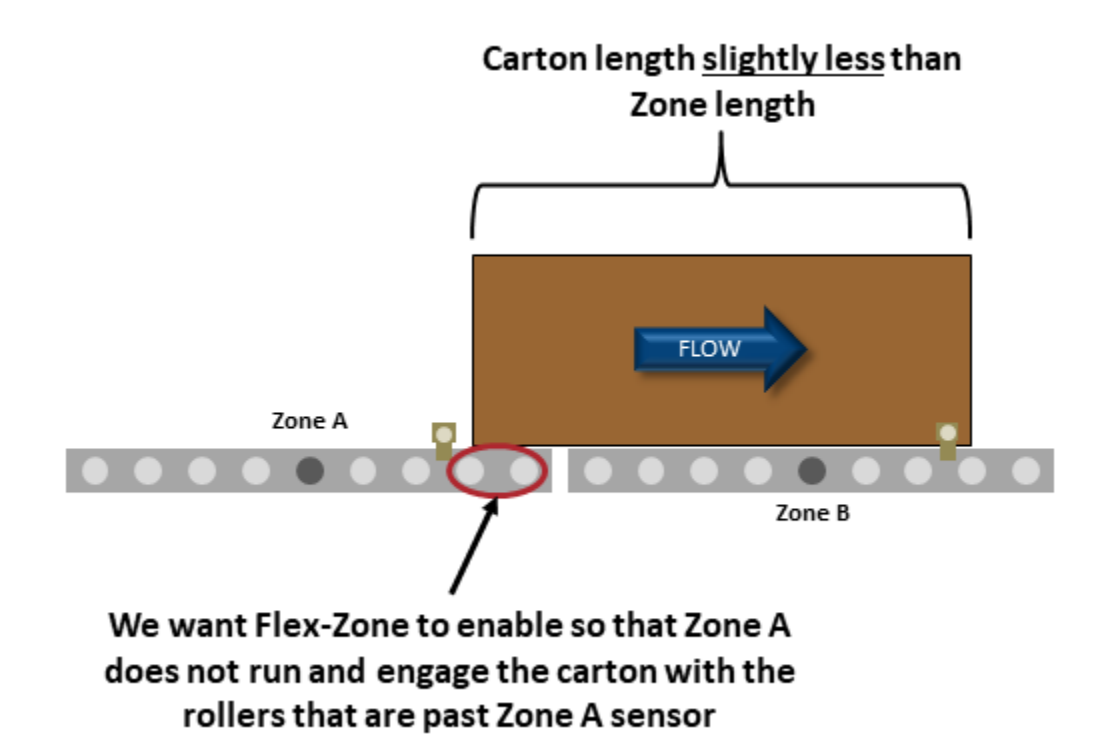

in the Subnet.

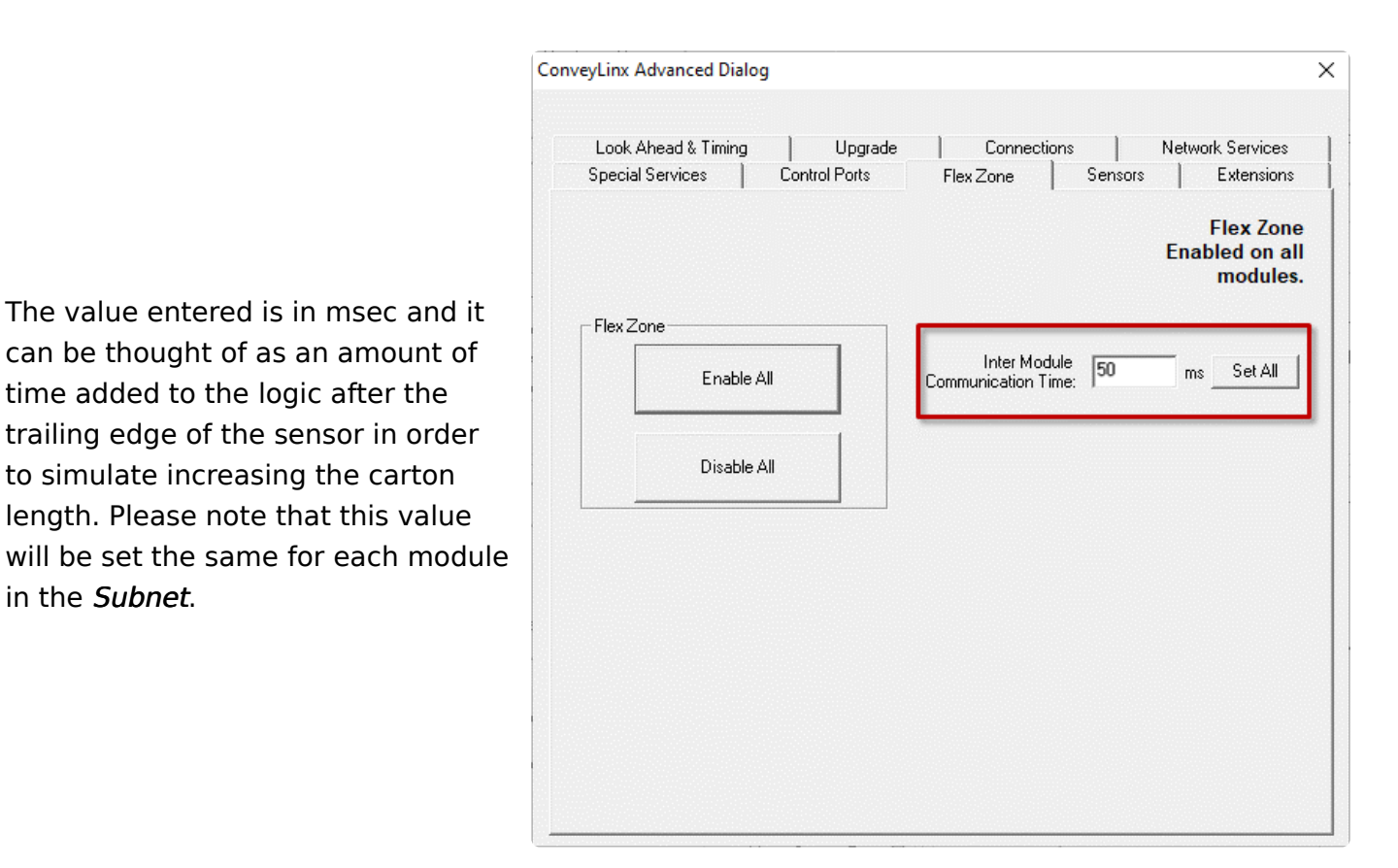

Please note this value has nothing to do with speeding up or slowing down the actual speed of communications between modules

### 7.3.7. Sensors Tab

The Sensors tab displays the status of how the two sensor signals were configured during the Auto Configuration Procedure. If for some reason one or more of the sensors was not configured properly during the Auto Configuration Procedure; for example they were not aligned with their reflector or there was an obstruction blocking the sensor at the time the procedure was performed, the Sensors Tab will allow you to change the sensor's configuration without requiring you to re-perform the Auto Configuration Procedure for the entire subnet. For example, if all the sensors on the system are light energized normally open then the corresponding zone's sensor graphic on this tab will show Off Blocked.

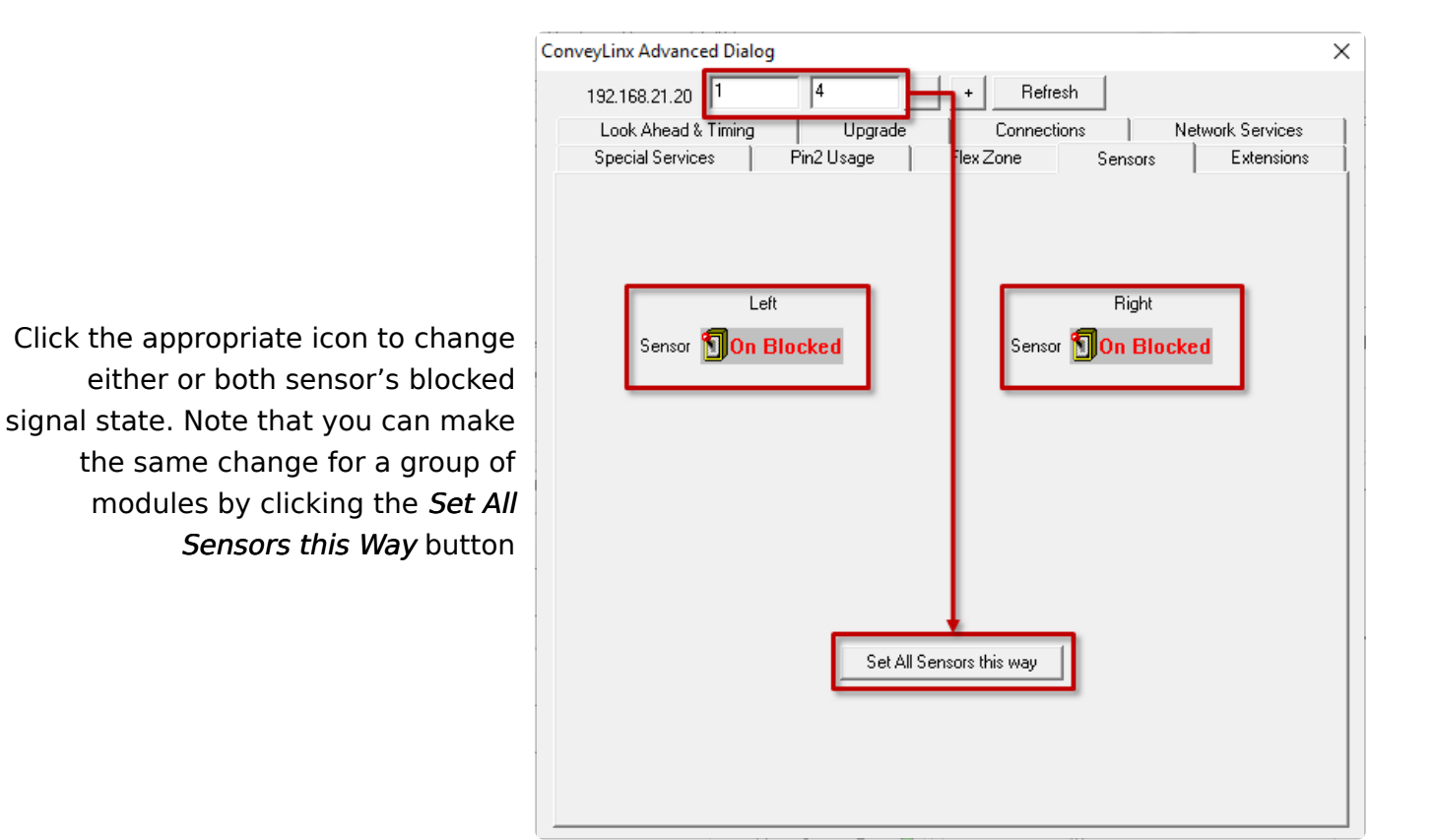

### <span id="page-184-0"></span>7.3.8. Extensions Tab

The Extensions Tab allows you to extend or "slave" single or multiple zones to one "master" zone. An example situation could be that you have for example certain length zones and on a given conveyor line there is a need for an extra partial zone that is too short to be a functional zone that accumulates a carton, but at the same time it is long enough that mechanically you need to have an MDR in that zone. In this situation you would like to provide a module and an MDR but no sensor and you want this zone to run its MDR when either its adjacent upstream or downstream zone is also running. In essence you want to make this partial zone a logical extension to one of its neighbors.

#### Example for Using Extensions for a Lift Gate

A common use of the Extension mode configuration available from the Connections tab selection is for a powered lift gate. In this example the module on the lifting or gate portion of conveyor has an MDR and no photo-sensors. Normal operation when the gate is down is for the MDR on the gate to run when its immediate downstream zone runs so as to create "one long logical zone". This means that if a carton is accumulated on the upstream zone of Node 192.168.21.23; a carton arriving at the downstream zone of Node 192.168.21.21 will stop and accumulate and no loads will ever be logically accumulated or stopped on the gate portion. In order to accomplish this, all we need to do is instruct Node 192.168.21.22 to be an Extension of its downstream neighbor Node 192.168.21.23

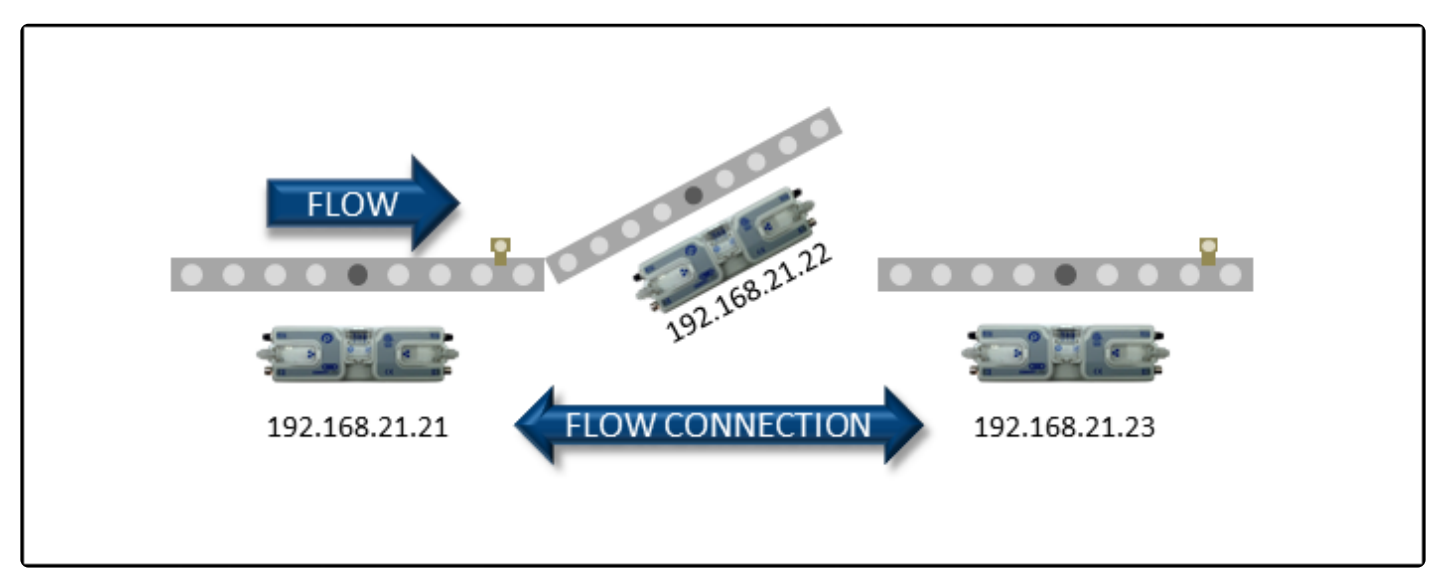

Lift Gate Example

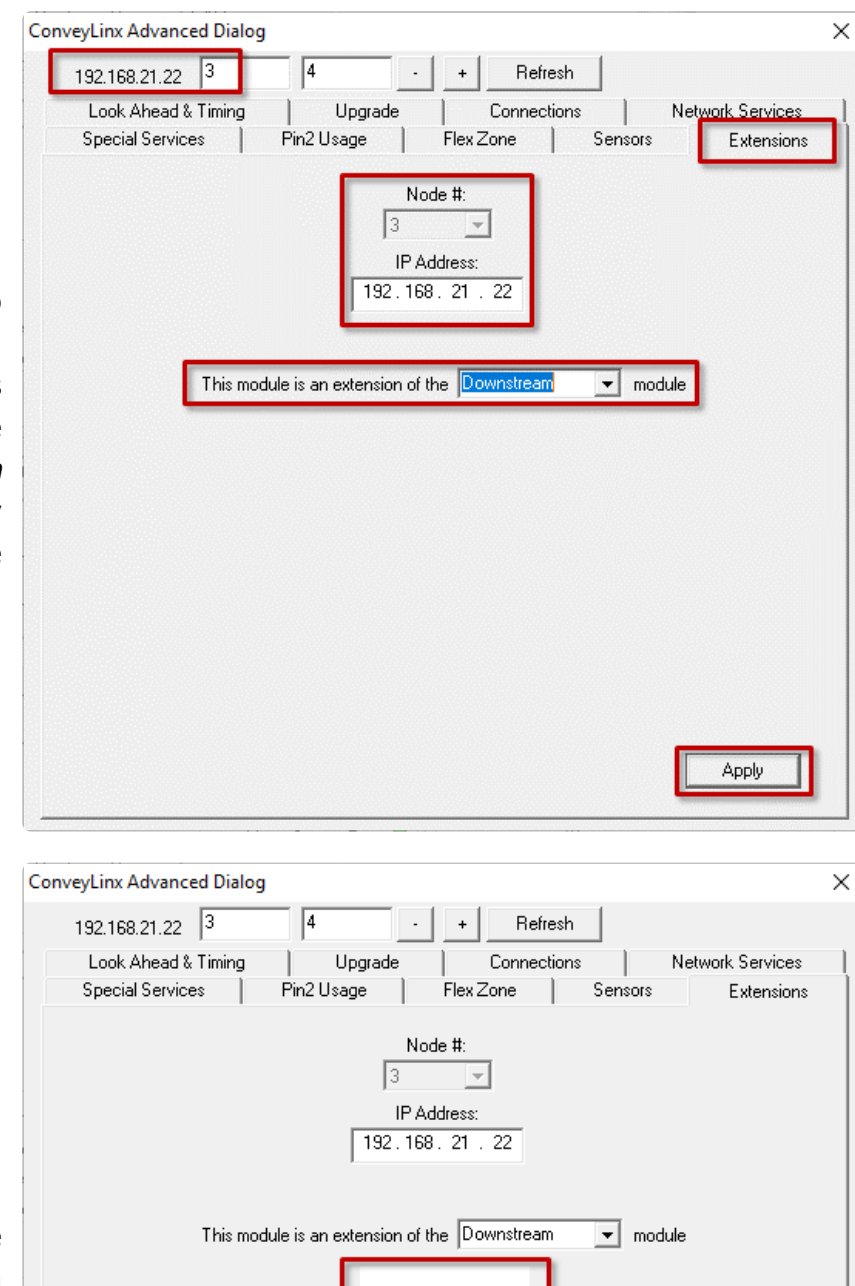

同<sup>。</sup>

Slave

In the Advanced Dialog, navigate to Node 3 and click the Extensions Tab. Notice that Node 3's IP address 192.168.21.22 is filled in. In the drop-down box, select Downstream and click Apply. Note that this may take a few seconds to complete

After clicking Apply, the screen will update and show you that the module has been configured as an extension or "slave" of its downstream neighbor

Apply

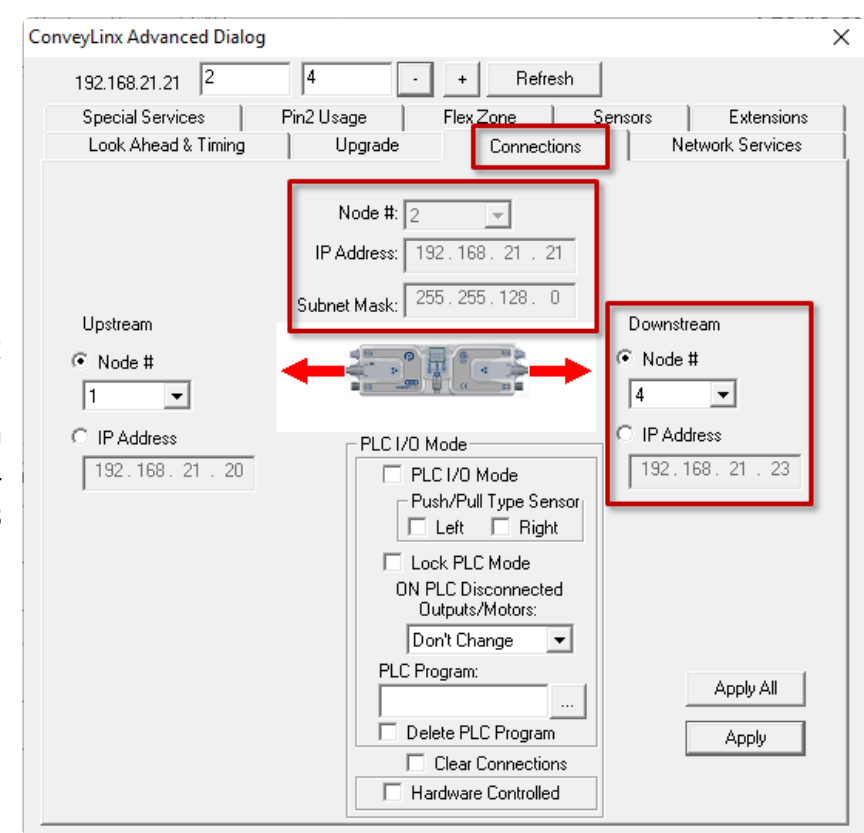

Now if you navigate back to Node 2 and look at the Connections Tab, you can see that the downstream connection of Node 2 is now Node 4 instead of Node 3

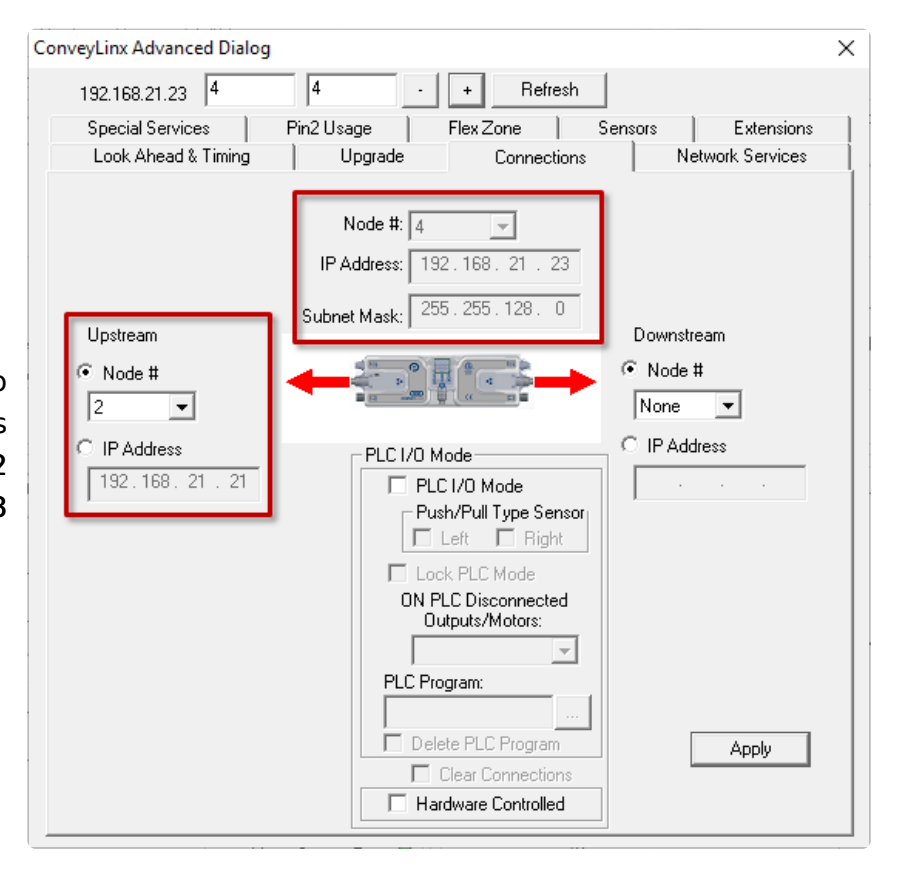

And then when you navigate to Node 4, you can see that its upstream connection is now Node 2 instead of Node 3

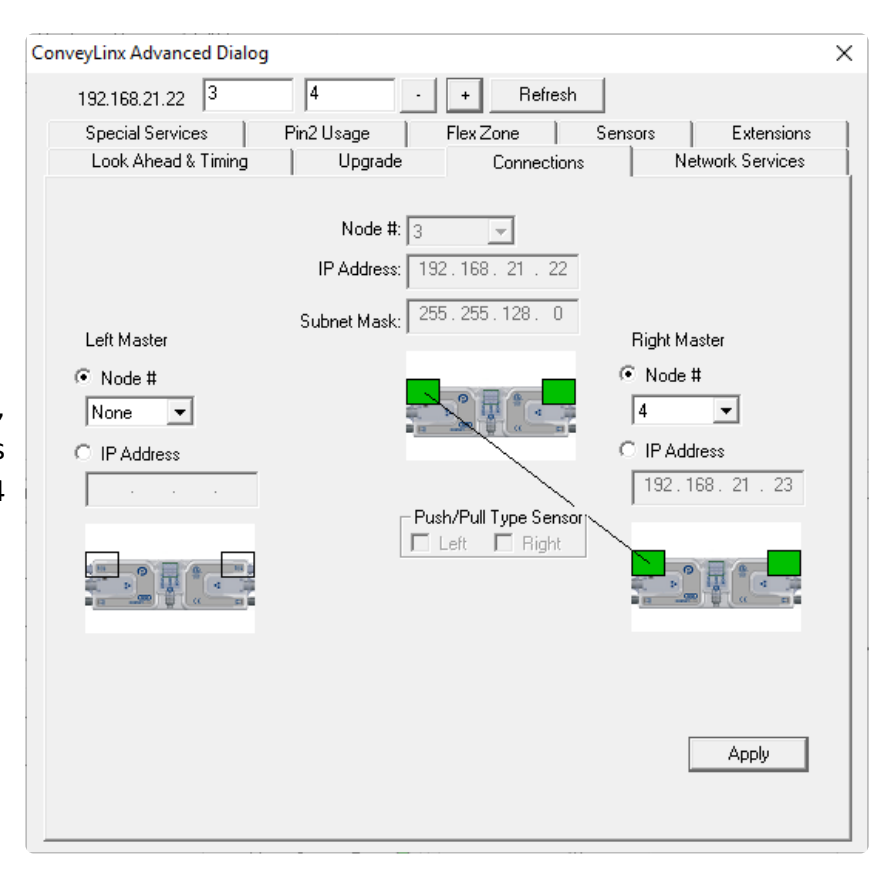

And when you navigate to Node 3, you can see that it is configured as an Extension of Node 4

# 7.3.9. Pin 2 Usage Tab

Pin 2 on each of the two Sensor port's M8 connector on the Module is configurable as to its potential function. This pin can function as either an input or an output. The default "out-of-thebox" usage for Pin 2 is "None" or "External Control". Using the Pin 2 Usage screen from the ConveyLinx Advanced Dialog allows you to select one of the following functions for each zone on the module:

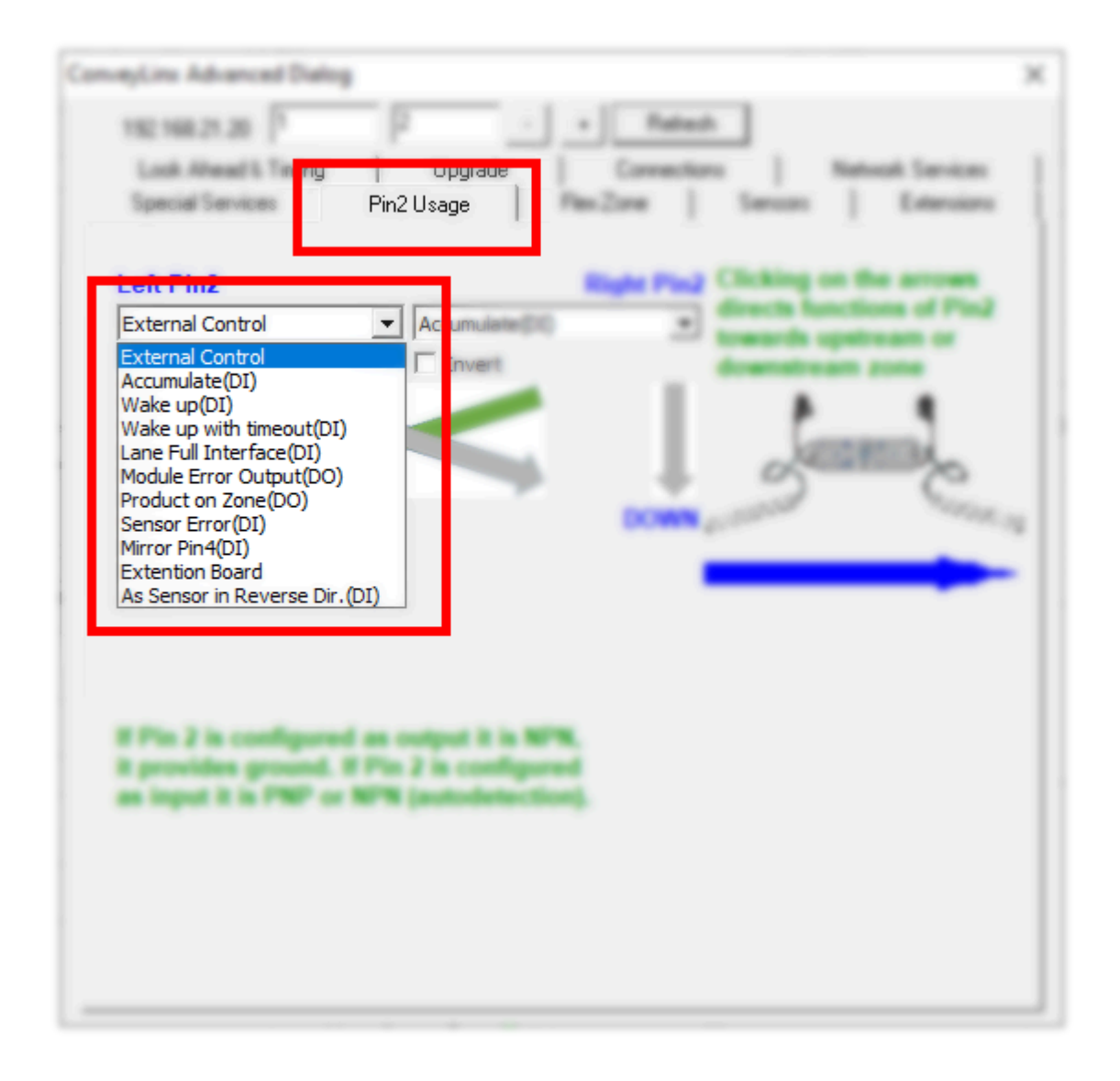

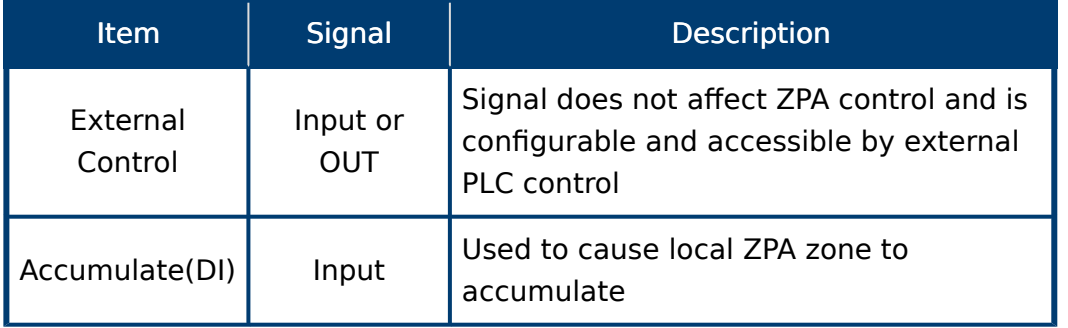

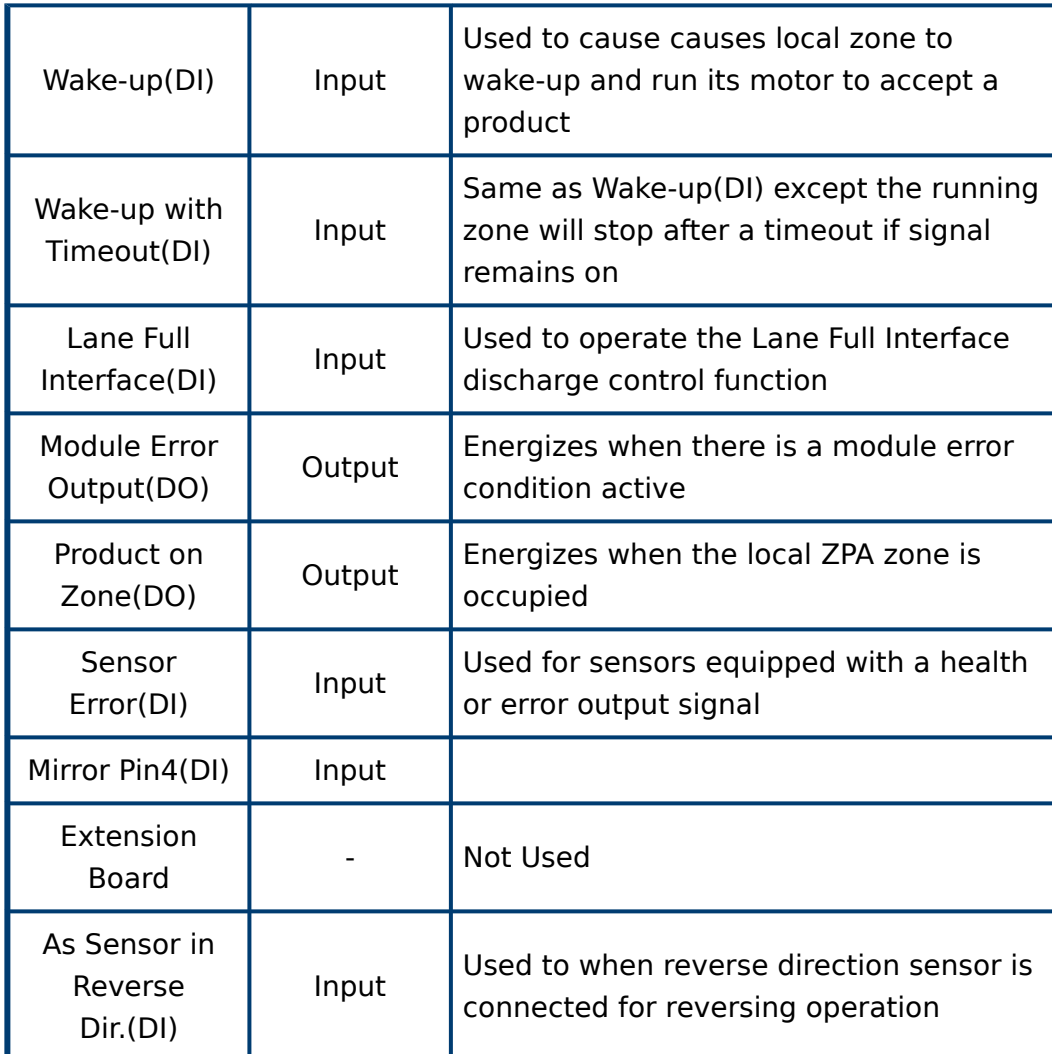

Depending on how the module is configured, you can independently select which of these functions you want to reside on which of the two available sensor port Pin 2 signals.

\*For EasyRoll versions prior to 4.21, the drop down selector will indicate "None"<br>instead of "External Control". The function of the selection is the same either instead of "External Control". The function of the selection is the same either way.

# 7.3.9.1. Most Downstream Zone

Please note that by default and without any intervention, the most downstream zone will always try to discharge product. To control this, you need to utilize the Aux I/O Pin 2 signal for the most downstream zone as an Accumulate input.

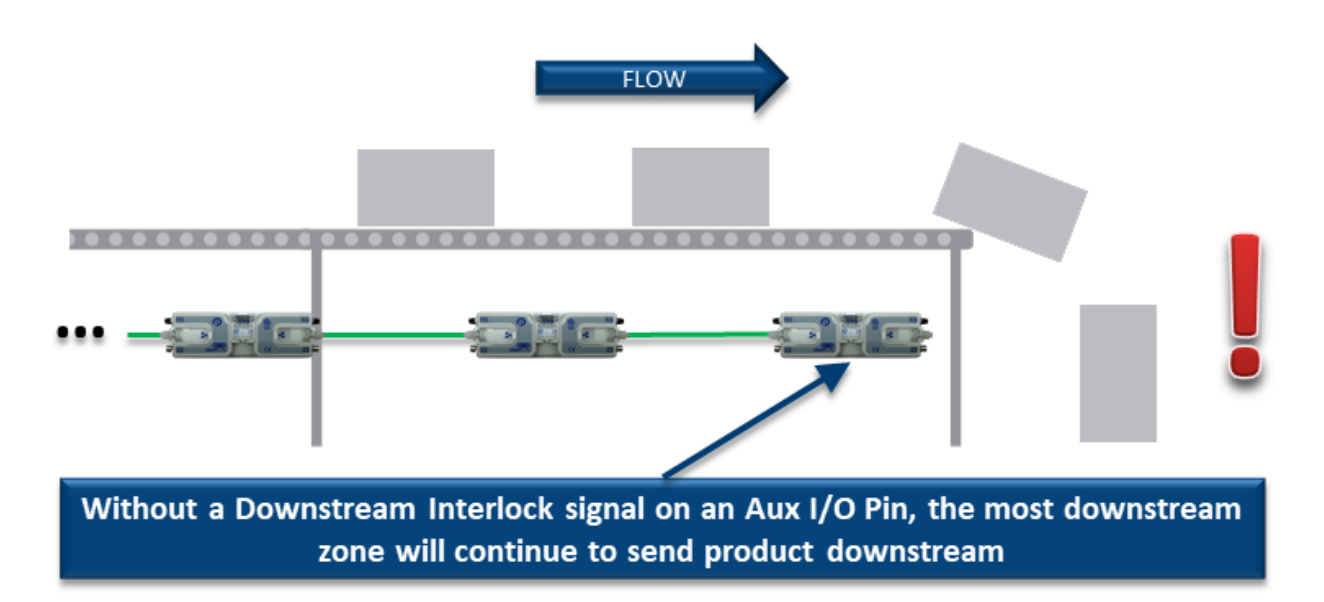

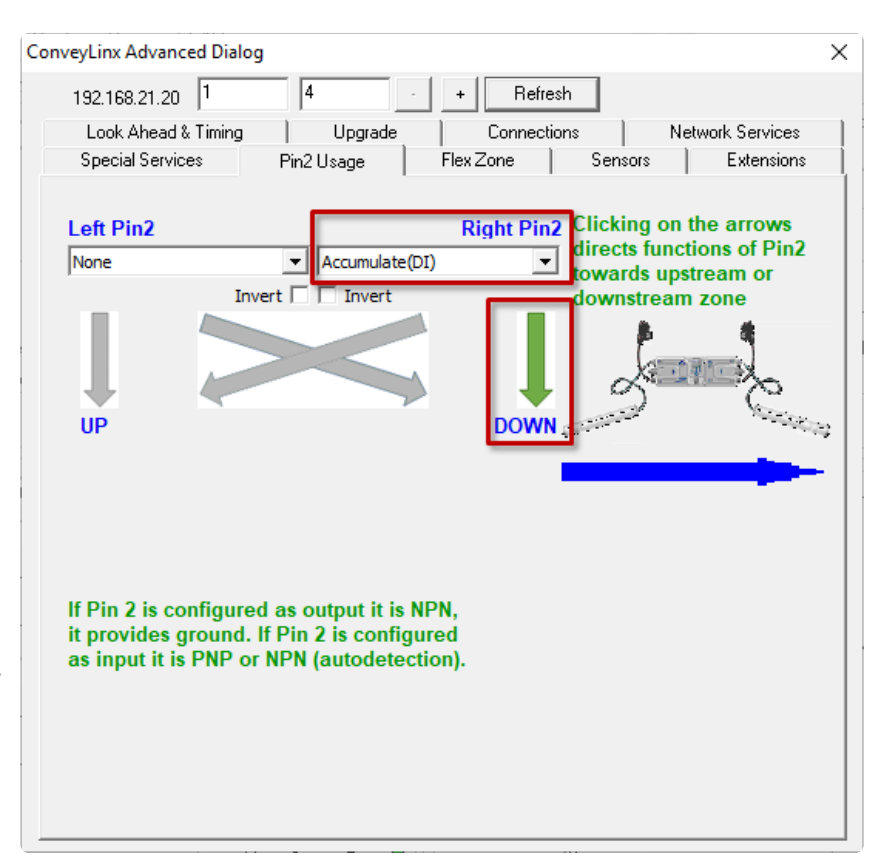

Assuming the most downstream zone is connected to the right side of the module; we set the Right Aux I/O Pin 2 to Accumulate from the drop-down box and make sure we click the "DOWN" arrow to indicate that the Right Pin 2 signal is to be associated with the Downstream Zone. When the Right Pin 2 signal is energized, the downstream zone will stop when an item arrives on its sensor

# 7.3.9.2. Most Upstream Zone

By default and without any intervention, the most upstream zone will never turn on to accept new product. To cause the most upstream zone to run to accept an item with a wired signal, you need to utilize the Aux I/O Pin 2 for the upstream zone as a Wake-up input.

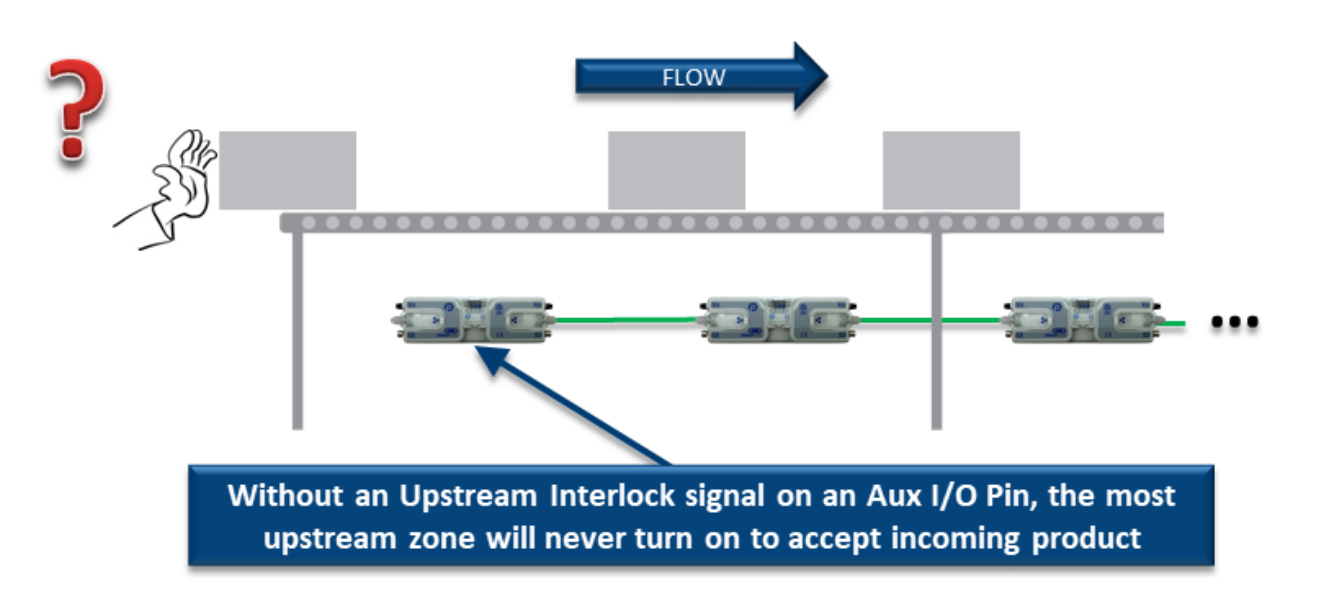

Assuming the most upstream zone is connected to the left side of the module; we set the Left Pin 2 to Wake up from the drop-down box and make sure we click the UP arrow to indicate that the Left Pin 2 signal is to be associated with the Upstream Zone. When the Left Pin 2 signal is energized, the upstream zone will run to accept an item

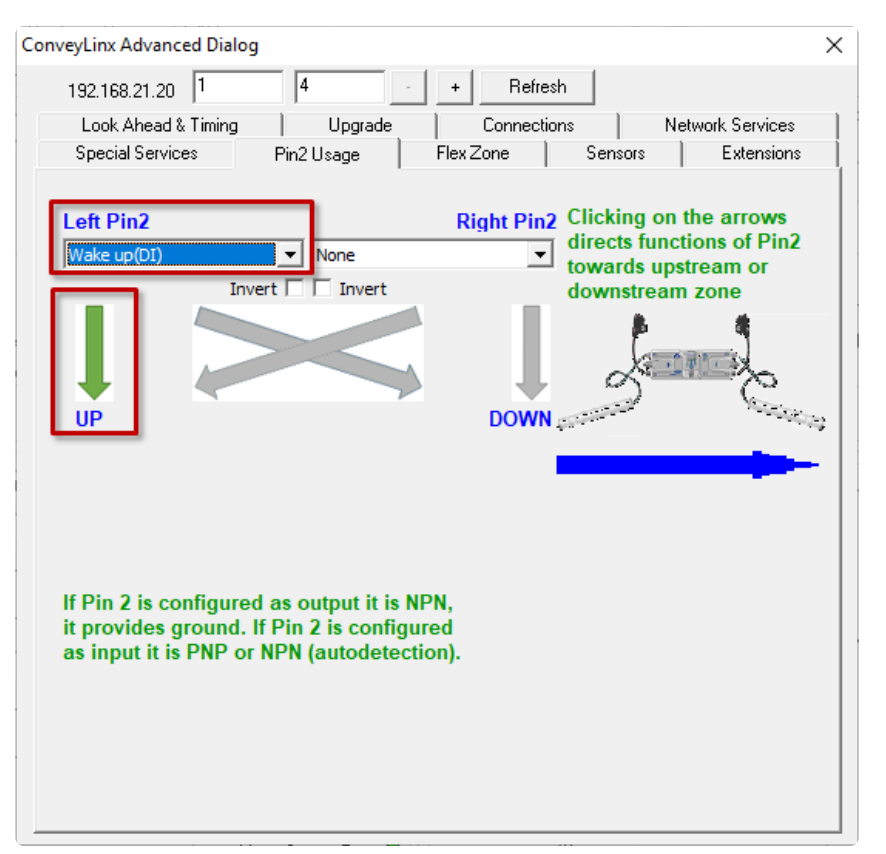

# 7.3.9.3. Accumulate Intermediate Zone

By default, and without intervention; all zones in between the most upstream and most downstream zones always try to convey items downstream if the next downstream zone is clear. To cause an intermediate zone to accumulate based upon a wired signal, you need to utilize the Aux I/O Pin 2 signal for the zone in questions as an Accumulate input.

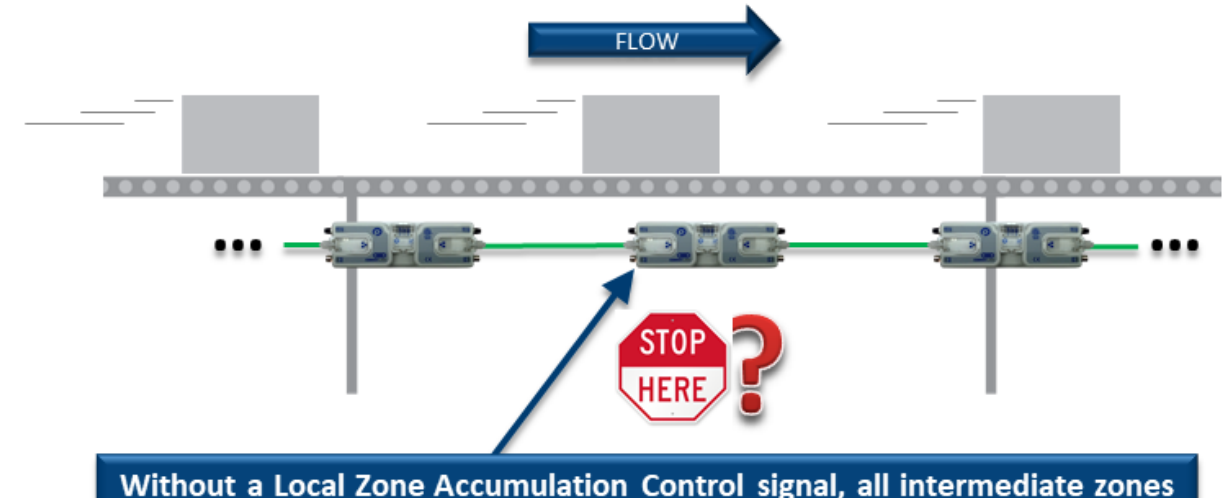

will always try to convey product downstream when conditions are clear

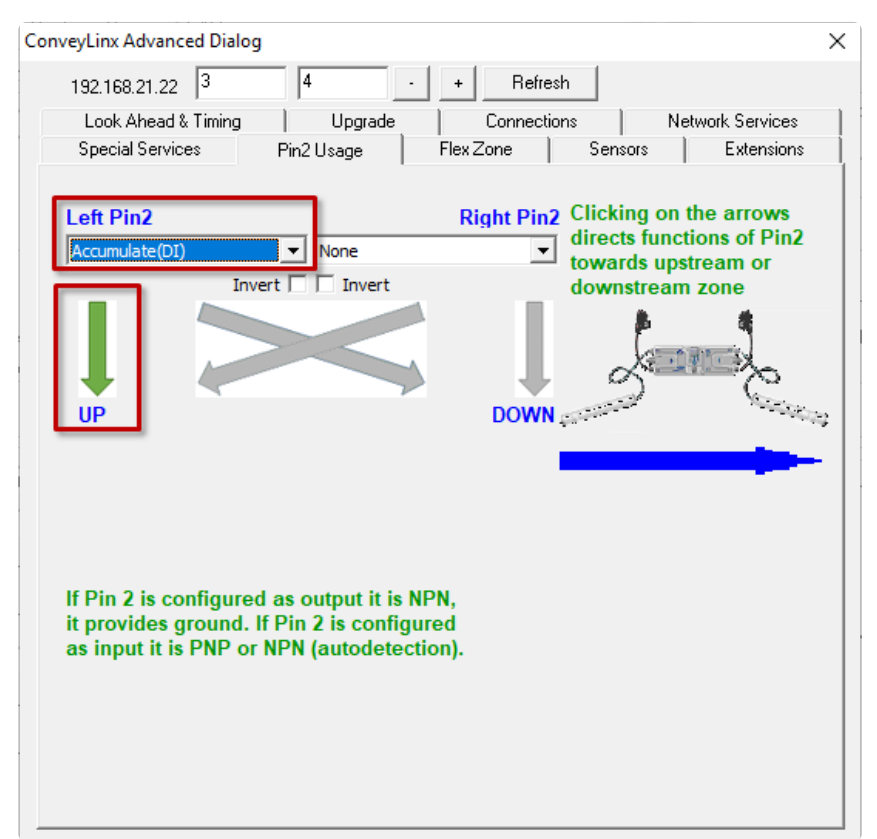

Assuming the intermediate zone we want to accumulate is the upstream zone and the upstream zone is connected to the Left side of the module; we set the Left Aux I/O Pin 2 to Accumulate from the drop down box and make sure we click the "UP" arrow to indicate that the Left Pin 2 signal is to be associated with the Upstream Zone. When the Left Pin 2 is energized, the upstream zone will accumulate the next item that arrives

# 7.3.9.4. Lane Full Interface

A special case of the accumulate signal for the most downstream zone is referred to as Lane Full Interface. When Lane Full Interface is used on the most downstream zone; the input signal is treated with a block and clear timer such that when the signal is energized, the signal must remain energized for the "block" timer duration. When the block timer expires, then the zone is set to accumulate. Similarly, when the signal is de-energized, the signal must remain deenergized for the "clear" timer duration. When the clear time expires, the zone is set to release as normal. The Lane Full Interface also disables the [Arrival Jam](#page-108-0) detection logic such that no arrival verification signal from downstream is required. This means that if the signal is off (and the clear time has expired) items arriving at the most downstream sensor will immediately release.

Assuming the most downstream zone is connected to the right side of the module; we set the Right Aux I/O Pin 2 to Lane Full Interface from the drop-down box and make sure we click the "DOWN" arrow to indicate that the Right Pin 2 signal is to be associated with the Downstream Zone. The signal must be energized for the Block time period before cartons will stop and accumulate and the signal must be de-energized for the Clear time period before cartons will be allowed to release. In this example, we entered 5 seconds for the Block Time and 6 seconds for the Clear Time

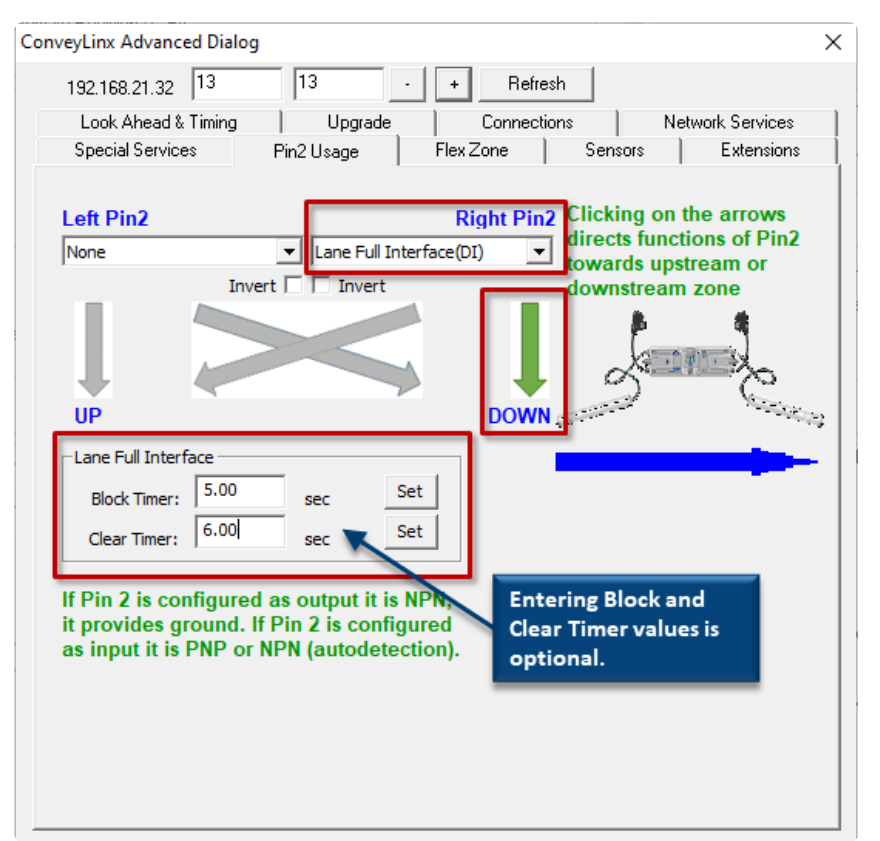

### 7.3.9.5. Most Upstream Zone Handshake Interlock

In applications where the equipment feeding the most upstream zone of ConveyLinx controlled conveyor requires a handshake interlock to know when the most upstream zone of the ConveyLinx controlled conveyor is empty and ready to accept a new item, this can be achieved by utilizing both the Left and Right Aux I/O Pin signals. One of the Aux I/O Pin 2 signals needs to be set as an input to Wake Up the zone and the other signal needs to be configured as an output to indicate whether there is Product on Zone. When this Product on Zone output is energized, then the feeding equipment knows that the most upstream zone is occupied and is not ready to accept a new item.

Assuming the most upstream zone is connected to the left side of the module; we set the Left Pin 2 to Wake up from the drop-down box and make sure we click the UP arrow to indicate that the Left Pin 2 signal is to be associated with the Upstream Zone. When the Left Pin 2 signal is energized, the upstream zone will run to accept an item

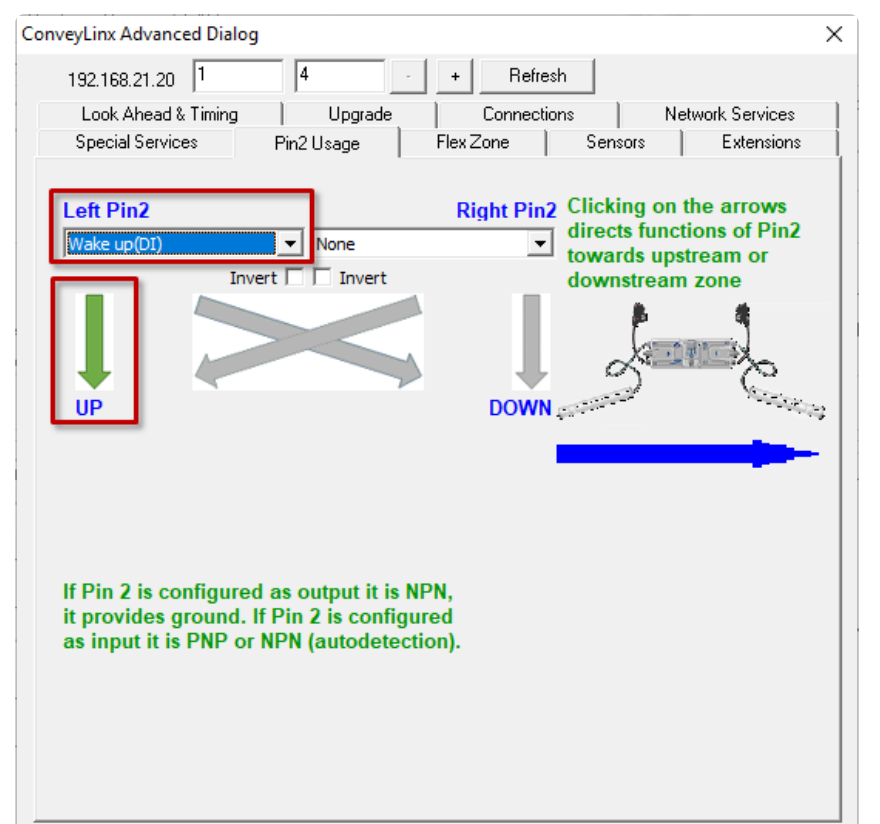

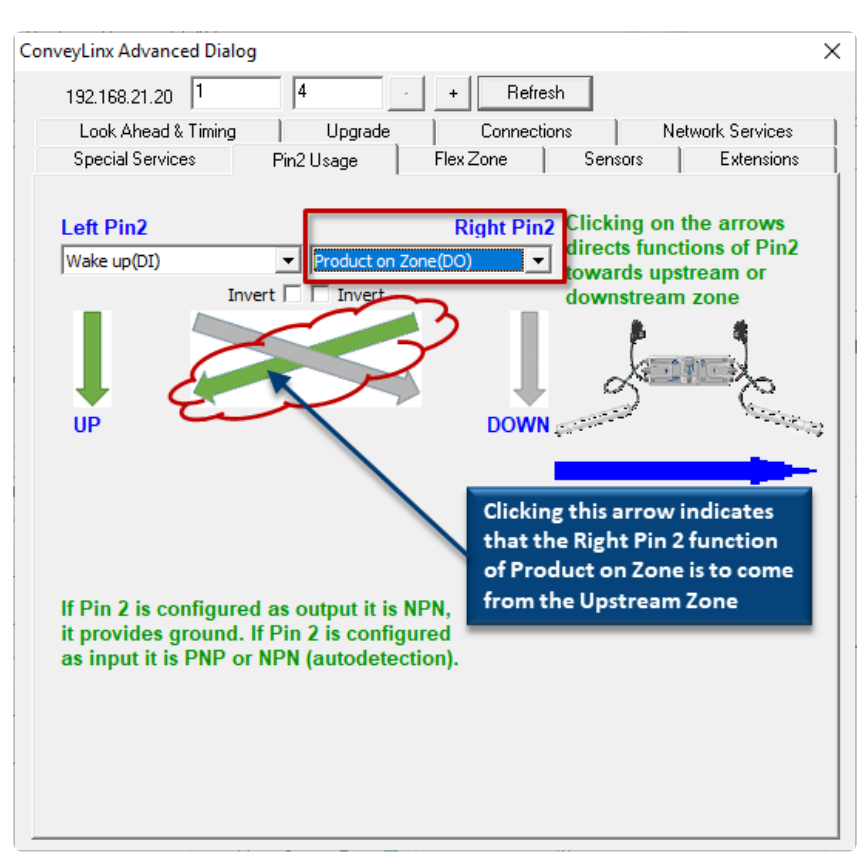

Then we select Product on Zone for the Right Pin 2 signal and click the diagonal arrow to indicate that this signal is to reflect the status of the Upstream zone

### 7.3.9.6. Most Downstream Zone Handshake **Interlock**

In applications where the equipment accepting product from the most downstream zone of ConveyLinx controlled conveyor requires a handshake interlock to know when the most downstream zone of the ConveyLinx controlled conveyor is occupied and ready to discharge the item, this can be achieved by utilizing both the Left and Right Aux I/O Pin signals. One of the Aux I/O Pin 2 signals needs to be set as an input to Accumulate the zone and the other signal needs to be configured as an output to indicate whether there is *Product on Zone*. When this Product on Zone output is energized, then the accepting equipment knows that the most downstream zone is occupied and is ready to discharge the item.

Assuming the most downstream zone is connected to the right side of the module; we set the Right Pin 2 to Accumulate from the drop-down box and make sure we click the "DOWN" arrow to indicate that the Right Pin 2 signal is to be associated with the Downstream Zone. Similarly, we select Product on Zone for the Left Pin 2 signal and click the diagonal arrow to indicate that this signal is to reflect the status of the Downstream zone

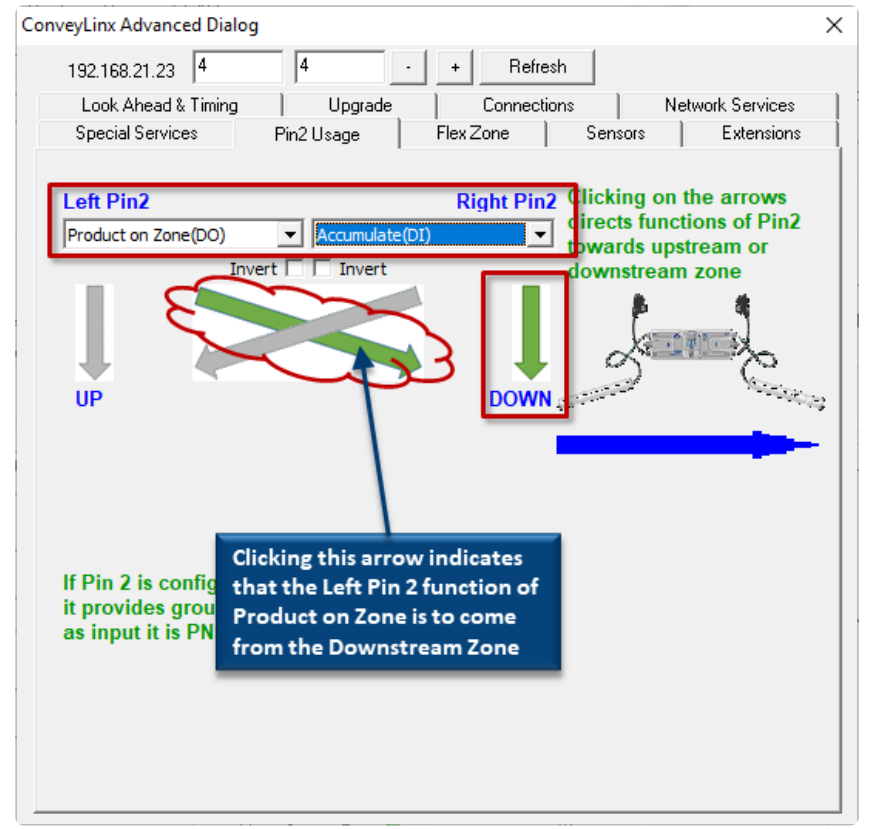

# 7.3.9.7. Inverting the Pin 2 Signals

On this dialog, you can also invert the meaning of the electrical signal by checking the Invert box for either or both Pins. In this example, because we have the *Invert* box checked for both Pin signals, their respective functions will be activated when their signal is electrically OFF. Note that the *Invert* function works

similarly for the output signals. If Product on Zone is selected as a function, with the Invert box checked when the zone is occupied, the electrical signal will be OFF. With the Invert box checked, when the zone is clear, the electrical signal will be ON

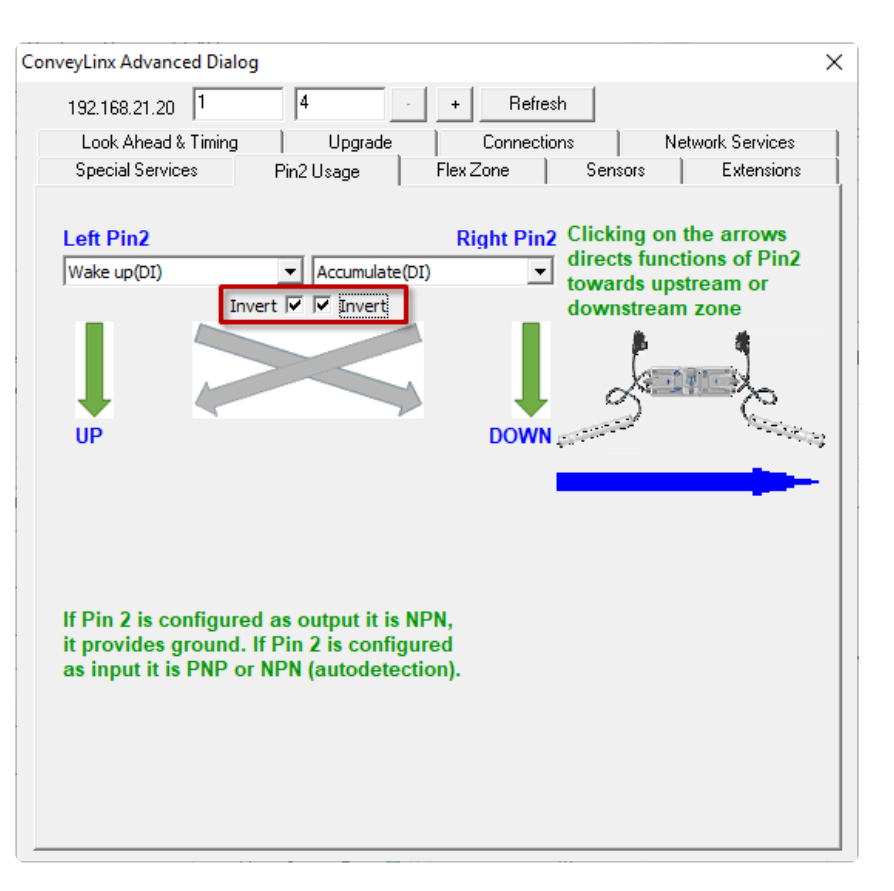

### 8. EasyRoll+ Software

\* EasyRoll+ works for both 24V based and 48V based ConveyLinx<br>controllers. However, EasyRoll+ is required for any 48V based controllers. However, EasyRoll+ is required for any 48V based ConveyLinx controller

EasyRoll+ will support a mix of 24V and 48V ConveyLinx controllers **\*** on the same network

EasyRoll+ provides all of the functionality of EasyRoll with some added features and a more intuitive user interface.

#### EasyRoll+ Features:

- Offline configuration of ConveyLinx Networks
- Support for PCs with more than one NIC
- Data point watch and capture including visual graphing
- Support for ConveyLinx 48V based controllers
- Power Management and control for 48V based controllers

[Download EasyRoll+](https://www.pulseroller.com/downloads/get/na/software/easyroll-plus/easyroll-v1-2-9.zip)

### 9. ConveyMerge

ConveyMerge is available on all ConveyLinx and ConveyLinx-Ai Family **\*** controllers. [Check all prerequisites here](#page-204-0)

ConveyMerge is an optional functionality layer built on top of ConveyLinx's ZPA logic. Users can enable and configure it using EasyRoll software. ConveyMerge behaves the same as ZPA logic, but allows you to define a special Merge Zone that can have up to three upstream zones connected to it. *ConveyMerge* also has simple priority schemes for the multiple upstream zones as well as the ability to dynamically change those priorities on-the-fly by utilizing the Merge Line Full option. It also takes care of passing tracking information properly and has [Jam](#page-107-0) [Condition](#page-107-0) detection.

#### ConveyMerge Components

ConveyMerge can accommodate product merge control from one or two conveyor paths onto a single take-away conveyor path as shown:

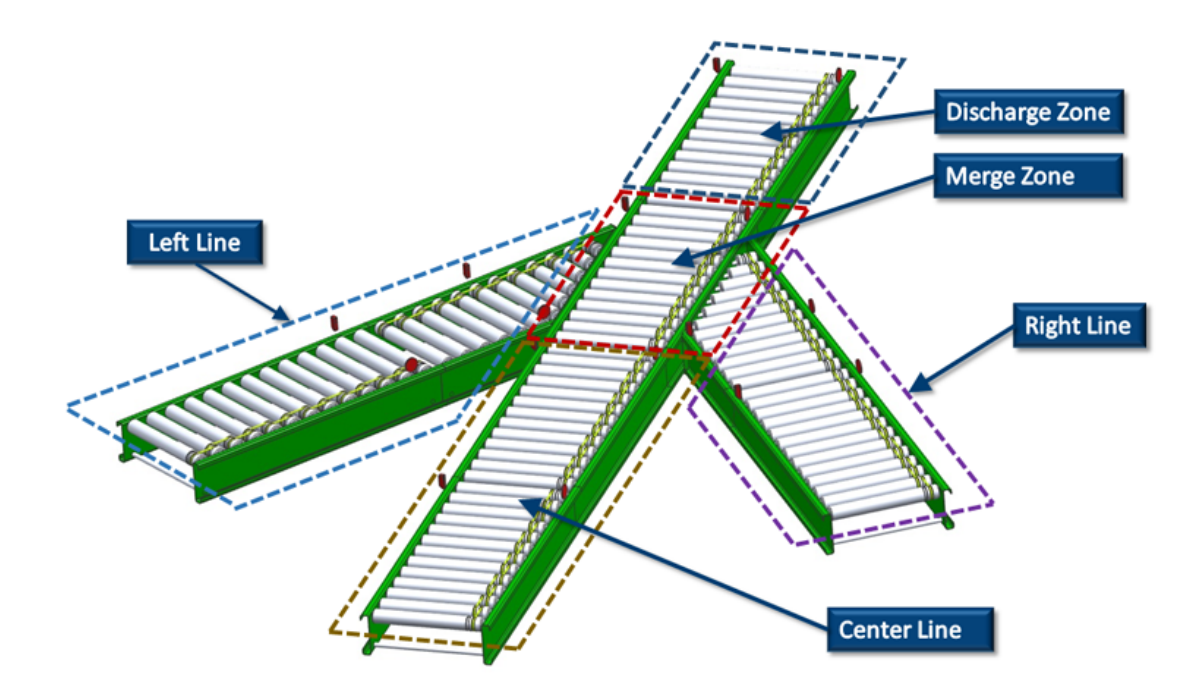

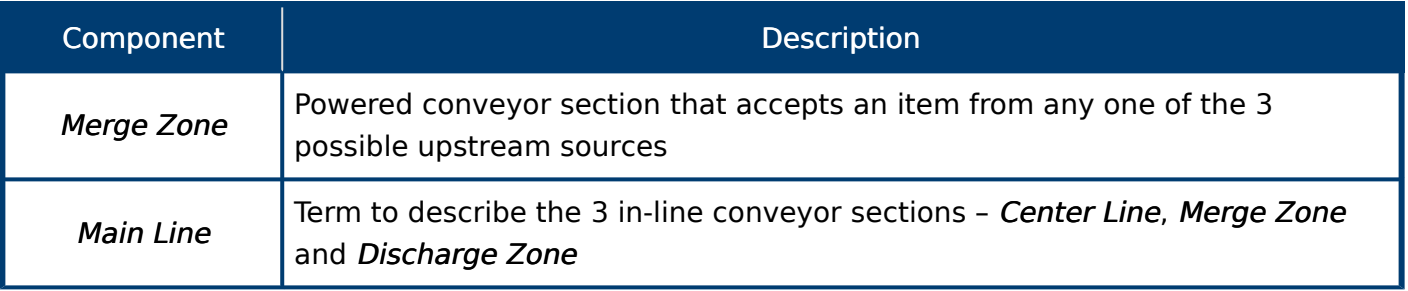

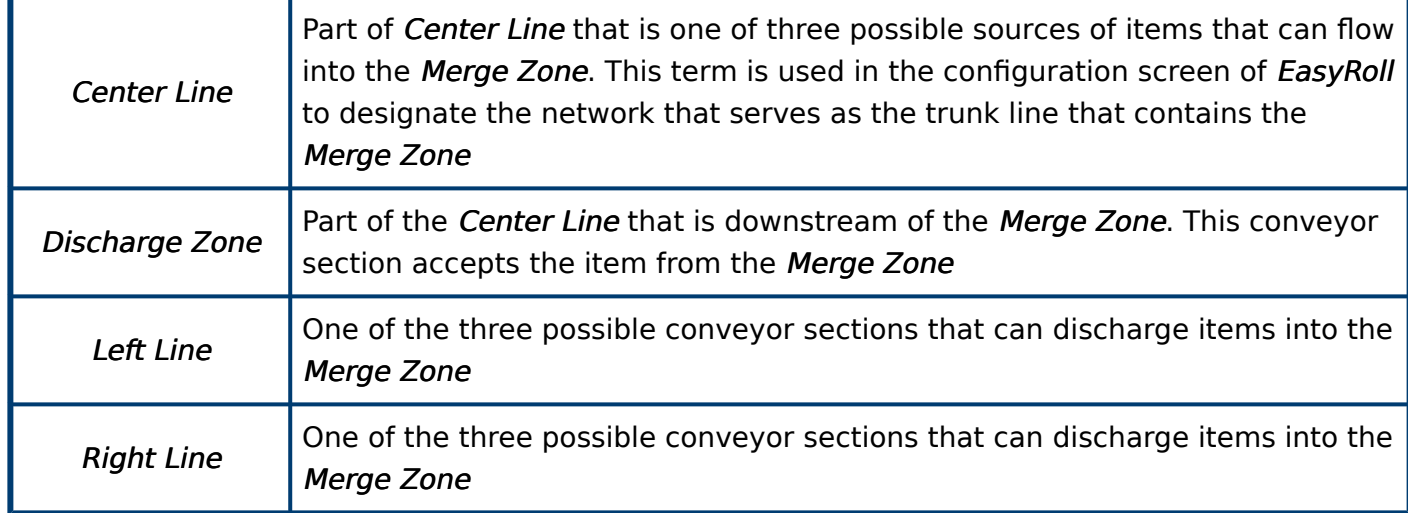

### <span id="page-204-0"></span>9.1. ConveyMerge Prerequisites and **Requirements**

Please Note – ConveyMerge works for ALL ConveyLinx Family Modules

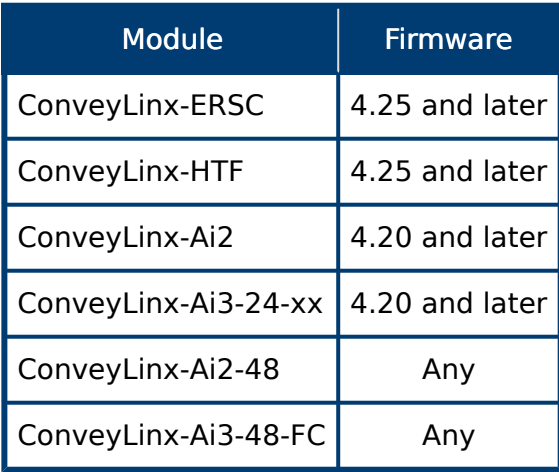

The following items are the prerequisites and constraints required to provide a fully functioning automatic conveyor merge:

- EasyRoll version 4.3 or greater or EasyRoll+ version 1.2.9 or greater (EasyRoll+ is required for any 48V based ConveyLinx controller)
- Only (1) one Merge Zone is allowed for any given single module
- Merge Zone cannot have any **Extension (slaved)** zone
- Merge Zone must be in ZPA mode. Left Line discharge, Right Line discharge, and Center Line discharge can be in either ZPA mode or PLC I/O mode
- Left, Right, and Center Lines discharges cannot also be included in another instance of ConveyMerge

**\*** If Left Line discharge, Right Line discharge, or Center Line discharge modules are<br>in PLC I/O mode, you are responsible for programming logic to recognize and<br>recognized to  $\frac{700}{200}$  are a status values between the in PLC I/O mode, you are responsible for programming logic to recognize and respond to ZPA zone status values between the Merge Zone module for proper jam free singulation control

# 9.2. Network Architecture

All lines (Center, Left, and Right) should be on separate subnets of modules, as shown. Each subnet should be Auto-Configured separately and then connected together with an Ethernet switch. Keep in mind that the separate *subnets* will have to be able to communicate with each other so special care must be taken when setting up the IP Network Mask before performing the [Auto-Configuration Procedure](#page-83-0).

- A good starting point is the default mask of 255.255.128.0. With this setting you<br>can vary the third octet in the ranges 0-127 and 128-254 and all three lines will can vary the third octet in the ranges 0-127 and 128-254 and all three lines will be able to communicate with each other as long as the third octets of their IP addresses are in the same range (either 0-127 or 128-254).
- Even though *ConveyMerge* can work with all lines being in the *same subnet*, care<br>must be taken during *Auto-Configuration* to assure proper zone flow for all lines. must be taken during *Auto-Configuration* to assure proper zone flow for all lines. We recommend separate subnets in order to assure proper zone flow for all lines.

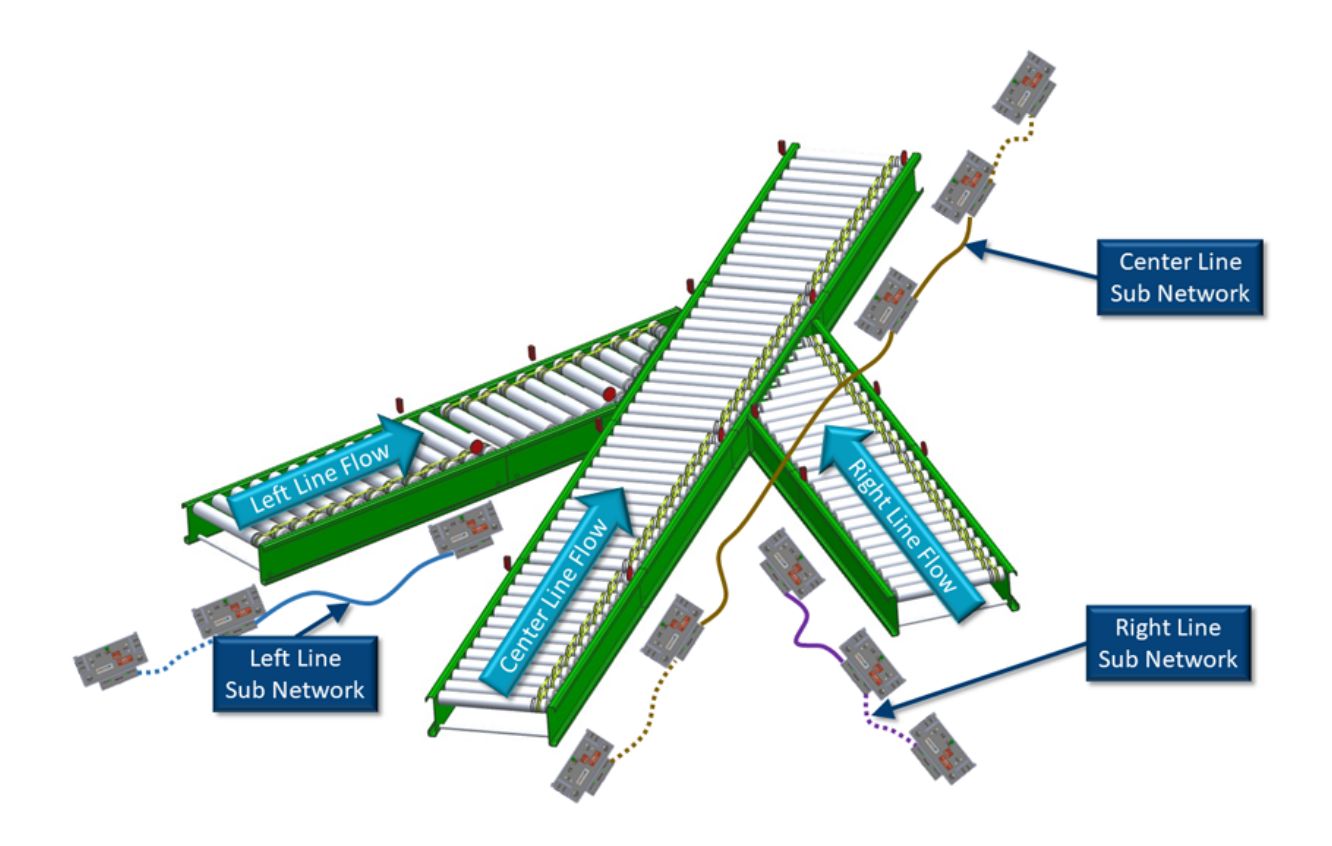

#### Architecture Summary

• The Center Line is a separate subnet of modules that have been Auto-Configured. The

Merge Zone and the Discharge Zone are part of this subnet. The Center Line can consist of any number of ConveyLinx-Ai Family Controllerss and the actual position of the Merging Zone can be on any ConveyLinx-Ai Family Controllers within the subnet

- The Discharge Zone has to be the zone immediately downstream of the Merge Zone. However, the Discharge Zone can be on either the same ConveyLinx-Ai Family Controllers as the Merge Zone or on the adjacent downstream ConveyLinx-Ai Family Controllers from the Merge Zone's ConveyLinx-Ai Family Controllers
- The Left Line is a separate subnet of modules and its most downstream zone has to physically discharge on to the Merge Zone
- The Right Line is a separate\_\* subnet\*\_ of modules and its most downstream zone has to physically discharge on to the Merge Zone
- All three subnets must be connected to a common Ethernet switch only after each subnet has been Auto-Configured.

### 9.3. Sensor Placement

It is very important for the internal *ConveyMerge* logic, that the product is seen<br>by only one sensor at a time

#### Conventional Spur Merge Sensor Placement

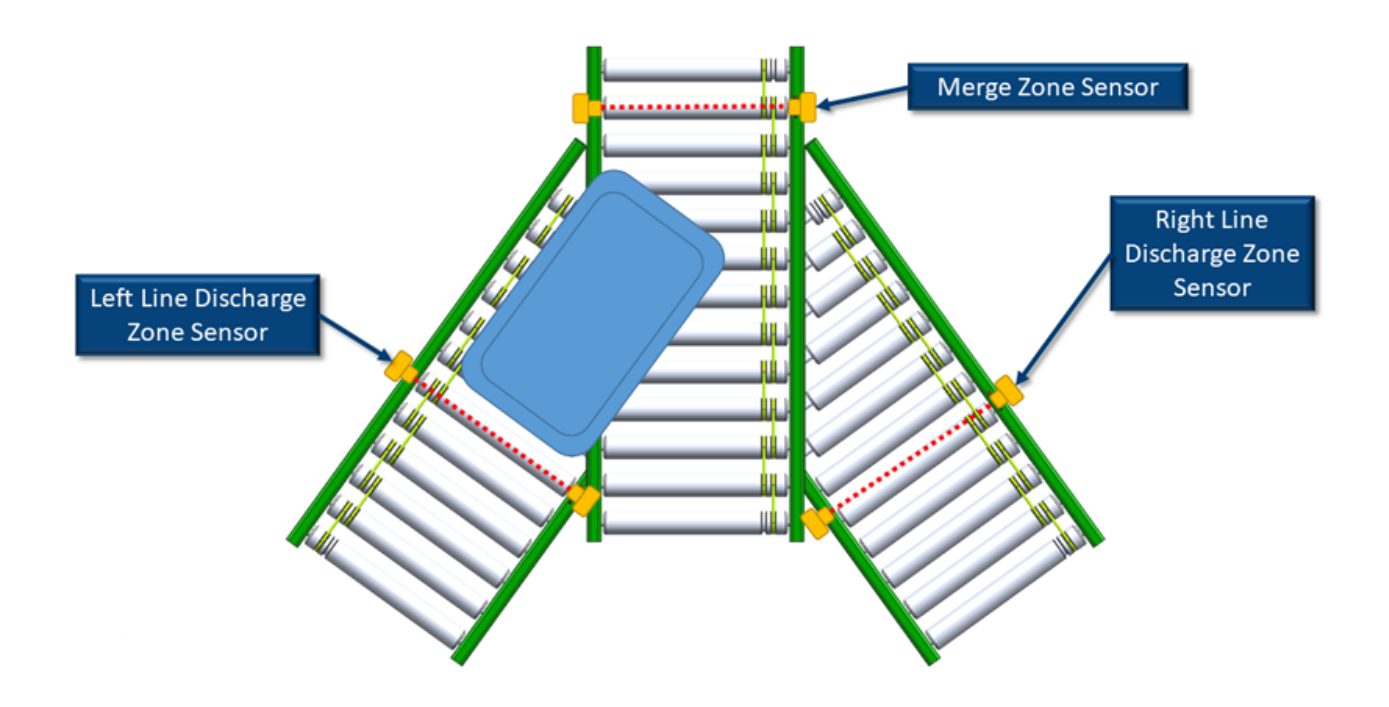

#### 90° T-Merge Sensor Placement

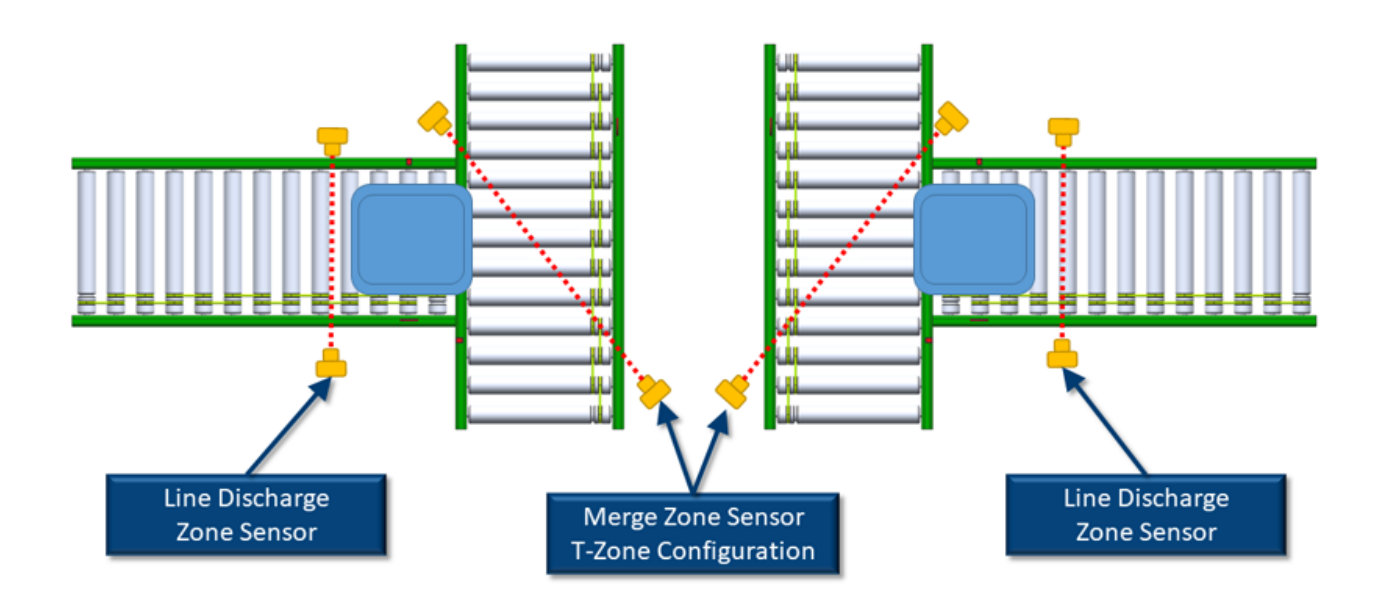

# 9.4. Merge Zone Module

Depending on the physical arrangement of actual zones on the Center Line, the Merge Zone can be assigned to either the Upstream or Downstream zone of its particular ConveyLinx-Ai Family Controllers. It can also be assigned to a ConveyLinx-Ai Family Controllers that is configured as a single zone ZPA controller.

#### In all 4 of these examples, Node 2 is the Merge Zone's controlling ConveyLinx-Ai Family Controllers

Images show ConveyLinx-ERSC modules but functions are applicable to all **\*** ConveyLinx Family modules

#### Merge Zone on Upstream Zone

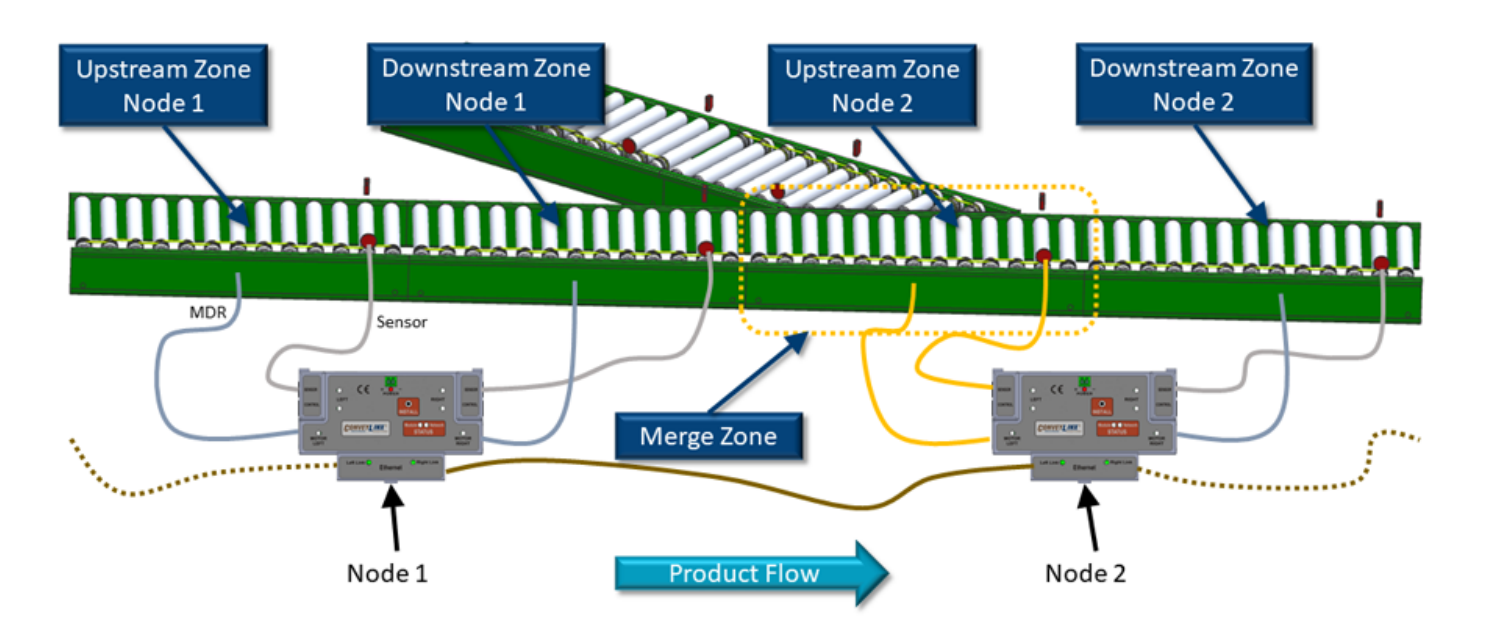

#### Merge Zone on Downstream Zone

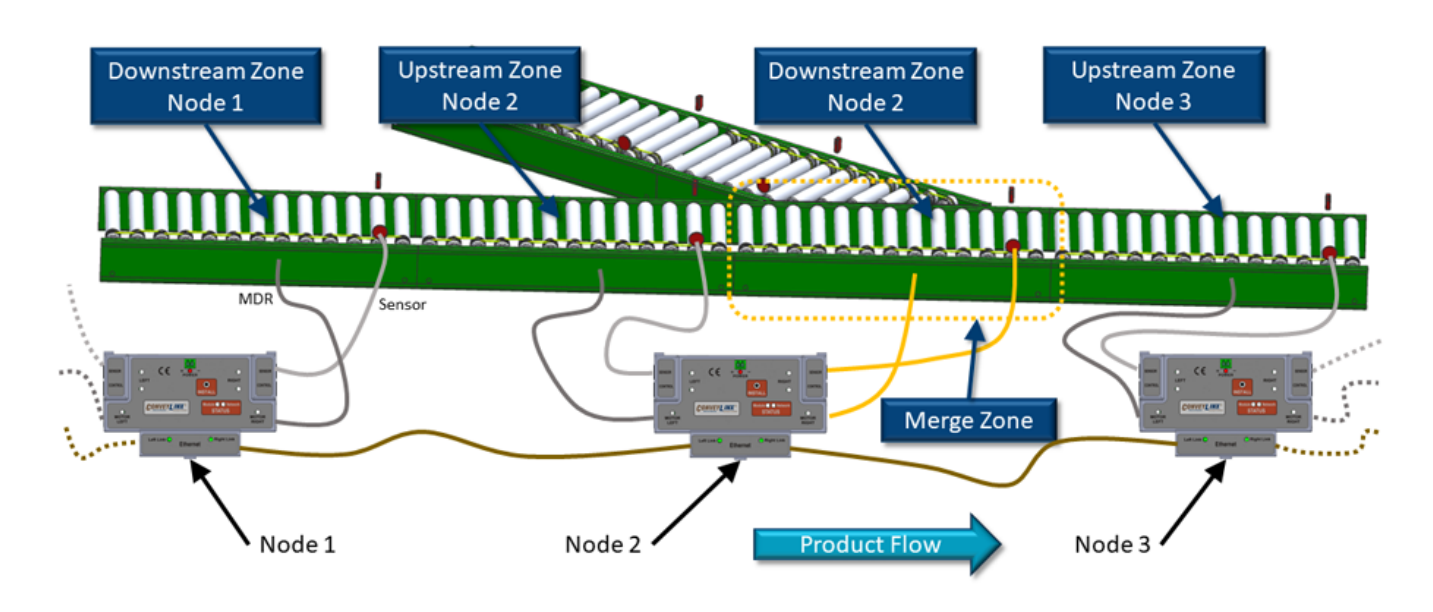

### Single Zone Module

Whenever an ConveyLinx-Ai Family Controllers has been Auto-Configured as a single zone; regardless of whether the single zone is connected to the right side or left side of the ConveyLinx-Ai Family Controllers, the logical designation for the zone on the this module is always the Upstream Zone. Shown below are examples of a single zone module using the left and right sides of the module respectively.

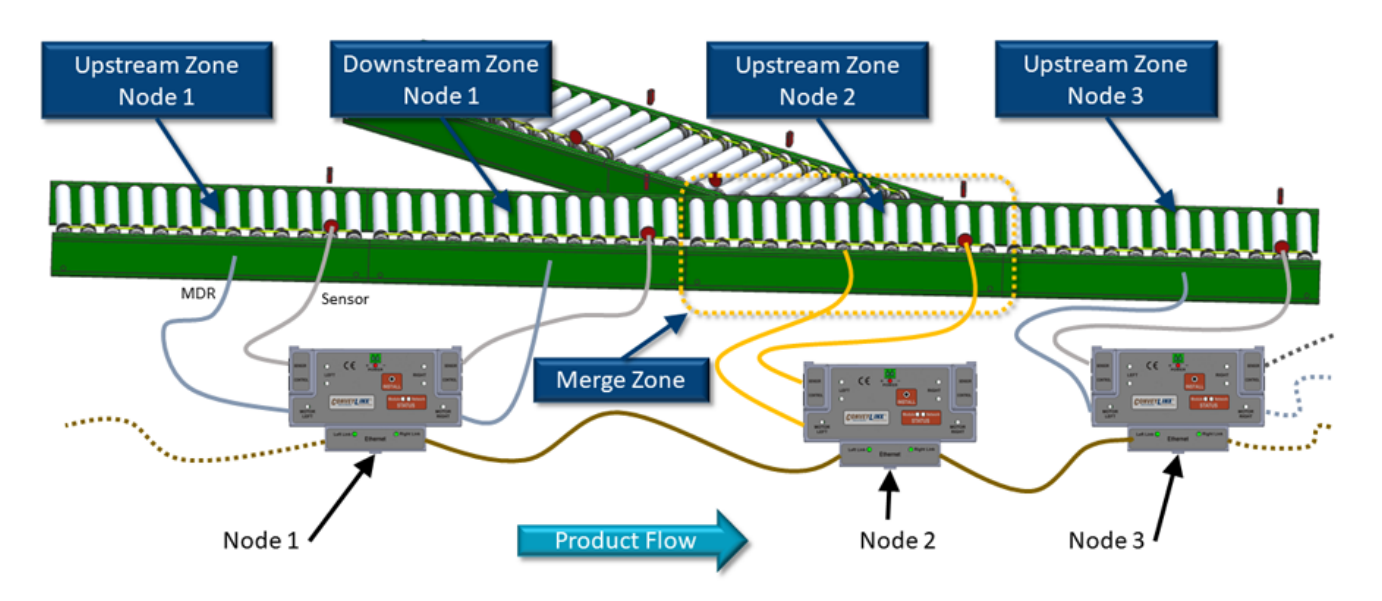

Merge Zone on a Single Zone Module's Left Side

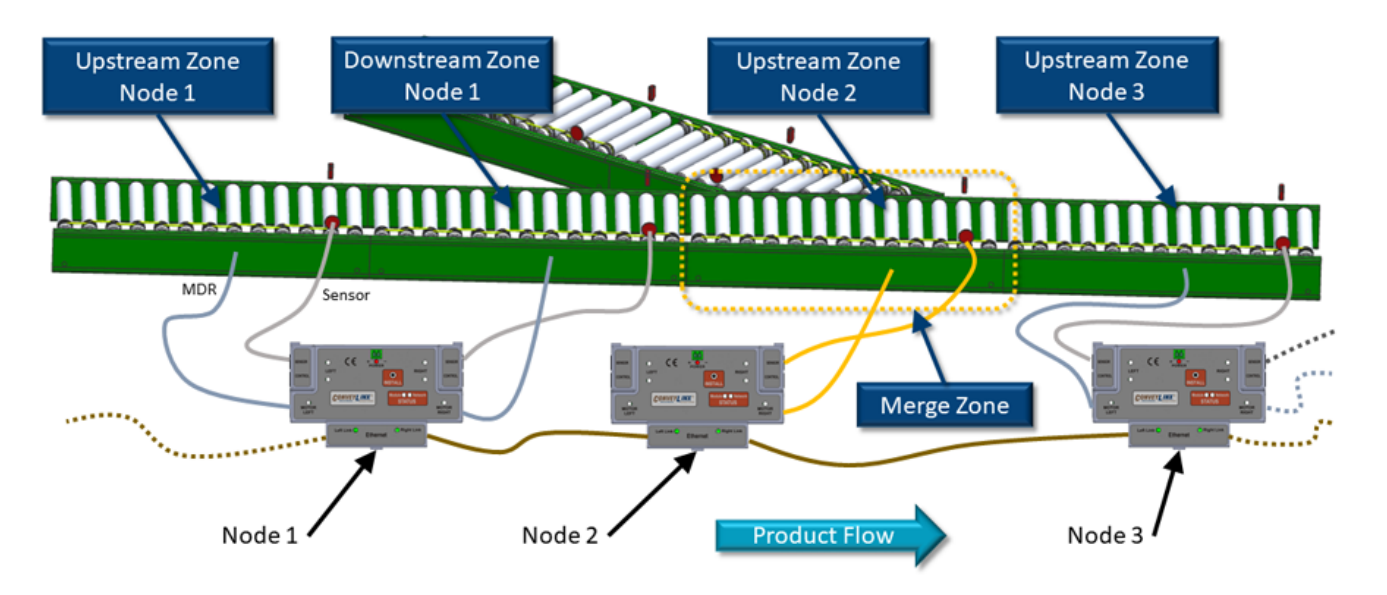

Merge Zone on a Single Zone Module's Right Side

### 9.5. Merging Lines

The Left Line and Right Line are set up in a similar fashion to the Center Line. Each of these lines are in their own separate *subnet* that is both different from each other and different from the Center Line. Regardless of whether these merging lines are an Conventional Spur arrangement or a 90˚ T-Merge arrangement; the conveyor zone that discharges product onto the Merge Zone must be the most downstream zone if its particular subnet. The following figures illustrate this for an *Conventional* Spur Left Line and a 90° T-Merge Left Line respectively. The same would apply if these were Right Line examples as well.

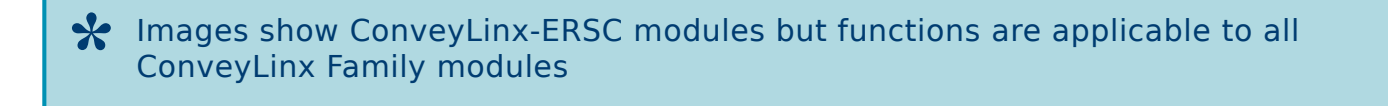

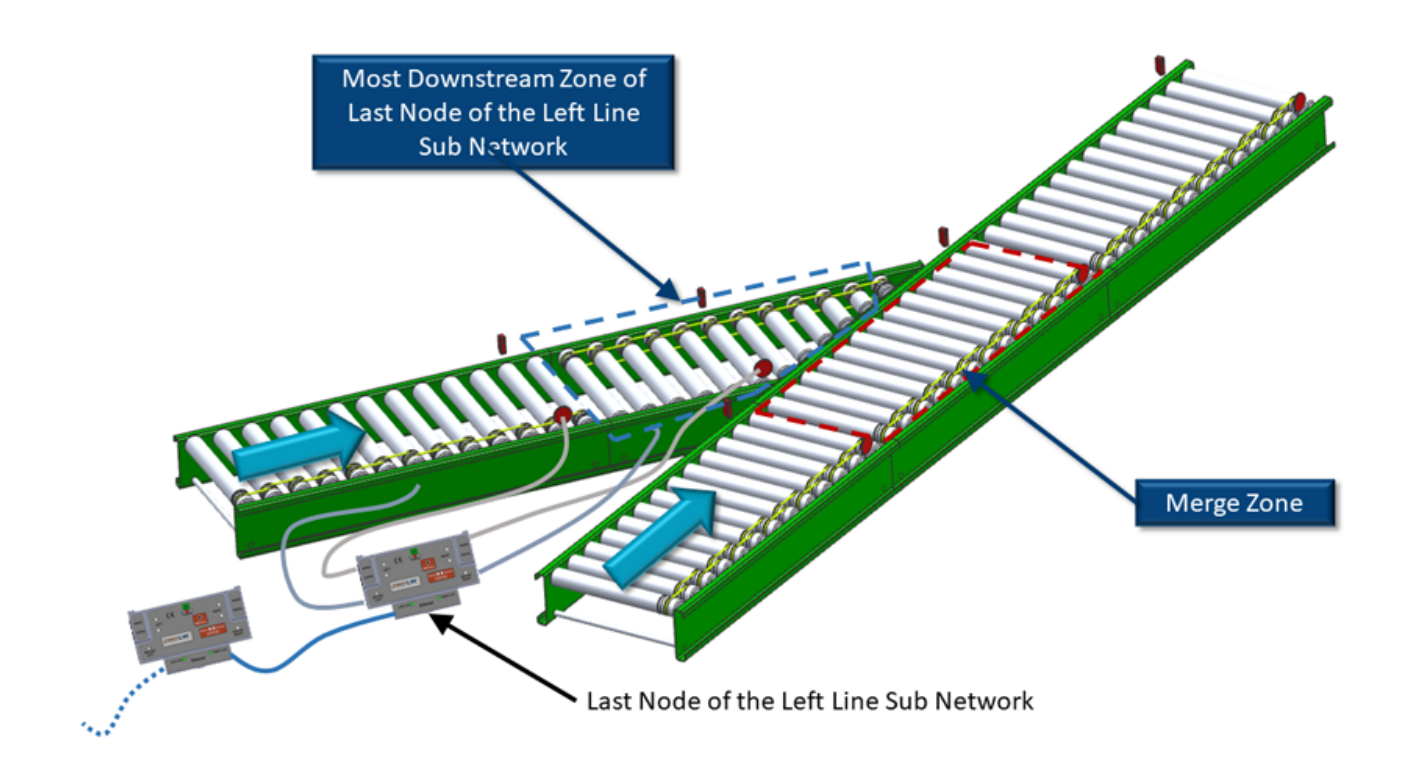

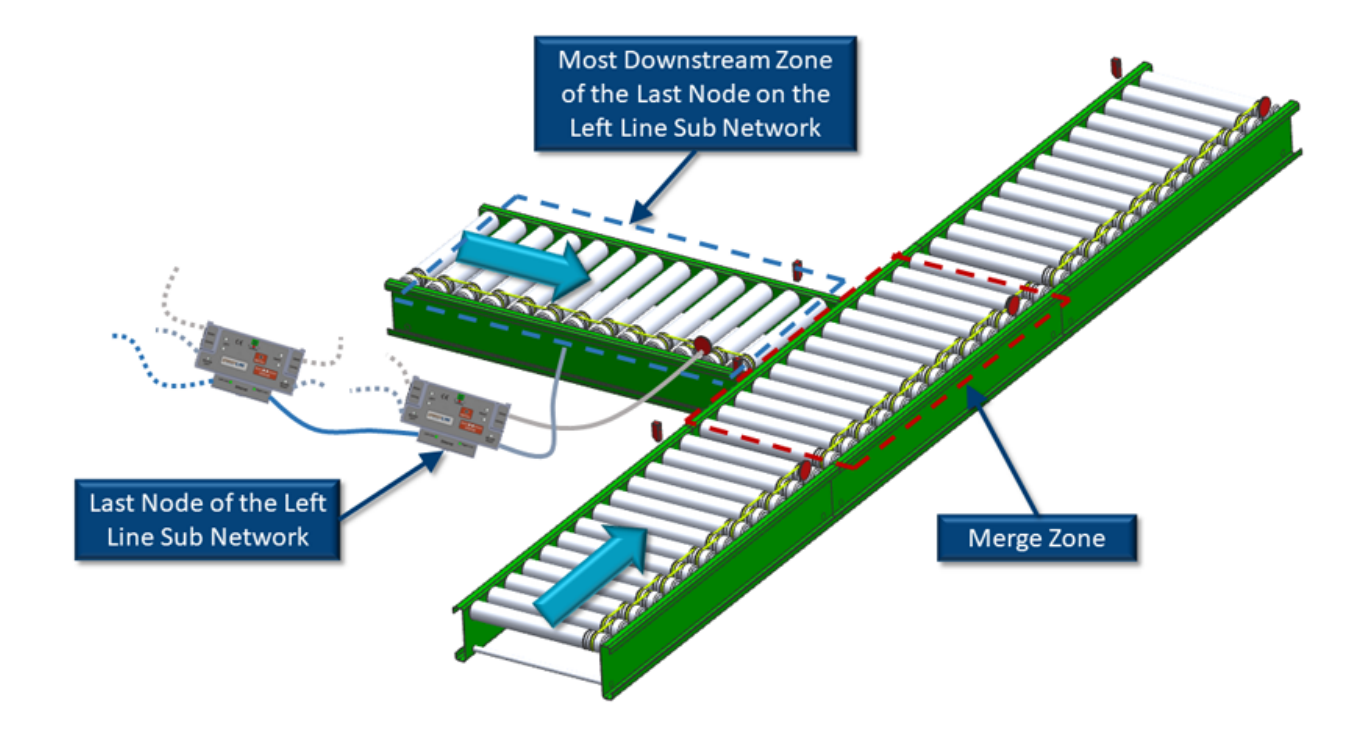

# 9.6. Merge Configurations

The Merge Configurations available from within in EasyRoll are:

- Left Line Only with either Conventional (spur discharge) or T-Merge (90° discharge)
- Right Line Only with either Conventional (spur discharge) or T-Merge (90° discharge)
- Both Left and Right Lines with either Conventional (spur discharge) or T-Merge (90° discharge) for each

### 9.7. Merge Priority

EasyRoll provides the ability to adjust which of the merging lines receives priority.

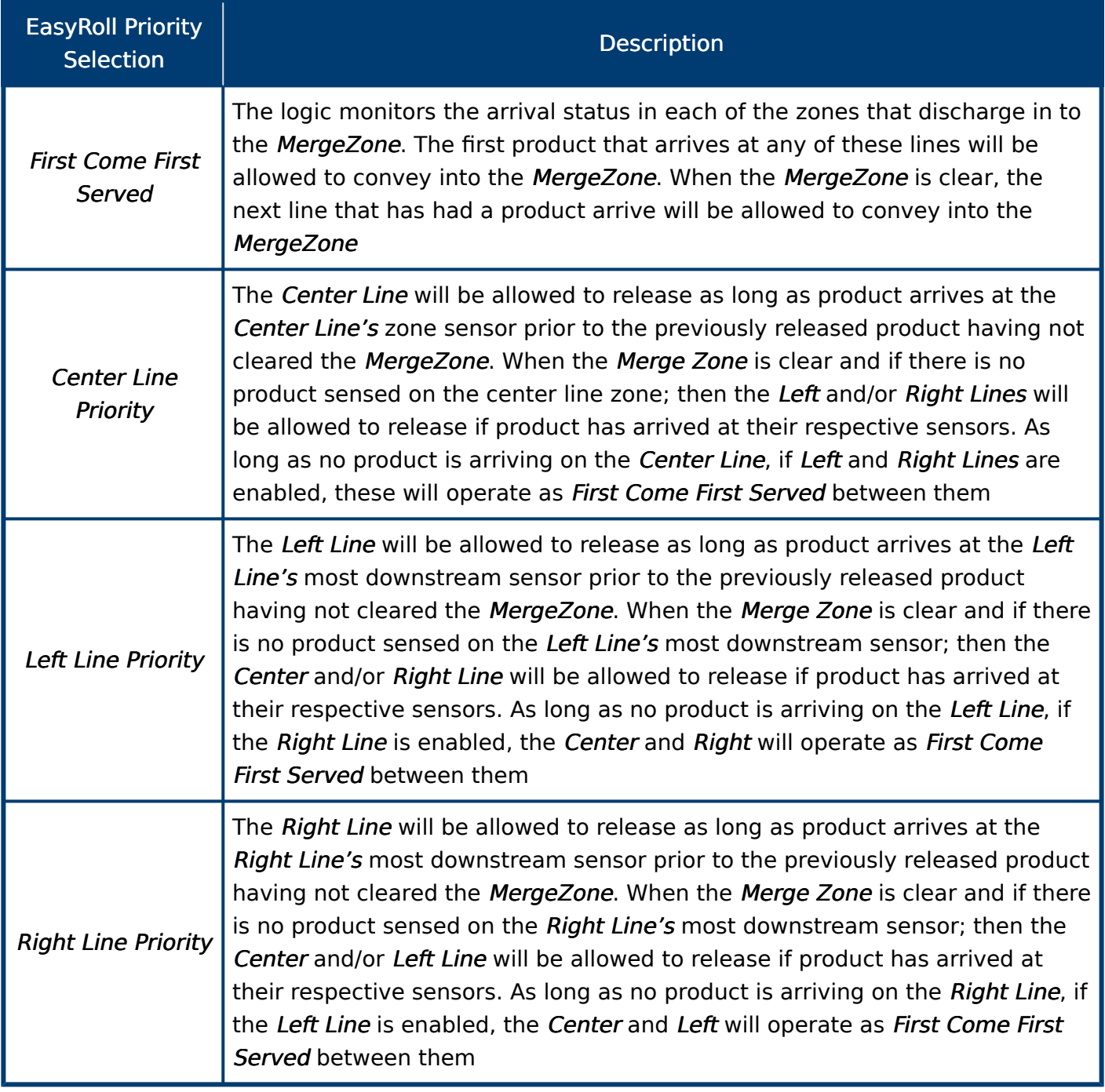
# 9.8. T-Merge Settings

For a T-Merge, the discharging conveyor is arranged perpendicular to the Merge Zone and this discharging conveyor needs to "throw" the product across the Merge Zone's rollers. In order to mitigate carton alignment issues, the logic controls need to make sure that it keeps the Merge Zone's rollers stopped until the discharging conveyor has completely finished "throwing" the product onto the Merge Zone. In order to accommodate various conveyor speeds and material handling situations; *EasyRoll* provides some timer adjustments to facilitate proper T-Merge functionality.

#### Accept Timeout

This timer specifies how much time the Merge Zone will wait after its sensor is blocked until the logic allows it's motor to run. Once the timer has expired, the Merge Zone's motor will be allowed to run. Keep in mind that conditions downstream of the Merge Zone also dictate if the motor is allowed to run.

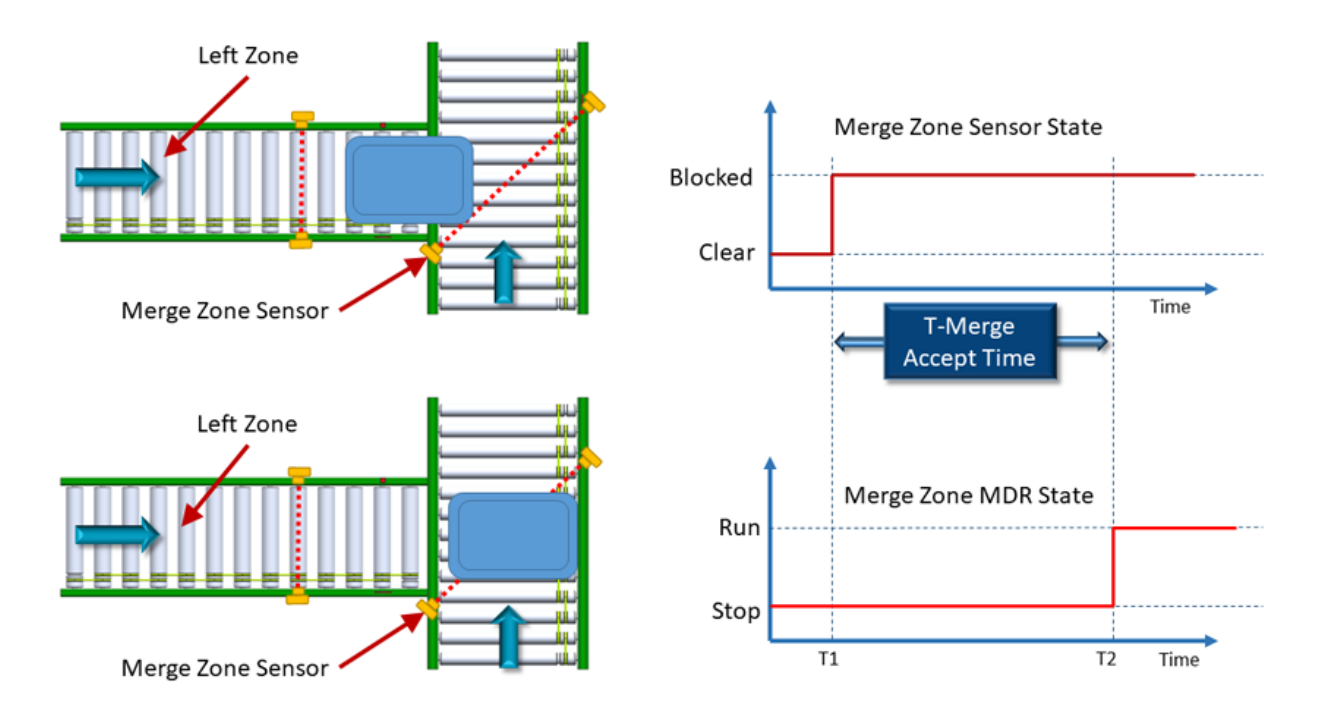

#### Send Timeout

This timer specifies how much time the discharging zone has to wait after the Merge Zone sensor is clear before it is allowed to release the next product into the Merge Zone. This timer helps ensure that the Merge Zone is clear when sensor placement cannot quarantee that the zone is clear.

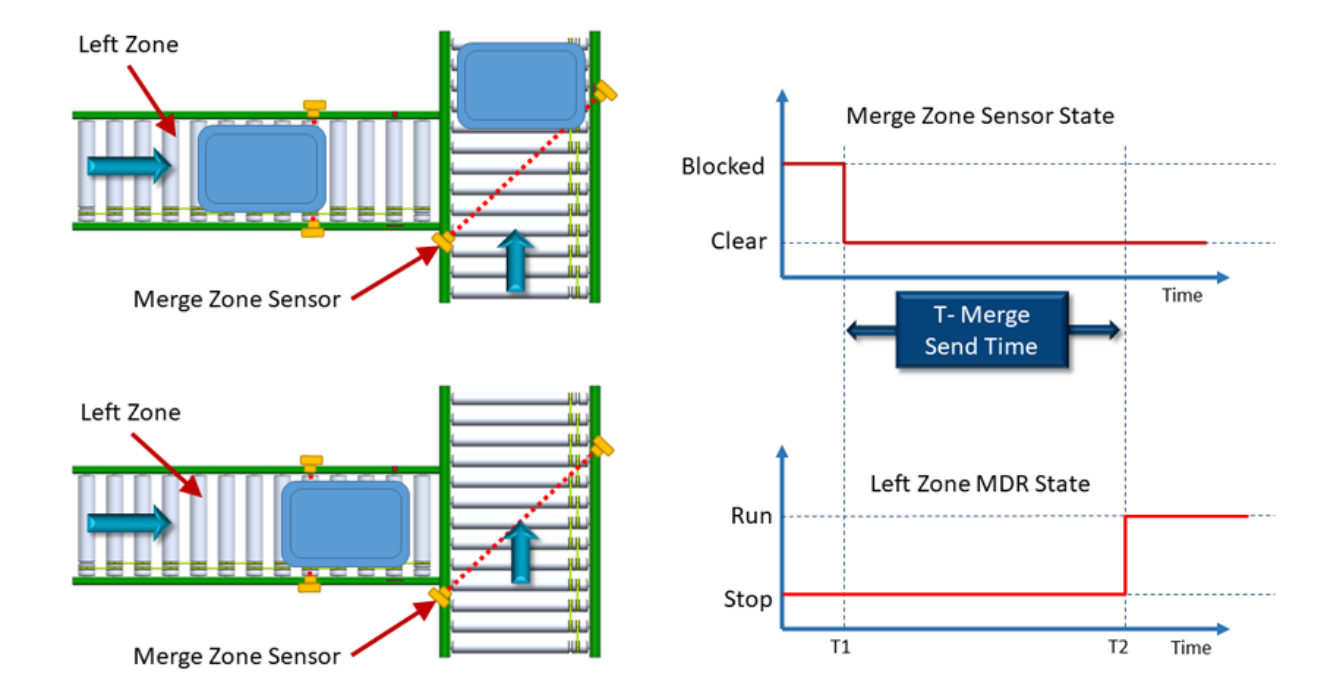

# 9.9. Configuring Dynamic Priority Release

In situations where the full status of a given merge line needs to determine merge priority, ConveyMerge provides the ability to monitor the status of one or all merging lines and base the release priority accordingly. EasyRoll provides the option to select a given upstream zone on a given line as the Monitor Zone. When the Monitor Zone becomes occupied for a given time value; its line will be given release priority into the Merge Zone. There are two adjustable time values for this function:

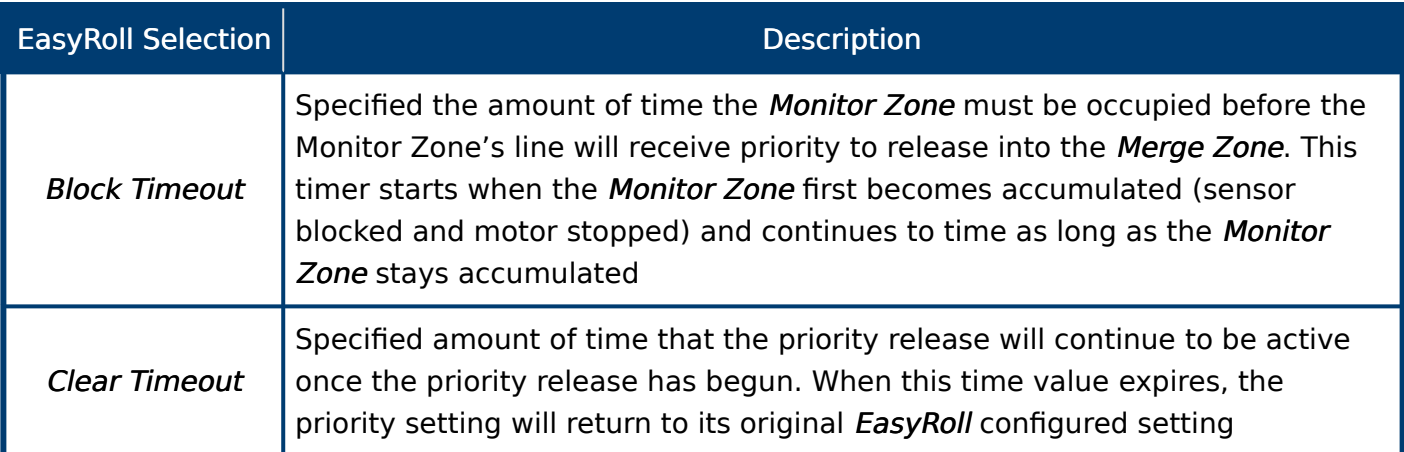

<sup>1</sup> If multiple lines are configured for *Dynamic Priority* and each of their respective<br> *Block Timers* have expired; *ConveyMerge* logic will revert to the *First Come First*<br> *Serie release mode until are ar more of the* Block Timers have expired; ConveyMerge logic will revert to the First Come First Serve release mode until one or more of the releasing lines' Clear Timer has expired

### Dynamic Priority Release Example

Please refer to Figure A and Figure B below. In *EasyRoll*, Node 2 upstream zone of the *Center* Line has been selected as the Merge Zone and the merge type is Up Left. The EasyRoll setting for priority is *Center Line Priority*. Also in EasyRoll, the *Merge Line Full* function has been enabled as assigned to Node 3 downstream zone of the Left Line.

With the Merge Line Full feature enabled on the Left Line; once Left Line Node 3 downstream zone remains accumulated for the *Block Timer's* timeout (Figure A); priority will dynamically change to the Left Line. This Left Line priority will remain in effect until the *Clear Timer's* timeout has expired (Figure B). When this occurs, the priority will automatically revert to the EasyRoll configured priority (Center Line in this example).

In this example, if we did not enable the Merge Line Full function for the Left Line and if there was a steady flow of product on the *Center Line*; the *Left Line* would never be able to release because the default priority in EasyRoll was set to Center Line.

# Images show ConveyLinx-ERSC modules but functions are applicable to all **\*** ConveyLinx Family modules

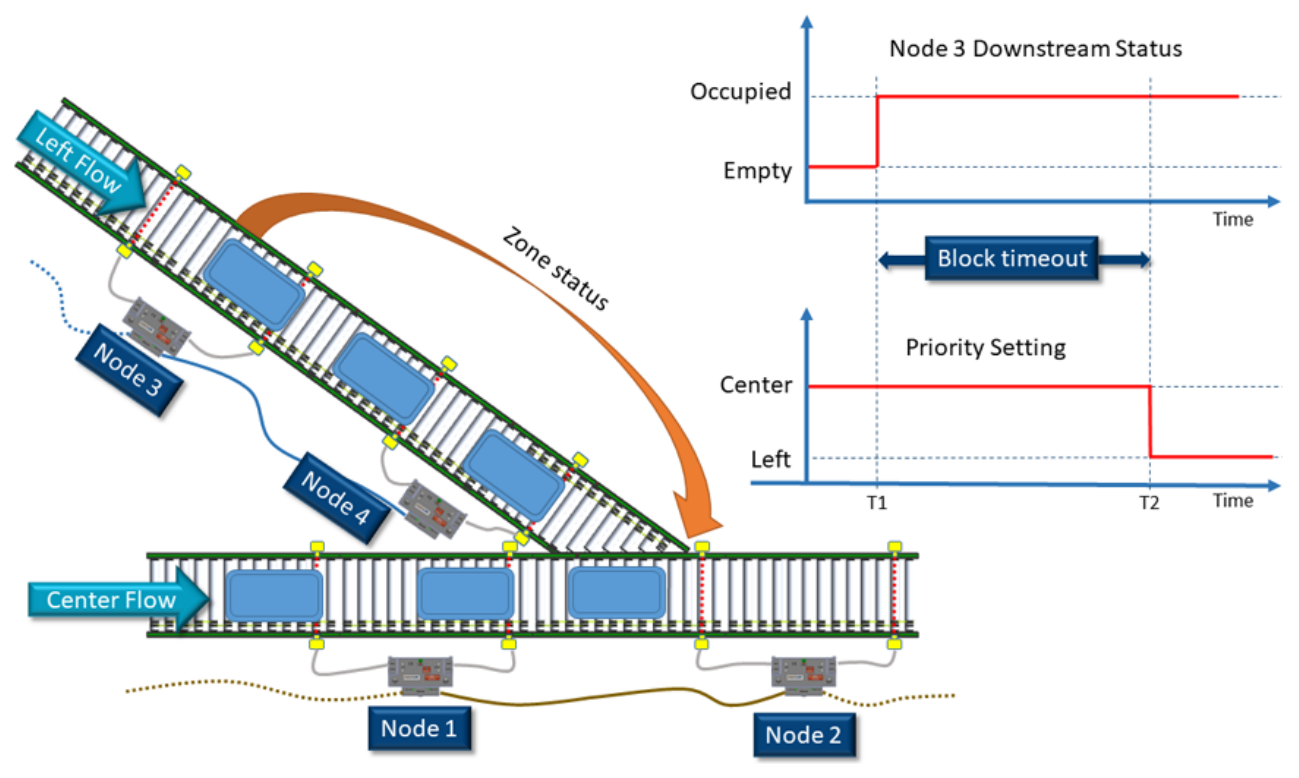

Figure A - Merge Line Full Block Timer

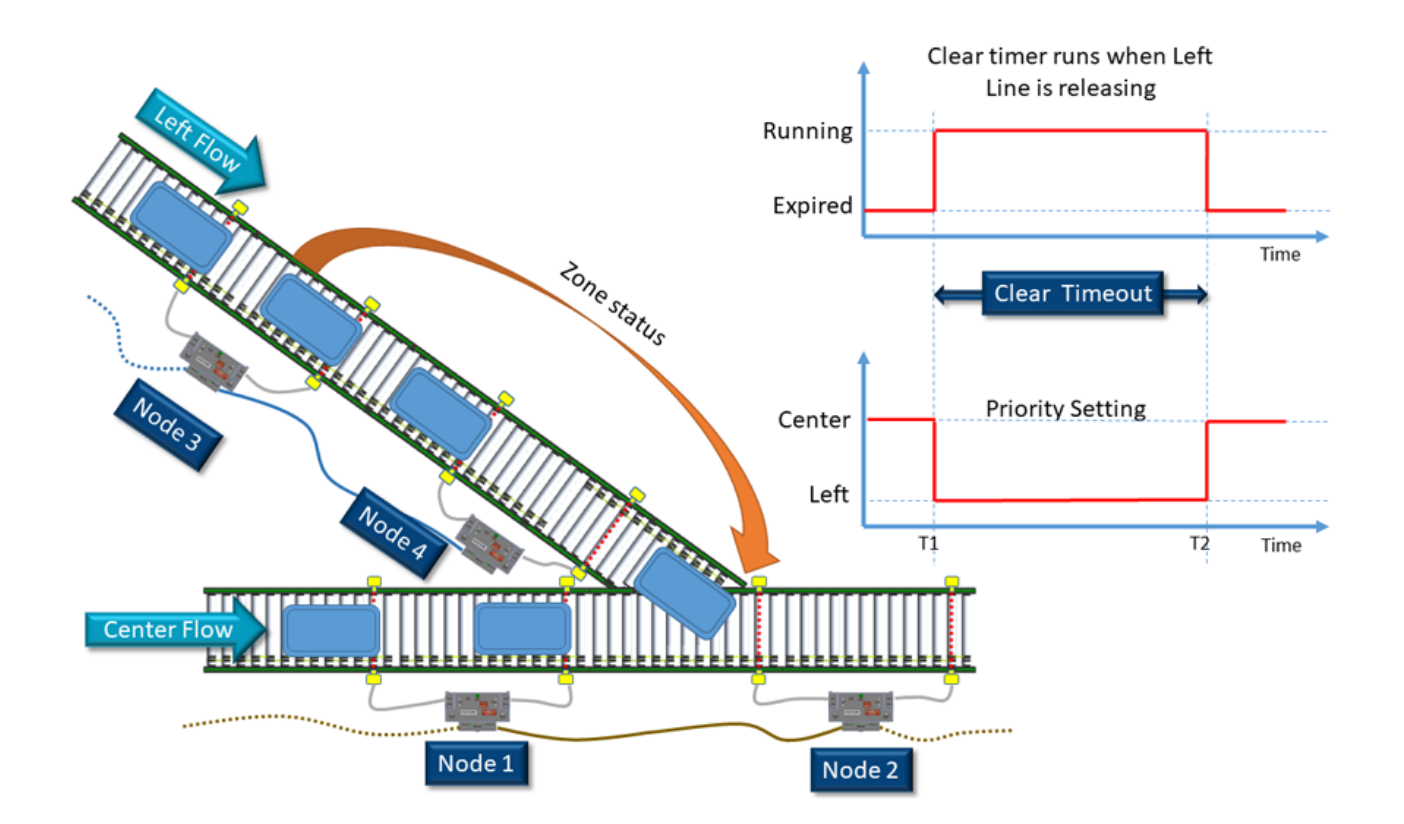

#### Figure B - Merge Line Full Clear Timer

# 9.10. Enabling ConveyMerge from EasyRoll

- Open EasyRoll
- Connect and navigate to the ConveyLinx-Ai Family Controllers that will control the Merge Zone.
- Press CTRL+SHIFT+M to open the ConveyMerge Configuration Screen

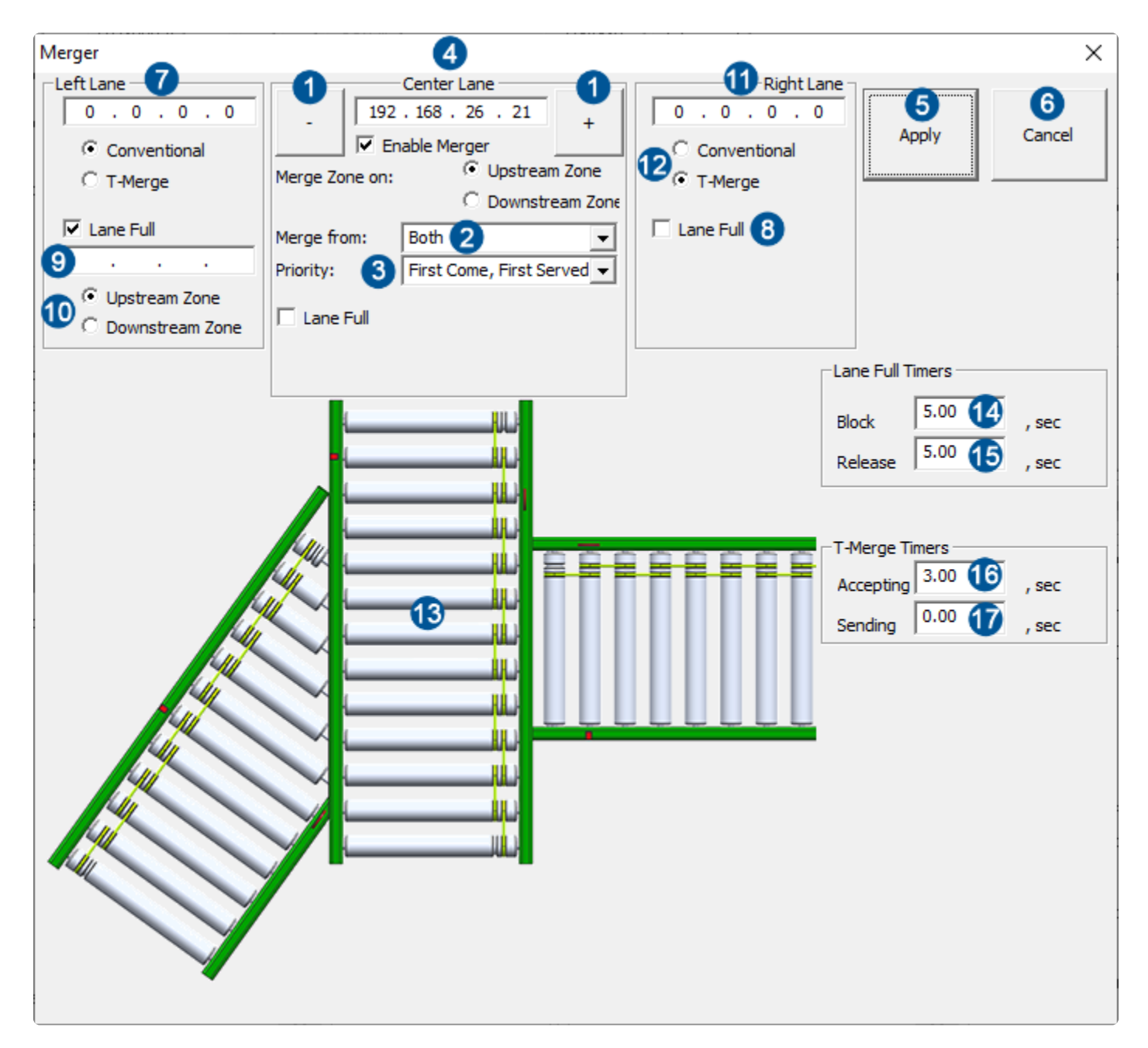

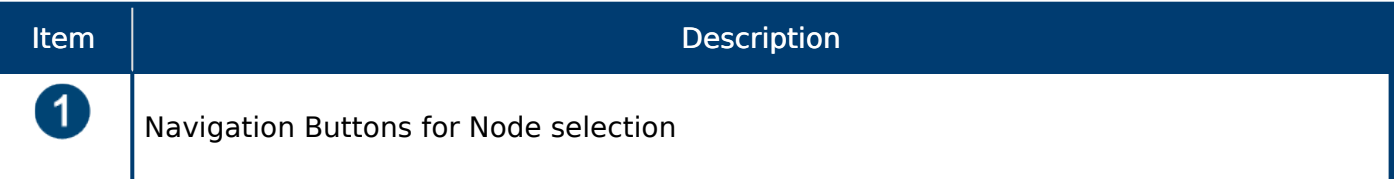

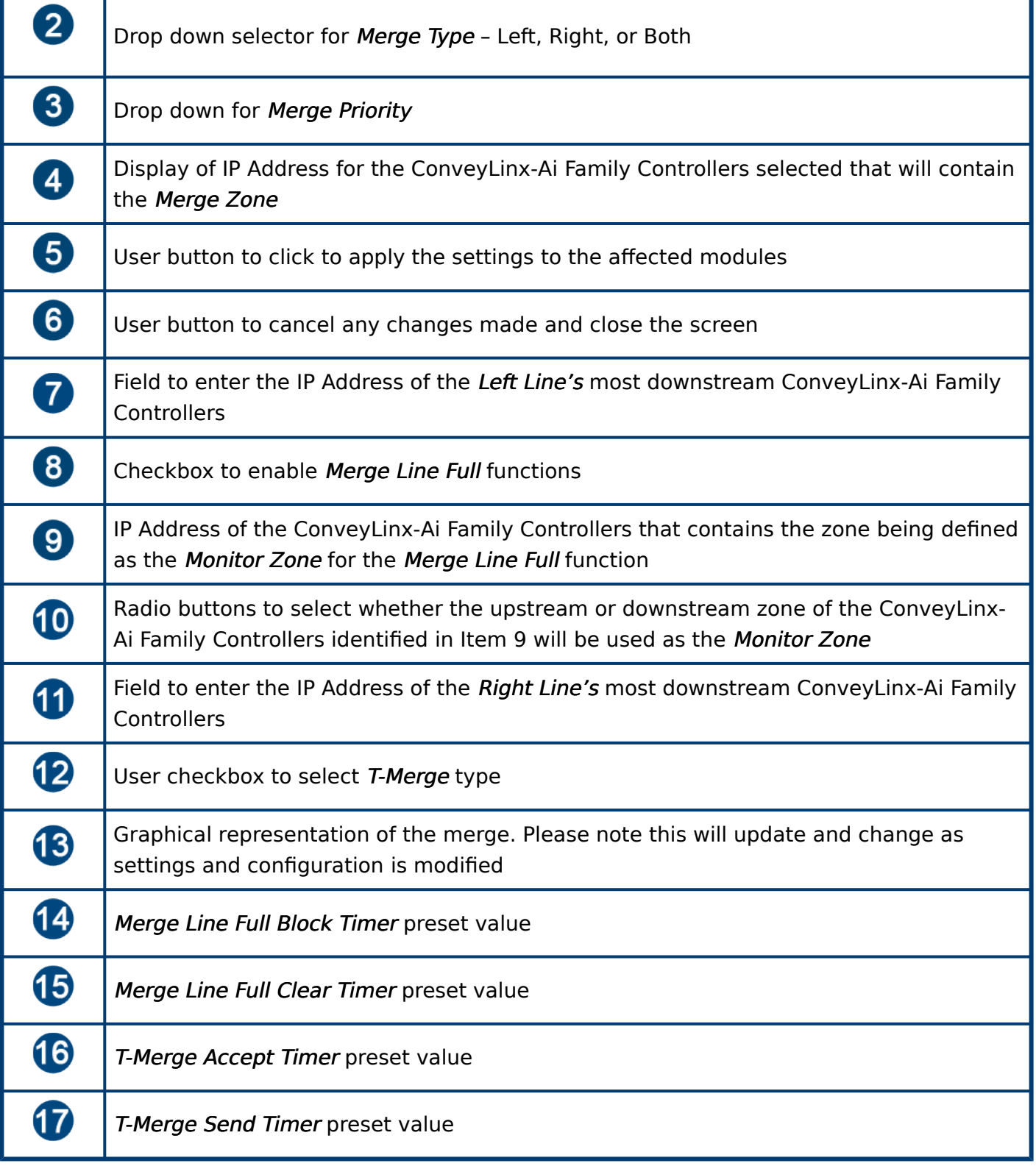

# 9.11. Conventional Spur Merge Example

In this example we are going to configure the Left Line to be standard spur angle merge onto the Center Line and we will set the Merge Priority to be First Come First Served

Images show ConveyLinx-ERSC modules but functions are applicable to all **\*** ConveyLinx Family modules

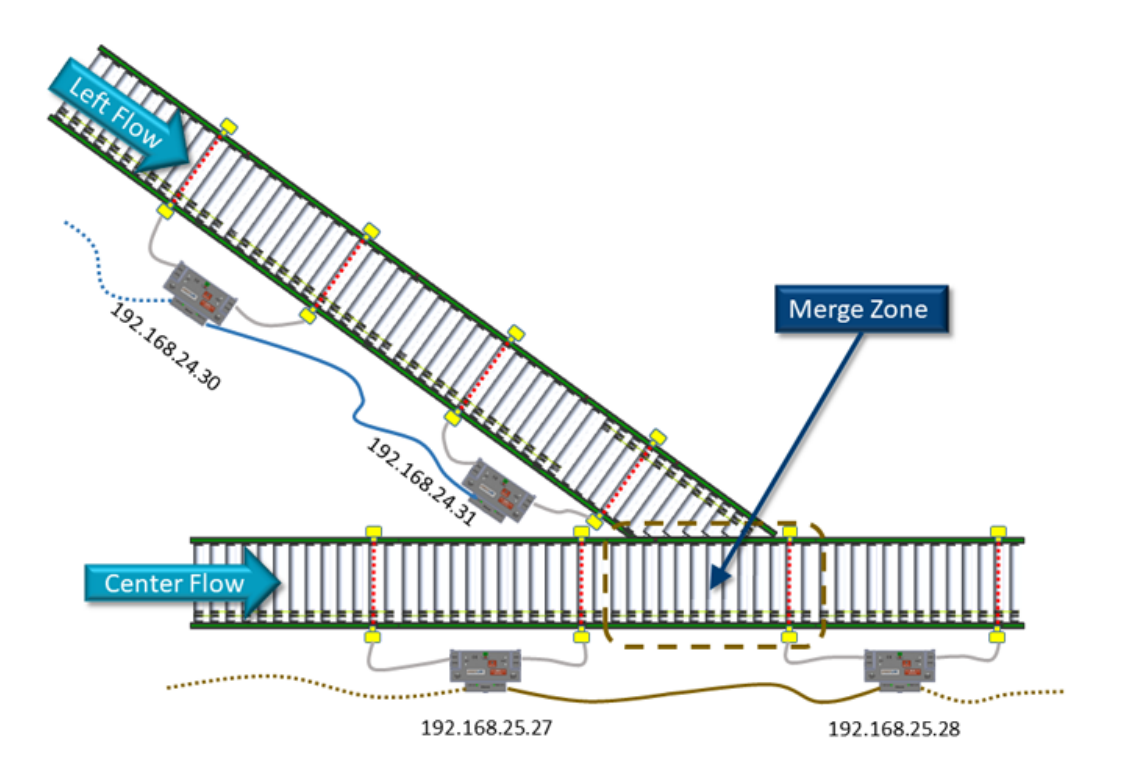

The Merge Zone is the upstream zone of the module at 192.168.25.28 and the most downstream ConveyLinx-Ai Family Controllers for the Left Line is at 192.168.24.31. Here is the ConveyMerge Configuration Screen with these values entered

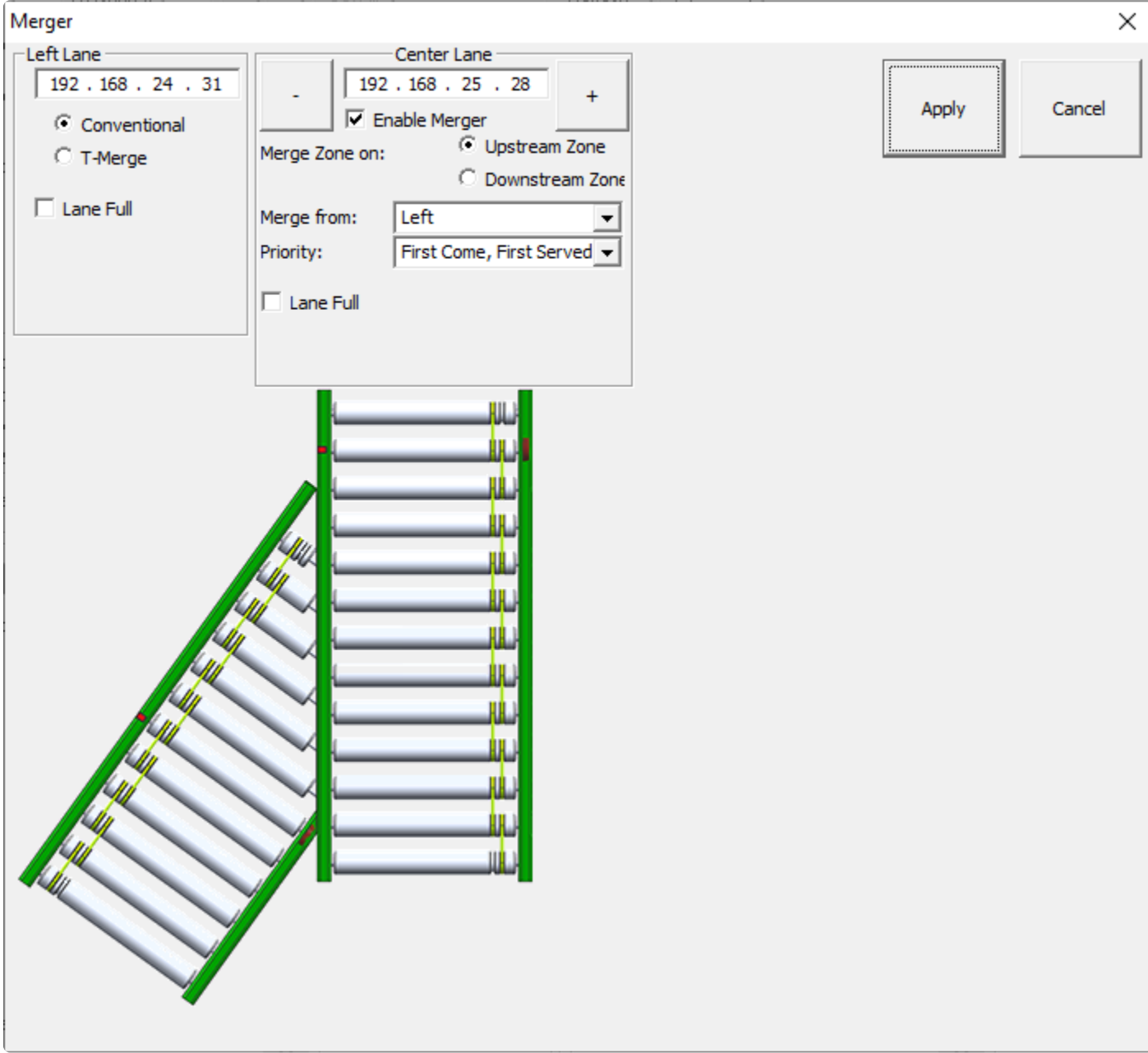

The last step is to click the Apply button to send the changes to the affected ConveyLinx-Ai Family Controllerss

Please note that after clicking the "Apply" button, if the configuration has<br>changed, the affected modules will reboot. It will take a few seconds for t<br>rebeat to finish and some arall of the affected zenes may briefly run changed, the affected modules will reboot. It will take a few seconds for the reboot to finish and some or all of the affected zones may briefly run their motors

# 9.12. T-Merge Example

In this example we are going to configure the Right Line to be a T-Merge onto the Center Line and we will set the Merge Priority to be First Come First Served

Images show ConveyLinx-ERSC modules but functions are applicable to all **\*** ConveyLinx Family modules

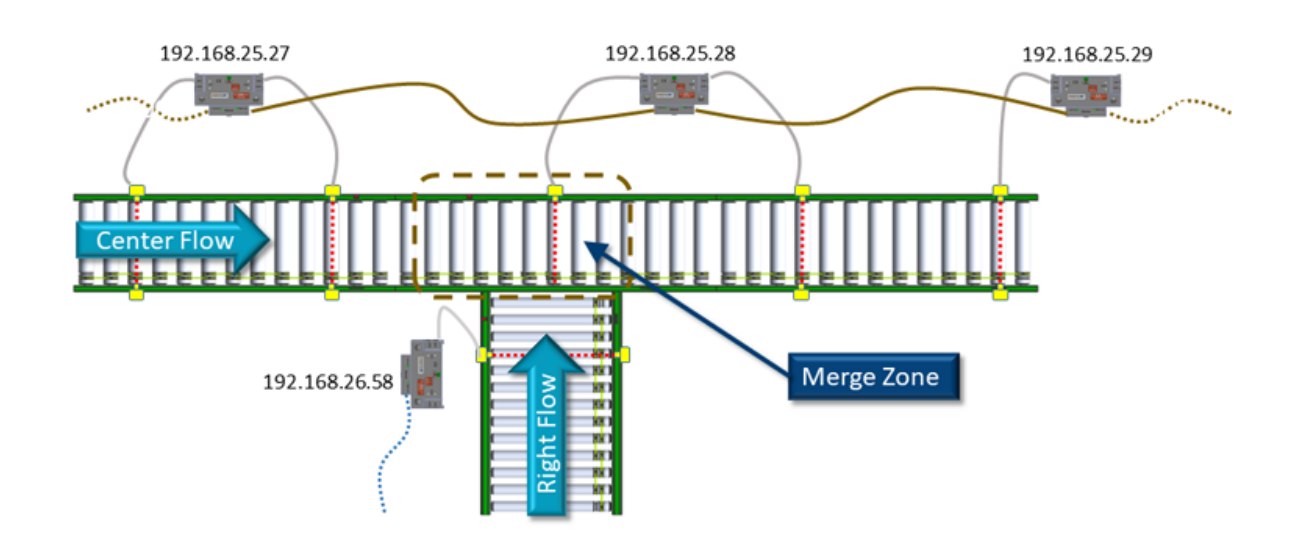

The Merge Zone is the upstream zone of the module at 192.168.25.28 and the most downstream ConveyLinx-Ai Family Controllers for the Right Line is at 192.168.26.58. Here is the ConveyMerge Configuration Screen with these values entered

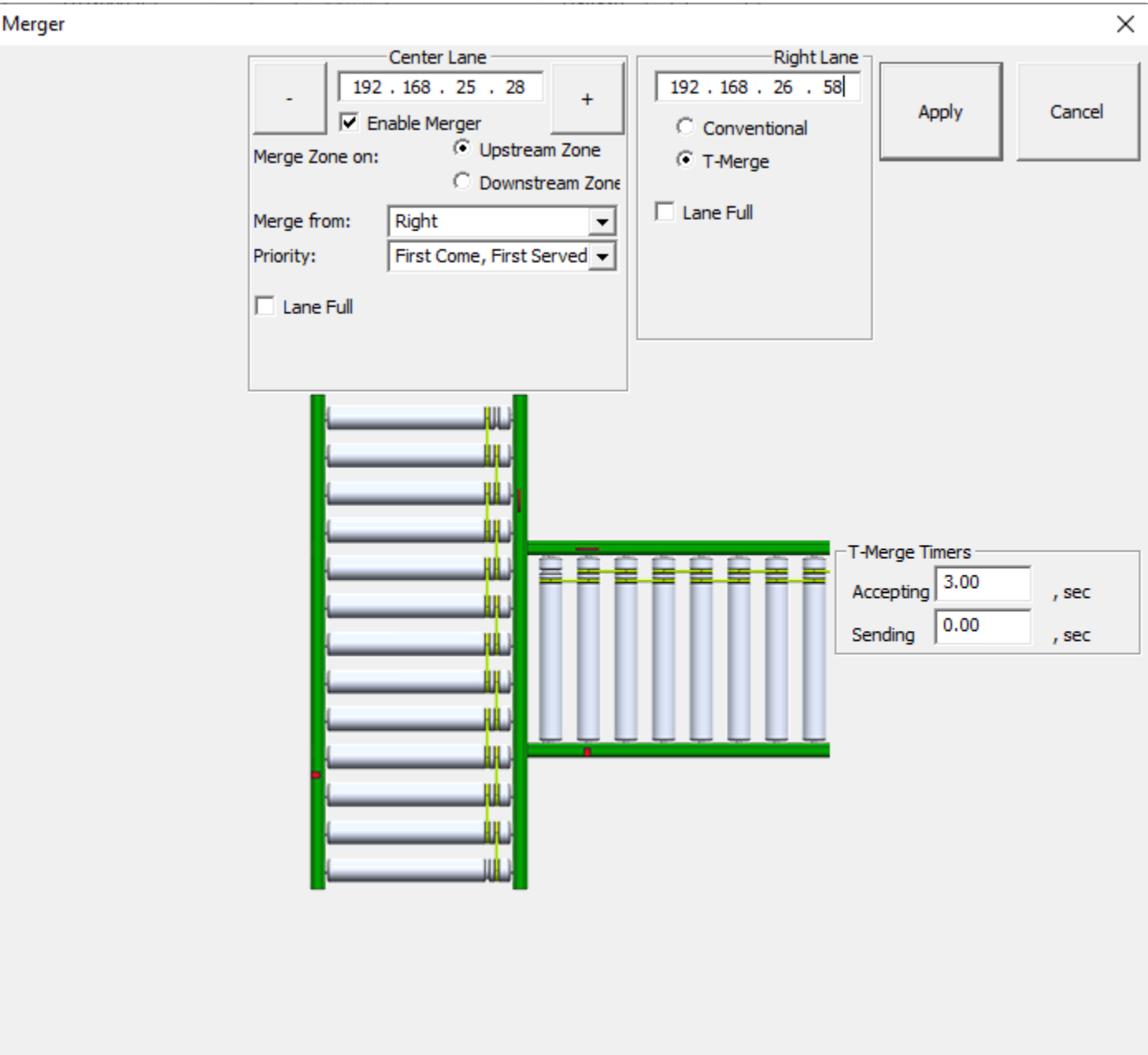

# 9.13. Merge Line Full Example

In this example we have the Left Line configured as standard spur angle merge and the Merge Priority to be Center Line

Images show ConveyLinx-ERSC modules but functions are applicable to all **\*** ConveyLinx Family modules

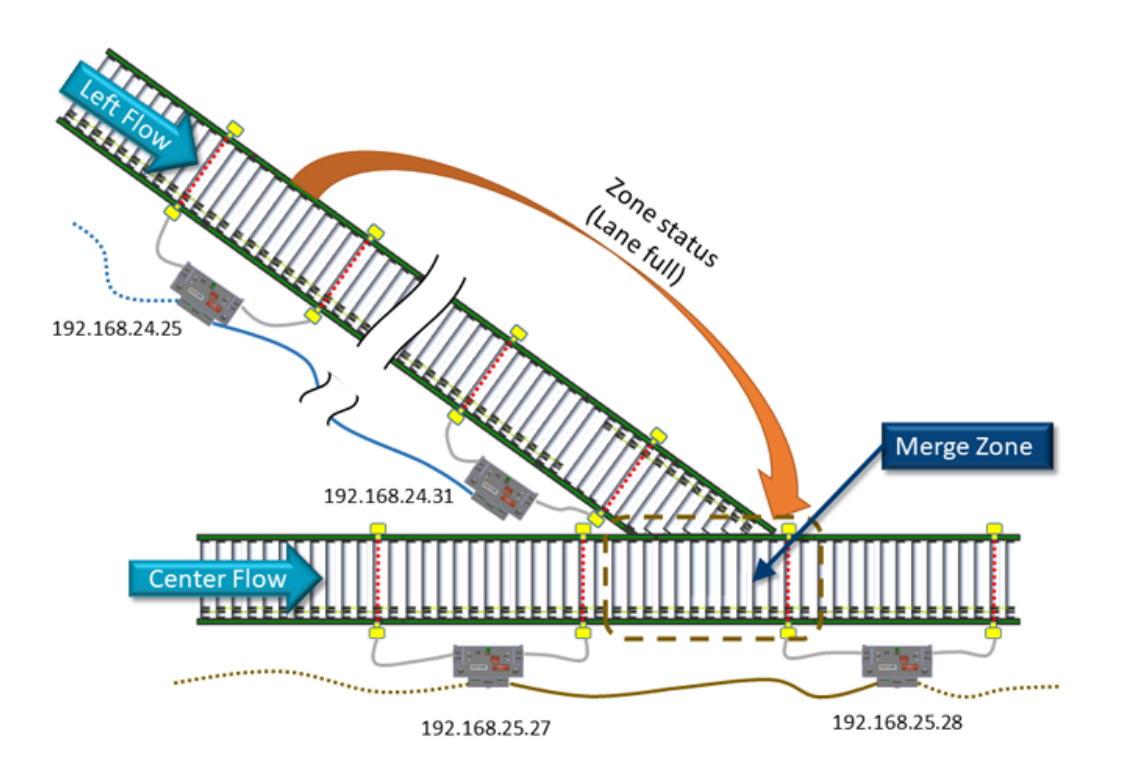

The Merge Zone is the upstream zone of ConveyLinx-Ai Family Controllers 192.168.25.28 and the Left Line's most downstream node is 192.168.24.31 and we want this line to have the Merge Line Full function enabled. On the Left Line, we would like for the upstream zone of ConveyLinx-Ai Family Controllers 192.168.24.25 to be the Merge Line Full function's Monitor Zone. We would also like that once the Monitor Zone has been accumulated (or blocked) for 5 seconds, we want the Left Line to release for 5 seconds and then return the priority to the Center Line. Here is the ConveyMerge Configuration Screen with the values entered for this example:

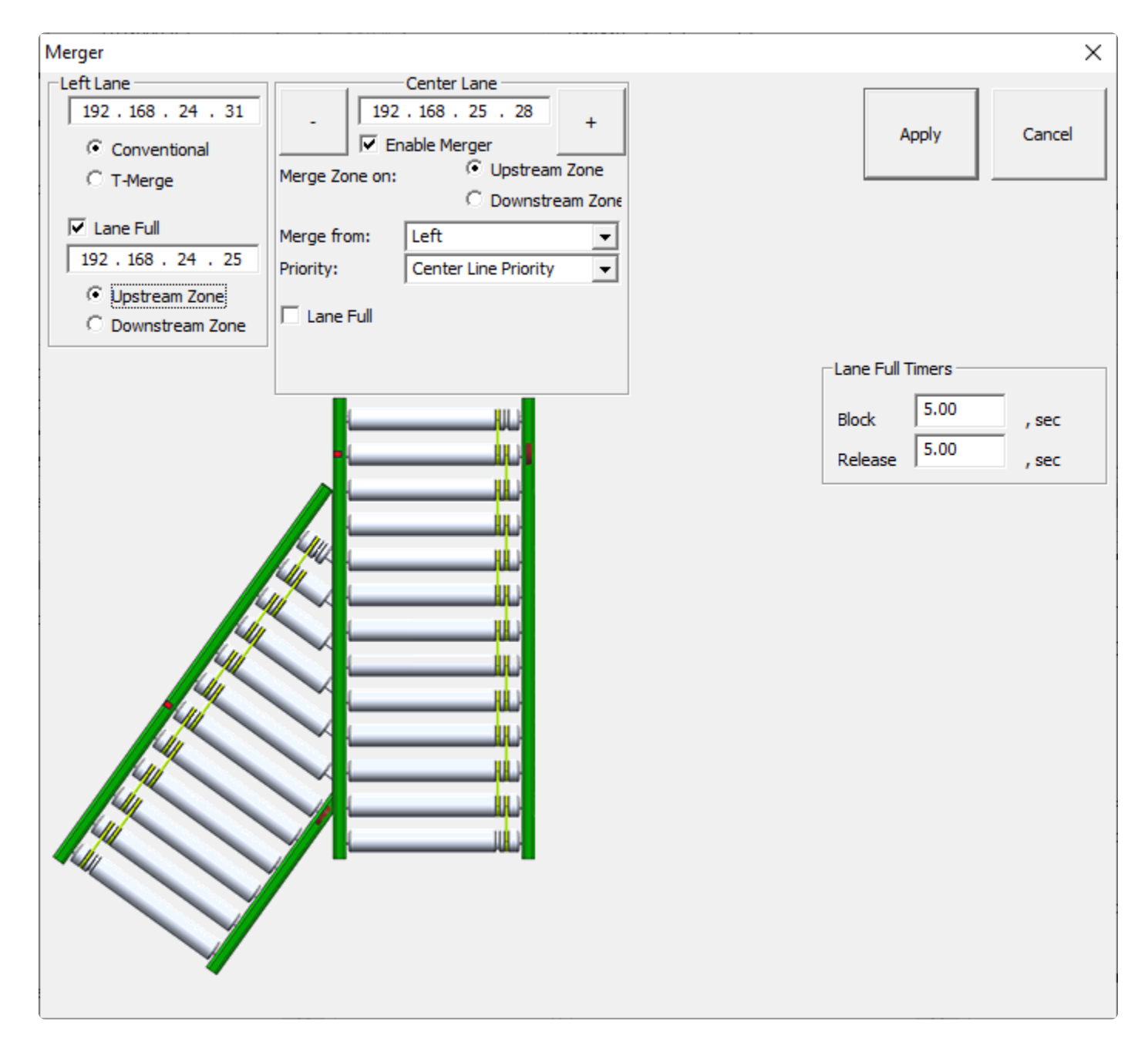

# 10. IOX Interface Module

In the section [Electrical Connections for Sensor Port Aux I/O](#page-65-0), it is shown how to use off the shelf commercially available M8 cable accessories to gain access to the Aux I/O pin on the sensor ports. Pulseroller offers a Breakout/Splitter Module Accessory that offers the same cable splitter functionality as the commercially available M8 units along with breaking out some of the signals to convenient wire terminal access for flying lead devices.

The *IOX-2 Interface Module* provides a convenient plug and play means to separate the zone sensor and Aux I/O signals on the Module's sensor port. The *IOX-2* utilizes M8 style connection headers so you can connect your M8 style zone sensor as well as M8 style cable (or additional sensor) for access to the Aux I/O Pin 2 signal. The IOX-2 also contains wire terminal access for the Aux I/O Pin 2 signals for complete flexibility.

### Mounting Dimensions

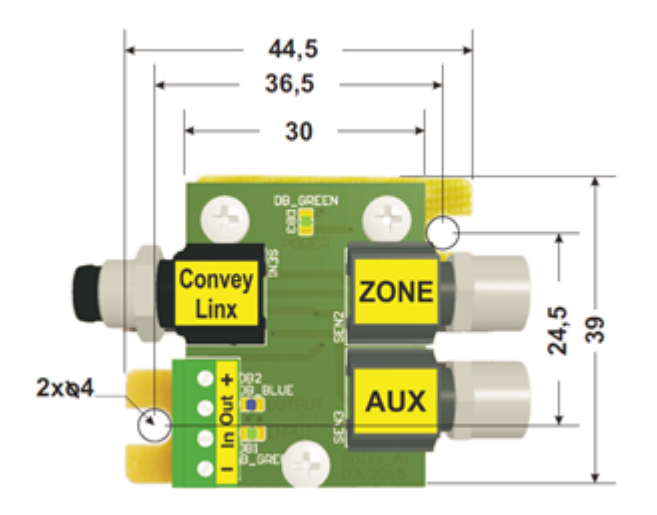

### Wiring Diagrams

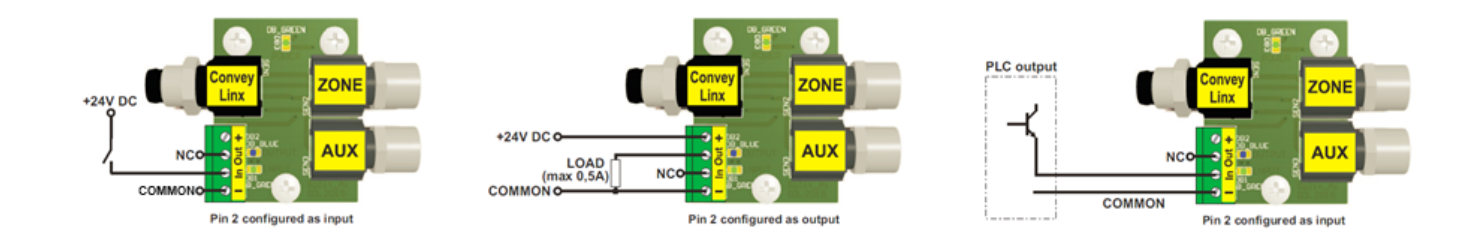

### **Electrical Schematic**

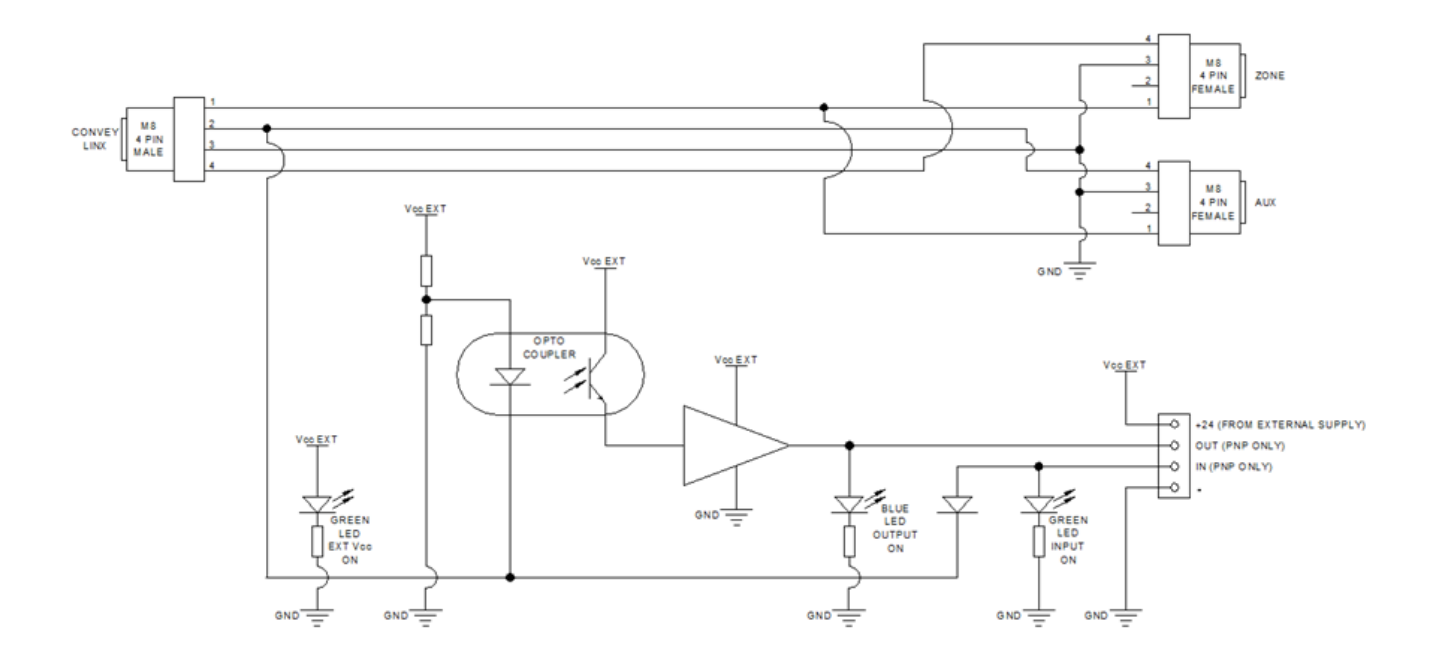

#### **Electrical Schematic of IOX-2 Module**

# 10.1. Wake up and/or Lane Full Interface

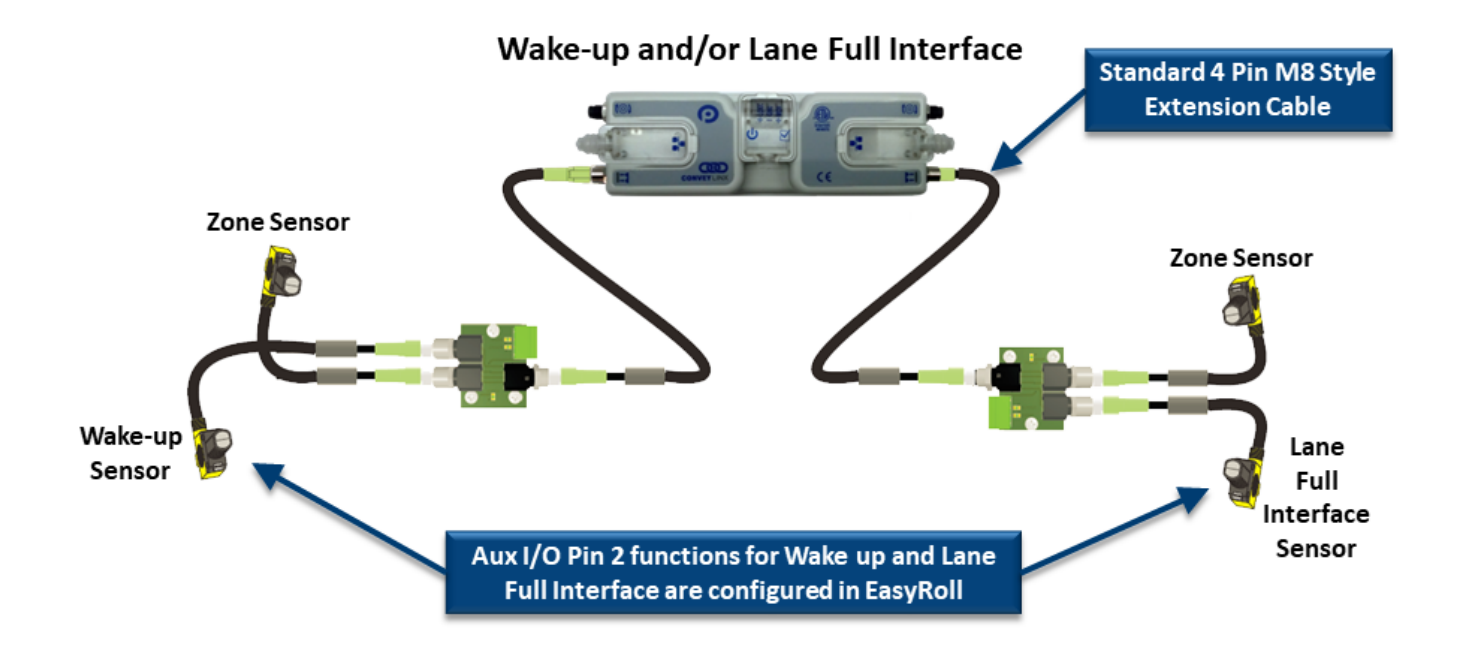

### 10.2. Wake up/Lane Full with Wired **Terminals**

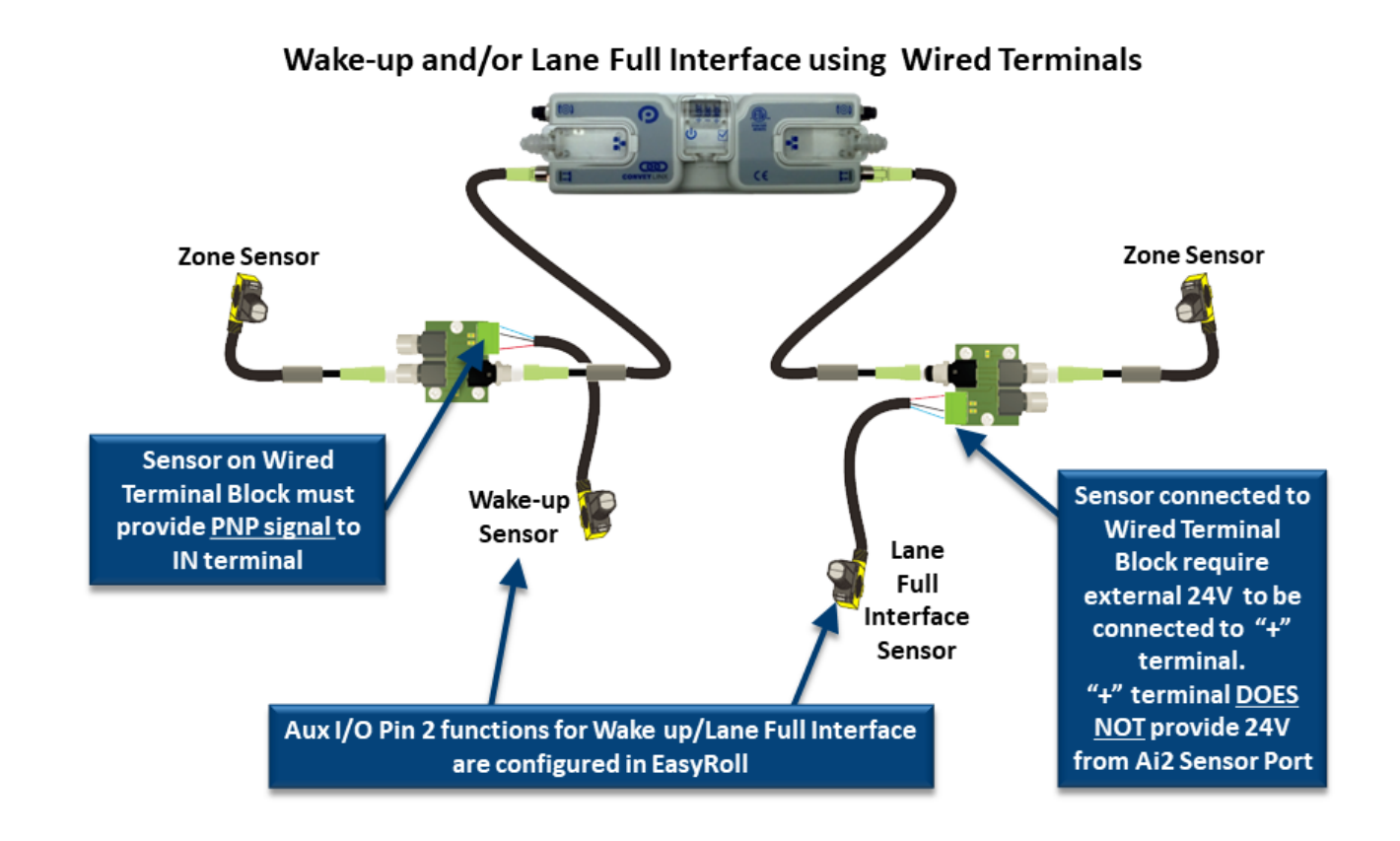

## 10.3. Wake up/Lane Full with Discrete **Signals**

#### Wake-up/Lane Full Interface/Accumulate using Discrete Signals to Wired Terminals

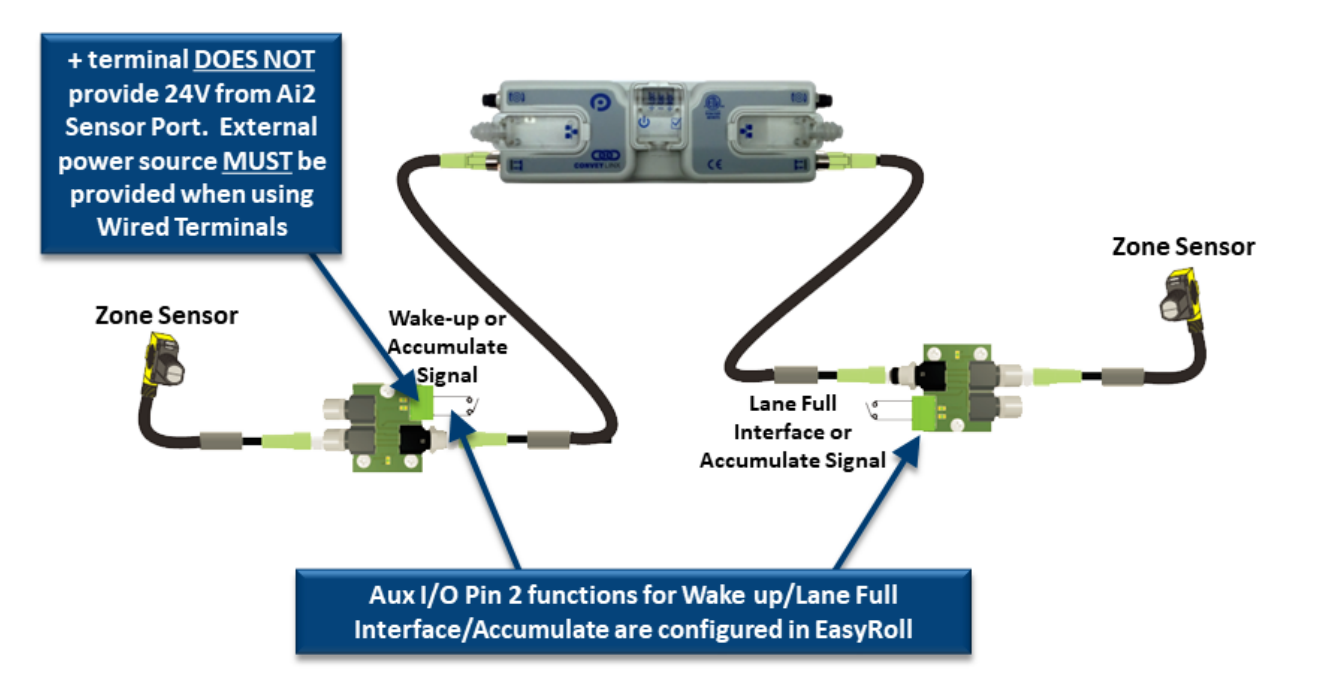

### 10.4. Wake up/Product on Zone Handshake Interlock

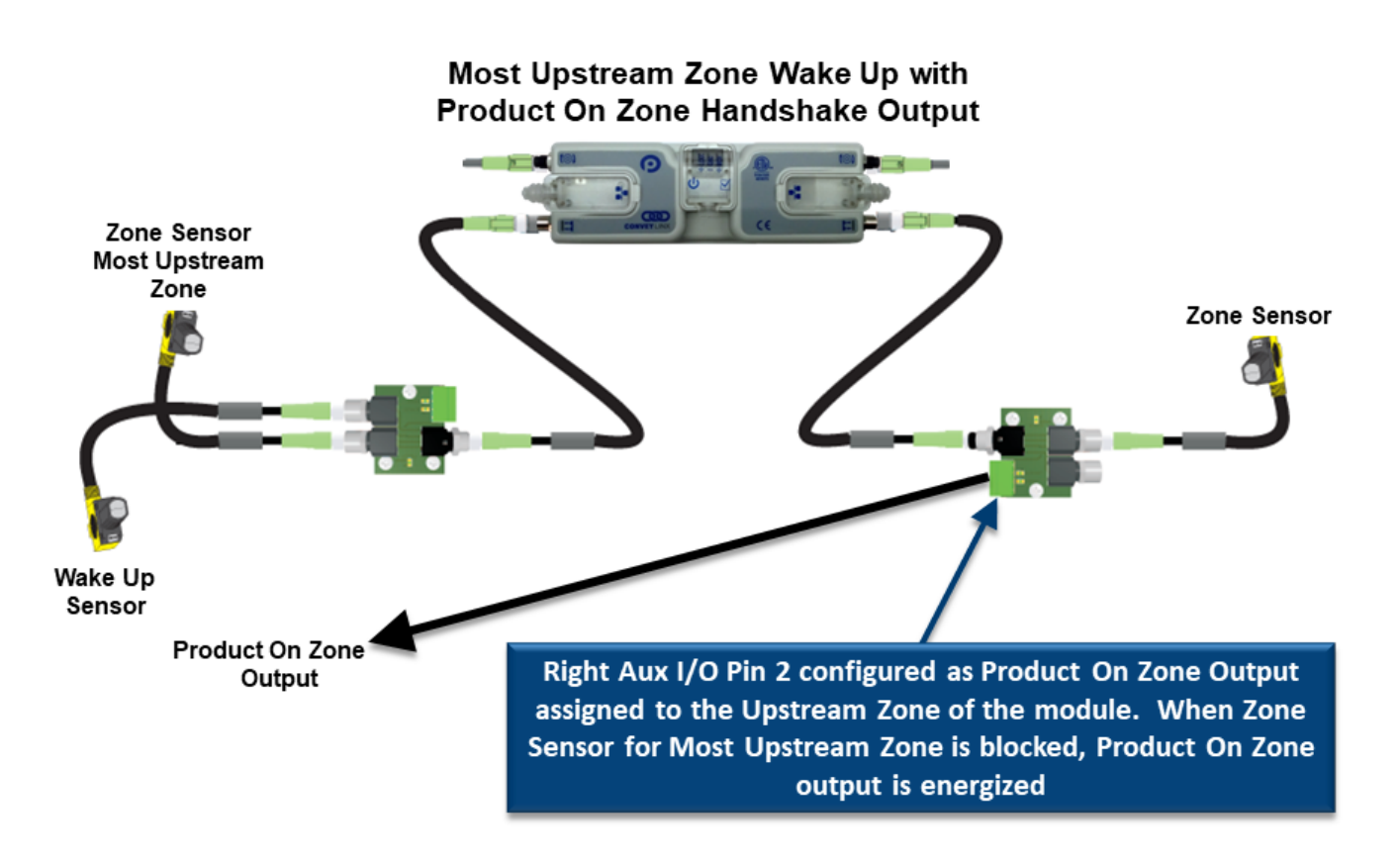

### 10.5. Downstream/Product on Zone Handshake Interlock

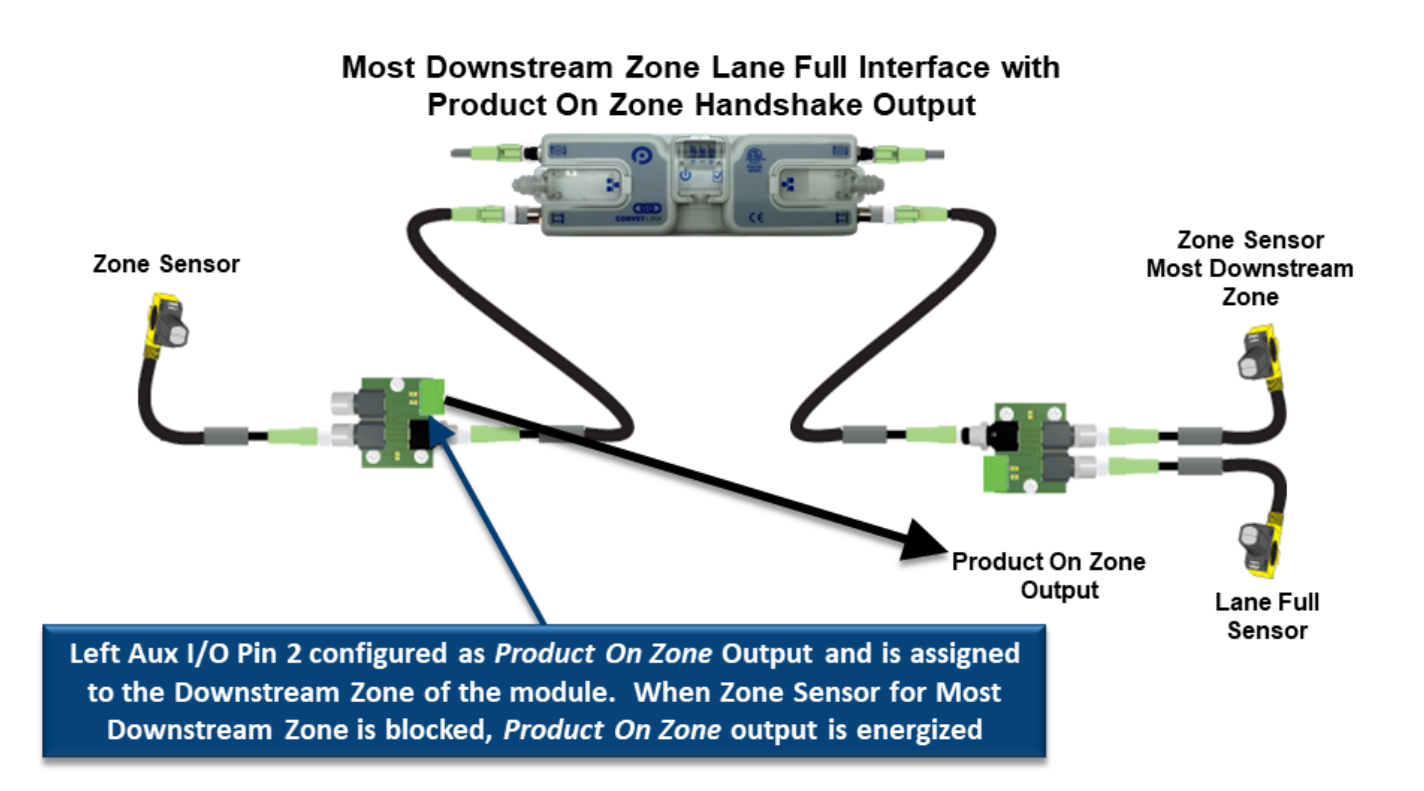

## 10.6. Pin 2 Output on Aux I/O M8

#### Using AUX M8 Port to Connect Sensor Port AUX I/O Pin when Aux I/O is configured as an OUTPUT

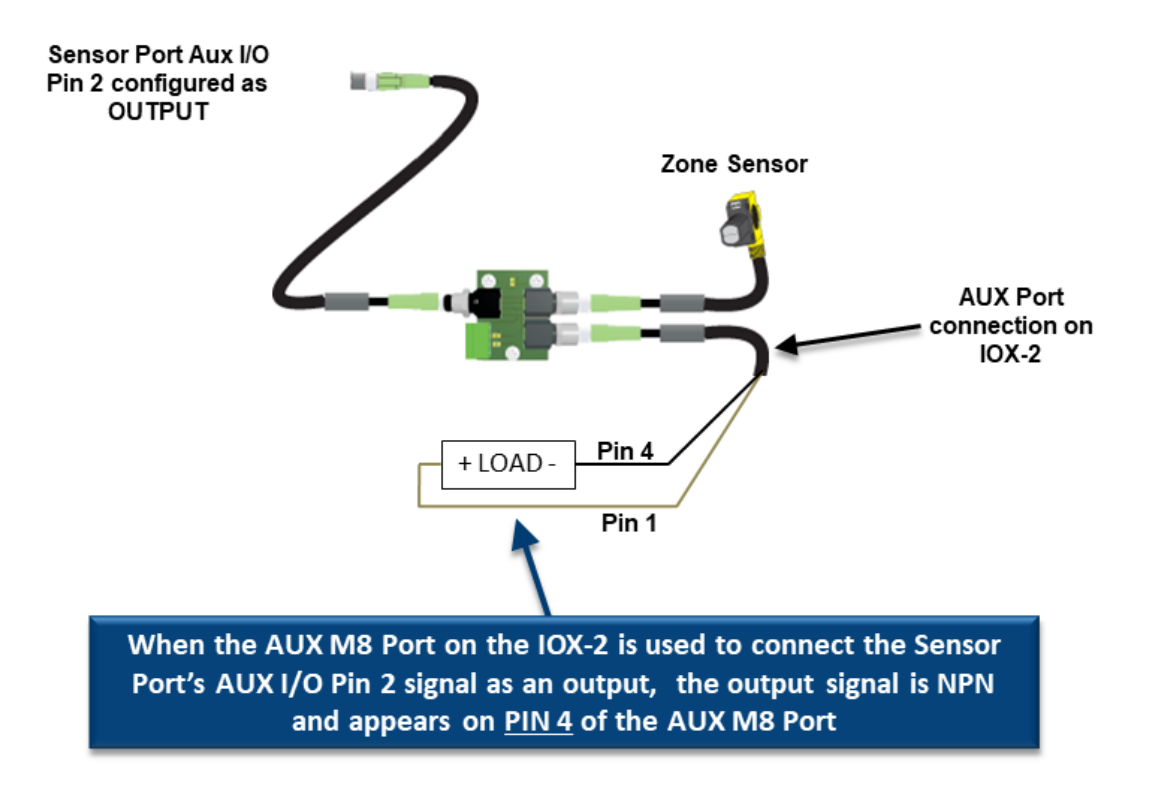

## 10.7. Pin 2 Output on Wired Terminals

#### Using Wired Terminals to Connect Sensor Port AUX I/O Pin when Aux I/O is configured as an OUTPUT

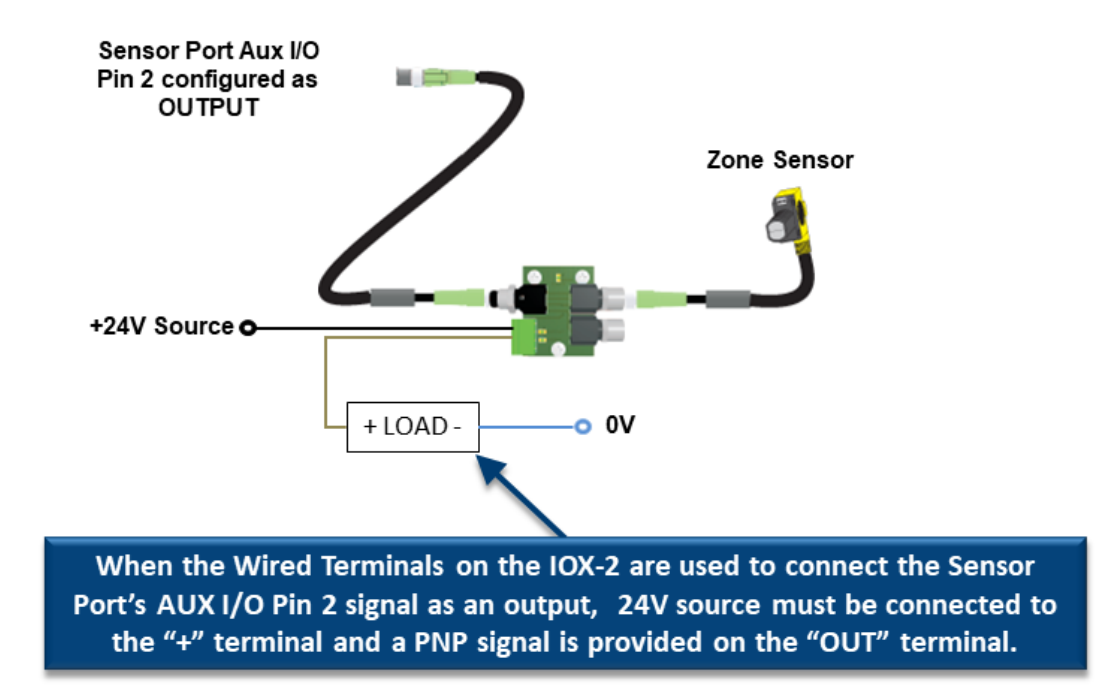

# 11. PLC Developers Guide

This section defines the data connectivity available between ConveyLinx-Ai Family Controllerss and remote control devices such as PLCs and PCs

#### Click Links to Learn More

[Network Architecture](#page-239-0) [Understanding Assemblies](#page-240-0) ZPA [Mode Control](#page-246-0) PLC [I/O Mode Control](#page-287-0) [ConveyLogix Interface](#page-320-0) [Assemblies with Reset Protection](#page-323-0) [Motor Port as Digital I/O](#page-335-0)

# <span id="page-239-0"></span>11.1. Network Architecture

Each ConveyLinx-Ai Family Controllers communicates to its adjacent modules and to any connected PC or PLC via Ethernet physical media. ConveyLinx-Ai Family Controllerss recognize (3) TCP/IP based protocols: Modbus TCP, Profinet I/O, and Ethernet I/P. Modbus TCP is the "native" protocol for communications between ConveyLinx-Ai Family Controllerss and the EasyRoll PC software. When ConveyLinx-Ai Family Controllerss are used even for basic ZPA control with no external connections to a PC or PLC, they utilize Modbus TCP for inter-module communication. Ethernet I/P is recognized by ConveyLinx-Ai Family Controllerss and any given ConveyLinx-Ai Family Controllers can be attached to an Ethernet I/P capable PLC (Allen-Bradley ControlLogix or CompactLogix platforms) and be recognized as a Generic Ethernet Module or explicitly as an ConveyLinx-Ai Family Controllers by using a Pulseroller provided EDS file. Profinet I/O is recognized by ConveyLinx-Ai Family Controllerss and can be attached to any Profinet I/O capable PLC (applicable Siemens platforms) using a Pulseroller provided GSDXML file.

#### All protocols access the same internal data locations on a given ConveyLinx-Ai **\*** Family Controllers.

Each ConveyLinx-Ai Family Controllers's internal data structure is arranged and addressed as Modbus Holding Registers. The on-board communication and control processes attach logical meanings to each holding register and read and write data to specific registers to initiate and/ or react to events. Certain registers contain information as to how the ConveyLinx-Ai Family Controllers is configured (MDR type, speed, direction, etc.) for its local controls. Other registers are used for inter-module communications for conveyor operation. For example, when an upstream ConveyLinx-Ai Family Controllers has a Carton ready to discharge to its neighboring downstream ConveyLinx-Ai Family Controllers, the upstream ConveyLinx-Ai Family Controllers will write a specific value to a specific address in the downstream ConveyLinx-Ai Family Controllers's internal registers. The downstream ConveyLinx-Ai Family Controllers's on board logic monitors these registers and knows that a specific value means that an upstream Carton is coming and to engage the proper control logic to convey the Carton. Because ConveyLinx utilizes an open architecture (Modbus TCP) for inter-module communications; with proper definition and expected usage of certain register address locations, external control devices (PC's and PLC's) can easily interact with ConveyLinx-Ai

Family Controllerss to monitor and control various points along the conveyor path.

# <span id="page-240-0"></span>11.2. Understanding Assemblies

The Modbus Holding Registers [described above](#page-239-0) will be defined as Module Register Addresses and are used for the function of the ConveyLinx-Ai Family Controllers regardless of if any remote PLC or PC is connected. There are 512 Module Register Addresses that are used for the operation of the ConveyLinx-Ai Family Controllers and these can be thought of as "physical" module address locations. However, many of these are not applicable, required, or should even be made available to a remote PLC.

An Assembly is a grouping of some subset of these 512 Module registers based upon the relevance of the data. For example, the ZPA Input Assembly groups together 21 Module registers out of the 512 that are relevant for ZPA Inputs. This relevant data from within the Module's 512 registers are not necessarily in consecutive address locations and are scattered throughout the 512 addresses. The Assembly groups them together so they can be read efficiently all at once.

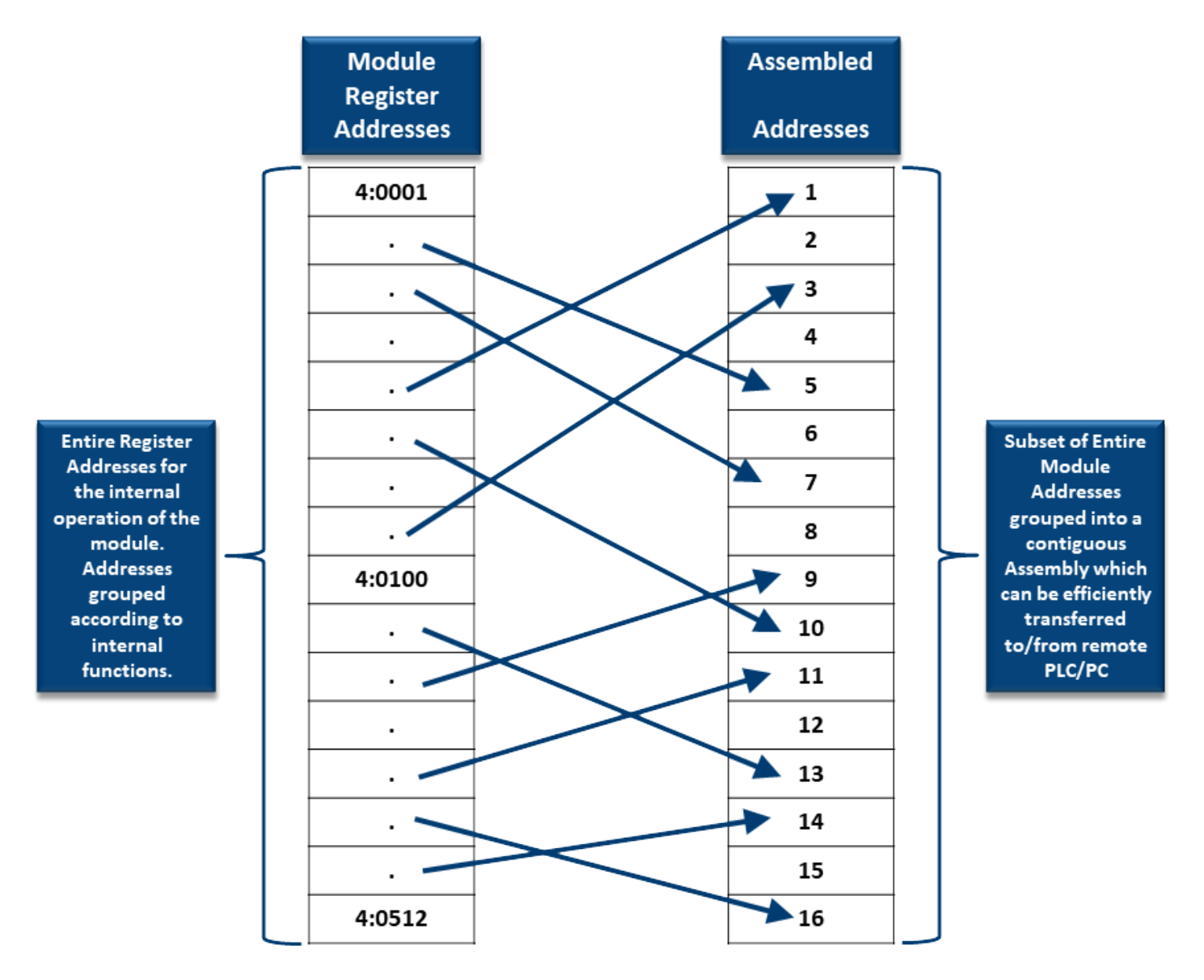

### 11.2.1. Modbus Assembly Instance **Structure**

Each ConveyLinx-Ai Family Controllers utilizes Modbus register architecture for remote data access over Ethernet. Modbus TCP is a simple protocol for data exchange based upon a query/ response mechanism. Each ConveyLinx-Ai Family Controllers's memory structure contains a fixed array of internal data locations that are constructed as Modbus Holding Registers. Each ConveyLinx-Ai Family Controllers has a fixed reserve of Holding Registers with each capable of holding a 16-bit numerical integer value. Modbus TCP protocol provides for read/write access to any available *Holding Register*. The structure of these registers allows for individual ConveyLinx-Ai Family Controllers's to read from and write to specific register address locations to achieve inter-module communications. Certain registers are read from and written to by the EasyRoll software in order to monitor and/or change default configuration values such as MDR speed, direction, type, etc.

**\*** Modbus TCP addressing convention utilizes a "4:xxxx" notation. The "4:" in<br>Modbus protocol designates that the address is a Holding Register and the Modbus protocol designates that the address is a Holding Register and the xxxx is a numerical value representing the offset or index for a specific location. The "xxxx" values used in this document are to be interpreted as if they are for a Modbus PLC which means that the first register address is "4:0001" and that there is no "4:0000" register. Some PLC data structures and PC development environments utilize the "4:0000" designation and their indexes will be offset by 1. Please refer to your PLC or PC application documentation for the Modbus convention used on their platforms.

### Supported Modbus TCP Service Codes

Any Modbus TCP capable PC or PLC can connect to any ERSC visible on its network and access Input and Output Holding Register Assemblies. The ERSC supports the following Modbus TCP Service Codes:

- Service Code 3 Read Holding Register (up to 45 registers per instruction)
- Service Code 6 Write Single Register
- Service Code 16 Write Multiple Registers (up to 45 registers per instruction)
- Service Code 23 Read/Write Multiple Registers (up to 45 registers per instruction)

### Properly Addressing Assembly Registers

In the ConveyLinx-Ai Family Controllers, the Assembly Registers are "virtual" in that they are not "physical" Module Register Addresses and as such are not directly addressable. The ConveyLinx-Ai Family Controllers firmware intercepts the request and builds the assembly data in order to transmit it to the requesting device. Because of this, you must always address an Assembly by using the first address in the assembly in order for the ConveyLinx-Ai Family

#### Controllers to return any data.

When using Input and Output Assemblies with Modbus TCP PLC, it is important to always use the first address shown in the assembly group as the beginning register to read or write regardless of which register in the assembly is needed by the PLC. Trying to access Input or Output Assemblies starting with any register in the assembly other than the first register will cause the ConveyLinx-Ai Family Controllers to return an error **!**

For example, for ZPA Mode Assembly Inputs, if you only need to read register 4:1504; your I/O connection set-up in your PLC must use the starting address of 4:1500 and a sufficient length of registers to read (in this example at least 5 registers) in order to get to the desired register. If you set up your PLC to start reading at 4:1504, the ConveyLinx-Ai Family Controllers will return an error

### 11.2.2. Ethernet I/P Assembly Instance **Structure**

When an ConveyLinx-Ai Family Controllers is attached to an external Ethernet I/P controller (Logix 5000 based PLC), it is done so as a Generic Ethernet I/O device or by installing EDS file(s) provided by Pulseroller.

For purposes of working with assemblies, we will be describing them in terms of<br>them connected as Generic Ethernet I/O devices. For details on how to use EDS them connected as Generic Ethernet I/O devices. For details on how to use EDS files and Add On Instructions (AOIs), you can go to [Connecting to Rockwell](#page-346-0) PLCs [section](#page-346-0)

Part of this procedure in the PLC is to instruct the Generic device as to which data configuration or instance of Ethernet I/P the Generic device is to use to report and respond to data to and from the PLC. From this point forward, it is assumed the reader is familiar with Allen-Bradley Logix platform addressing notation:

#### :O.Data[Index].Bit :I.Data[Index].Bit

Where:

- ModuleName is the user-defined name of the device
- "O.Data" indicates data written by the PLC to the device
- "I.Data" indicates data read by the PLC from the device

• "[Index].Bit" indicates the word and bit within the image. If the bit notation is absent the notation refers to the entire word data type

These Assembly Instances group the appropriate Module Register Address registers into contiguous Input and Output array images that fit into the Allen-Bradley Logix 5000 controller tags

[Learn more about connecting to Rockwell](#page-346-0) PLCs

### 11.2.3. Profinet IO Assembly Instance **Structrure**

Prior to connecting any modules to a Profinet IO capable (Siemens) PLC, a GSDXML configuration file needs to be installed in your PLC programming software (i.e. STEP 7 or TIA Portal). The GSDXML file contains, among other things, the definition of memory size required when connecting a module to a Siemens PLC with Profinet IO. When assigning an individual module to a PLC, you decide what memory address to use. The GSDXML file stipulates that each module requires 64 bytes of input data from the module to the PLC and 64 bytes of output data from the PLC to the module. When assigning an individual module to a PLC, you decide what physical PLC memory address to use as the beginning of these 64-byte blocks. In all of the charts showing module data registers and their assigned function, for Profinet IO these are indicated as "Byte 0, Byte 1,…Byte 32", etc. These are offsets from the starting address in the Siemens PLC memory assigned by the Siemens programming software when the module was installed into the network. For example, if a module's inputs are installed beginning at %IB256, then from our charts, the data for "Byte 6 and Byte 7" would be at addresses %IB262 and %IB263 respectively.

[Learn more about connecting to Siemens](#page-377-0) PLCs

# 11.2.4. Assembly Register Chart Legend

All of the Assemblies are organized in charts that show:

- The Name of the register and its Module Address
- The Assembled Address for Modbus TCP, Ethernet IP, and Profinet
- Description of the register's usage

The Assembled Addresses are shown in specific notation familiar to the specific protocol per the following examples:

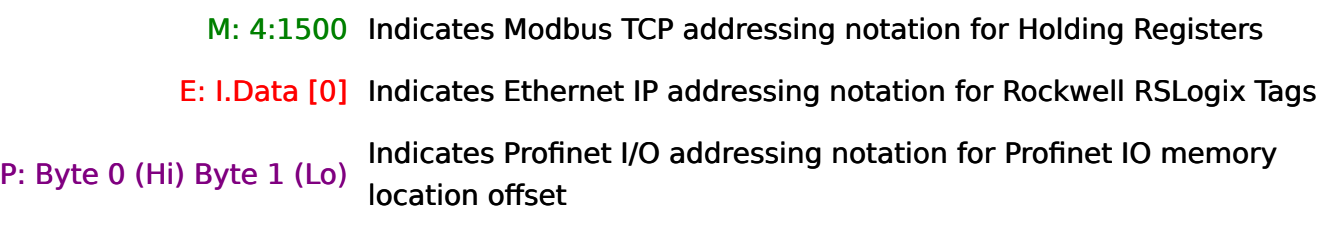

# <span id="page-246-0"></span>11.3. ZPA Mode Control

When an ConveyLinx-Ai Family Controllers is in its default ZPA mode, an external networked PLC or PC controller can connect to the ConveyLinx-Ai Family Controllers and perform the following:

- Instruct either or both the upstream and downstream zone to accumulate the next Carton that arrives
- Receive indication that a new Carton has arrived at either zone
- Receive indication that a Carton has departed from either zone
- Read tracking data associated with Carton at accumulated zone
- Update tracking data associated with Carton at accumulated zone
- Instruct accumulated zone to release Carton and accumulate on next Carton arrival
- Change the MDR speed for either zone
- Remove accumulation control and return zone to normal operation
- Read fault and error status of either zone or motor
- Optionally take over control of either or both Control Ports

### Notes about Assemblies in ZPA Mode

When an ConveyLinx-Ai Family Controllers is in ZPA Mode, its primary task is to operate its local conveyor zones and respond to its immediate upstream and downstream conditions. External PLC controller interaction with an ConveyLinx-Ai Family Controllers in ZPA mode is intended to be for decision point monitoring and general status data gathering. Upstream and Downstream zones work exactly the same for zone control, only the register addresses are different depending on which zone (or both) that need to be controlled

In general, when utilizing *ZPA* Mode registers; "upstream" and "downstream"<br>registers are logically determined by conveyor flow after the system has been registers are logically determined by conveyor flow after the system has been Auto-Configured and will not necessarily be associated with the module's physical "left" or "right" side's connections. For motor and port specific I/O items, register's description will explicitly indicate "left" or "right".

For modules that are auto-configured as single zone, regardless of whether the left or right side is physically used as the single zone; external controller must left or right side is physically used as the single zone; external controller must use the "Upstream" control registers to interface with the single zone

# 11.3.1. PLC Inputs for ZPA Mode

This Assembly contains the output from the ERSC that is provided as input to the PLC. You can select which area of the assembly to view below.

[Local Zone Status](#page-248-0) [Arrival/Departure Counts](#page-250-0) [Module Status](#page-251-0) [Tracking and Release Counts](#page-253-0) [Forward and Reverse Tracking](#page-254-0) [Port Inputs and ConveyStop Status](#page-255-0)

## <span id="page-248-0"></span>11.3.1.1. Local Zone Status

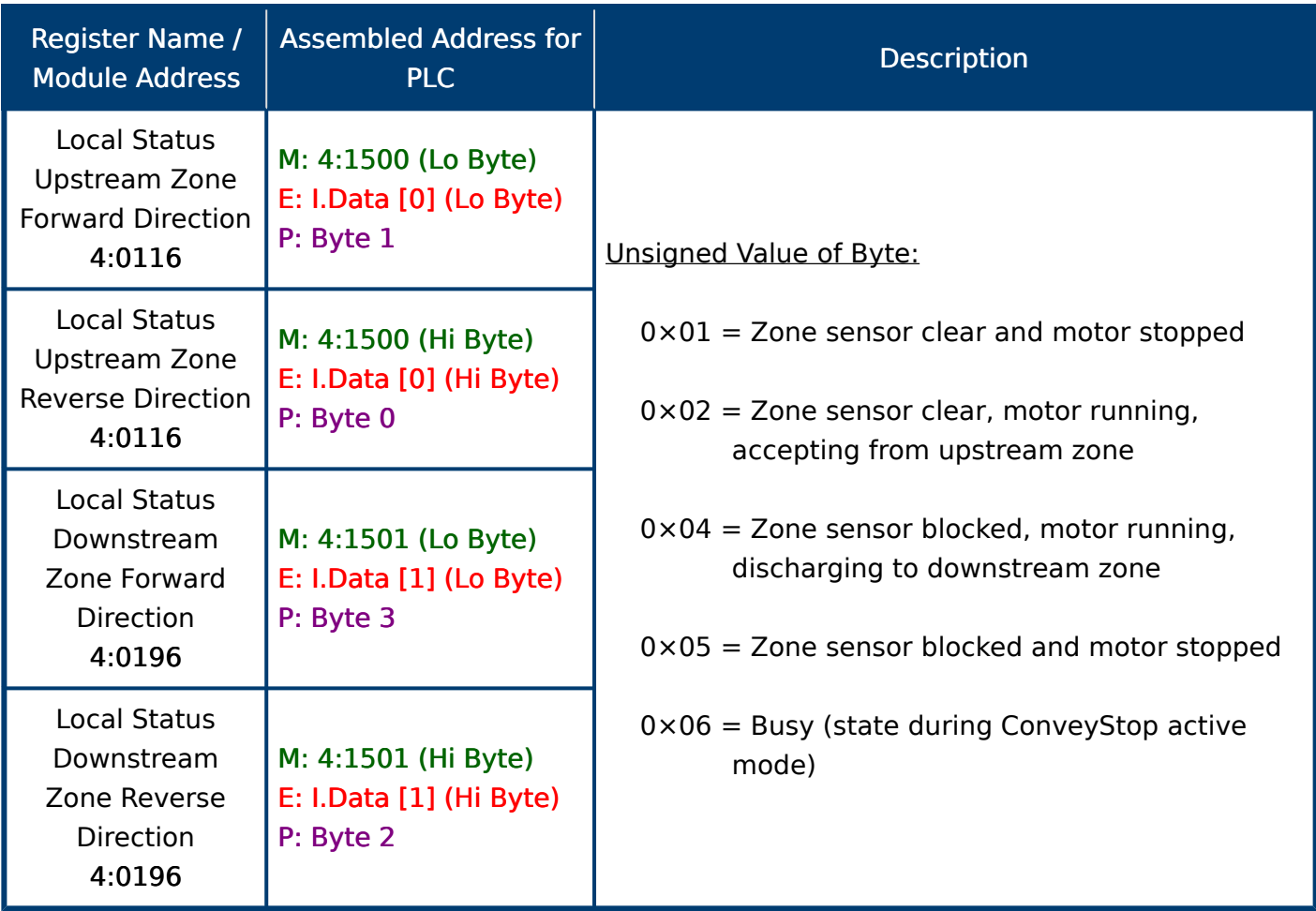

The values 0xXX01 thru 0xXX06 are shown because these are the possible logical values used for inter-module communication. External networked devices (PLC or PC) monitoring these registers may; depending on their scan rate, not actually see each of these values change in sequence as a Carton is conveyed from zone to zone, even though the inter-module communications and ZPA is functioning normally.

**X** IMPORTANT NOTE: Status register values utilize both the HIGH BYTE and the LOW<br>BYTE of the 16-Bit integer value. The HIGH BYTE is used for zone status for BYTE of the 16-Bit integer value. The HIGH BYTE is used for zone status for reversing conveyor applications and MAY CONTAIN DATA. PLC/PC programmers working with single direction conveyor applications who also are working with the entire 16-bit register data MUST MASK THE HIGH BYTE or otherwise ignore the high byte in processing status data from these registers.

For PLC/PC programming purposes, you can only depend on seeing values<br>0xXX01 and 0xXX05 in program logic for determining zone status. The values 0xXX01 and 0xXX05 in program logic for determining zone status. The values 0xXX02 and 0xXX04 may not always be visible to PLC/PC from inter-module

communication depending upon speed of the conveyor, length of the zone, and/ or location of the zone sensors.

# <span id="page-250-0"></span>11.3.1.2. Arrival/Departure Counts

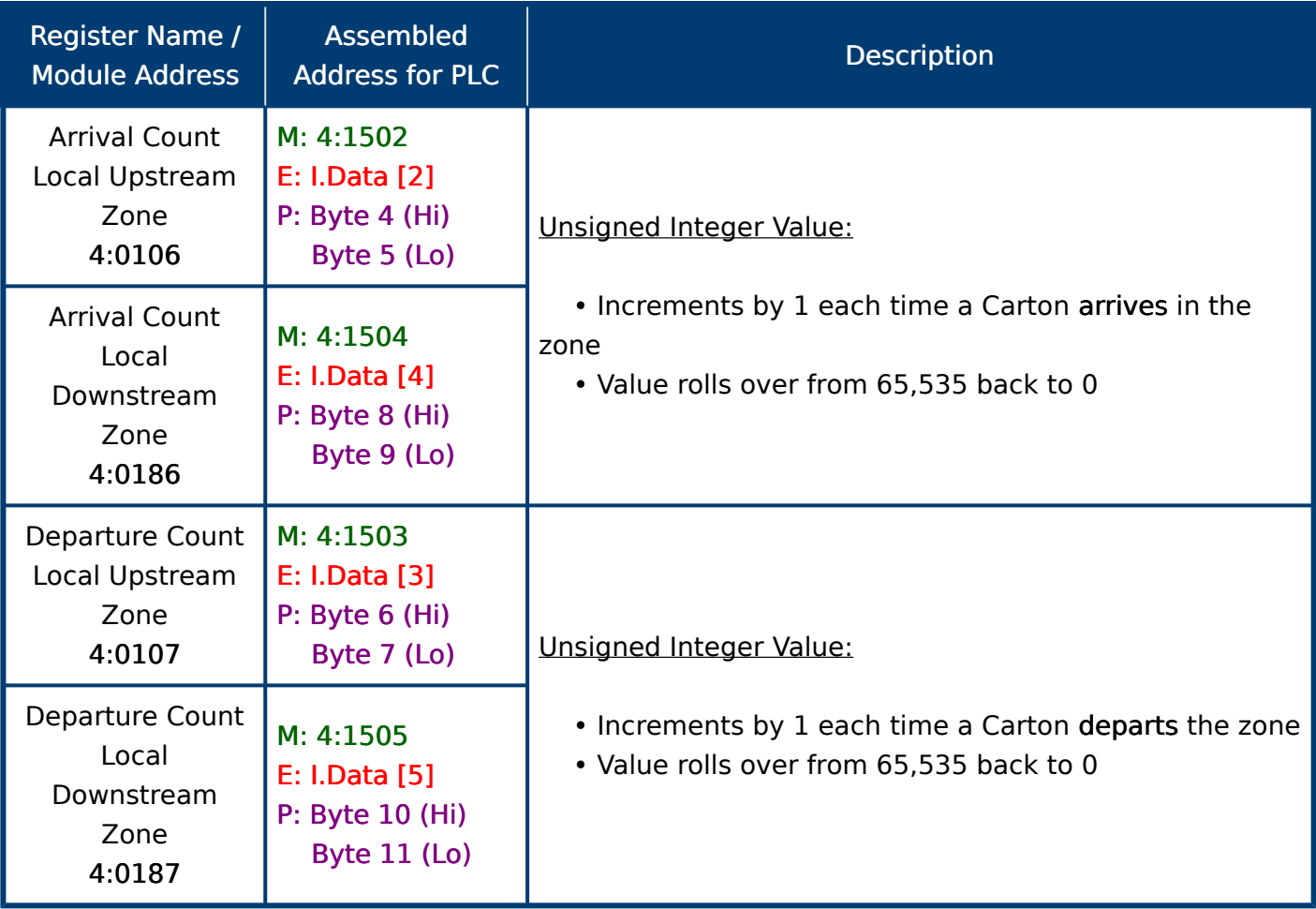

## <span id="page-251-0"></span>11.3.1.3. Module Status

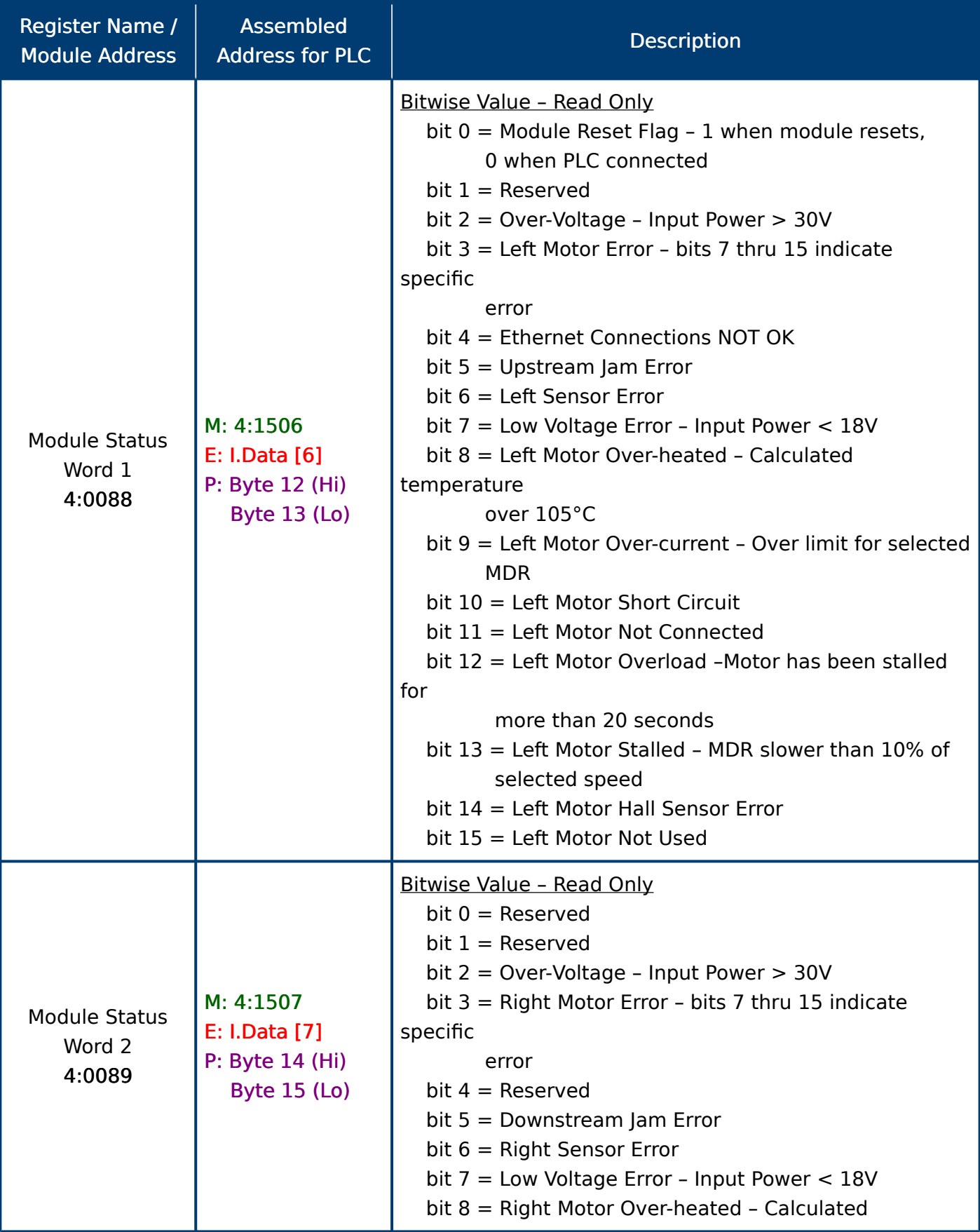
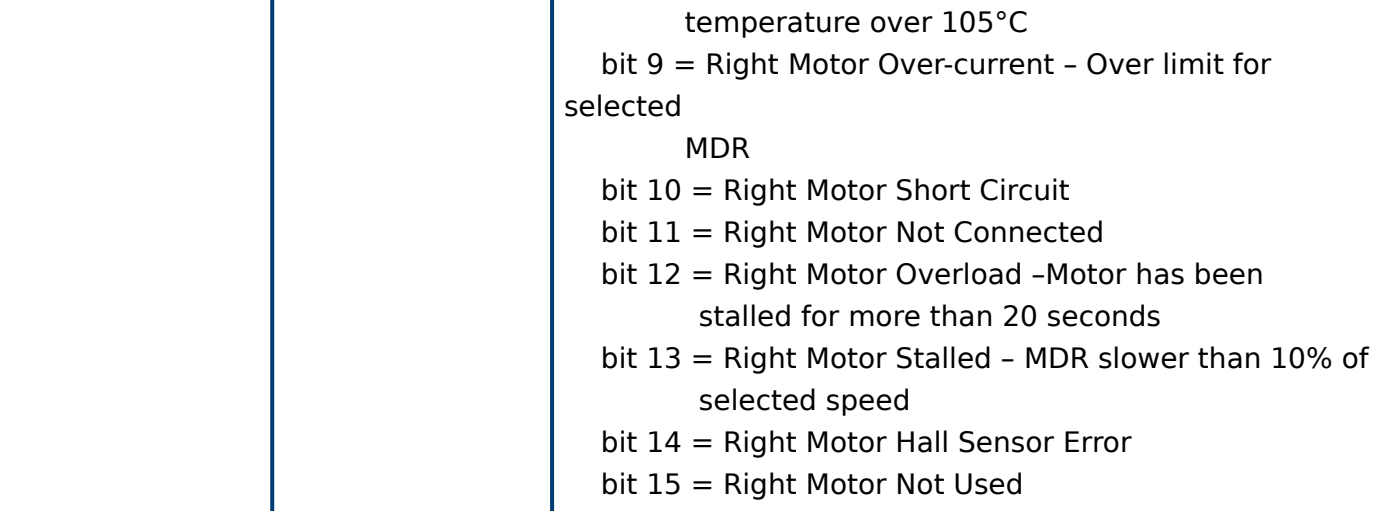

# <span id="page-253-0"></span>11.3.1.4. Tracking and Release Counts

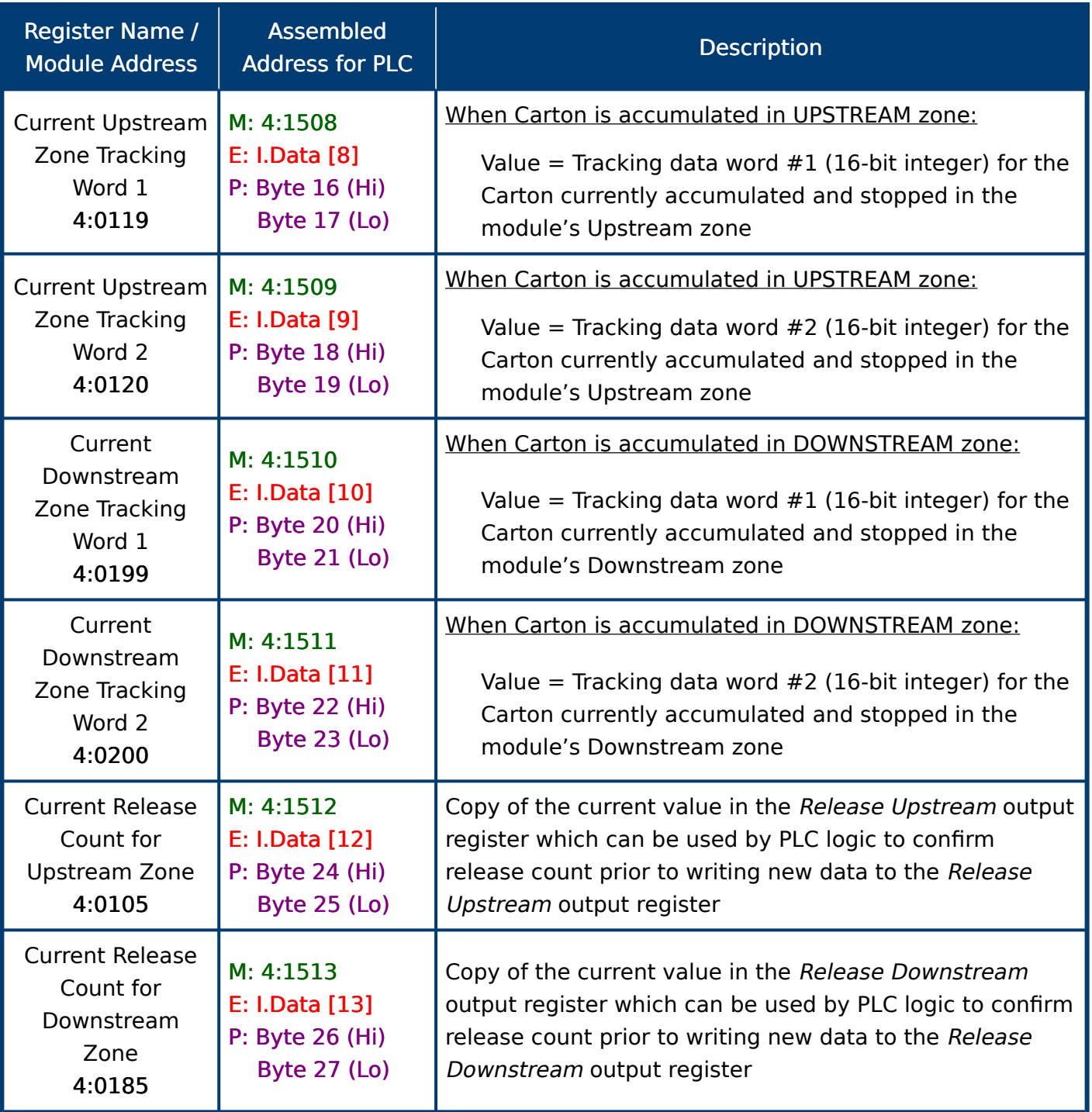

### <span id="page-254-0"></span>11.3.1.5. Forward and Reverse Tracking

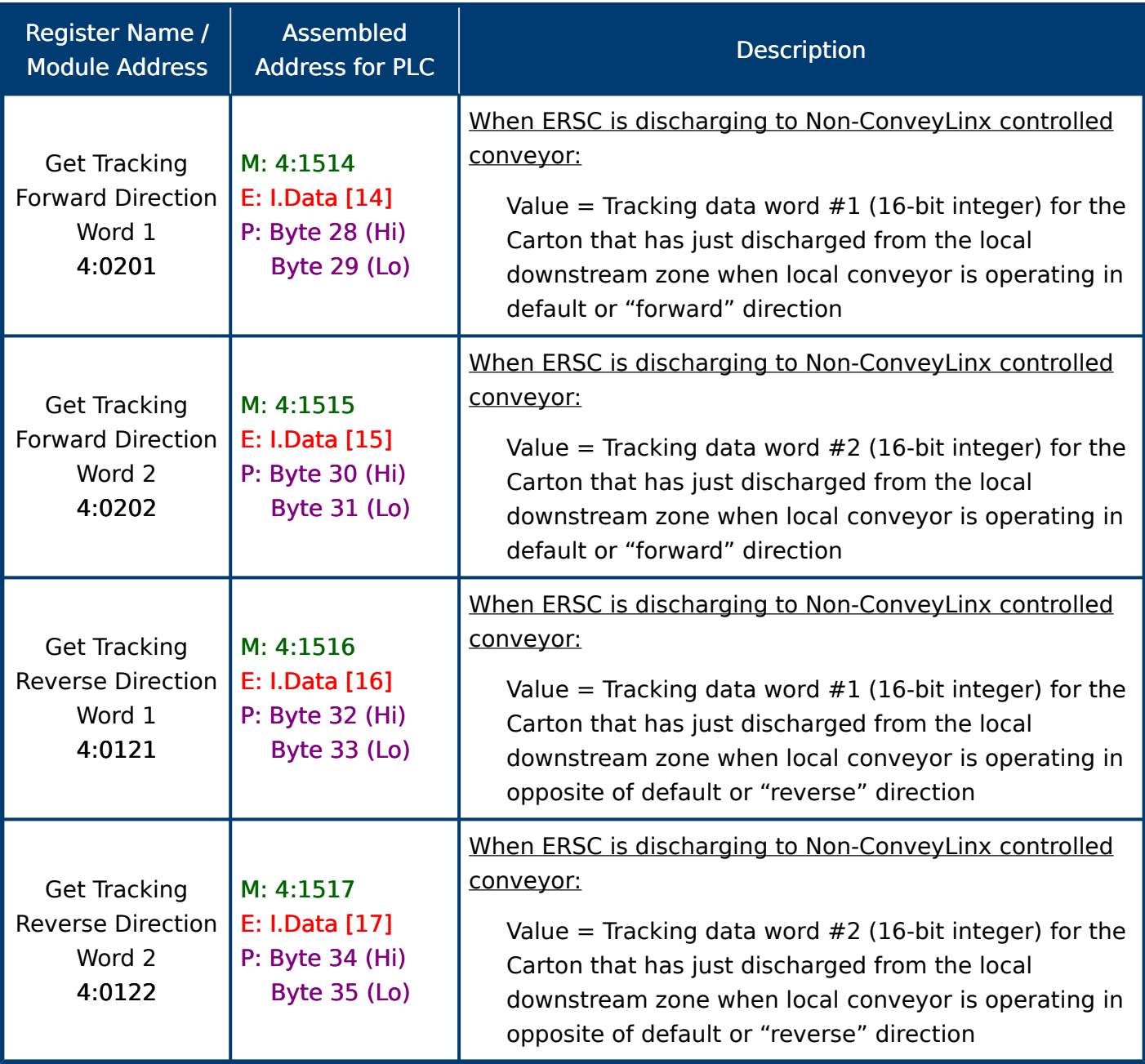

#### <span id="page-255-0"></span>11.3.1.6. Port Inputs and ConveyStop **Status**

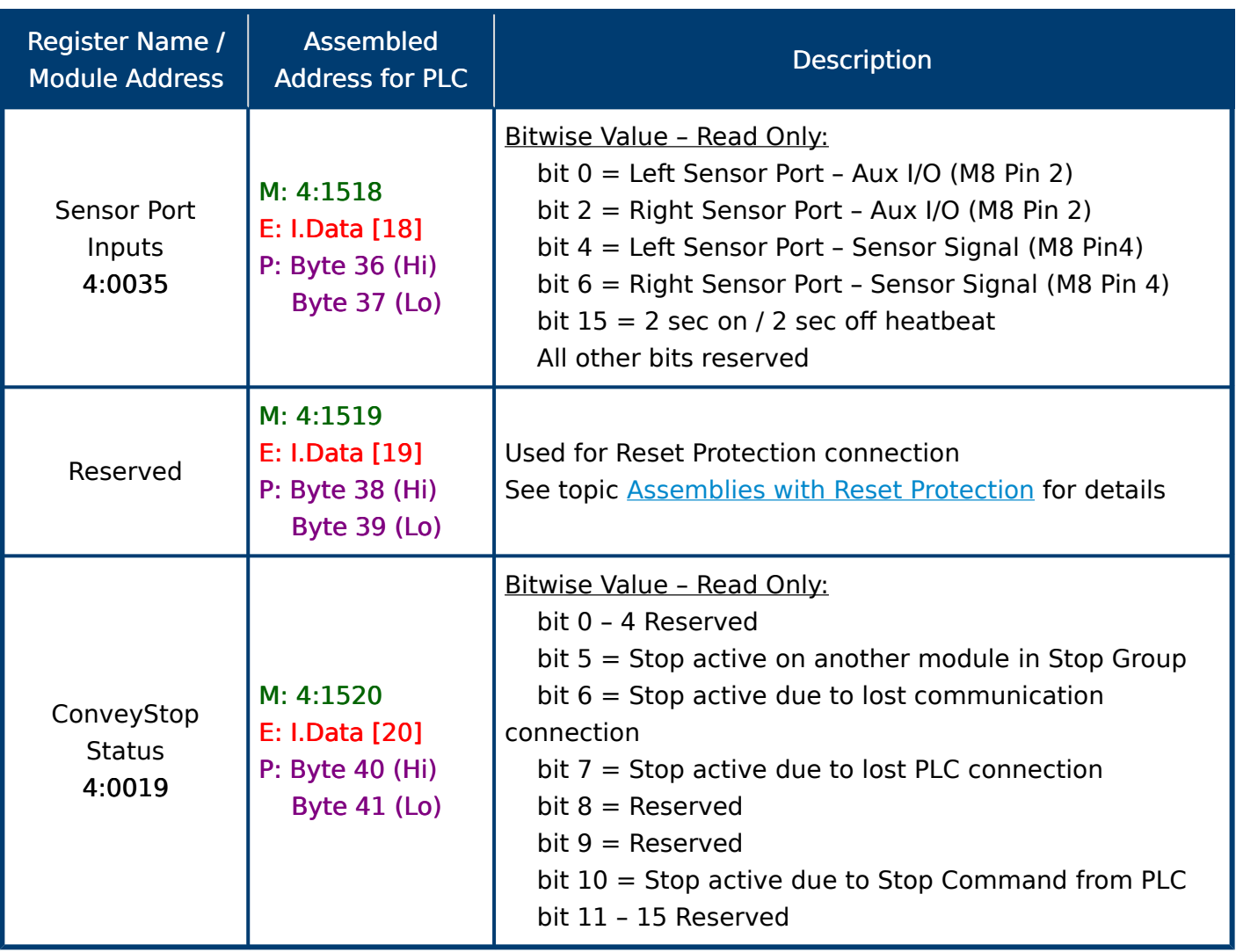

The values for the signals on the Sensor ports (bit 0, bit 2, bit 4, and bit 6) are<br>determined by the module's initial Auto-Configuration results and the bit value determined by the module's initial Auto-Configuration results and the bit values are set to a 1 when sensor is blocked and 0 when sensor is clear regardless of the sensor type used. For example, each Sensor port Pin 4 signal is for the sensor's output. If the sensor is light energized, N.O. then the electrical signal on Pin 4 is ON when the sensor is clear and OFF when the sensor is blocked. However, when reading bit 4 or bit 6 in this register, the bit will be a 1 when the sensor is blocked and 0 when the sensor is clear

# 11.3.2. PLC Outputs for ZPA Mode

This Assembly contains the output from the PLC that is provided as input to the ERSC. You can select which area of the assembly to view below.

**[Set Local Tracking](#page-257-0)** [Accumulation Control](#page-259-0) [Speed Control](#page-261-0) [Release and Status](#page-262-0) [Induct Tracking Forward and Reverse](#page-263-0) **[Set Outputs and Motor Clear](#page-264-0)** [ConveyStop and Clear Jams](#page-266-0) [Direction and Accumulation Mode](#page-267-0) [ConveyMerge Interface](#page-269-0)

## <span id="page-257-0"></span>11.3.2.1. Set Local Tracking

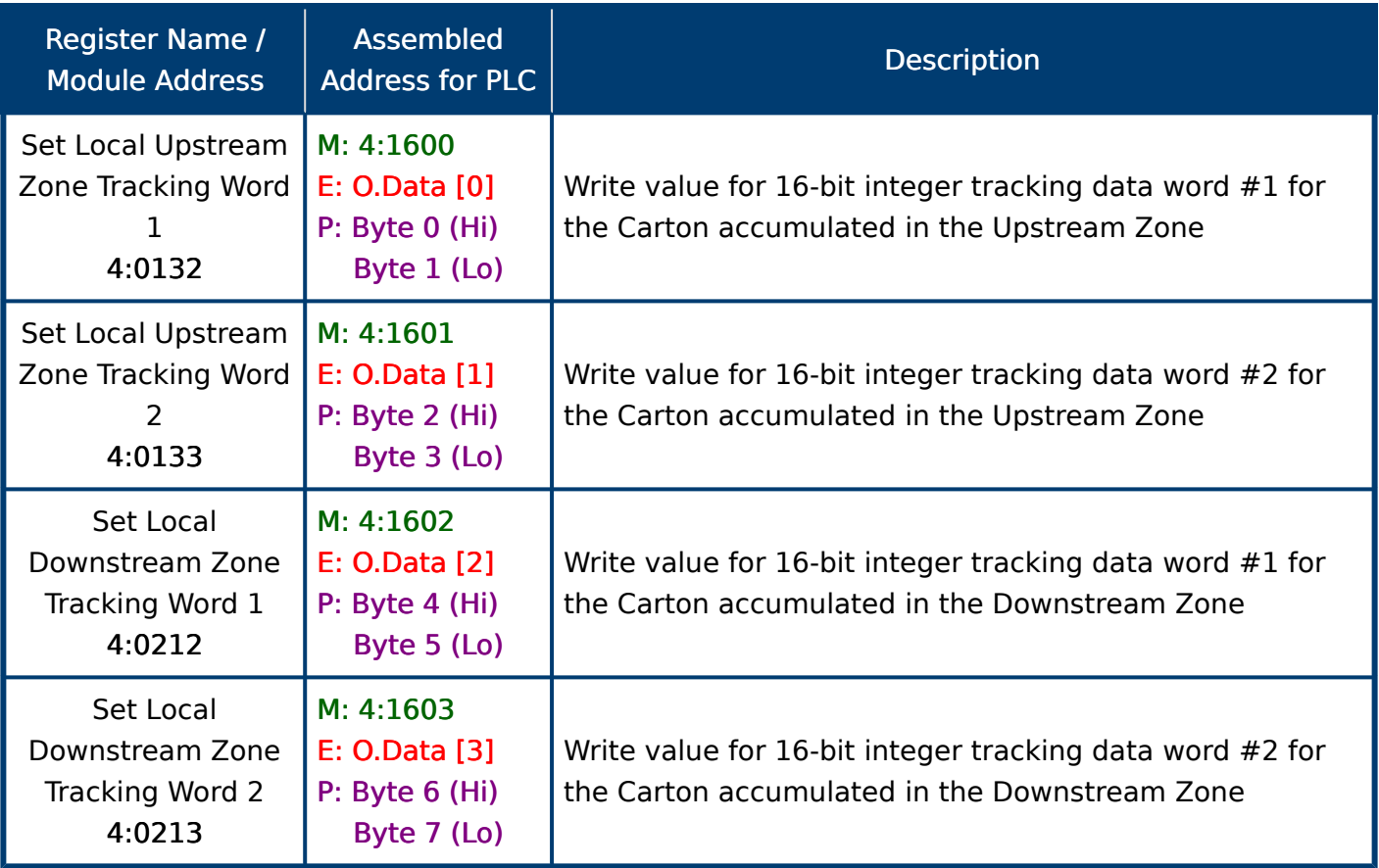

#### Writing Tracking Details

Because the ConveyLinx-Ai Family Controllers is connected as I/O, the PLC inherently is always trying to update the Output image on (at least) RPI intervals. In order to prevent the PLC from inadvertently overwriting the "real" tracking data registers; the Assembly Output implementation utilizes the holding register locations shown and automatically updates the "real" tracking registers with this new data only upon release of the Carton from the zone. Included in this automatic functionality are two special reserved values that can be used for convenience:

- Set both tracking registers shown to 0: This will instruct the module to not modify the existing "real" tracking data and allow it to continue downstream "as-is" when the Carton is released.
- Set both tracking registers shown to 0xFFFF: This will instruct the module to clear the "real" tracking data and when the Carton is released, the "real" tracking data will be "0" in both registers.

Both word 1 and word 2 of the tracking data in question must have 0xFFFF written to it in order to signal the module to clear the tracking data. If only one word has 0xFFFF written to it and the other does not, the value of 0xFFFF will be the new tracking data for that word. **!**

# <span id="page-259-0"></span>11.3.2.2. Accumulation Control

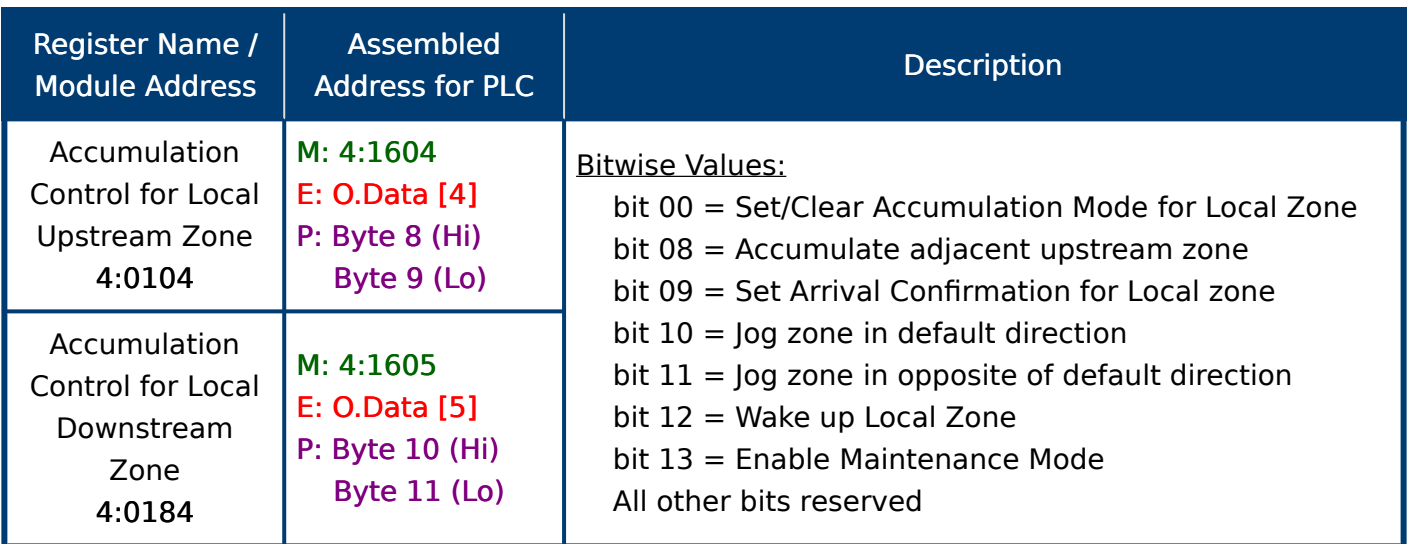

#### Notes for Accumulation Control Bits

#### Bit 8 – Accumulate Adjacent Upstream Zone

Setting this bit will cause the next upstream zone of the local module to accumulate. This next upstream zone can be either on the local module or the downstream zone of the adjacent upstream module.

#### Bit 9 – Set Arrival Confirmation for Downstream Zone

By default, for ZPA operation, ConveyLinx requires a confirmation from the downstream zone when a Carton is discharged. Without this confirmation, the releasing zone will detect a jam condition. This bit is used in applications where the Carton is removed from the conveyor (either manually or say by a PLC controlled external mechanism such as a pusher or diverter) and the PLC needs to "confirm" the removal of the Carton in order to satisfy the ZPA confirmation logic.

#### Bits 10 & 11 – Jog Controls

These bits can be used by the PLC to jog the local zone for specialized applications when local movement of the Carton on a zone is required. An example would be once a Carton has arrived in the local zone, the PLC determines that the Carton needs to be re-positioned or perhaps squared up against a PLC controlled pop-up stop.

Jog control bits **over-ride ZPA logic** control and should be used with caution! Improper usage of jog controls can produce unexpected results and/or damage to **!**

#### product and equipment

#### Bit 12 – Wake Up Local Zone

Setting this bit will cause the local zone to "wake up" and run to accept a carton the same as if it's upstream ConveyLinx-Ai Family Controllers had written a status value of "4". This function would be useful for a merge onto a main line of ZPA conveyor.

#### Bit 13 – Enable Maintenance Mode

Setting this bit will place the local zone in maintenance mode. In this mode the motor will not run regardless of zone conditions. The zone upstream of this local zone will receive a "busy" status to inhibit release of any item into this local zone. While in this state, the SEN and Motor LEDs will flash on and off in green color.

### <span id="page-261-0"></span>11.3.2.3. Speed Control

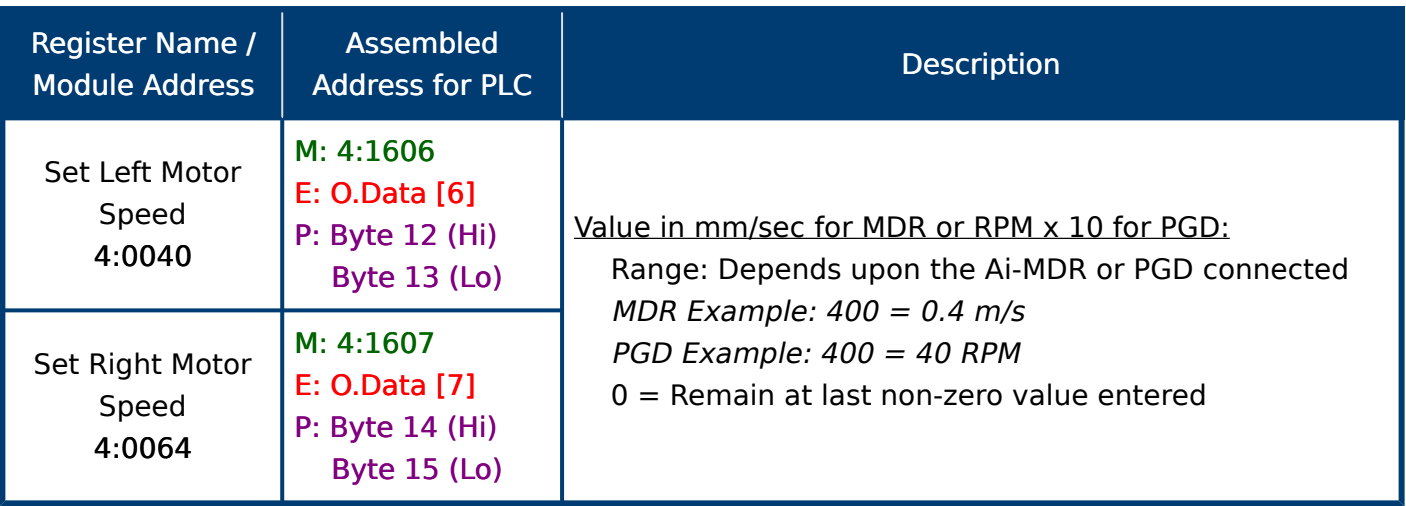

\* Leaving these registers at "0" will instruct the module to use its configured<br>speed. Any non-zero value will instruct the nodule to use this non zero value<br>the speed reference. The speed will stay at this reference until speed. Any non-zero value will instruct the nodule to use this non zero value as the speed reference. The speed will stay at this reference until this register is changed to a new non zero value or set to "0". When this register is set to "0", the module will continue to use the last non zero value it was given. Setting this value to "0" will not cause the motor to run at "0" speed

### <span id="page-262-0"></span>11.3.2.4. Release and Status

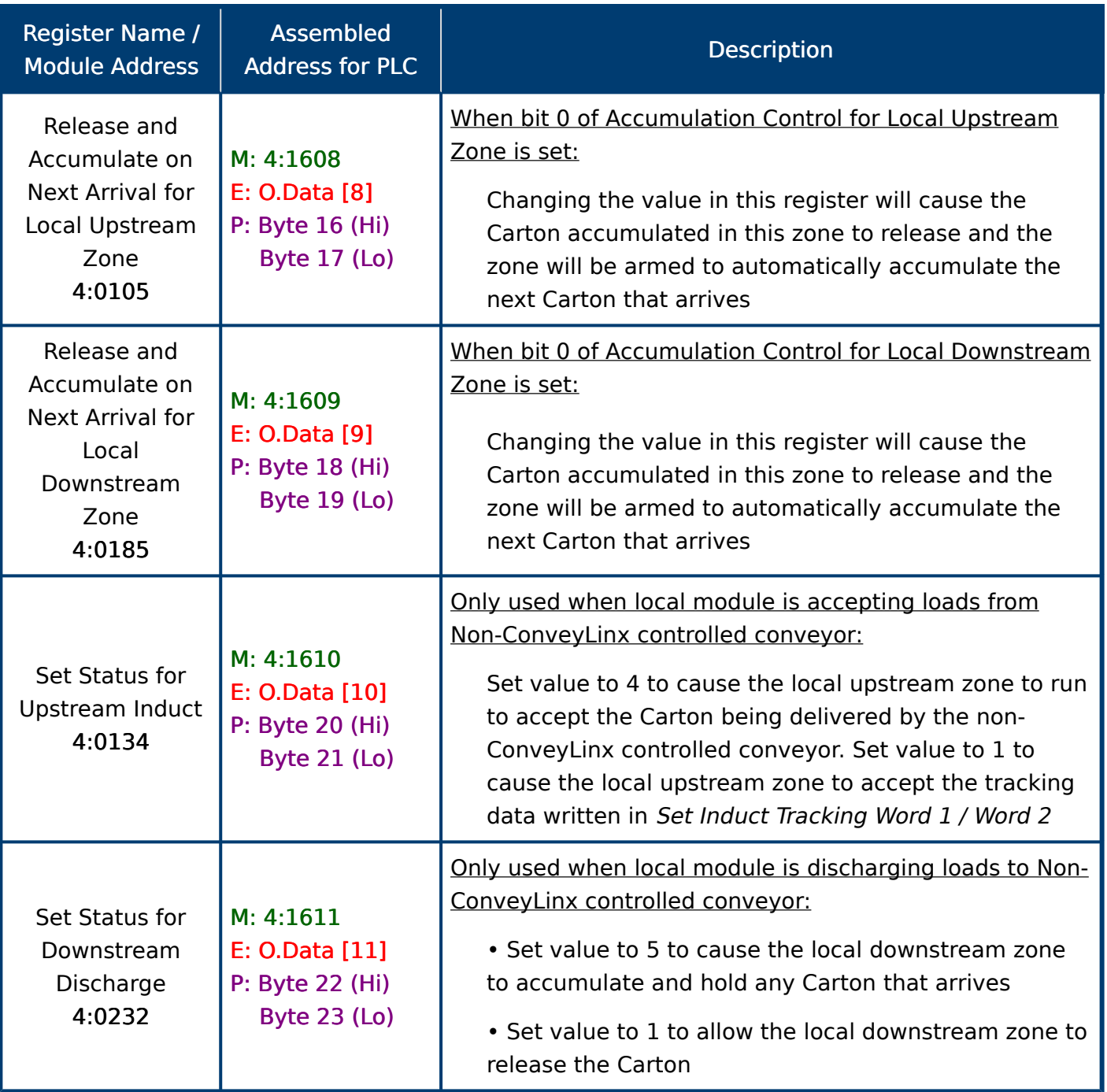

#### <span id="page-263-0"></span>11.3.2.5. Induct Tracking Forward and Reverse

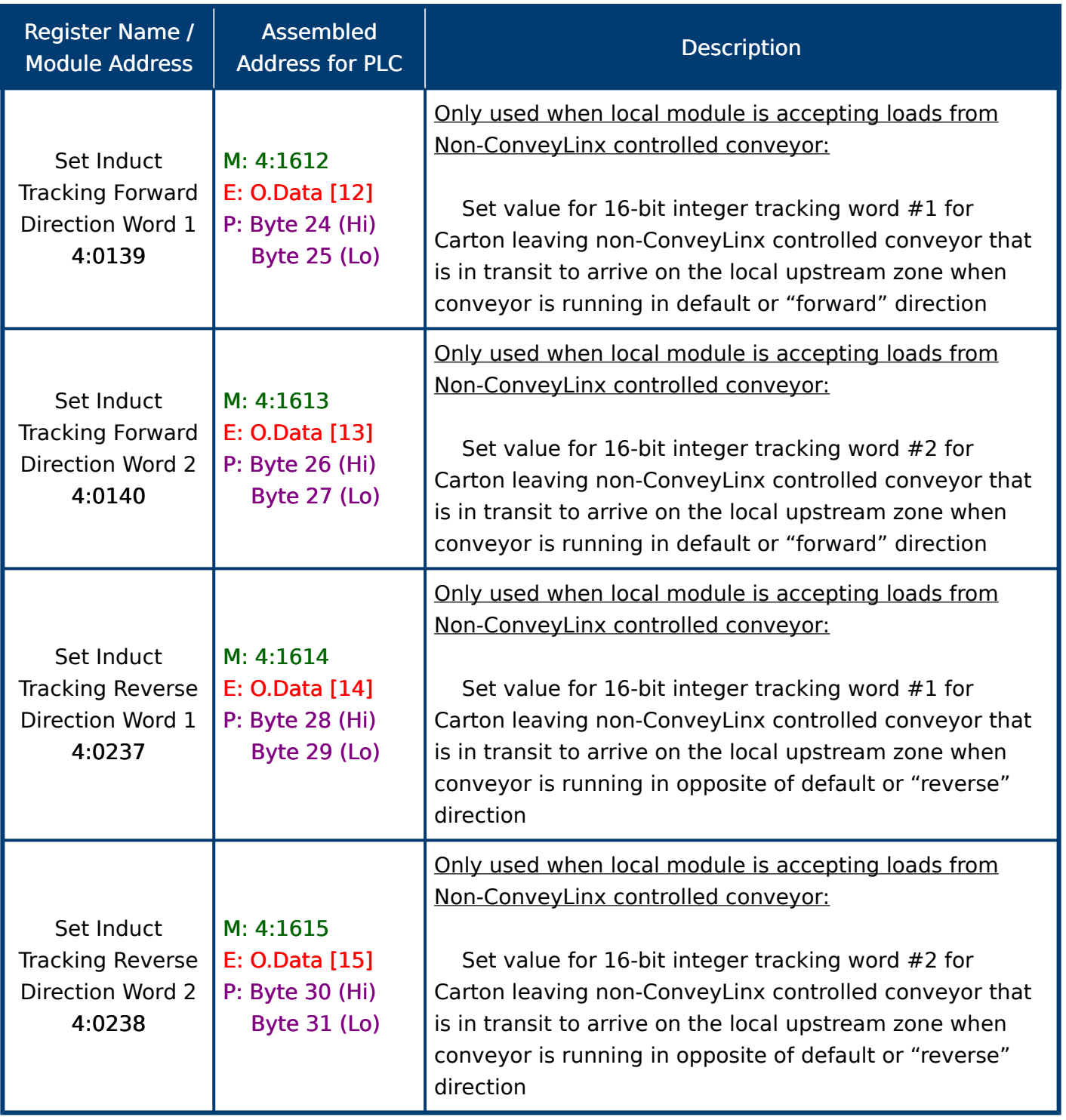

## <span id="page-264-0"></span>11.3.2.6. Set Outputs and Motor Clear

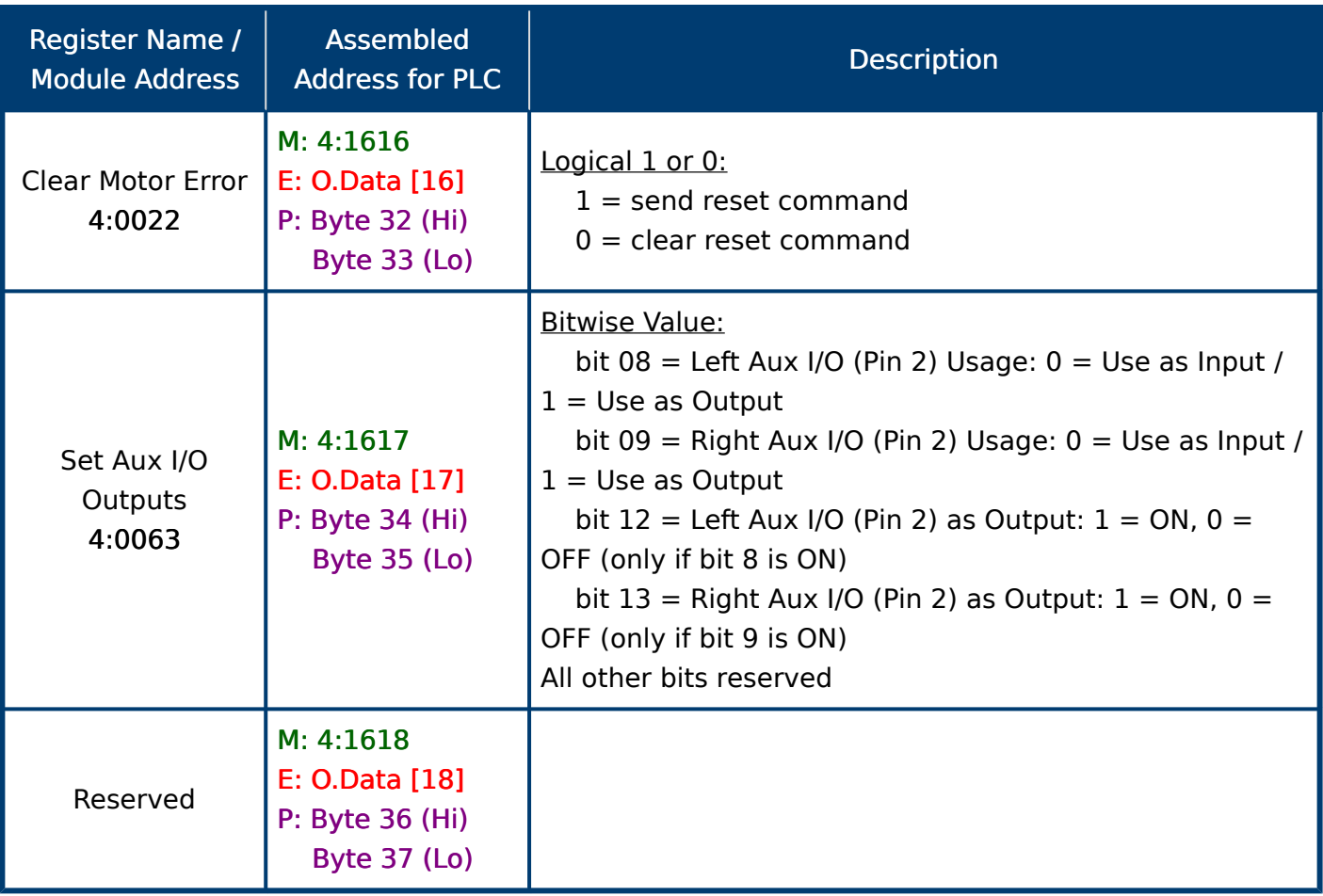

#### Clear Motor Error

Errors deemed "fatal" for the module (motor short circuit and Hall Effect sensor fault) require either removal of power to reset or remote reset by PLC. Setting bit 0 of this register to 1 will initiate this remote error reset from the PLC to the local module. Setting this bit will reset a fatal error on either (or both) the left or right MDR.

PLC must continuously set bit  $0 = 1$  in the *Clear Motor Error* register for at least<br>500 msec for the module to recognize the reset command

#### Aux I/O Outputs

In certain applications, it may be desired to have the PLC actuate a device along the conveyor (i.e. illuminate a light or energize a solenoid coil, etc.). With the ConveyLinx network this can be done without installing a separate PLC I/O system to do this. In EasyRoll, simply [select](#page-188-0) NONE [from the Aux I/O Pin 2 Usage tab](#page-188-0) and this allows the PLC to have access to the Aux I/O pin and configure it to be either an input or an output and use it accordingly.

If you make any selection other than "None" for the Aux I/O Pin 2 Usage, the PLC **\*** has no access to use or configure the Aux I/O Pin 2.

# <span id="page-266-0"></span>11.3.2.7. ConveyStop and Clear Jams

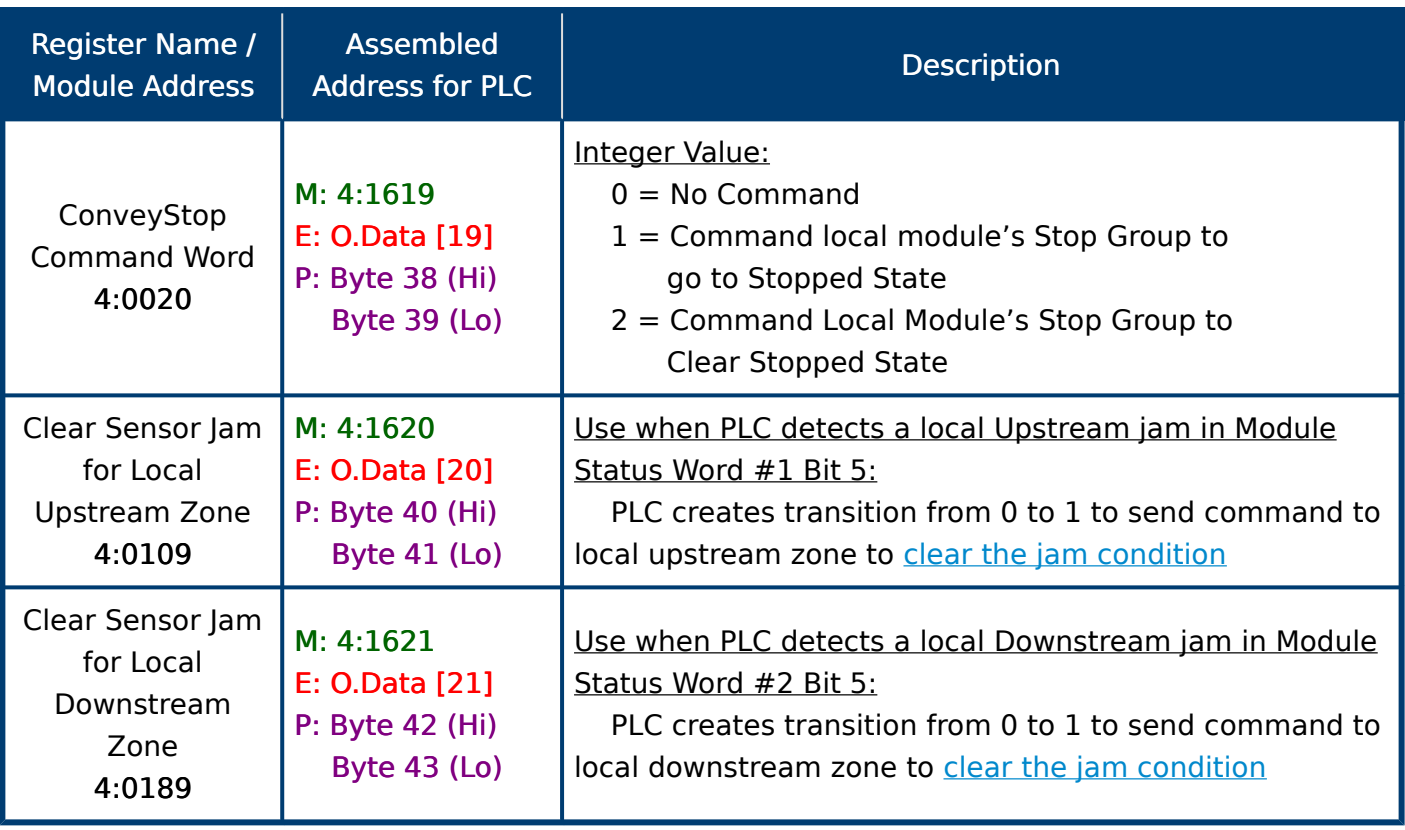

Please note that for the *Clear Sensor Jam* registers, the function requires the PLC<br>to make a transition from 0 to 1 in the register to initiate another auto-clear<br>avelent leading the value to 1 will not equal the retruit to make a transition from 0 to 1 in the register to initiate another auto-clear cycle. Holding the value to 1 will not cause the retry to continue indefinitely. Each attempt requires a new transition from 0 to 1

## <span id="page-267-0"></span>11.3.2.8. Direction and Accumulation Mode

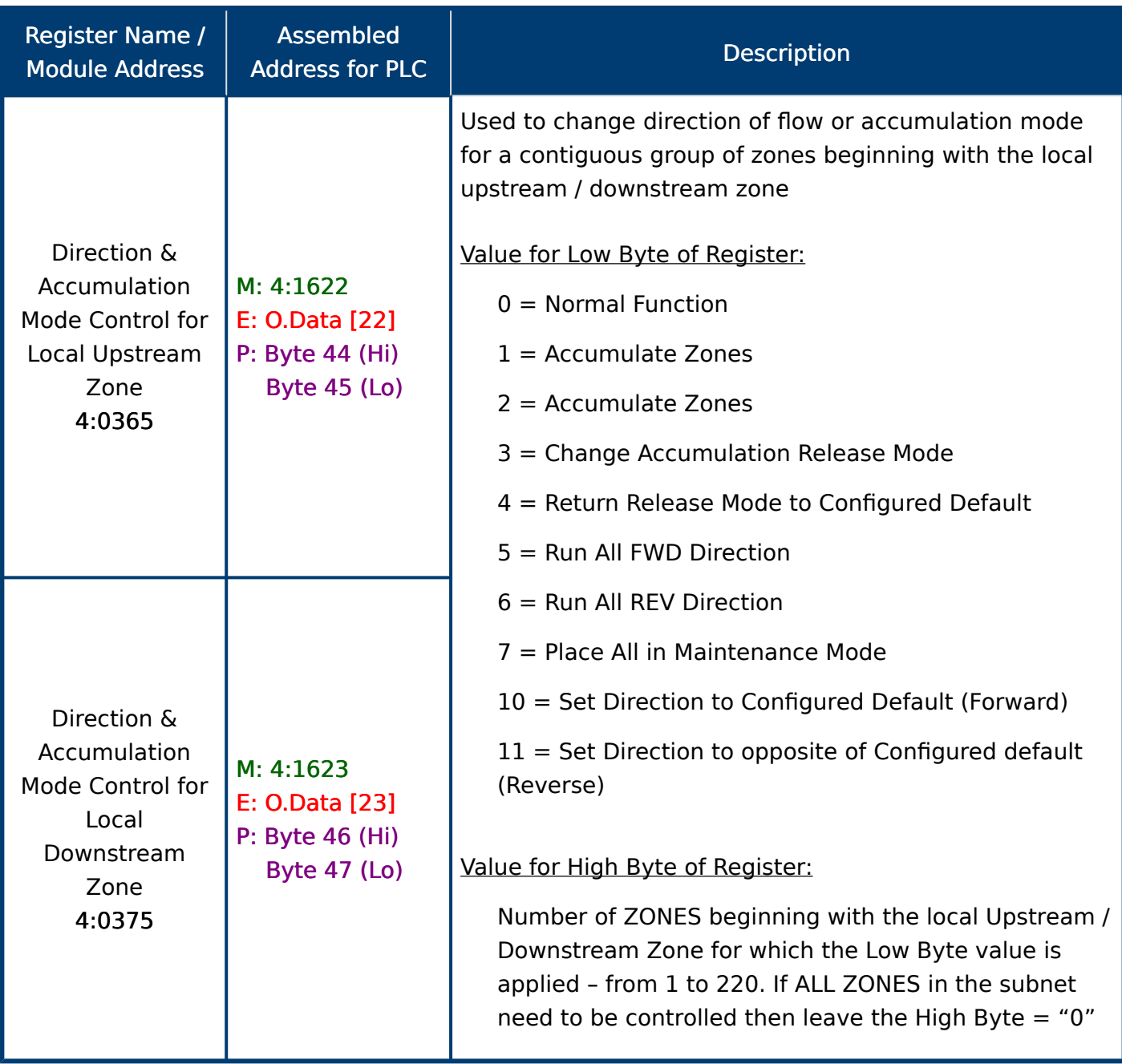

#### Notes on Accumulate Zones Functionality

The Accumulate Zones function (Low Byte values 1 or 2) expects all zones to be empty or in the process of releasing downstream when the function is initiated. Once the Accumulate Zones function has been initiated, the logic is expecting to see the zone status change from clear to blocked before the zone accumulates.

This can produce *unexpected results* if the Accumulate Zones function is initiated on a line where some or all zones are already occupied and accumulated.

Let's say that we have a conveyor line where all cartons are stopped and accumulated. If the Accumulate Zones function is **00000000** . . . . . . . . . . . . . . . . . . . . . . . . initiated; nothing **FLOW** will happen and it will appear that all zones are being commanded to accumulate. However, each zone needs to see a transition from empty to full again for the function to be initiated. So in this case, if someone removes a carton from a zone, the carton upstream will still convey to fill the empty zone, as well as any . **. . . . . . . . .** . . . . . . . . other upstream cartons. If a given zone was already empty when the function was initiated; the next carton that arrives will accumulate.

## <span id="page-269-0"></span>11.3.2.9. ConveyMerge Interface

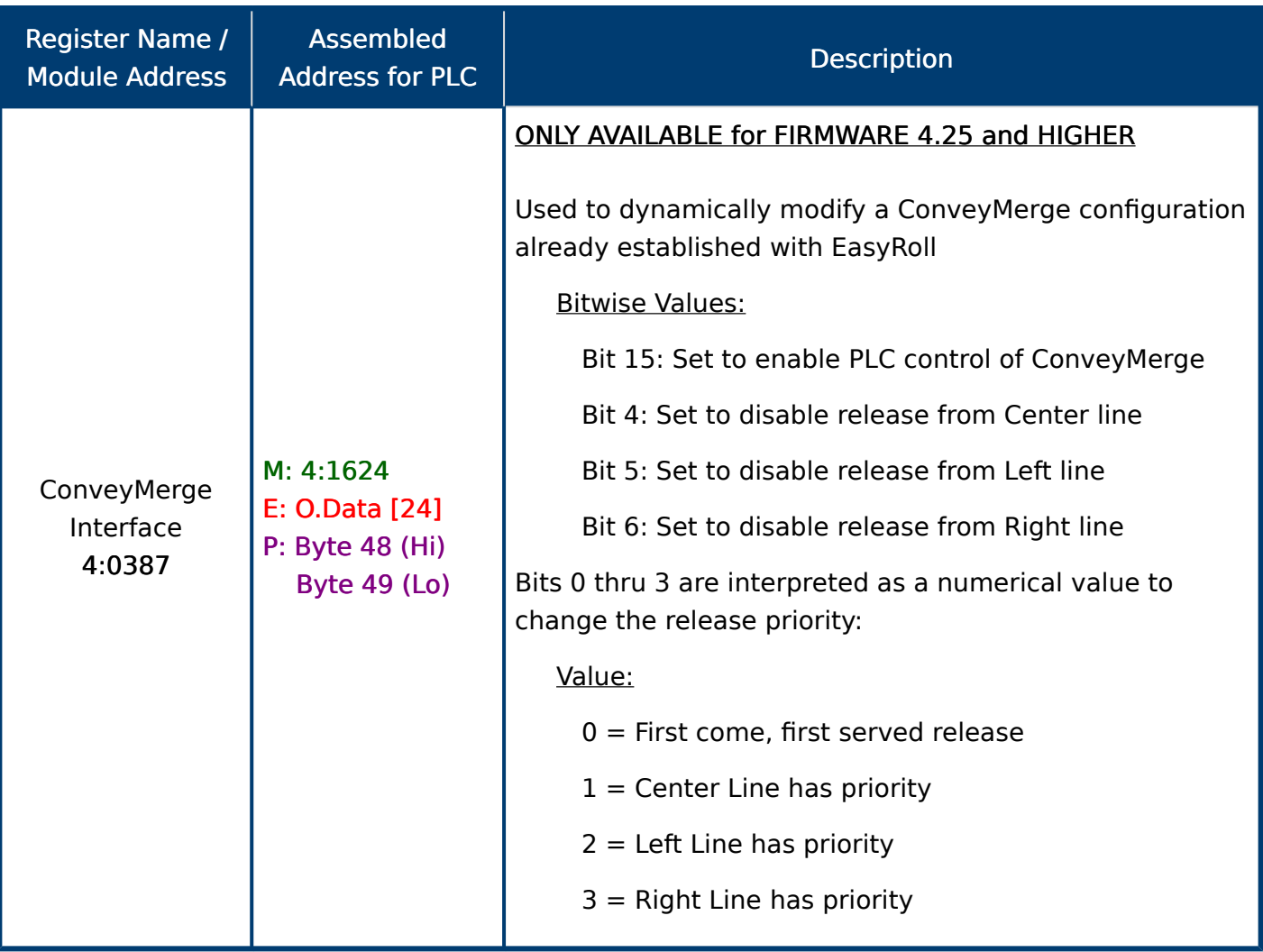

## 11.3.3. ZPA Examples

[Basic Accumulate and Release with Tracking Data](#page-271-0) [Conveyor Setup for Simple Bar Code Reader](#page-274-0) [Upstream Accept Interface](#page-276-0) [Downstream Discharge Interface](#page-278-0) [Simple Divert Example](#page-280-0) [Merge onto](#page-282-0) ZPA Main Line

#### <span id="page-271-0"></span>11.3.3.1. Basic Accumulate and Release with Tracking Data

Here is a typical arrangement of an upstream or downstream zone on an ConveyLinx-Ai Family Controllers in ZPA mode that is not the most upstream or most downstream zone in a given network. This example will show how to cause a Carton to accumulate, how to detect a Carton has arrived, how to write tracking data, and finally how to release the Carton. For this example, the PLC must establish ZPA Mode Assembly Input/Output connections to Module B as shown

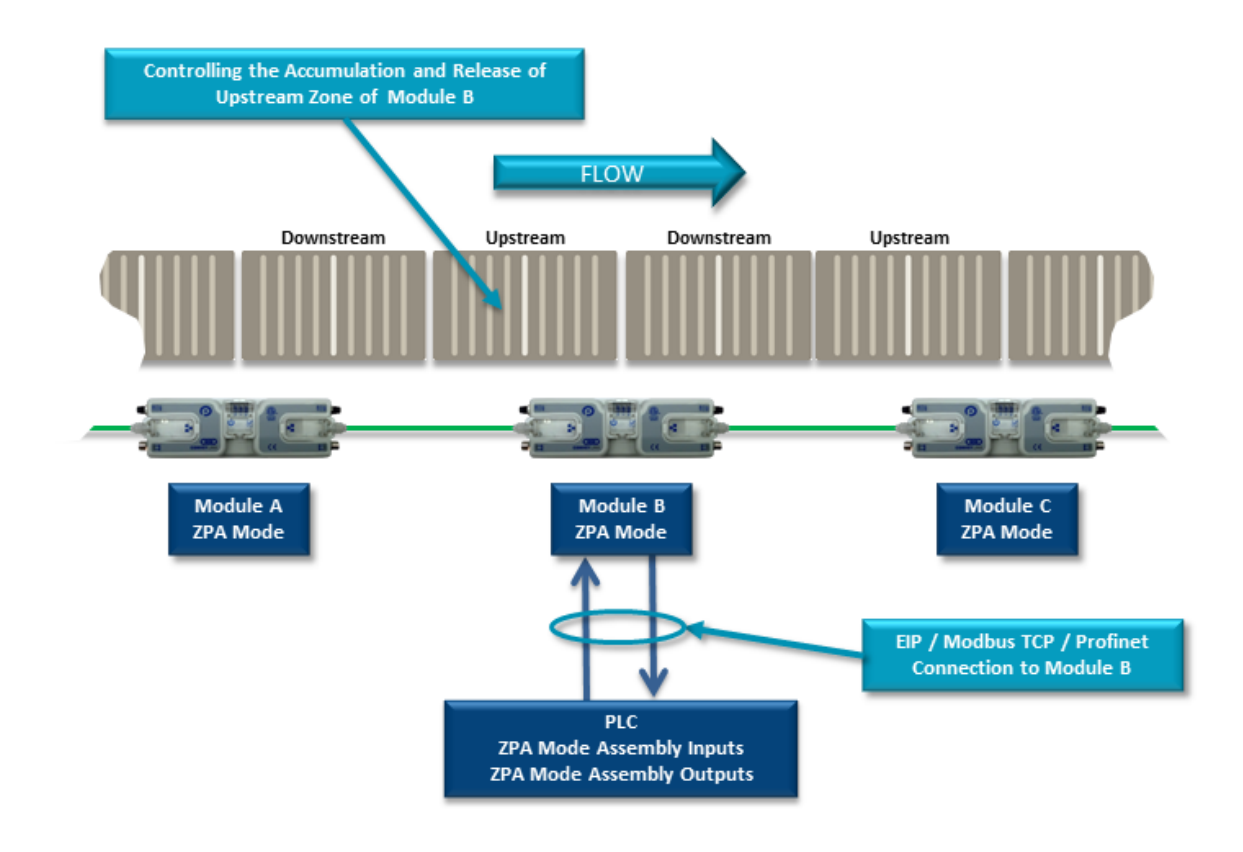

#### Upstream Zone Example

First, let's assume we want to accumulate any Carton that arrives on the upstream zone of Module B. With the PLC:

- 1. Set bit 0 in **[Accumulation Control for Local Upstream Zone](#page-259-0)** register to instruct this zone to accumulate any Carton that arrives.
- 2. Monitor [Arrival Count Local Upstream Zone](#page-250-0) and [Departure Count Local Upstream](#page-250-0) [Zone](#page-250-0) registers. On the leading edge when these two values become not equal, the PLC knows there is a new arrival. Note that as long as a Carton is physically occupying the upstream zone, these two values will not be equal.
- 3. Upon a successful arrival of a Carton in the upstream zone, then tracking data in Current Upstream Zone Tracking Word 1 and [Current Upstream Zone Tracking Word 2](#page-253-0)

will be valid for the newly arrived Carton.

- 4. The PLC may then decide that this tracking data is to be updated. The PLC can then write new tracking data to registers [Set Local Upstream Zone Tracking Word 1](#page-257-0) and [Set](#page-257-0) [Local Upstream Zone Tracking Word 2](#page-257-0)
- 5. When the PLC is ready to release the Carton in the upstream zone, it should read the value in the *[Current Release Count for Upstream Zone](#page-253-0)* register, add 1 to this value, and then write this new value to [Release and Accumulate on Next Arrival for Local](#page-262-0) [Upstream Zone](#page-262-0) register. When Module B sees this new value in this register, it will release the Carton in the upstream zone and automatically accumulate the next new Carton that arrives. Please note that if the downstream conditions from Module B are full when this new value is written, Module B will remember that it was instructed to release and will release the Carton when downstream conditions become clear without any further signal from the PLC.
- 6. The PLC can detect when the Carton has departed the sensor on Module B upstream zone by examining the values in [Arrival Count Local Upstream Zone](#page-250-0) and [Departure](#page-250-0) [Count Local Upstream Zone](#page-250-0) registers. On the leading edge of when these two values are equal, the PLC will know that the Carton has departed the zone sensor in Module B upstream zone.

If the PLC wants to cancel the accumulation control for Module B upstream zone: PLC can reset bit 0 in *[Accumulation Control for Local Upstream Zone](#page-259-0)* register. This will signal Module B to release any Carton accumulated and not accumulate the next Carton that arrives at Module B upstream zone.

Please note that if any new tracking data has been written to Set Local<br>Upstream Zone Tracking Word 1 and/or Set Local Upstream Zone Tracking Upstream Zone Tracking Word 1 and/or Set Local Upstream Zone Tracking Word 2 and accumulation control is then canceled by resetting bit 0, this data will NOT be assigned to the Carton when it is released. The ONLY way to pass tracking data to a Carton is by following Step 5 above

#### Downstream Zone Example

First, let's assume we want to accumulate any Carton that arrives on the upstream zone of Module B. With the PLC:

- 1. Set bit 0 in *[Accumulation Control for Local Downstream Zone](#page-259-0)* register to instruct this zone to accumulate any Carton that arrives.
- 2. Monitor **[Arrival Count Local Downstream Zone](#page-250-0)** and [Departure Count Local](#page-250-0) **[Downstream Zone](#page-250-0)** registers. On the leading edge when these two values become not equal, the PLC knows there is a new arrival. Note that as long as a Carton is physically occupying the downstream zone, these two values will not be equal.
- 3. Upon a successful arrival of a Carton in the downstream zone, then tracking data in [Current Downstream Zone Tracking Word 1](#page-253-0) and [Current Downstream Zone Tracking](#page-253-0) [Word 2](#page-253-0) will be valid for the newly arrived Carton.
- 4. The PLC may then decide that this tracking data is to be updated. The PLC can then write new tracking data to registers [Set Local Downstream Zone Tracking Word 1](#page-257-0) and [Set Local Downstream Zone Tracking Word 2](#page-257-0).
- 5. When the PLC is ready to release the Carton in the downstream zone, it should read the value in the [Current Release Count for Downstream Zone](#page-253-0) register, add 1 to this value, and then write this new value to [Release and Accumulate on Next Arrival for](#page-262-0) [Local Downstream Zone](#page-262-0) register. When Module B sees this new value in this register, it will release the Carton in the upstream zone and automatically accumulate the next new Carton that arrives. Please note that if the downstream conditions from Module B are full when this new value is written, Module B will remember that it was instructed to release and will release the Carton when downstream conditions become clear without any further signal from the PLC.
- 6. The PLC can detect when the Carton has departed the sensor on Module B downstream zone by examining the values in [Arrival Count Local Downstream Zone](#page-250-0) and [Departure Count Local Downstream Zone](#page-250-0) registers. On the leading edge of when these two values are equal, the PLC will know that the Carton has departed the zone sensor in Module B downstream zone.

If the PLC wants to cancel the accumulation control for Module B downstream zone: PLC can reset bit 0 in **[Accumulation Control for Local Downstream Zone](#page-259-0)** register. This will signal Module B to release any Carton accumulated and not accumulate the next Carton that arrives at Module B downstream zone.

Please note that if any new tracking data has been written to Set Local<br>
Downstream Zone Tracking Word 1 and/or Set Local Downstream Zone Downstream Zone Tracking Word 1 and/or Set Local Downstream Zone Tracking Word 2 and accumulation control is then canceled by resetting bit 0, this data will NOT be assigned to the Carton when it is released. The ONLY way to pass tracking data to a Carton is by following Step 5 above

#### <span id="page-274-0"></span>11.3.3.2. Conveyor Setup for Simple Bar Code Reader

This example shows how to set up the conveyor control to easily singulate cartons through a bar code scanning region

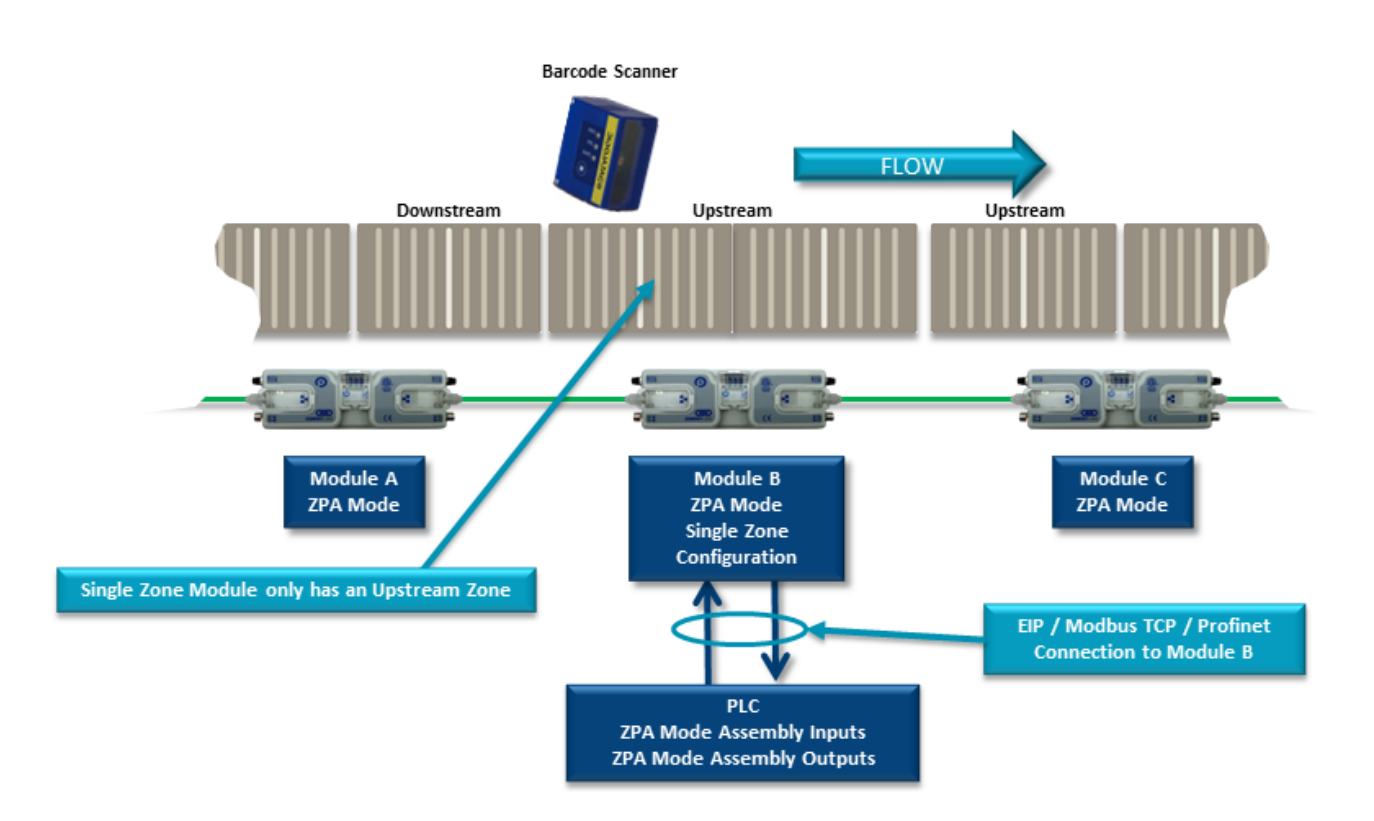

In this example, Module B must be logically configured as a single zone. This can be either a single long zone with one MDR and one sensor, or a single long zone with 2 MDRs and one sensor.

For this example to work properly; the discharging zone of Module A and the single zone of Module B must be in the default **[Singluation Release](#page-104-0)** mode (not Train mode). Module A must also not have its **Arrival Jam** disabled />

Because of built-in ZPA functionality, when a Carton leaves Module A discharge zone, Module A waits until it receives confirmation from Module B that the Carton arrived. If a new Carton arrives at Module A, it will accumulate until this arrival confirmation occurs. Because Module B is a single long zone, the space for what would have been the upstream zone for Module B (if it was configured as two zones) will now essentially be left clear when a Carton is accumulated on Module B. This is the area where the bar code scanner is located. In this configuration, any new arrival at Module B will be assured to be the Carton associated with the last scan from the bar code reader. For this example, the PLC must establish a connection with Module B and then simply follow the zone control as described for [basic accumulate and release](#page-271-0)

# <span id="page-276-0"></span>11.3.3.3. Upstream Accept Interface

This example describes how to use a PLC to control the "wake-up" and passing of tracking data to the most upstream zone of a ConveyLinx controlled conveyor

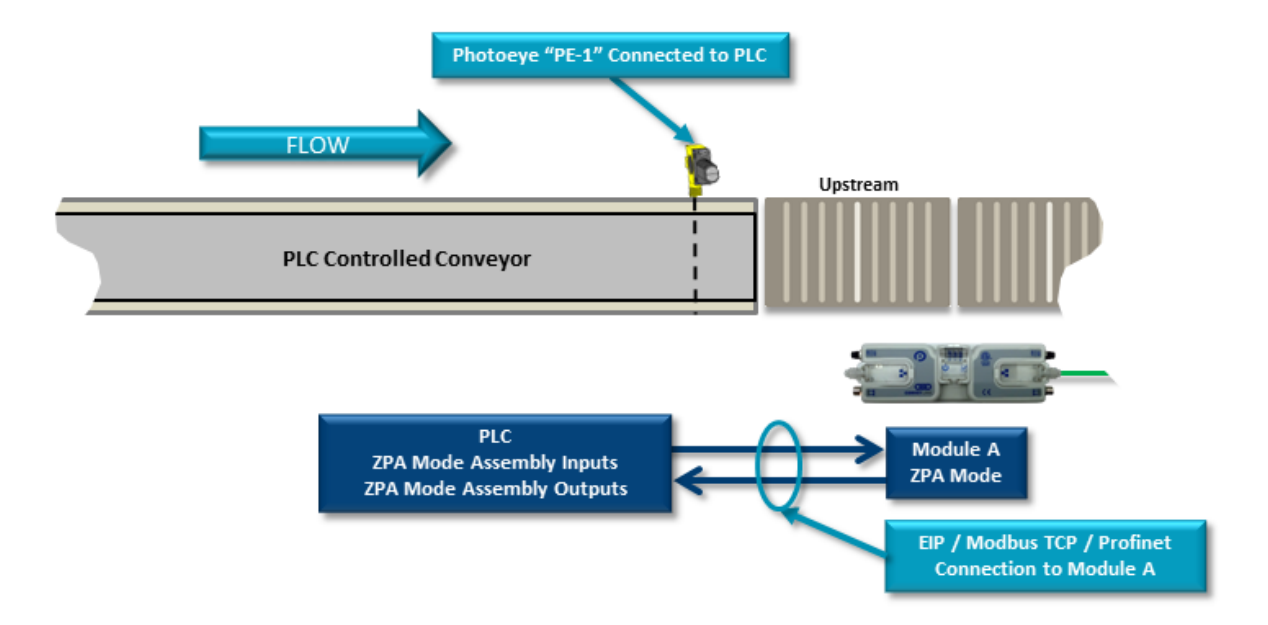

For this example, the PLC must establish a connection with Module A. When PLC is ready to transfer a Carton from the PLC controlled conveyor to the Upstream Zone of the MDR Conveyor, the PLC logic must:

- 1. Write a "4" into [Set Status for Upstream Induct](#page-262-0) register. This will cause the upstream zone of Module A to run to accept Carton.
- 2. When Carton clears PE-1, write tracking data to [Set Induct Tracking Forward Direction](#page-263-0) [Word 1](#page-263-0) and [Set Induct Tracking Forward Direction Word 2](#page-263-0)
- 3. When Carton clears PE-1, write a "1" to **[Set Status for Upstream Induct](#page-262-0)** register. When Module A sees this register change to "1", it knows that the tracking data written to Set Induct Tracking Forward Word 1 and Set Induct Tracking Forward Word 2 is valid and when the Carton reaches the sensor in its upstream zone, the tracking data will be correctly inducted
- Module A must see the *Set Status for Upstream Induct* register change from 4 to<br>1 in order to recognize the tracking data written to *Set Induct Tracking Forward*<br>Ward registers, If using the classing of PE 1 to initiate 1 in order to recognize the tracking data written to Set Induct Tracking Forward Word registers. If using the clearing of PE-1 to initiate the write of "1" the Set Status for Upstream Induct register in the PLC logic; the physical length of the Carton must be less that the distance between PE-1 and Module A's upstream zone sensor because Module A inducts the tracking data upon the Carton arriving at its upstream sensor and if Set Status for Upstream Induct has not changed from 4 to 1, the tracking data will not be valid.

If a value of "4" is in the Set Status for Upstream Induct register at the same time the Carton reaches the local upstream zone's sensor; the local upstream zone will assume the Carton is physically longer than one zone and will invoke it's on board Flex Zone logic and behave accordingly. Please refer to the ConveyLinx User's Guide for description of Flex Zone operation. To reliably transfer tracking data and ensure single Carton induction to the local upstream zone, the PLC programmer must ensure proper use of the Set Status for Upstream Induct register **!**

## <span id="page-278-0"></span>11.3.3.4. Downstream Discharge Interface

This example shows how to control the discharge of a Carton from the most downstream zone of a ConveyLinx controlled conveyor. This example also shows how to properly accept the tracking data from the ConveyLinx module. For this example, the PLC must establish a connection with Module X.

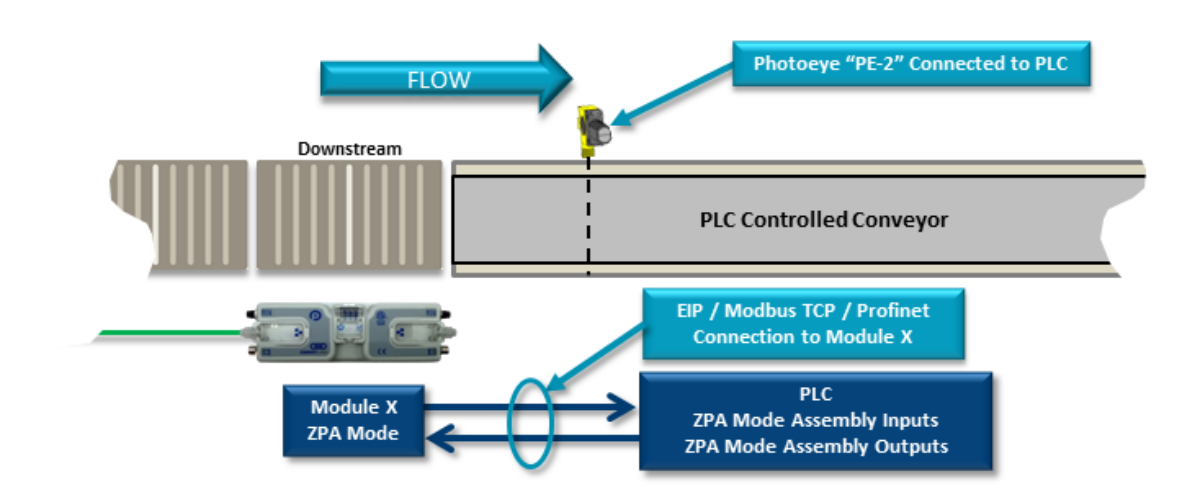

- 1. To hold any Carton that arrives at Module X downstream zone, the PLC writes a "5" to [Set](#page-262-0) **[Status for Downstream Discharge](#page-262-0) register. This tells Module X that downstream conditions** are "full and stopped" so it will not try to release any loads downstream.
- 2. When the PLC controlled conveyor is ready to accept a Carton from the MDR downstream zone, it writes a "1" to [Set Status for Downstream Discharge](#page-262-0) register. This tells Module X that downstream conditions are clear and if it has a Carton on its downstream zone, it will run to release it downstream.
- 3. When the Carton clears the local sensor in Module X Downstream Zone, the tracking data for that Carton will be populated in [Get Tracking Forward Direction Word 1](#page-254-0) and [Get](#page-254-0) **[Tracking Forward Direction Word 2](#page-254-0) registers.**
- 4. When Carton arrives at PE-2, the PLC writes a "5" to **[Set Status for Downstream Discharge](#page-262-0)** register. This tells Module X that the Carton successfully transferred. If this is not done, then Module X will produce an Arrival Jam condition.

#### Optional Step:

If the application is such that the PLC would like to inhibit a new Carton from entering Module X downstream zone for whatever reason, there is a way to accumulate the next upstream zone to the Module X downstream zone. The PLC can set bit 8 in the [Accumulation Control for Local](#page-259-0) [Downstream Zone](#page-259-0) and this will cause the adjacent upstream zone to accumulate (whether this zone is on Module X or next adjacent upstream ConveyLinx Module). To return the accumulated upstream zone to normal operation; the PLC simply resets bit 8 in this register

Please note that if Module X is configured as a single zone, then you must set bit 8 in the *[Accumulation Control for Local Upstream Zone](#page-259-0)* register because a single **\*** Please note that if Module X is configured as a single zone, then yo<br>8 in the *Accumulation Control for Local Upstream Zone* register bed<br>zone module only has an upstream zone and no downstream zone.

# <span id="page-280-0"></span>11.3.3.5. Simple Divert Example

This example shows how to use a PLC to control a simple divert mechanism to divert a Carton from a ZPA zone and capture its tracking. This example also illustrates how to use the set downstream arrival function with the PLC to keep the discharging module from generating a jam condition when the Carton is moved from the ZPA zone to the divert lane. The PLC will be connected to Module B.

<sup>\*</sup> This example assumes that the tracking data arriving from each new Carton arrival at *Module B* Upstream Zone contains a value that will indicate to the that a Carton dasa arrival and the that a Carton dasa arrival to arrival at Module B Upstream Zone contains a value that will indicate to the PLC that a Carton does or does not need to divert. However, it is not required that the PLC use Carton tracking data be used to determine when to divert a Carton. The PLC can use whatever criteria it needs to make a divert decision.

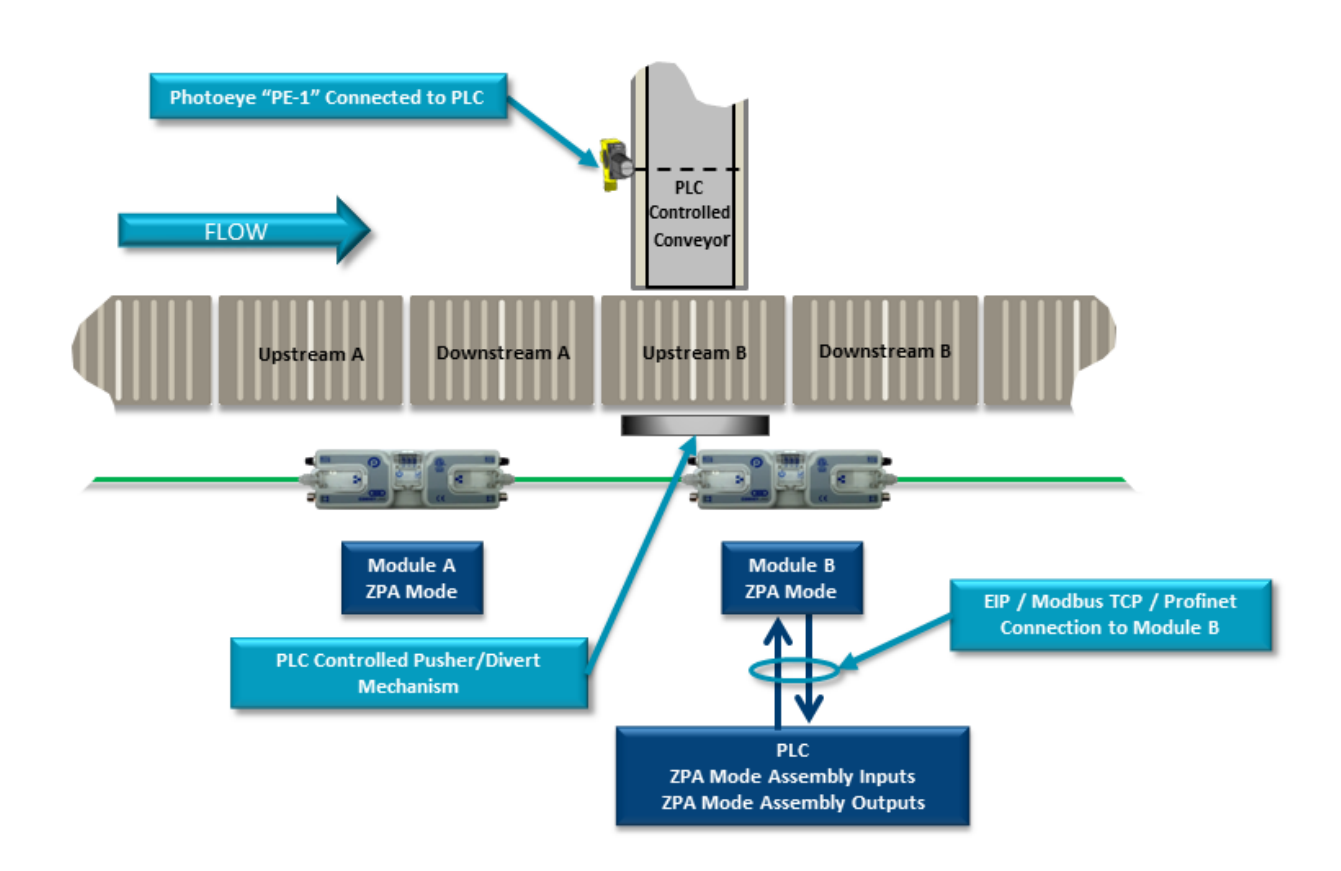

#### Prepare Module B Upstream Zone:

- 1. Set bit 0 in *[Accumulation Control for Local Upstream Zone](#page-259-0)* register to instruct this zone to accumulate any Carton that arrives.
- 2. Monitor [Arrival Count Local Upstream Zone](#page-250-0) and [Departure Count Local Upstream Zone](#page-250-0) registers. On the leading edge when these two values become not equal, the PLC knows there is a new arrival. Note that as long as a Carton is physically occupying the upstream zone, these two values will not be equal.

3. Upon a successful arrival of a Carton in the upstream zone, then tracking data in *[Current](#page-253-0)* [Upstream Zone Tracking Word 1](#page-253-0) and [Current Upstream Zone Tracking Word 2](#page-253-0) will be valid for the newly arrived Carton

If the PLC determines that the newly arrived carton needs to divert:

- 1. Set bit 8 of **[Accumulation Control for Local Upstream Zone](#page-259-0)** register. This will keep Module A from releasing a Carton to Module B while the divert operation is in progress.
- 2. PLC will then initiate it's divert mechanism.
- 3. When carton reaches PE-1, the PLC will then set bit 9 of the Accumulation Control for Local Upstream Zone register. This will tell Module B that the carton "successfully arrived at its downstream position".
- 4. Once carton has cleared PE-1, then the PLC should clear bit 9 of the Accumulation Control for Local Upstream Zone register.
- 5. PLC then can clear bit 8 of the Accumulation Control for Local Upstream Zone register to instruct Module A that it is OK to allow the next carton to enter Module B's upstream zone.

#### If the PLC determines that the newly arrived carton does not need to divert:

The PLC can simply modify Carton's tracking data if desired and release the Carton as described in [Basic Accumulate and Release](#page-271-0) section

\* Do not release the Carton by clearing bit 0 of *Accumulation Control for Local*<br>
Upstream Zone in your PLC program. Follow the procedure in the "Basic Upstream Zone in your PLC program. Follow the procedure in the "Basic Accumulate and Release" example

# <span id="page-282-0"></span>11.3.3.6. Merge onto ZPA Main Line

This example shows how to perform a simple merge with only a single module connection to the PLC. In this example the PLC only needs to connect to Module C and from this connection, the PLC can monitor conditions on Module A as well as "wake-up" Module C / Module B zone to accept a carton from the merging curve section.

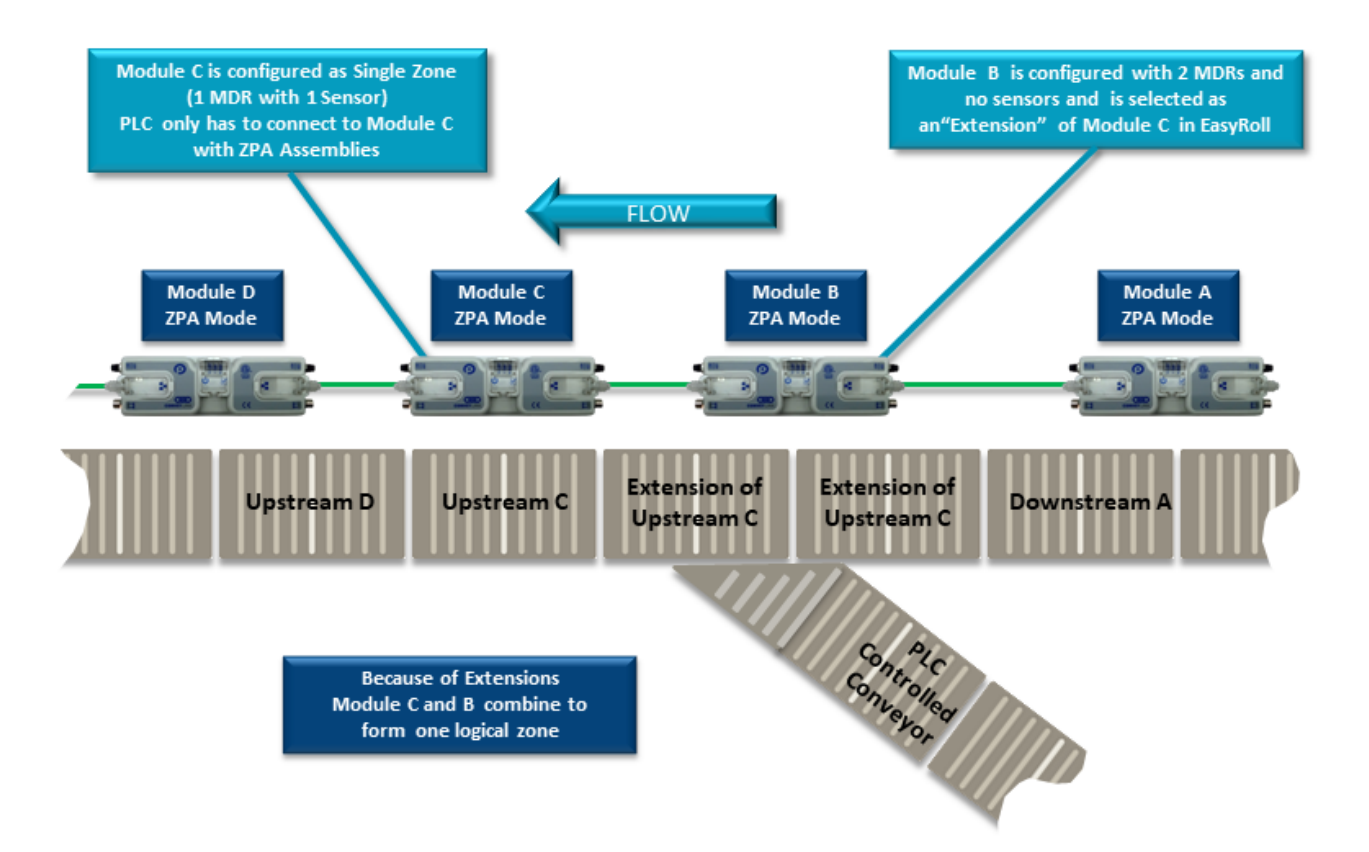

- 1. With no PLC intervention, as long as cartons arrive into Module A they will be conveyed to Module C/B and onto Module D in normal ZPA fashion.
- 2. To verify that Module C (and by extension Module B) is ready to accept a carton from the merge curve; the PLC needs to know that Module C's zone is clear and stopped by examining *[Local Status Upstream Zone Forward Direction](#page-248-0)* register (Low Byte). When the low byte of this register equals 1, the zone is clear and stopped.
- 3. When the PLC needs to convey a carton from the merging curve, the PLC needs to set bit 8 in **[Accumulation Control for Local Upstream Zone](#page-259-0)** register to accumulate the adjacent upstream zone, in this example setting bit 8 will cause Module A downstream zone to accumulate any carton that arrives.
- 4. When the PLC is ready to release a carton from the PLC Controlled Conveyor spur, the PLC sets bit 12 in the **[Accumulation Control for Local Upstream Zone](#page-259-0)** register to wake up the Module C zone (along with Module B's zones because Module B is an extension of Module  $C$ ).
- 5. When the PLC sees the low byte of the *[Local Status Upstream Zone Forward Direction](#page-248-0)* register change to a value of 4 or 5, the PLC knows that the carton made it to Module C's

zone sensor and must then reset bit 12 in the **[Accumulation Control for Local Upstream](%7BTOPIC-LINK+accumulation-control-and-motor-speed+40104)** [Zone](%7BTOPIC-LINK+accumulation-control-and-motor-speed+40104) register. Either of these values will indicate a successful arrival at Module C

6. Upon reset of bit 12 of the **[Accumulation Control for Local Upstream Zone](#page-259-0)** register, the PLC can reset bit 8 of the same register to indicate to Module A that it is OK to continue normal ZPA function

# 11.3.4. Reduced Size ZPA Mode Assemblies

For some PLC controllers, the data size footprint required for a given assembly can be a limiting factor on how many devices can connect to a given controller. ConveyLinx includes input/ output assemblies with fewer registers that contain basic functions in applications where the full functionality of the Standard ZPA Mode Assemblies is not required. The Reduced Size Assemblies provide basic accumulation and release control along with module diagnostic data while removing the interfaces for reading/writing tracking data.

#### ZPA Mode Inputs to PLC

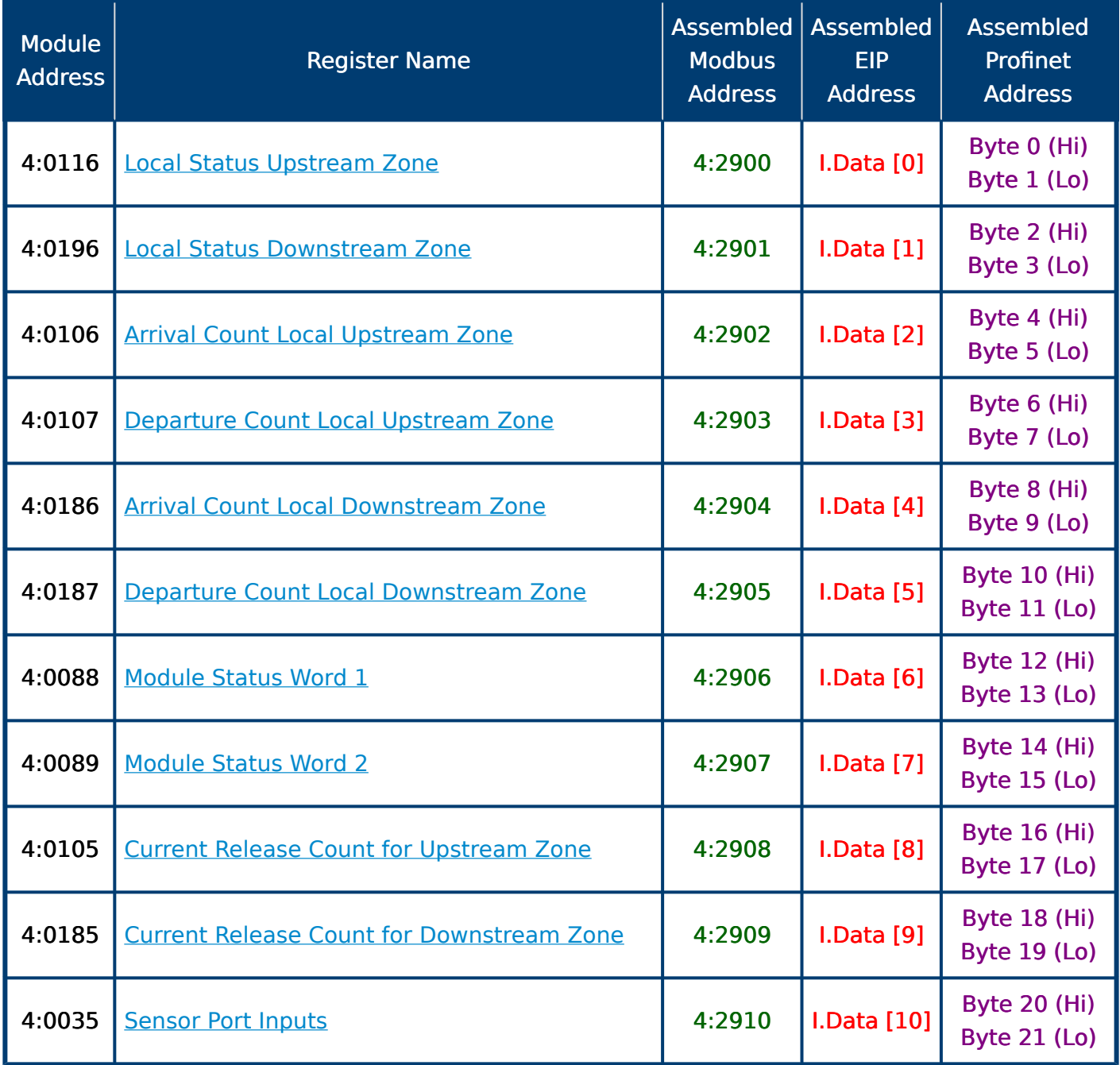

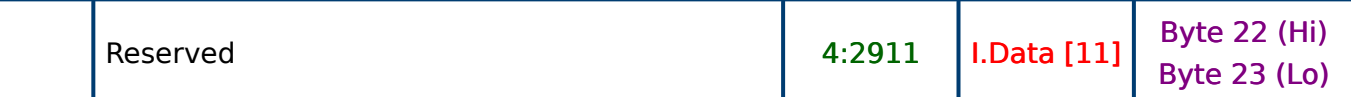

#### ZPA Mode Outputs from PLC

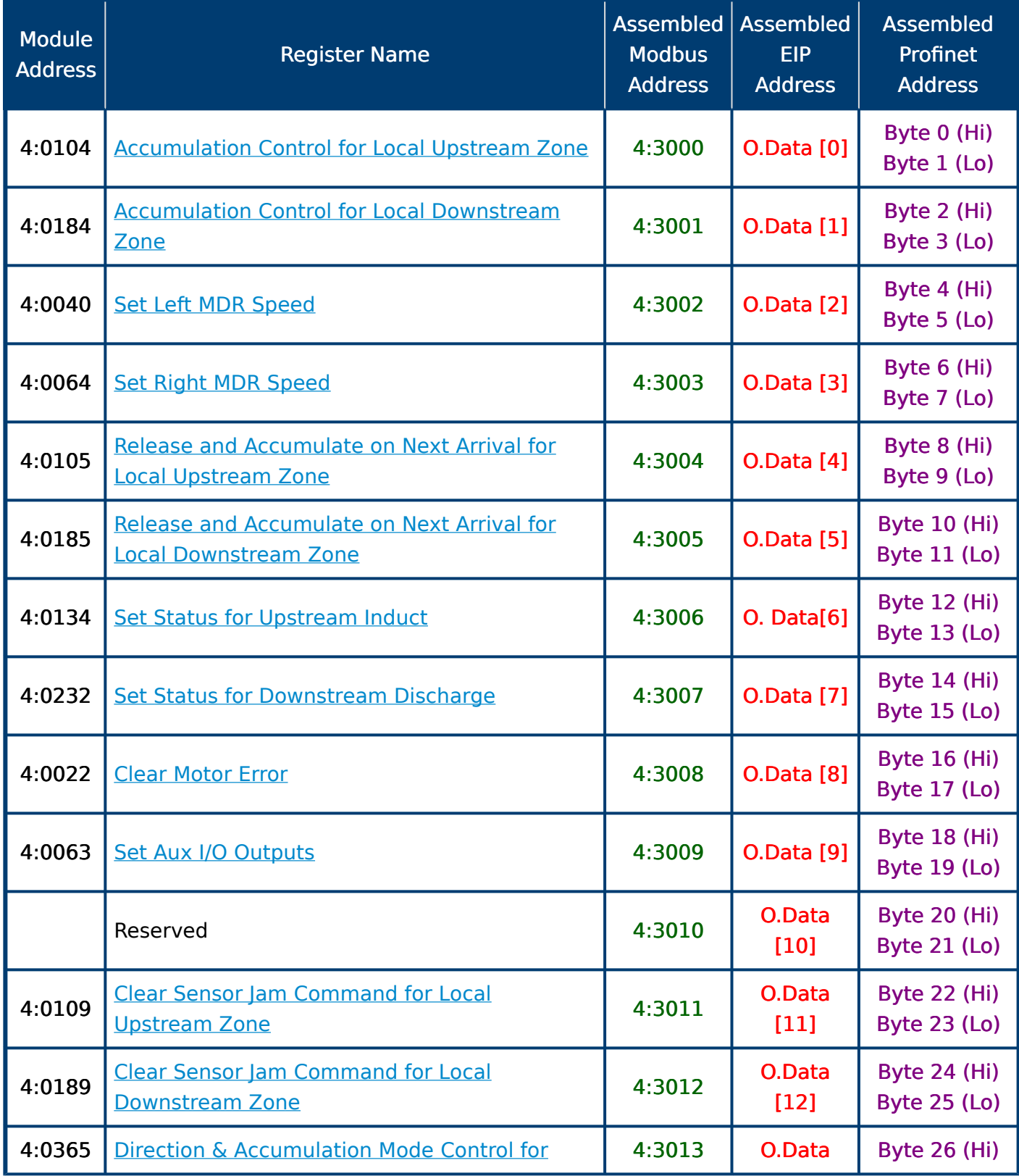

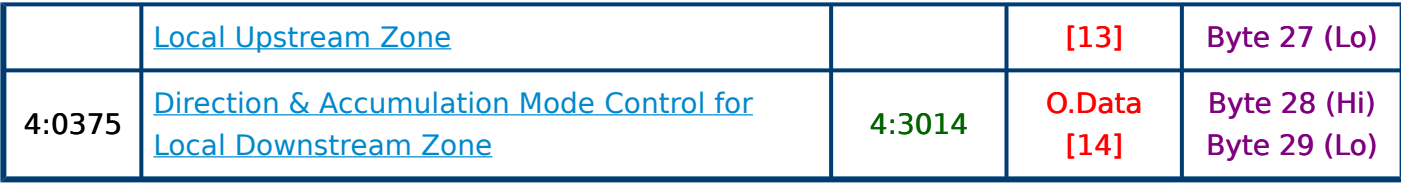

# 11.4. PLC I/O Mode Control

When an ConveyLinx-Ai Family Controllers is in PLC I/O mode, all automatic functions of detecting loads and running motors are suspended by the local ConveyLinx-Ai Family Controllers's on-board logic and the external controller must explicitly read inputs and write data output to cause motors to run. The following items are available for external controller when the ConveyLinx-Ai Family Controllers is in PLC I/O Mode:

• Status of all available digital inputs on Sensor Ports (2 dedicated as inputs and 2 configurable as inputs)

- Module voltage reading
- Left and Right motor status of frequency, current, and calculated temperature
- Left and Right motor diagnostic error status word
- Control of Aux I/O digital outputs
- Ability to independently run both Left and Right motors
- Ability to set speed, acceleration, deceleration, and Braking method for Left and Right motors
- Ability to configure one or both motor ports to digital output mode
- Ability to remotely clear fatal motor error condition
- Ability to instruct module to stop motor outputs
- Ability to interface with upstream and downstream ZPA modules for status and tracking

When an ConveyLinx-Ai Family Controllers is placed in PLC I/O mode; it suspends<br>all of its internal ZPA logic control. Any sensors or motors connected to the<br>module will require evaluation with an external controller. The all of its internal ZPA logic control. Any sensors or motors connected to the module will require explicit interaction with an external controller. The external controller will have typical Ethernet-based remote I/O performance from an ConveyLinx-Ai Family Controllers when in PLC I/O mode
# 11.4.1. Setting PLC I/O Mode in EasyRoll

Individual modules must be placed into PLC I/O Mode from the EasyRoll software tool. This is done by invoking the Advanced Dialog and using the Connections tab

From the main screen, first enter the correct Subnet into the "Network IP" boxes and the correct Node you want to connect. Invoke the ConveyLinx Advanced Dialog and select the *Connections* tab. Note that the Node is being viewed is in the center and it is greyed out. Select the "PLC I/O Controlled" checkbox. With this checked the "Clear Connections" checkbox becomes enabled. Check or Uncheck the "Clear Connections" checkbox depending upon your application. Click "Apply" to initiate the change. The module will restart and this may take several seconds to complete

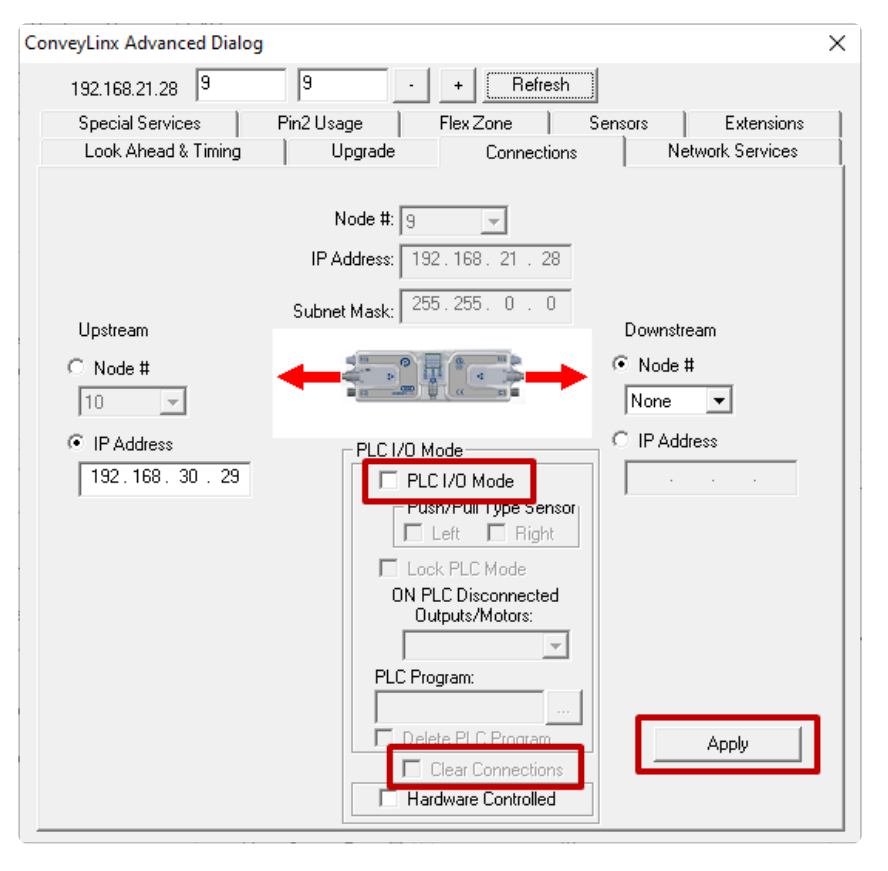

IMPORTANT NOTE: Once a given module has been placed in PLC I/O mode, the ONLY way to return it to ZPA mode is to perform an Auto-Configuration procedure or Restore from a backup file with EasyRoll. There is no "undo" or "reset" function for this action **!**

# <span id="page-289-0"></span>11.4.2. Optional Clear Connections Choice

The decision to "Clear Connections" is based upon the application. When a string of modules are Auto-Configured, each successive module in the string establishes a logical upstream / downstream connection with its neighbor module's. These connections provide the basis for the logical flow of inter-module status data for ZPA functionality. However, if a single module node within a string of ZPA configured nodes needs to be utilized in PLC I/O mode, these logical connections can remain in place and be used to PLC programmer's advantage.

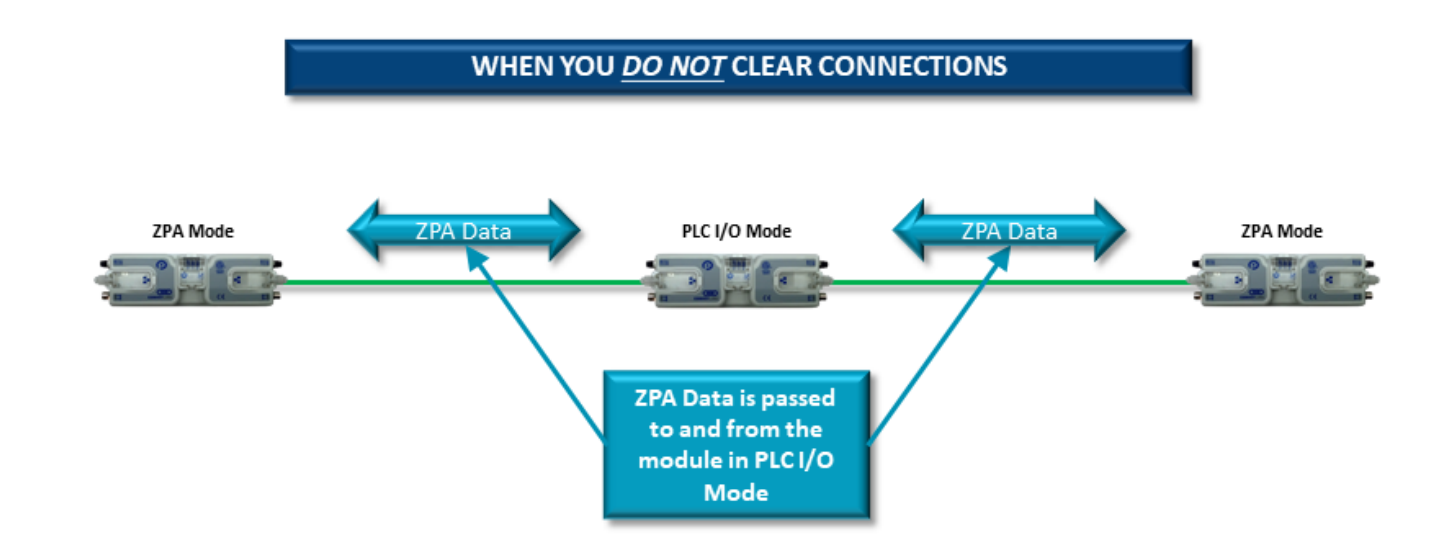

#### When You DO NOT Clear Connections

By NOT clearing the connections, the module in PLC I/O will maintain its inter-module data exchange. This could be advantageous for applications where you want to control a specialized conveyor section such as a right angle transfer or merge conveyor with a ConveyLinx-Ai Family Controllers in PLC I/O mode. For example, if the PLC I/O mode module is being either fed or feeds conveyors controlled by modules in standard ZPA mode, these modules will populate PLC I/O configured module's registers with their respective status data. Likewise, the PLC can manipulate the PLC I/O configured module's zone status registers and these registers will automatically be written to the adjacent modules by virtue of these already established connections without requiring the PLC to explicitly perform the messaging.

#### When You DO Clear Connections

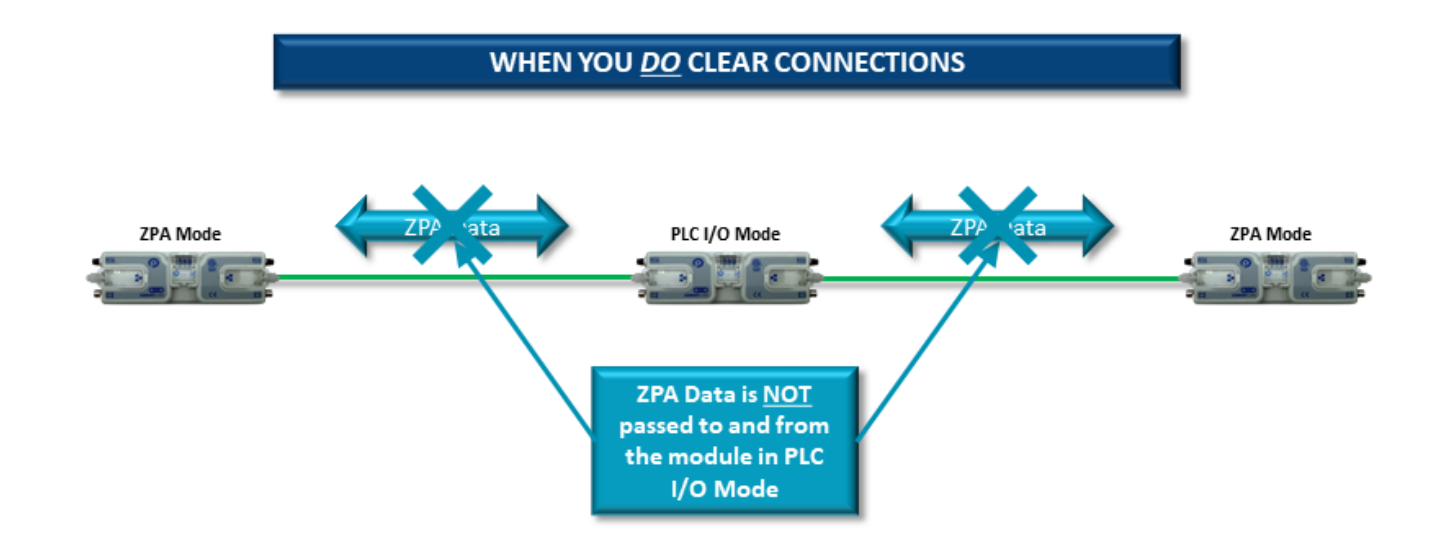

If you choose the option to "Clear Connections", this automatic data transfer of status is inhibited. This means that for a module in PLC I/O mode whose connections have been cleared; its status registers are not automatically written to its adjacent neighbors. Clearing the connections could be advantageous when utilizing several modules in a row configured as PLC I/O where having this additional inter-module communication is not required and would only add to unnecessary communication bandwidth usage.

## 11.4.3. Configuring Action for Loss of Communication

When changing the mode of a given ConveyLinx-Ai Family Controllers to PLC I/O mode in EasyRoll, you are given the option to select the behavior of the ConveyLinx-Ai Family Controllers's outputs upon loss of communications with the PLC.

**ConveyLinx Advanced Dialog**  $\times$ 192.168.21.28 9  $\sqrt{9}$ Refresh  $\ddot{\phantom{1}}$ Select "Don't Change" if you want **Special Services** Pin2 Usage Flex Zone Sensors 1 Extensions module's logical outputs and MDR's Look Ahead & Timing Network Services Upgrade Connections to remain in the state they were in at the time of the communication Node #:  $\sqrt{9}$  $\overline{\psi}$ loss IP Address: 192.168.21.28  $255.255.0.0$ Subnet Mask: Upstream Downstream Select "All OFF" to instruct the  $\bullet$  Node #  $\heartsuit$  Node # ConveyLinx-Ai Family Controllers to  $\sqrt{10}$  $\vert \vert \vert$ None  $\vert \cdot \vert$ turn off all logical outputs and stop C IP Address C IP Address PLC I/O Mode all MDR's at the time of  $192.168.30.29$ **▽** PLC I/O Mode communication loss. Push/Pull Type Sensor  $\Box$  Left  $\Box$  Right Lock PLC Mode Upon re-establishing ON PLC Disconnected dutputs/Motors: communications with the PLC, the Don't Change ConveyLinx-Ai Family Controllers will PLC Don't Cha Apply All All OFF automatically resume having its Delete PLC Program Apply outputs and MDR's controlled by PLC □ Clear Connections Hardware Controlled command

# 11.4.4. PLC Inputs for PLC I/O Mode

These Topics show the data coming from the ConveyLinx-Ai Family Controllers and provided as input to the PLC:

[ConveyStop Status](#page-293-0) [Sensor & Control Ports](#page-294-0) [Left Motor Status](#page-295-0) **[Right Motor Status](#page-299-0)** [Motor Ports Digital Status](#page-301-0) [Upstream / Downstream Status & Tracking](#page-302-0) [Servo Control Status](#page-303-0)

# <span id="page-293-0"></span>11.4.4.1. ConveyStop Status

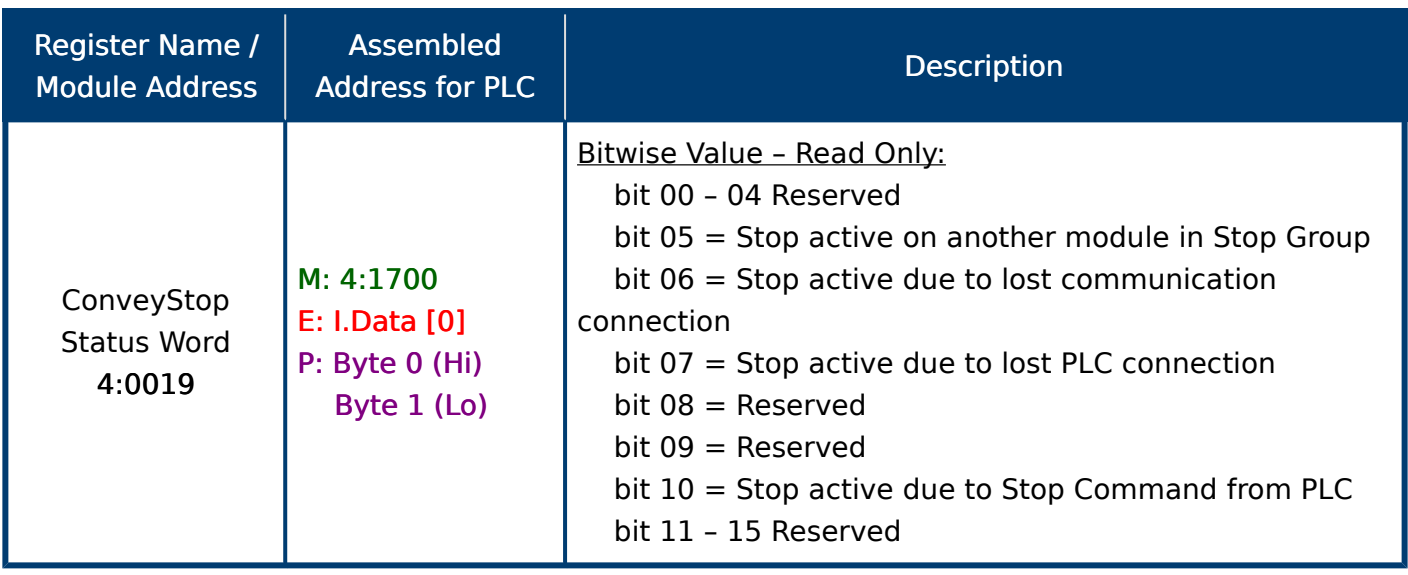

### <span id="page-294-0"></span>11.4.4.2. Sensor Ports

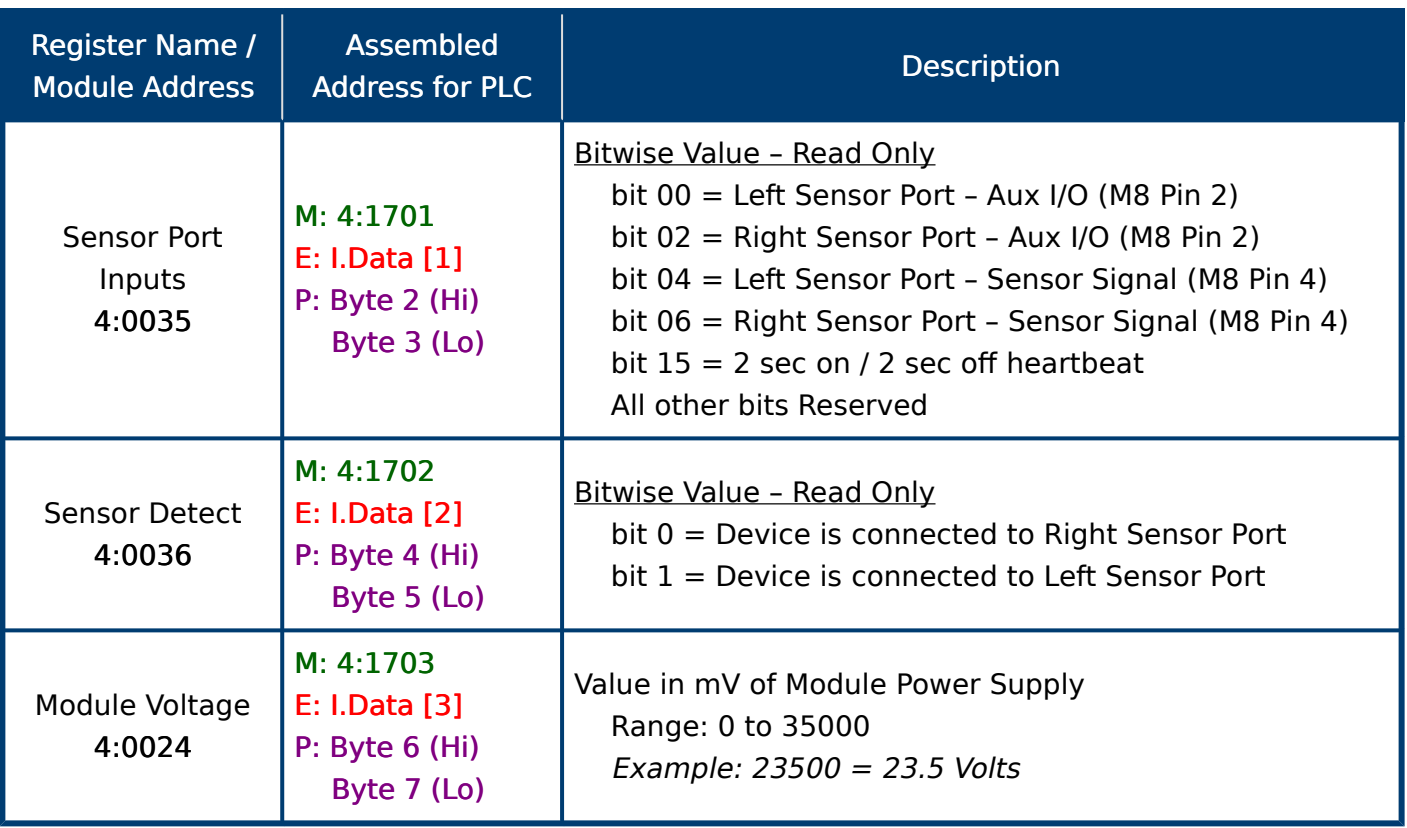

The electrical logic state of the signal on the Sensor/Control Port pins are bit-wise<br>exclusive OR (XOR) with the bits set in the *Sensor Port Input Signal Condition* exclusive OR (XOR) with the bits set in the Sensor Port Input Signal Condition Mask register to arrive at the bit values seen in the Sensor Port Inputs register. This allows the PLC programmer to control whether an electrically energized condition results in a logical 1 or a logical 0 in the Sensor Port Inputs register. This same relationship is also mirrored by the state of the input's corresponding LED indicator

## <span id="page-295-0"></span>11.4.4.3. Left Motor Status

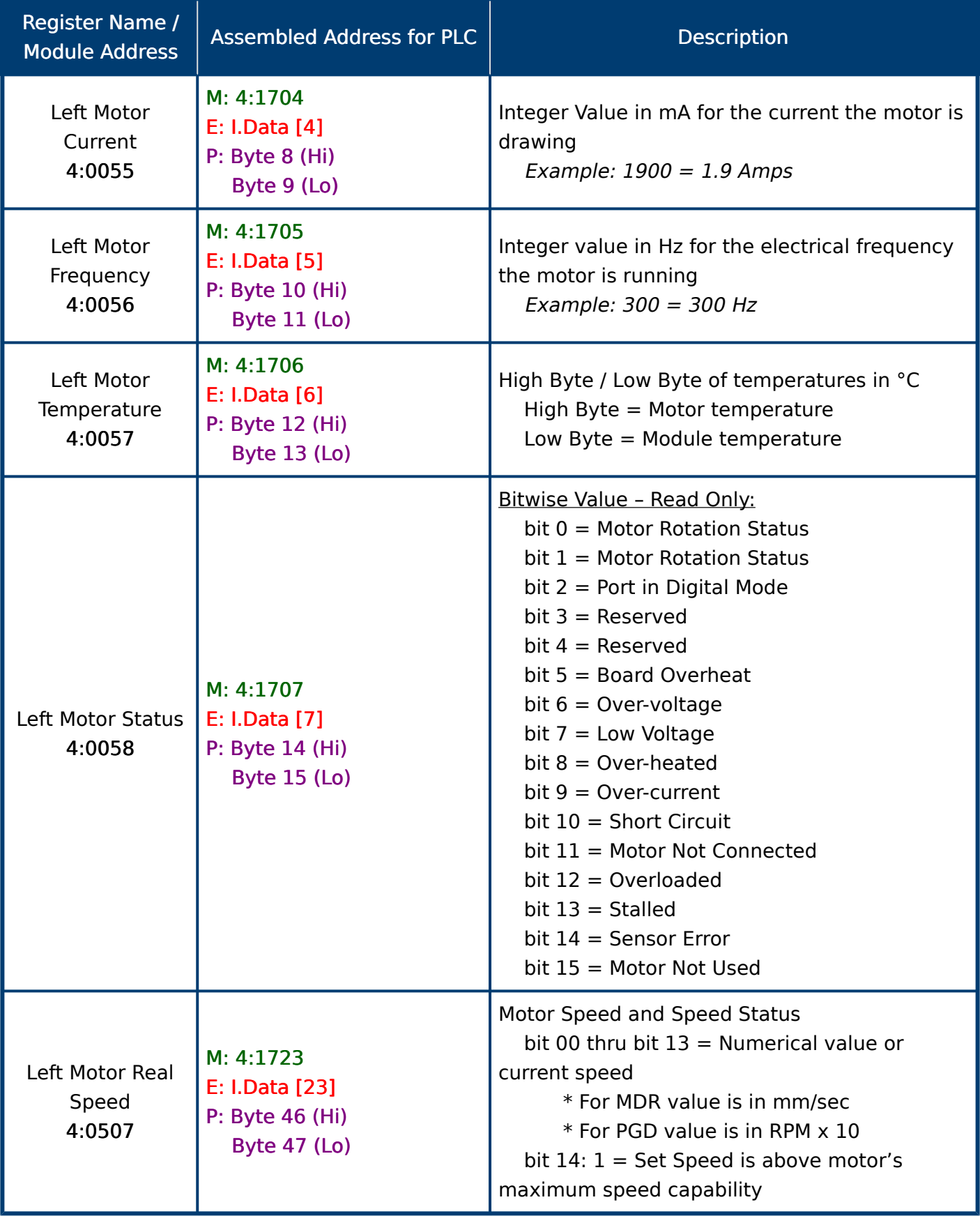

bit  $15: 1 = Set Speed$  is below motor's minimum speed capability

#### Motor Rotation Status

Bits 0 and 1 are used in combination to provide 4 possible states. The following chart defines the bit values for these states:

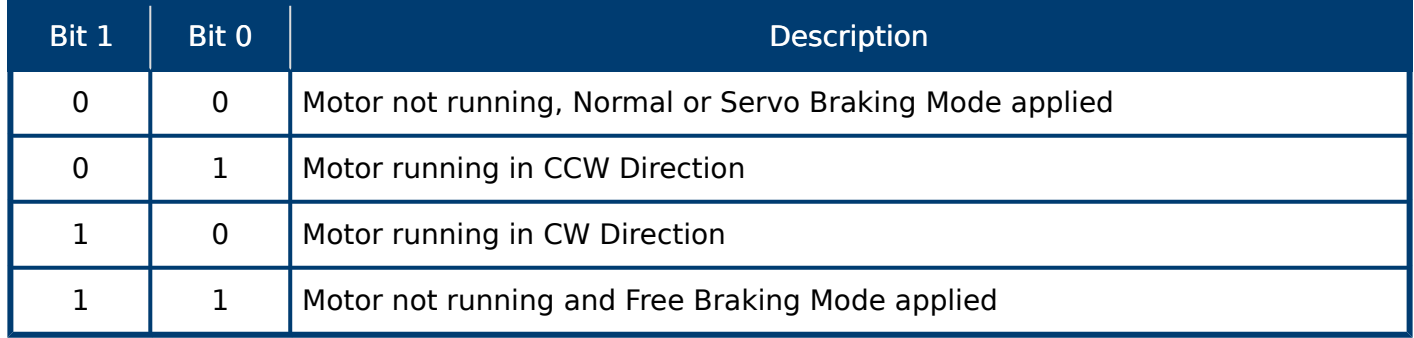

#### Motor Frequency

This contains the current value of the electrical frequency of the motor if it is running. For Senergy motors, electrical frequency divided by  $5 =$  mechanical frequency. The mechanical frequency is the number of motor rotations per second. You can use this value along with the mechanical gear ratio of the gearbox to calculate the actual running motor RPM. Please consult your Pulseroller catalog for the gear ratio value for the particular part number you are using.

#### Motor Real Speed

The Ai motor technology encodes the specific motor data into a memory chip inside the motor. This data is read by the ConveyLinx-Ai Family Controllers. Included in this data are the mechanical characteristics for the motor including the minimum and maximum speed settings. You can enter values in the speed reference registers that are outside the allowable range for the connected motor. If you enter a value greater than the maximum; the speed will be set to the maximum. If you enter a value lower than the minimum, the speed will be set to the minimum.

For the Motor Real Speed input registers, you can know if the value entered in the Speed Reference register is outside the allowable range by monitoring bits 14 and 15 of these registers.

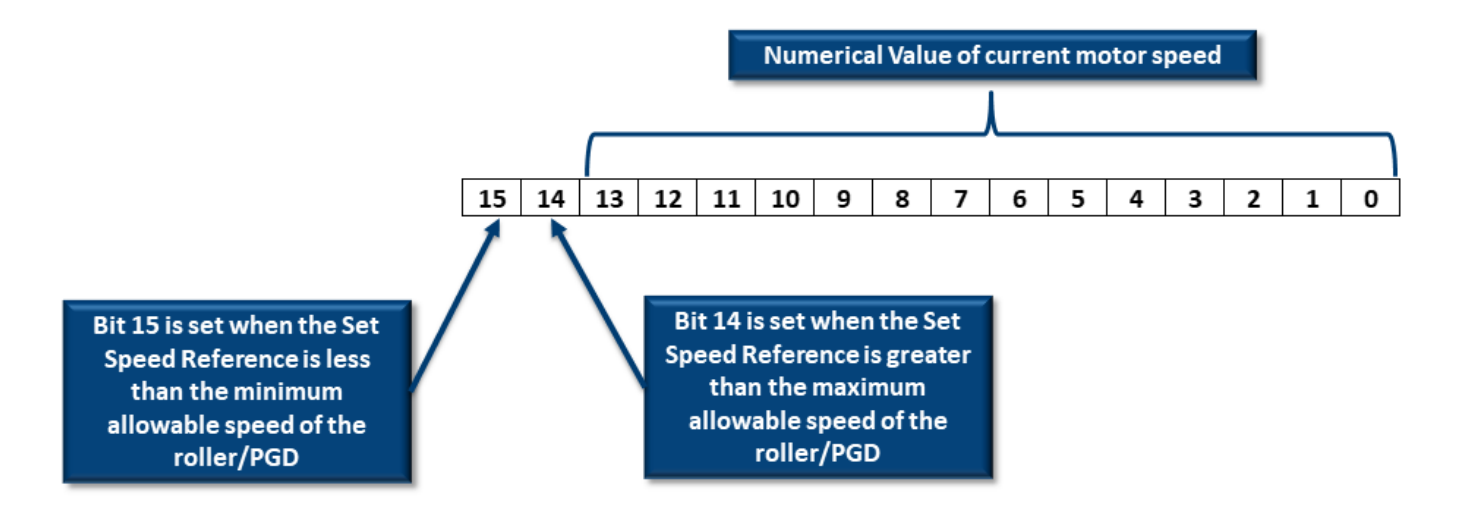

#### An Example

For example, let's say we have an MDR whose maximum speed is 1.34 m/s. At this speed, the value in the Real Speed input register will show a decimal value very close or equal to 1340 (which is the speed in mm/s).

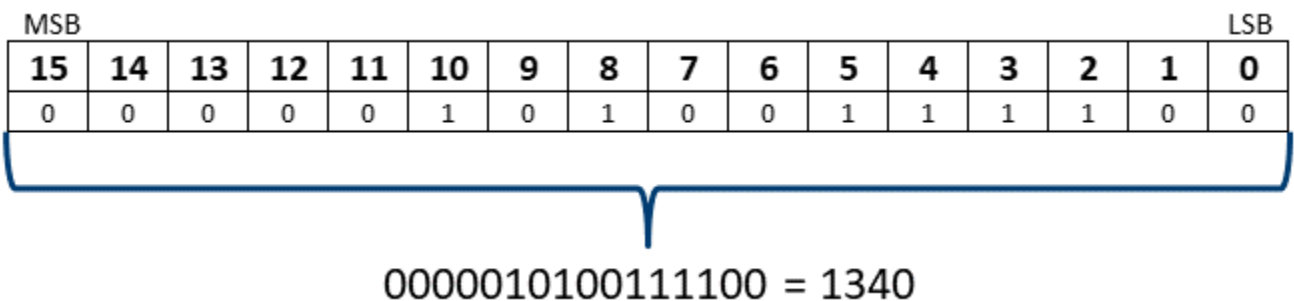

If we enter a value of 2.0 m/s for the speed reference (value of 2000 in Speed Reference register) and then run the motor, in the Real Speed input register for that motor you will see a decimal value very close or equal to 17724. Analyzing this value at the bit level, you will see that bit 14 is set indicating that the Speed Reference value is above the maximum value.

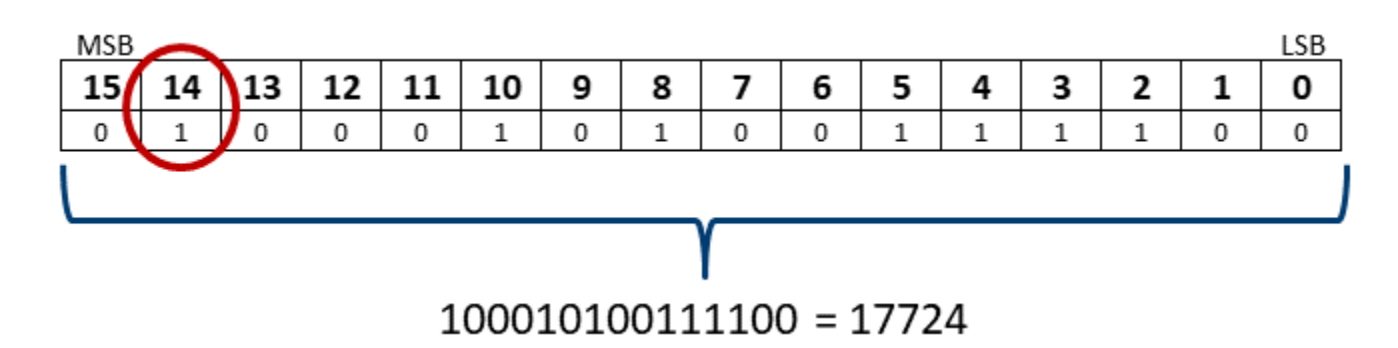

If you strip off bit 14 from this value, the remaining decimal value (i.e. the binary value of bits

0 thru 13) will be very close or equal to 1340; which is the maximum speed allowed for the MDR. Similarly, if the Speed Reference value entered is below the minimum value, bit 15 will be set in the motor's Real Speed register. Stripping out bit 15, the binary value of bits 0 thru 13 will indicate a value very close or equal to the motor's minimum allowed speed.

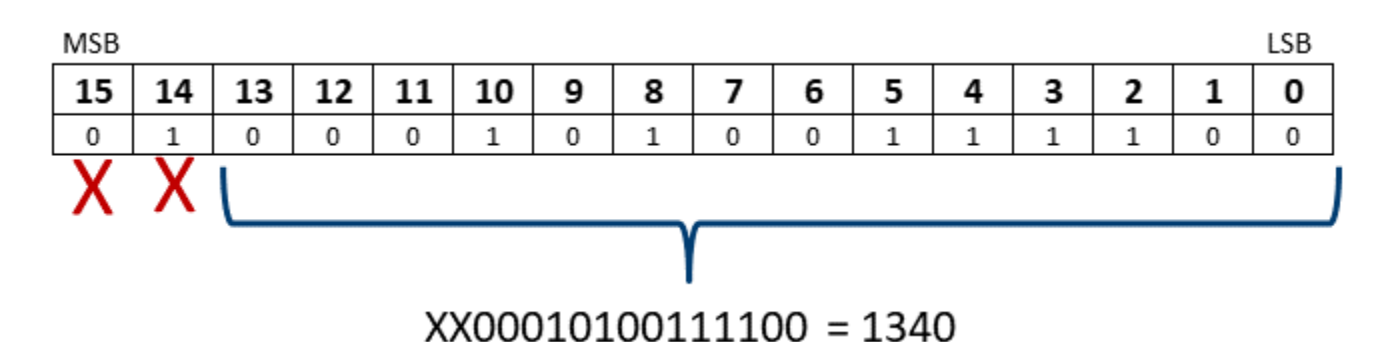

# <span id="page-299-0"></span>11.4.4.4. Right Motor Status

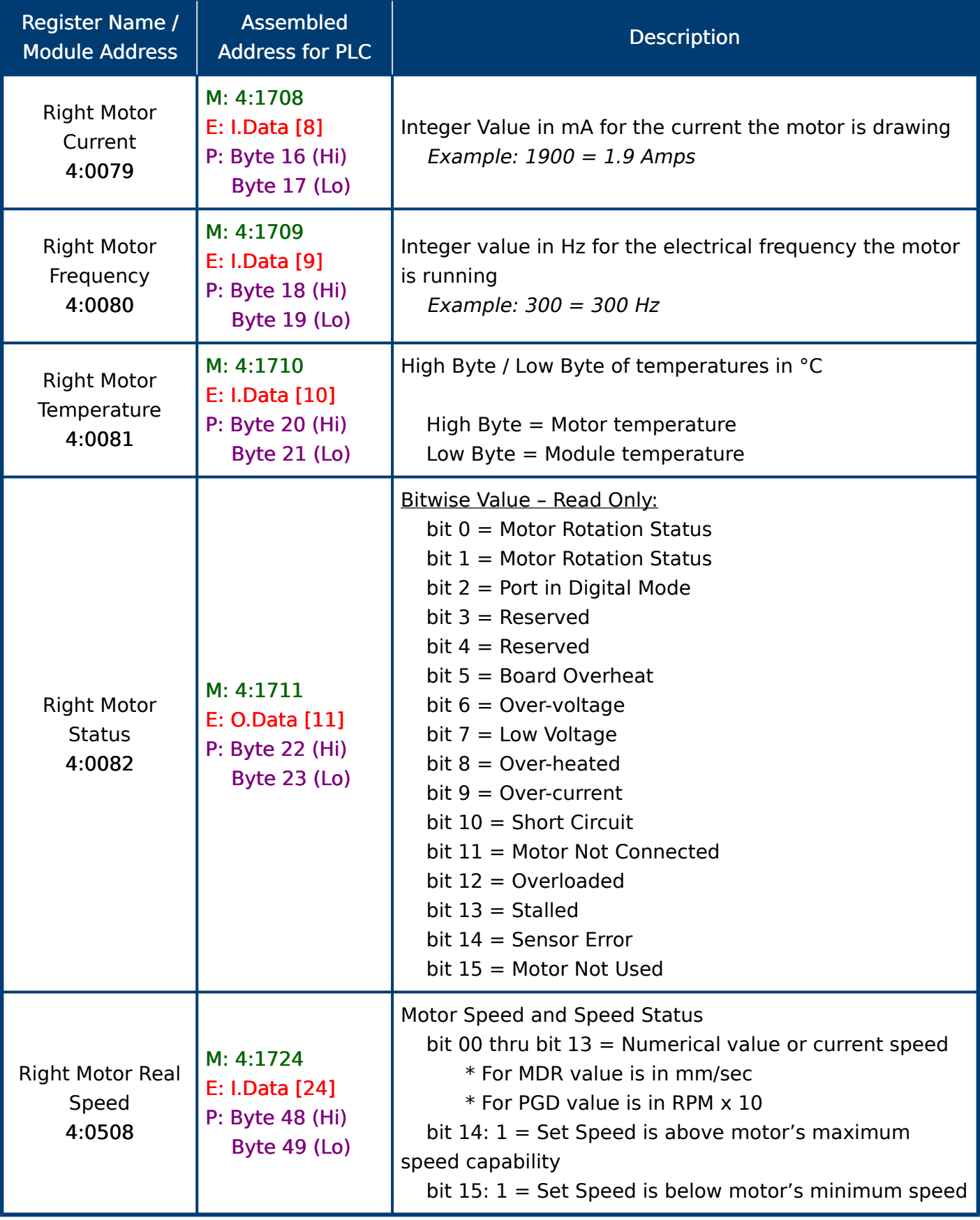

capability

#### **[Motor Rotation Status](#page-295-0)**

[Motor Frequency](#page-295-0)

[Motor Real Speed](#page-295-0)

# <span id="page-301-0"></span>11.4.4.5. Motor Ports Digital Status

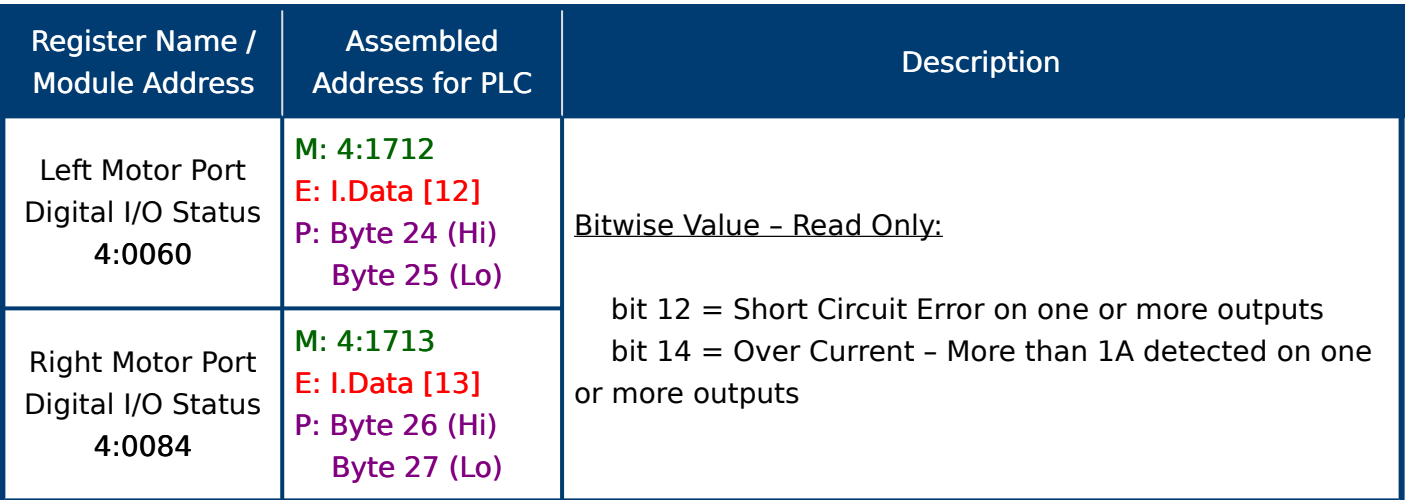

[How to Use Motor Ports as Digital Outputs](#page-73-0)

### <span id="page-302-0"></span>11.4.4.6. Upstream / Downstream Status & **Tracking**

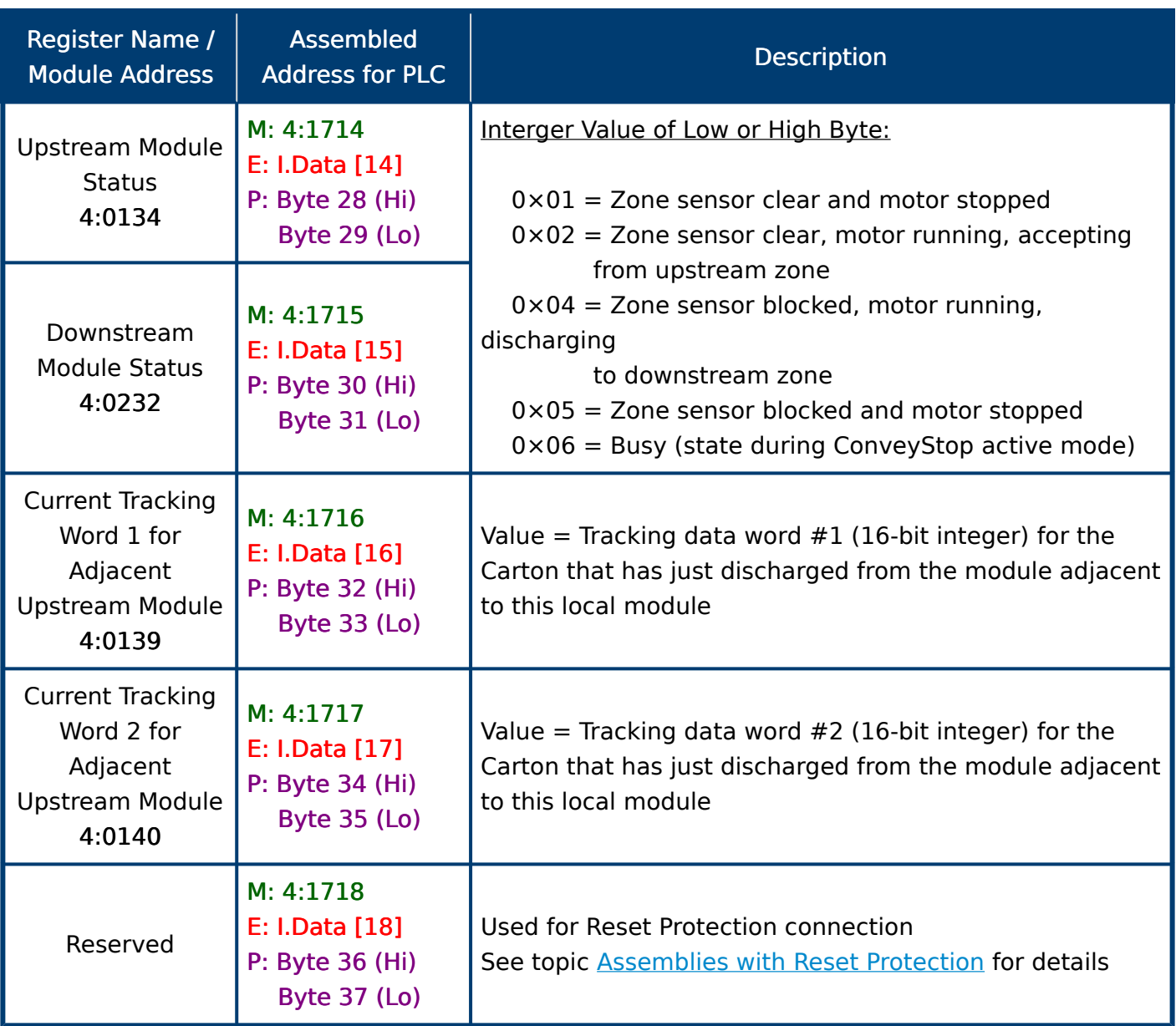

#### Understanding Adjacent Modules

These registers only contain meaningful data if the ConveyLinx connections between upstream and/or downstream modules are preserved when placing the local module into PLC I/O mode from within EasyRoll. If connections are cleared in EasyRoll, these registers will not contain any pertinent data and will not be updated by adjacent modules. [Learn about clearing connections](#page-289-0).

## <span id="page-303-0"></span>11.4.4.7. Servo Control Status

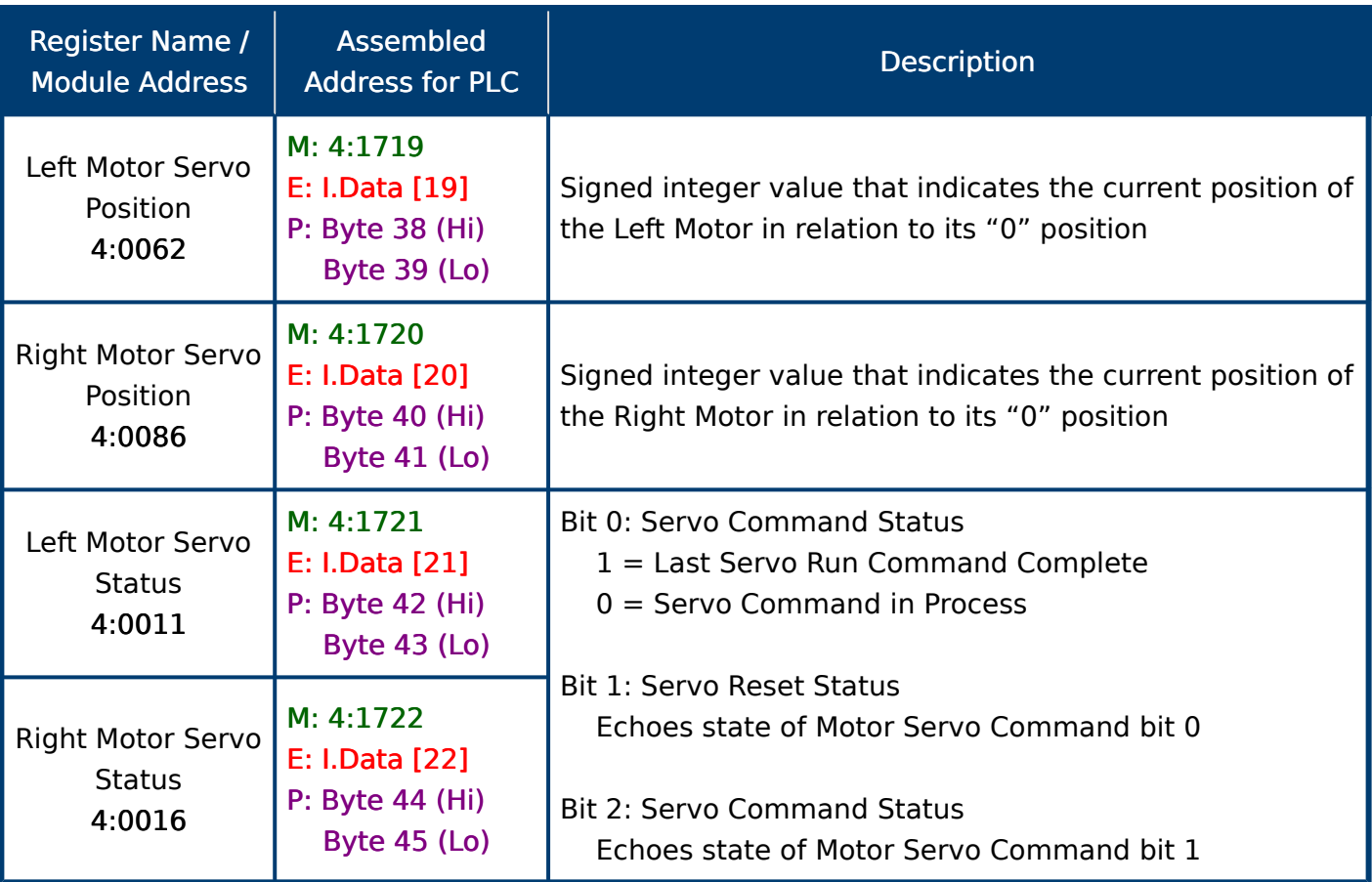

[See Servo Move example](#page-313-0)

# 11.4.5. PLC Outputs for PLC I/O Mode

[ConveyStop Command & Clear Motor Error](#page-305-0) [Motor & Control Port Digital Output](#page-306-0) [Left Motor Control](#page-307-0) [Right Motor Control](#page-308-0) **[Set Status & Tracking](#page-309-0)** [Set Sensor Port Input Mask](#page-310-0) [Servo Control](#page-312-0)

### <span id="page-305-0"></span>11.4.5.1. ConveyStop Command & Clear Motor Error

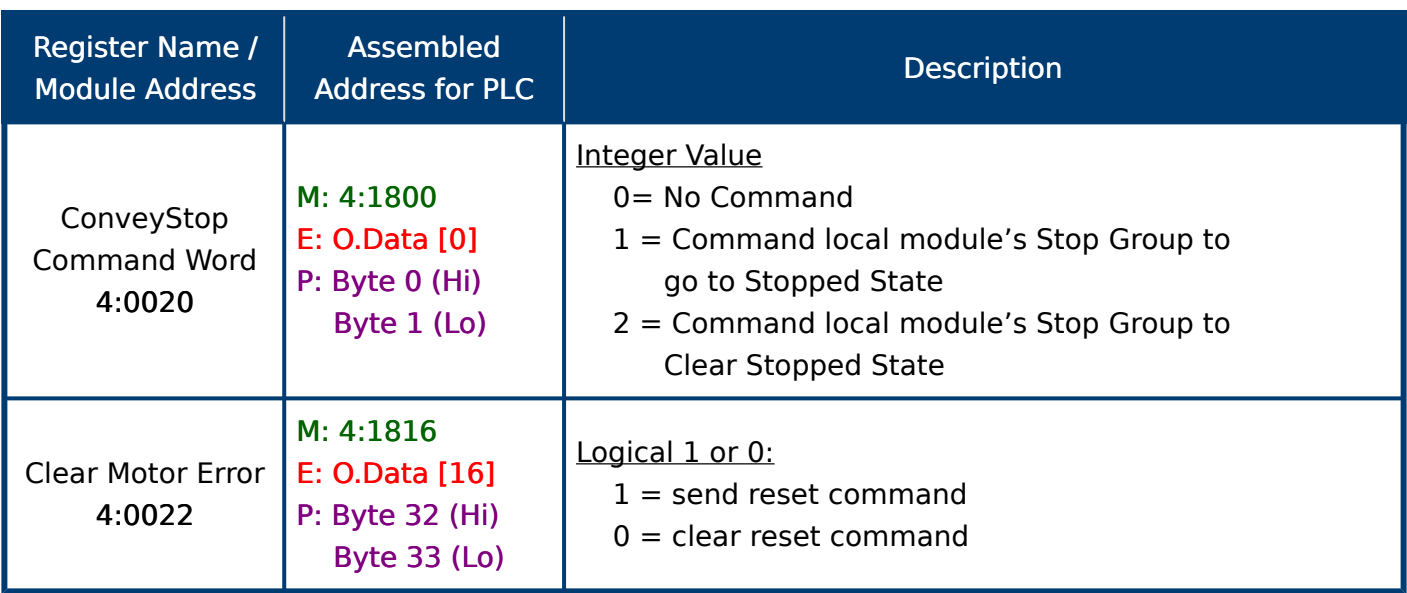

[Learn more about Clear Motor Error](#page-264-0)

### <span id="page-306-0"></span>11.4.5.2. Motor & Sensor Port Digital **Output**

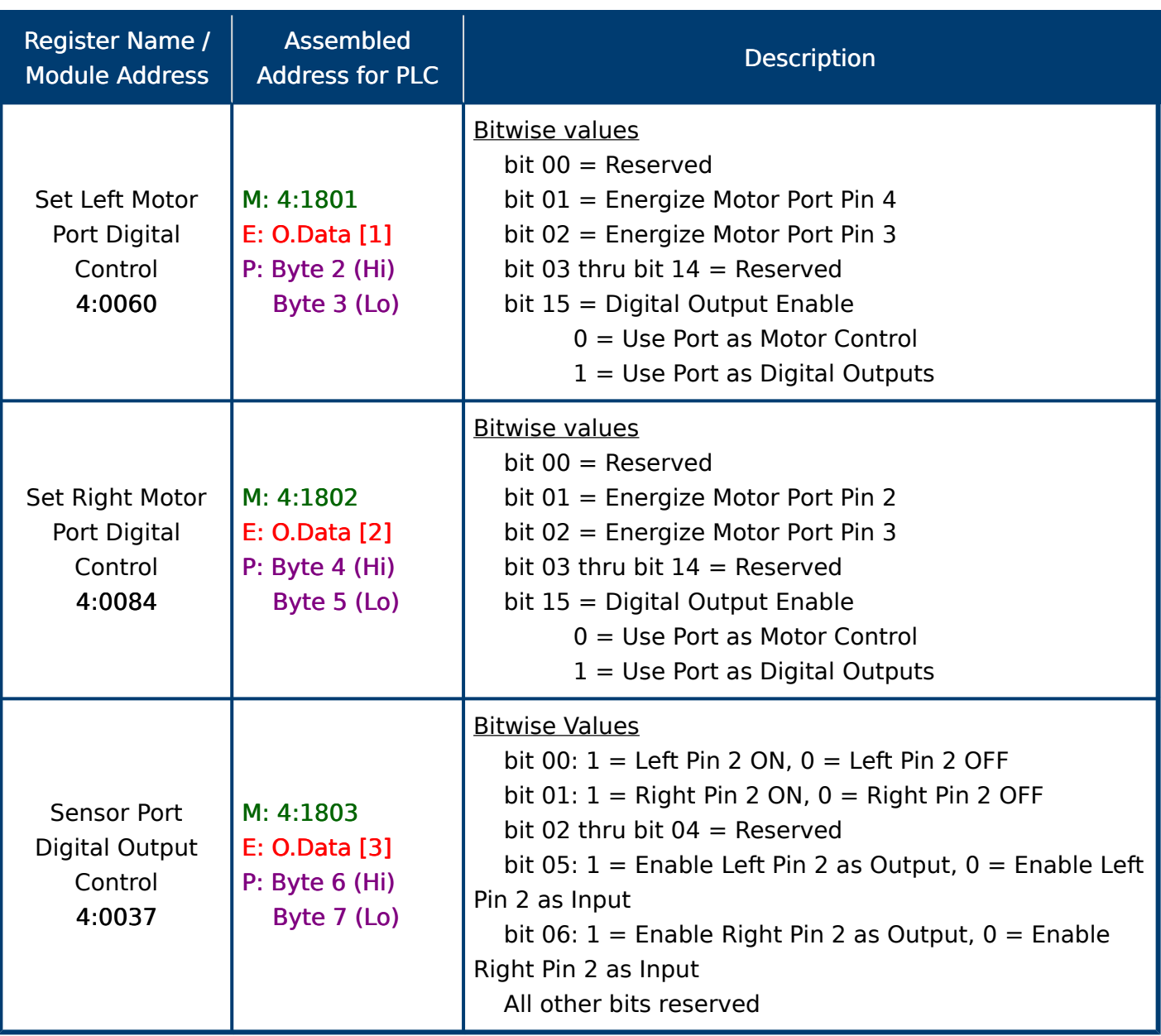

[Learn more about using Motor Ports for Digital Outputs](#page-335-0)

## <span id="page-307-0"></span>11.4.5.3. Left Motor Control

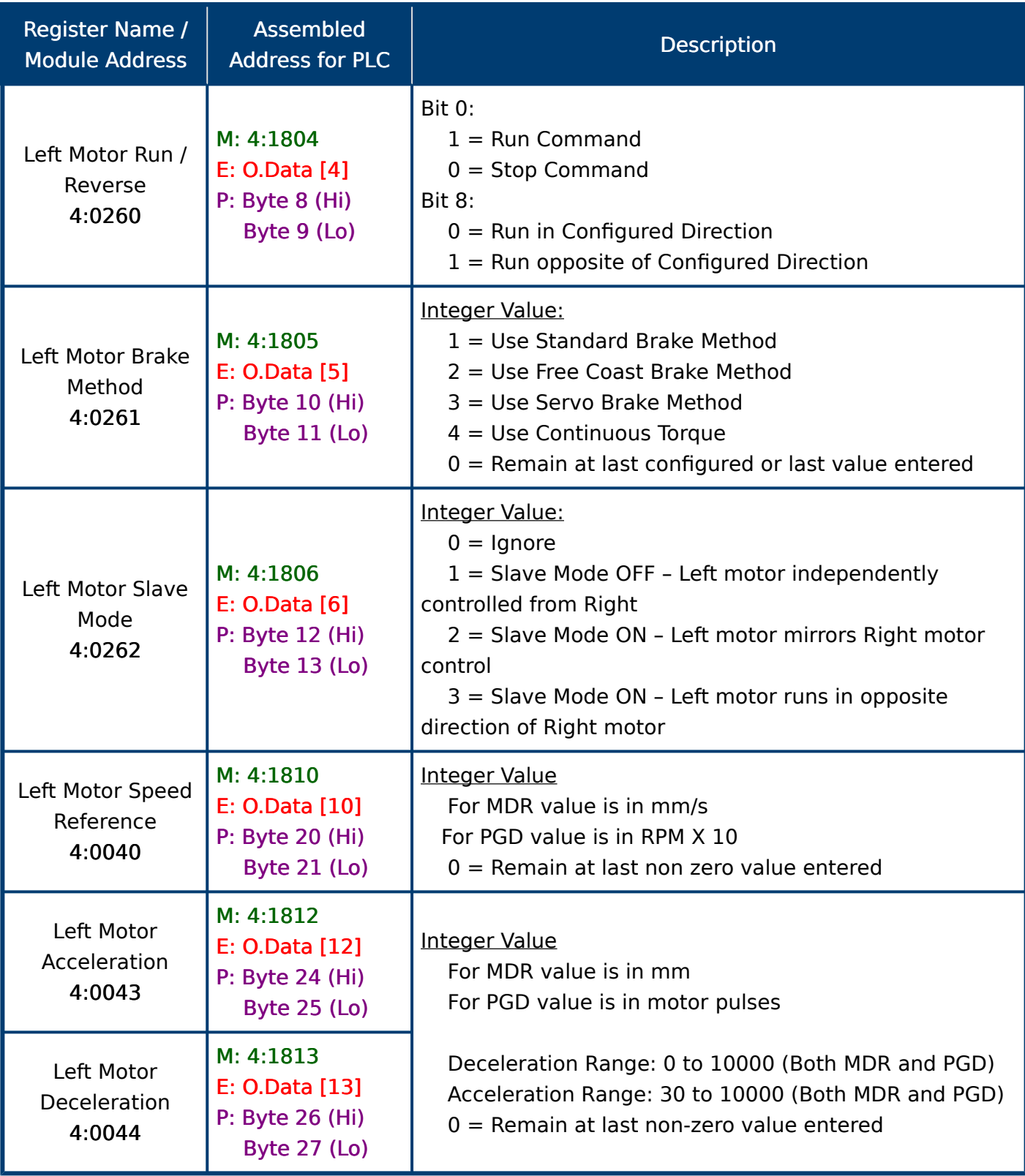

# <span id="page-308-0"></span>11.4.5.4. Right Motor Control

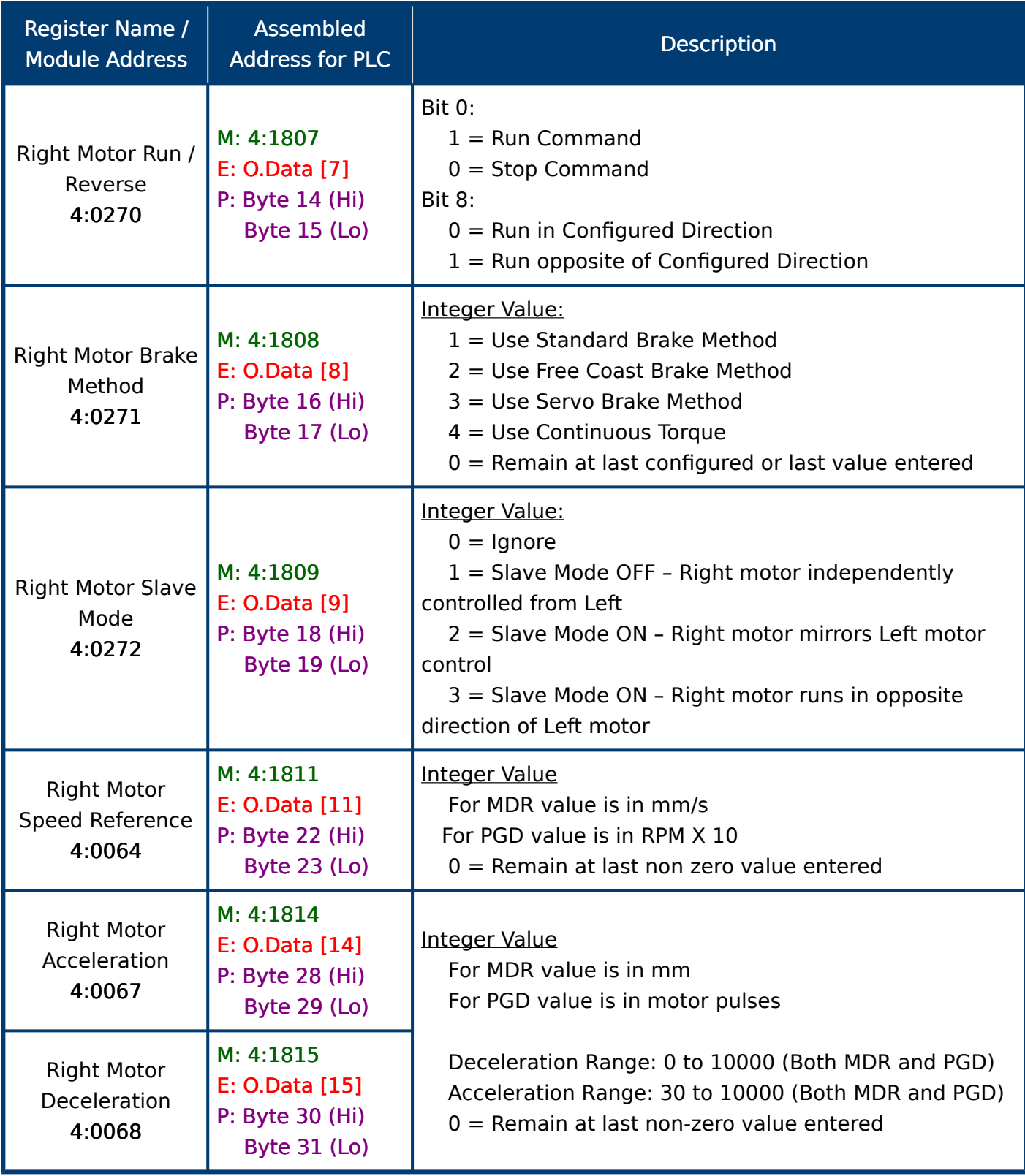

## <span id="page-309-0"></span>11.4.5.5. Set Status & Tracking

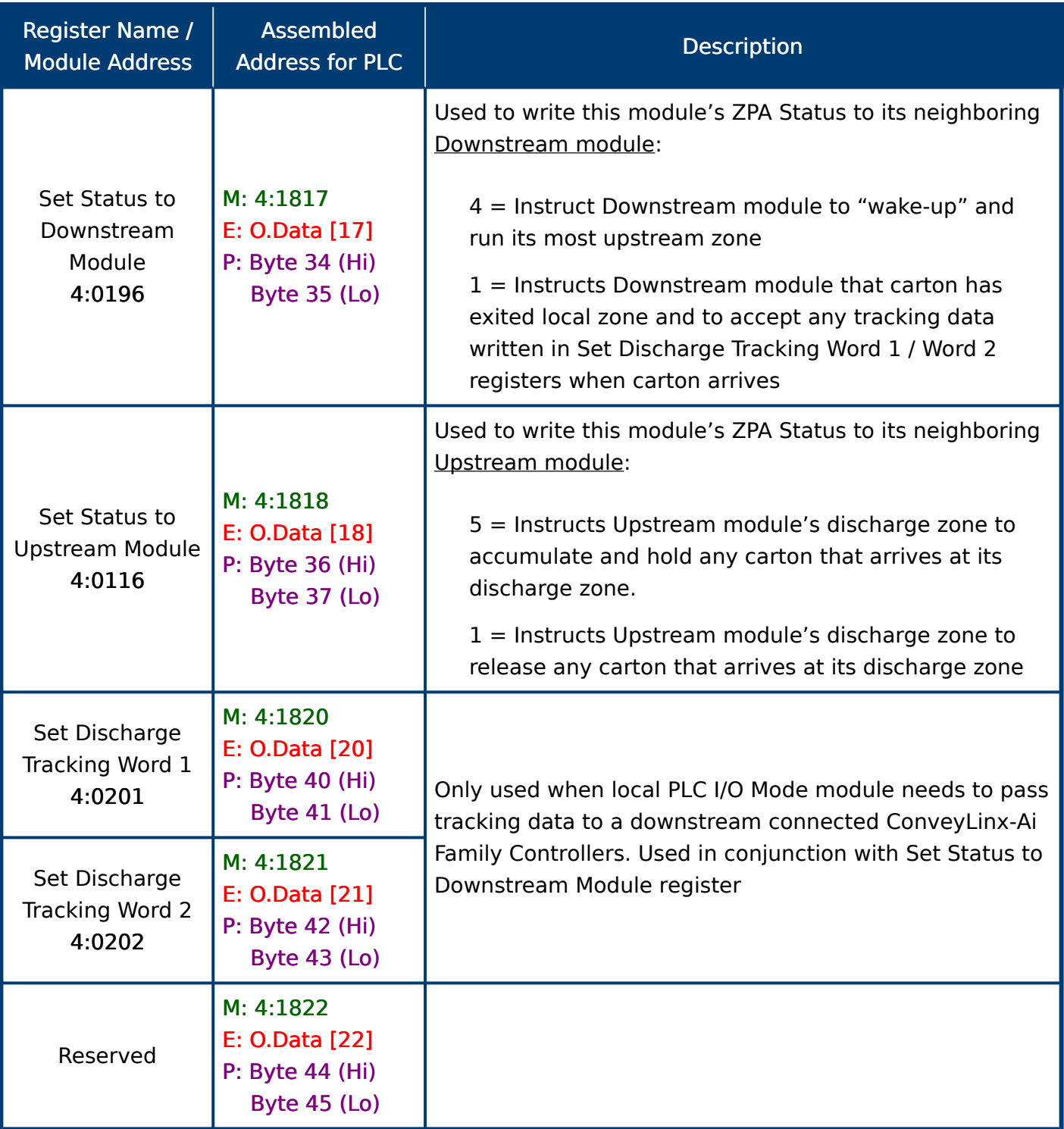

For registers involving status and tracking to upstream or downstream modules<br>that are in ZPA mode, the connections <u>must NOT be cleared</u> when placing this<br>module into BLG VO mode from within Forte Rall Learn more about Gl that are in ZPA mode, the connections must NOT be cleared when placing this module into PLC I/O mode from within **EasyRoll**. [Learn more about Clearing](#page-289-0) [Connection Options](#page-289-0)

## <span id="page-310-0"></span>11.4.5.6. Set Sensor Port Input Mask

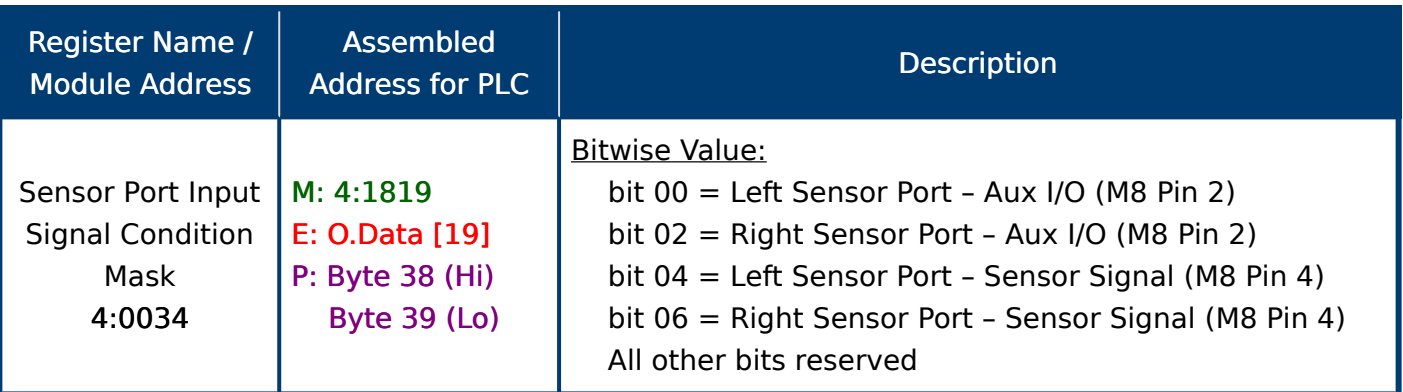

#### How Input signals are conditioned in ZPA Mode

For a module in standard ZPA mode, the Auto-Configuration procedure sets values in this register to allow the module to correctly display the Sensor Port's LEDs to facilitate diagnostics. This is done, for example, to make visual LED diagnostics the same for "zone blocked" regardless of the sensor type.

For example, suppose the zone photo sensors used are "Light Operate, Normally Open". This means that the sensor's output is energizing the Sensor Port input pin 4 when the zone is clear. The module's Sensor Port LED indicator for pin 4 (green) should illuminate when the zone is blocked; so the Auto-Configuration procedure sets a bit in the Sensor Port Input Signal Condition Mask register to correspond to the pin 4 signal on the appropriate sensor port. If the sensor is electrically opposite such that its output energizes pin 4 of the sensor port when the zone is blocked, then the bit corresponding to pin 4 for this sensor port is clear such that the sensor port's LED illuminates green when pin 4 is energized.

#### How Input signals are conditioned in PLC I/O Mode

When a module is placed in PLC I/O mode; the Sensor Port Input Signal Condition Mask register is cleared of the values set during the Auto-Configure procedure. The Sensor Port Input Signal Condition Mask register is made available for PLC I/O mode Sensor Port inputs to give the PLC programmer the same flexibility for configuring which electrical state (on or off) of the input will cause a logical 1 to appear in the *Sensor Port Inputs* register and illuminate the pin's corresponding LED. By setting or clearing the corresponding bit for a given port's pin 3 or 4 signal, the PLC programmer can determine which physical state (on or off) of the input signal will cause its corresponding pin's bit in the Sensor Port Inputs register to be set and its corresponding LED to illuminate. The following are two examples that show the bit patterns and signals for one of the module's inputs. The same pattern applies to all available inputs:

#### Example: Right Sensor Port – Pin 4 Signal

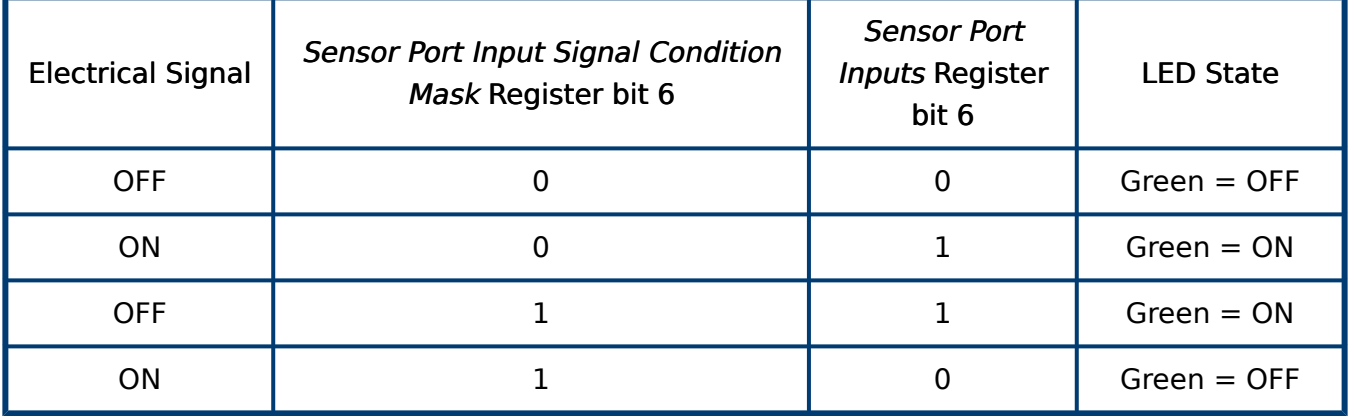

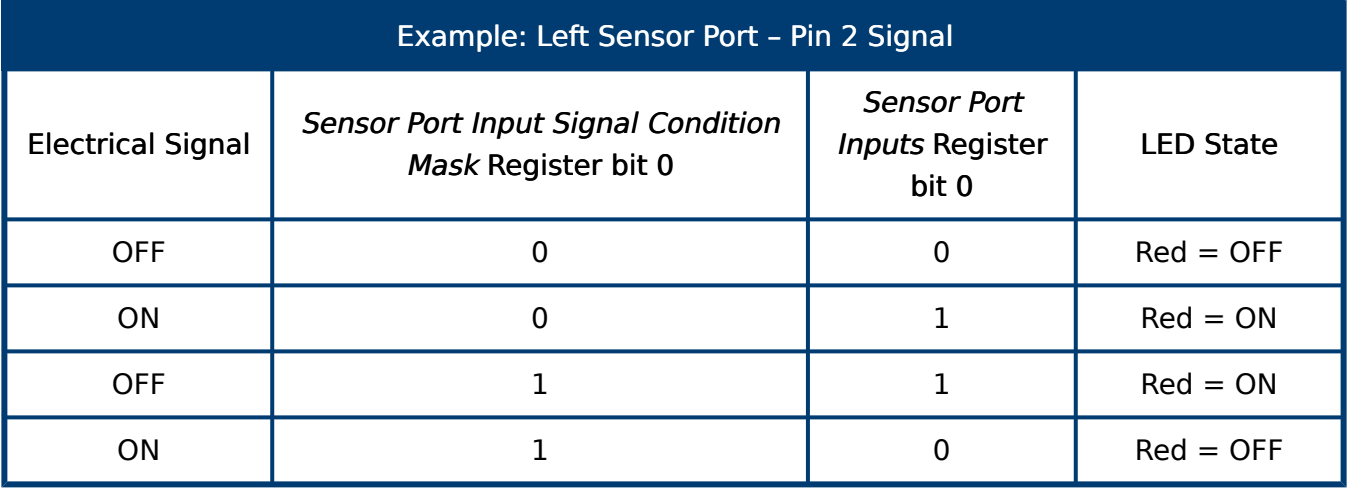

Be careful when changing the Sensor Port Input Signal Condition Mask in your Ethernet I/P PLC program. The input bit values in the Sensor Port Inputs register can show unexpected or opposite values from expected until the PLC has updated the Sensor Port Input Signal Condition Mask data. This update could take several program scans depending upon the Ethernet I/P RPI settings. Take care to be sure that the Sensor Port Input Signal Condition Mask data is written to the module before acting on any input values in the Sensor Port Inputs register **!**

## <span id="page-312-0"></span>11.4.5.7. Servo Control

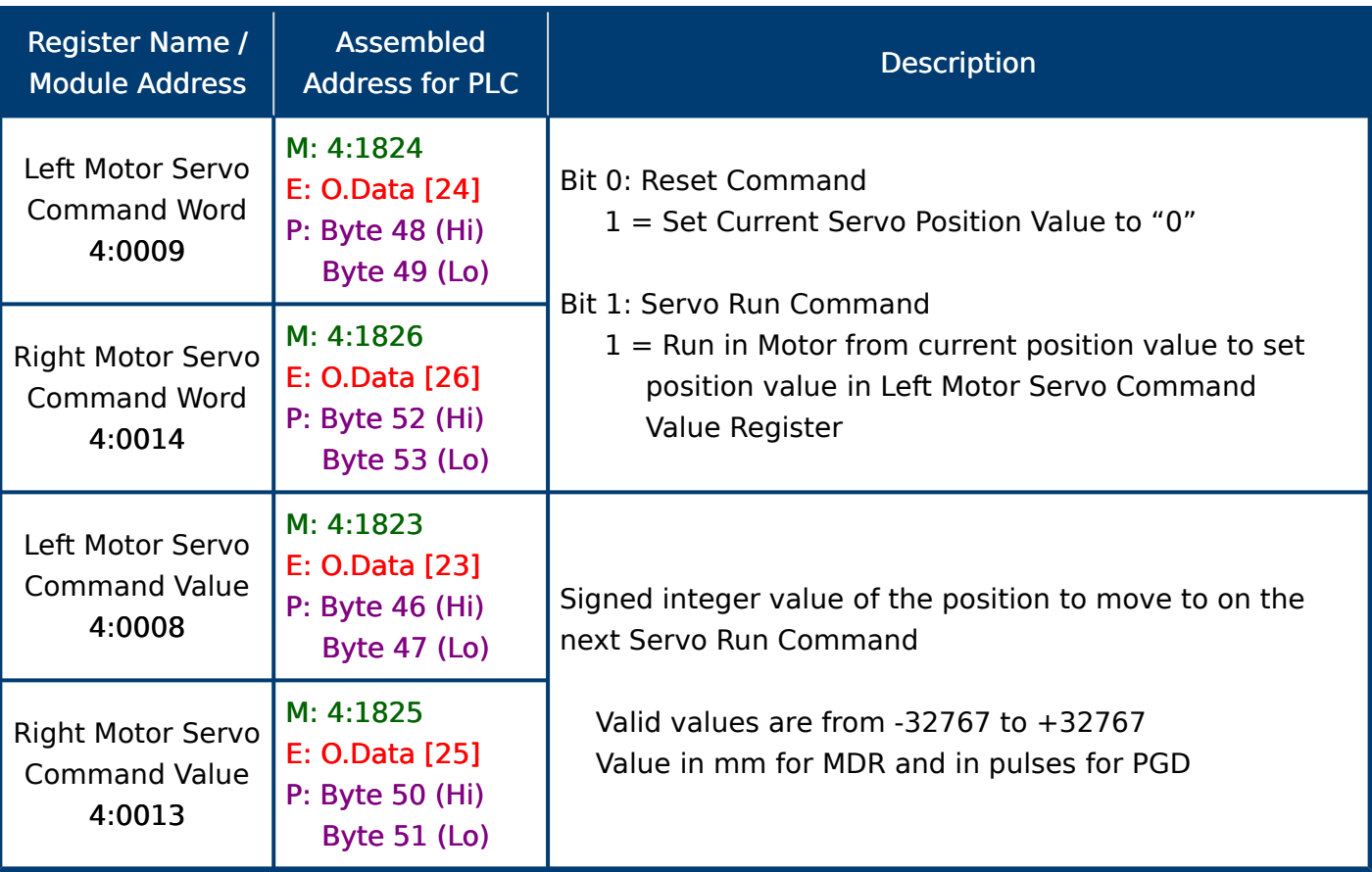

For the ConveyLinx-Ai2 module, Servo Motor Control requires firmware 4.14 or later **!**

\* The Servo Motor Control function utilizes the existing motor speed, acceleration,<br>and deceleration registers. The existing starting, stopping, and direction control and deceleration registers. The existing starting, stopping, and direction control registers are not used and these functions are incorporated into the Servo Control registers

# <span id="page-313-0"></span>11.4.5.7.1. Servo Control Example

For our example, we want to perform the following cycle using PLC control of the Left MDR on an ConveyLinx-Ai Family Controllers:

- Establish a zero or home position by external input to the module form a PLC (sensor or operator button)
- Rotate in the CCW direction for 7000 mm at a speed of 0.8 m/s with acceleration ramp of 100 mm and a deceleration ramp of 50 mm
- Rotate the CW direction for 9000 mm at a speed of 1.0 m/s with acceleration ramp of 50 mm and a deceleration ramp of 10 mm.
- Rotate CCW back to the zero or home position at a speed of 0.8 m/s with acceleration ramp of 50 mm and a deceleration ramp of 10 mm.
- Wait for a cycle dwell time of 4 seconds and then repeat the rotation cycles
- Rotation from 0 to a positive value always causes rotation in CCW direction and rotation from 0 to a negative value always causes rotation in CW direction. Servo Motor Control ignores the CW/CCW direction setting in EasyRoll and/or any configured or default direction that may exist in the ConveyLinx-Ai Family Controllers's configuration **!**

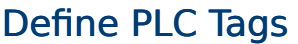

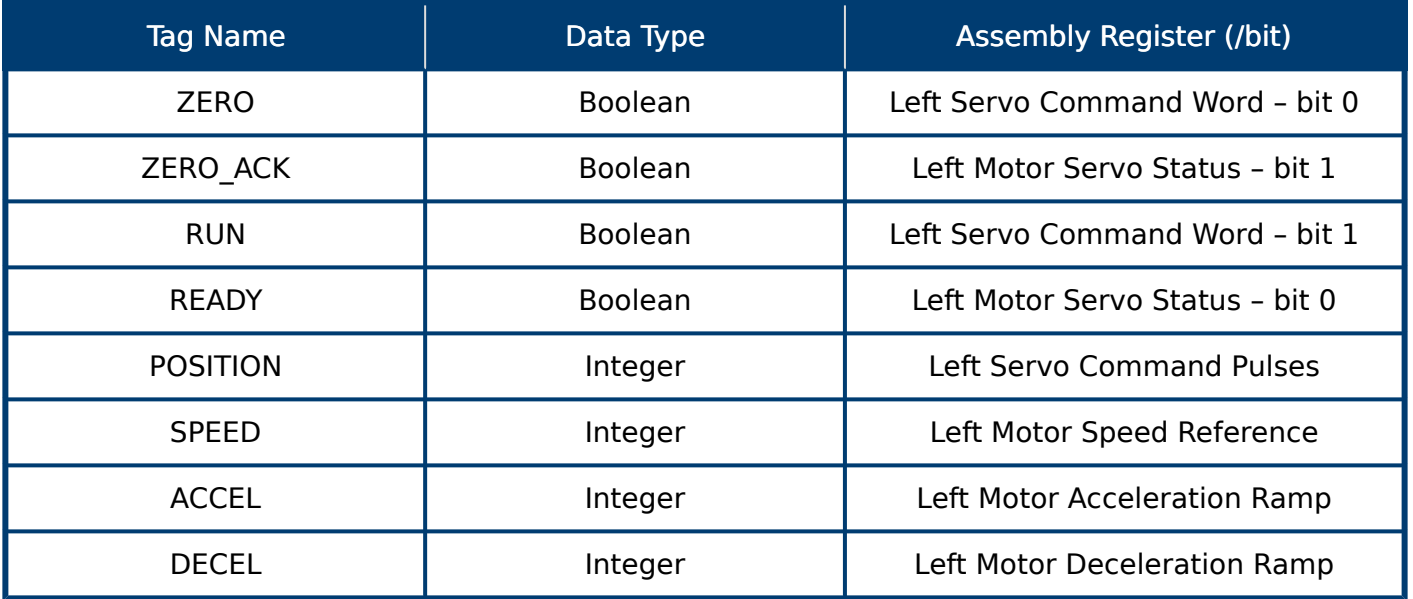

#### Sequence of Operation

Step #1: Upon external signal from sensor or button, set ZERO bit to establish zero or "home" position. When PLC sees that the ZERO\_ACK bit is set, then the PLC resets the ZERO bit.

Step #2: To make the first rotation, we need write the speed, ramp values, and distance to rotate to the appropriate registers:

- Write 800 to SPEED
- Write 100 to ACCEL
- Write 50 to DECEL
- Write 7000 to POSITION

Step  $#3$ : If READY is reset, then the PLC can set the RUN bit to begin the rotation. When the rotation is complete, the module sets the READY bit. This will be the signal to the PLC to reset the RUN bit. Once the module sees that the RUN bit has been reset, it will reset the READY bit.

Step #4: For the second rotation, we need to write the speed and ramp values to the appropriate registers:

- Write 1000 to SPEED
- Write 50 to ACCEL
- Write 10 to DECEL

Because we want to rotate in the opposite direction, we need to determine the new location based upon the zero or "home" position. In this case, we know we went 7000 mm "forward" and we want to move 9000 mm "backward". The position we want to end up is 7000-9000 = -2000.

• Write -2000 to POSITION

#### Step #5: Repeat Step #4

Step  $#6$ : For the 3rd rotation, we keep the ramp values from the 2nd rotation, but we need to set the speed and the position to rotate. In this case we want to go to the zero or "home position.

- Write 800 to SPEED
- Write 0 to POSITION

Step #7: Repeat Step #4

PLC Ladder Diagram

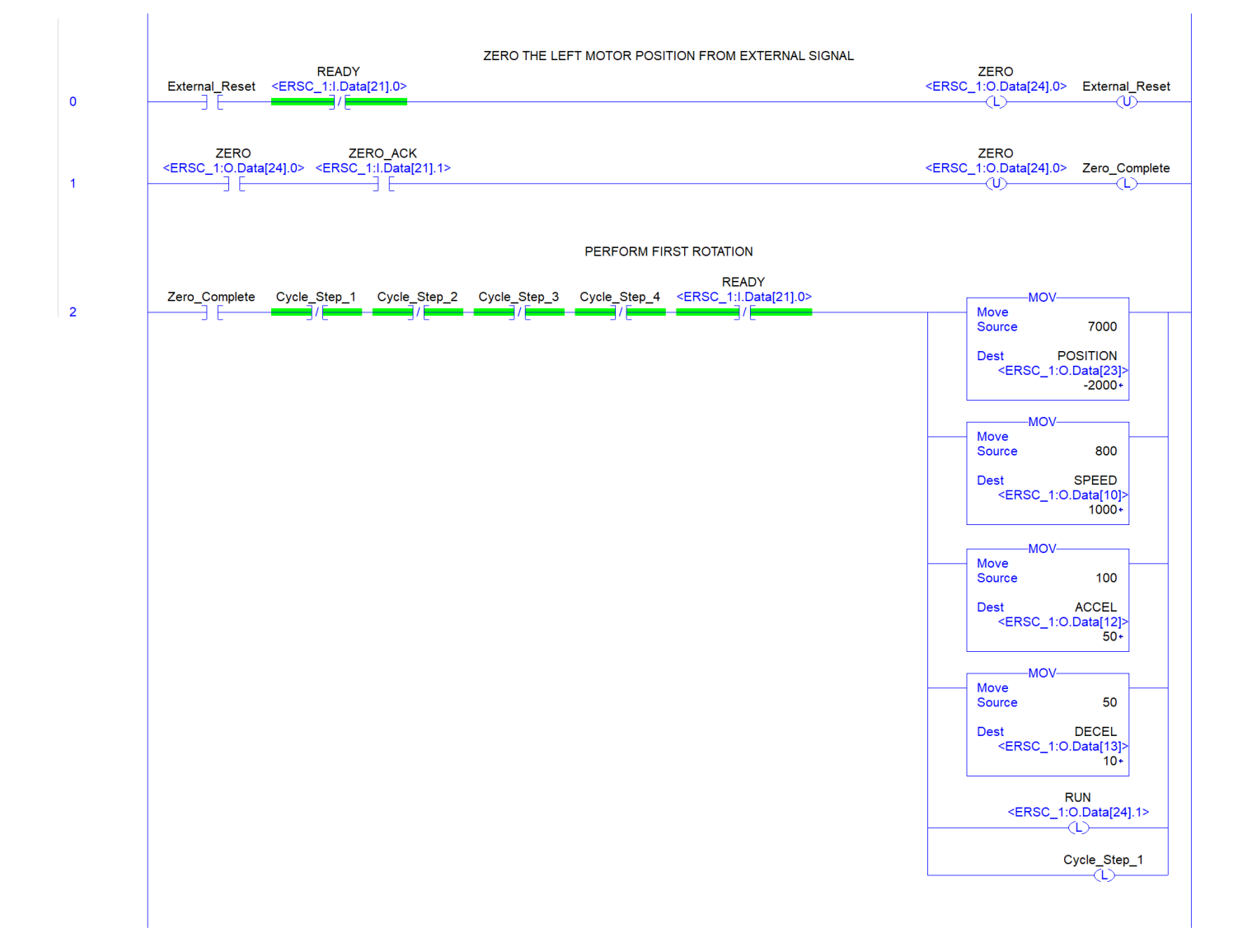

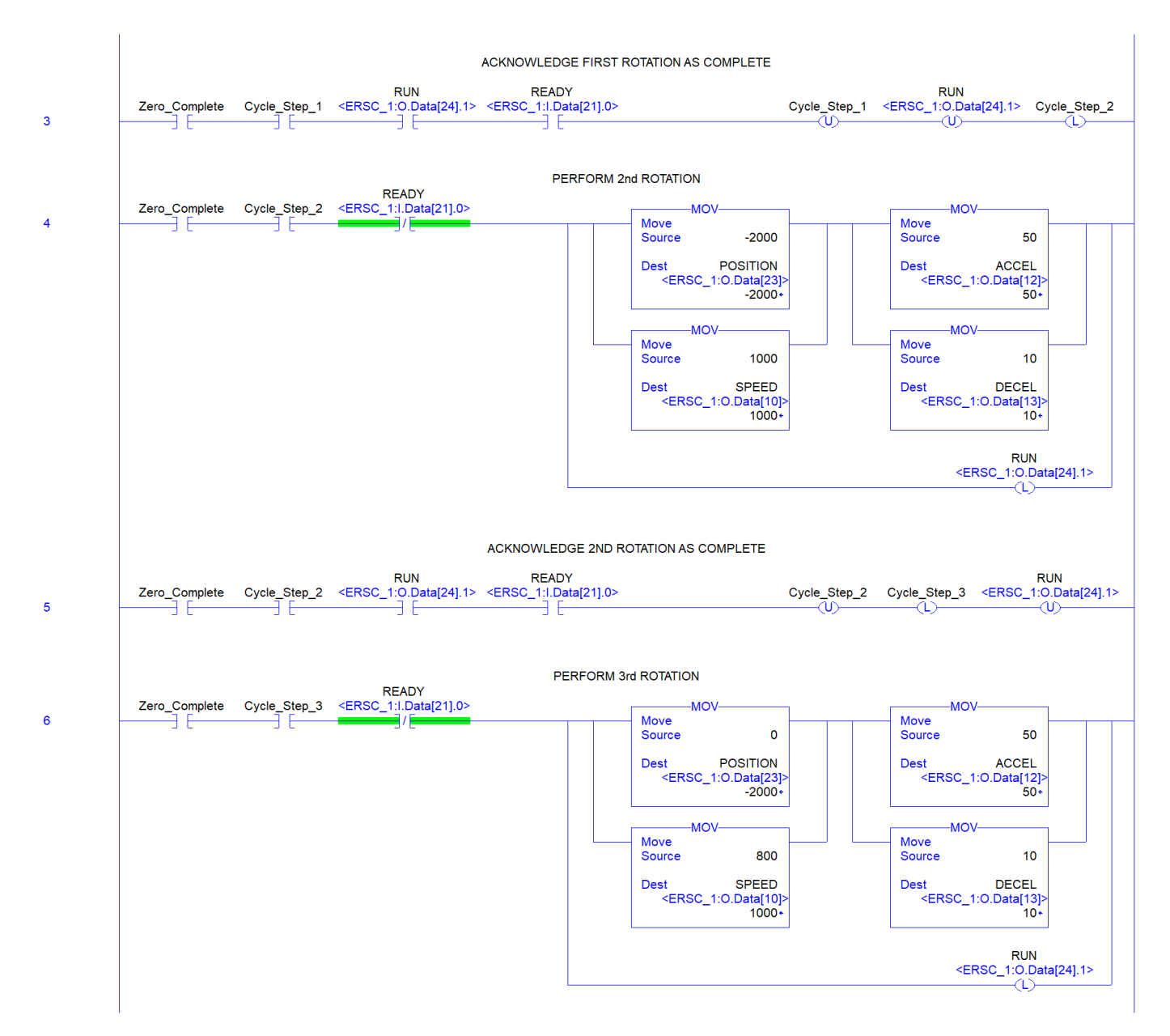

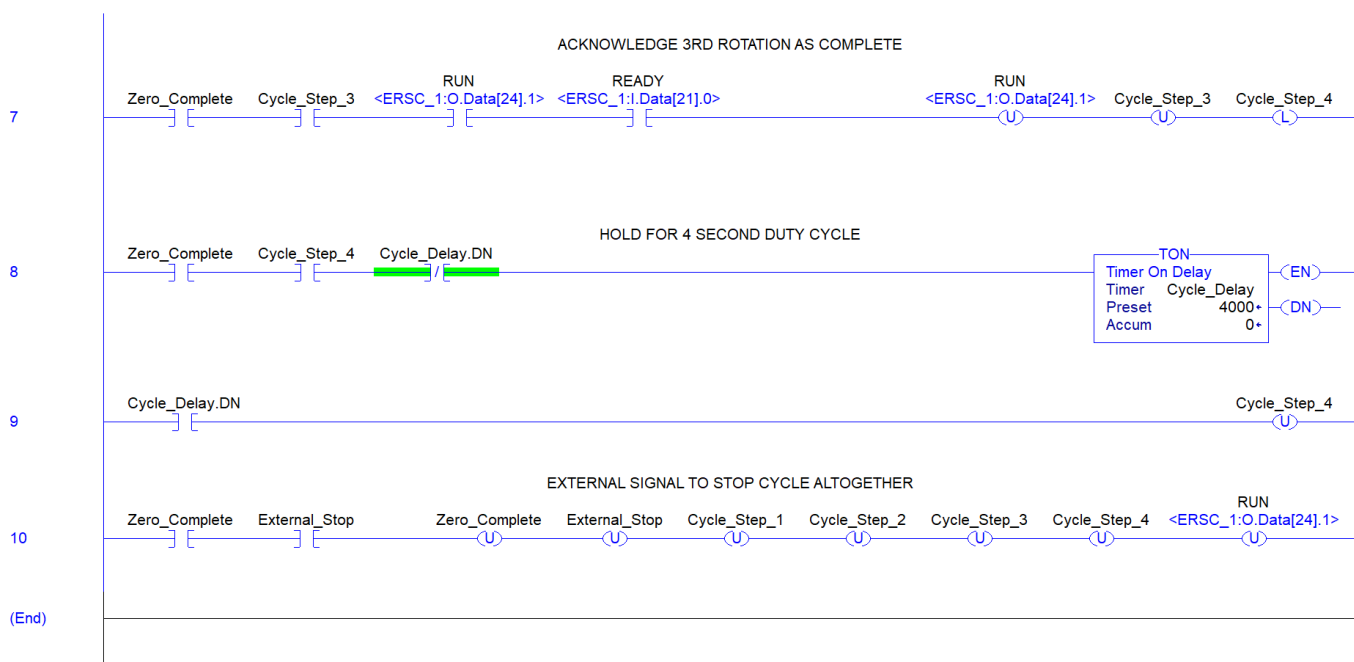

### 11.4.6. Reduced Size PLC I/O Mode Assemblies

For some PLC controllers, the data size footprint required for a given assembly can be a limiting factor on how many devices can connect to a given controller. ConveyLinx includes input/ output assemblies with fewer registers that contain basic functions in applications where the full functionality of the PLC I/O Mode Assemblies is not required. The Reduced Size Assemblies provide basic I/O and motor control while removing the interfaces for servo moves, upstream/ downstream data, tracking data, etc.

#### PLC I/O Mode Inputs to PLC

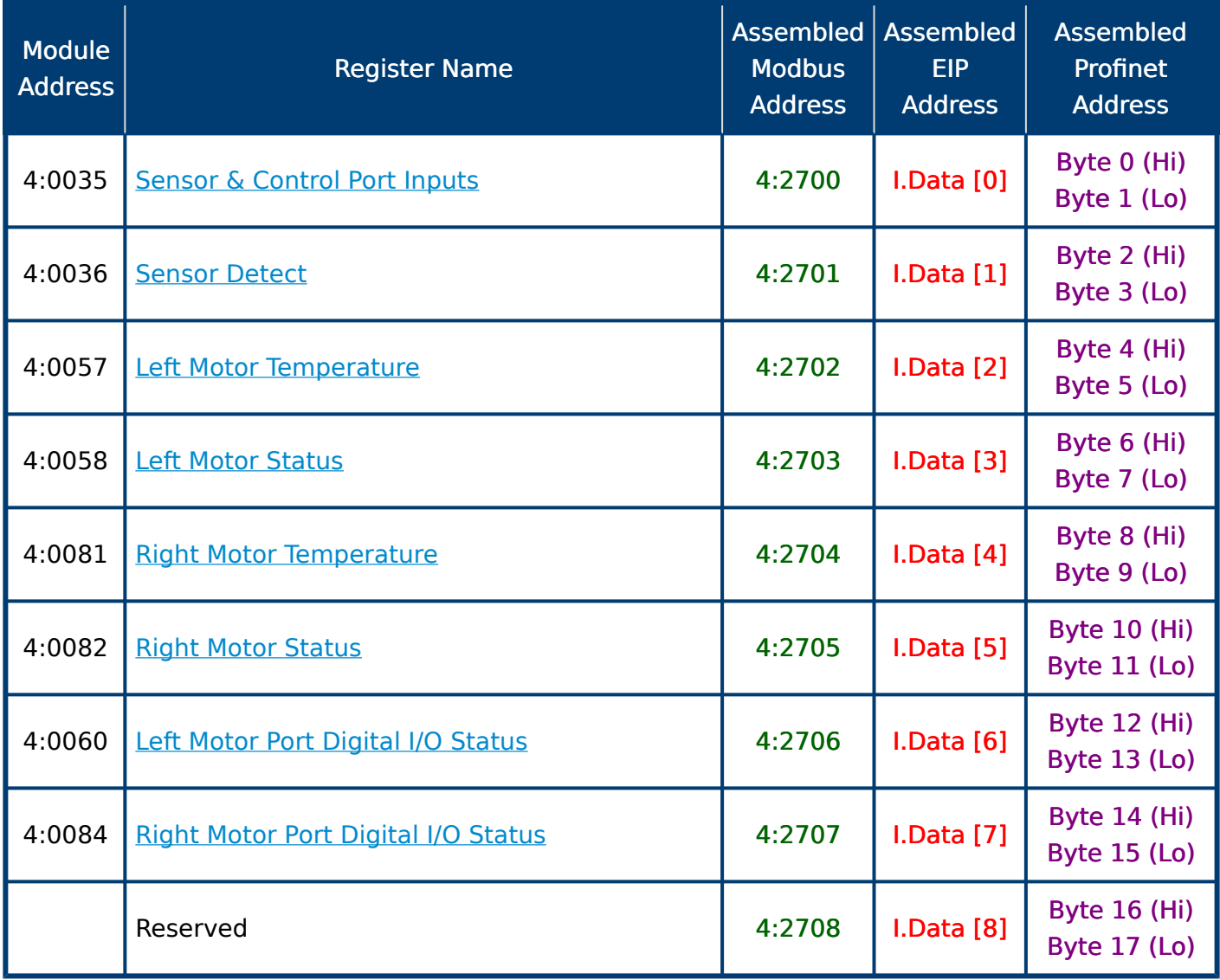

### PLC I/O Mode Outputs from PLC

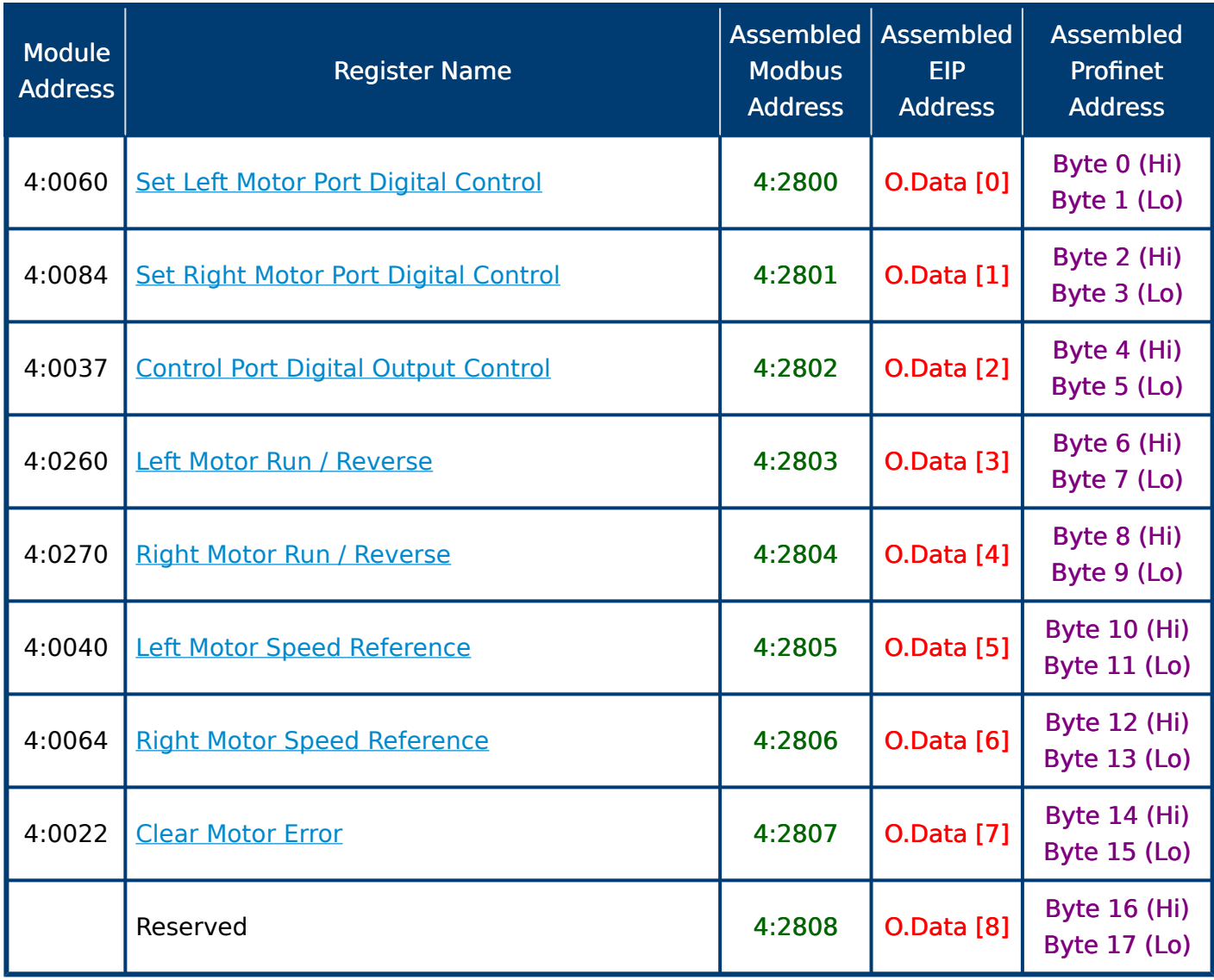

# 11.5. ConveyLogix Interface

ConveyLinx-Ai Family Controllerss in PLC I/O mode allow for download of a user program generated with the ConveyLogix programming tool. There may be instances when you would like for an external PLC to be able to interface with an ConveyLinx-Ai Family Controllers that is running a ConveyLogix program.

With ConveyLogix, because a custom user generated program is running in the<br>ConveyLinx-Ai Family Controllers, the previously defined existing Assemblies fo ConveyLinx-Ai Family Controllers, the previously defined existing Assemblies for ZPA and PLO I/O modes are no longer valid and if used, could produce unexpected results

When using ConveyLogix programming software version 2.2 and later, the environment provides predefined controlled input and output register tags that can be used by the programmer to interface with an external PLC. The Assemblies described in this section are those that the external PLC would connect and use to access the data in the ConveyLogix program.

This data is divided into 16 Integer Input words and 16 Integer output words. It is left to the ConveyLogix programmer and the PLC programmer to utilize as much or as little of these data blocks as needed for their particular application.

### 11.5.1. ConveyLogix Assembly Inputs to PLC

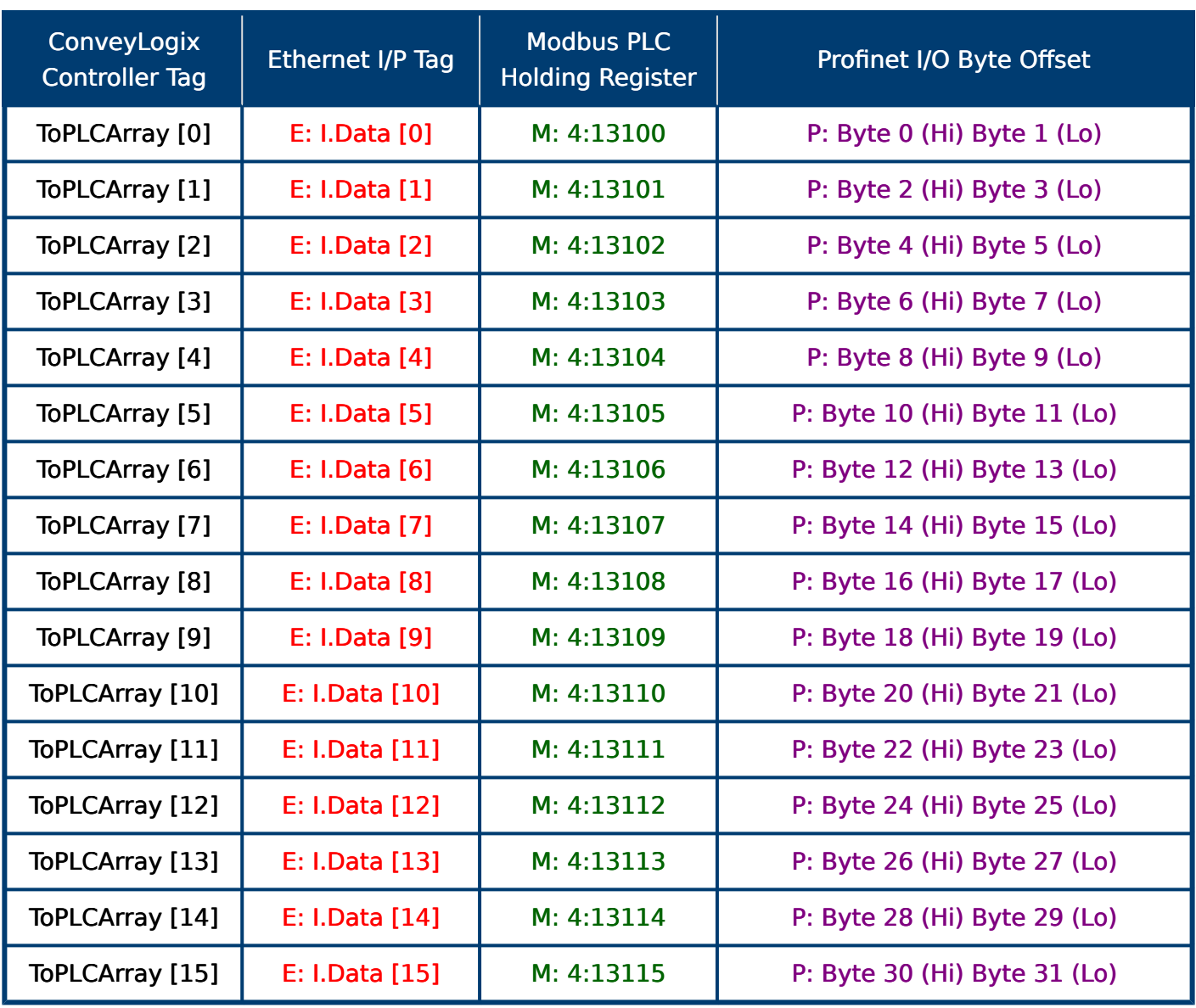

### 11.5.2. ConveyLogix Assembly Outputs from PLC

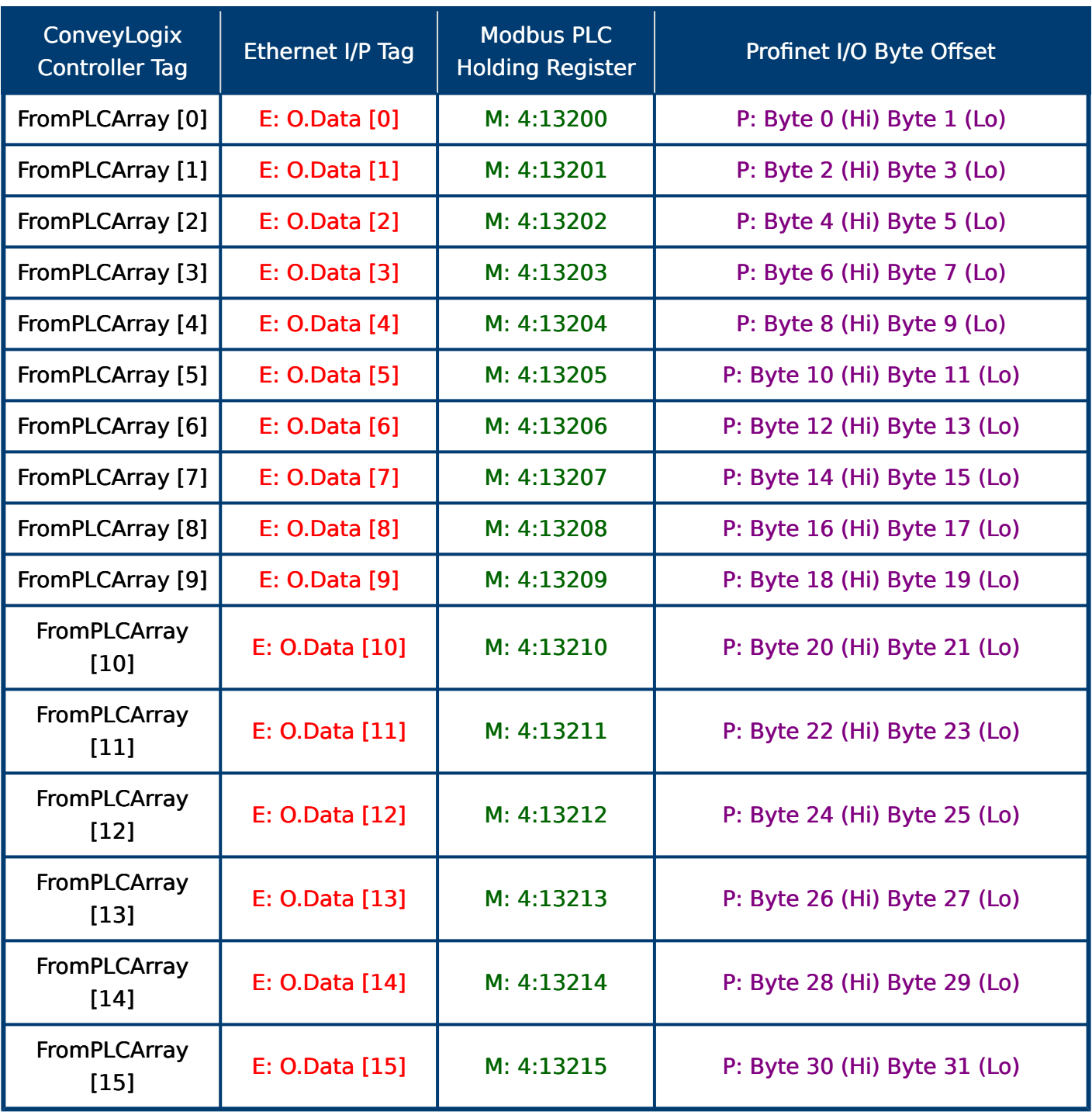

# <span id="page-323-0"></span>11.6. Assemblies with Reset Protection

For control system applications where the Ethernet I/P PLC needs to take specific action to recover from a loss of communications due to a module that has had its power cycled off and on; there is an additional set of instances implemented that provides 2 new registers that allows the PLC to manipulate the function of the module for recovery.

When a ConveyLinx-Ai Family Controllers in ZPA Mode has lost power and then is powered back up, due to perhaps a system E-stop that disconnects control power, some of the module's working register values are reset to 0. Among these are the arrival counters, departure counters, and the accumulate commands for each configured zone(s) on the module. Upon power cycle to the ConveyLinx-Ai Family Controllers, if the PLC can establish its full Ethernet I/P connection prior to the ZPA task becoming fully functional, the preceding PLC programming examples would still function as expected. However, because PLC Ethernet I/P connection time is variable and not fixed; a robust control system design cannot count on the PLC establishing Ethernet I/P connection prior to the ConveyLinx-Ai Family Controllers's ZPA task commanding the module as if no PLC was connected. A consequence of this in the previous programming example is that if a load happens to be accumulated in a PLC controlled zone at the time of power loss, upon powering back up, the load can release without the PLC commanding it to do so. This release could be caused by the PLC logic detecting a change in arrival count and thus incrementing the release or it could be caused by the fact that the accumulate command is cleared in the ConveyLinx-Ai Family Controllers due to power cycle and because the PLC has not established communications to set the accumulate command bit, the module releases the zone because there is no command present to accumulate.

For ConveyLinx-Ai Family Controllers's in PLC I/O mode, Reset Protection may not be as much a concern, however reset protection assemblies are available for PLC I/O mode. Some items such as current servo position, etc. are reset upon restoration of power and thus the PLC programmer may want to detect this condition and act accordingly.

\* Reset Protection assemblies are used for applications where the ConveyLinx-Ai<br>Family Controllers remains in a "hold" state until the PLC has established Family Controllers remains in a "hold" state until the PLC has established communications. Otherwise, the register mappings for these assemblies are the same as their non-protected counterparts.

Please note that the Modbus TCP starting addresses for each assembly with reset<br>protection is different from their non-protected counterparts.
## 11.6.1. ZPA Mode Assembly Inputs with Reset Protection

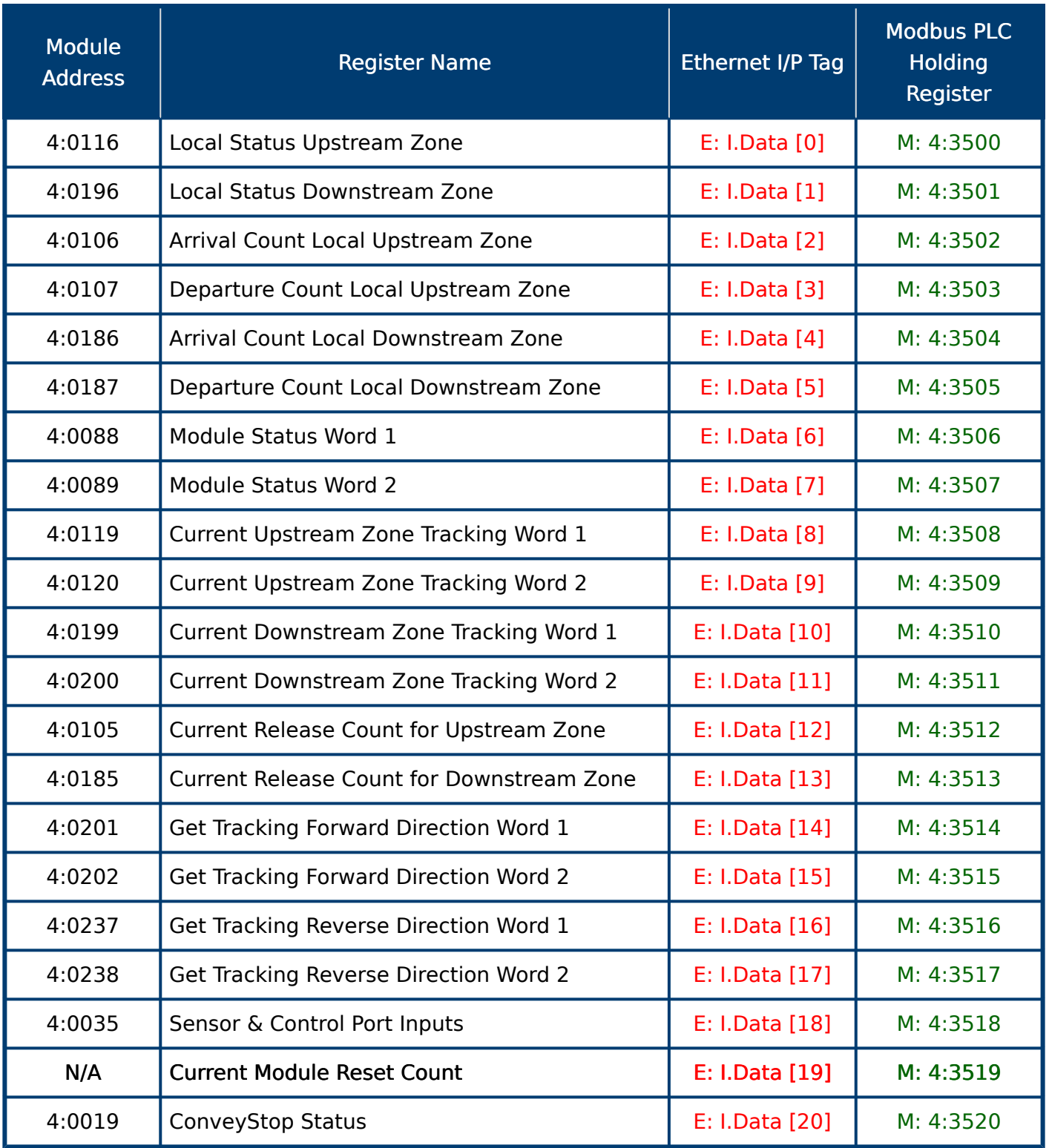

### 11.6.2. ZPA Mode Assembly Outputs with Reset Protection

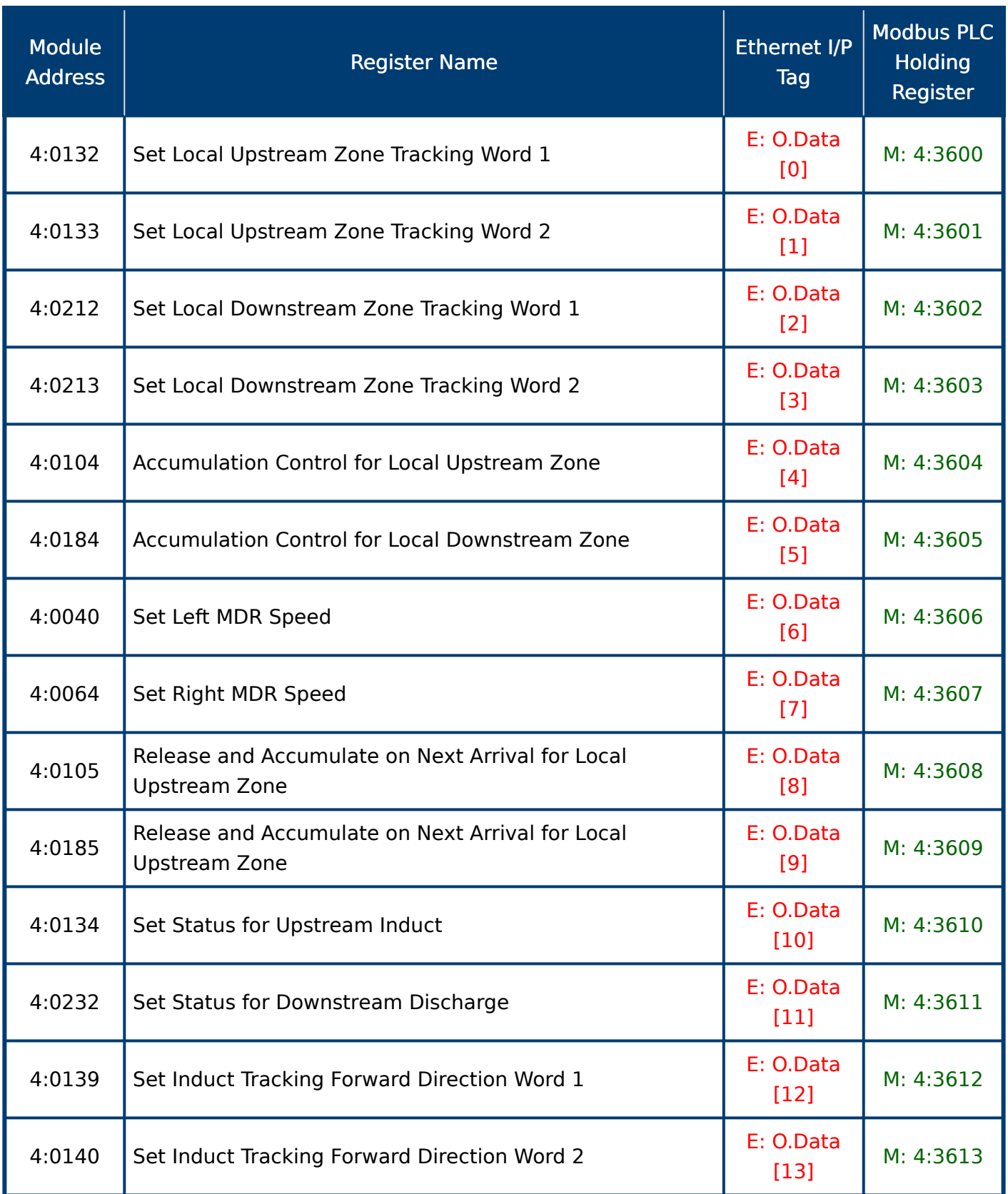

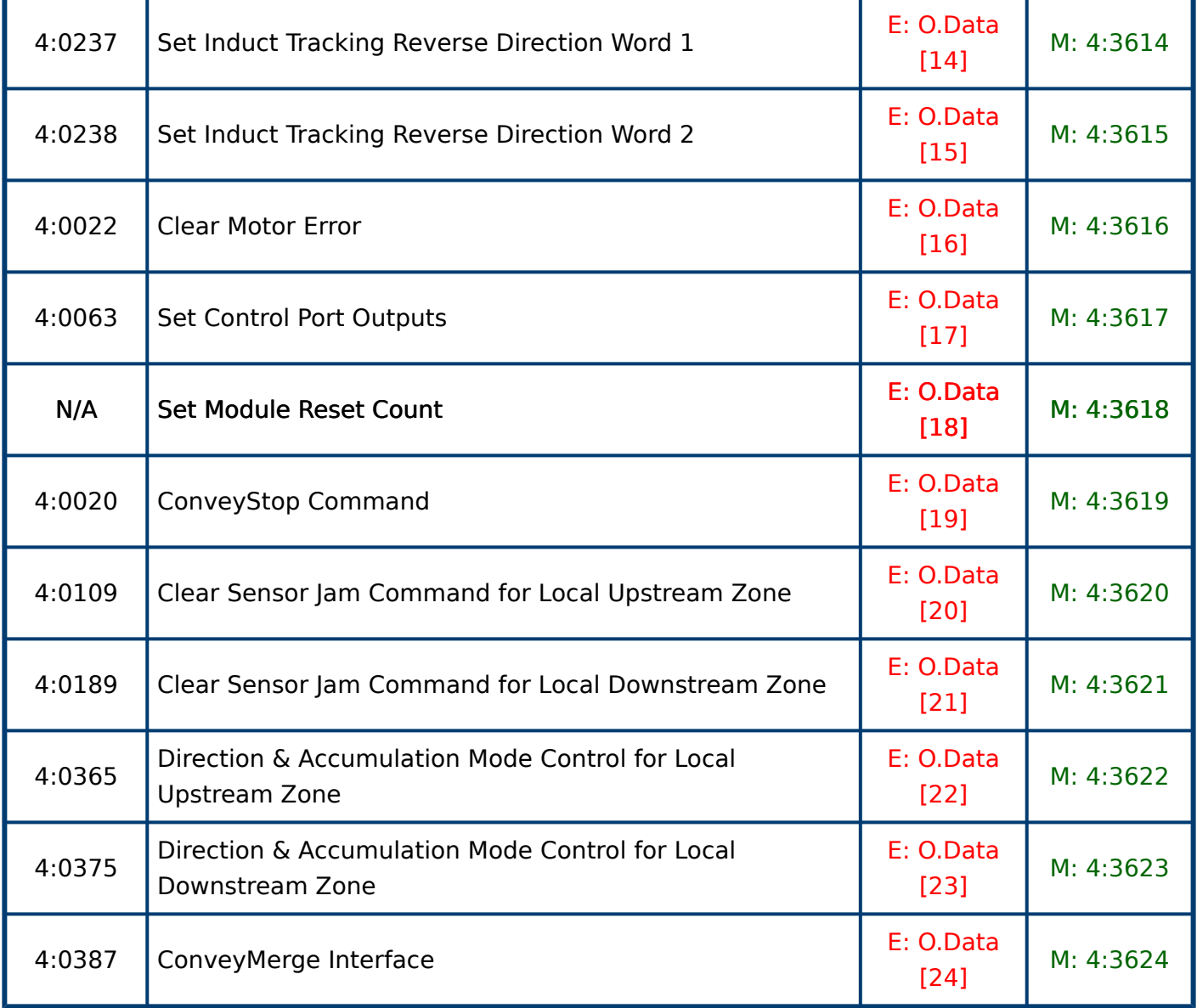

### 11.6.3. Reduced Size ZPA Mode Assemblies with Reset Protection

#### Inputs to PLC

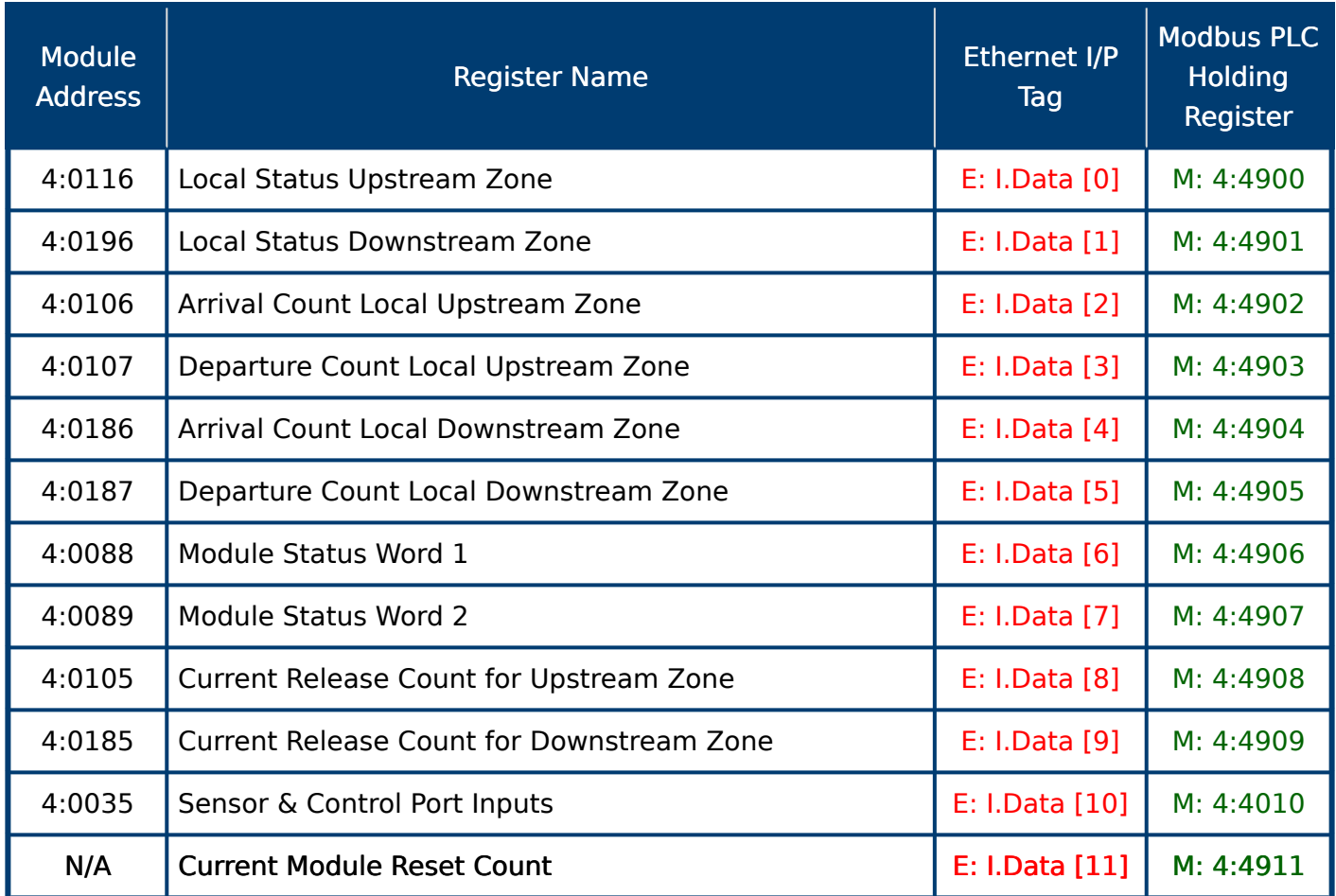

#### Outputs from PLC

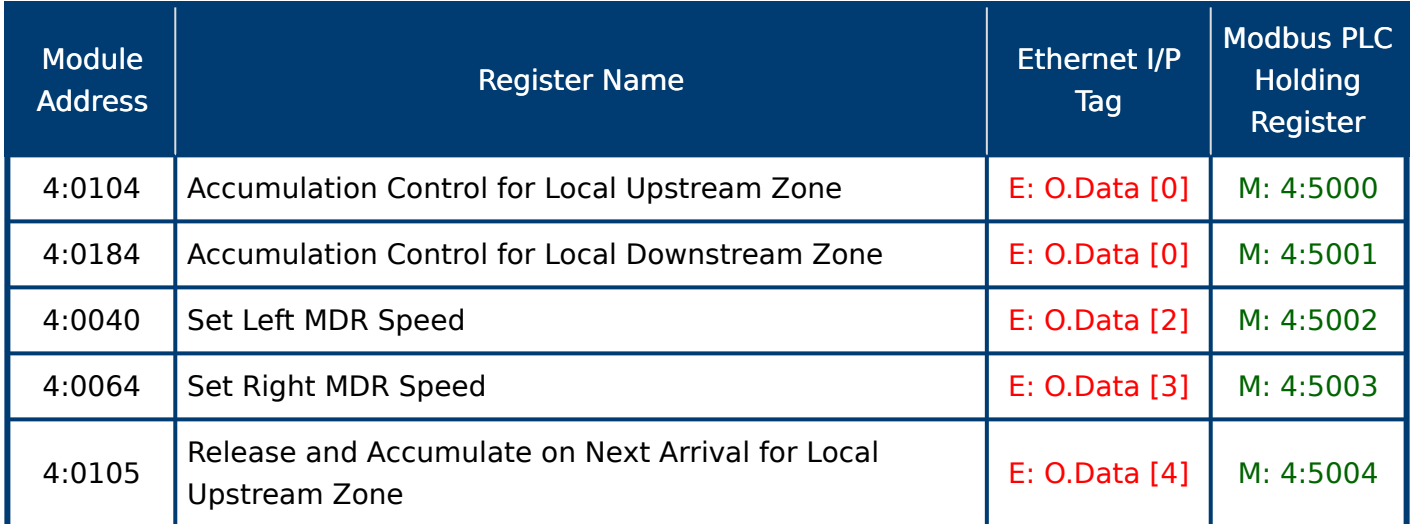

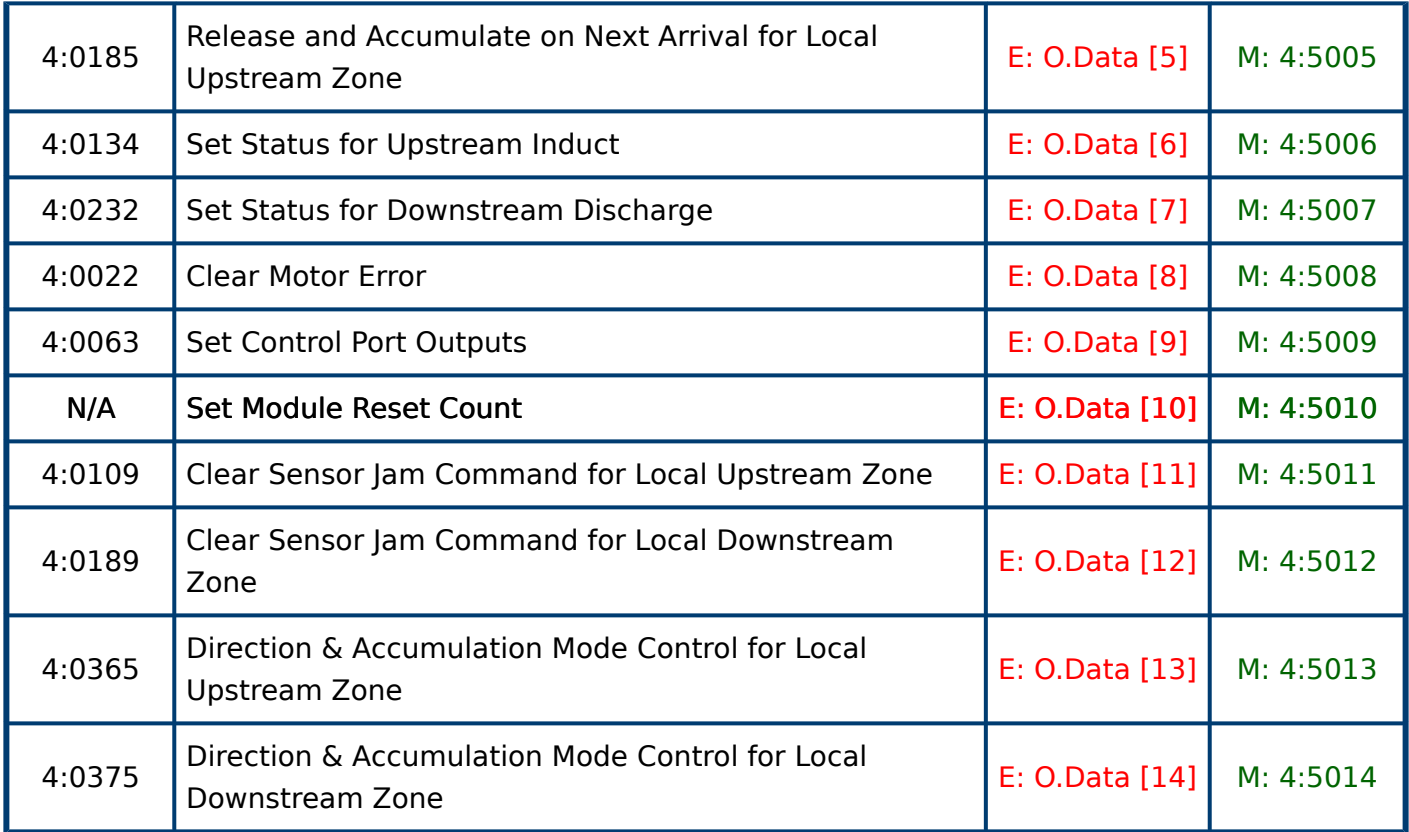

### 11.6.4. PLC I/O Mode Assembly Inputs with Reset Protection

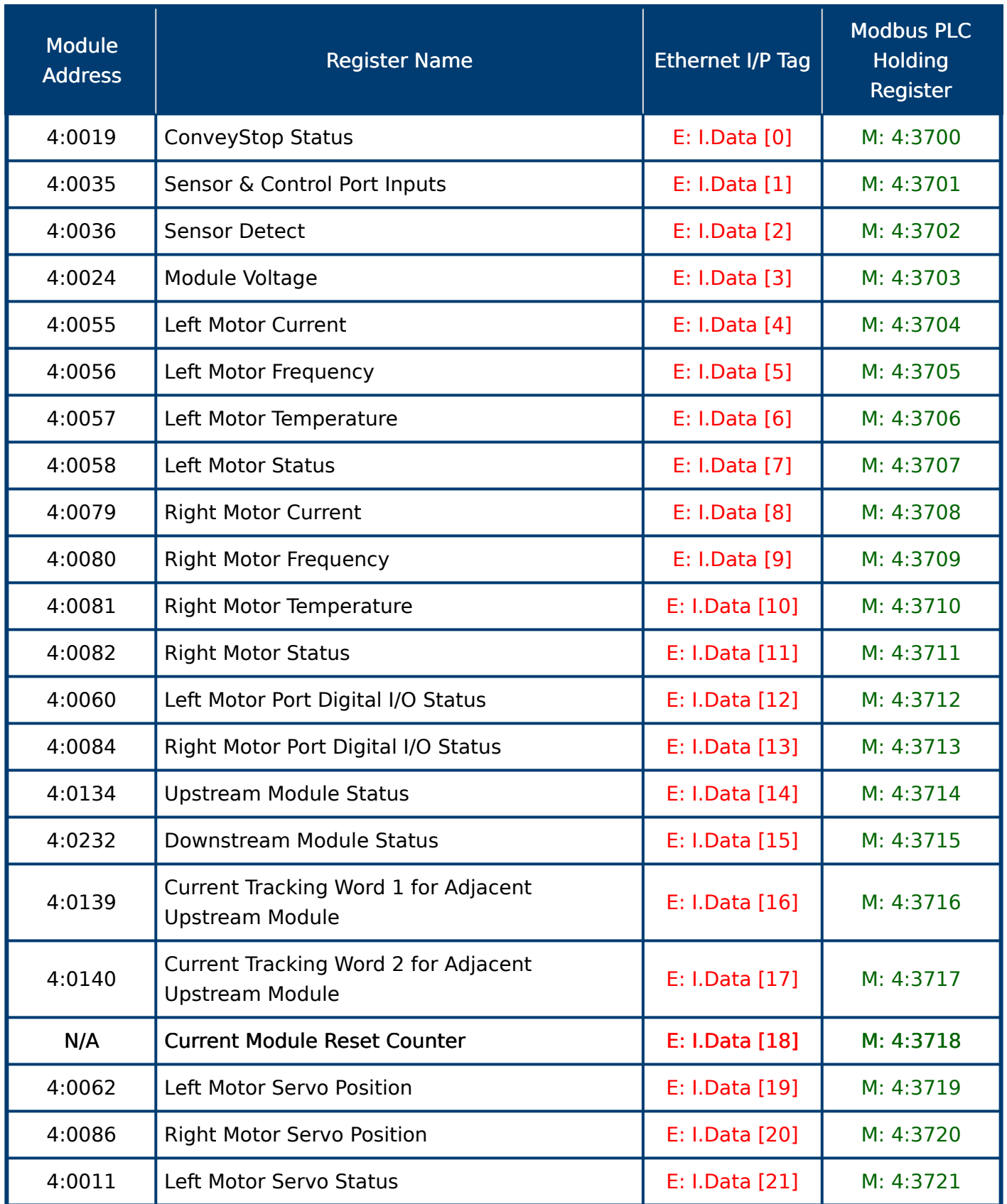

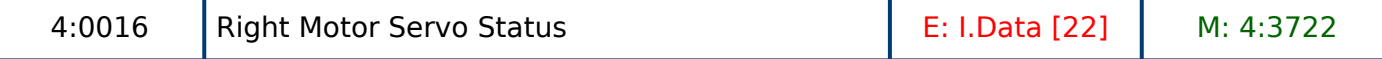

## 11.6.5. PLC I/O Mode Assembly Outputs with Reset Protection

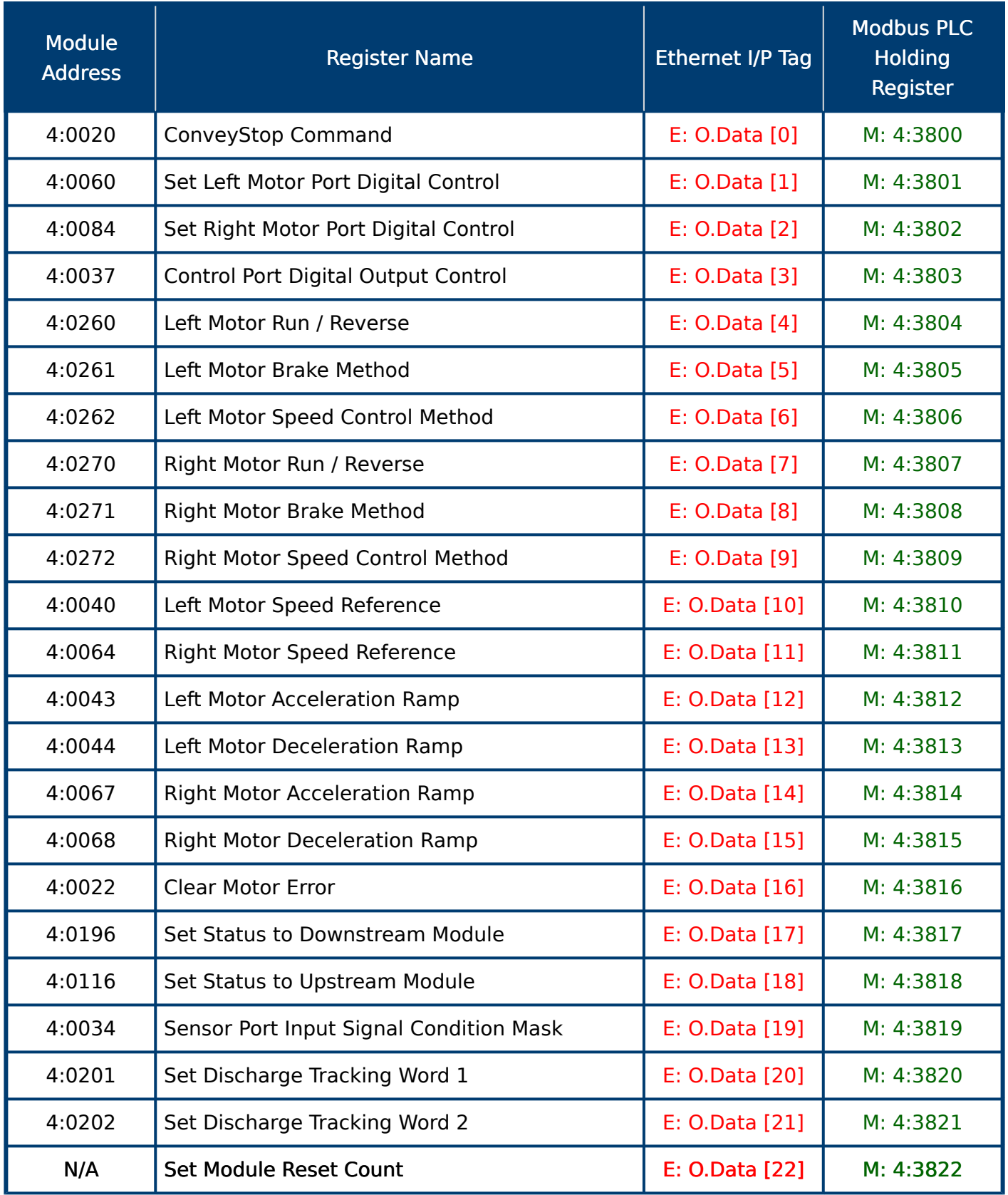

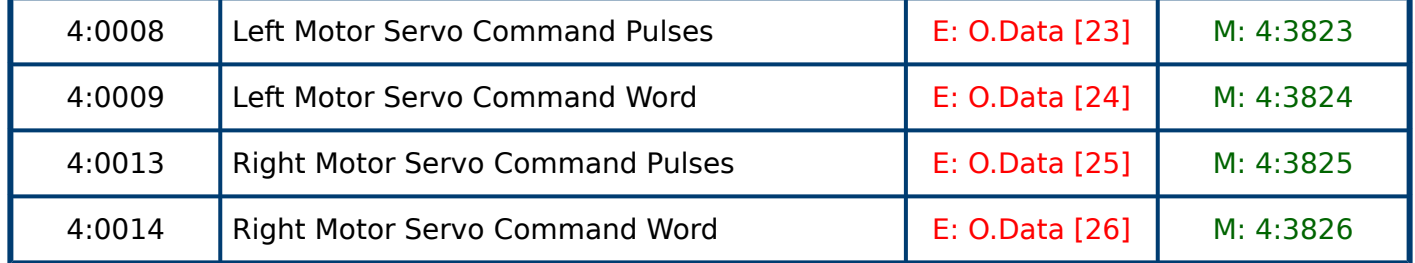

## 11.6.6. Reduced Size PLC I/O Mode Assemblies with Reset Protection

#### Inputs to PLC

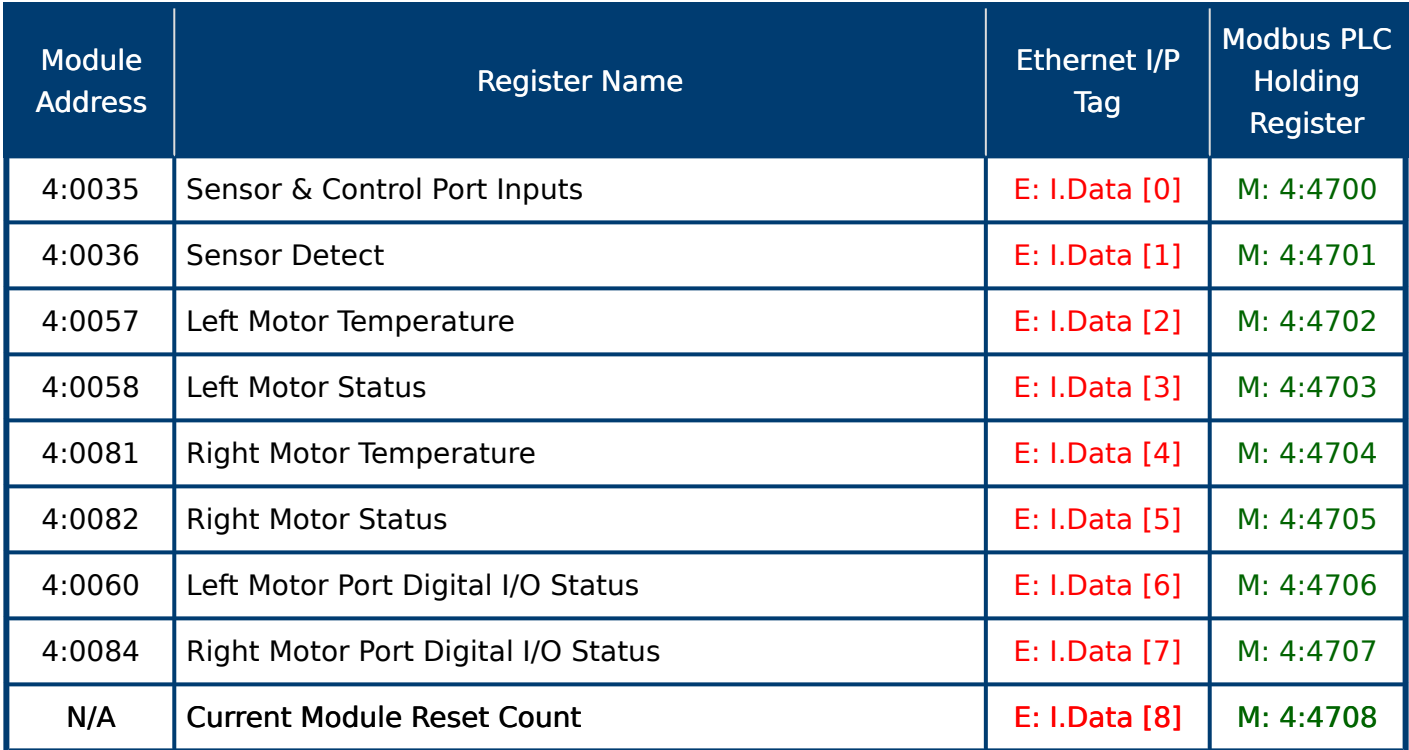

#### Outputs from PLC

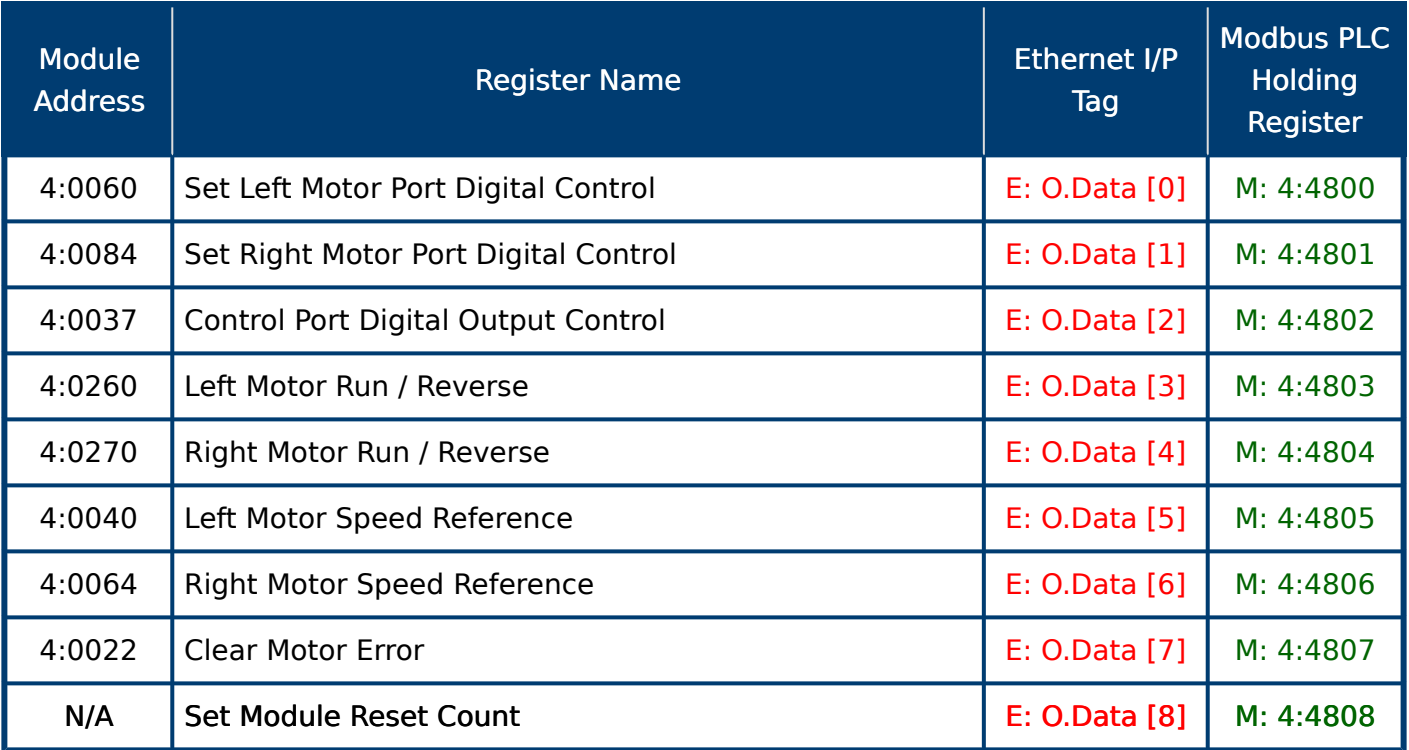

### 11.6.7. How to use Assemblies with Reset Protection

When the PLC determines that it has a valid connection to the ConveyLinx-Ai Family Controllers in question and is ready for it to respond to output data being written by the PLC:

- Your PLC program needs to move the value in the Current Module Reset Counter register into the Set Module Reset Counter register
- When the ConveyLinx-Ai Family Controllers detects that the value in Set Module Reset Counter register is equal to the value in the Current Module Reset Counter register; the module will respond to data being written by the PLC to the remaining output assembly registers.
- Please note that when the value in *Current Module Reset Counter* register is not<br>equal to the value in the *Set Module Reset Counter* register; the values in the equal to the value in the Set Module Reset Counter register; the values in the Input registers will updated by the ConveyLinx-Ai Family Controllers and will be valid in your PLC program. In this state, even though the PLC may be writing data to Output registers, the module will ignore it
- <sup>\*</sup> To make sure a given ZPA zone accumulates upon power up, use *EasyRoll*<br>configuration tool software to set the zone to "Accumulate". When set from configuration tool software to set the zone to "Accumulate". When set from EasyRoll, this setting will be retained in the flash memory of the module so that the zone will initially accumulate if a load happens to be in the zone at the time of power up. [Learn about Accumulate control from EasyRoll](#page-132-0)
- When a ZPA zone is commanded to accumulate with a PLC and you happen to<br>connect to that module with EasyRoll; the "Accumulate" switch icon on the ma connect to that module with EasyRoll; the "Accumulate" switch icon on the main screen will visibly indicate that the zone is accumulated. This visible icon will look the same as if it was clicked ON from EasyRoll. Keep in mind that a PLC command to accumulate IS NOT retained upon power loss to the module. Only if the "Accumulate" switch is toggled "ON" with EasyRoll is the accumulate condition for the zone retained in flash memory for use upon power-up

# 11.7. Motor Port as Digital I/O

# Motor port as digital I/O is only applicable for a ConveyLinx-Ai Family Controllers in PLC I/O Mode **!**

Each motor port can provide 1 or 2 independently controlled digital outputs and each of these outputs can be energized simultaneously for a total of 4 outputs available per ConveyLinx-Ai module. Each individual output has a 0.75A load capacity.

External controller must first set bit  $15 = 1$  in the Set Left/Right Motor Port Digital Control register for the motor port (Left or Right) that is to be used as digital output. If bit  $15 = 0$ , then the ConveyLinx-Ai Family Controllers ignores the bit 0 thru bit 2 commands and will not provide meaningful status on bits 12 and 14 in the corresponding Left/Right Motor Port Digital I/O Status register for the port in question

Please note that for both the Left and Right Motor Ports, the each digital output<br>switches to GND to complete the circuit

#### [See Wiring Diagrams for Motor Port Digital Outputs](#page-73-0)

Short Circuit Error on bit 12 in the Left/Right Motor Port Digital I/O Status register is classified as a "fatal" error that will require interaction. You can (1) cycle of power on the ConveyLinx-Ai Family Controllers, (2) [Send Reset command from](#page-178-0) [EasyRoll,](#page-178-0) or (3) [Send a Motor Fault Reset command from the](#page-305-0) PLC **!**

# 12. Setting Up Dual Motor Zones

This section describes how to set up conveyor zones with two motor rollers in scenarios involving ZPA Mode, PLC I/O Mode, and ConveyLogix program control. The details of the set up are also governed by the mechanical construction of the conveyor zone.

### Solution Matrix for ConveyLinx-Ai Family Modules

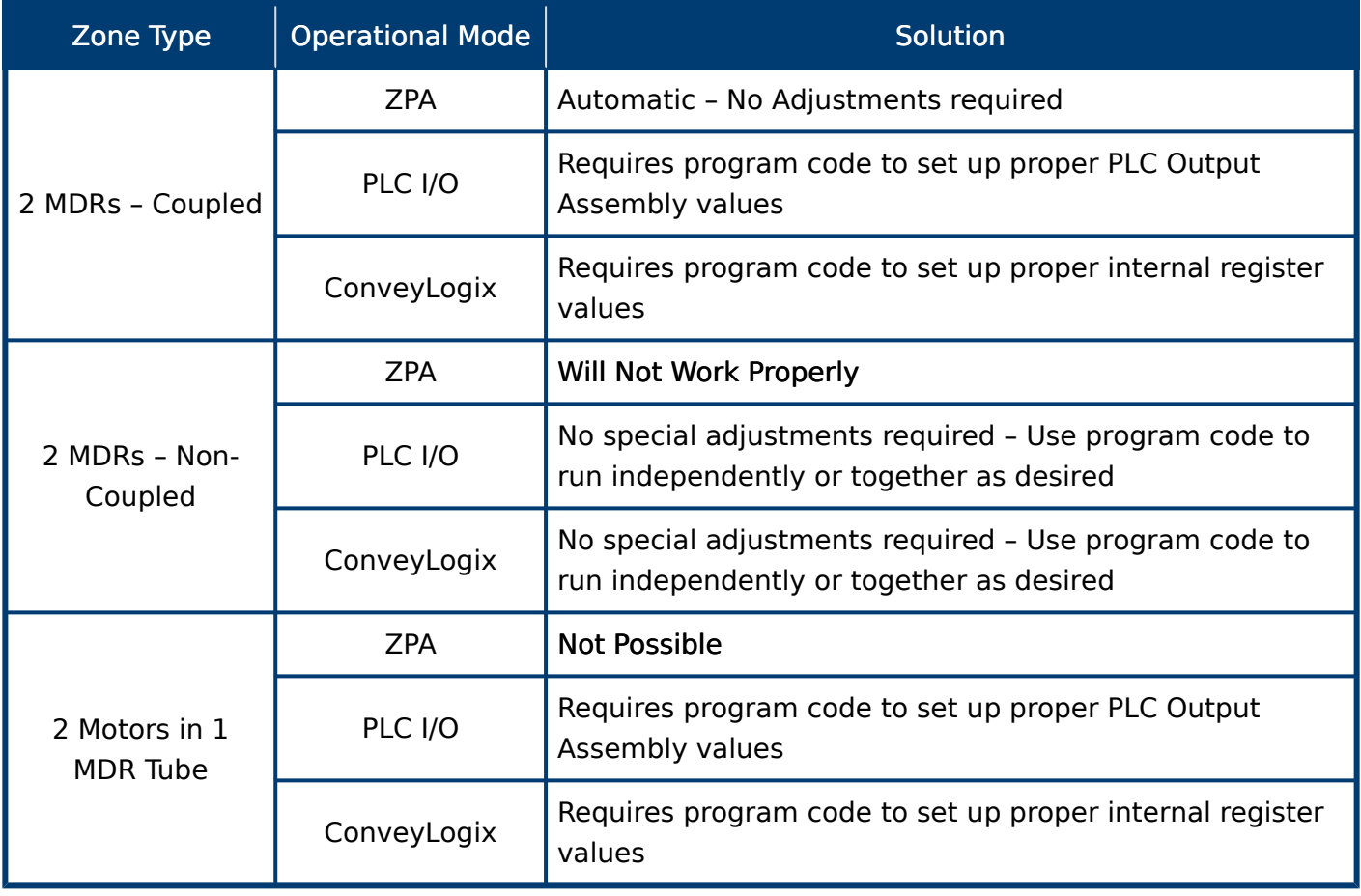

# 12.1. Two Ai MDRs Mechanically Coupled

This scenario is perhaps the most common in that this would be the case for a two-motor roller used in an incline or decline application as shown. Please note that mechanically the two motor rollers can be coupled with just O-bands and with a full width belt. The concept is that the upstream motor roller is there to assist the downstream motor roller.

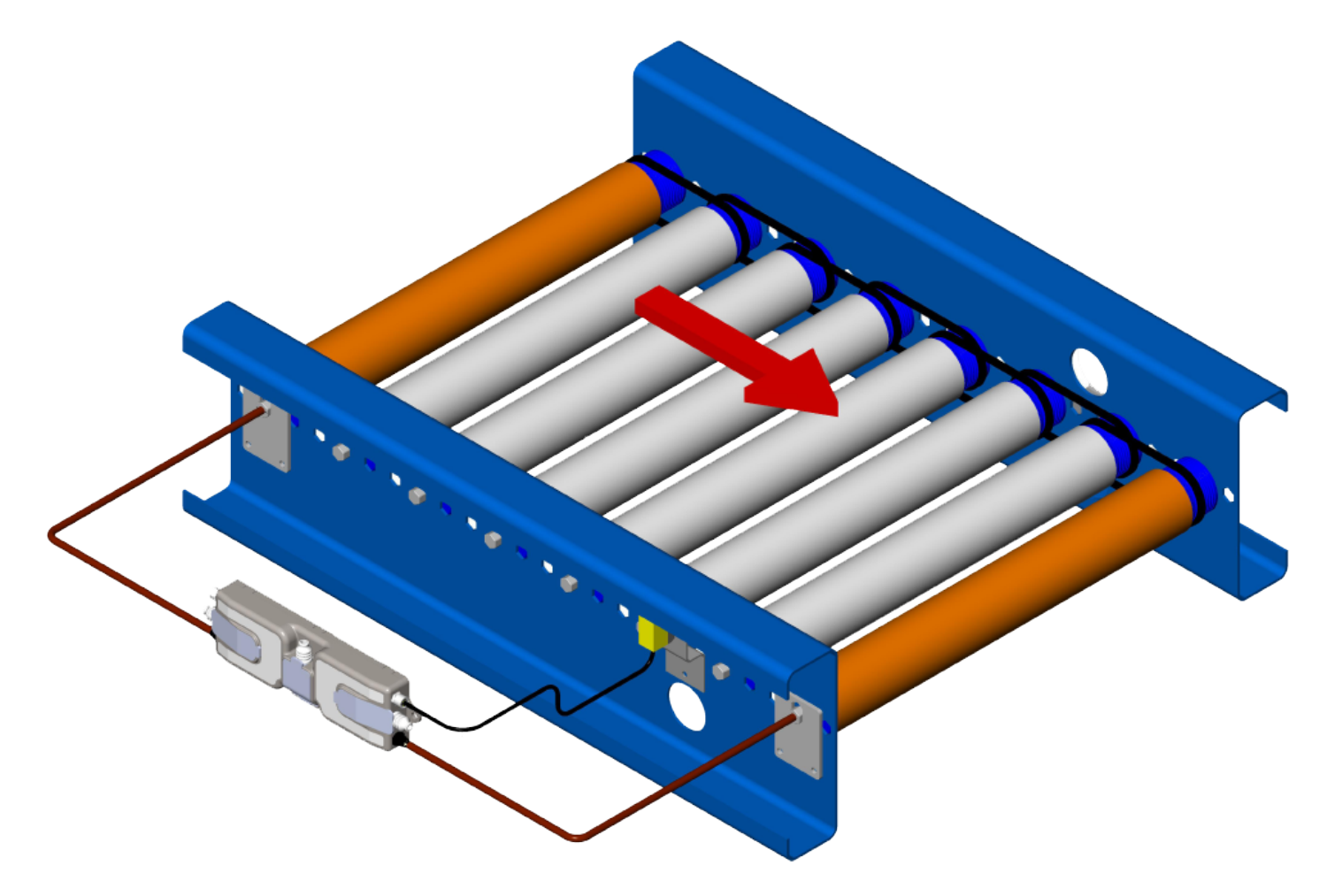

# 12.1.1. ZPA Mode

In general, when you perform an *[Auto-Configure](#page-94-0) procedure*, ConveyLinx-Ai2 modules will configure in ZPA mode. If one sensor is connected (either Left or Right) and two motors are connected, the module is automatically configured as a single logical zone and will run both motors at the same time. The side (Left or Right) that the sensor is connected will automatically configure that side's motor as the *master* and the other motor is the *slave*. The master motor's PI regulation and PWM output is applied to the "slave" motor.

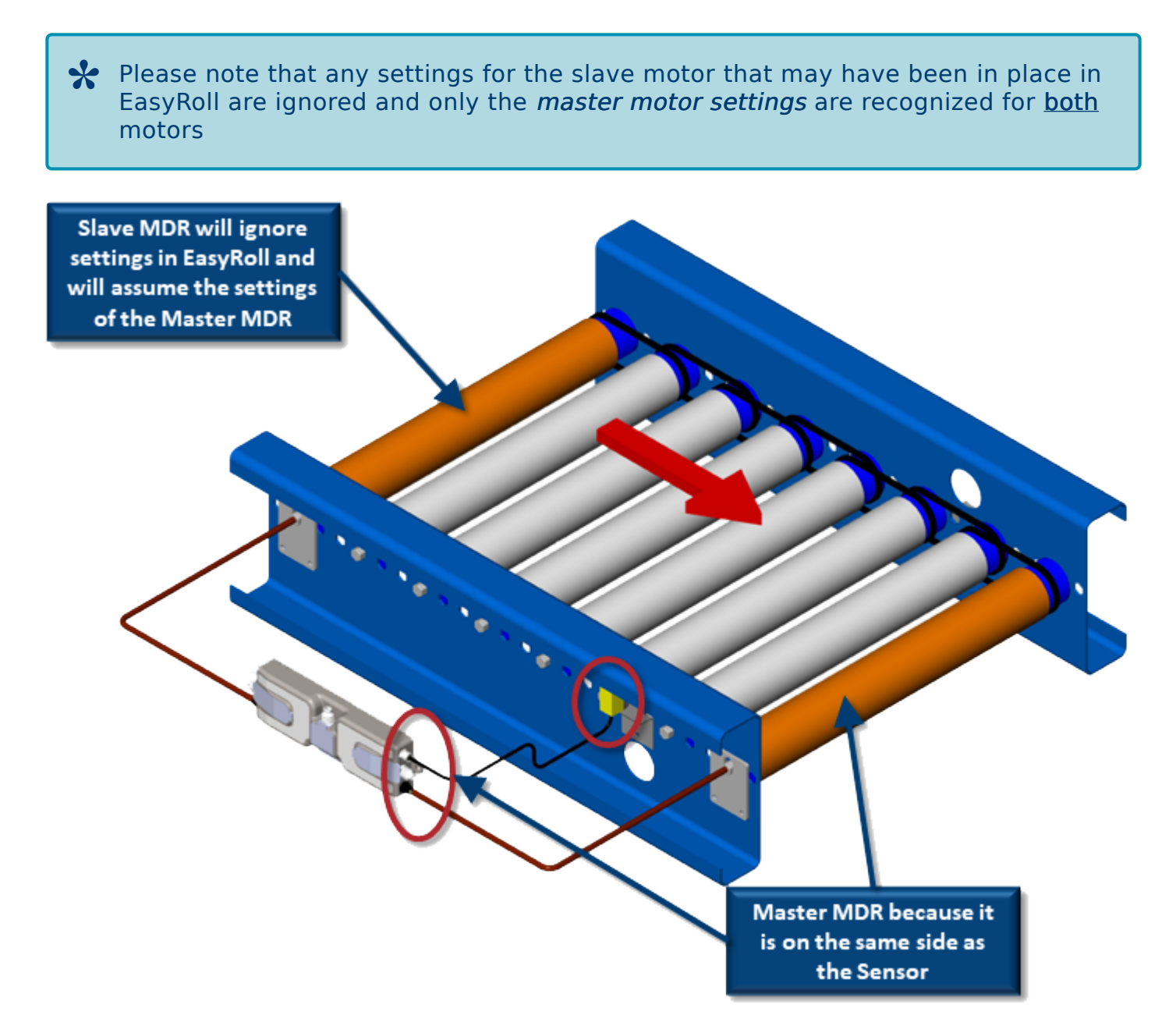

# 12.1.2. PLC I/O Mode

In PLC I/O mode there is no ZPA logic operating in the module, so the motors are independently controlled by default when the module is placed in PLC I/O mode. With a remote PLC you can connect to the PLC I/O Assemblies and configure either the Left or the Right motor to be the master and command only the master and the slave motor will operate along with the master.

In the PLC I/O Output Assembly, there is a *[Left Motor Slave Mode \(4:0262\)](#page-307-0)* register and a *[Right](#page-308-0)* [Motor Slave Mode \(4:0272\)](#page-308-0) register. Depending on which single motor (Left or Right) you want to command, you select the *opposite motor's corresponding Slave Mode register* to instruct the opposite motor to follow the master motor's commands. Also, when you do this, the Slave Motor takes on the Master Motor's speed and settings.

### PLC I/O Mode Example

In this example, let's say you want to use the Left Motor as the Master and the Right Motor as the Slave. In this case you populate the Right Motor Slave Mode register with a value of 2 to tell the Right Motor to use the settings of the Left Motor and operate when the Left Motor is instructed to operate by the PLC program logic.

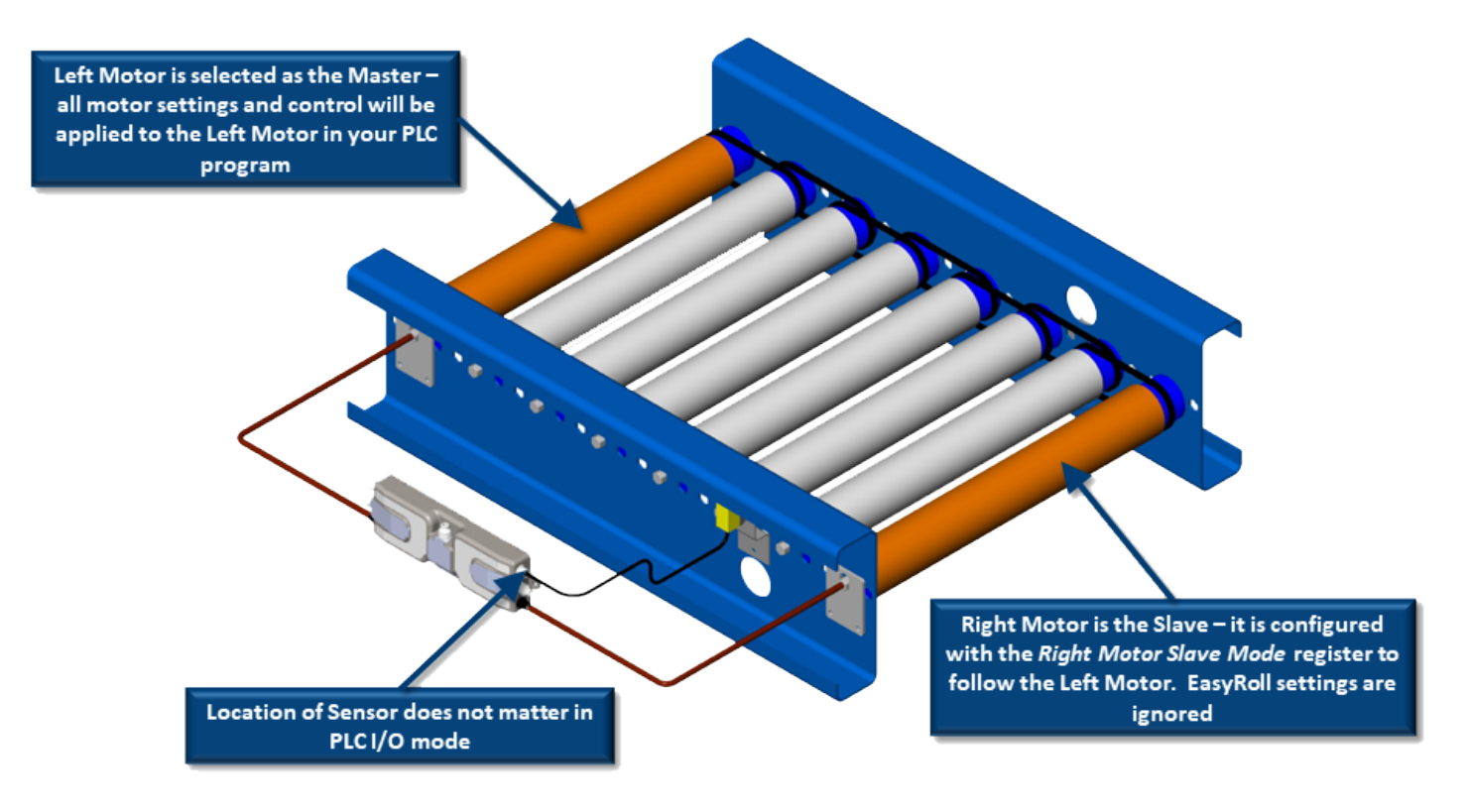

# <span id="page-340-0"></span>12.1.3. ConveyLogix Program

Similar to PLC I/O Mode example, you populate either the [Left Motor Slave Mode \(4:0262\)](#page-307-0) register or the [Right Motor Slave Mode \(4:0272\)](#page-308-0) register according to the desired control. It is recommended you use the FirstLadderExec controller tag Boolean in a rung that executes a WRC block that writes the desired data to Register 262 or 272. By using the FirstLadderExec N.O. contact in this rung makes sure the data is written upon any power up or re-boot of the ConveyLinx-Ai2 module and that it is not continuously writing the data every program scan and using up unnecessary module resources.

## 12.2. Two Ai Motors in One Roller Tube (Dual Drive)

Some Pulseroller-Ai models are available with two motors in one tube as shown.

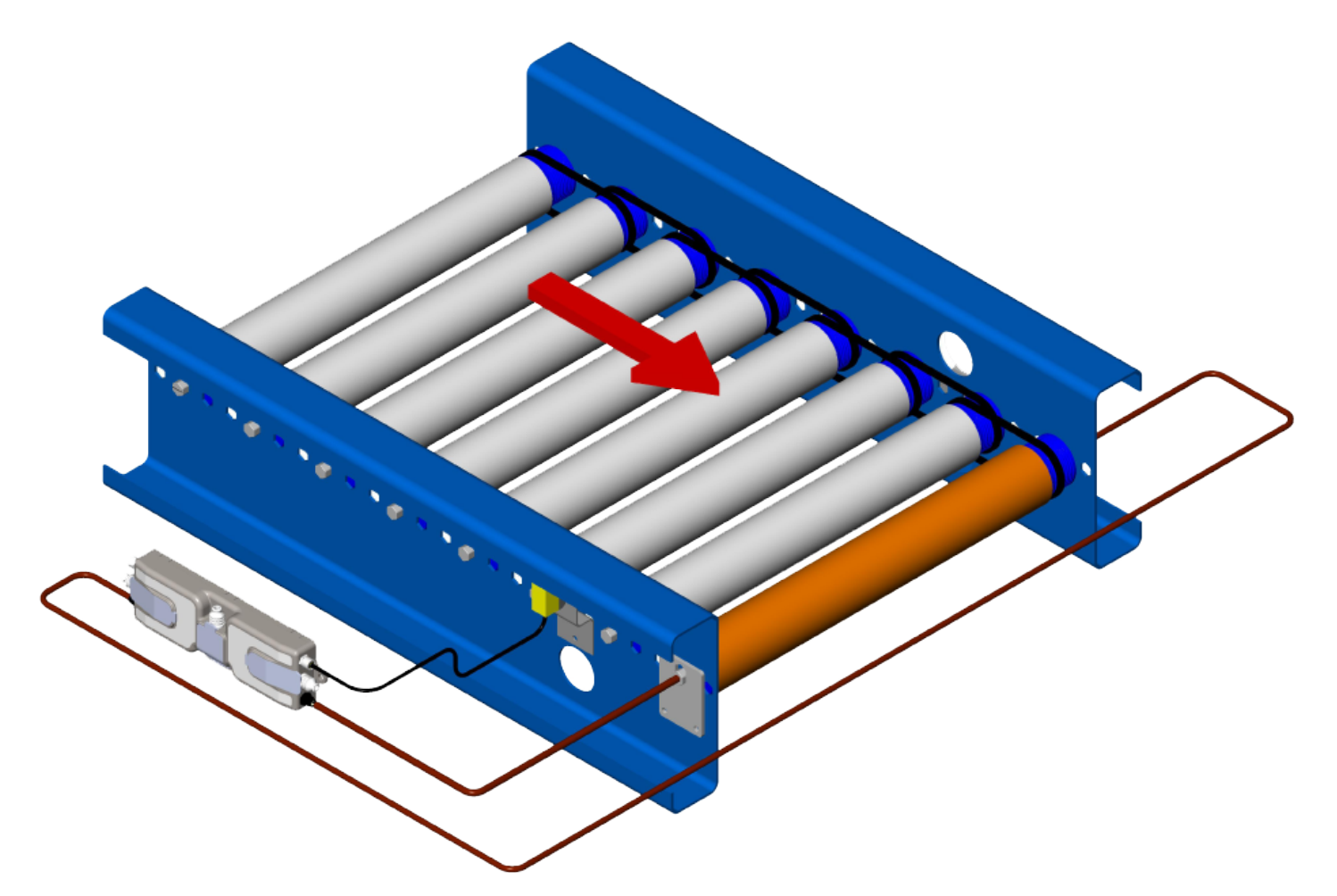

### ZPA Mode

This mechanical configuration is not supported with ConveyLinx-Ai Family controls.

Attempting to use a Dual Drive MDR in ZPA Mode with a ConveyLinx-Ai Family controller could result in damage to the roller assembly **!**

### PLC I/O Mode

During the Auto-Configure Procedure, all zones become ZPA mode and motors will run. The ConveyLinx-Ai Family Controllers does not know the opposite motor is in the same tube and will try to rotate the motors in the same direction and they will be in a mechanical bind. Unplugging the opposite motor will keep this from happening. Once the Auto-Configuration is complete, place the module in PLC I/O mode and you can reconnect the motor to the module.

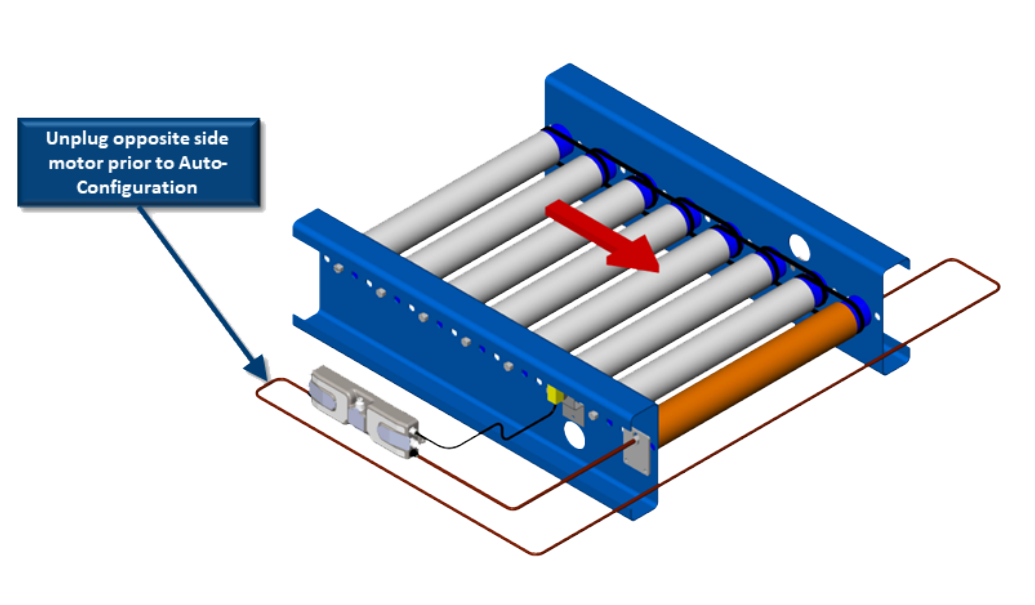

#### Example

In this example, the Right Motor is the Master and the Left Motor is the Slave. After you have performed Auto-Configuration and then placed the module in PLC I/O Mode and reconnected the motor, you write a value of 3 set up the [Left Motor Slave](#page-307-0) [Mode \(4:0262\)](#page-307-0) register. This value tells the Left Motor to be in Slave Mode to the Right Motor and always run in the opposite direction of the Right Motor.

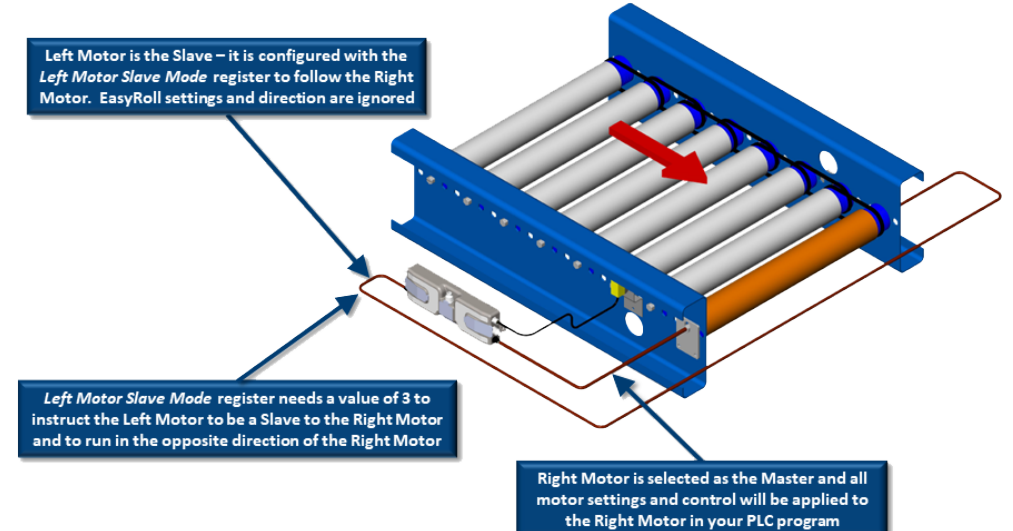

### ConveyLogix Program

Follow the same procedure as in this PLC I/O Mode example as far as unplugging the Slave motor prior to Auto-Configuration. The follow the procedure described for the [Two Ai](#page-340-0) MDRs Mechanically Coupled - ConveyLogix Program section.

Be sure to remember to write the proper value in the proper Motor Slave Mode register so that the Slave Motor always runs in the opposite direction to the Master Motor **!**

## 12.3. Two Motor Rollers in One Logical Zone Not Coupled

In this mechanical scenario, the motor rollers are not coupled together as shown.

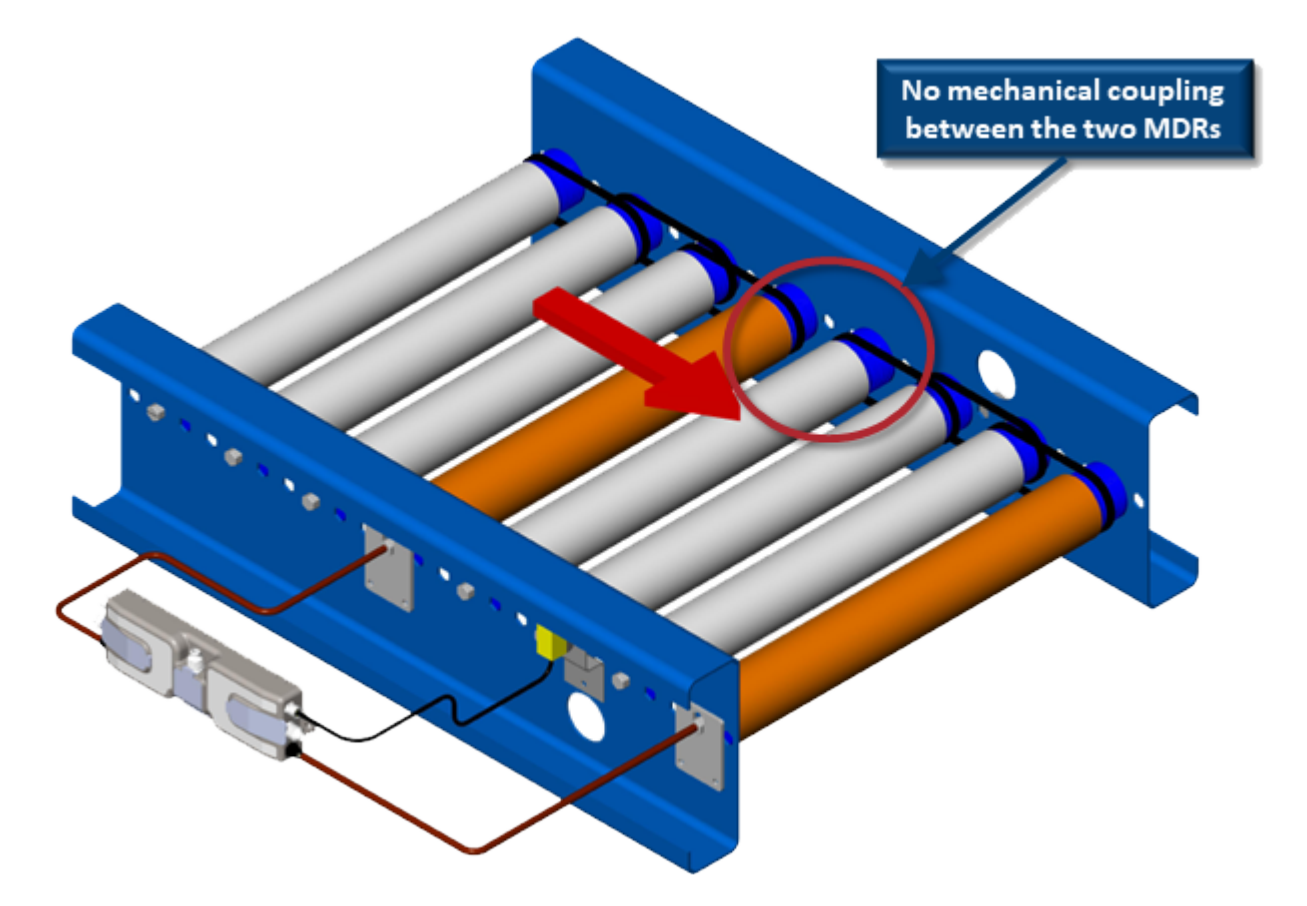

### ZPA Mode

In ZPA Mode with this mechanical configuration, it will not work properly because the module will never monitor and adjust the Slave Motor's speed. Because they are un-coupled; both motors will vary their speed based upon their respective loads while the module is only paying attention to the load on the master.

Even though this configuration is logically allowed, it is recommended that you do not use ZPA mode for this mechanical configuration **!**

### PLC I/O Mode and ConveyLogix Program

You can set the motors to the same settings in EasyRoll and logically run both motors at the same time in your PLC logic program or ConveyLogix program. Even though you can attempt to use the Master/Slave functionality as previously described, you will have the same situation as

#### just described for ZPA mode where uncoupled motors will vary their speed.

It is not recommended to use Master/Slave motor control for this mechanical <sup>1</sup> It is not recon<br>configuration

### 13. Connecting to Rockwell PLCs with Ethernet I/P

This manual will provide instructions on how to connect your Rockwell Ethernet I/P capable PLC to a network of ConveyLinx modules. There are three basic methods for connecting ConveyLinx to Rockwell PLCs:

- Use Generic Ethernet Device
- Import EDS and optionally import and use AOIs
- Use MSG Instruction

All three methods can be used for ConveyLinx modules in ZPA mode and in PLC I/O mode. However, the MSG Instruction method does not maintain a constant connection to a ConveyLinx module and should not be used for "time critical" operations.

### Ethernet I/P Guidelines

Each Allen-Bradley PLC has 2 metrics for limiting maintained Ethernet I/P communications to remote devices:

- Fixed quantity of TCP connections available on its Ethernet Port
- Fixed quantity of I/O data table memory available for connected devices

If the limit of either of these quantities is reached, the PLC processor will indicate I/O communications fault on one or more instances of device declaration. For ConveyLinx device declarations utilizing either ZPA or PLC I/O Mode instances, in general the PLC limitation on TCP connections will be reached before I/O data table memory limit is realized. For example, for a CompactLogix L3x series processor, the documented quantity of TCP connections available on its Ethernet Port is 32. The processor always keeps one TCP connection in reserve for programming terminal access, etc. An L3x series processor can accept 31 full-time ConveyLinx Connections as generic I/O modules utilizing any combination of ZPA mode and PLC I/O Mode instances.

When a ConveyLinx module is attached as a "full-time generic I/O module" to the PLC, the connection is continually maintained and data is exchanged at a minimum RPI value (referred to as an *implicit connection*). If the PLC cannot communicate with the ConveyLinx module for any reason, the PLC's I/O tree will register a fault. It is possible for the PLC to communicate via Ethernet I/P with any ConveyLinx module it can physically reach over its Ethernet port without the module being "full-time connected as a generic I/O module". This is accomplished with a Logix5000 MSG instruction (referred to as explicit connection).

and for key ZPA Mode modules where permanent accumulate/query/release functionality is required

Use MSG Instruction to gather less time-critical data for things such as status **\*** and diagnostics

## 13.1. Selecting Your Connection Method based upon Assembly

As described in the **PLC [Developer's Guide](#page-238-0)** section, the data that you exchange with your PLC and a given ConveyLinx-Ai Family Controllers depends on the mode of the module and how you want to use it. The I/O data to be exchanged are arranged in register Assemblies and depending on the assembly, will dictate whether you can connect using the EDS file method or the Generic Ethernet Module method.

All available assemblies can be connected utilizing the Generic Ethernet Module **\*** method and only selected assemblies are available from the EDS file installation

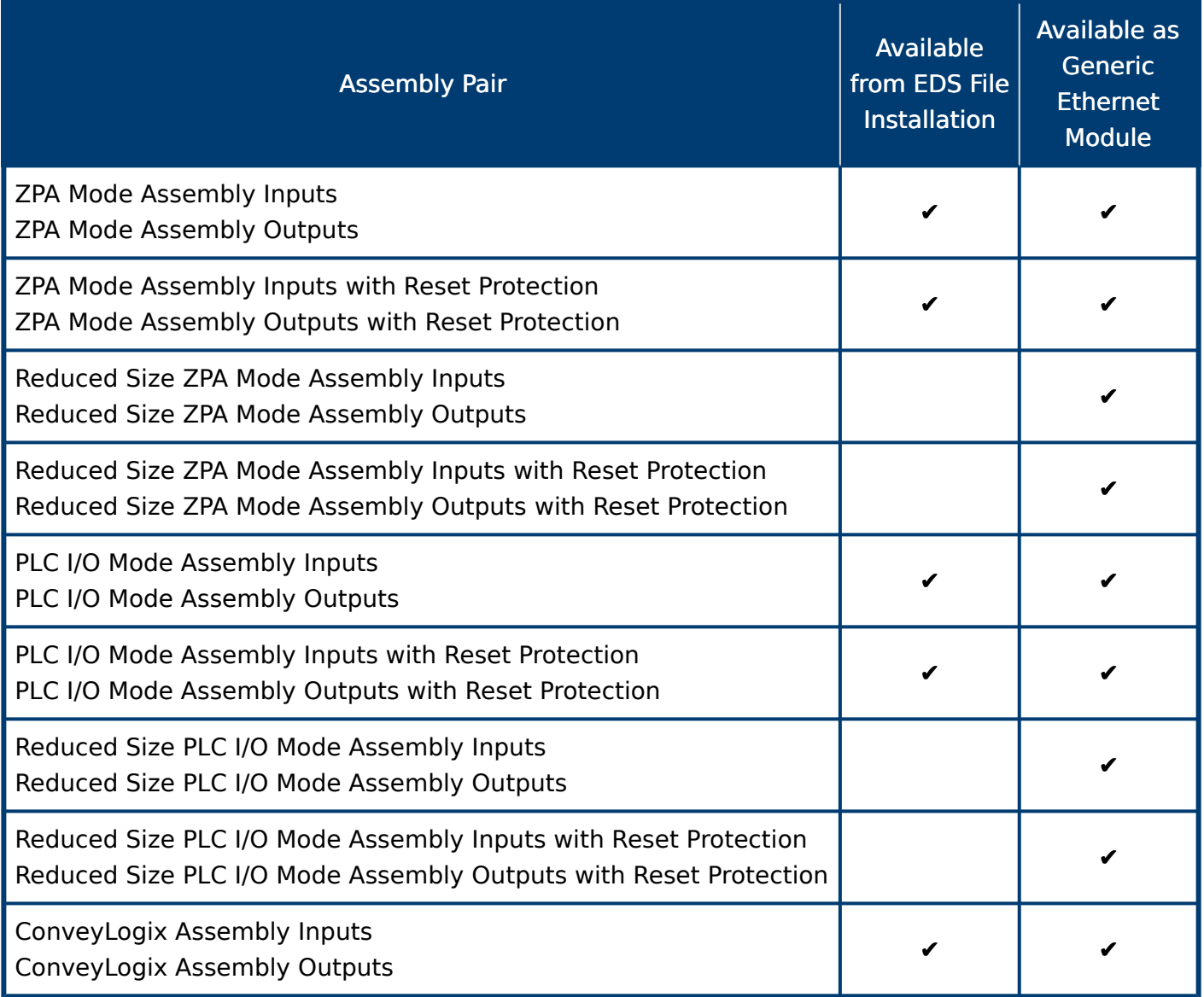

# 13.2. Using Generic Ethernet Module Method

When using the Generic Ethernet Module construct in RSLogix 5000, you must supply configuration information about the device you are trying to connect. The following sections show the step by step procedure to connect a ConveyLinx-Ai Family Controllers for each set of Input and Output Assemblies described in the PLC [Developers Guide](#page-238-0) section.

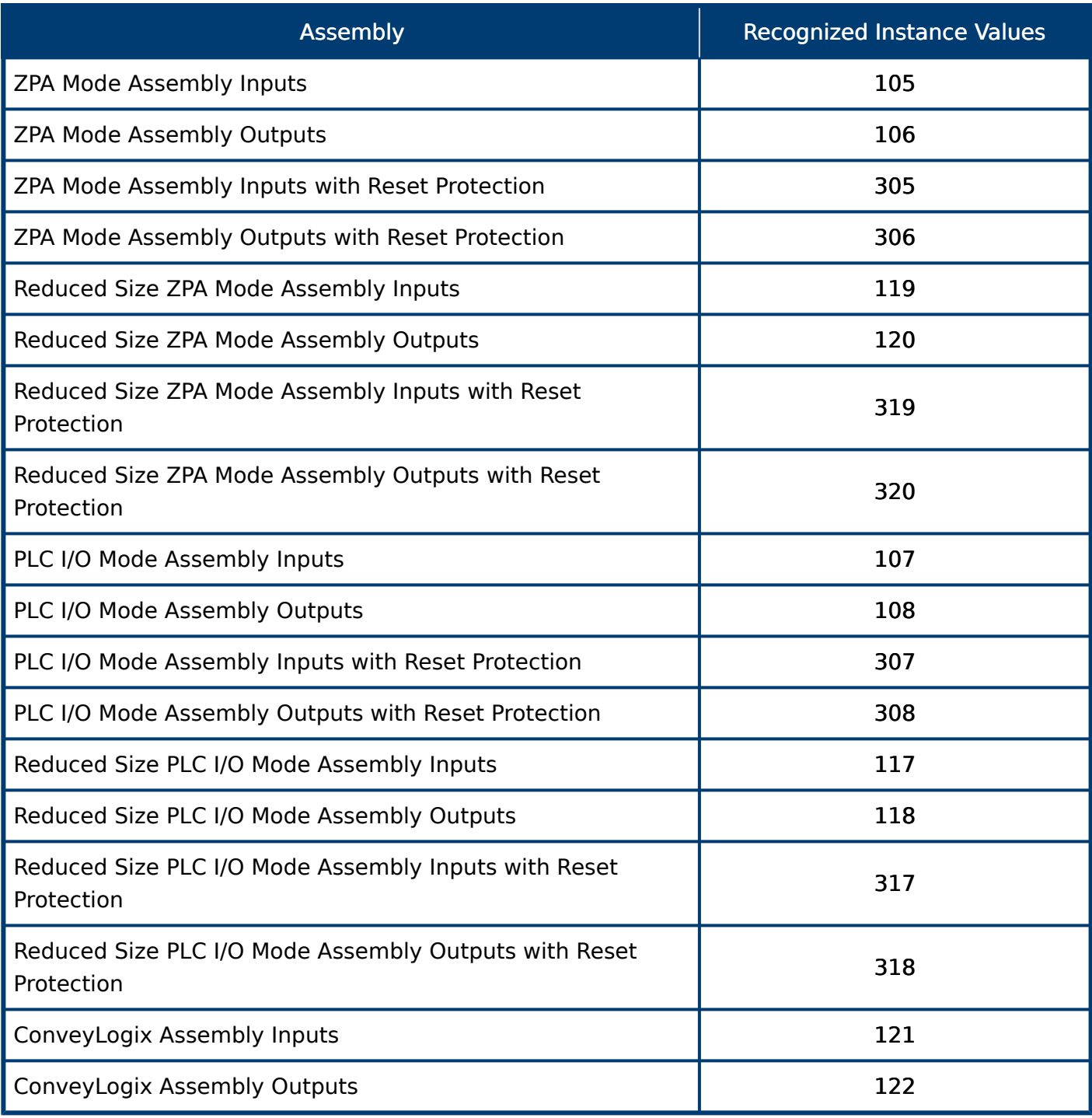

## 13.3. Procedure for Connecting using Generic Ethernet Module

All assembly pairs can be connected to a single ConveyLinx-Ai Family Controllers using the same procedure within RSLogix 5000 environment:

- 1. Create a New Module in your Ethernet Tree
- 2. Select Generic Ethernet Module from the list of devices
- 3. Enter name and I.P. Address
- 4. Select the correct Comm Data type
- 5. Enter Input Assembly Instance Value and Size
- 6. Enter Output Assembly Instance Value and Size
- 7. Enter desired RPI value

For example if you need to attach to 5 ConveyLinx-Ai Family Controllerss that are in ZPA Mode, each module will have to have a unique name and I.P. address (step 3) and steps 4, 5, 6, and 7 will use the same values for each ConveyLinx-Ai Family Controllers.

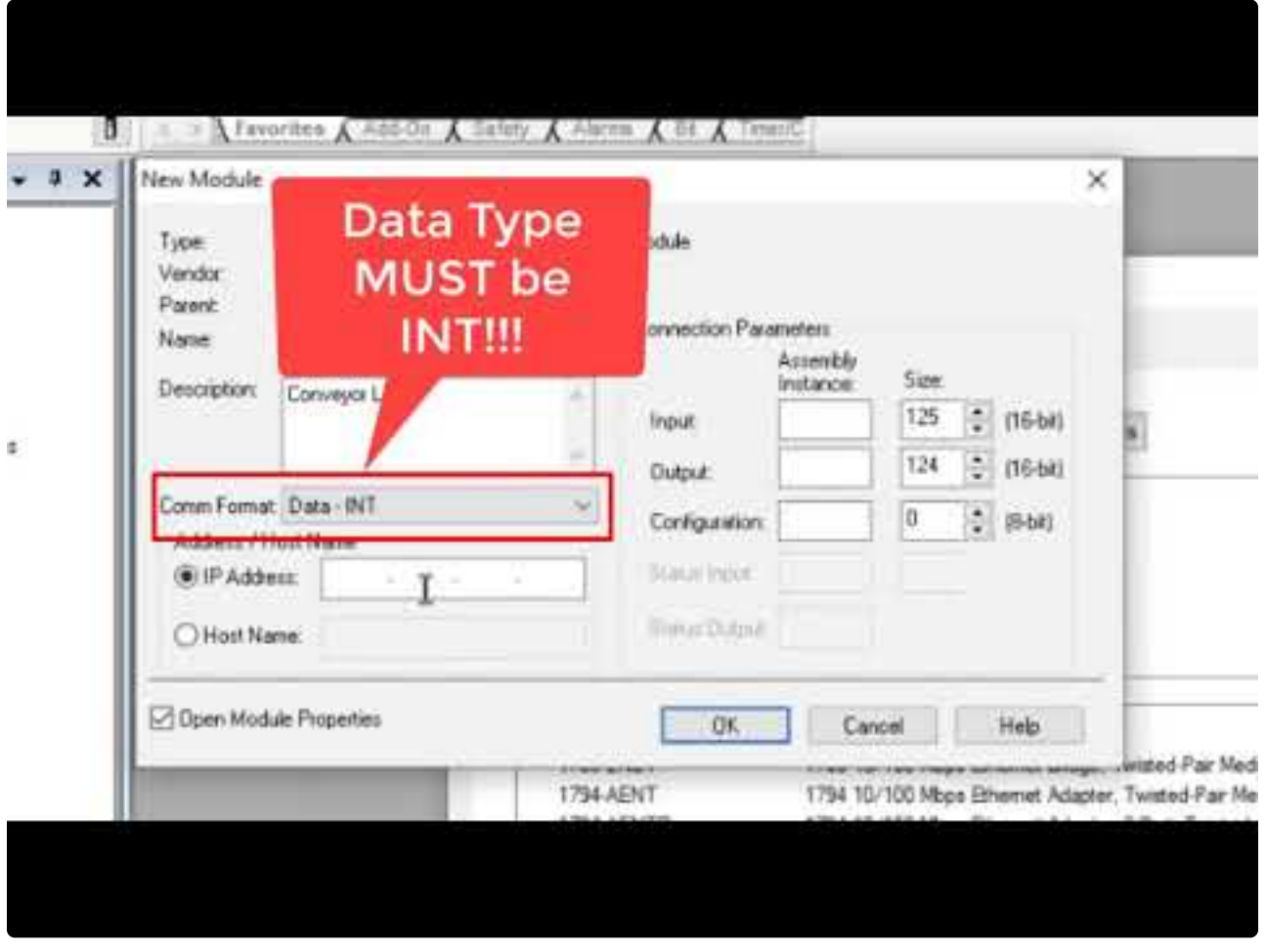

<https://www.youtube.com/embed/21vxtPUUWv8?rel=0>

## 13.3.1. Parameters for Each Assembly

\* Please note that for all Assemblies and all versions of firmware the Instance value for the "Configuration" parameter is always "1" and its size is always "0"

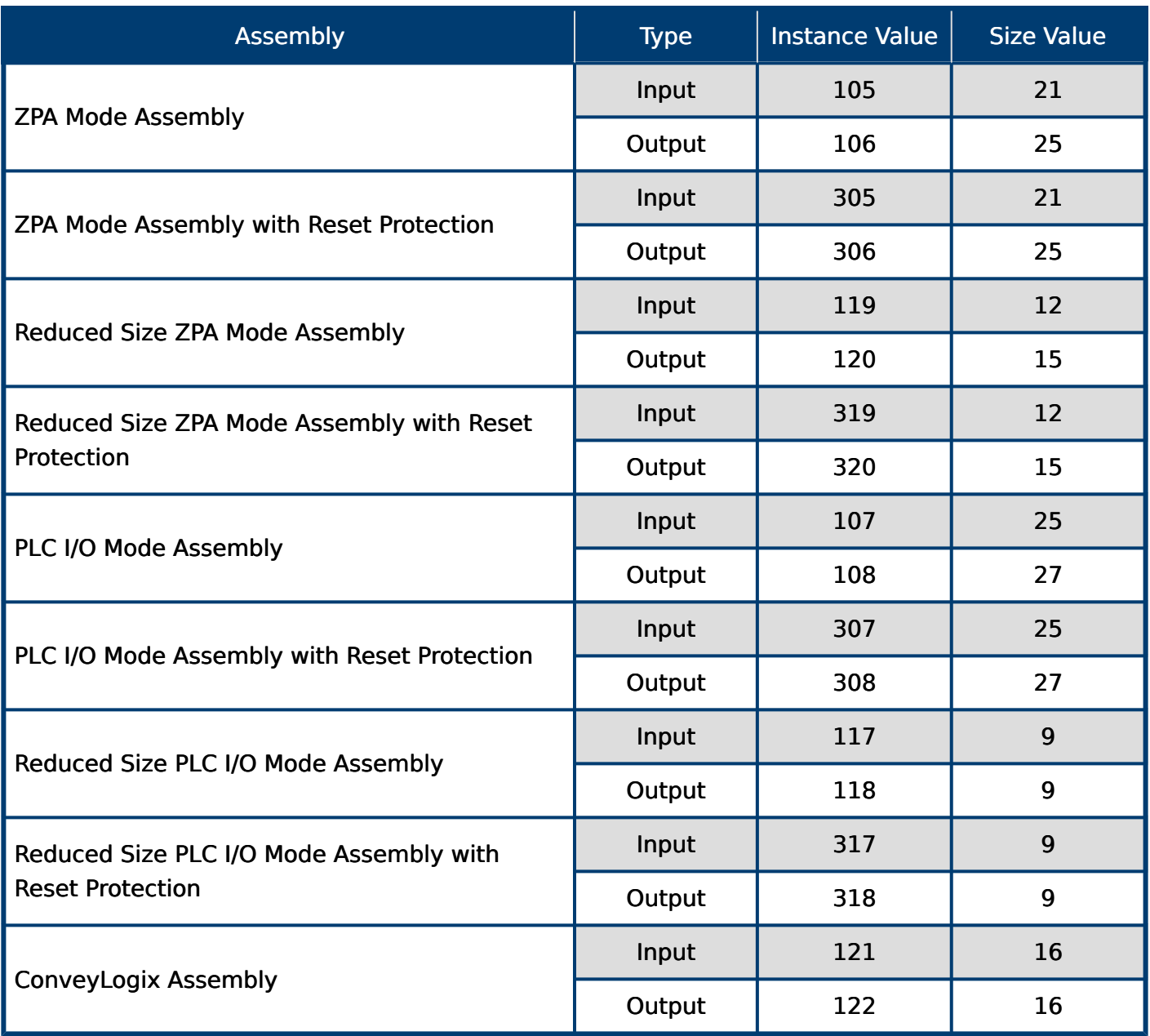

# 13.4. Procedure for using EDS Method

Pulseroller.com website contains all EDS files for download including older versions. Please visit the Downloads section of Pulseroller.com to get the latest EDS file for the ConveyLinx-Ai Family of modules

- For best results, you should remove any previous ConveyLinx-Ai Family EDS file(s) you may have installed in your RSLogix 5000 environment before installing a new version **!**
- Delete all unused module data types from your program especially if you are modifying or starting with an existing program **!**

Installing the EDS file provided by Pulseroller into your RSLogix 5000 environment will allow you to select the ConveyLinx-Ai Family Controllers module from your list of known devices without having to use the Generic Ethernet Module method. The EDS file contains the Instance and size parameters so you do not have to fill in this information. When you connect to a ConveyLinx-Ai Family Controllers, the data is arranged in assembled registers with the data appearing in your Controller Tags similarly to how the data appears when you connect using the Generic Ethernet Module method.

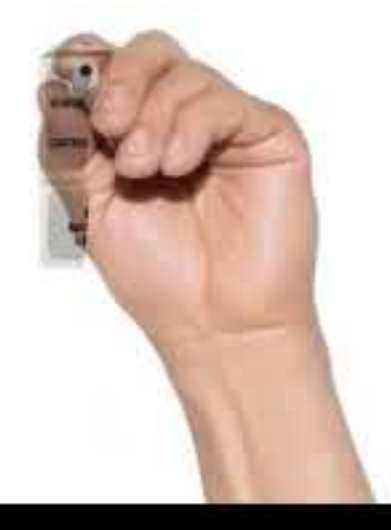

<https://www.youtube.com/embed/z28iBdmeRyg?rel=0>

## 13.5. Using Add On Instructions (AOI) with RSLogix 5000

Pulseroller has authored and made available Add On Instructions (AOI) in order to make your programming easier to follow. In this document up until this section, when connecting to a ConveyLinx-Ai Family Controllers regardless of mode; your PLC program needs to directly access the register data array tags created when you created the ConveyLinx-Ai Family Controllers instance. The AOIs attach to the created ConveyLinx-Ai Family Controllers's register data arrays and maps the data into user tags and functions with meaningful names. There are two separate AOIs for use depending on the mode of the ConveyLinx-Ai Family Controllers you want to connect: a ZPA mode AOI and a PLC I/O mode AOI

Please note that the use of AOI is purely optional. However, you must install the EDS file as previously described before you can use any AOI

#### Selecting the Proper AOI Instruction

AOI files are imported to your specific PLC program file and not into the RSLogix 5000 environment like an EDS file. The following chart provides a cross-reference for selecting the proper AOI file based upon the mode of operation

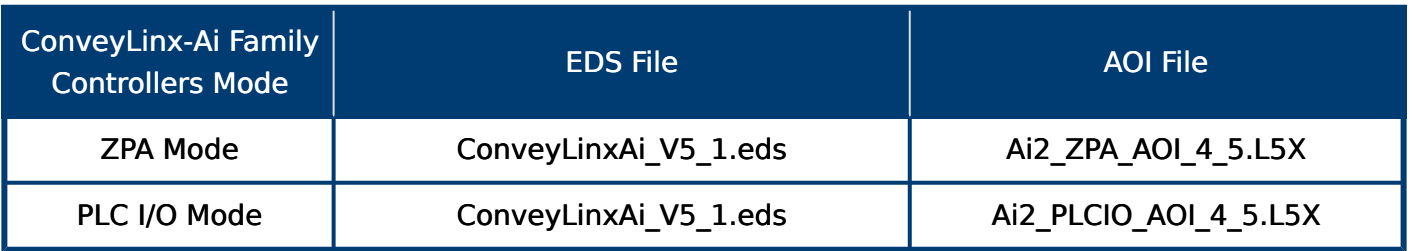

Please refer to the downloads section of Pulseroller.com for the latest updates to EDS and/or AOI files

Please note that in the video below that the AOI is installed before the Module is created in the Ethernet Tree. For some Rockwell processors, the Module must be created first before the AOI can be installed **!**

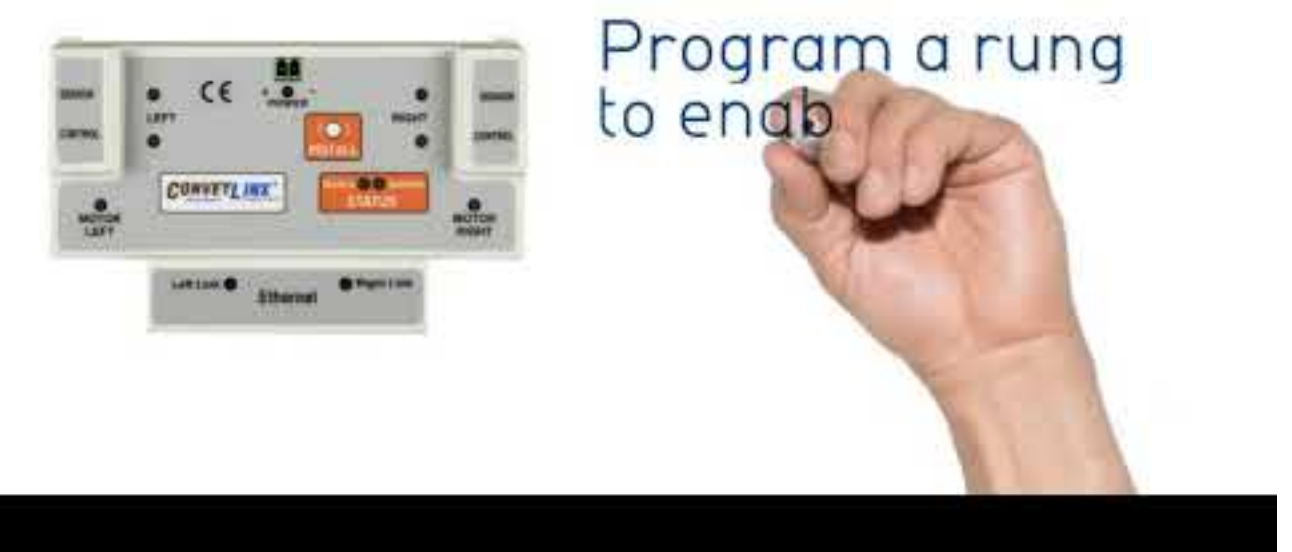

<https://www.youtube.com/embed/dvkgMVEocoI?rel=0>

# 13.5.1. AOI Tag Descriptions

The following links take you to the listings for each tag made available in the both the ERSC-ZPA AOI and the PLC I/O AOI.

ZPA [Mode Inputs](#page-357-0) ZPA [Mode Outputs](#page-359-0) PLC [I/O Inputs](#page-363-0) PLC [I/O Outputs](#page-366-0)

# <span id="page-357-0"></span>13.5.1.1. ZPA Mode Inputs

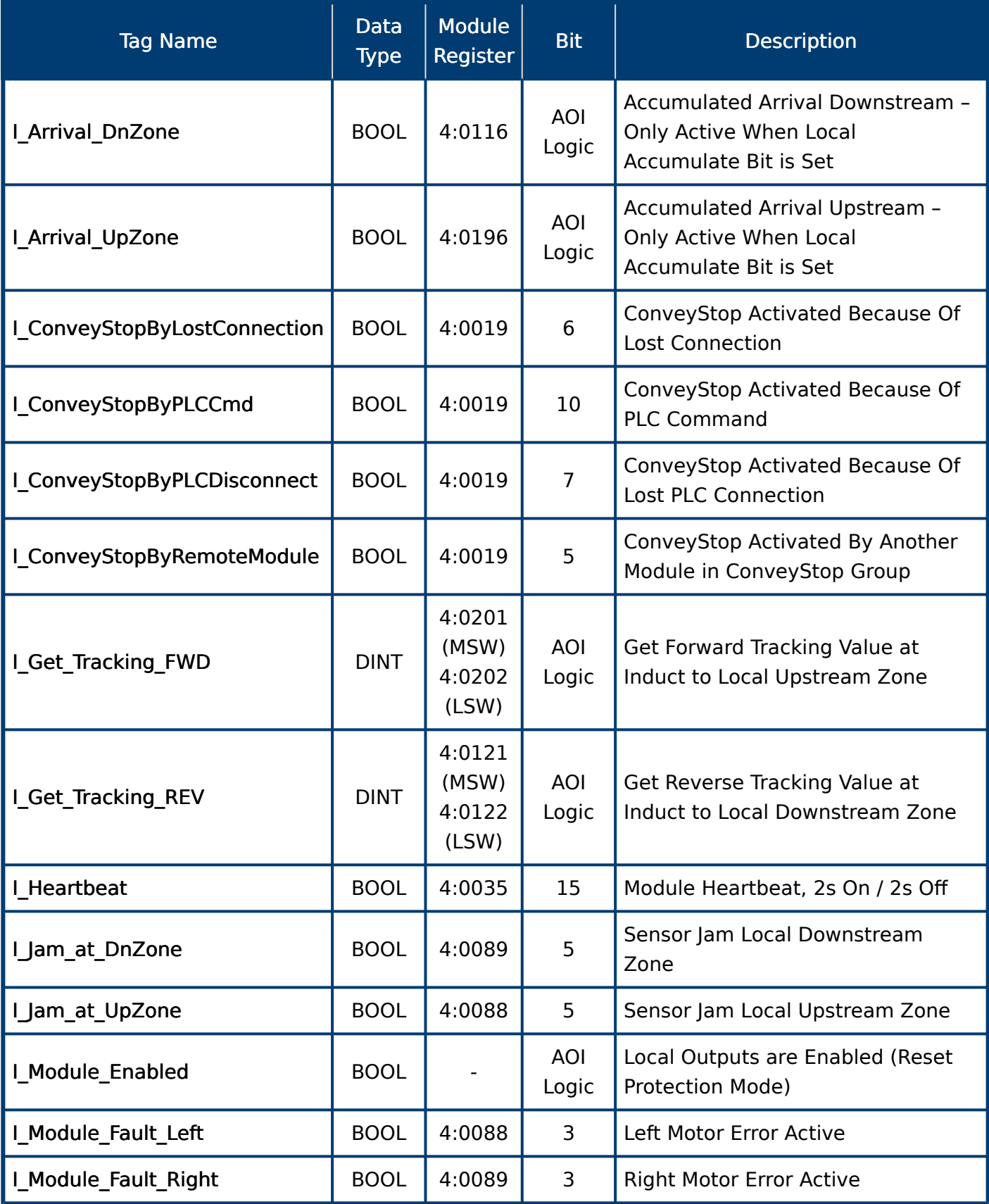

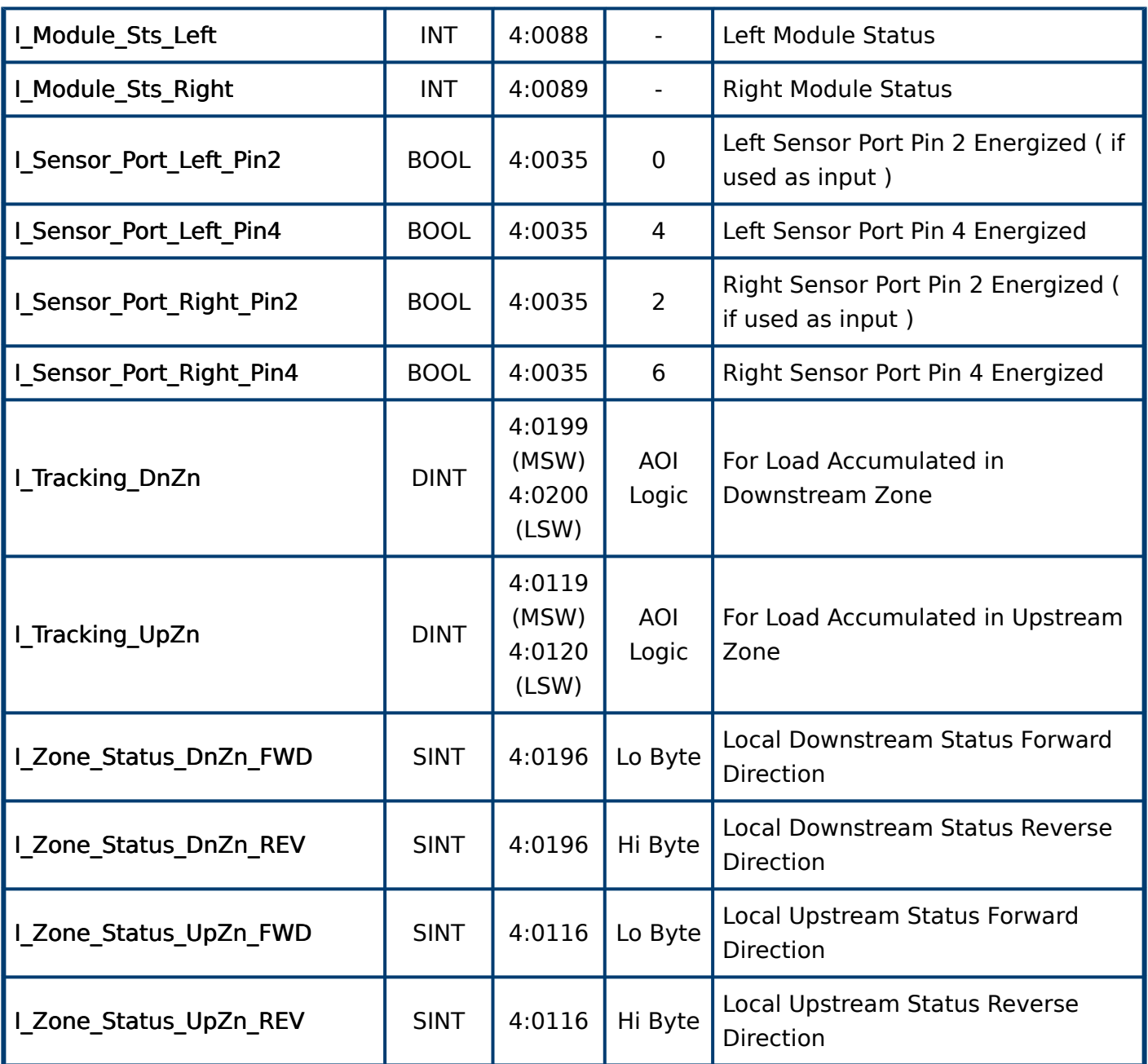

# <span id="page-359-0"></span>13.5.1.2. ZPA Mode Outputs

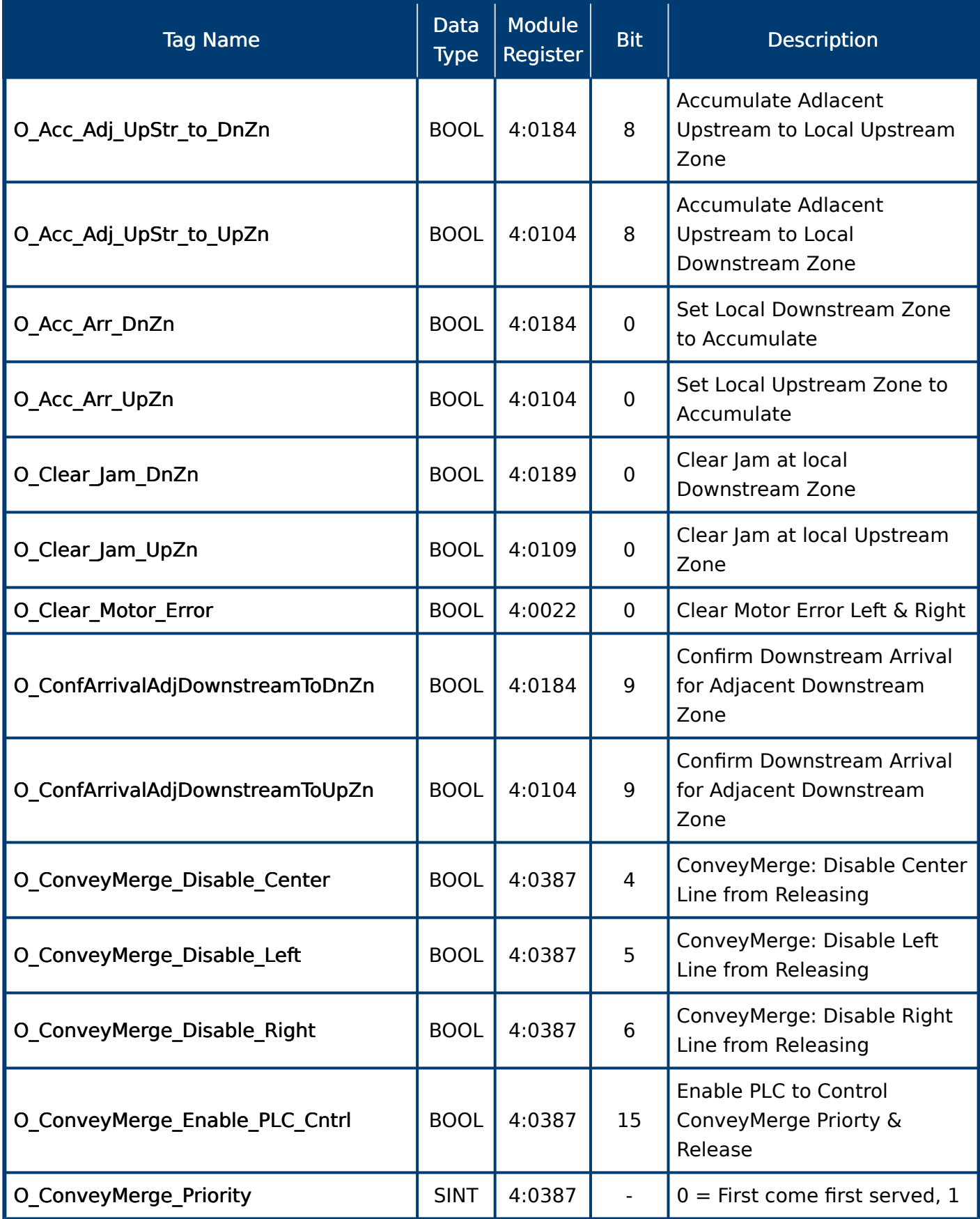
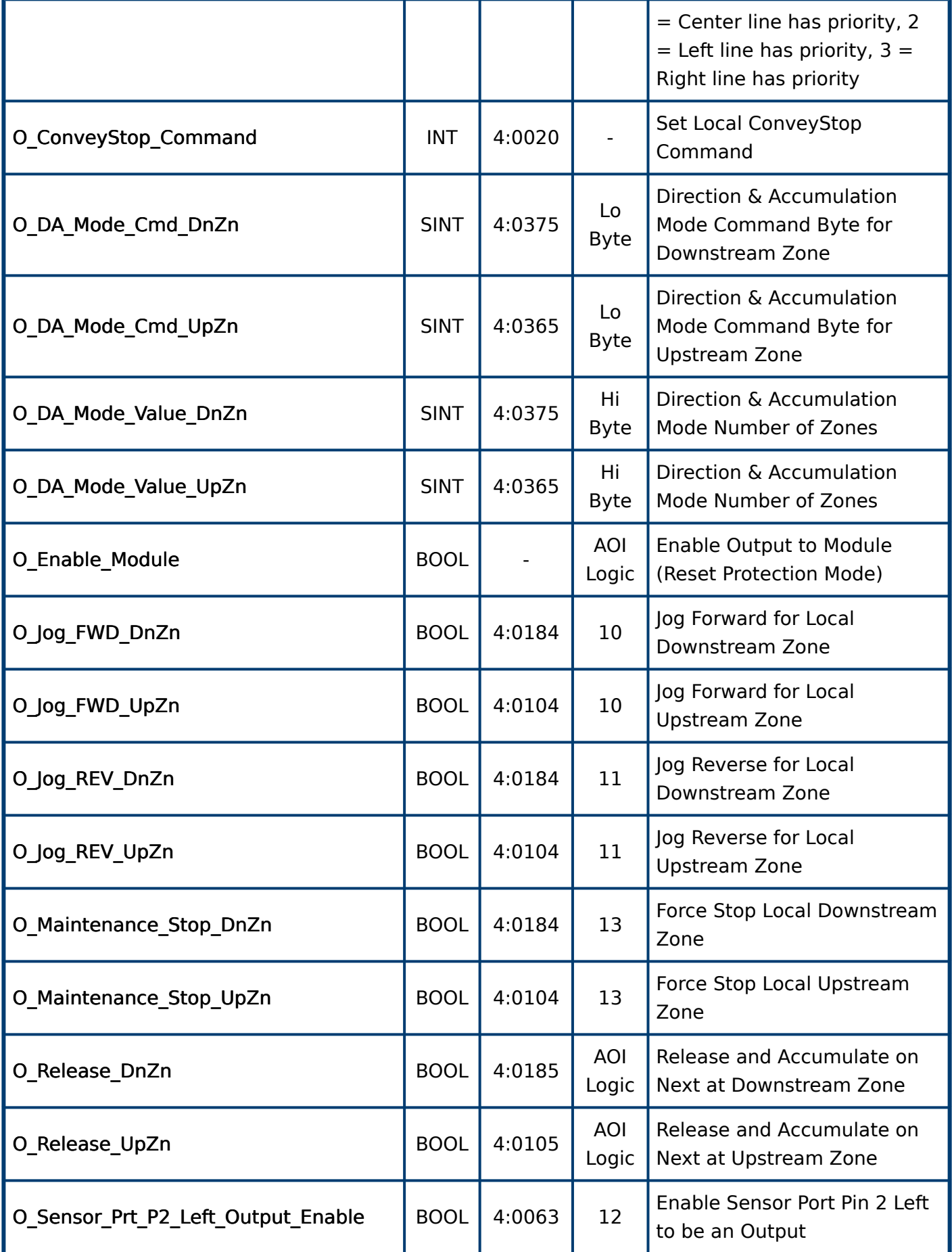

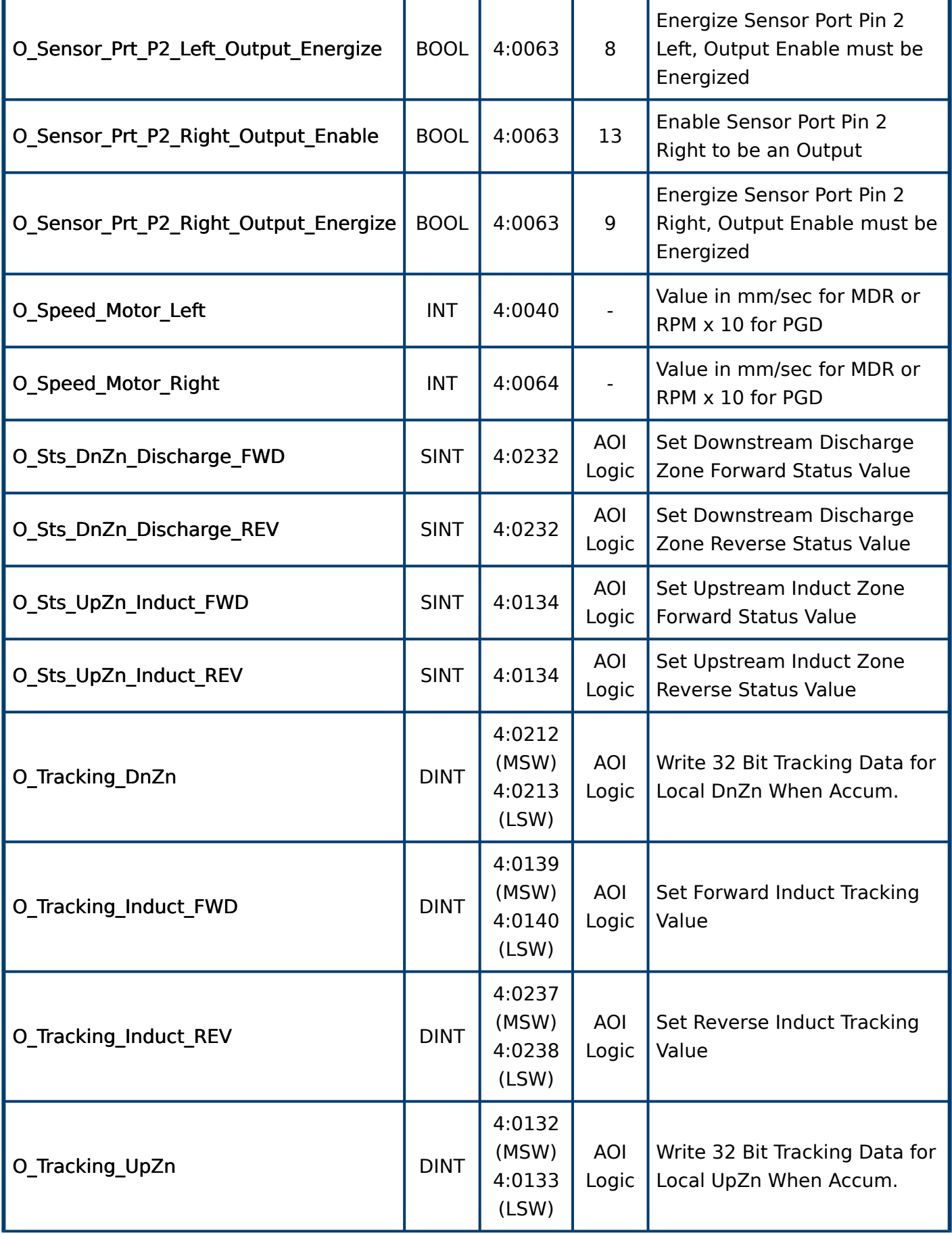

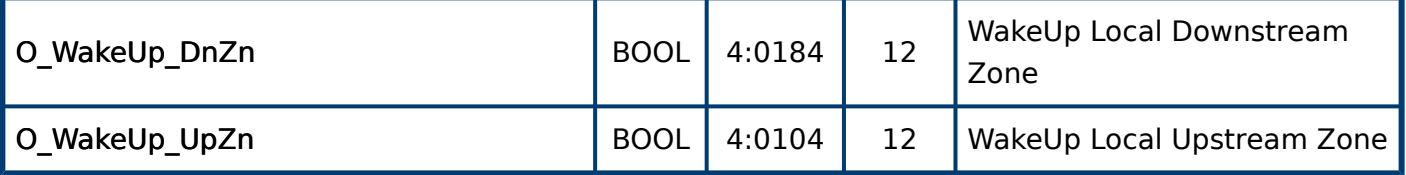

# 13.5.1.3. PLC I/O Mode Inputs

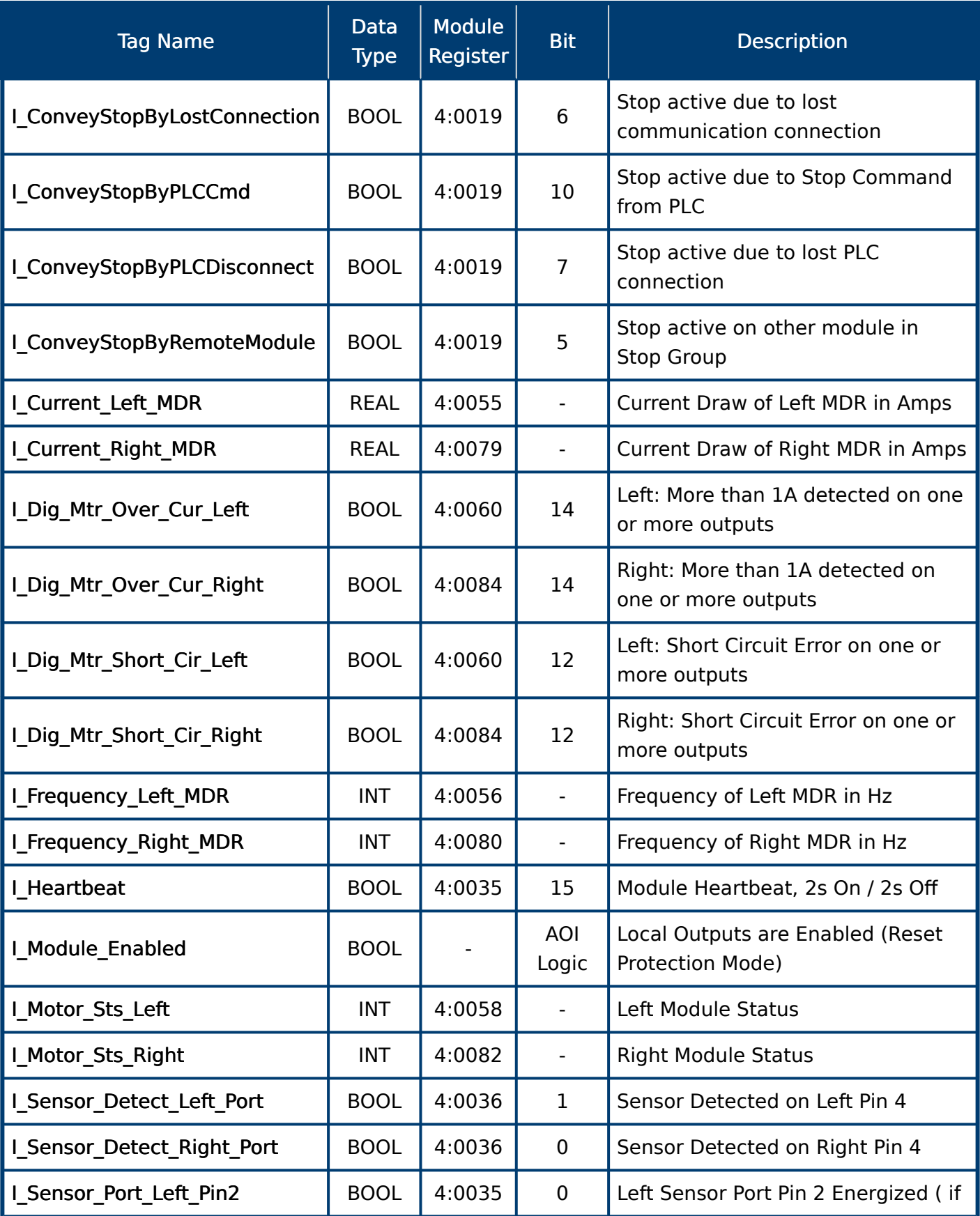

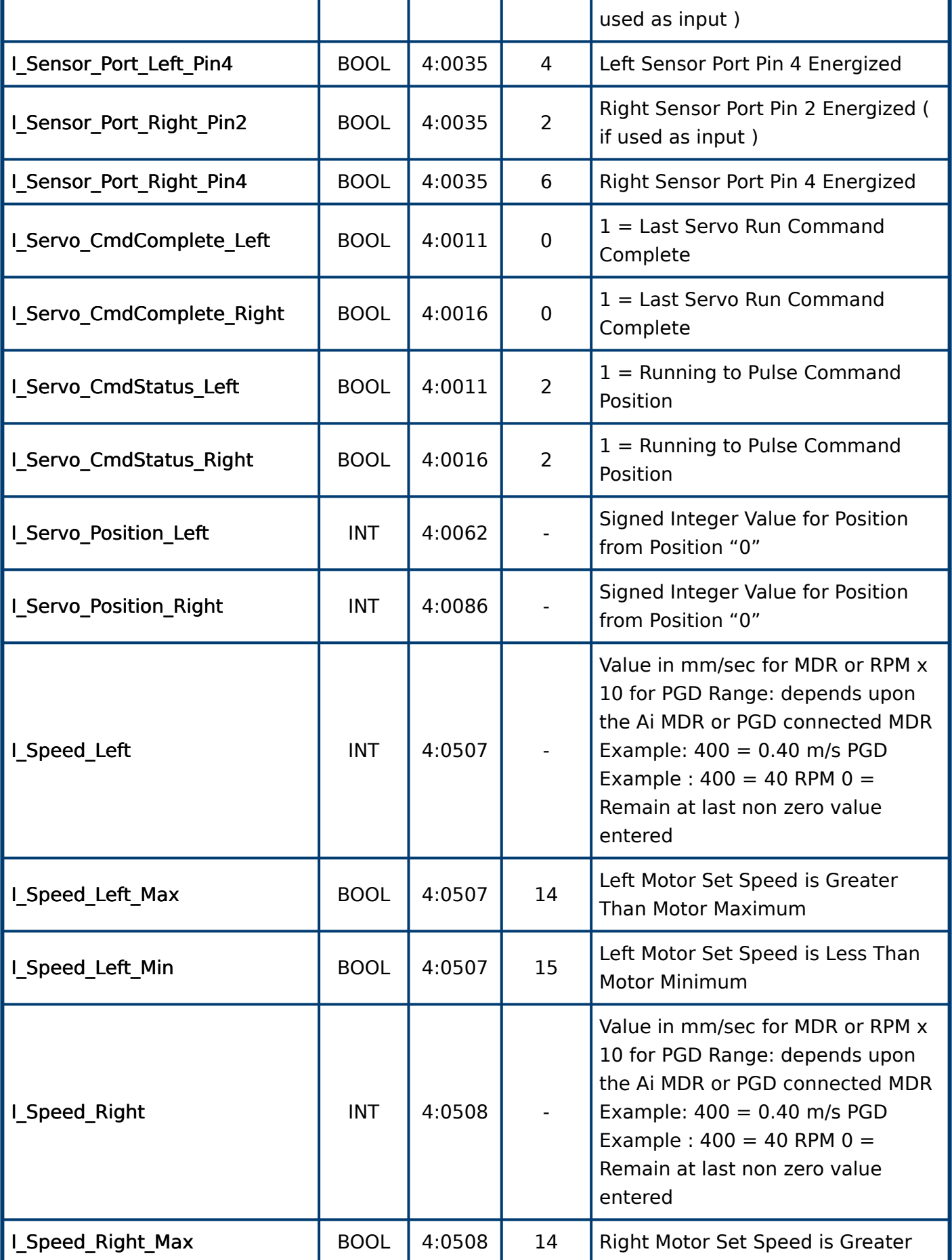

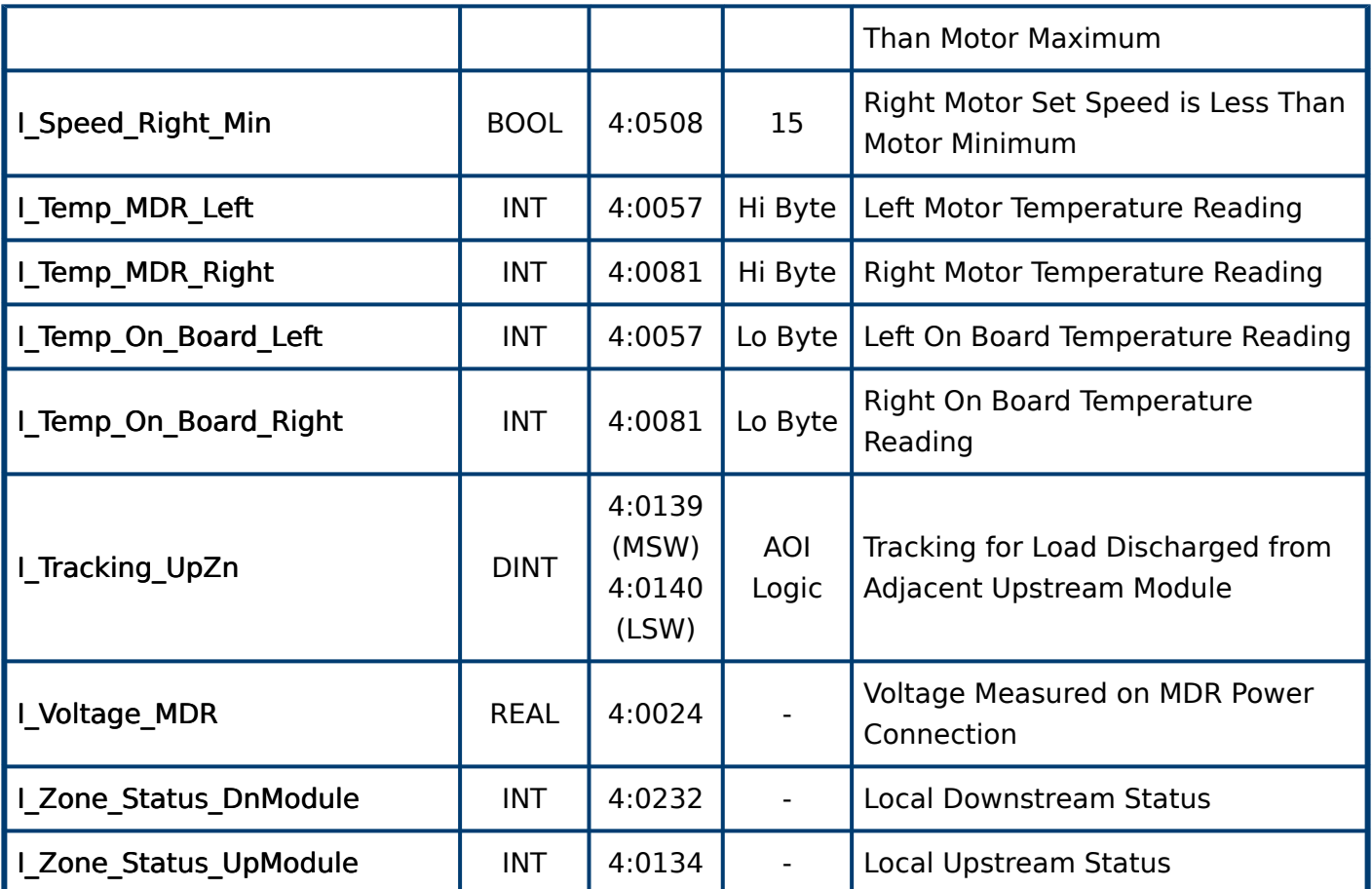

# 13.5.1.4. PLC I/O Mode Outputs

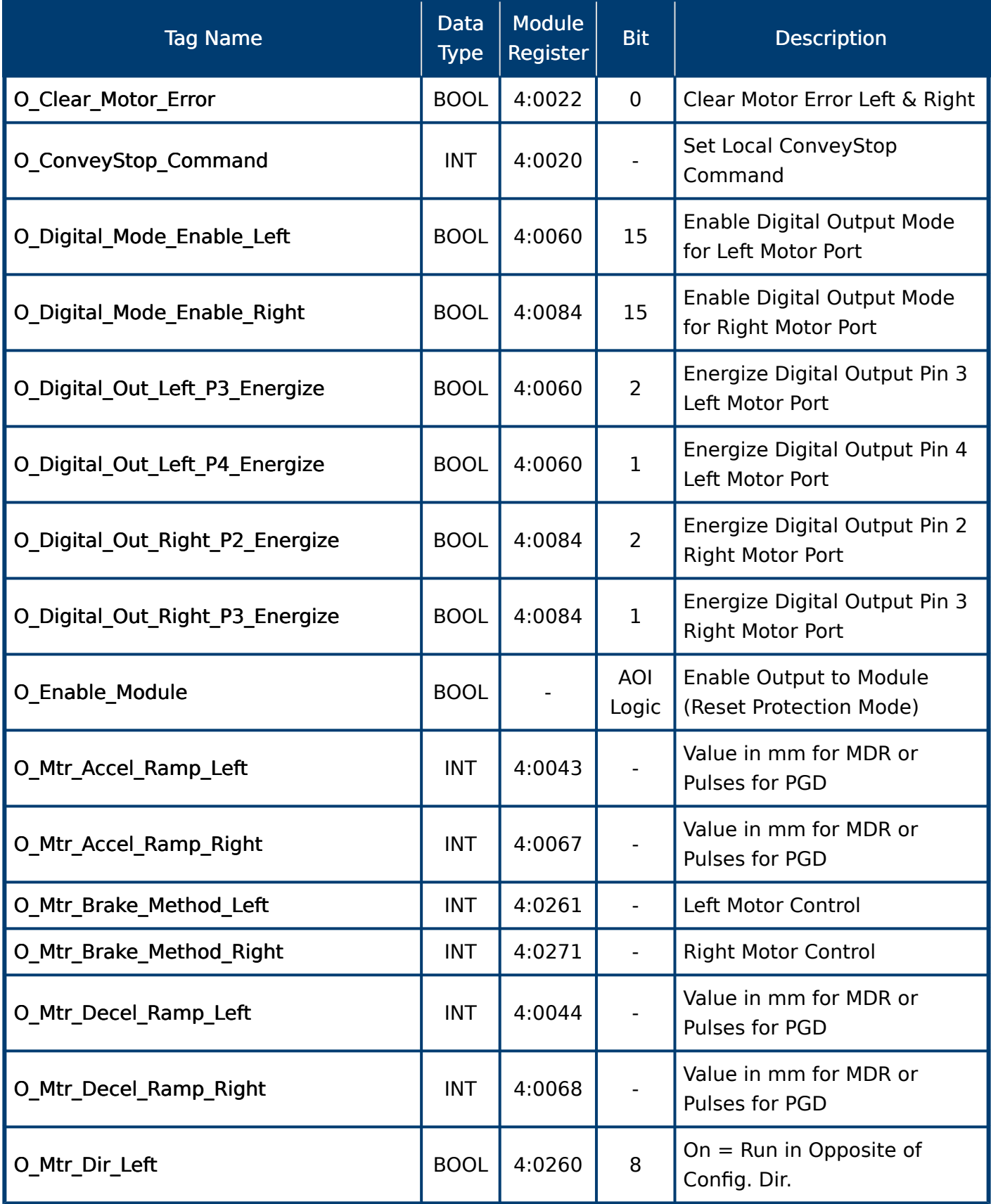

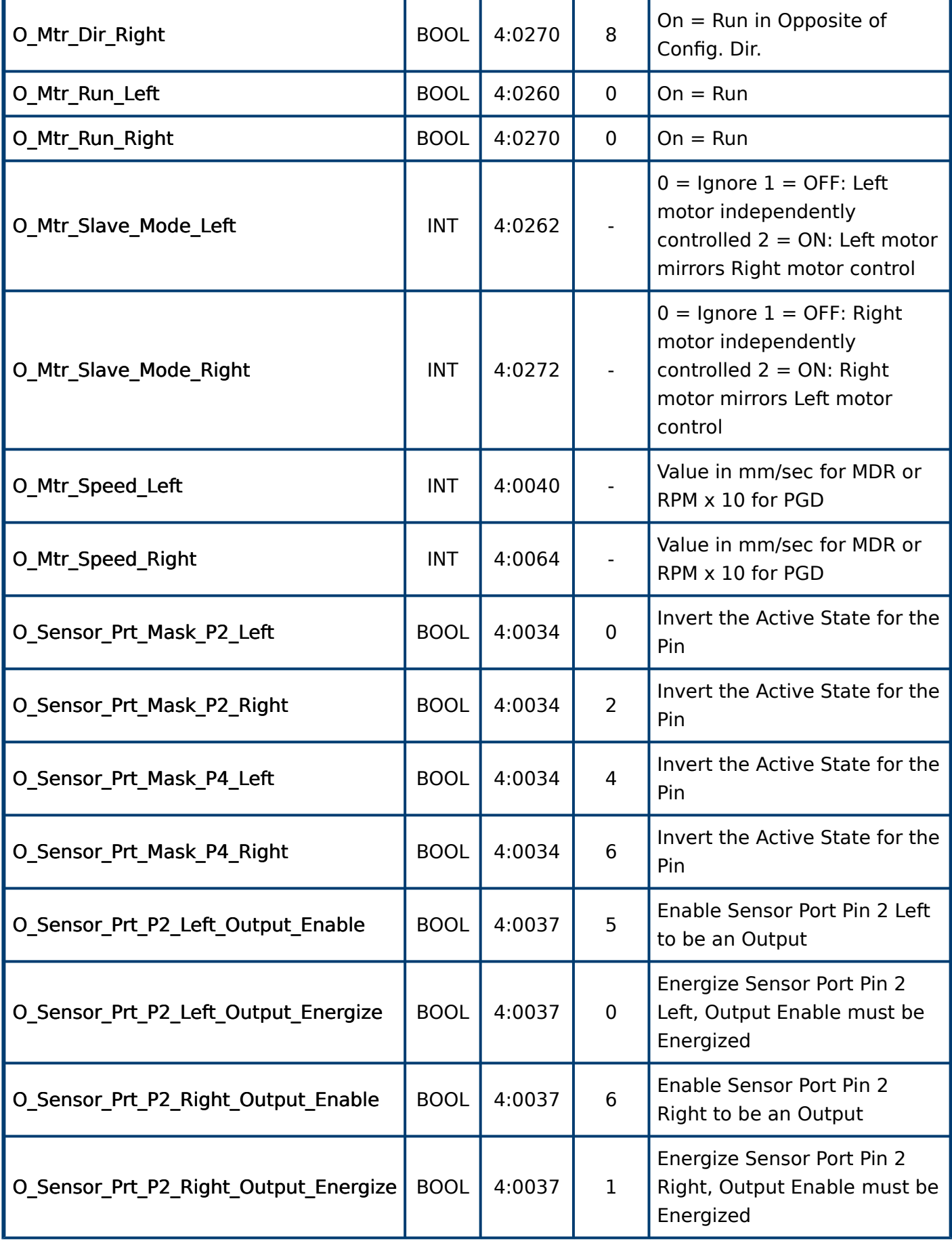

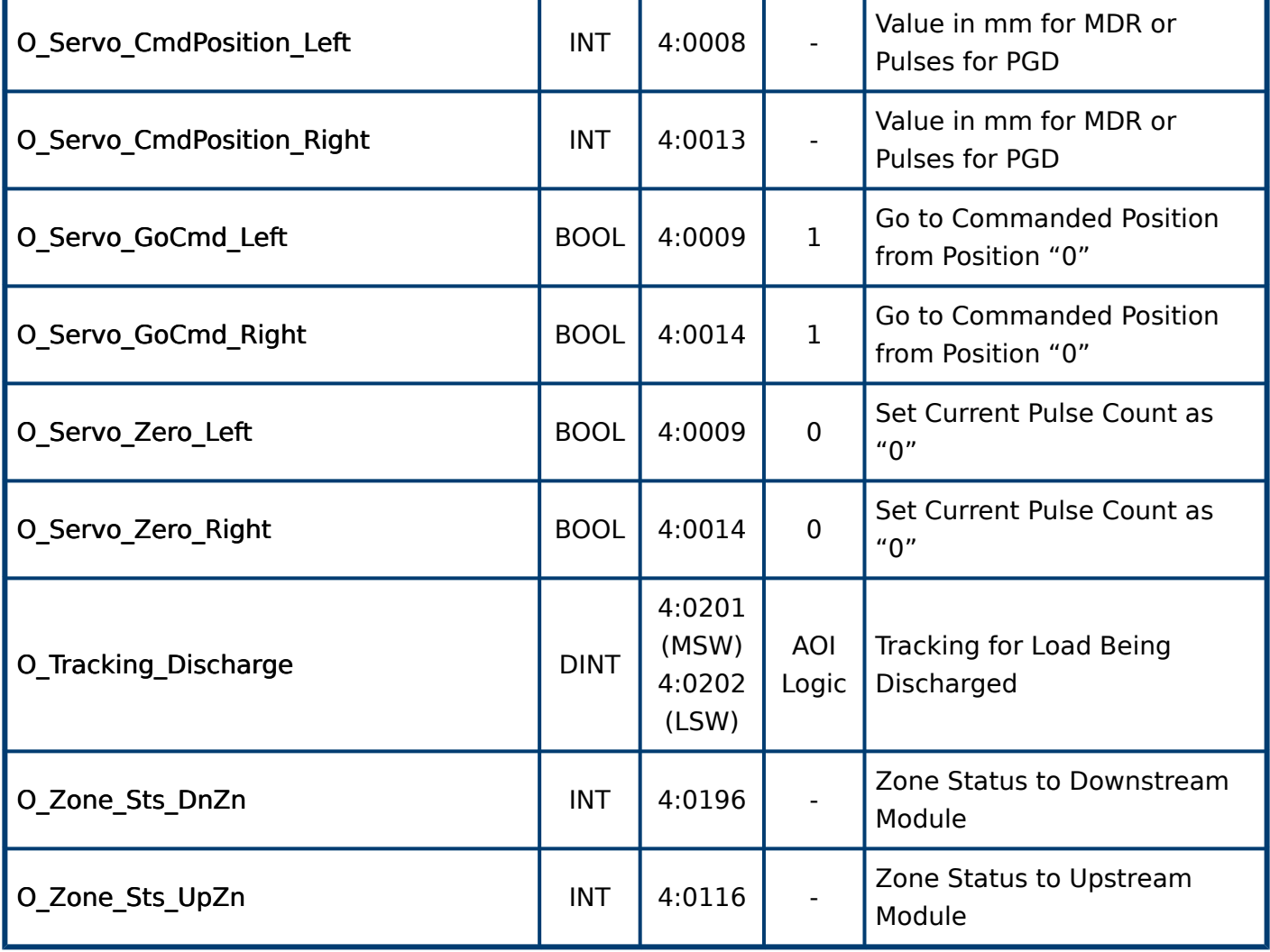

# 13.6. Using Logix 5000 MSG Instruction

Access to ConveyLinx-Ai Family Controllerss is also available utilizing the Logix 5000 MSG instruction. The MSG instruction utilizes CIP Explicit Messaging. This means that the connection is not maintained as an implicit connection. Generic Ethernet Module and EDS connections are implicit and thus must be maintained at all times or there will be a communication fault. Explicit Messaging opens the connection, reads/writes data, and then closes the connection thus freeing up communications resources for the PLC.

#### When to use MSG Instructions

Because the MSG instruction is executed asynchronous to program scan and is not subject to implicit messaging RPI restrictions; the response time between requesting data and receiving data is not deterministic and can vary between separate requests for the same data from the same device. Therefore, we recommend that MSG instructions should not be used for dedicated "real time" control of equipment. For ConveyLinx-Ai Family Controllerss, MSG instructions are intended to gather "low priority" status information and/or to send infrequent parameter changes. Please note that this is only a recommendation. Your particular application's specifics, PLC's capacity, available network bandwidth, etc. may allow you to get expected results with "real time" control utilizing MSG instructions to interface with ConveyLinx-Ai Family Controllerss.

#### Module VS. Assembly Addresses with MSG Instruction

Module Addresses are the 512 "actual" registers in the module and [Assemblies](#page-240-0) are "virtual" registers grouped based upon function. There are certain restrictions on what you can do with a MSG Instruction:

- You can us a single MSG instruction to read one and up to 30 consecutive ConveyLinx-Ai Family Controllers registers
- You can use a single MSG instruction to write to one (an only one) of the ConveyLinx-Ai Family Controllers registers
- You can use a single MSG instruction to read any of the available *Input Assembly* registers in their entirety
- You CANNOT use a MSG instruction to write to an Output Assembly array of registers.

# 13.6.1. Read MSG Instruction

For this example, we have created a ConveyLinx-Ai Family Controllers in our Ethernet Tree and added a MSG Instruction to a ladder rung. We named this MSG block "ReadStatus" and created the Controller Tag for it. With this MSG Instruction we are going to read [Module Address 4:0088](#page-251-0) and 4:0089 which are Module Status Word 1 and 2. We also created a Controller Tag of data type DINT we named "TempDiagStatus" to hold this data. Data from 4:0088 will be in the High Word of the DINT and 4:0089 will be in the low word of the DINT.

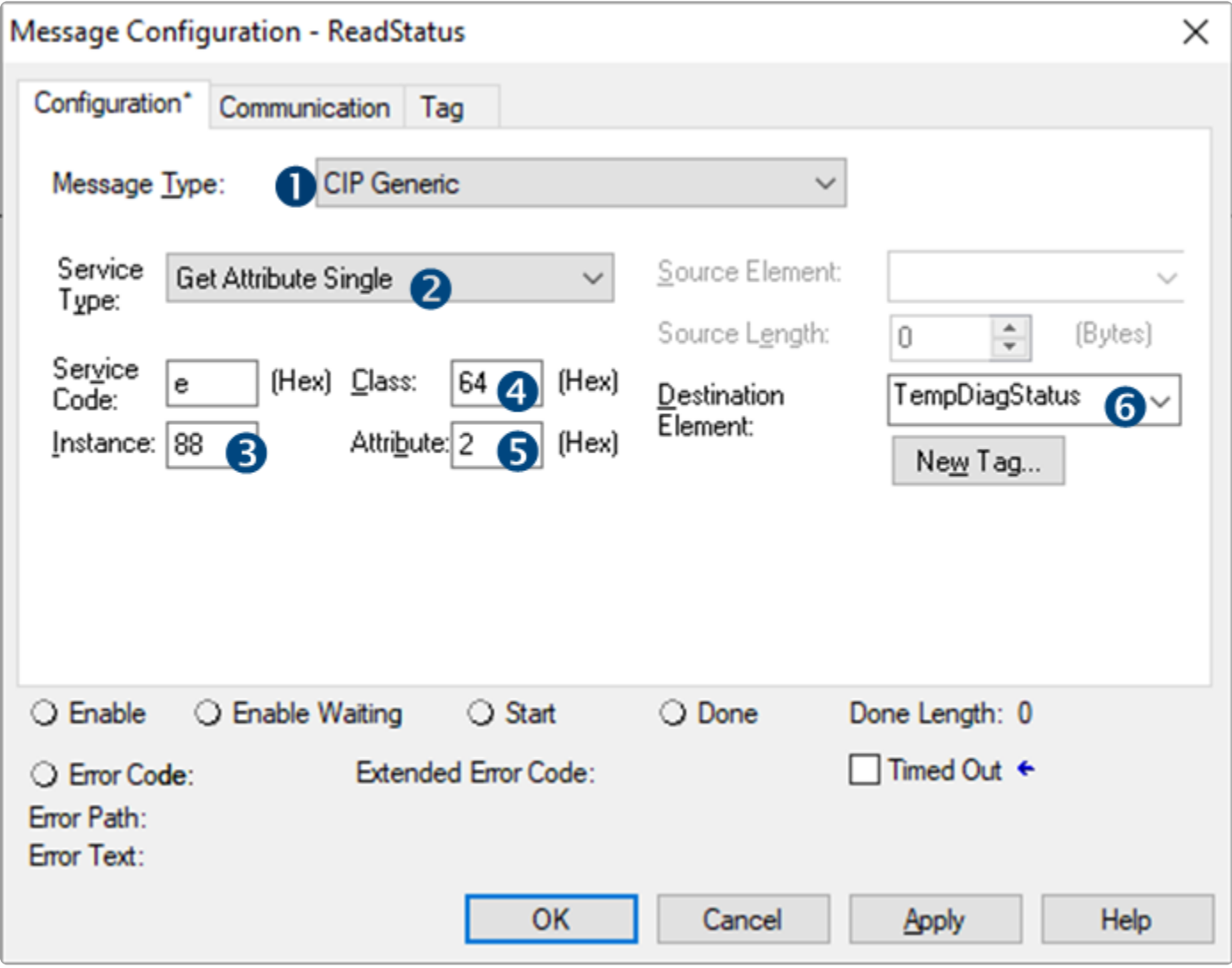

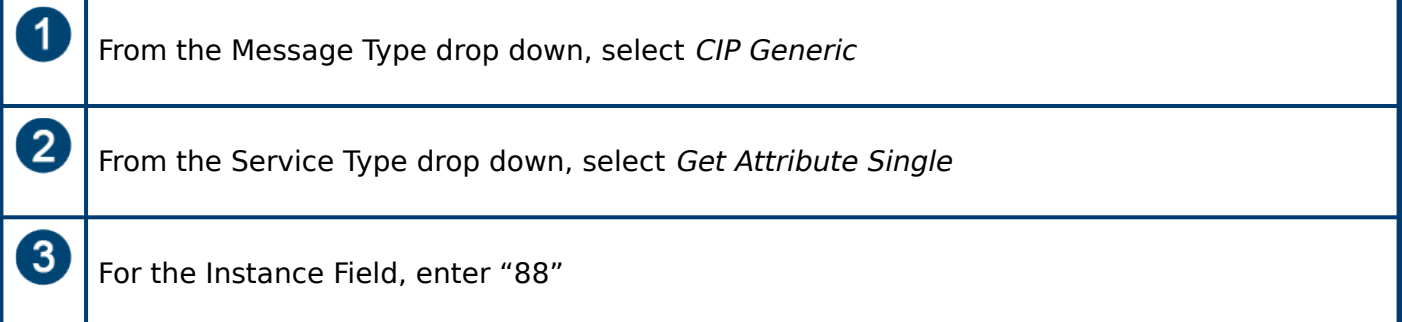

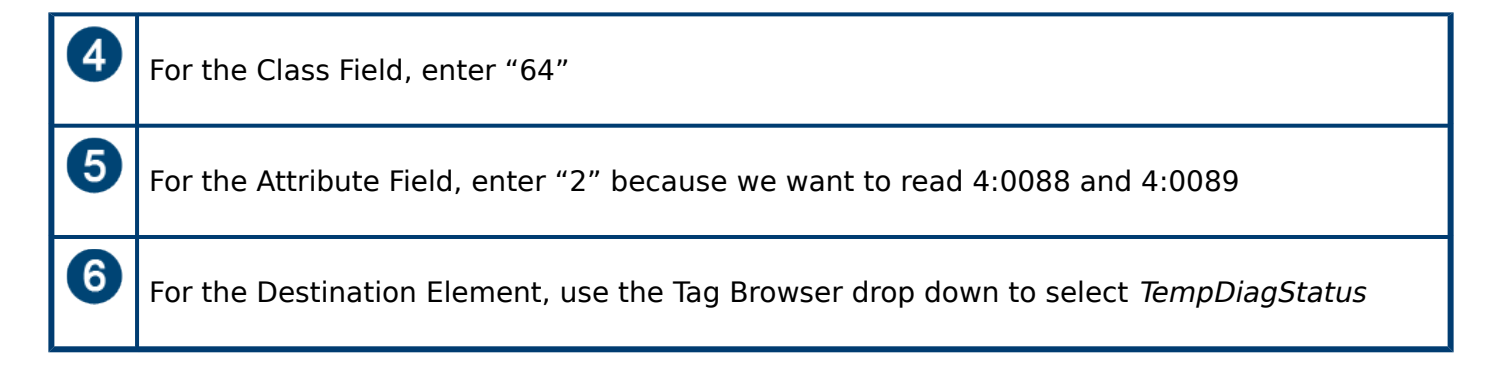

# 13.6.2. Write MSG Instruction

For this example, we have created a ConveyLinx-Ai Family Controllers in our Ethernet Tree and added a MSG Instruction to a ladder rung. We named this MSG block "WriteSpeed" and created the Controller Tag for it. With this MSG Instruction we are going to write a value for the Left Motor Speed at [Module Address 4:0040](#page-261-0). We also created a Controller Tag of data type INT we named "NewSpeed" which will hold the speed value we want to write to the module when we execute the MSG Instruction.

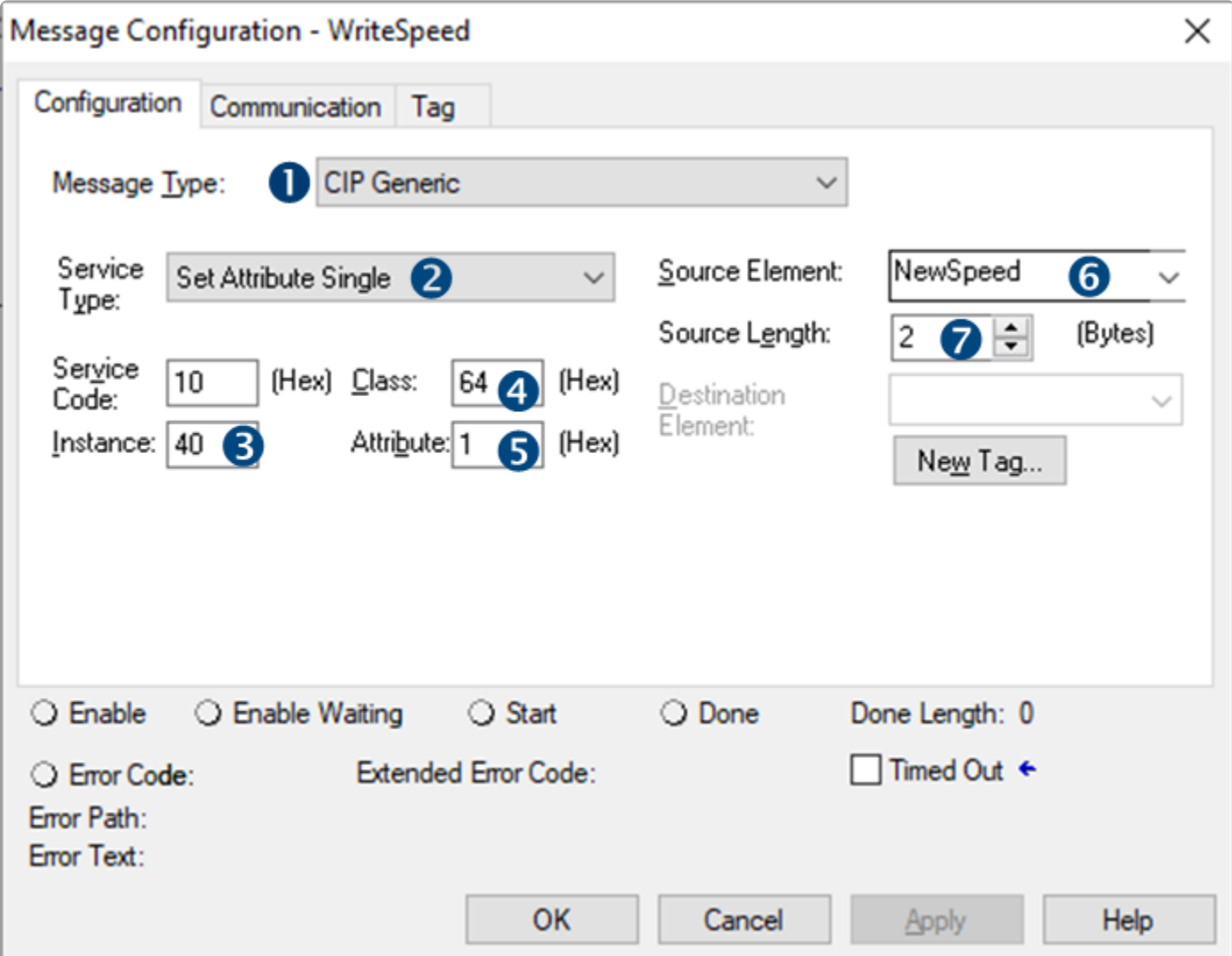

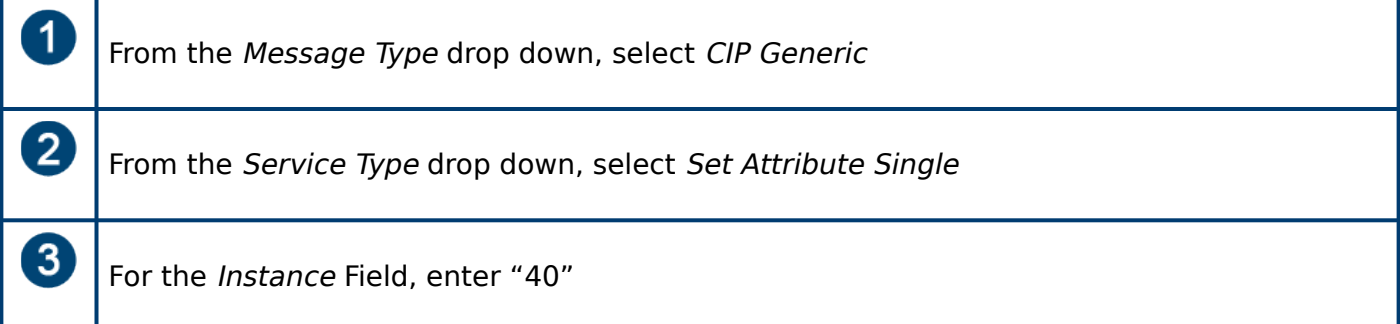

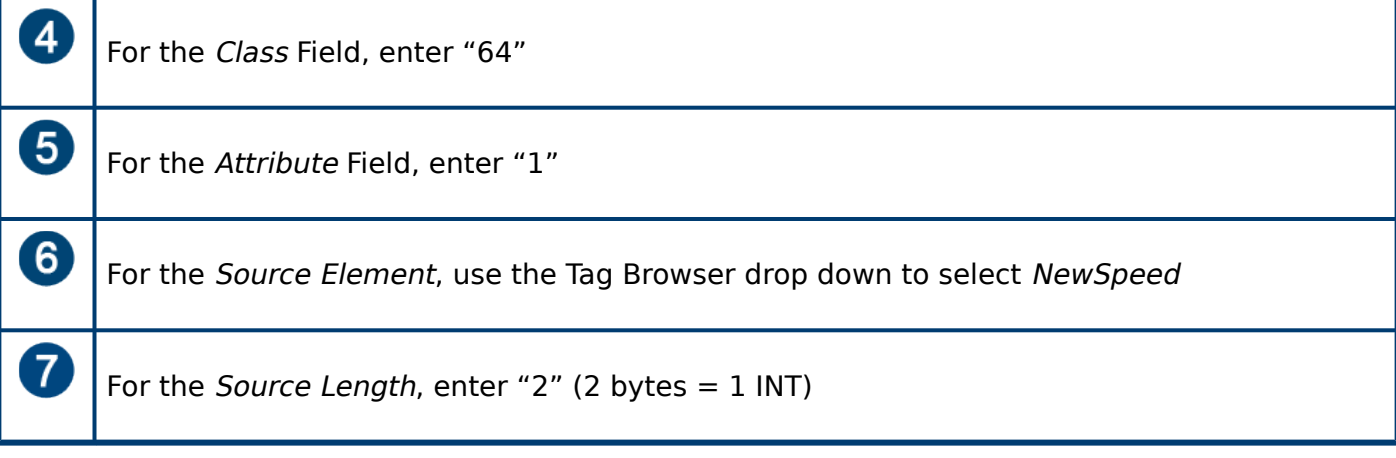

Please note that when using a MSG Instruction to write data that the ConveyLinx<br>
registers are NOT zero protected!

## 13.6.3. Reading an Input Assembly with MSG Instruction

For this example, we have created a ConveyLinx-Ai Family Controllers in our Ethernet Tree and added a MSG Instruction to a ladder rung. We named this MSG block "ReadZPA" and created the Controller Tag for it. With this MSG Instruction we are going to read all 21 registers from PLC [Inputs for](#page-247-0) ZPA Mode. We also created a Controller Tag called "ZPA Inputs" which is an INT array of 21 elements in order to hold the data.

When reading any input Assembly with a MSG Instruction, be sure you create the<br>Destination Element Controller Tag an array of INT with the number of elements<br>that match the number of registers in the Assembly. Destination Element Controller Tag an array of INT with the number of elements that match the number of registers in the Assembly

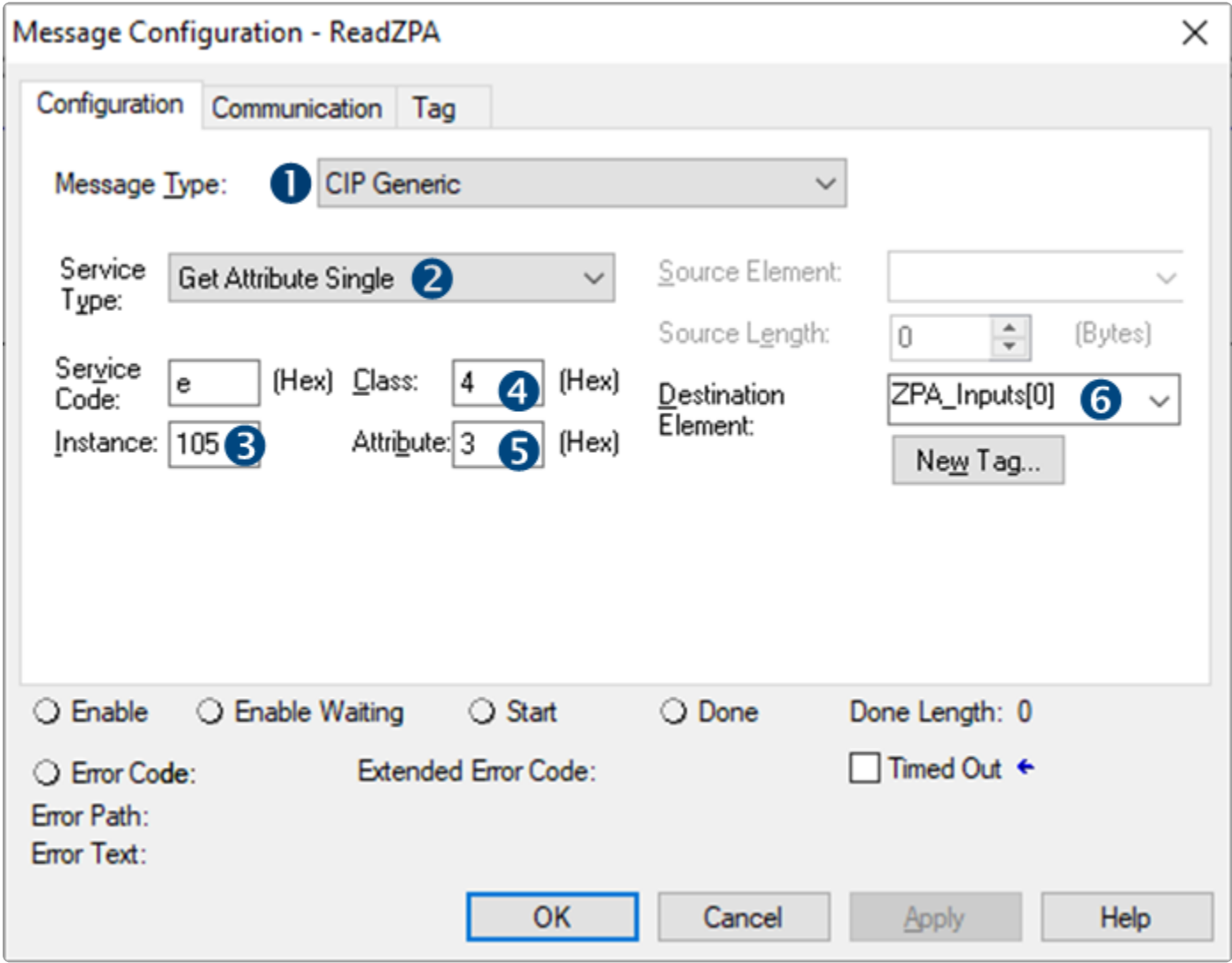

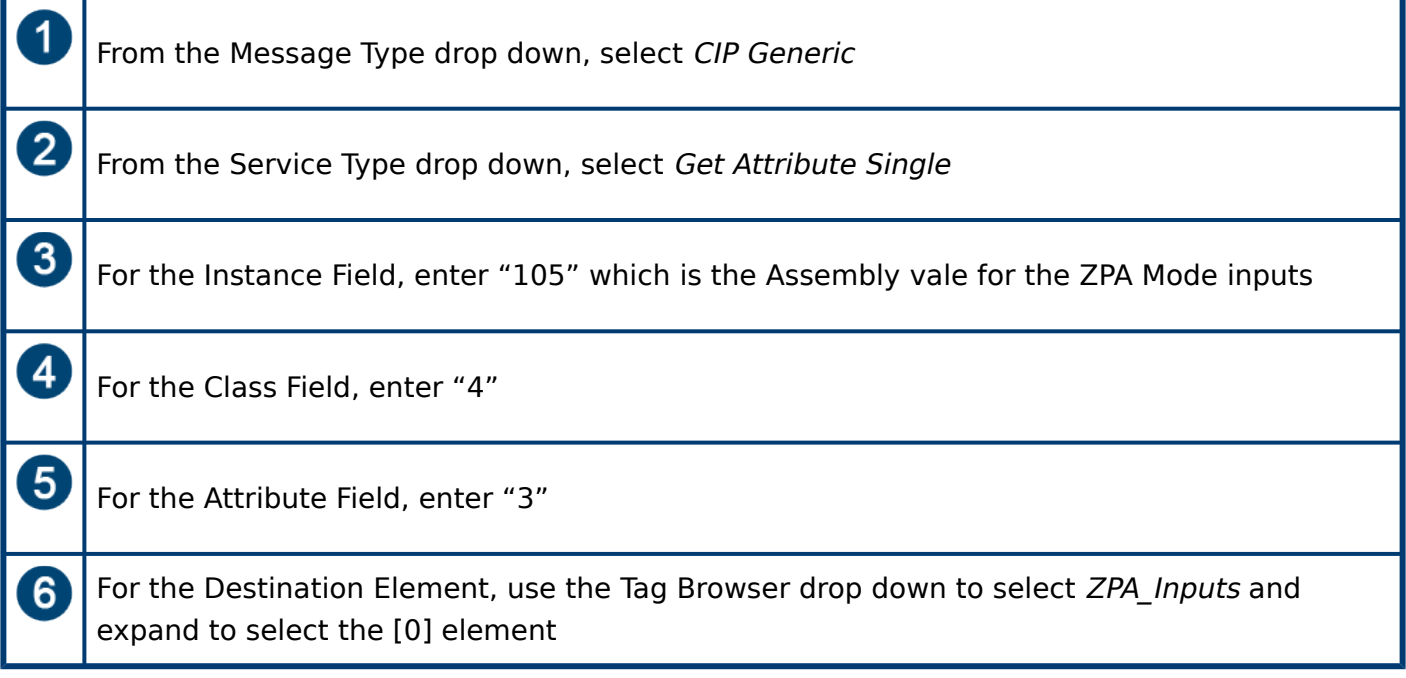

## 13.7. EDS Module Data Type Cross **Reference**

When you create an instance of a device from an EDS file in your RSLogix 5000 environment; the EDS file provides a Module Defined Data Type for the inputs and outputs of the device. This Module Defined Data Type's name is automatically generated by the EDS file creation's software and is based upon (among other things) a checksum of the items in the file. This often creates a somewhat cryptic alpha-numeric string for the name.

In situations where you may inherit an existing program and your RSLogix 5000 environment is missing the EDS file used for this program; you will need to determine which version of EDS file was used and then go find it on our Pulseroller.com web site. Similarly, you may also have the situation where you need to be able to match your AOI version to its correct EDS file. The following chart cross references the most common EDS files, AOI files, and Module Data Types

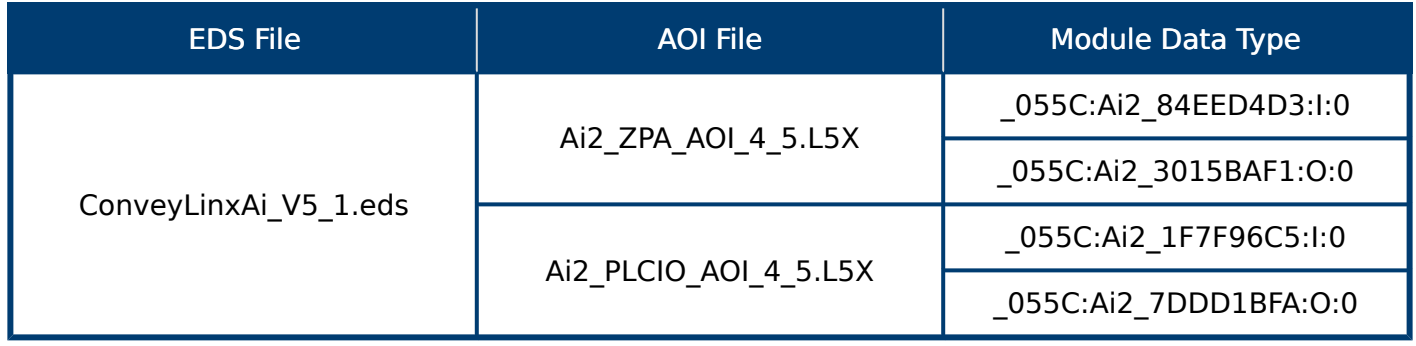

For versions or Module Data Types not shown, please contact **\*** support@pulseroller.com

## 14. Connecting to Siemens PLC with Profinet IO

This section assumes you have a solid working knowledge of both Siemens PLC's and the TIA Portal or Step7 manager development environments. **!**

This section applies to all ConveyLinx Family modules. Figures and software screenshots may only show ConveyLinx-Ai Family examples, but the concepts are applicable to all ConveyLinx modules **!**

S7 PLCs from Siemens can use *ConveyLinx* modules because they support PROFINET IO communication protocol and can act as PROFINET IO-devices with the S7 PLC acting as a PROFINET IO controller. The PLC can connect in different ways to the same ConveyLinx module based upon how you want to use it. Each of these different ways that the PLC can connect to a given module is called a **Device Access Point (DAP)**. For a given *ConveyLinx* module type or family, your PLC programming environment needs a **GSDML file** installed so your environment can display each of the DAP's available for that given module type or family. Each ConveyLinx module family (ConveyLinx-ERSC, ConveyLinx-Ai, and ConveyLinx-ECO) has their own GSDML file that contains all of its DAP information. Each DAP corresponds to a Mode of Operation of the ConveyLinx module.

[Preparing your Programming Environment](#page-379-0) [Understanding the ConveyLinx Module's Modes of Operation](#page-380-0)

### Device Access Points (DAP)

The ProfiNet protocol allows for multiple access ways for a single physical device. This is called a *Device Access Point* or *DAP*. In essence each DAP allows the PLC to connect to the same physical device in a different way from the other DAPs for that device. The number of DAPs a device supports is vendor specific so every manufacturer decides how many access ways to provide for their device.

After you install the appropriate *GSDML* file into your programming environment based upon the ConveyLinx Family you are using, there will be two directories (or folders) of DAPs:

- 1. Contains the DAPs that are used when you want to use Separate ConveyLinx Auto-Configuration by either Install Button (ConveyLinx-ERSC Family) or by EasyRoll (ConveyLinx-Ai Family and ConveyLinx-ECO)
- 2. Contains DAPs that are used when you want to use Integrated Configuration Direct from PLC Topology to detect the topology of your ConveyLinx network and configure all

#### modules

## <span id="page-379-0"></span>14.1. Preparing Your Programming Environment

In order to use ConveyLinx with your PLC, you need to install the proper configuration files into your TIA Portal or STEP 7 programming environment. The files required will be included in a downloadable .zip archive from our site and will include an xml with the filename structure "GSDML-V2.xx-IndustrialSoftware-ConveyLinx-yyyymmdd.xml" and at least 1 bitmap file (.bmp) with the graphic image of the particular module(s) for which the xml file specifies for your Siemens programming environment.

There are also optional (but highly recommended) User Data Type (UDT) files specific for each module type and Mode of Operation you wish to use.

The files you will need are dependent on the specific Conveylinx module and **\*** module firmware version you are using.

# <span id="page-380-0"></span>14.2. Modes of Operation

When installed, ConveyLinx modules can be configured as one of the following 6 basic modes:

### Full ZPA Mode

n this mode, ConveyLinx works as a one or two zone ZPA controller. When communicating with module in this mode, the S7-300 PLC can control mainly material handling properties such as accumulation, release, wake-up/full stop, read/write tracking, MDR parameters (speed, acceleration and deceleration), and ConveyStop. In this mode the PLC does not have access to directly control start/stop of MDRs because internal ZPA logic is operating the module. When communicating with ConveyLinx in ZPA mode, the PLC does not require fast reaction time as would be expected for a remote I/O device. Typically, 32 ms to 256 ms is the range of response time utilized between the PLC and a ConveyLinx module in ZPA mode. The data array instance lengths for input and output data mode are 64 bytes.

### Reduced ZPA Mode

In this mode, the ConveyLinx modules operates as a one or two zone ZPA controller just like the Full ZPA Mode. However, the instance data presented to the S7-300 PLC is limited to basic material handling properties such as accumulation, release, wake-up/full stop, and MDR speed. In this mode, because the instances length is reduced to 30 bytes; the PLC may be able to accommodate more modules especially in applications where all ZPA features (such as tracking) are not required. Similarly to the Full ZPA Mode, the 32 ms to 256 ms response time is typical for this mode.

### Merger Mode

In this mode, the module is running in ZPA mode and exchanging 64 bytes of data with the PLC. In addition to the ZPA logic, the module now runs the Merger task on one of their zones. Configuring the Merger zone, differs between the two configuration methods (see Configuration methods chapter). Similarly to the Full ZPA Mode, the 32 ms to 256 ms response time is typical for this mode. The exchanged data is the same as for the Full ZPA mode.

### Full PLC Controlled Mode

In this mode, the ConveyLinx module is placed into PLC I/O mode with the EasyRoll software tool. When the module is in PLC I/O mode, all internal ZPA logic is suspended and the module requires an external PLC to read port inputs and run/stop MDRs connected to the module. The PLC contains any and all logic to process inputs from sensor/control ports, run stop MDRs, set direction/speed/accel/decel of MDRs, and more. Also, in this mode the PLC has access to registers in the PLC I/O module that can interface to neighboring ZPA modules for material

handling control and tracking data support. A ConveyLinx module in PLC I/O mode is also capable of Servo functions that are made available to the PLC. In this mode, the ConveyLinx module responds as would be expected for a remote I/O device. ConveyLinx will connect to the PLC with a 4 ms communication response time. The data array instance lengths for input and output data in this mode are 64 bytes.

### Reduced PLC Controlled Mode

In this mode, the ConveyLinx module is configured and operates without ZPA logic the same as it does in Full PLC Controlled Mode. However in this mode, only port I/O and MDR run/stop/ speed functions are available to the PLC. In this mode, because the instances length is reduced; the PLC may be able to accommodate more modules especially in applications where all the features in Full PLC Controlled Mode are not required. ConveyLinx modules in this mode communicate at the same 4 ms response time as the Full PLC Controlled Mode. The data array instance lengths for input and output data in this mode are 16 bytes

### PLC Controlled Mode with ConveyLogix Program

In this mode, the ConveyLinx module has been programmed with ConveyLogix and this program is running inside. ConveyLogix allows you to write your own programs and download it to the ConveyLinx module turning it into a small PLC. The ToPLCArray(WORD [16] ) and FromPLCArray(WORD [16]) are exchanged with the PLC. What data is exchanged in those data arrays, is programmed by the engineer in the ConveyLogix program and in the PLC. The communication response time should be adjusted by the programmer, based on the size and complexity of the ConveyLogix program. The bigger it is, the higher update speeds should be selected.

## 14.3. Understanding the Two Configuration Methods

Before going further, you will need to decide which of these two methods you are going to use! **!**

In general, a network of ConveyLinx modules must be **Auto-Configured** before they can work together in ZPA mode or exchange any data with each other when in PLC I/O mode. The typical method is to utilize the *Install Button* (on ERSC family modules) or *EasyRoll* (for ConveyLinx-Ai Family and ConveyLinx-ECO). When you use Siemens S7 PLCs and TIA Portal or Step 7 Manager, you can have the ConveyLinx modules automatically configured from the PLC based upon the topology you create at design time in your Siemens PLC programming environment.

### Separate ConveyLinx Auto-Configuration

When using this method, the configuration of a module or group of modules is initiated with the Install Button or EasyRoll software. All of the module parameters such as motor modes (ECO/BOOST etc.), module mode (PLC/ZPA), inter-module connections, Merger zone, IP addresses and all other general parameters are assigned during the Auto-Configuration procedure. The Profinet name is formed by the module during the Auto-Configuration procedure as well. In order write your program in the PLC, you will need to know the exact Profinet name of each module you wish to connect and you do not have the flexibility to change these names.

### Advantages of Separate ConveyLinx Auto-Configuration

\* Changing parameters like motor settings, ZPA functionality, etc. can be done for multiple modules all at once with EasyRoll \* Your PLC only has to connect to modules it needs to interface with and not every module in the network

\* ZPA [Extension](#page-184-0) function is able to be configured

#### Disadvantages to Separate ConveyLinx Auto-Configuraton:

\* Profinet name of the module is set during Auto-Configuration and cannot be modified

\* Your PLC must use the exact syntax of the module's Profinet name in order to connect

\* You have to know in advance your exact network topology and I.P. addressing prior to programming your PLC

### Integrated Configuration Direct from PLC Topology

This method is only available for ConveyLinx-ERSC Family for 4 series firmware 4.27 and higher and 5 series firmware 5.03 and higher **!**

When using this method, you create your network topology within the Siemens PLC programming environment (TIA Portal or STEP 7). All pertinent module parameters become available within your environment and can be configured at design time. As long as your physical installed network topology of control modules matches your designed topology in your PLC programming environment; when you download your project to your PLC, the PLC takes care of all of the ConveyLinx control module configuration.

### Advantages of Configuration from PLC Topology:

- \* No module naming restrictions
- \* No need to use separate EasyRoll software
- \* Module replacement is true plug and play because PLC handles the procedure

\* All module parameters are integrated into the Siemens PLC programming environment

#### Disadvantages to Configuration from PLC Topology:

\* You have to include all ConveyLinx modules in your topology regardless of whether you need to interact with them with your PLC logic for your system \* No built in ability to change parameters for multiple modules at the same time; you have to construct own PLC logic to do this

\* ZPA [Extension](#page-184-0) function is not available

## 14.4. Separate ConveyLinx Auto-**Configuration**

This section applies ONLY when you use Separate ConveyLinx Auto-Configuration (EasyRoll or ConveyLinx module Install button) **!**

### Adding ConveyLinx Modules to Your Project

Once you have installed the GSDXML file into your environment, ConveyLinx devices are available to be used in your project. You can find ConveyLinx devices in the Hardware Catalog window

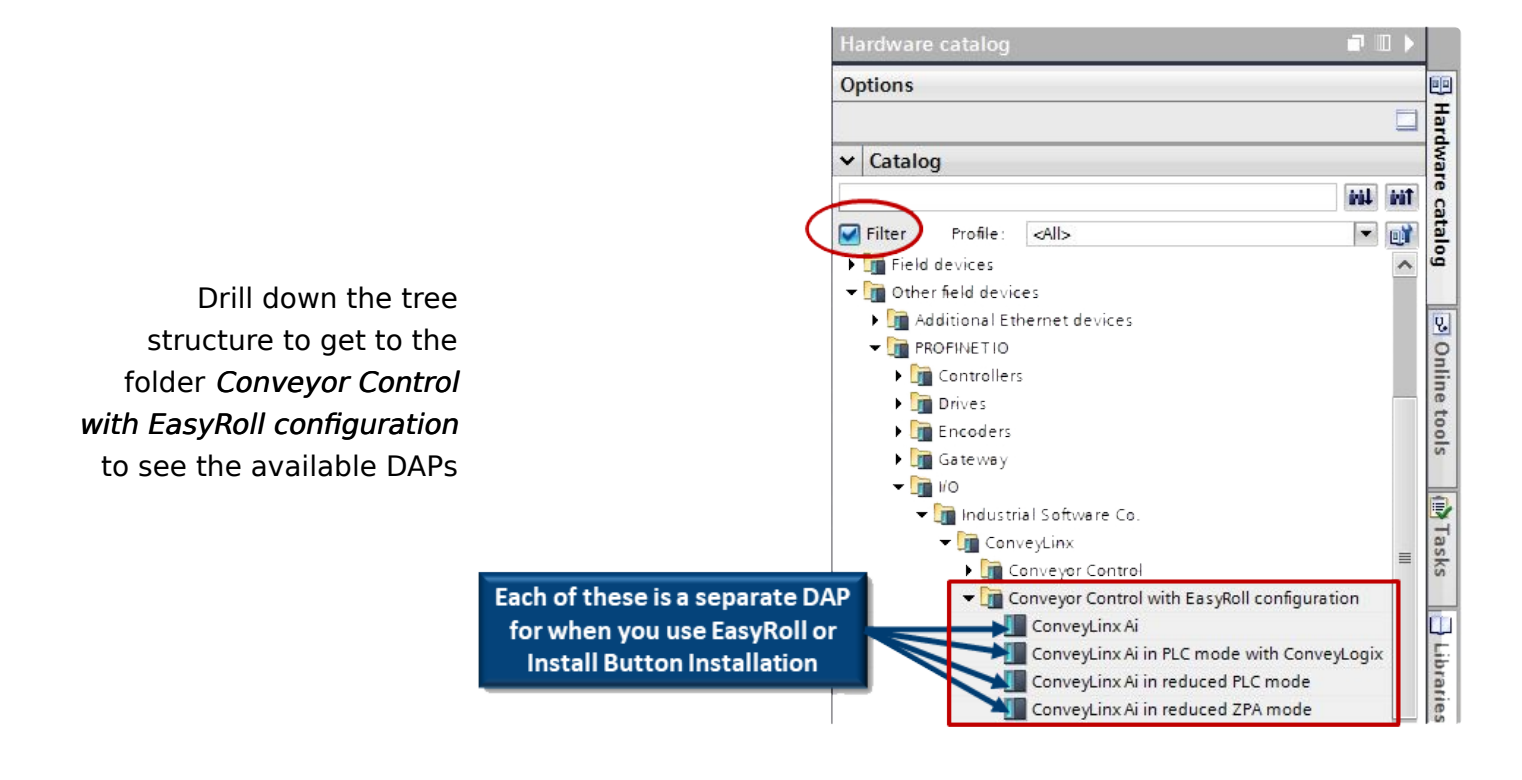

The [Mode of Operation](#page-380-0) of a given ConveyLinx module will determine which of the DAPs to drag and drop from the Hardware Catalog window into your project

# 14.4.1. Profinet Name

When ConveyLinx modules are Auto-Configured from either EasyRoll or by Install button, each module automatically generates its own specific Profinet Names each with an exact syntax that corresponds to the Mode of Operation (ZPA or PLC I/O) determined during Auto-Configuration. If you performed Auto-Configuration with an Install button, each module defaults to ZPA Mode and the *ZPA Profinet Names* will be automatically generated. If you use *EasyRoll* to change a module from ZPA to PLC I/O Mode, the Profinet Names are automatically updated for PLC I/O Mode

The following chart shows the exact syntax for Profinet Names:

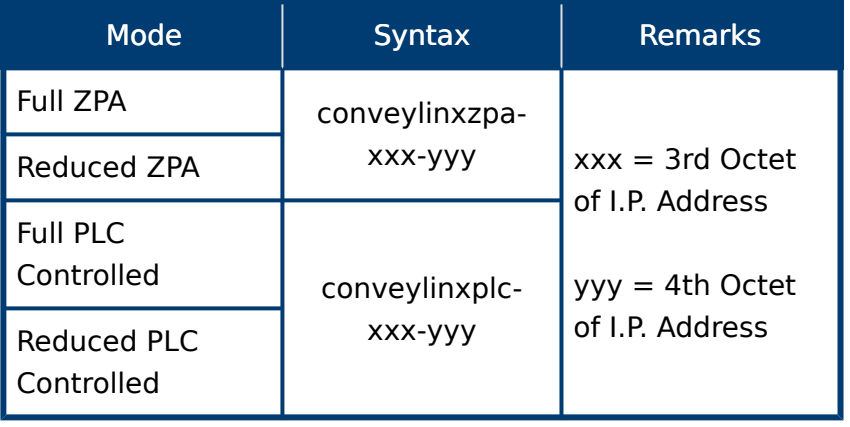

- With ConveyLinx Auto-Configured modules, you cannot change the Profinet Name in the module and you MUST use the EXACT Profinet Name in your Siemens programming environment in order to communicate with a given module. **!**
- Please do not confuse the module's *General Name* or *Project Name* that you<br>assign for a given device with its Profinet Name. The Profinet Name is required to the Rice The production in the process current vertice module assign for a given device with its Profinet Name. The Profinet Name is required to be in the proper syntax or the module will not connect to the PLC. The module's Project Name is completely user's choice to identify the module in the your Siemens programming environment and is what is displayed in your project's Network View(s) and Project Tree.

# <span id="page-386-0"></span>14.4.2. Examples of Adding Modules

In this section we will provide an example that will add a single module of each Mode to a project. This will require a combination of selecting the proper DAP from the Hardware catalog coupled with using the correct Profinet Name to achieve our desired result. The following chart lists the 6 modules we want to add to our project and the proper Device and Profinet Name syntax needed.

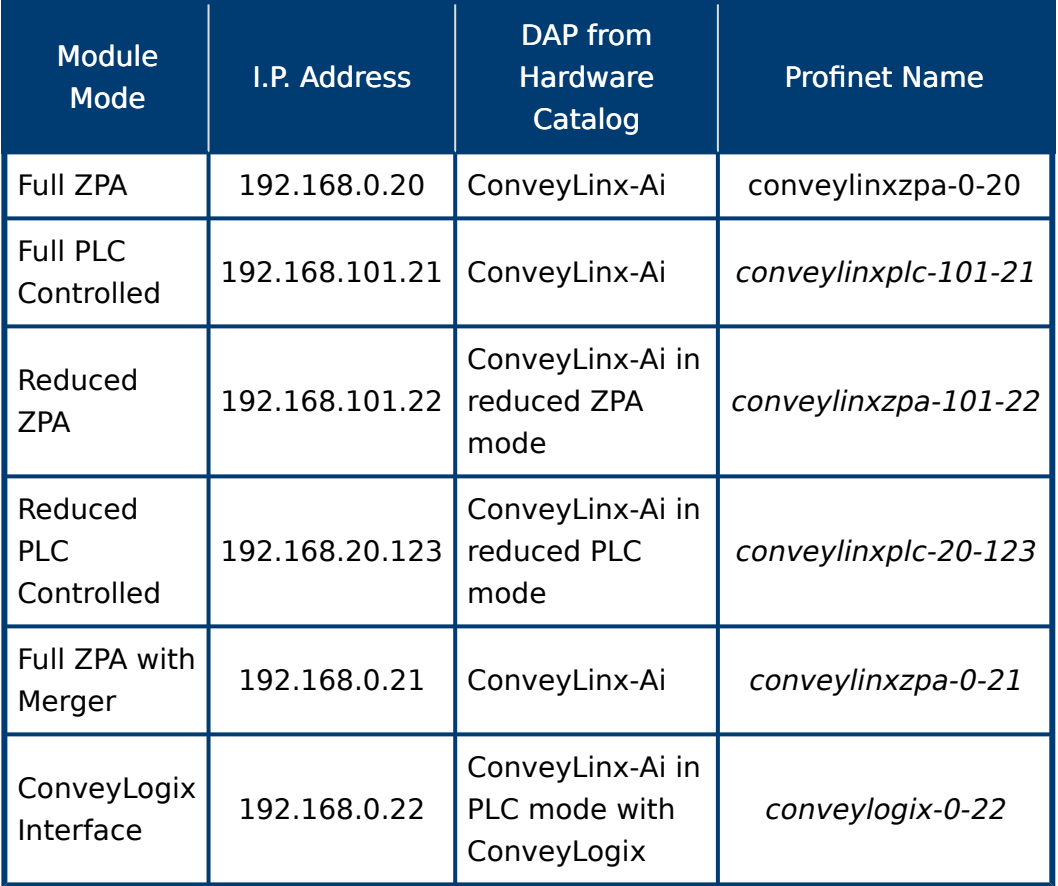

The following sections will show the details of adding each of these items to you TIA Portal environment

Harr

le

# <span id="page-387-0"></span>14.4.2.1. Full ZPA

### STEP 1: Add the Module to the PLC Network

**FR** Network | Connections | HMI C

Topology view

From the Catalog window, drag and drop the ConveyLinx-Ai DAP into the **Network View** window

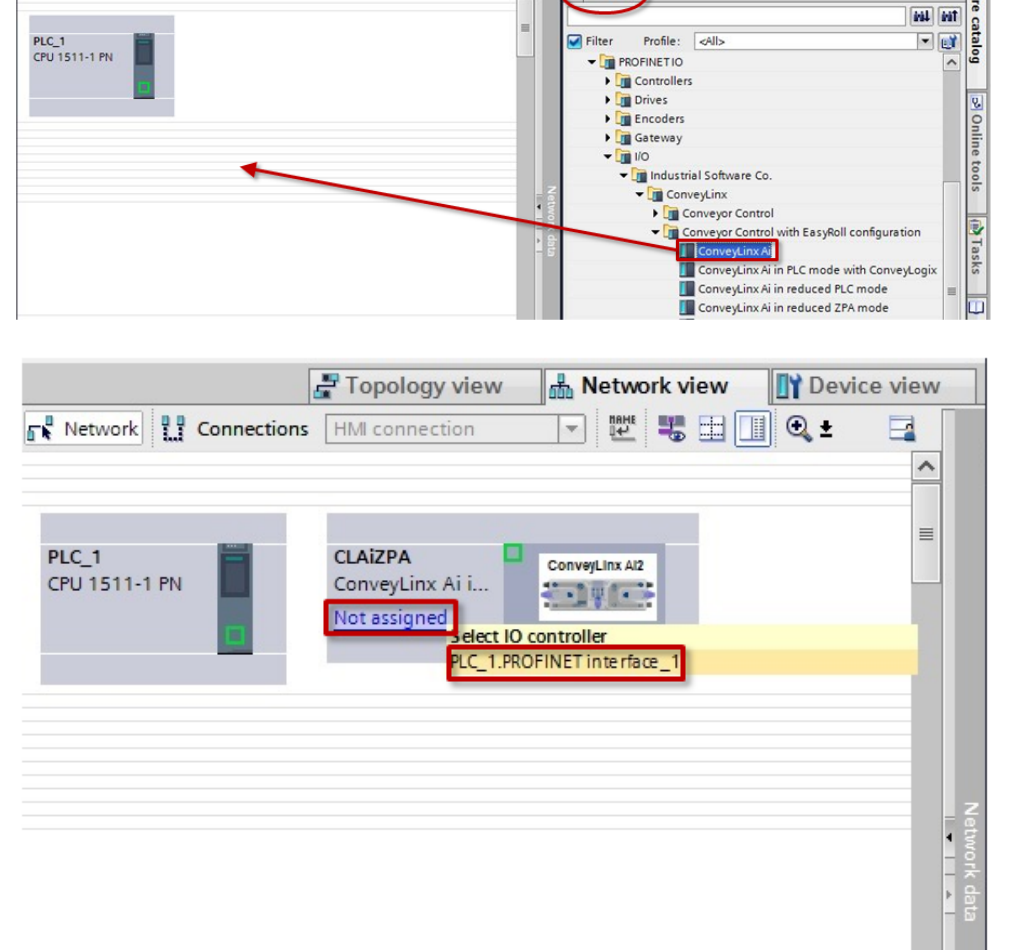

Network view Thevice view

 $\textbf{E}$ 

 $\Box$ 

Options

Catalog

To attach the module to the PLC, click on the Not Assigned link and select the desired Profinet Interface of the PLC

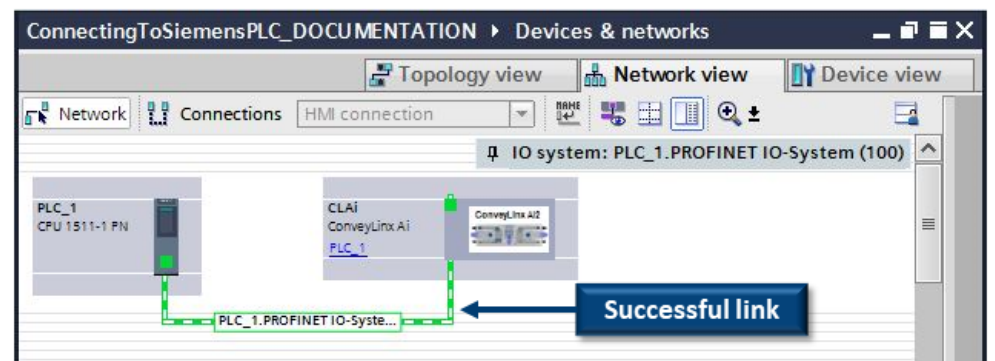

When attached, you will see the green graphic linking the PLC and the module together

### STEP 2: Assign the EXACT Profinet Name to the Module

**CONTRACTOR** COMPANY AND INCOME.

**CLAi** [ConveyLinx Ai]

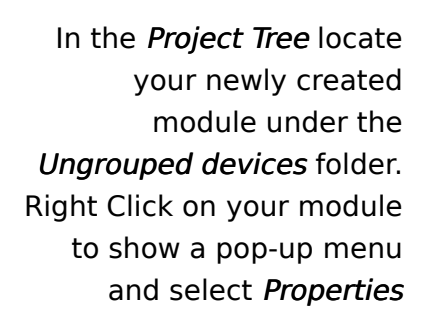

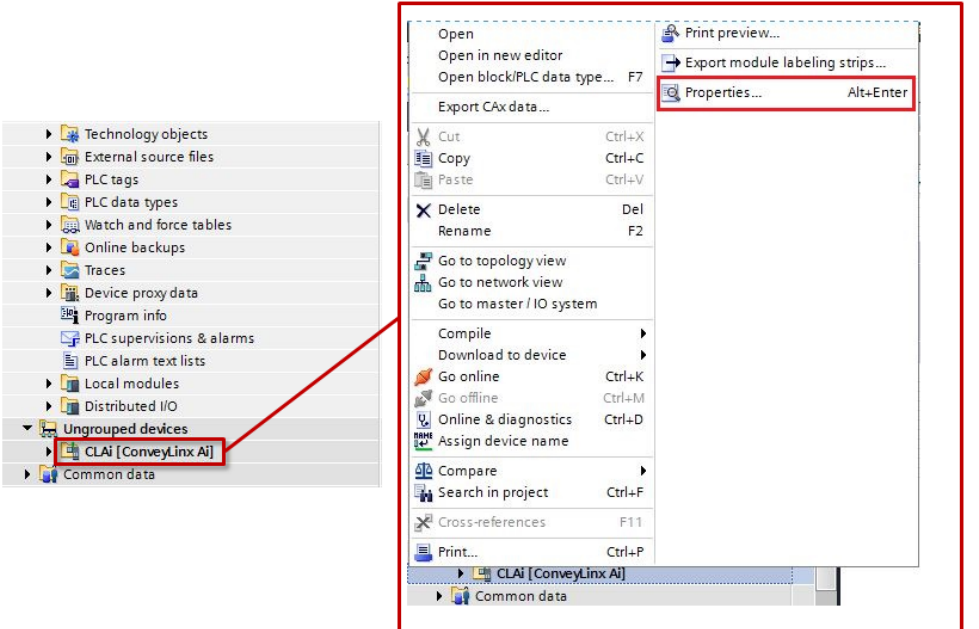

A new window will open. Select General from the menu on the left. In the Name field enter the required name for the device. In our example it is conveylinxzpa-0-20 from the [Example Table](#page-386-0)

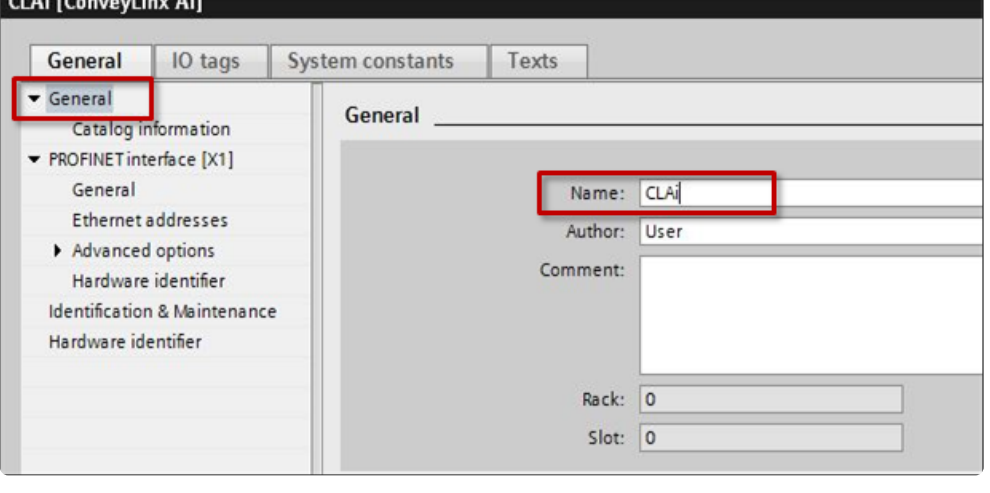

Type in the EXACT Profinet Name and press enter to make the change

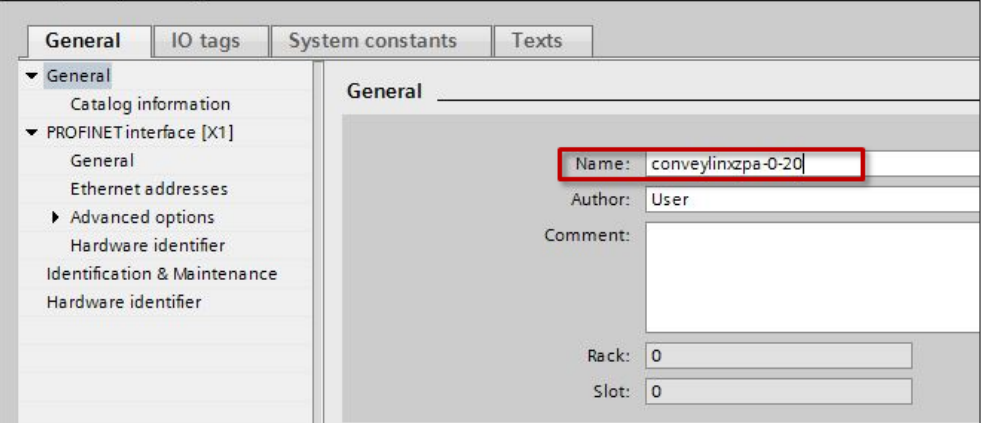

### STEP 3: Enter the I.P. Address

In the same properties area that you changed the Profinet Name, click on Ethernet addresses and enter the I.P. address. In our example it is 192.168.0.20 from the [Example Table](#page-386-0)

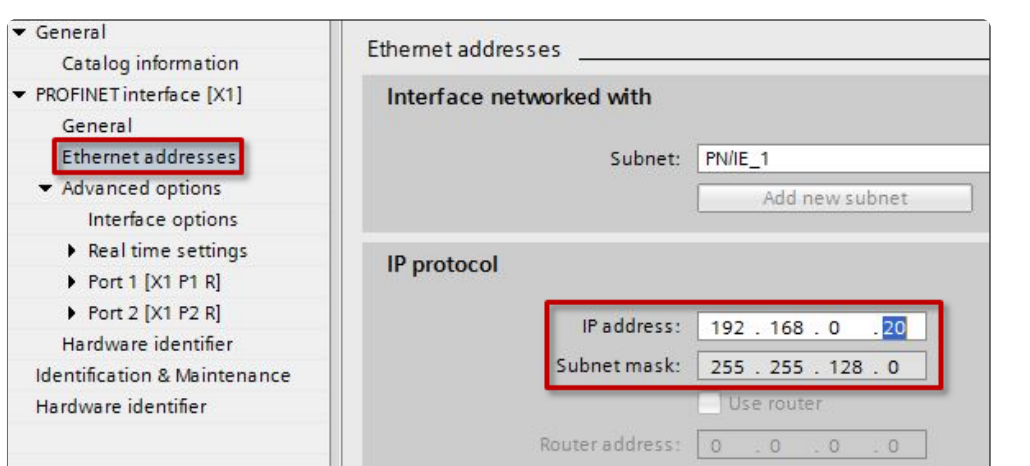

### STEP 4: Select Update Time Interval

In the same properties area that you changed the Profinet Name, click on Advanced options and select a proper Update Time. For a ConveyLinx module in ZPA mode, the recommended Update time should be between 32ms and 512ms.

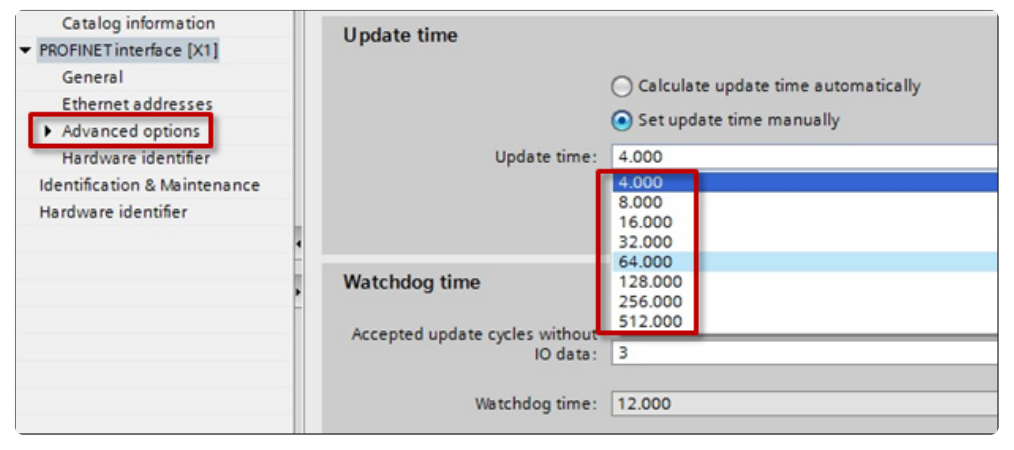

# 14.4.2.2. Full PLC Controlled

## STEP 1: Add the Module to the PLC Network

Network view TY Device view Topology view **Options** FR Network | Connections HMI C  $\blacksquare$  $\odot$  $\Box$ 4 IO system: PLC\_1.PROFINET IO-System (100) ^ v Catalog From the Catalog window, **GAL** GAT drag and drop the node1  $\blacksquare$  Filter Profile: <all>  $\blacksquare$ ConveyLinx Ai i.  $-14 - 3$ ConveyLinx-Ai DAP into  $PLC_1$ the **Network View** window ConveyLinx Ai in reduced PLC mode PLC\_1.PROFINET IO-Syste... ConveyLinx Ai in reduced ZPA mode ConveyLinx Ai in ZPA mode ConveyLinx Ai Merger ConnectingToSiemensPLC\_DOCUMENTATION ▶ Devices & networks ▂▗▘▆ゞ Topology view Network view **TY** Device view **Network PP** Connections HMI connection  $\mathbb{H}$ 号 国 国 Q ±  $\mathbf{v}$  $\overline{\phantom{a}}$ To attach the module to 4 IO system: PLC\_1.PROFINET IO-System (100) ^ the PLC, click on the Not conveylinxzpa Assigned link and select CLAi ConveyLinx Al2  $-1$  PN  $\equiv$ ConveyLinx Ai - 27年の  $-1700$ Not assigned the desired Profinet PLC\_1 **ERGE LORGOTITOI** PLC\_1.PROFINET interface Interface of the PLC PLC\_1.PROFINET IO-Syste... ConnectingToSiemensPLC\_DOCUMENTATION ▶ Devices & networks  $\times$ Topology view **A** Network view **TY** Device view Network **Pr** Connections HMI connection ■ 马里国  $\left| \cdot \right|$ **Successful link** When attached, you will **4 IO system: PLC 1.PROFT** see the green graphic conveylinxzpa-. CLAi linking the PLC and the ConveyLinx Al2 **CALIBAN** ConveyLinx Ai ConveyLinx Ai  $-17 - 3$  $PLC_1$ PLC\_1 module together PLC 1.PROFINET IO-Syste.

STEP 2: Assign the EXACT Profinet Name to the Module

Follow the same **STEP [2 as in Full](#page-387-0) ZPA Example**. For this example the correct *Profinet Name* per our **[Example Table](#page-386-0)** is conveylinxplc-101-21

### STEP 3: Enter the I.P. Address

Follow the same STEP [3 as in Full](#page-387-0) ZPA Example. For this example the correct I.P. Address per our [Example Table](#page-386-0) is 192.168.101.21

### STEP 4: Select Update Time Interval

Follow the same **STEP [4 as in Full](#page-387-0) ZPA Example**. Because this module's I/O and motors are under complete PLC control, the fastest Update time of 4ms is recommended.

# 14.4.2.3. Reduced ZPA

### STEP 1: Add the Module to the PLC Network

From the Catalog window, drag and drop the ConveyLinx-Ai in reduced ZPA mode DAP into the Network View window

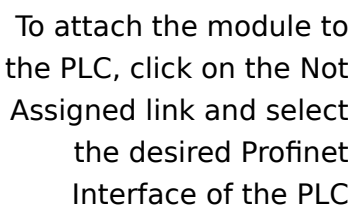

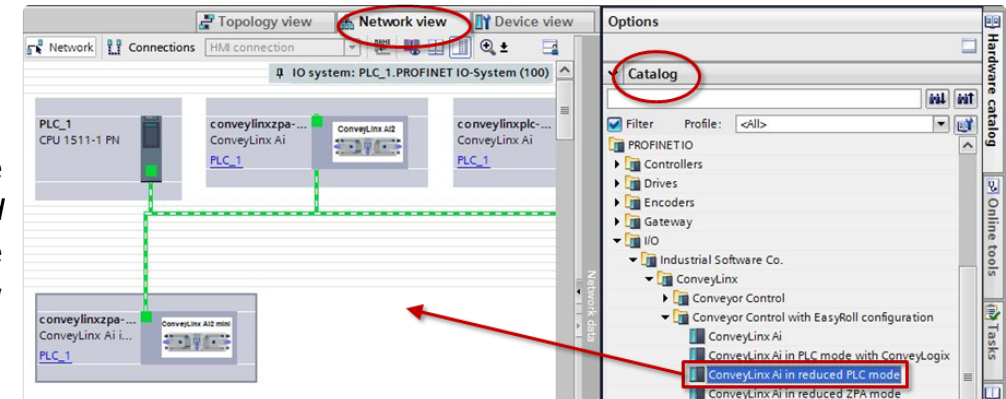

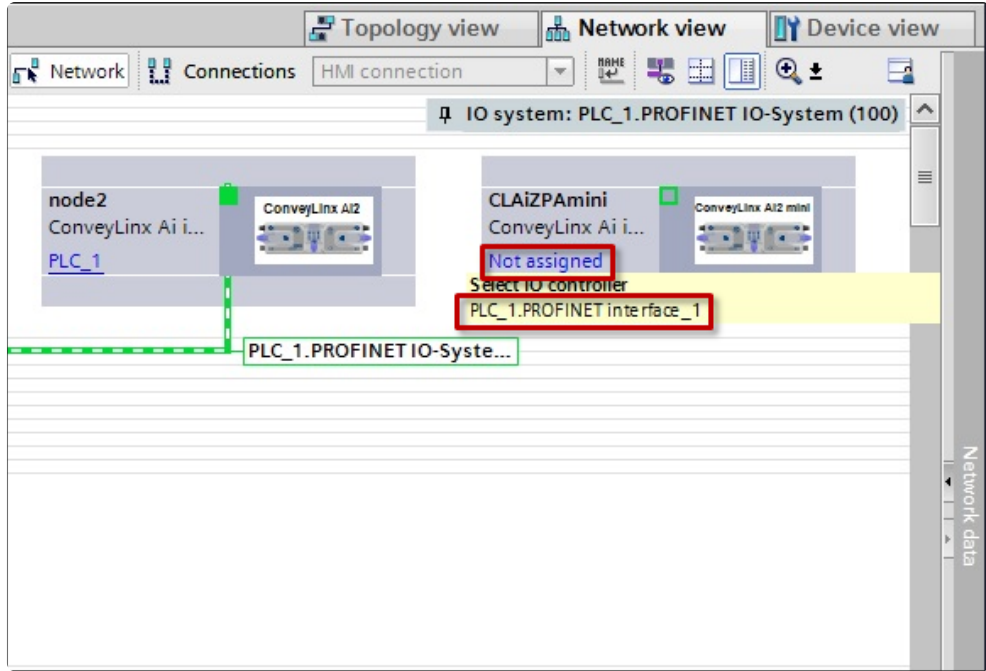

When attached, you will see the green graphic linking the PLC and the module together

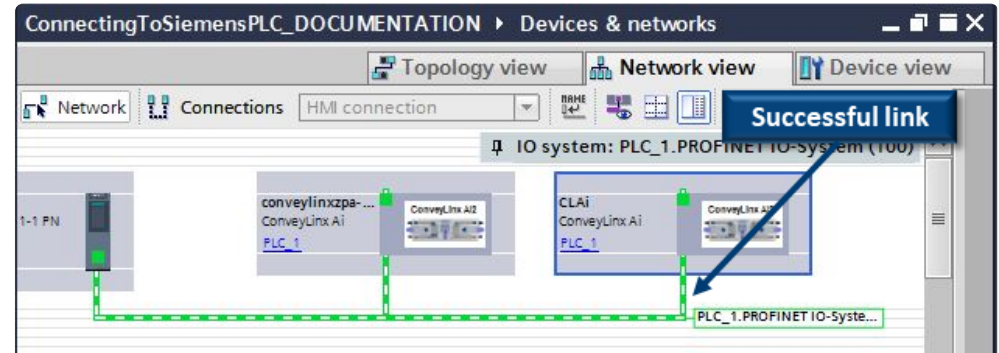

### STEP 2: Assign the EXACT Profinet Name to the Module

Follow the same **STEP [2 as in Full](#page-387-0) ZPA Example**. For this example the correct *Profinet Name* per our **[Example Table](#page-386-0)** is conveylinxzpa-101-22

### STEP 3: Enter the I.P. Address

Follow the same **STEP [3 as in Full](#page-387-0) ZPA Example**. For this example the correct I.P. Address per our [Example Table](#page-386-0) is 192.168.101.22

### STEP 4: Select Update Time Interval

Follow the same **STEP [4 as in Full](#page-387-0) ZPA Example**. Because this module is in ZPA mode, the recommended Update time to be between 32ms and 512ms.

# 14.4.2.4. Reduced PLC

### STEP 1: Add the Module to the PLC Network

From the Catalog window, drag and drop the ConveyLinx-Ai in reduced ZPA mode DAP into the Network View window

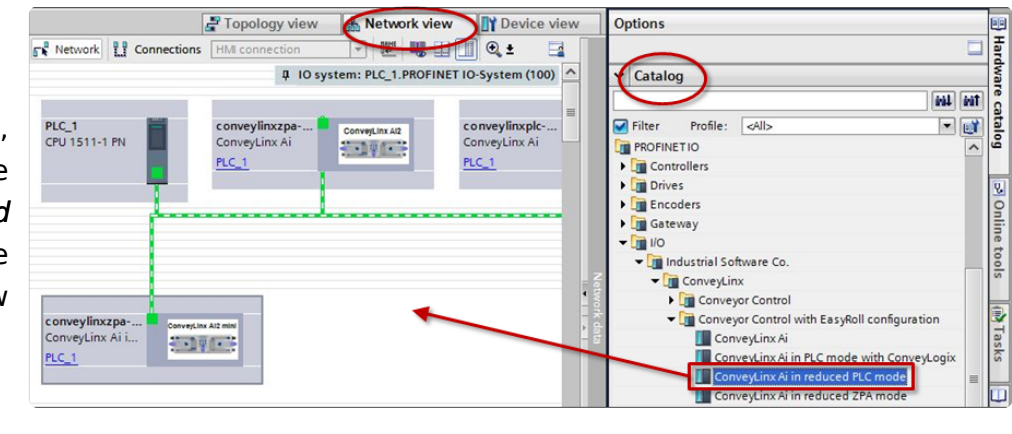

To attach the module to the PLC, click on the Not Assigned link and select the desired Profinet Interface of the PLC

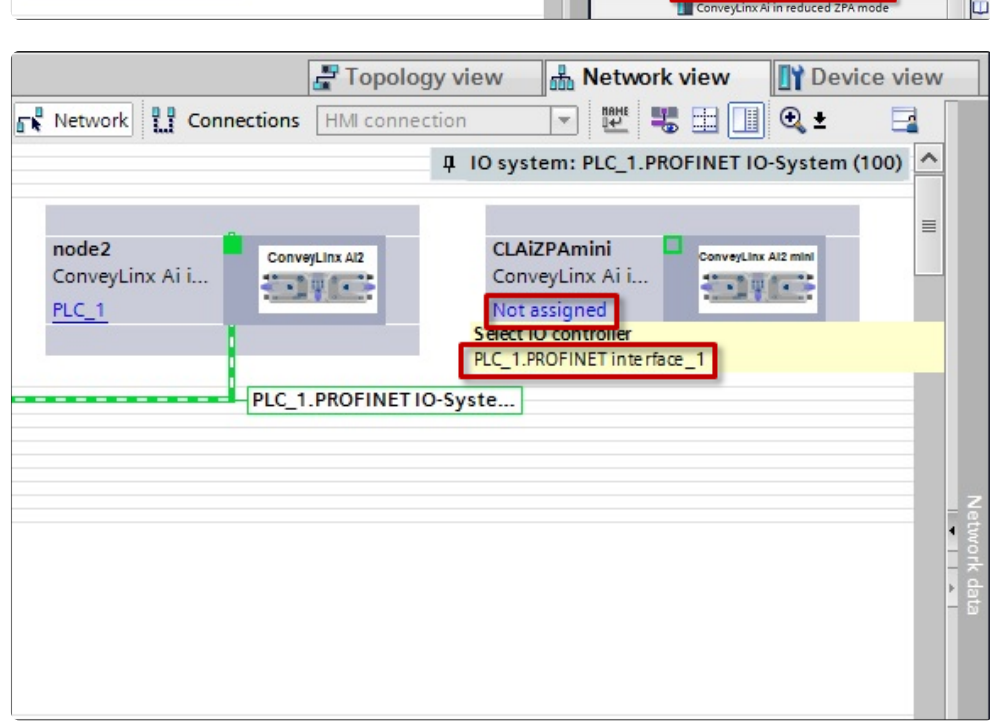

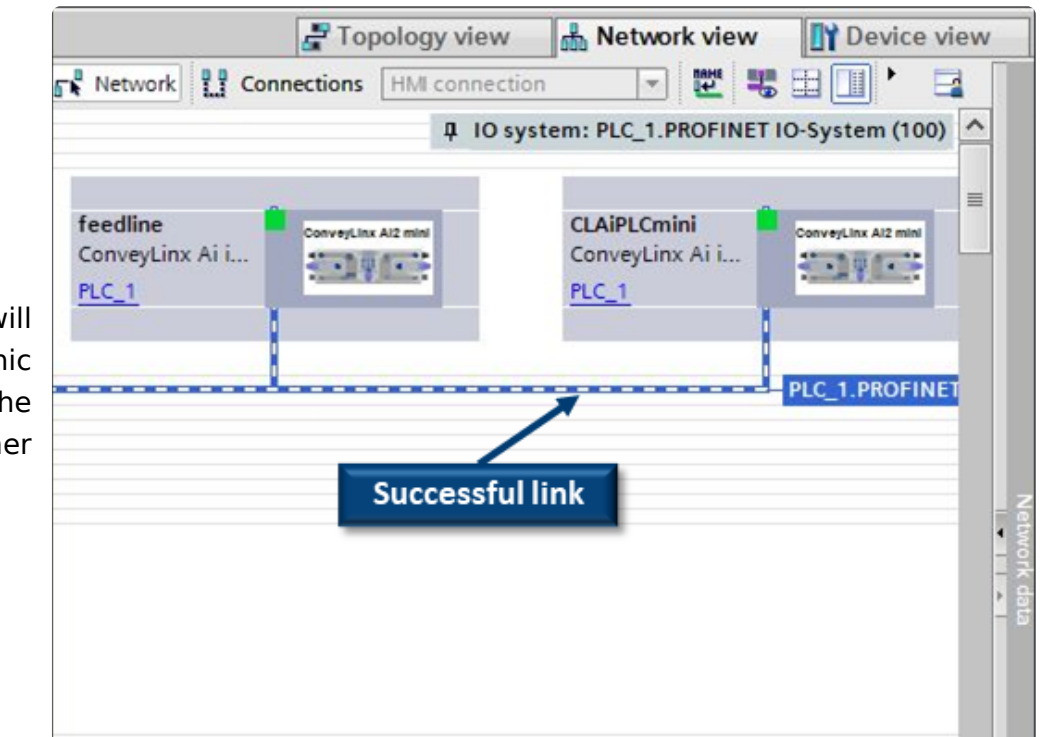

When attached, you w see the green graph linking the PLC and th module togeth

### STEP 2: Assign the EXACT Profinet Name to the Module

Follow the same **STEP [2 as in Full](#page-387-0) ZPA Example**. For this example the correct *Profinet Name* per our **[Example Table](#page-386-0)** is conveylinxplc-20-123

### STEP 3: Enter the I.P. Address

Follow the same **STEP [3 as in Full](#page-387-0) ZPA Example**. For this example the correct I.P. Address per our [Example Table](#page-386-0) is 192.168.20.123

### STEP 4: Select Update Time Interval

Follow the same STEP [4 as in Full](#page-387-0) ZPA Example. Because this module's I/O and motors are under complete PLC control, the fastest Update time of 4ms is recommended.
## 14.4.2.5. Merger Mode

The Merge function is configured in EasyRoll. Follow the exact same steps as for a Full [ZPA](#page-387-0) module to add a module that will eventually be configured as merging zone in EasyRoll

## 14.4.2.6. PLC Controlled with ConveyLogix Interface

### STEP 1: Add the Module to the PLC Network

From the Catalog window, drag and drop the ConveyLinx-Ai in PLC mode with ConveyLogix DAP into the Network View window

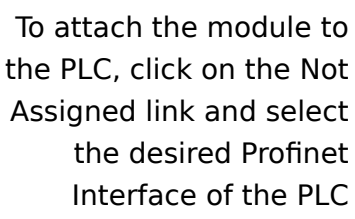

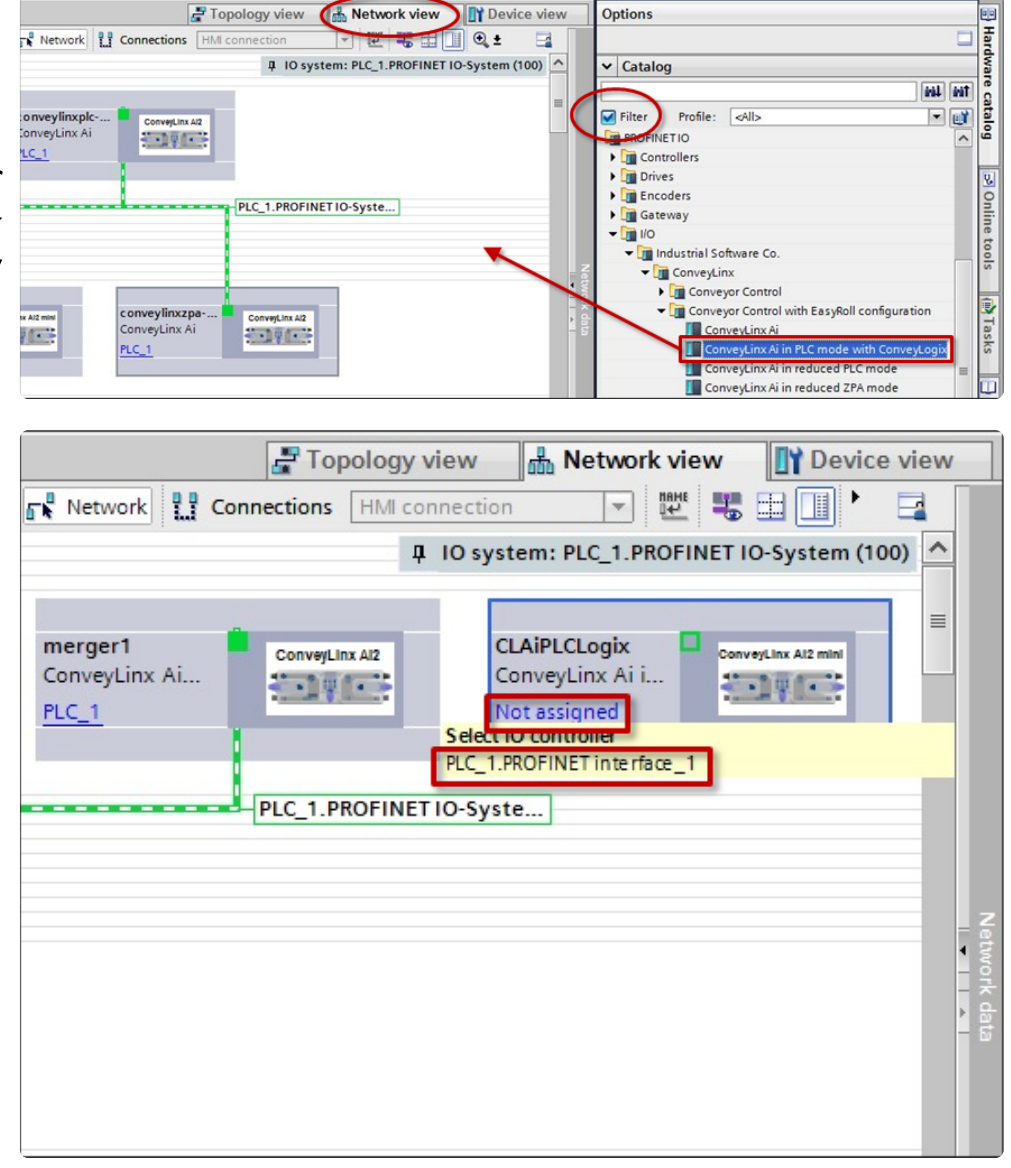

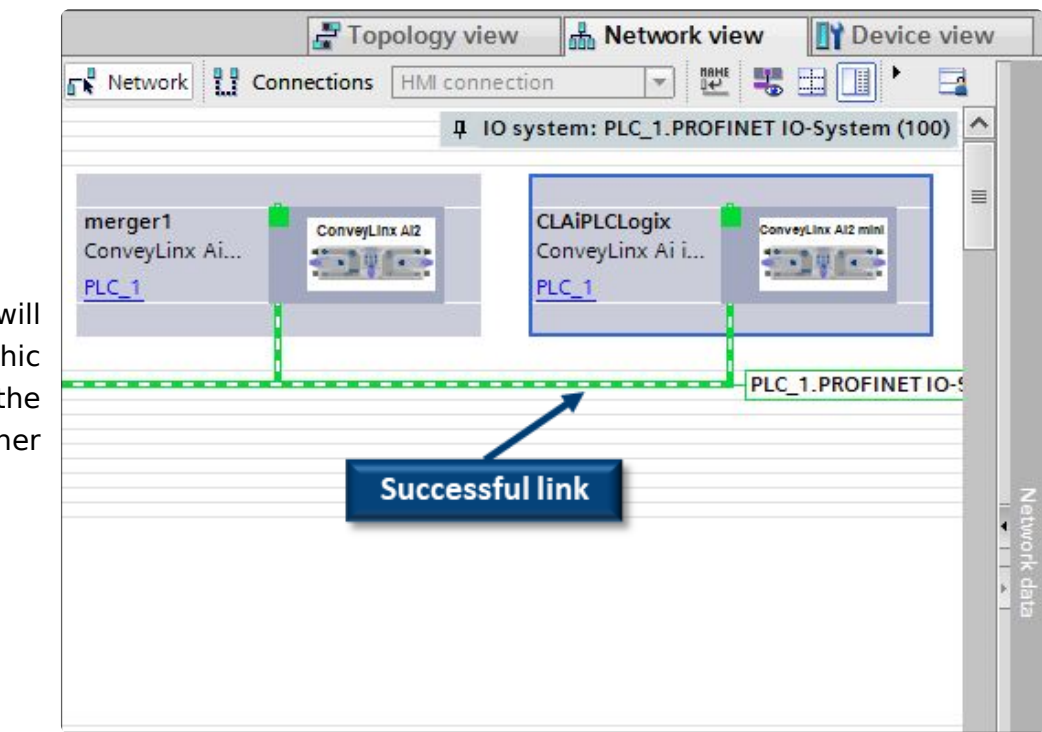

When attached, you v see the green grap linking the PLC and t module togeth

### STEP 2: Assign the EXACT Profinet Name to the Module

Follow the same **STEP [2 as in Full](#page-387-0) ZPA Example**. For this example the correct *Profinet Name* per our [Example Table](#page-386-0) is conveylogix-0-22

#### STEP 3: Enter the I.P. Address

Follow the same **STEP [3 as in Full](#page-387-0) ZPA Example**. For this example the correct I.P. Address per our [Example Table](#page-386-0) is 192.168.0.22

#### STEP 4: Select Update Time Interval

Follow the same **STEP [4 as in Full](#page-387-0) ZPA Example**. Because this module is running a ConveyLogix program, the Update time interval is recommended to be set based upon the CPU usage the ConveyLogix program is causing on the module.

The CPU usage on a ConveyLinx module can be viewed when you go on-line with **\*** the ConveyLogix programming software

#### CPU Usage and Recommended Update Times

The following table provides the recommended Update times based upon CPU usage of your ConveyLogix program.

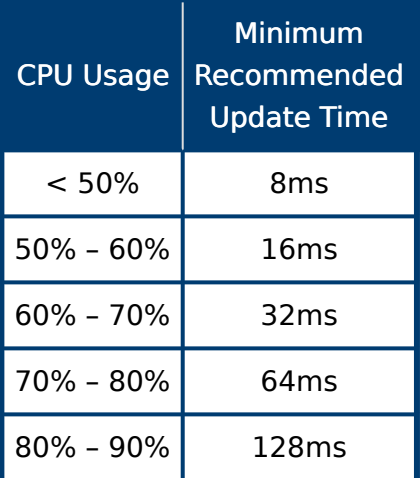

Using a faster than recommended Update Time may produce unexpected results. **!**

It is recommended that you do not operate ConveyLinx modules with ConveyLogix programs that utilize more that 90% CPU usage. ConveyLinx module CPU usages above 90% can result in compromised module performance. **!**

### <span id="page-400-0"></span>14.5. Integrated PLC Topology **Configuration**

- This section applies ONLY when you use TIA Portal or STEP 7 Manager Topology to configure your ConveyLinx modules **!**
- ConveyLinx-ERSC Family of modules require firmware 5.07 or later for PLC Topology configuration **!**

#### Adding ConveyLinx Modules to Your Project

Once you have installed the GSDXML file into your environment, ConveyLinx devices are available to be used in your project. You can find ConveyLinx devices in the Hardware Catalog window

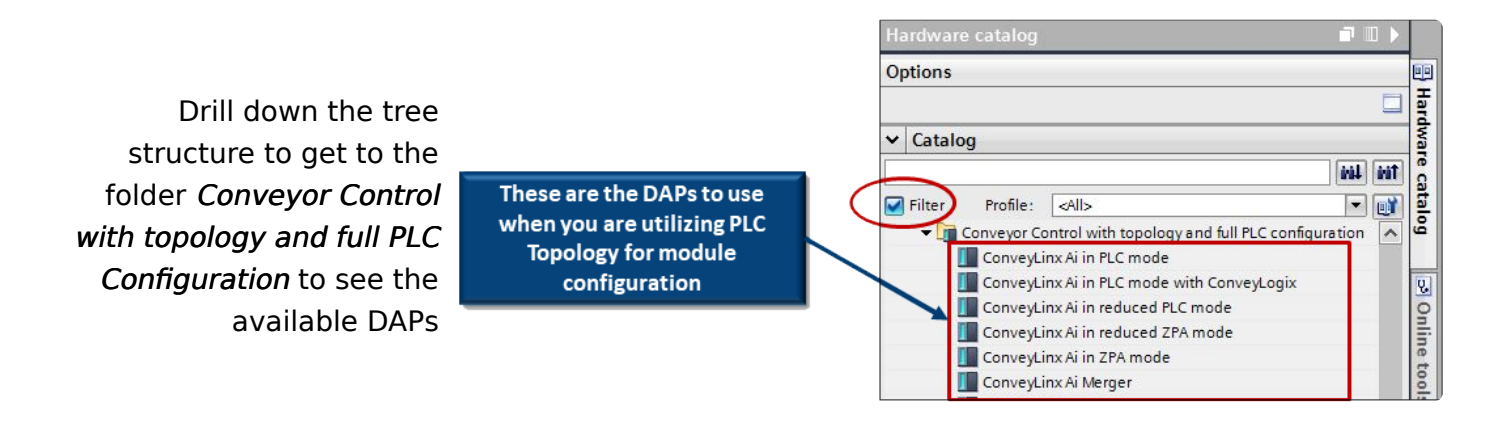

The [Mode of Operation](#page-380-0) of a given ConveyLinx module will determine which of the **\*** DAPs to drag and drop from the Hardware Catalog window into your project

# 14.5.1. Profinet Name

There are no module-specific name conventions when you use Integrated PLC Topology Configuration from the PLC. The name of the device can be whatever you want. TIA Portal will auto-correct if the name is outside of Profinet limitations.

For users new to ConveyLinx and are familiar with the Siemens platform should **\*** find the Integrated PLC Topology Configuration quicker and easier to implement.

Please note that Step7 Manager will not auto-correct if you enter a noncompliant name. A frequent mistake is using upper case letters which are not allowed according to the Profinet standard. TIA Portal will autocorrect upper case, but Step7 Manager will not auto-correct and will eventually result in program error. **!**

# 14.5.2. Adding Modules

You add modules using the exact same procedures as depicted in the [Separate ConveyLinx](#page-386-0) [Auto Configuration](#page-386-0) section. The main difference is that you must use the [DAPs created for](#page-400-0) Integrated PLC [Topology Configuration.](#page-400-0)

#### Update Time

The DAPs for Integrated PLC Topology Configuration are already pre-configured with the lowest recommended Update time for the given functionality. This means that you can skip [STEP](#page-387-0) 4 when adding your modules.

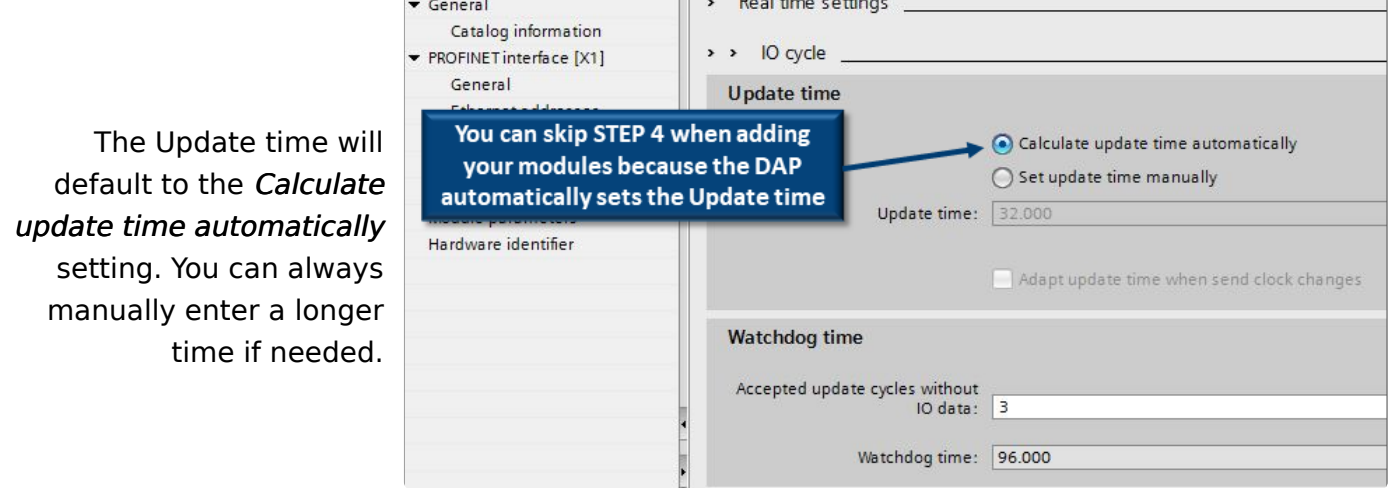

 $\mathbf{r}$ 

# <span id="page-403-0"></span>14.5.3. Topology Example

An example of a conveyor layout is a great way to illustrate the Integrated PLC Topology Configuration method.

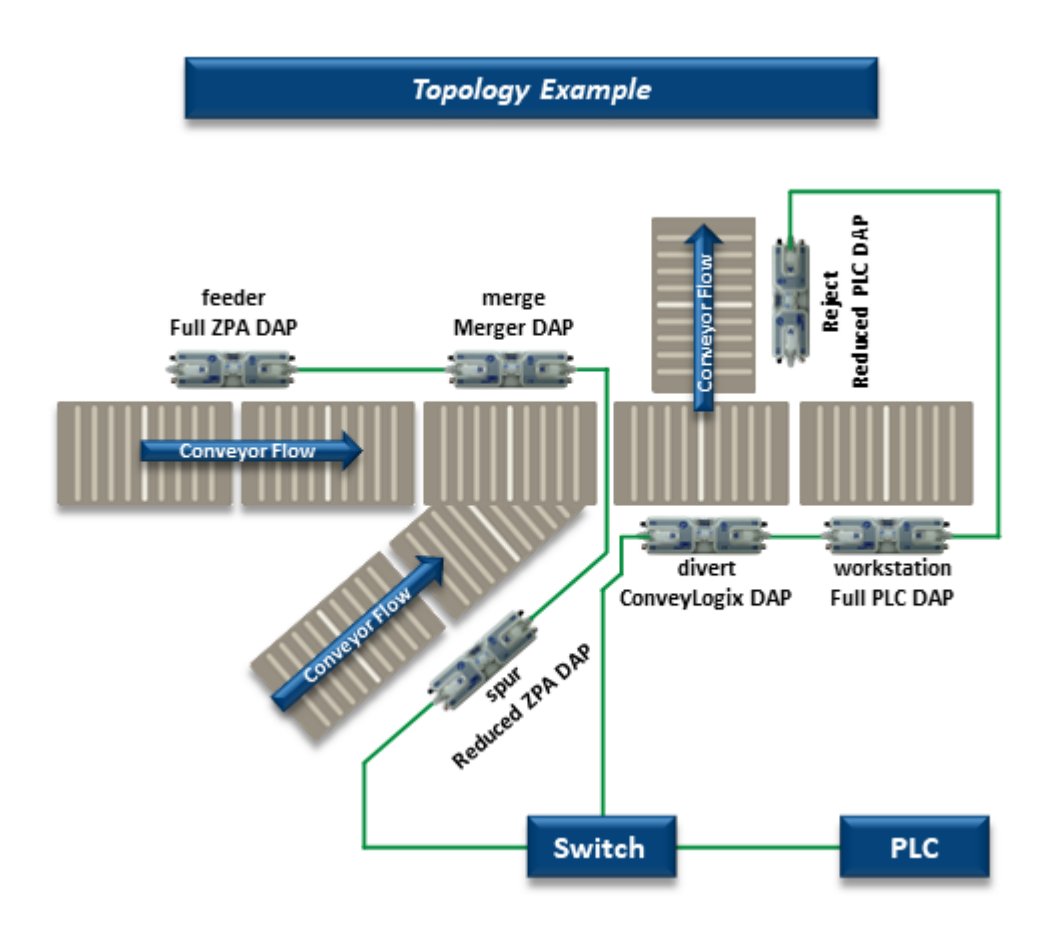

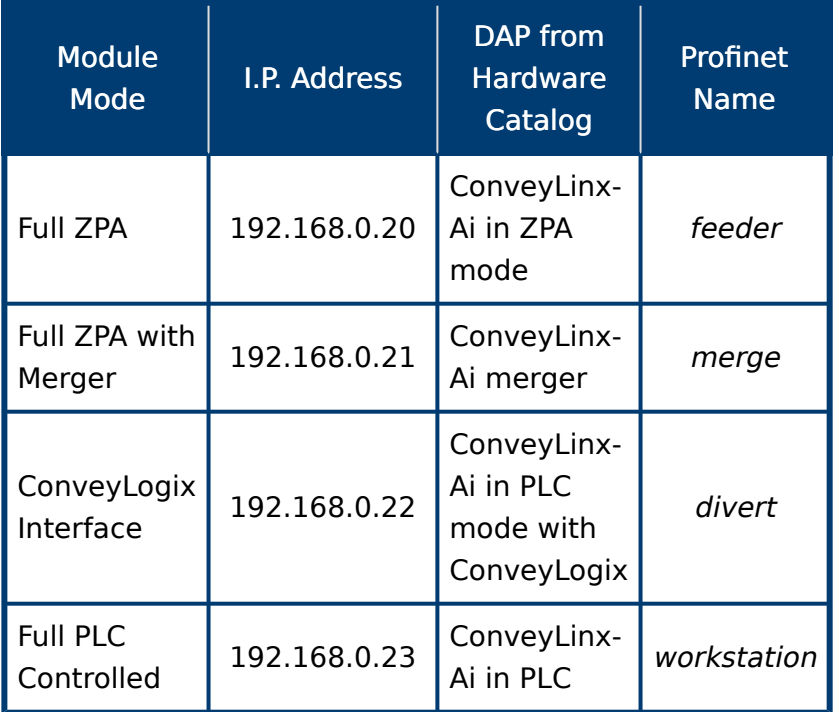

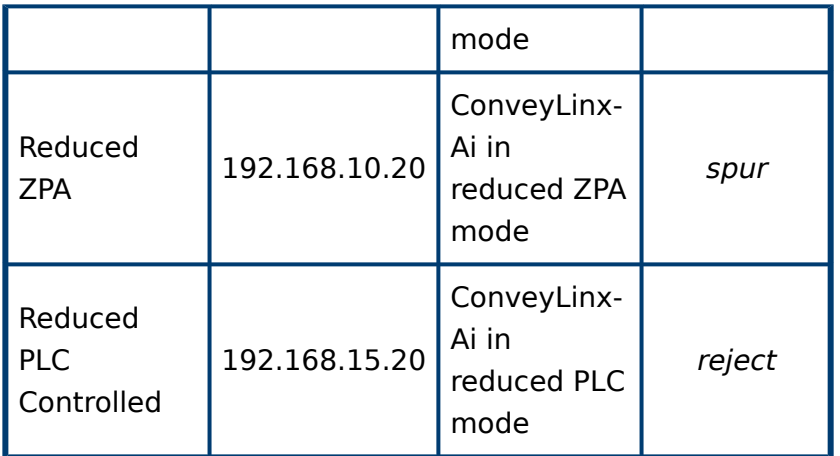

For this example, add these to your network in the same fashion as described earlier in the [Examples of Adding Modules](#page-386-0) section. Because our example is using a switch, you need to select a Profinet switch from the Catalog. In our example we selected a SCLANCE XF204 four port switch. Here is a view showing all the items added to our topology including the Profinet switch and ConveyLinx modules.

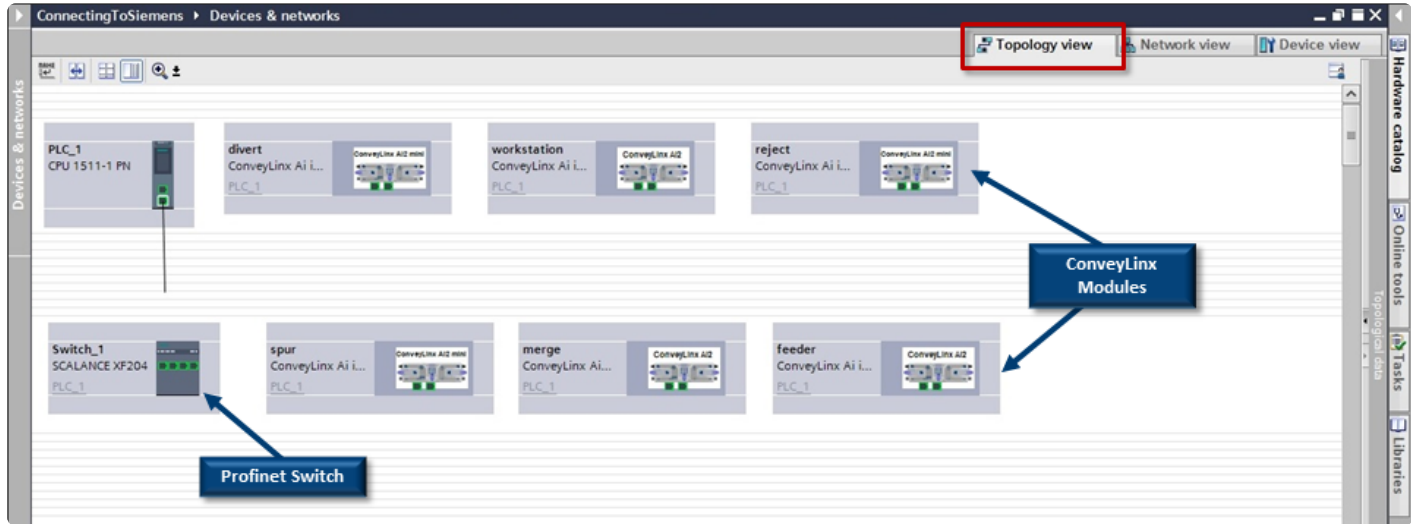

#### Connecting PLC and Switch

To make a topology connection, click and drag from the small connection square on the PLC to one of the ports on the switch.

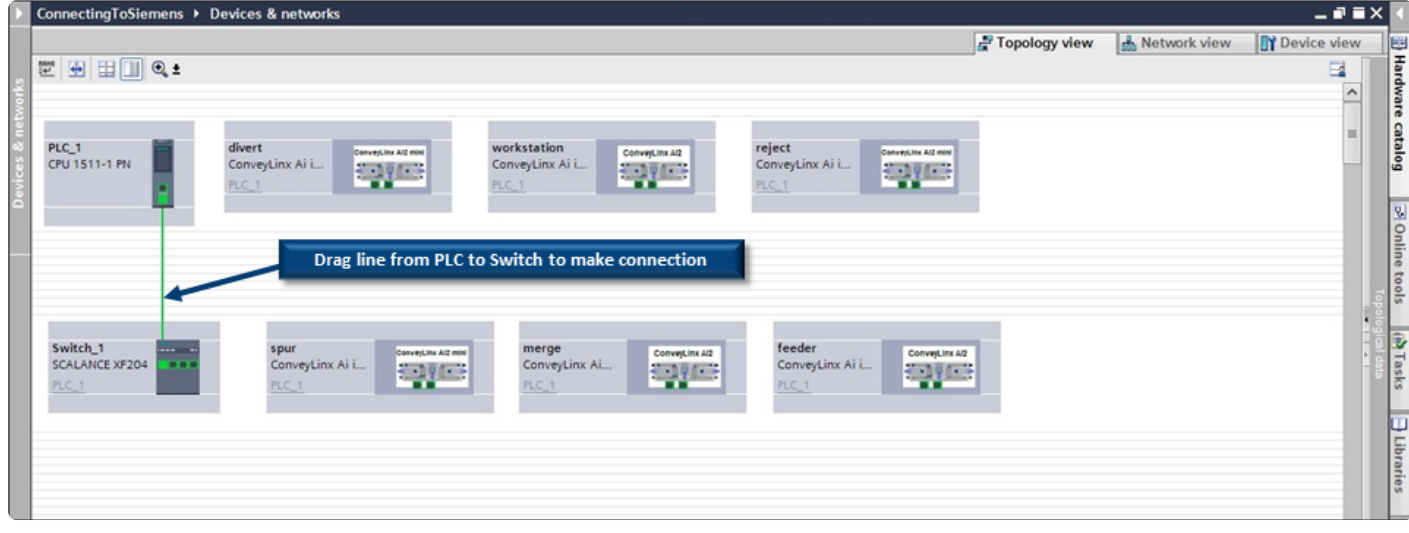

# 14.5.3.1. Connecting 1st Subnet of Modules

Click and drag from one of the Profinet switch ports to the divert ConveyLinx module's left port. Repeat the process to connect the divert module to the workstation module, and then the workstation module to the reject module.

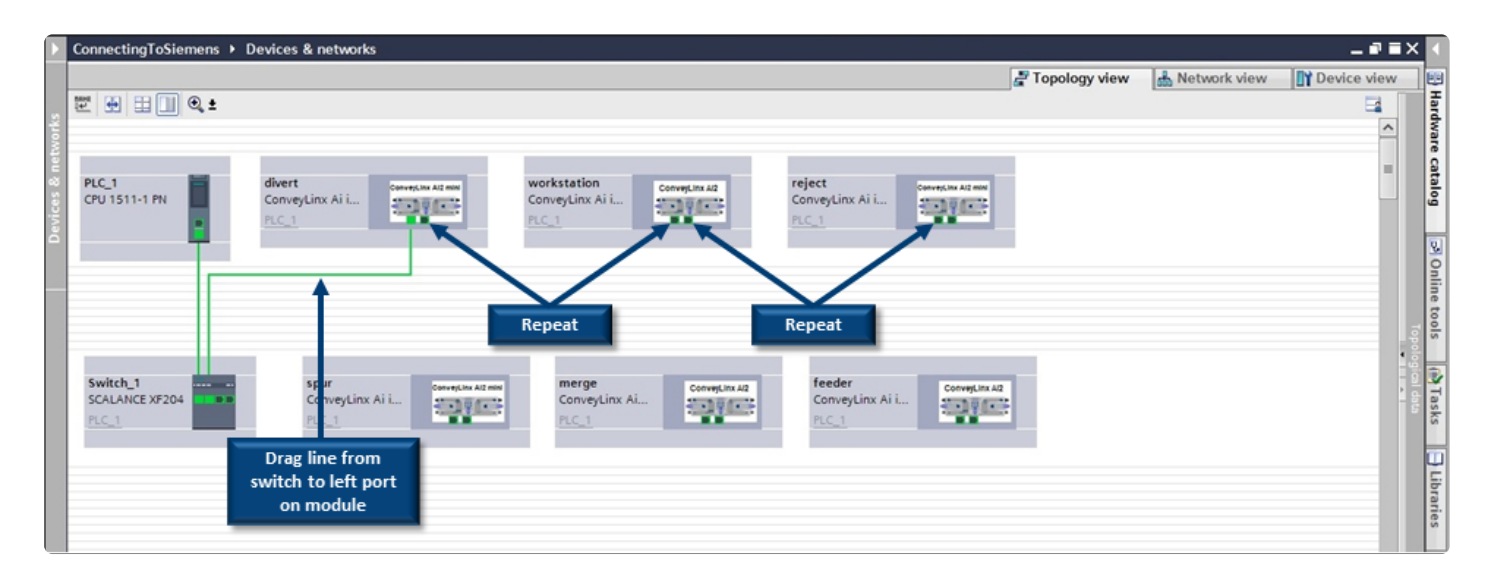

When you are done with the 1st subnet of modules, it should look like the following:

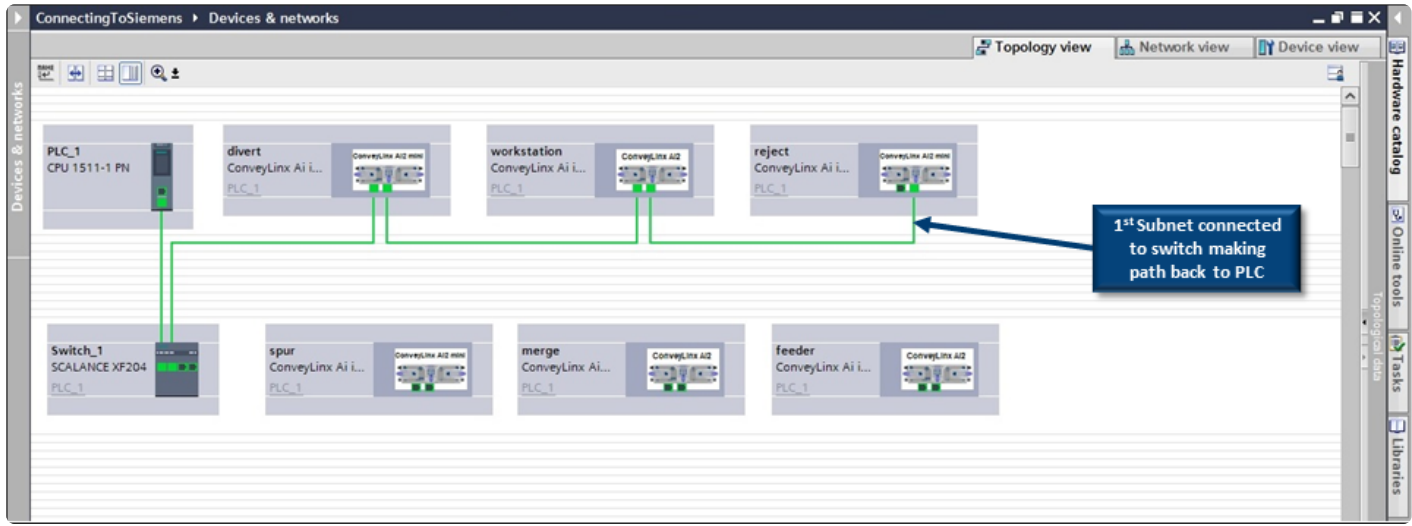

ſ

### 14.5.3.2. Connecting 2nd Subnet of **Modules**

Same as for the 1st Subnet, click and drag connection from switch to spur module and spur module to the right port on the merge module. Connect the left port of the merge module to the left port of the feeder module.

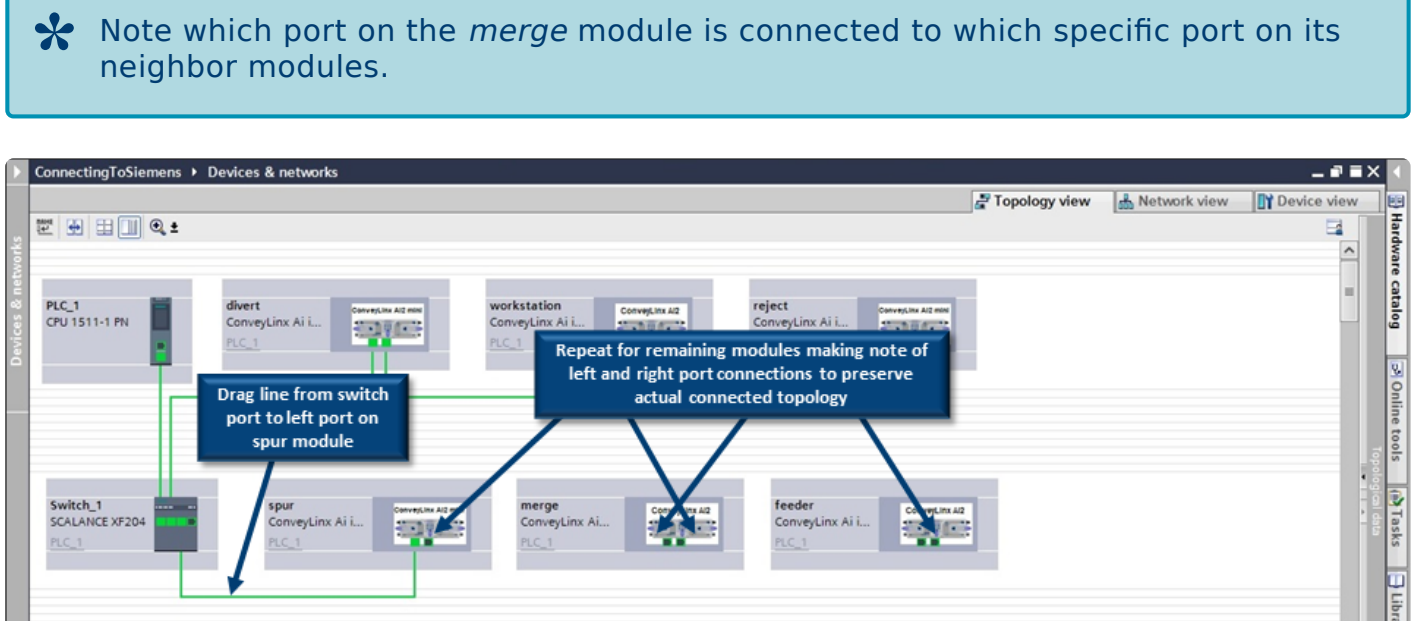

When you are done with the 2nd subnet of modules, it should look like the following:

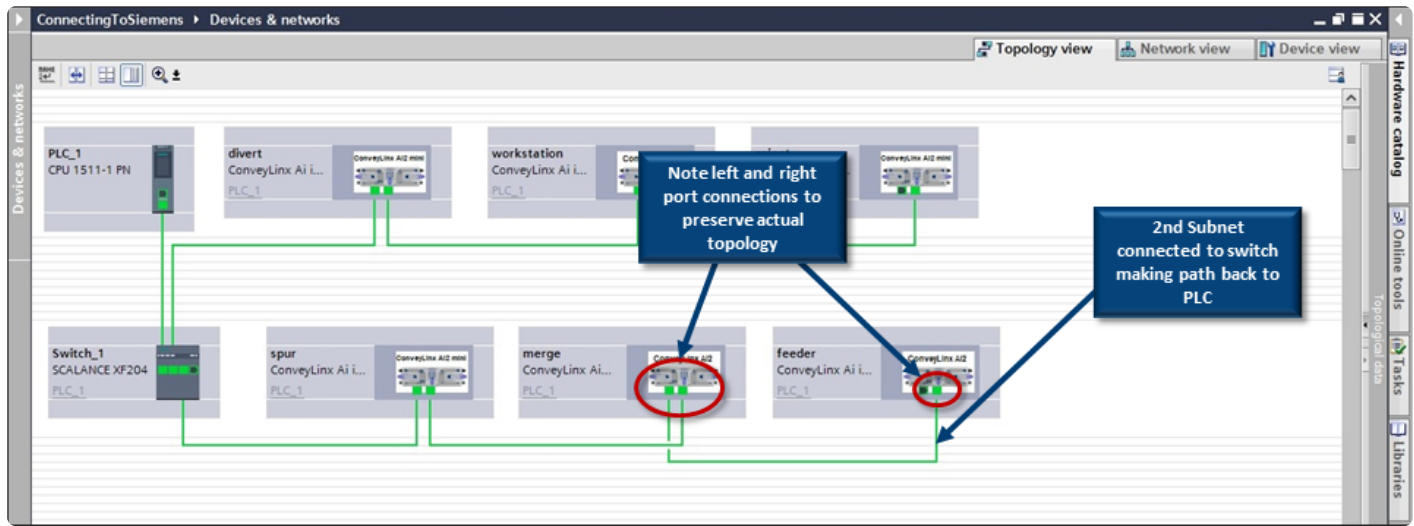

# 14.5.4. Module Configuration

With Integrated PLC Topology Configuration, you do not need EasyRoll for initial module configuration or changing ConveyLinx module parameters. The PLC programming environment provides the ability to configure most all the parameters and settings you can access with EasyRoll.

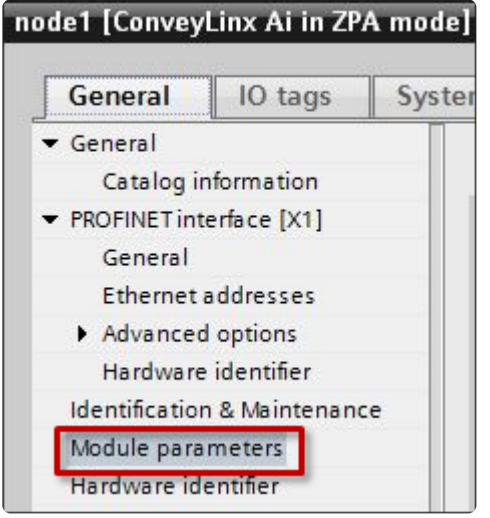

The following sections show the various parameters you have access to for each of the DAPs along with links to the corresponding EasyRoll explanations of the particular parameter:

[ZPA/Reduced](#page-409-0) ZPA Modes [PLC/Reduced](#page-415-0) PLC Modes [Merger Mode](#page-417-0) [ConveyLogix Mode](#page-418-0)

# <span id="page-409-0"></span>14.5.4.1. ZPA/Reduced ZPA Modes

### General

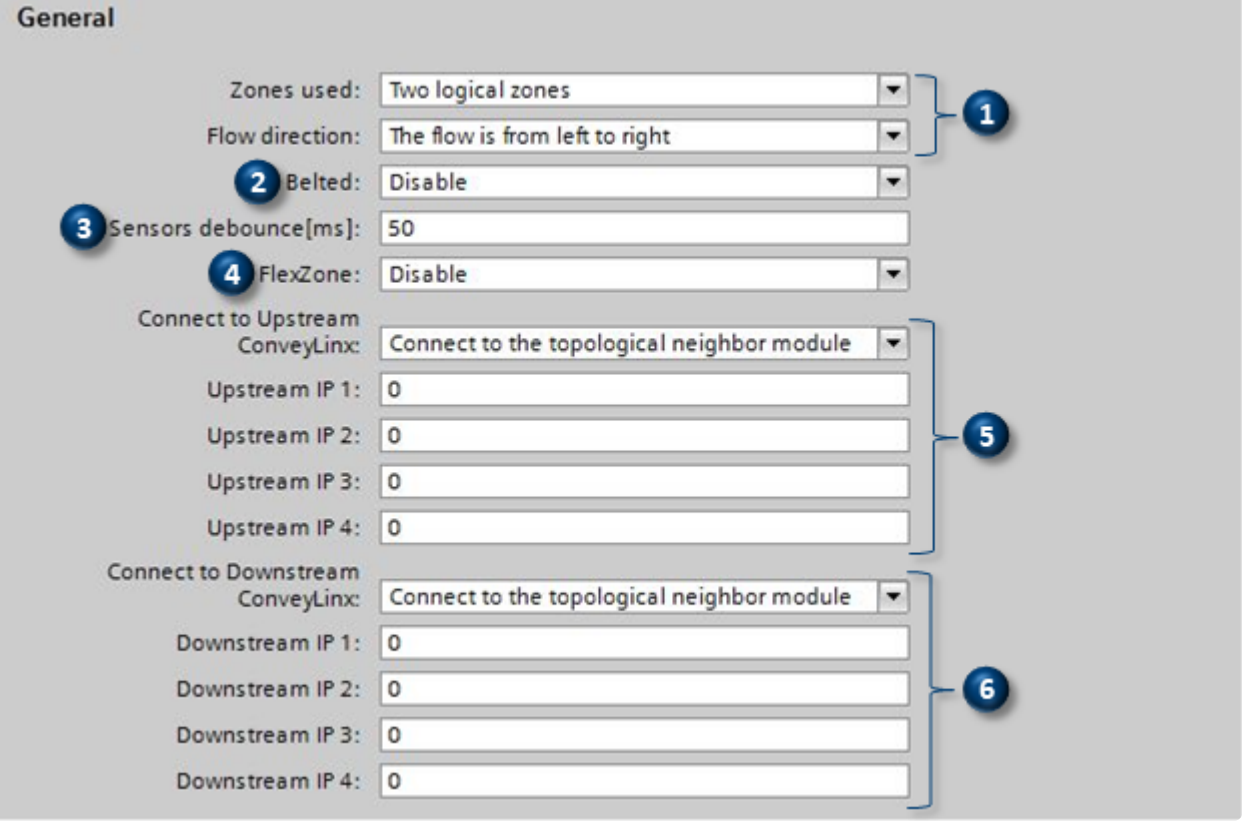

- There is no equivalent setting in EasyRoll **1** because these are determined by the Auto-Configuration procedure
- Set up for master/slave motor rollers in a **2** belted zone. There is no equivalent setting in EasyRoll
- **3** [Sensor Debounce](#page-162-0) setting
- Enable/Disable [FlexZone](#page-180-0) operation

Change Upstream ConveyLinx [Connection](#page-168-0). If you want to perform the EasyRoll equivalent of selecting "None" for the **5** connection, select the drop down option

"Connect the the module with the below IP address" and enter "0" for each IP address octet.

Change Downstream ConveyLinx [Connection](#page-168-0). If you want to perform the EasyRoll equivalent of selecting "None" for the connection, select the drop down option "Connect the the module with the below IP address" and enter "0" for each IP address octet.

# <span id="page-411-0"></span>14.5.4.1.1. Upstream/Downstream Zones

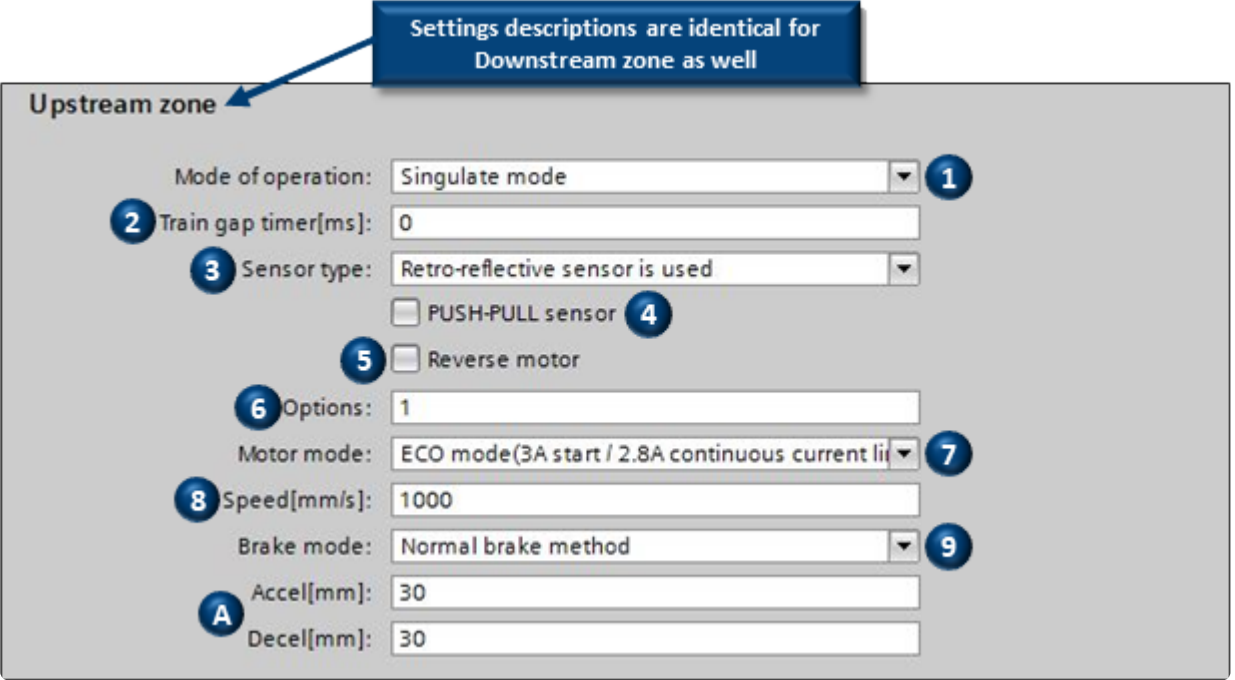

- 1 [Set zone's release mode of operation](#page-124-0)
- **2** Timer value when using **GAP [Train Release](#page-127-0)**
- 3 Change the logical polarity of the [Sensor](#page-183-0)
- Configure Sensor port to accept Push Pull  $\overline{a}$ type sensor
- Change motor's [Default Rotation Direction](#page-145-0)
- $\epsilon$ Enable/Disable various [zone options](#page-133-0)
- $\overline{7}$ Set zone's [Motor Type](#page-140-0)
- 8 Enter desired [Motor Speed](#page-143-0)
- $\bullet$ Change motor's [Brake Method](#page-141-0)
- $\Delta$ Enter desired motor [Accel/Decel](#page-146-0) values

These settings are identical for the Downstream Zone **\***

### <span id="page-412-0"></span>14.5.4.1.2. Upstream/Downstream Zone **Timing**

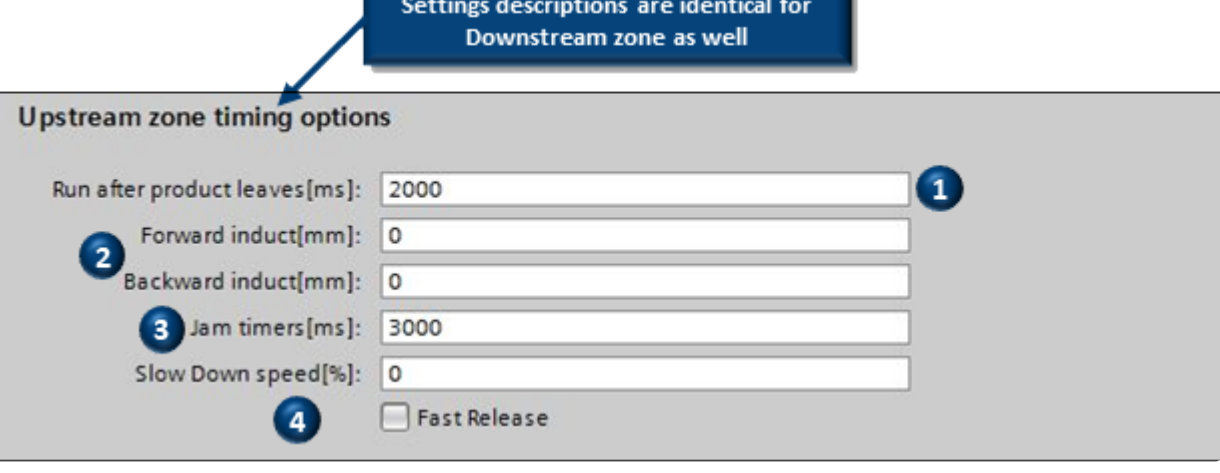

- Change zone's [Run After Timer](#page-158-0) from its  $\mathbf{1}$ default value
- Change zone's [Induct Forward and Reverse](#page-160-0)  $\overline{2}$ [Timer](#page-160-0) values
- Change zone's [Jam Timer](#page-157-0) from its default 3 value
- Configure zone's [Look Ahead Slowdown](#page-154-0)  $\overline{4}$ feature operation

These settings are identical for the Downstream Zone **\***

### <span id="page-413-0"></span>14.5.4.1.3. Sensor Port Pin 2 Usage

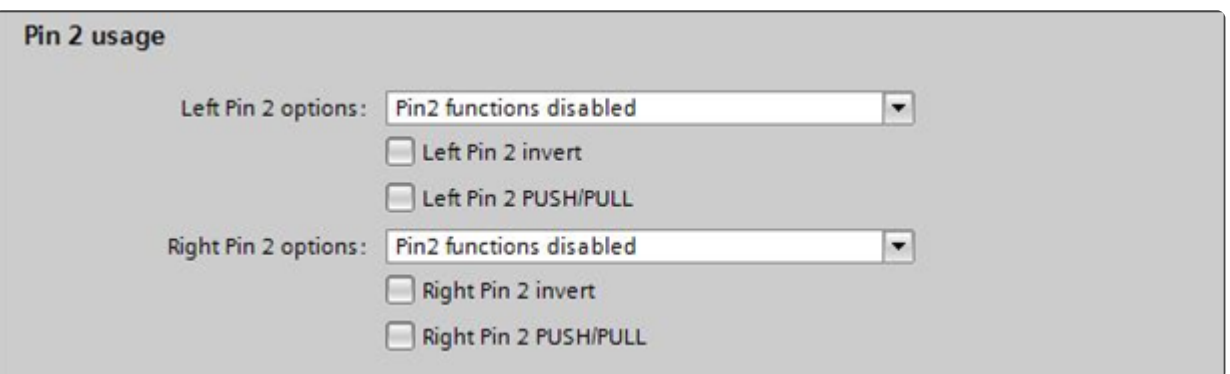

Select the operation and configuration of each Sensor Port's [Pin 2](#page-188-0)

## 14.5.4.1.4. Connection to Merger Module

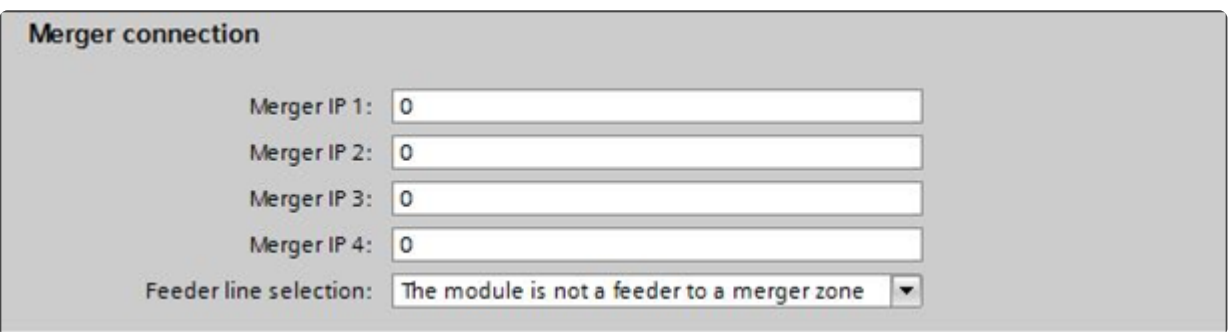

These settings are only used if this given module is discharging onto another ConveyLinx module that is configured as a Merger. In EasyRoll this operation is performed when connected to the Merger module's Merge Zone. The difference here is that you enter the I.P. address of the Merger module where the Merge Zone is located. In the EasyRoll example you are connected to the Merger module's Merge Zone and you enter the I.P. address of the ZPA module that is feeding the Merge Zone. This function is [depicted in an example](#page-223-0) in the ConveyMerge section.

# <span id="page-415-0"></span>14.5.4.2. PLC/Reduced PLC Mode

### General

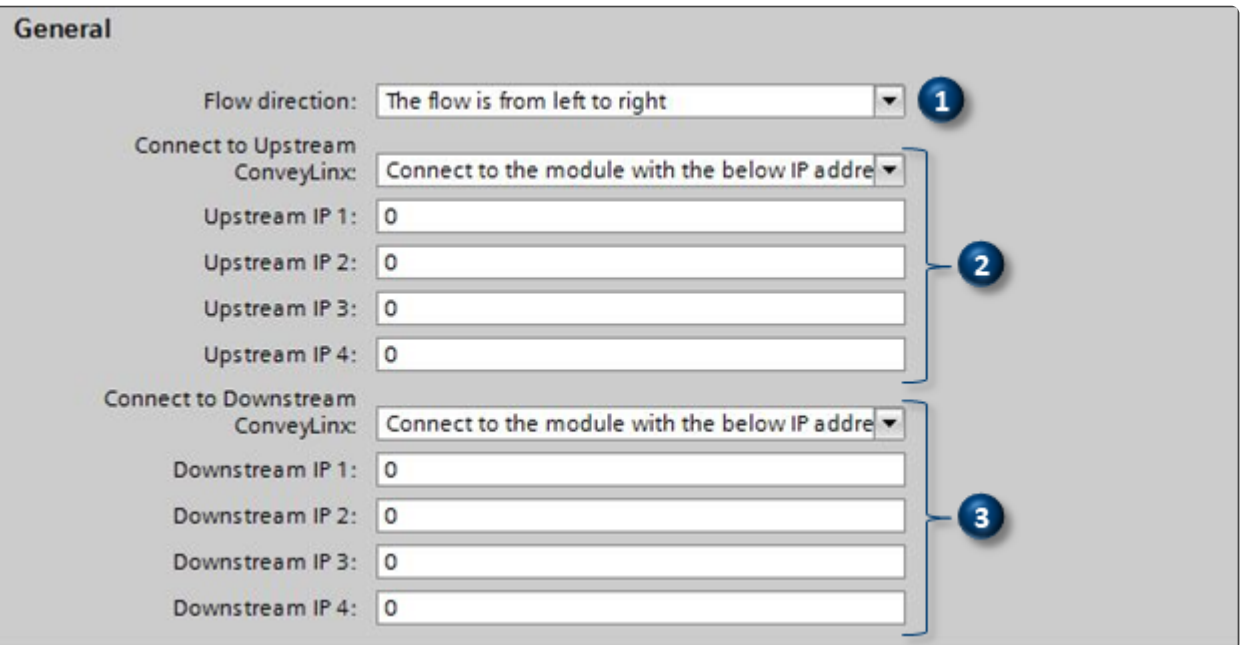

There is no equivalent setting in EasyRoll **1** because these are determined by the Auto-Configuration procedure

Change Upstream ConveyLinx [Connection](#page-168-0). If you want to perform the EasyRoll equivalent of selecting "None" for the 2 connection, select the drop down option "Connect the the module with the below IP address" and enter "0" for each IP address octet.

Change Downstream ConveyLinx [Connection](#page-168-0). If you want to perform the EasyRoll equivalent of selecting "None" for **13** the connection, select the drop down option "Connect the the module with the below IP address" and enter "0" for each IP address octet.

#### Left / Right Side Configuration

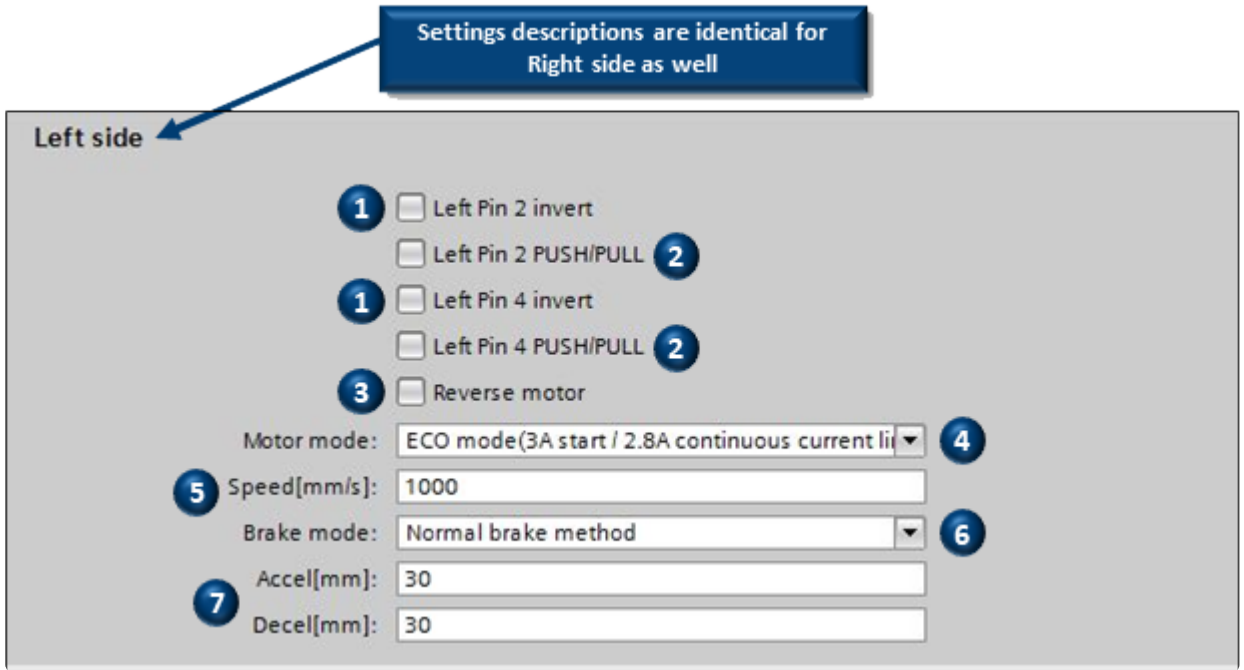

For PLC mode, this function is not set in EasyRoll but with populating data in the [Set Sensor Port Input Mask](#page-310-0) register from

- the PLC. When you use Integrated PLC Topology Configuration, you set this function here and you do not need to write data from your PLC logic
- There is not an equivalent function in  $\overline{2}$ EasyRoll
- Change motor's [Default Rotation Direction](#page-145-0)
- 4 Set zone's [Motor Type](#page-140-0)
- **5** Enter desired [Motor Speed](#page-143-0)
- **6** Change motor's **[Brake Method](#page-141-0)**
- **T** Enter desired motor **[Accel/Decel](#page-146-0)** values

These settings are identical for the Right side **\***

## <span id="page-417-0"></span>14.5.4.3. Merger Mode

The Merger DAP is essentially a Full ZPA mode module with an added parameter to configure the merger. So the [General](#page-409-0), [Upstream/Downstream Zones,](#page-411-0) [Upstream/Downstream Zone](#page-412-0) [Timing](#page-412-0), and [Sensor Port Pin 2 Usage](#page-413-0) parameters are the same as previously described.

#### Merger Configuration

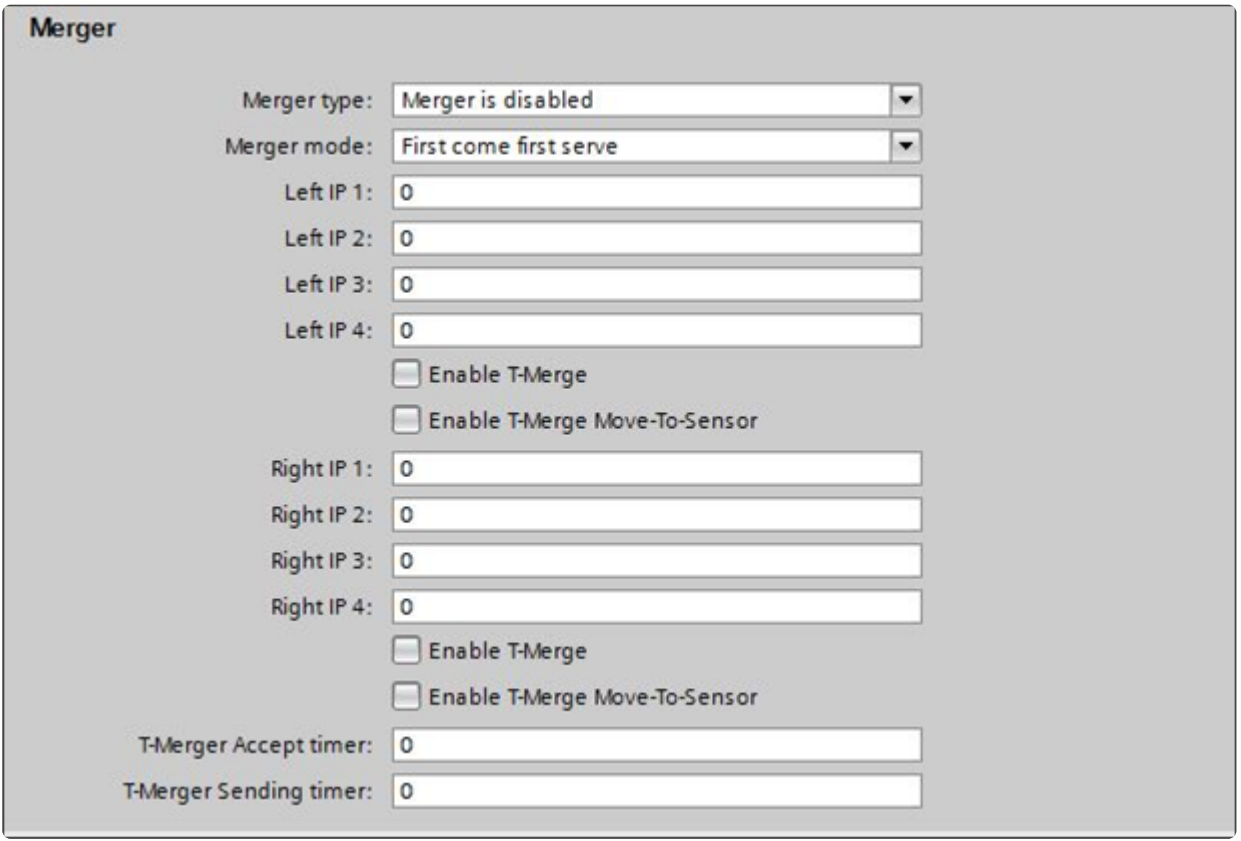

An example of using these parameters in \*EasyRoll\* is shown in section [Conventional Spur](#page-223-0) [Merge](#page-223-0) from the ConveyMerge topic.

For complete information about setting up and using *ConveyMerge*, please refer to the [ConveyMerge section](#page-202-0)

# <span id="page-418-0"></span>14.5.4.4. ConveyLogix Mode

The ConveyLogix DAP is essentially the same as a Full PLC mode module, so the previous topic for [PLC/Reduced](#page-415-0) PLC Mode is identical for the ConveyLogix DAP.

### 14.6. Accessing Data from ConveyLinx Modules

There are 3 methods to access data from your modules:

#### 1. Raw Unmapped Direct from the Module

This method allows you to access the raw data to/from the array of I/O data defined in the DAP directly from within one of you program blocks. You then initiate the communications using GETIO/SETIO functions within your block. This method is typically only used by advanced programmers or programmers who do not want to use tags or UDTs. This method is not recommended for new users.

This method is not recommended for new users or applications where multiple **\*** programmers have to edit and understand the same program

#### 2. Module Data Elements Mapped to Tags

With this method, you create separate program tags for the particular word/integer array element you want to read or write to on a given module. This method would maybe be desirable if you know you only need to access a small number of items from a given module and not all available data. This method also requires that you have detailed knowledge of the structure of the given module's Input/Output Assembly Instances and operational mode as defined in the [Developer's Guide.](#page-240-0) Also, this method does not allow for simple access to subelement items such as Boolean bits within a Word element.

This method is not recommended in applications where you need to access more<br>than one or two data elements from a module because you have to manually<br>create individual tage for each element you want to access and it is not than one or two data elements from a module because you have to manually create individual tags for each element you want to access and it is not very subelement friendly.

#### 3. Module Data Instances Mapped to User Defined Types (UDTs)

With this method, you import a UDT file provided by Pulseroller that has pre-defined tags and structures that match up with each operational mode available for the module. You then use these intuitively named tags directly in your PLC program. This method allows you to have access to all of the data that is made available to/from the module based upon its assigned DAP and operational mode.

Using the UDTs is the recommended method of data access with ConveyLinx **\*** modules because these have been tested and verified by Pulseroller.

### 14.6.1. Raw Unmapped Data Direct from Module

This method is not recommended for new users or applications where multiple programmers have to edit and understand the same program

With this method of data access, you are copying data to/from the module's I/O memory directly to your function block's local variables by using the GETIO/SETIO instructions. The I/O memory addresses for you module were assigned when you added the module to your project. The memory locations are dependent upon the order you added them to you project and the amount of memory used as defined in the DAP.

#### Example

You are creating a function block called *Block* 1 and you want to read the input data from and write output data to the ConveyLinx module we created called workstation from our [Topology](#page-403-0) [Example.](#page-403-0) For your local static variables in your Block\_1, you need to set the Data types for your in and out variables to be  $Array[0..31]$  of Word. To read data to the local in variable you need to use the GETIO function and to write data to the local out variable you need to use the SETIO function. Both the GETIO and SETIO functions require an *ID* parameter which corresponds to the specific module's input and output memory.

Create your Block\_1 and set the Data type for the in and *out* variables. We know the workstation module is in Full PLC Mode so it requires 64 Bytes (32 Words) of input and output data

![](_page_421_Picture_8.jpeg)

We need to find the Hardware Identifier for the inputs for the workstation module. Go to Ungrouped devices in the project tree, select the workstation module, select virtual input module, and select **Properties** 

From here you can see that the Hardware identifier for the *inputs* for the workstation module is 274. Note this value because you will need it later when you configure your GETIO function.

Follow the same procedure from the project tree to select the virtual output module. From here you can see that the Hardware identifier for the outputs for the *workstation* module is 275. Note this value because you will need it later when you configure your SETIO function.

![](_page_422_Picture_177.jpeg)

![](_page_422_Picture_178.jpeg)

![](_page_422_Picture_7.jpeg)

Here is the **Block\_1** program code showing the GETIO function utilizing the Hardware identifier value of 274 and putting the data to the *in* local tag. There is also code showing the **SETIO** function utilizing the Hardware identifier value of 275 and using the out local tag.

![](_page_423_Picture_81.jpeg)

## 14.6.2. Module Data Elements Mapped to Tags

<sup>\*</sup> This method is not recommended in applications where you need to access more than one or two data elements from a module because you have to manually are the individual tage for each element you want to access than one or two data elements from a module because you have to manually create individual tags for each element you want to access

This method allows you to create your own *global tags* with meaningful names and map them to a specific Word address within a given module. To use this method you will have to be very familiar with the Instance Assembly structure for the ConveyLinx-Ai Family Controllers

#### Example

In this example we want to read the sensor port inputs and be able to send a clear jam command to the upstream zone on the ConveyLinx module we named feeder in our [Topology](#page-403-0) [Example.](#page-403-0) We also want to read the sensor port inputs and control the left motor on the ConveyLinx module we named workstation in our Topology Example.

#### Create Tags for our feeder Module

From Network View, locate the module *feeder*, right click and select Device configuration and from Device view expand the window from the right to display the *Device* overview. This will show you the I and Q address byte locations in memory that were assigned when you added the module to you project. As you can see, the *feeder* module's I and Q are located in bytes 0 thru 63 respectively.

![](_page_424_Picture_9.jpeg)

We want to read the *Sensor [Port](#page-255-0) Inputs* register from the *feeder* module. As shown in the Port [Inputs and ConveyStop Status description from the](#page-255-0) PLC Developer's Guide section, we can see that the Sensor Port Inputs data is at word register offset 01 within the ZPA Mode assembly instance. To point our new tag to the correct starting byte, we take our word address x 2 to get the starting byte offset address. In our example, this means that the Sensor Port Inputs word register data will be located at I address bytes 36 and 37. When we declare our tag with the W syntax, it will know that the tag requires the 2 bytes beginning at I address 36.

From our Default tag table, create a new tag and let's call it

feeder SensorPortInputs. Select Word as the Data type and enter %IW36 for the Address.

![](_page_425_Picture_244.jpeg)

We want to write a command to the *Clear Jam for Local Upstream Zone* register to the *feeder* module. As shown in the [ConveyStop and Clear Jams description from the](#page-266-0) PLC Developer's [Guide section](#page-266-0), we can see that the Clear Jam for Local Upstream Zone data is at word register offset 20 within the ZPA Mode assembly instance. To point our new tag to the correct starting byte, we take our word address x 2 to get the starting byte offset address. In our example, this means that the Sensor Port Inputs word register data will be located at Q address bytes 40 and 41. When we declare our tag with the W syntax, it will know that the tag requires the 2 bytes beginning at Q address 40.

From our Default tag table, create a new tag and let's call it

feeder ClearJamUpstreamZone. Select Word as the Data type and enter %QW40 for the Address.

![](_page_425_Picture_245.jpeg)

#### Create Tags for our workstation Module

From Network View, locate the module workstation, right click and select Device configuration and from Device view expand the window from the right to display the Device overview. This will show you the I and Q address byte locations in memory that were assigned when

![](_page_425_Picture_12.jpeg)

you added the workstation module to you project. As you can see, the workstation module's I and Q are located in bytes 64 thru 127 respectively.

We want to read the *Sensor Port Inputs* register from the *workstation* module. As shown in the [Sensor Ports description from the](#page-294-0) PLC Developer's Guide section, we can see that the Sensor Port Inputs data is at word register offset 1 within the PLC I/O Mode assembly instance. To point our new tag to the correct starting byte, we take our word address x 2 to get the starting byte offset address. In our example, this means that the Sensor Port Inputs word register data will be located at I address bytes 2 and 3 within the workstation module. We also need to account for where the workstation module is located within the entire I/O memory. We know that the workstation module starts at %I64 / %Q64, so we need to add our offset of 2 to the starting point of the workstation modules memory. This results in an offset of 66 (64 + 2). When we declare our tag with the W syntax, it will know that the tag requires the 2 bytes beginning at I address 66.

From our Default tag table, create a new tag and let's call it

workstation SensorPortInputs. Select Word as the Data type and enter %IW66 for the Address.

![](_page_426_Picture_239.jpeg)

We want to write a command to the Left Motor Control register to the workstation module. As shown in the [Left Motor Control description from the](#page-307-0) PLC Developer's Guide section, we can see that the Left Motor Run / Reverse data is at word register offset 4 within the PLC I/O Mode assembly instance. To point our new tag to the correct starting byte, we take our word address x 2 to get the starting byte offset address. In our example, this means that the Left Motor Run / Reverse word register data will be located at Q address bytes 8 and 9 within the workstation module. We also need to account for where the workstation module is located within the entire I/O memory. We know that the workstation module starts at %I64 / %Q64, so we need to add our offset of 2 to the starting point of the workstation modules memory. This results in an offset of 72 (64 + 8). When we declare our tag with the W syntax, it will know that the tag requires the 2 bytes beginning at Q address 72.

From our Default tag table, create a new tag and let's call it workstation\_LeftMotorControl. Select Word as the Data type

and enter %QW72 for the Address.

![](_page_427_Picture_52.jpeg)

### 14.6.3. Module Data Instances Mapped to User Defined Types (UDTs)

Using the UDTs is the recommended method of data access with ConveyLinx **\*** modules because these have been tested and verified by Pulseroller.

User Data Types (UDTs) are used to generate structured data type blocks within the PLC programming environment for each DAP's inputs and outputs. When you create tags to use in your program, you can then assign the appropriate data types for the given ConveyLinx module's inputs and outputs.

Each given DAP consumes some number of input memory bytes and output memory bytes. When you use UDTs and create tags with the UDT data types; the PLC's I/O memory is properly allocated and the memory boundaries between modules are easily established.

### 14.6.3.1. Installing UDTs into Programming Environment

In your *Project tree*, expand External source files and select Add new external file. Browse to the location on your PC where you saved the UDT file you downloaded from Pulseroller.com. In this example we are using ConveyLinx-Ai Family modules so we select the corresponding file.

Once you select the file, it will appear as an item in the External source files folder. Select the file, right click, and select Generate blocks from source.

![](_page_429_Figure_5.jpeg)

![](_page_429_Picture_6.jpeg)

Once the blocks have been generated, you can go to the PLC data types folder in the Project tree and expand the folder to see the UDTs generated. In this example, all of the UDTs required for the ConveyLinx-Ai Family have been generated.

![](_page_430_Picture_3.jpeg)

## 14.6.3.2. Selecting the correct UDT for the Module's Assigned DAP

The UDT's are structured based upon the I/O memory being utilized by the ConveyLinx module's mode of operation. The DAP selected for you module is dependent upon what you want to do with it and which of the two configuration methods you are going to use. These sections indicate the combinations of functionality, the DAP to select, it memory requirements, and the UDT to use.

### Ai Family DAPs when using Separate ConveyLinx Auto-**Configuration**

![](_page_431_Picture_289.jpeg)

### Ai Family DAPs when using Topology Configuration

![](_page_431_Picture_290.jpeg)
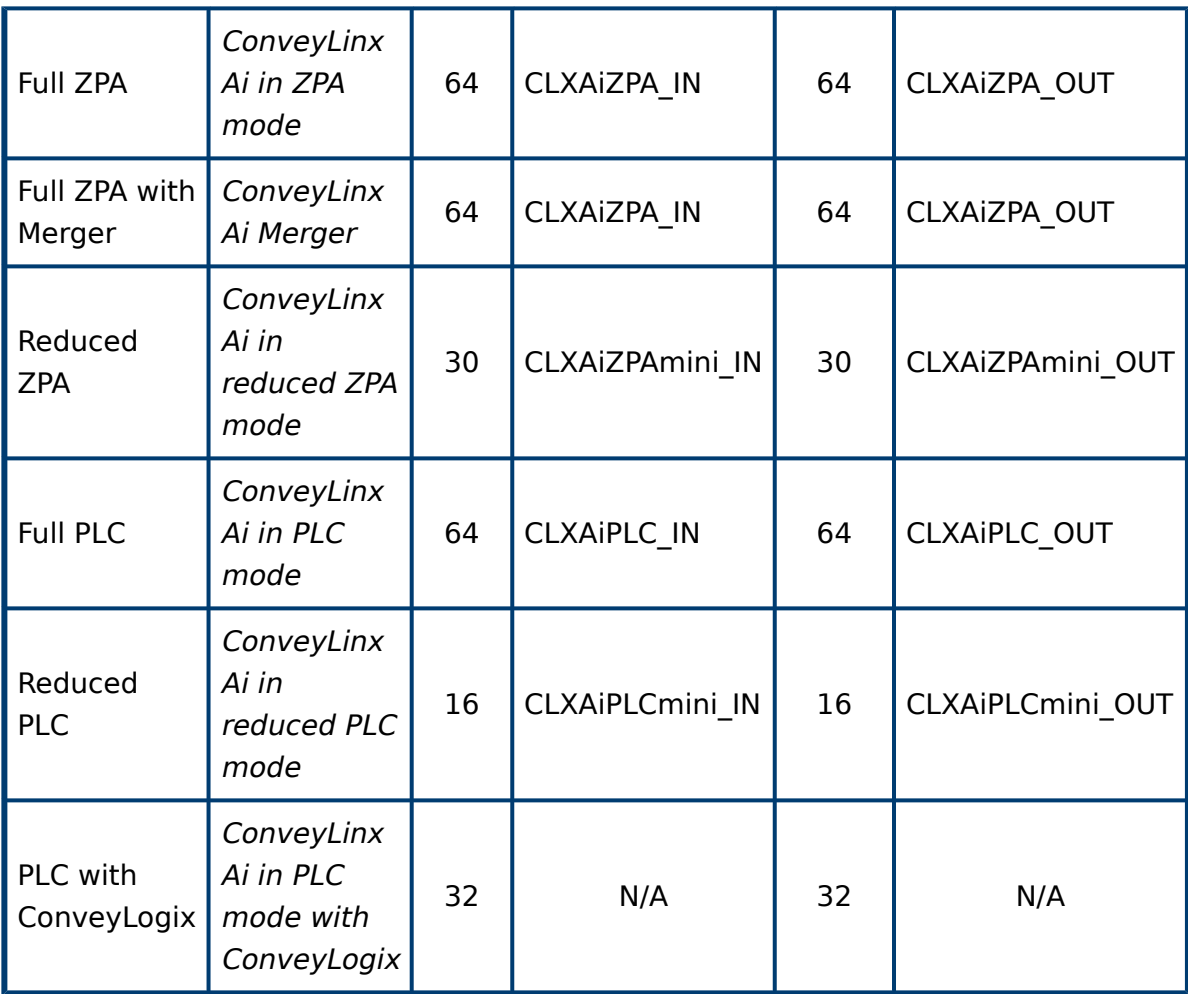

#### ERSC Family DAPs when using Separate ConveyLinx Auto-**Configuration**

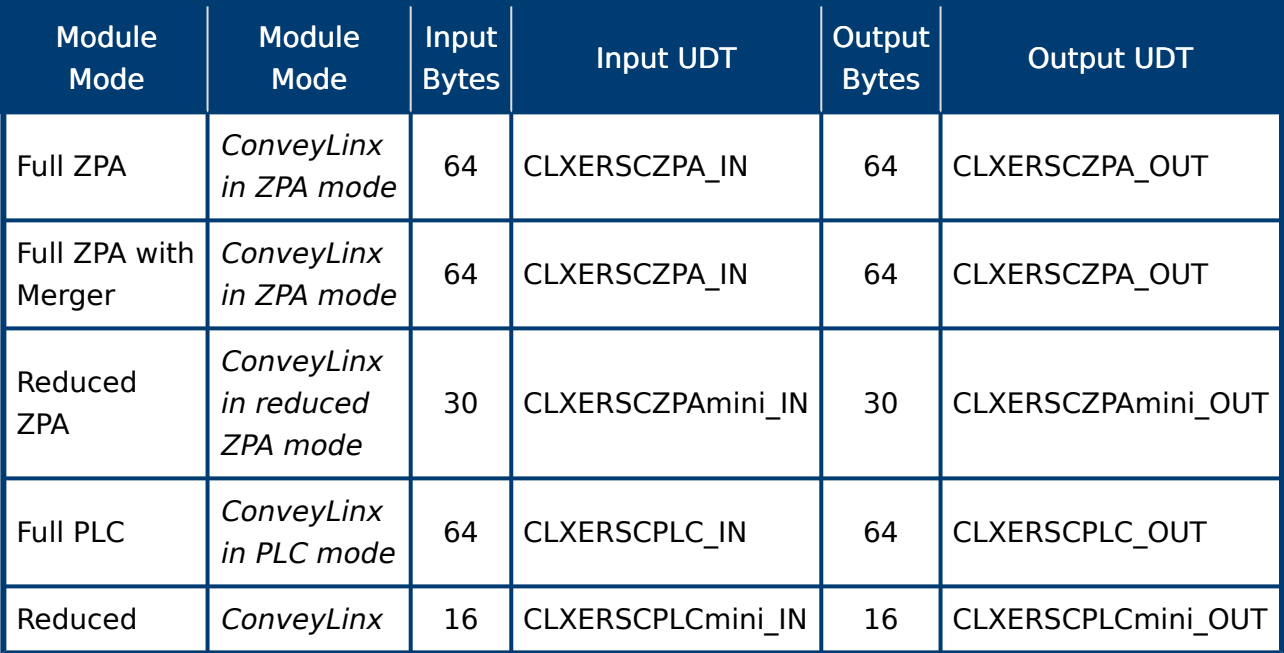

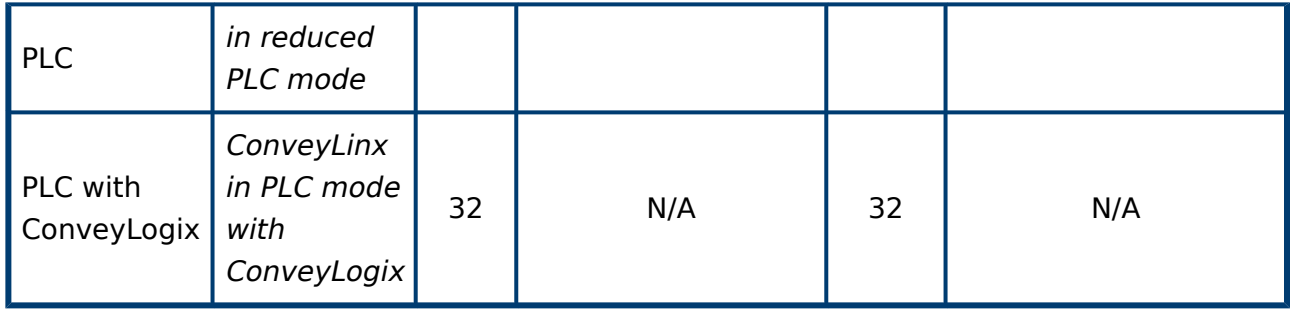

#### ERSC Family DAPs when using Topology Configuration

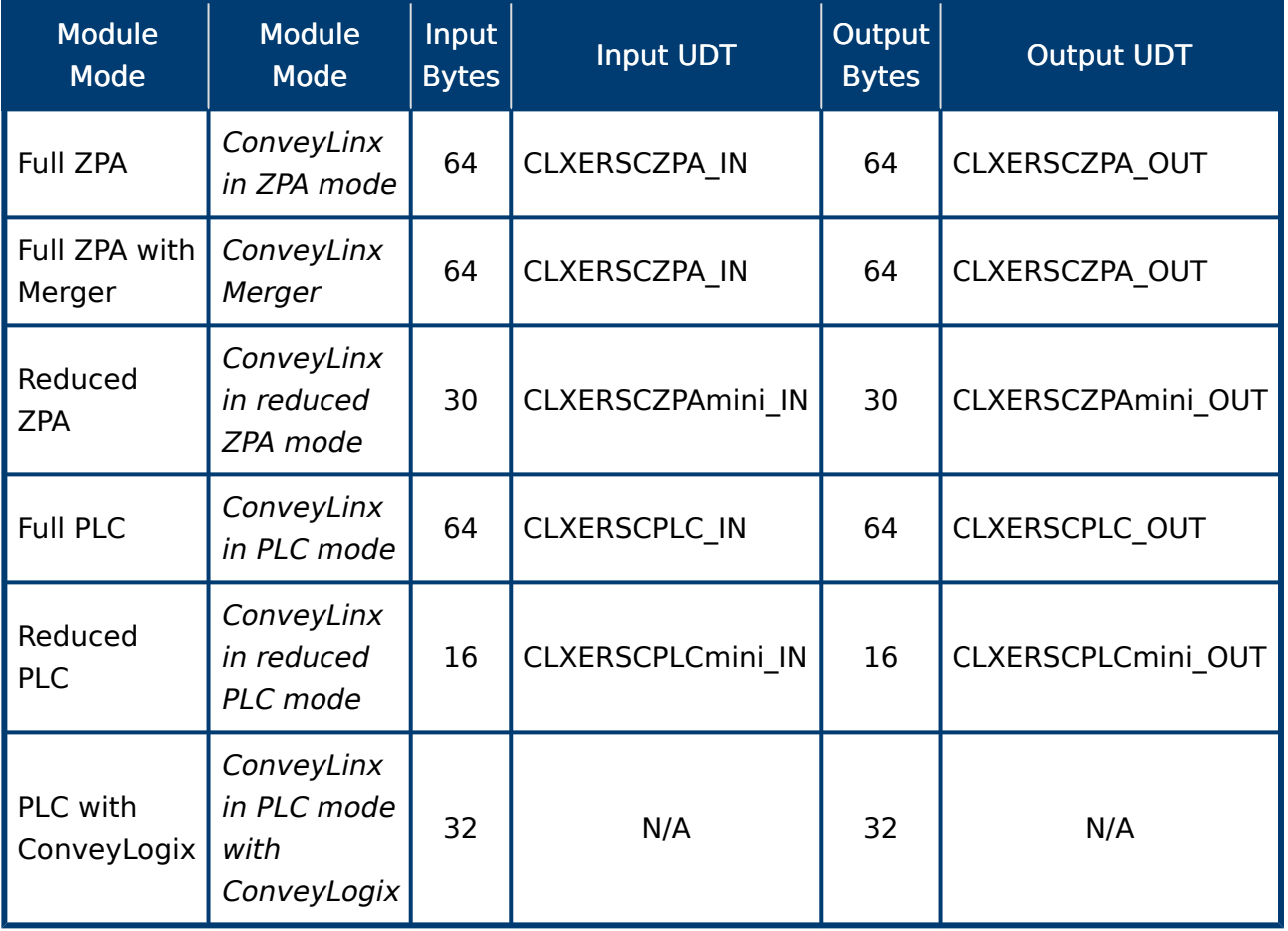

### <span id="page-434-0"></span>14.6.3.3. UDT Assignment Example

To use UDTs, you create your own tag in the **Default tag table [as shown in the previous section](#page-424-0)** and instead of using one of the elementary Data types, you select one of the UDTs we generated. So for the feeder module, we know from the previous section that its starting address for both Inputs and outputs is byte 0. So, we are going to create a tag to store all of the feeder module's inputs and a tag to write to all of the feeder module's outputs.

#### Example Modules and UDT Assignment

Using the modules we defined in the [Topology Example section](#page-403-0), we are going to assign each module's input and output data to the UDTs we generated in the *[previous section](#page-429-0)*.

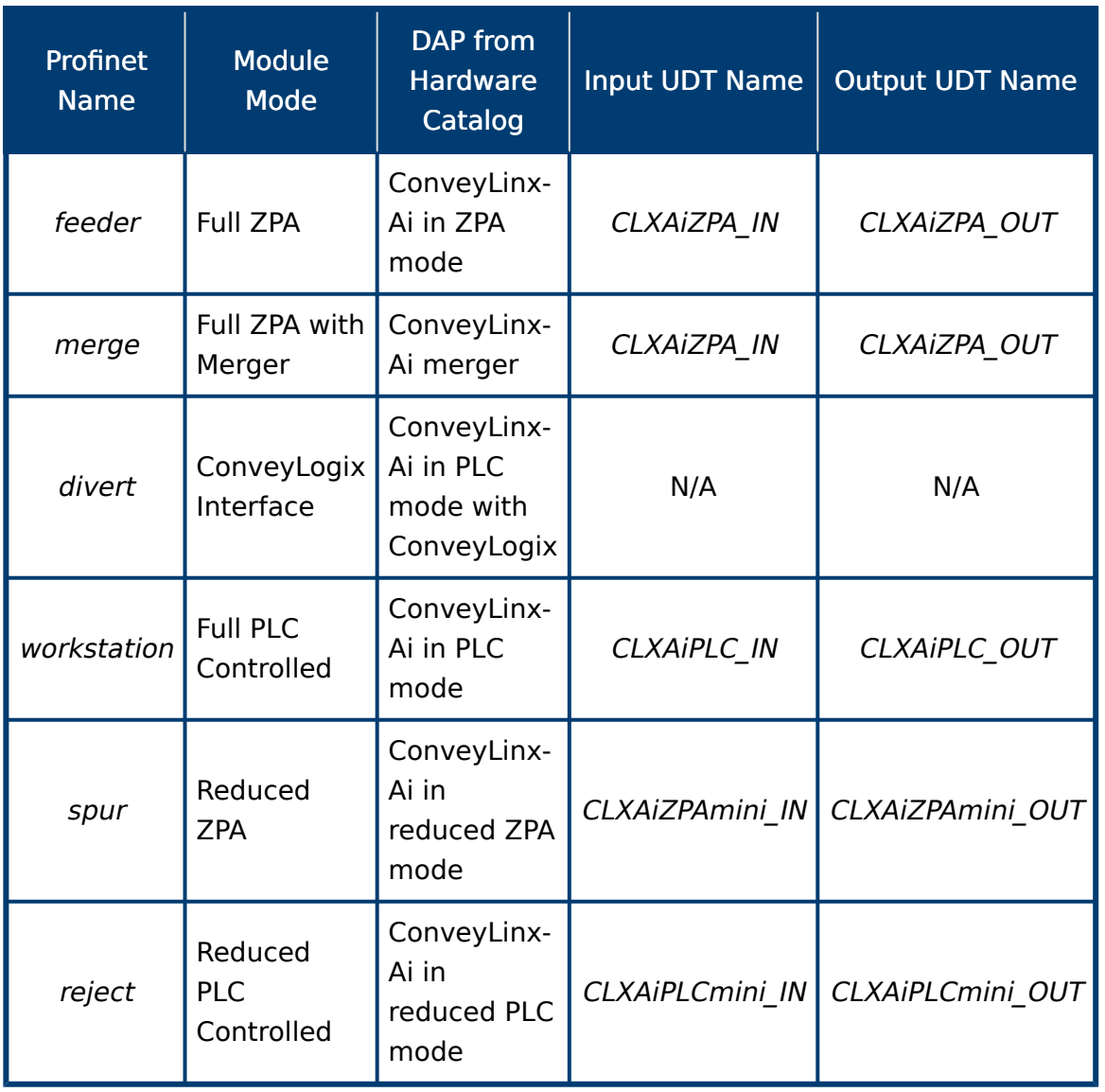

Adding feeder [Module](#page-436-0) Adding [workstation](#page-438-0) Module

#### [Adding Remaining Modules](#page-440-0)

#### What about ConveyLogix Interface?

There is no UDT required for the *ConveyLogix* interface because the input and output data have no pre-defined meanings or operations. The I/O data for a module using ConveyLogix is a "blank" block of 32 input and 32 output bytes (16 input and 16 output Words) that is available for the programmer to use as needed based upon the application.

For this example, you can access the divert module by either the [Raw Unmapped Data Direct](#page-421-0) [from Module](#page-421-0) or [Module Data Elements Mapped to Tags](#page-424-0) method previously described.

<span id="page-436-0"></span>From our Default tag table, create a new tag and let's call it feeder\_Inputs. Select CLXAiZPA\_IN as the Data type.

Because we know from [Module Data Elements](#page-424-0) [Mapped to Tags section](#page-424-0) [example](#page-424-0) that the feeder module starts at Input byte offset 0, we know what to enter for the address.

From our Default tag table, create a new tag for the outputs and let's call it feeder Inputs. Select CLXAIZPA OUT as the Data type.

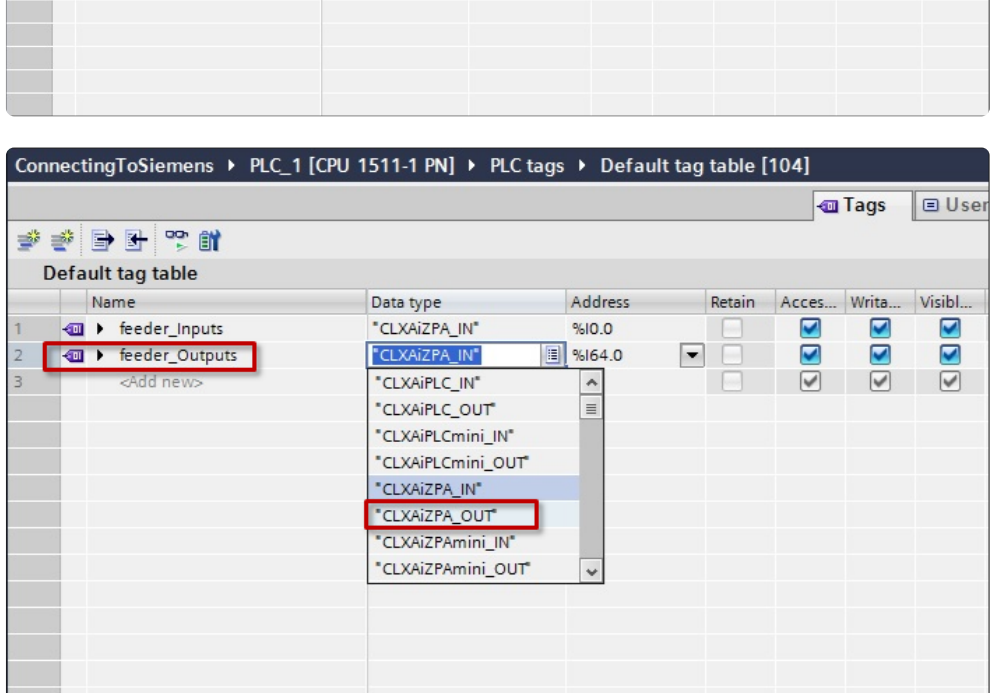

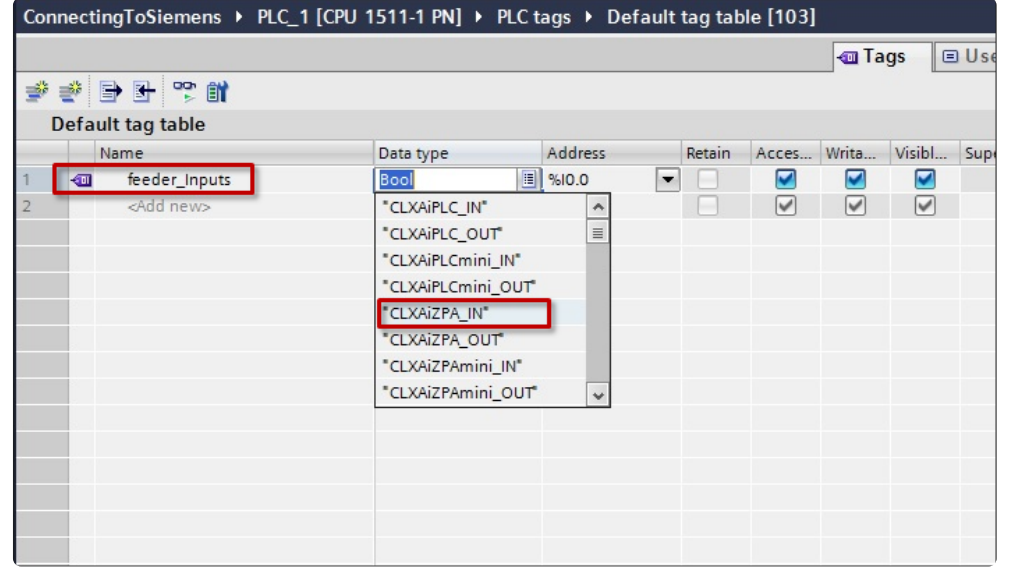

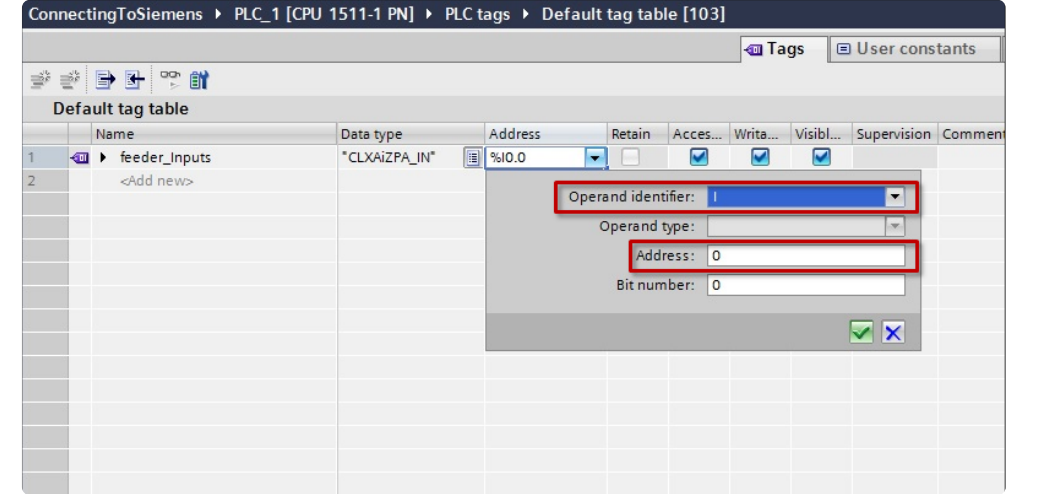

Because we know from [Module Data Elements](#page-424-0) [Mapped to Tags section](#page-424-0) [example](#page-424-0) that the outputs for the feeder module starts at Output byte offset 0, we know what to enter for the address.

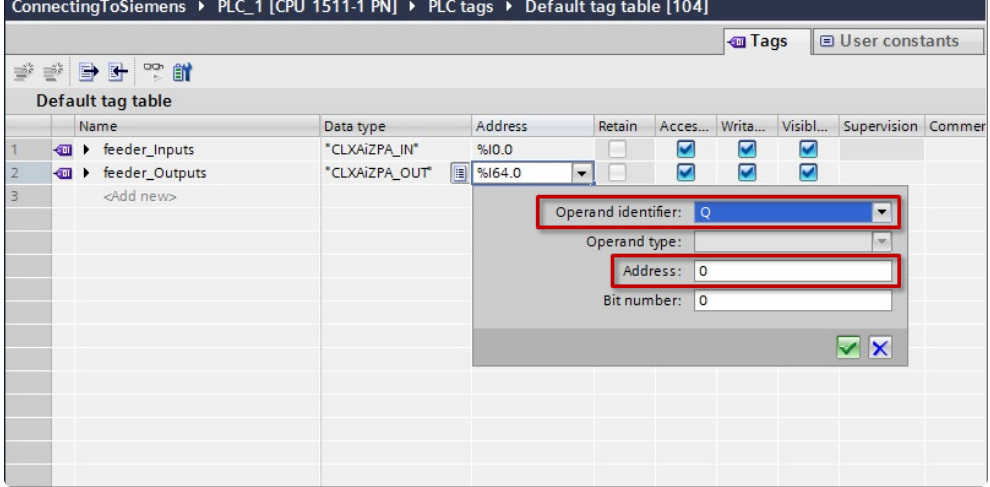

To continue and add the workstation module, from our Default tag table, create a new tag and let's call it workstation\_Inputs. Select CLXAiPLC\_IN as the Data type.

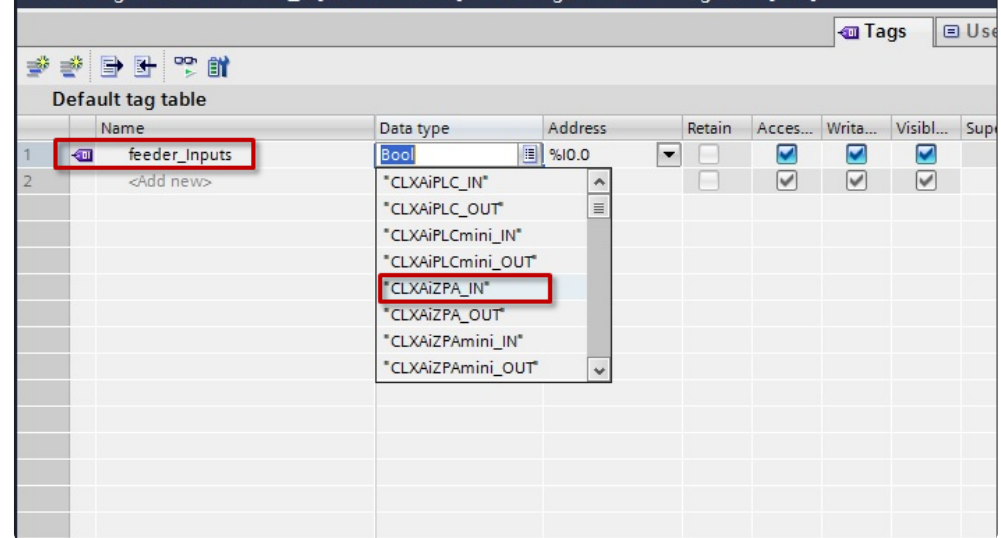

ConnectingToSiemens ▶ PLC 1 [CPU 1511-1 PN] ▶ PLC tags ▶ Default tag table [103]

### <span id="page-438-0"></span>14.6.3.3.2. Add workstation Module

From our Default tag table, create a new tag and let's call it workstation Inputs. From the chart in the [UDT](#page-434-0) [Assignment Example](#page-434-0) [topic](#page-434-0), we know that the workstation module is in Full PLC I/O mode. Select CLXAiPLC IN as the Data type.

Because we know from [Module Data Elements](#page-424-0) [Mapped to Tags section](#page-424-0) [example](#page-424-0) that the workstation module starts at Input byte offset 64, we know what to enter for the address.

From our Default tag table, create a new tag for the outputs and let's call it workstation Outputs. Because we know that the workstation module is in Full PLC I/O mode, select CLXAIPLC OUT as the Data type.

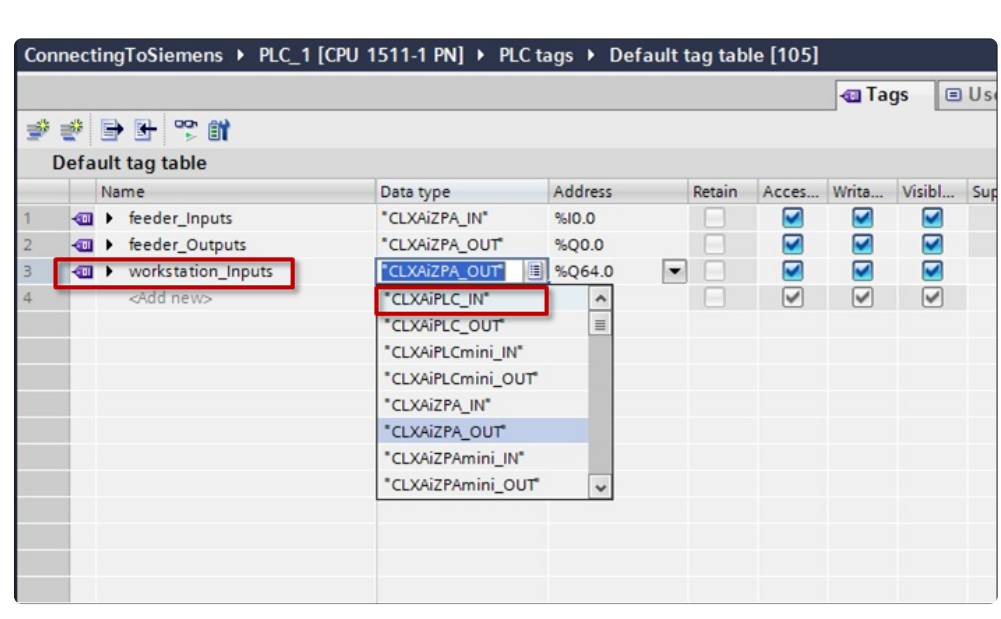

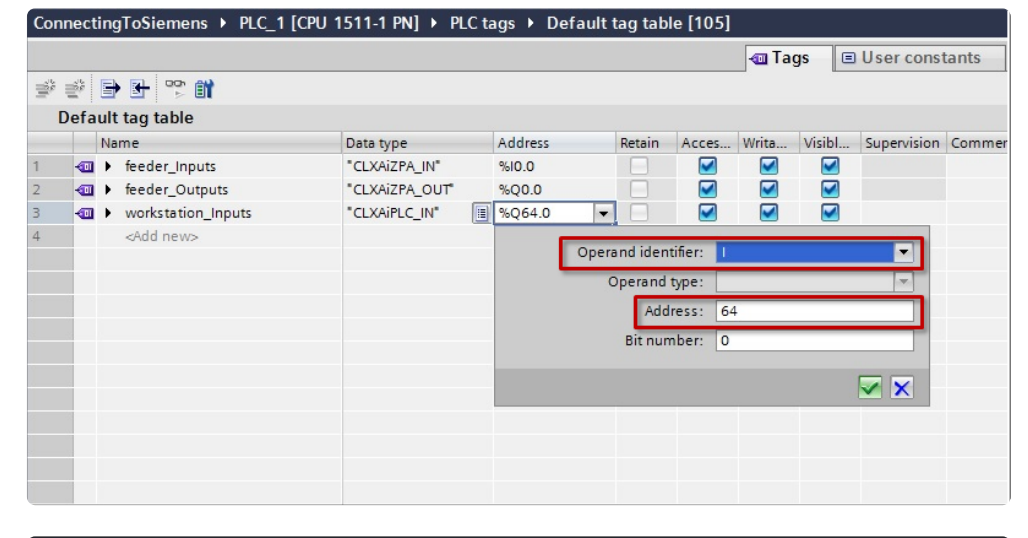

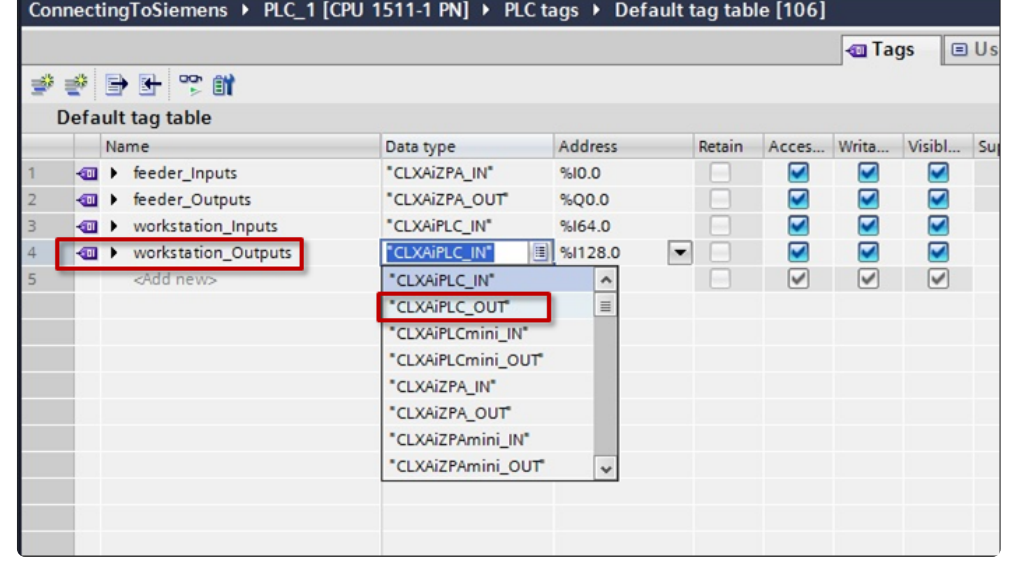

Because we know from [Module Data Elements](#page-424-0) [Mapped to Tags section](#page-424-0) [example](#page-424-0) that the outputs for the workstation module starts at Output byte offset 64, we know what to enter for the address.

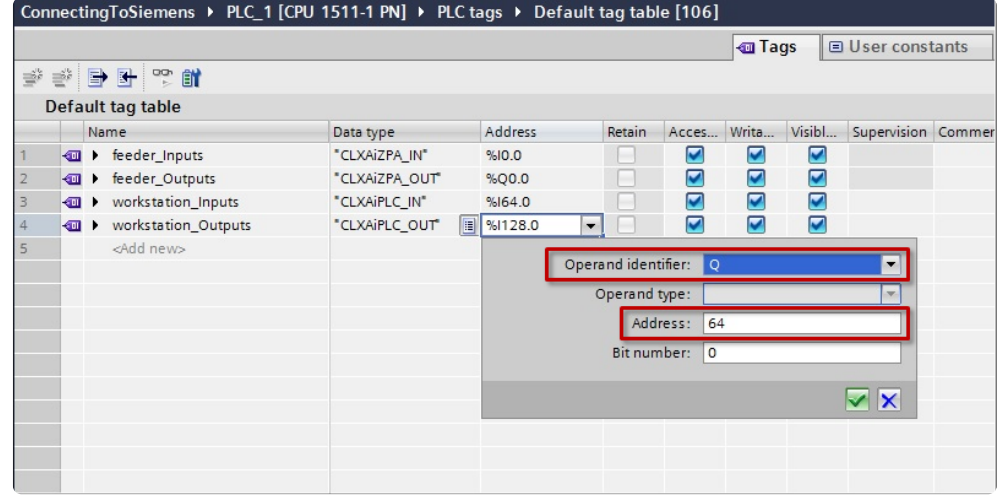

### <span id="page-440-0"></span>14.6.3.3.3. Add remaining Modules

The remaining modules are added in similar fashion. We go to the *Device view* for each of the modules to see the starting byte addresses for their respective input and output data and use this when we create our tags for these modules.

For the *spur* module, when we look at its Device view we see that its starting input and output byte offset is 128. From the chart in the [UDT](#page-434-0) [Assignment Example](#page-434-0) [topic](#page-434-0), we know that the spur module is in Reduced ZPA mode.

For the reject module, when we look at its Device view we see that its starting input and output byte offset is 158. From the chart in the [UDT](#page-434-0) [Assignment Example](#page-434-0) [topic](#page-434-0), we know that the spur module is in Reduced PLC mode.

For the reject module, when we look at its Device view we see that its starting input and output byte offset is 174. From the chart in the [UDT](#page-434-0) [Assignment Example](#page-434-0) [topic](#page-434-0), we know that the spur module is in Reduced PLC mode.

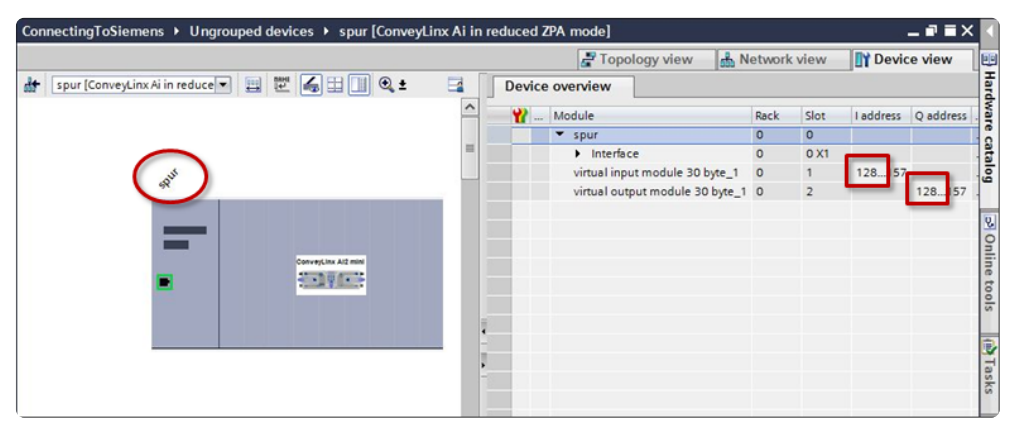

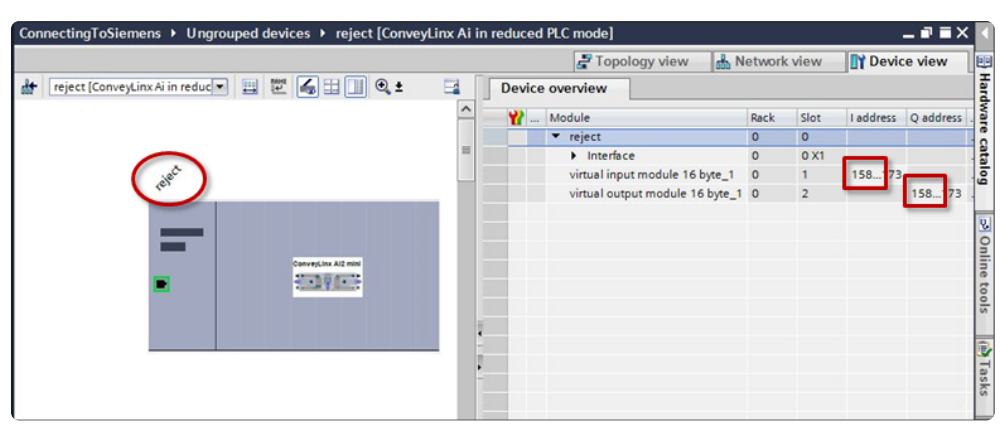

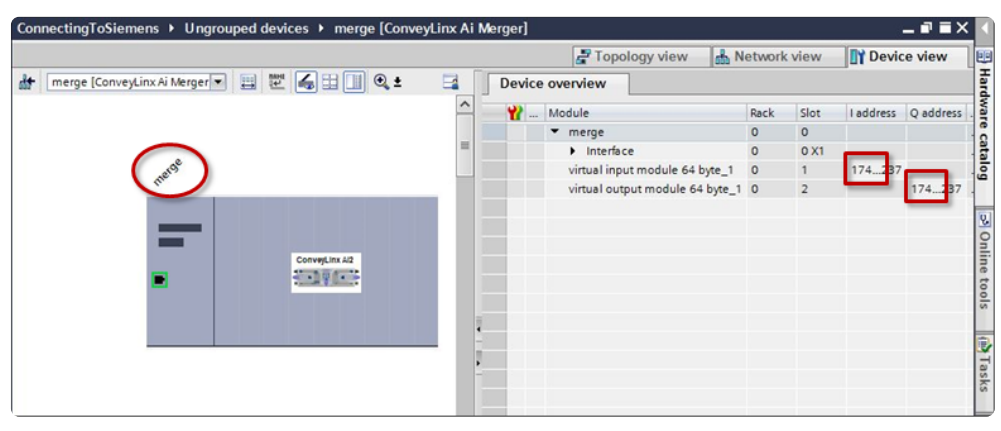

With all starting byte offsets known and following the naming convention we used for the feeder and workstation modules, we can complete creating our tags mapped to UDTs

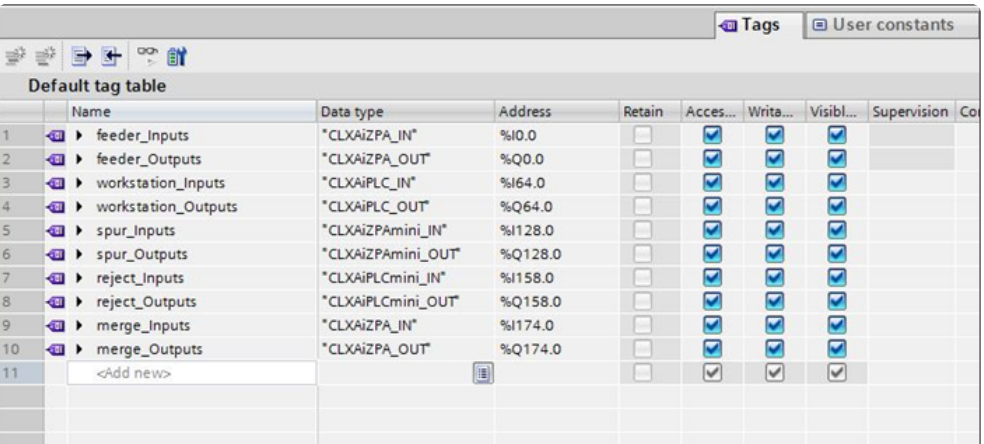

### 14.7. User Data Types (UDTs)

User Data Types (UDTs) are used to generate structured data type blocks within the PLC programming environment for each DAP's inputs and outputs. When you create tags to use in your program, you can then assign the appropriate data types for the given ConveyLinx module's inputs and outputs.

Each given DAP consumes some number of input memory bytes and output memory bytes. When you use UDTs and create tags with the UDT data types; the PLC's I/O memory is properly allocated and the memory boundaries between modules are easily established.

## 14.7.1. UDTs for Ai2 Family

#### Conveyor Control DAPs for Separate ConveyLinx Auto-**Configuration**

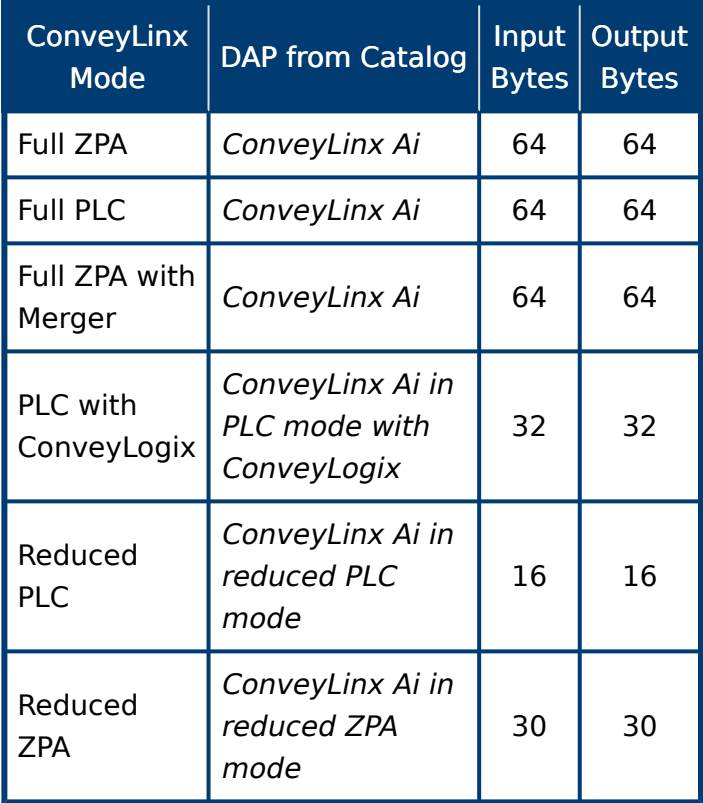

#### Conveyor Control DAPs for Integrated PLC Topology **Configuration**

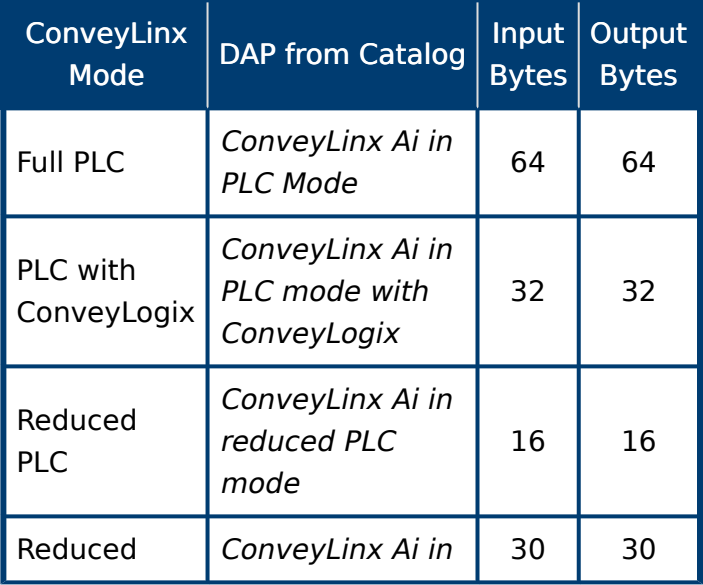

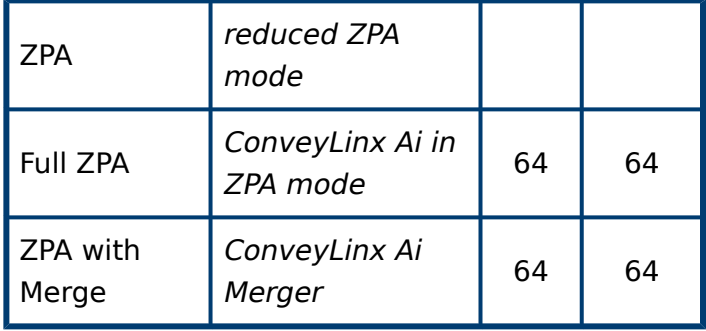

# UDT Details in the following sections are based upon file **\*** CLAi\_All\_UDTs\_rev1.9.udt

### 14.7.1.1. Full ZPA Mode Inputs

#### CLXAiZPA\_IN

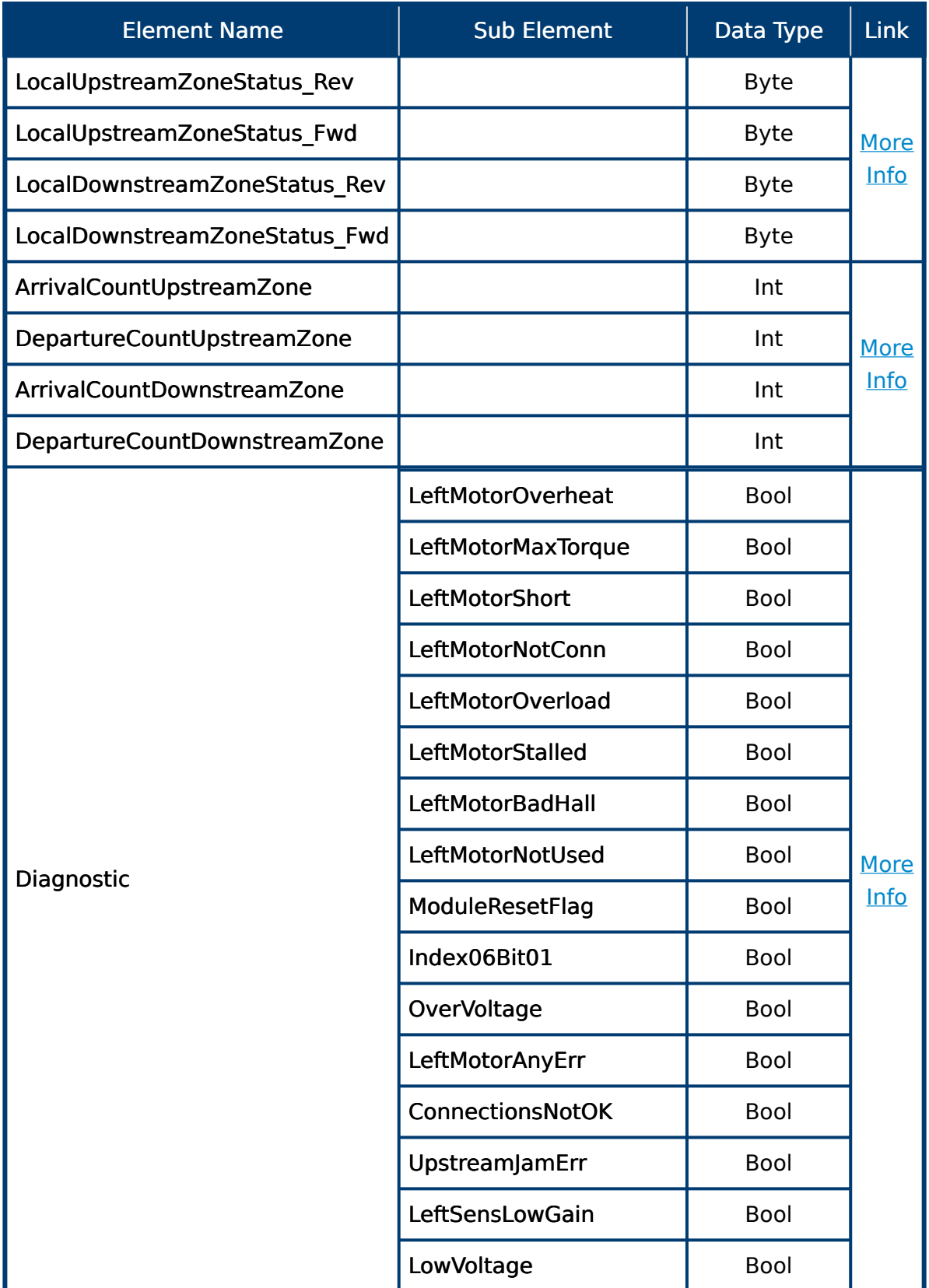

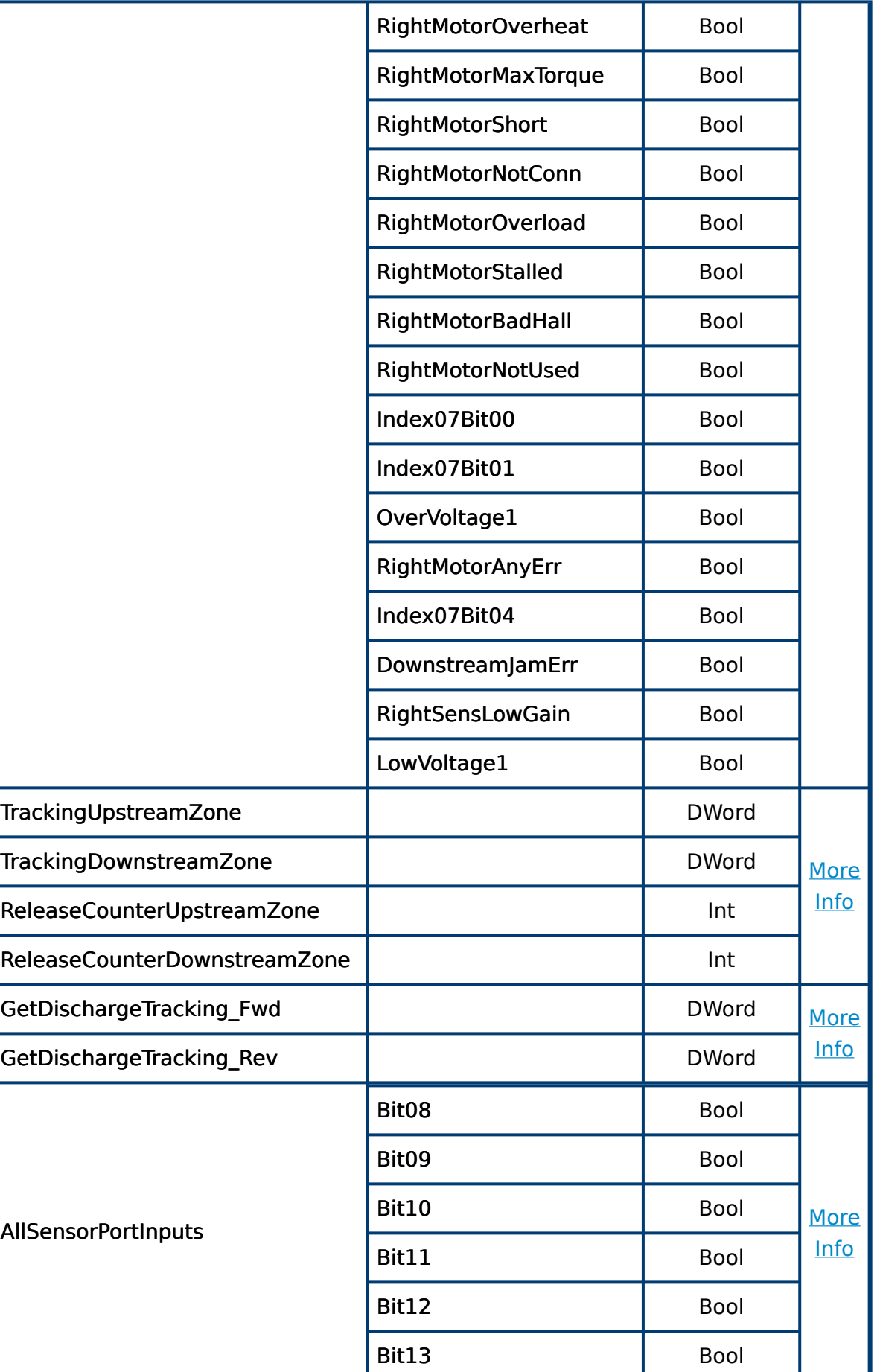

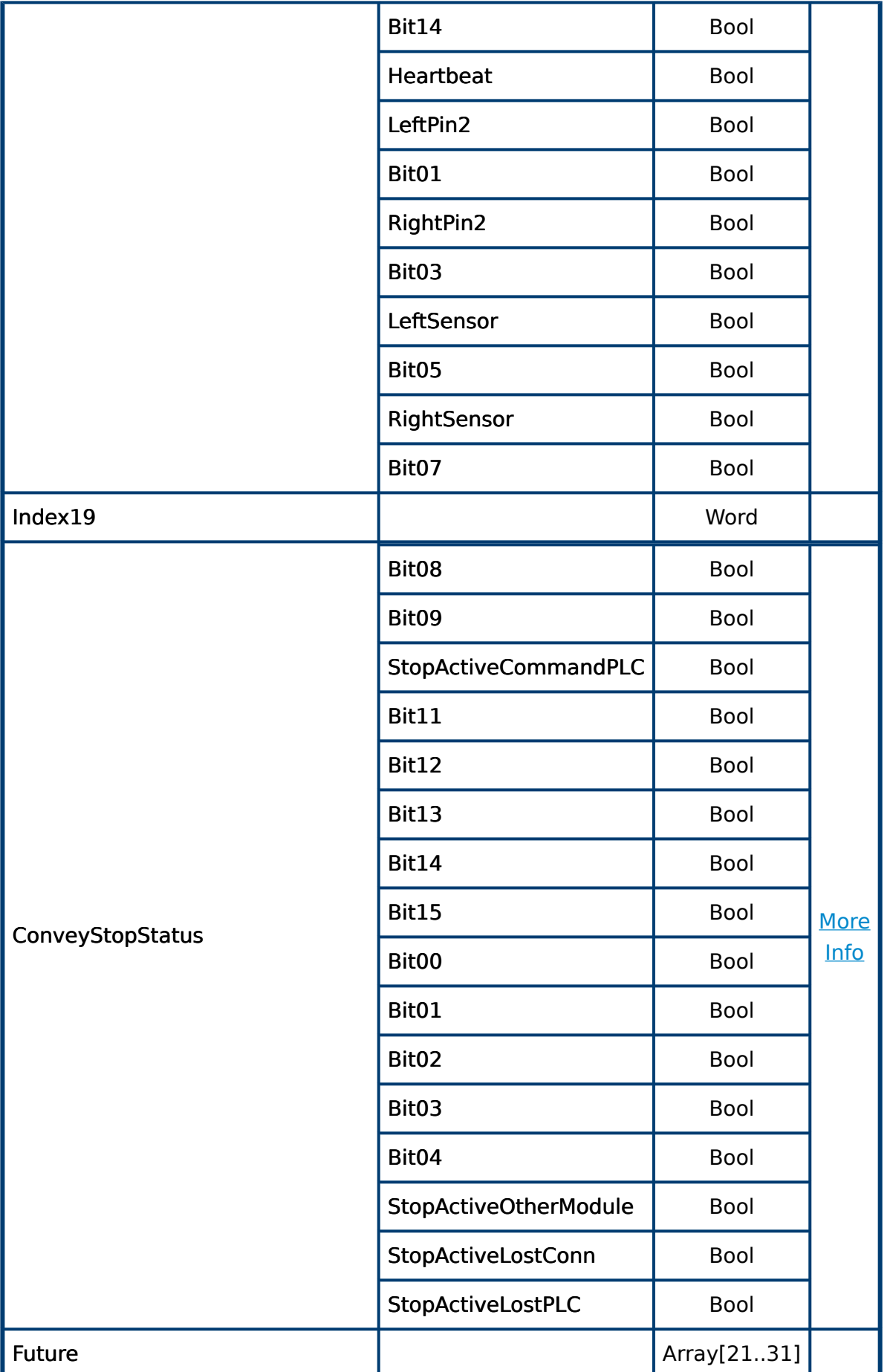

of Word

### 14.7.1.2. Full ZPA Mode Outputs

#### CLXAiZPA\_OUT

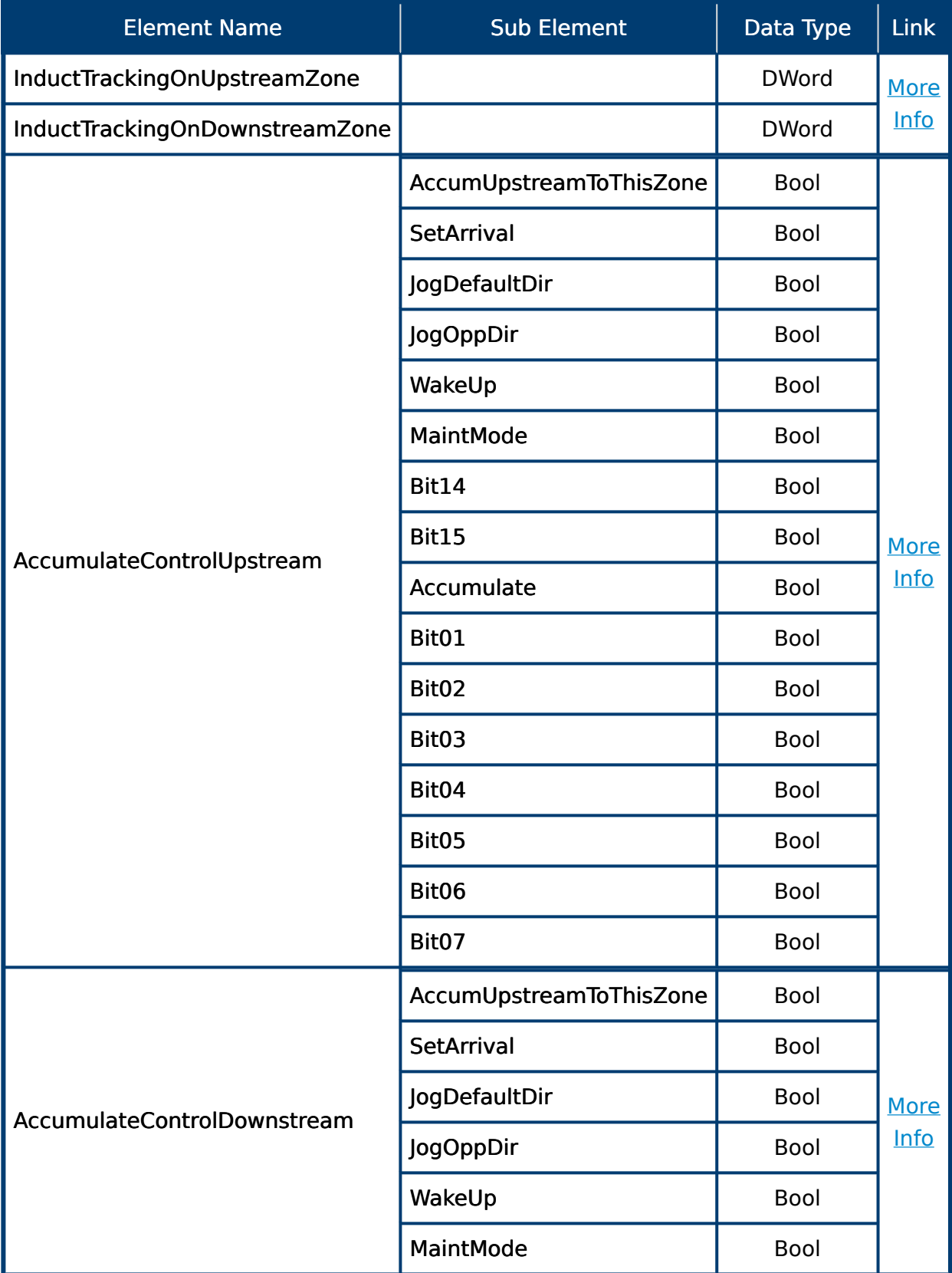

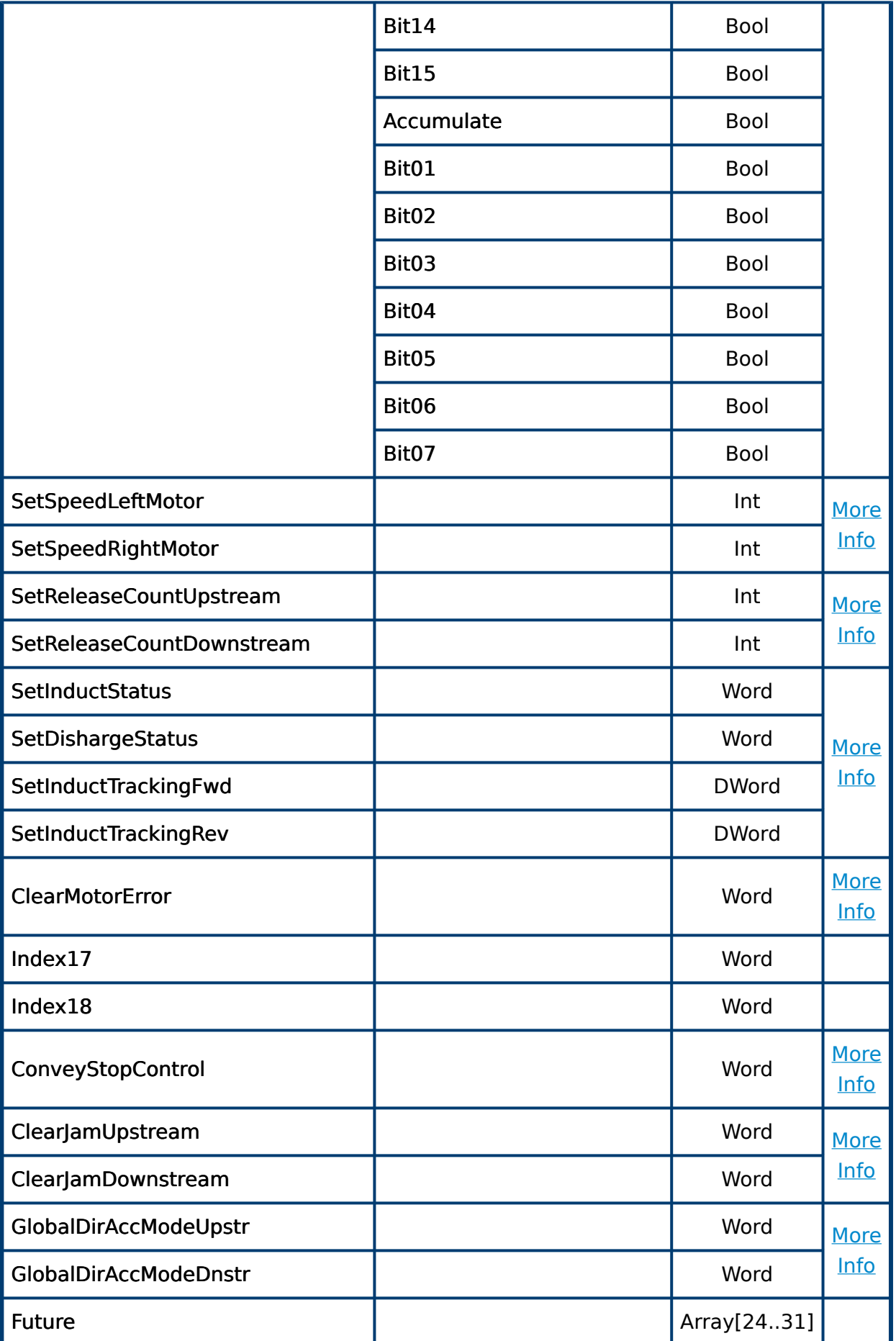

of Word

### 14.7.1.3. Reduced ZPA Mode Inputs

### CLXAiZPAmini\_IN

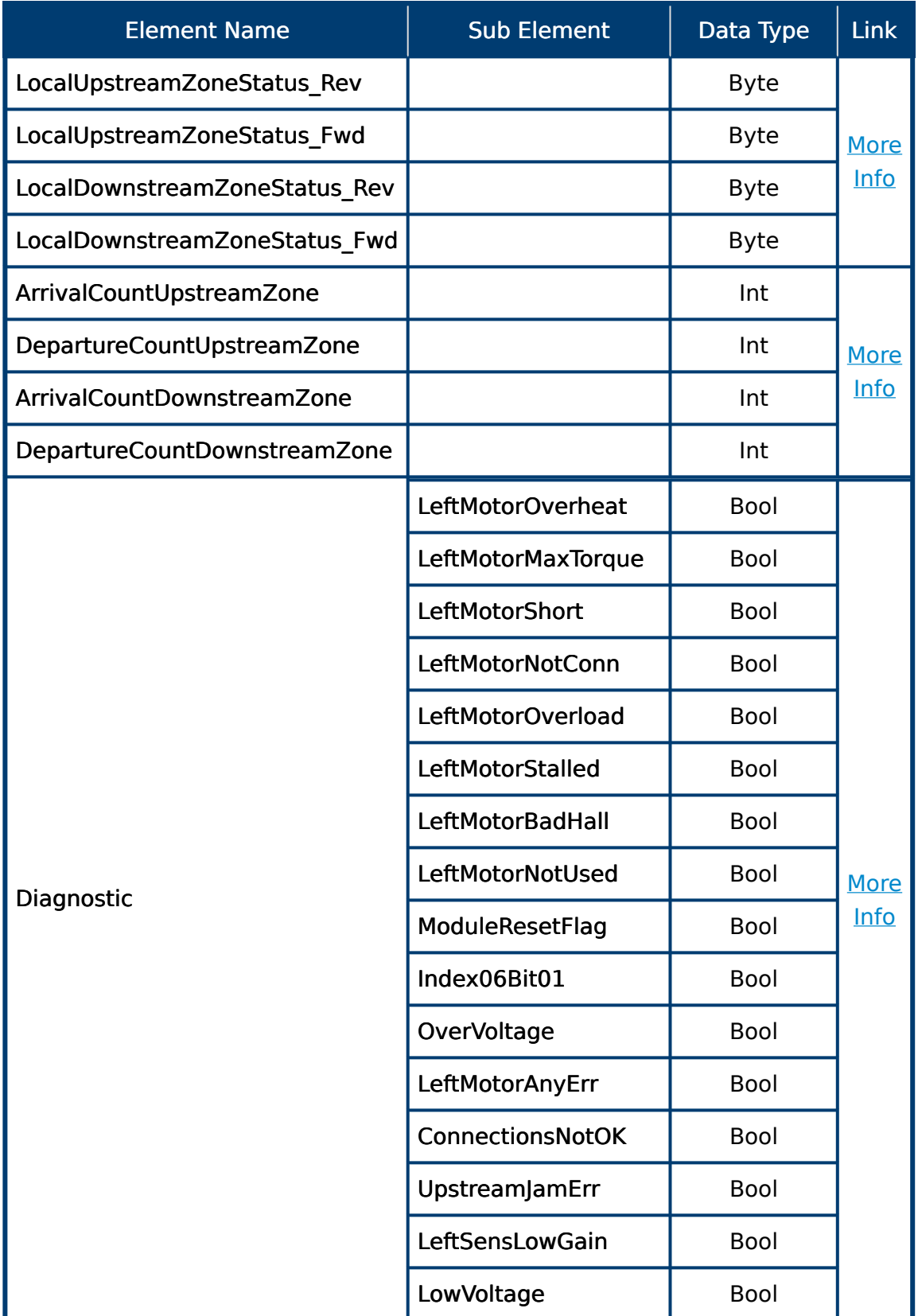

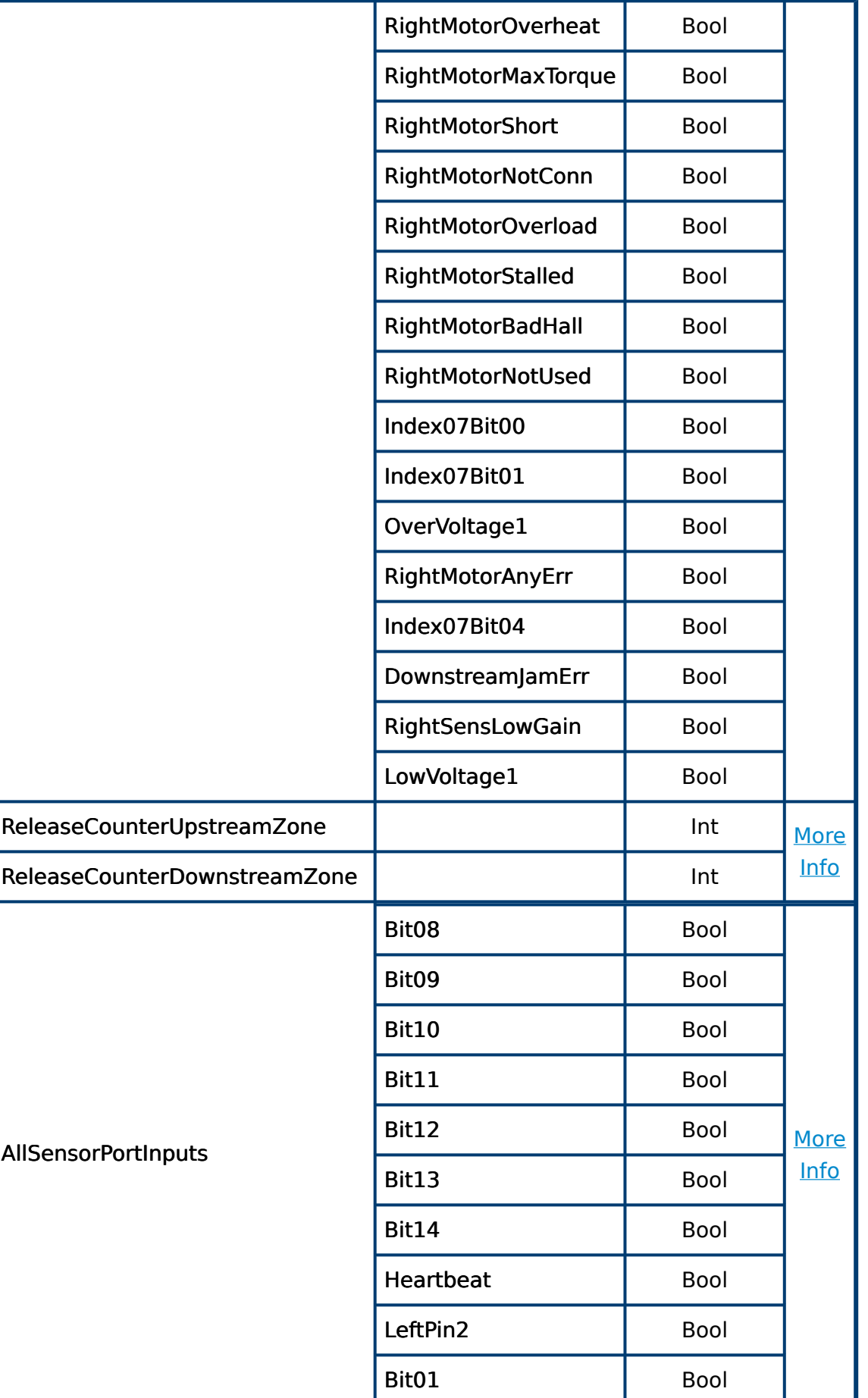

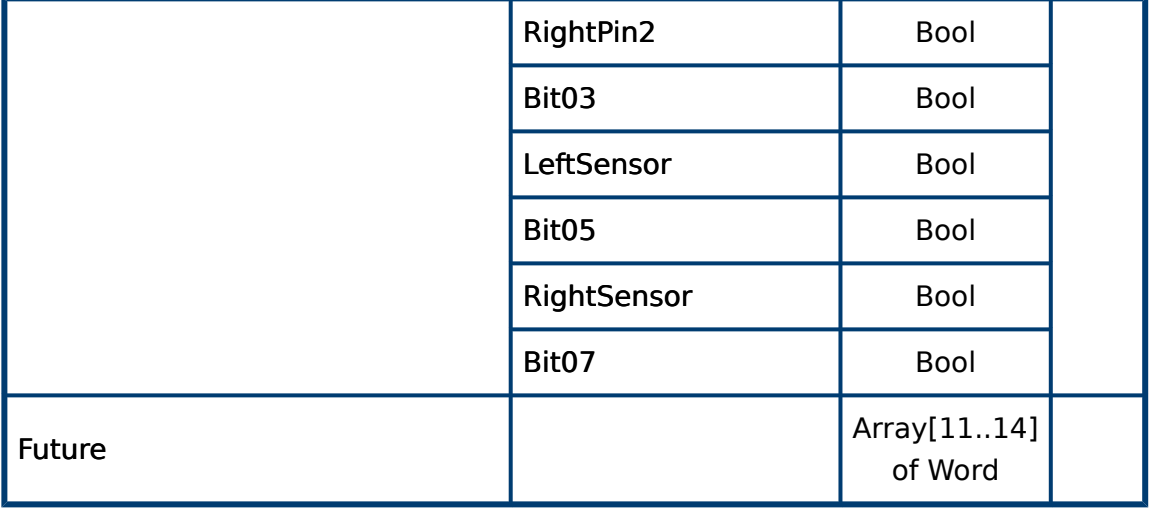

### 14.7.1.4. Reduced ZPA Mode Outputs

#### CLXAiZPAmini\_OUT

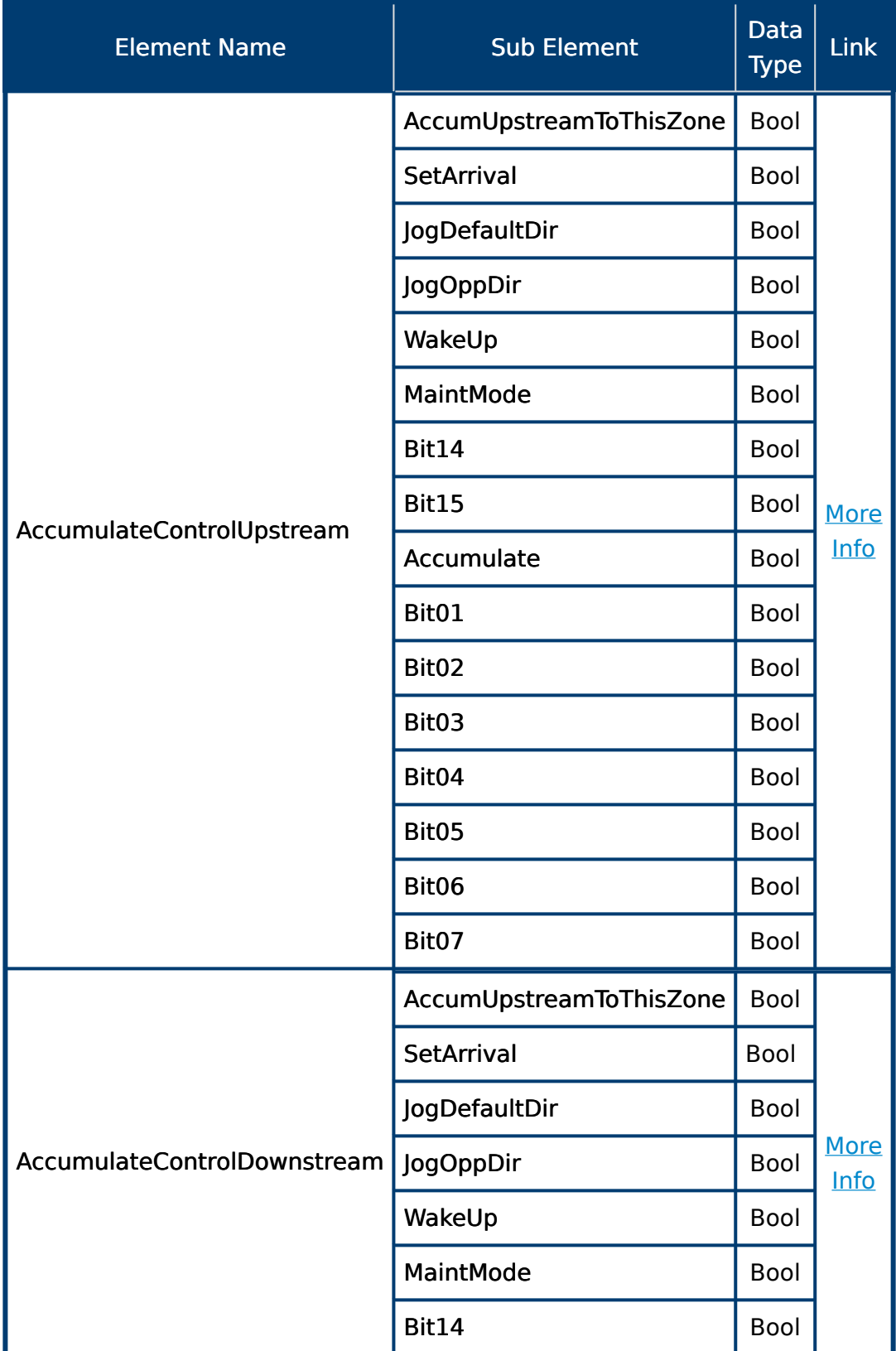

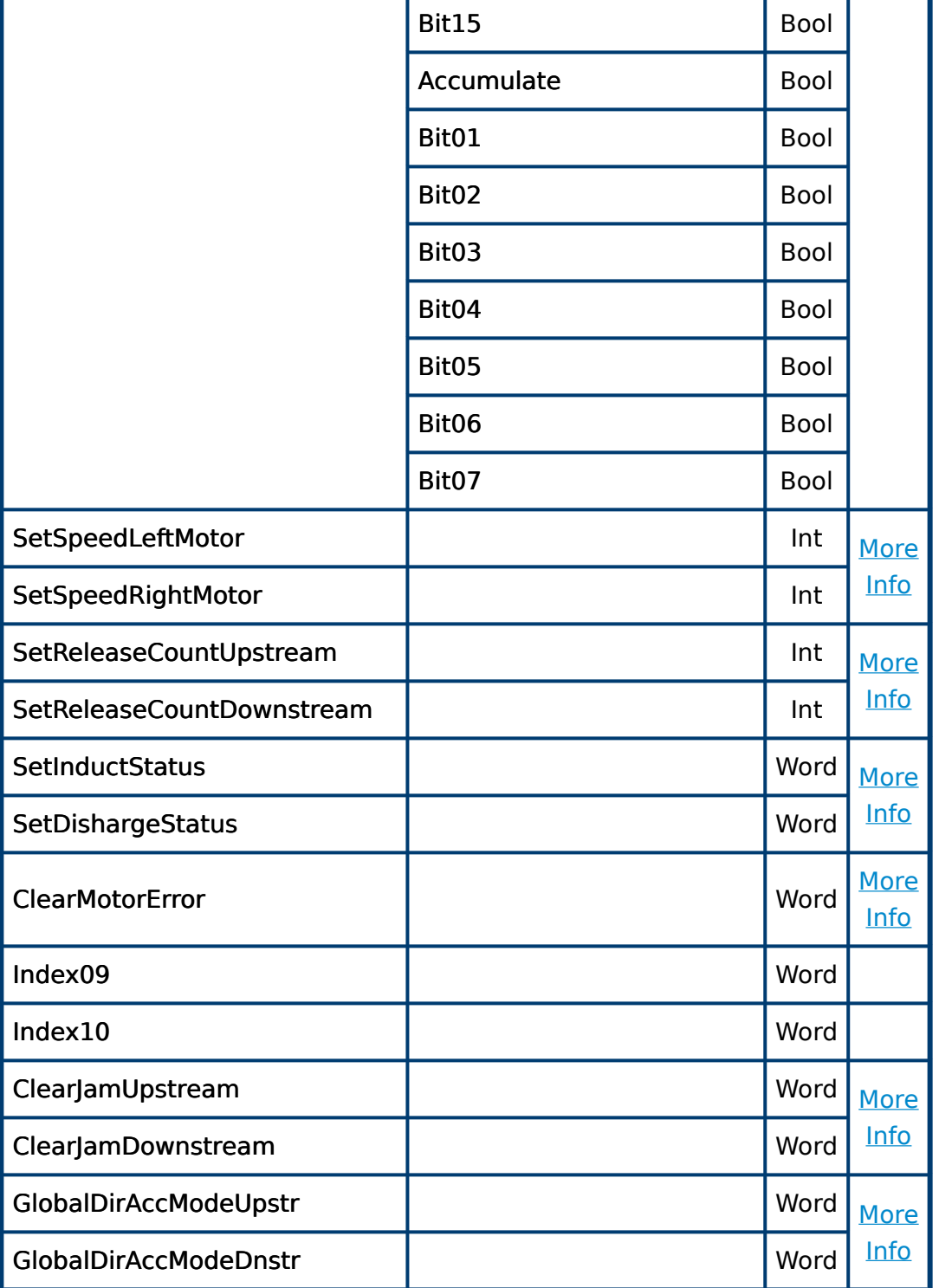

### 14.7.1.5. Full PLC Mode Inputs

#### CLXAiPLC\_IN

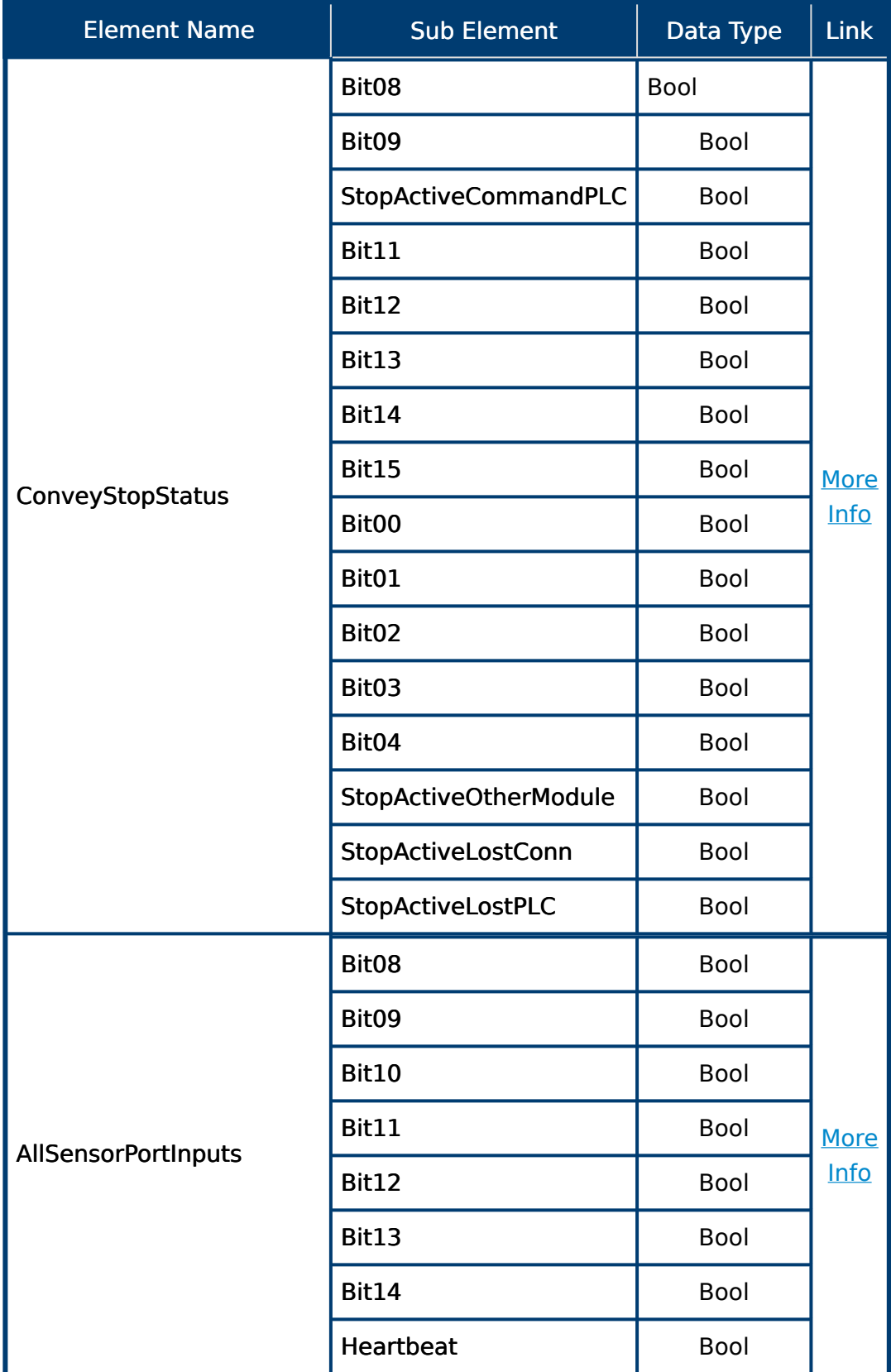

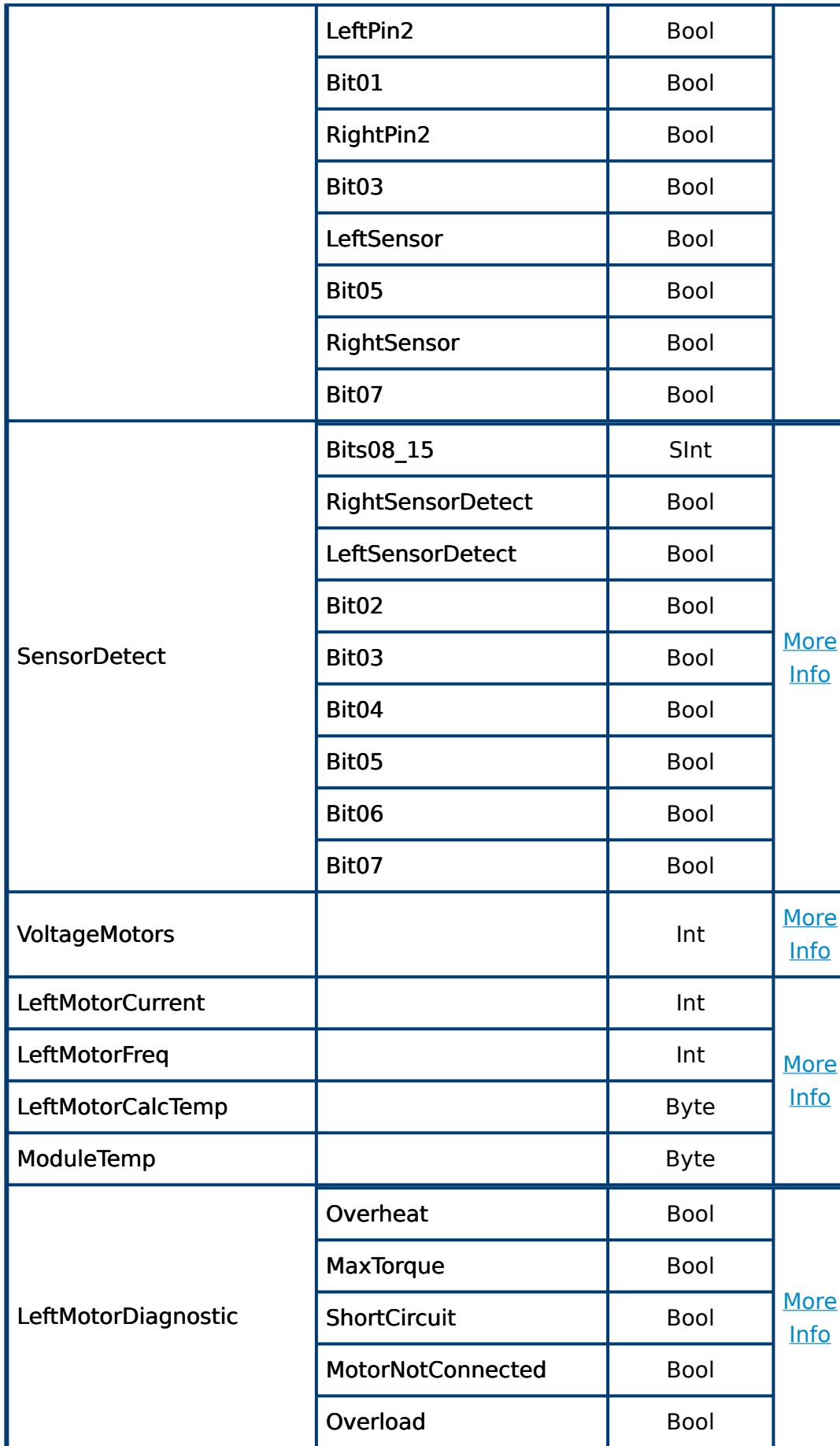

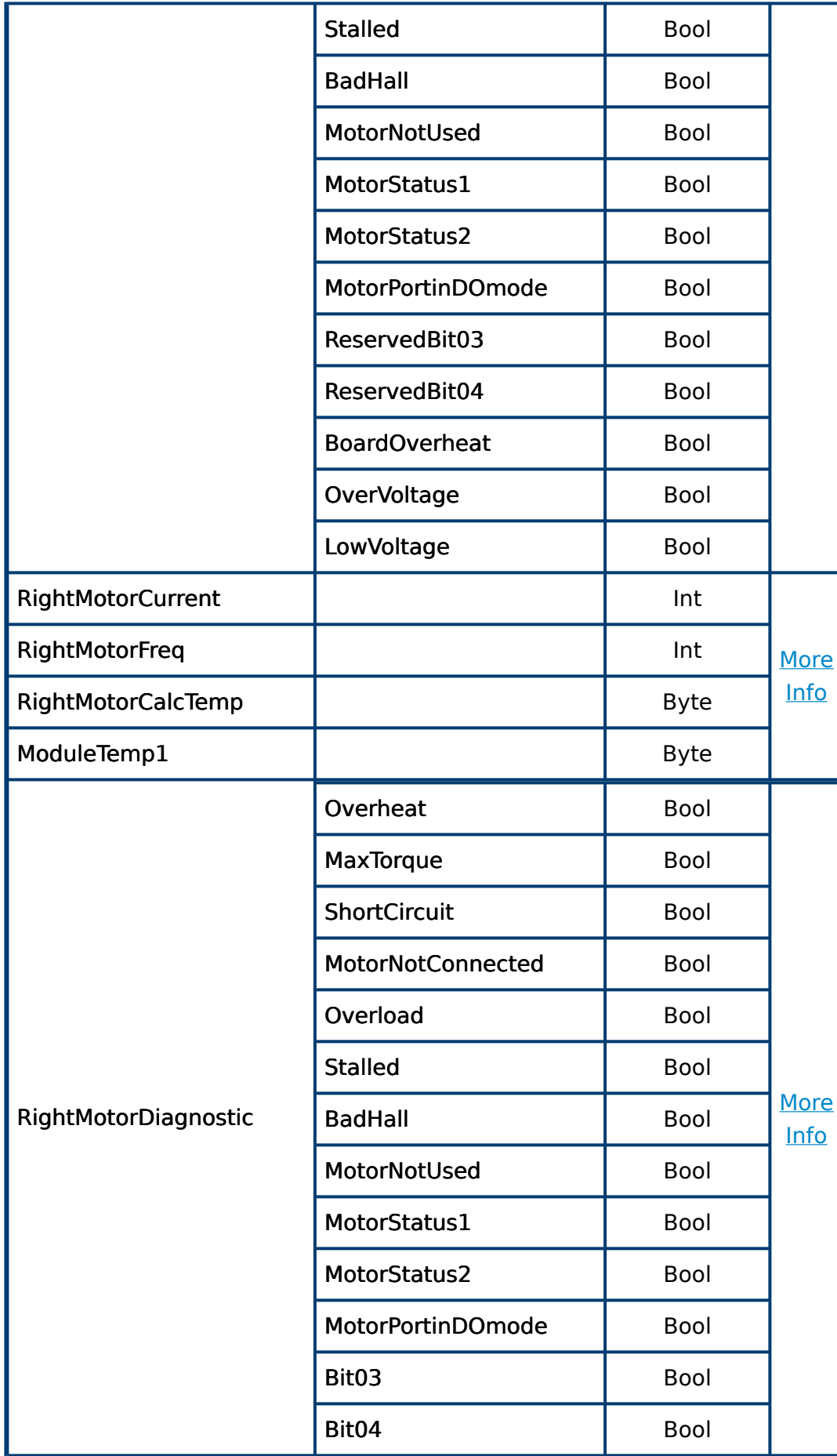

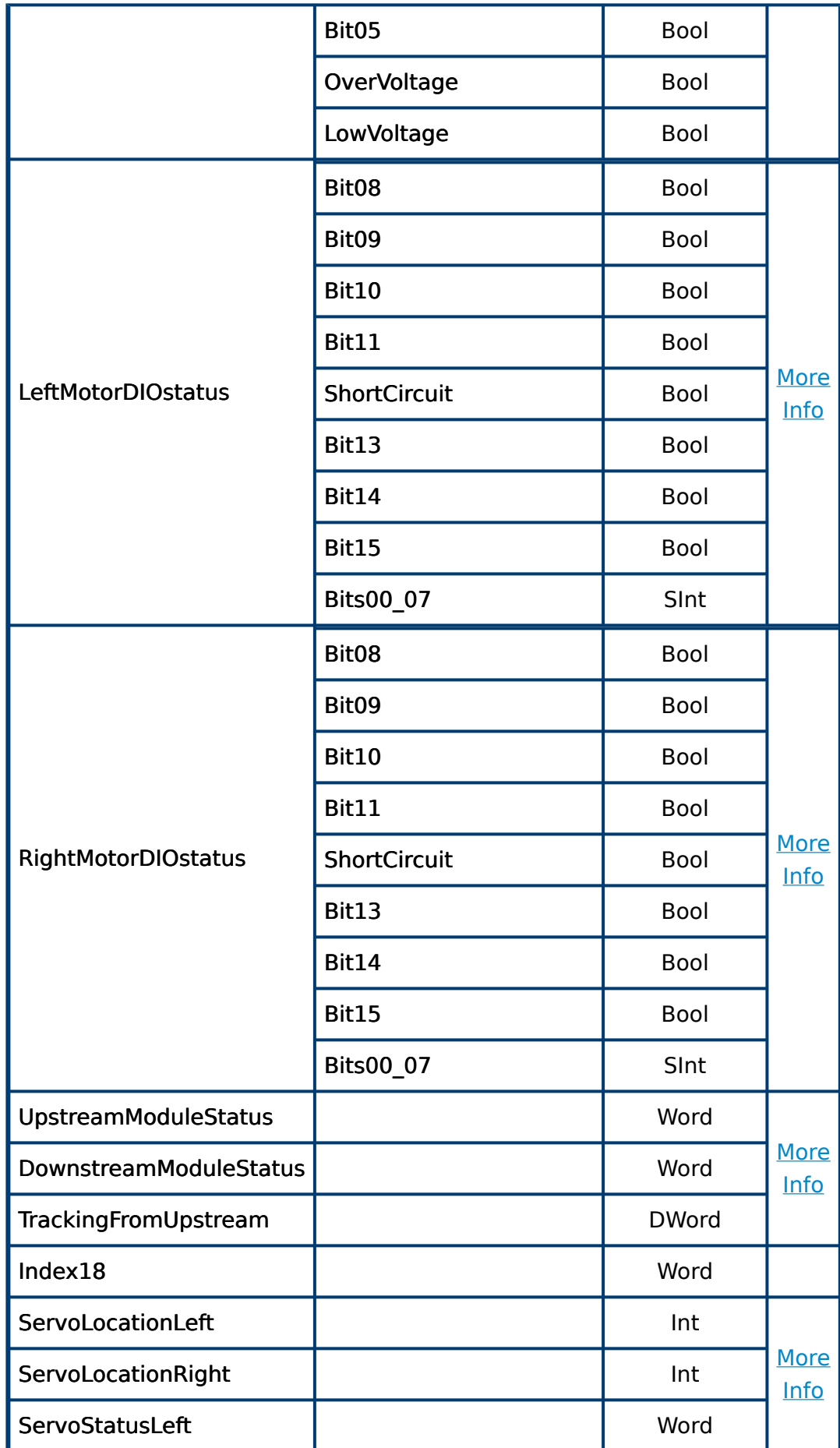

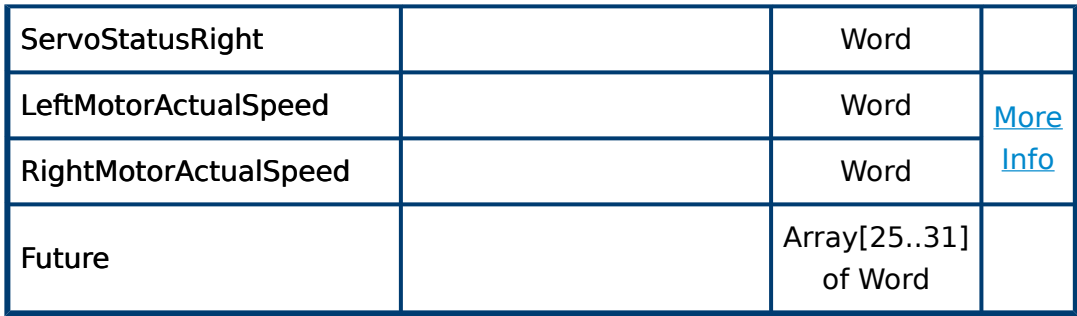

### 14.7.1.6. Full PLC Mode Outputs

#### CLXAiPLC\_OUT

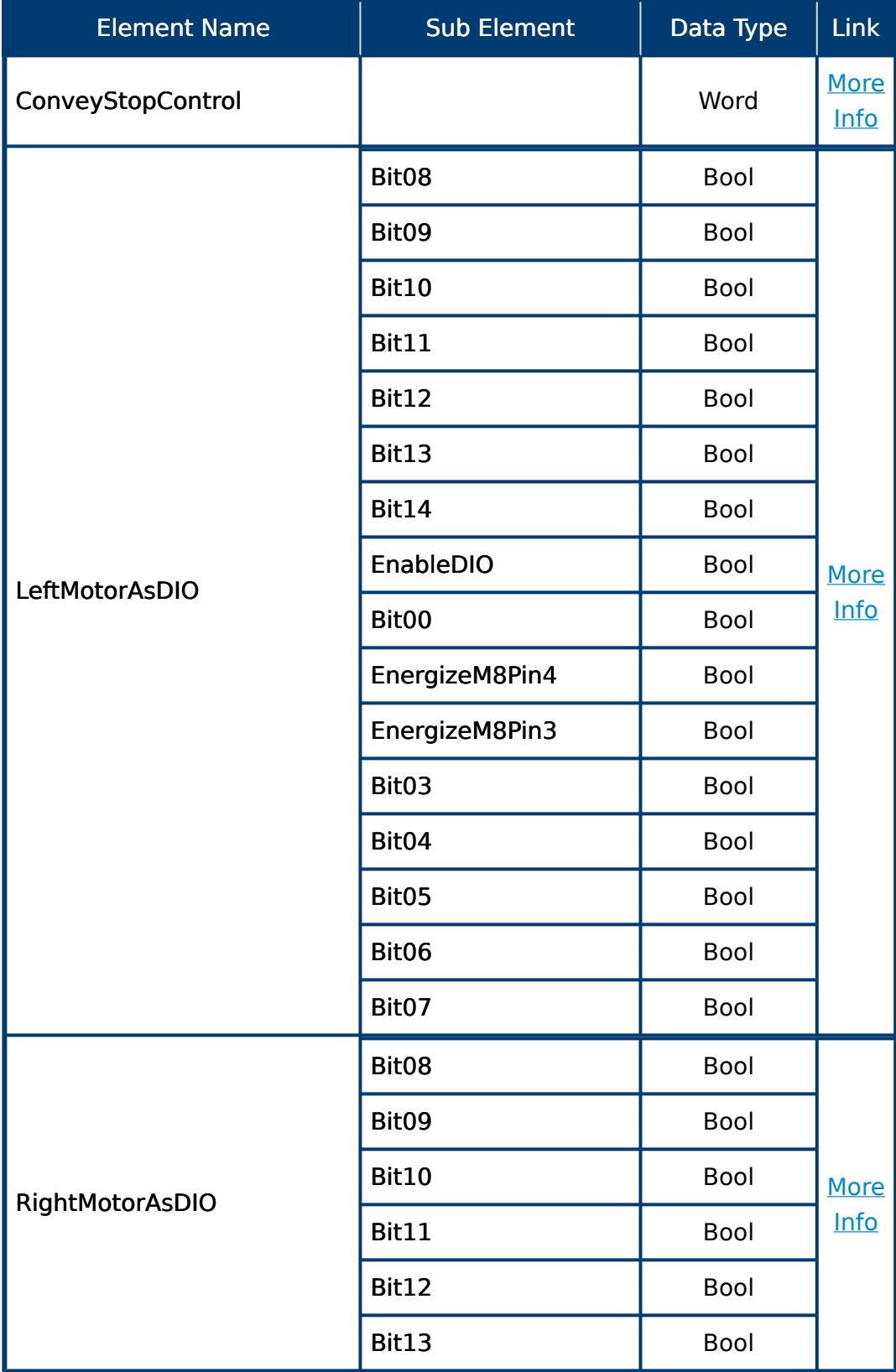

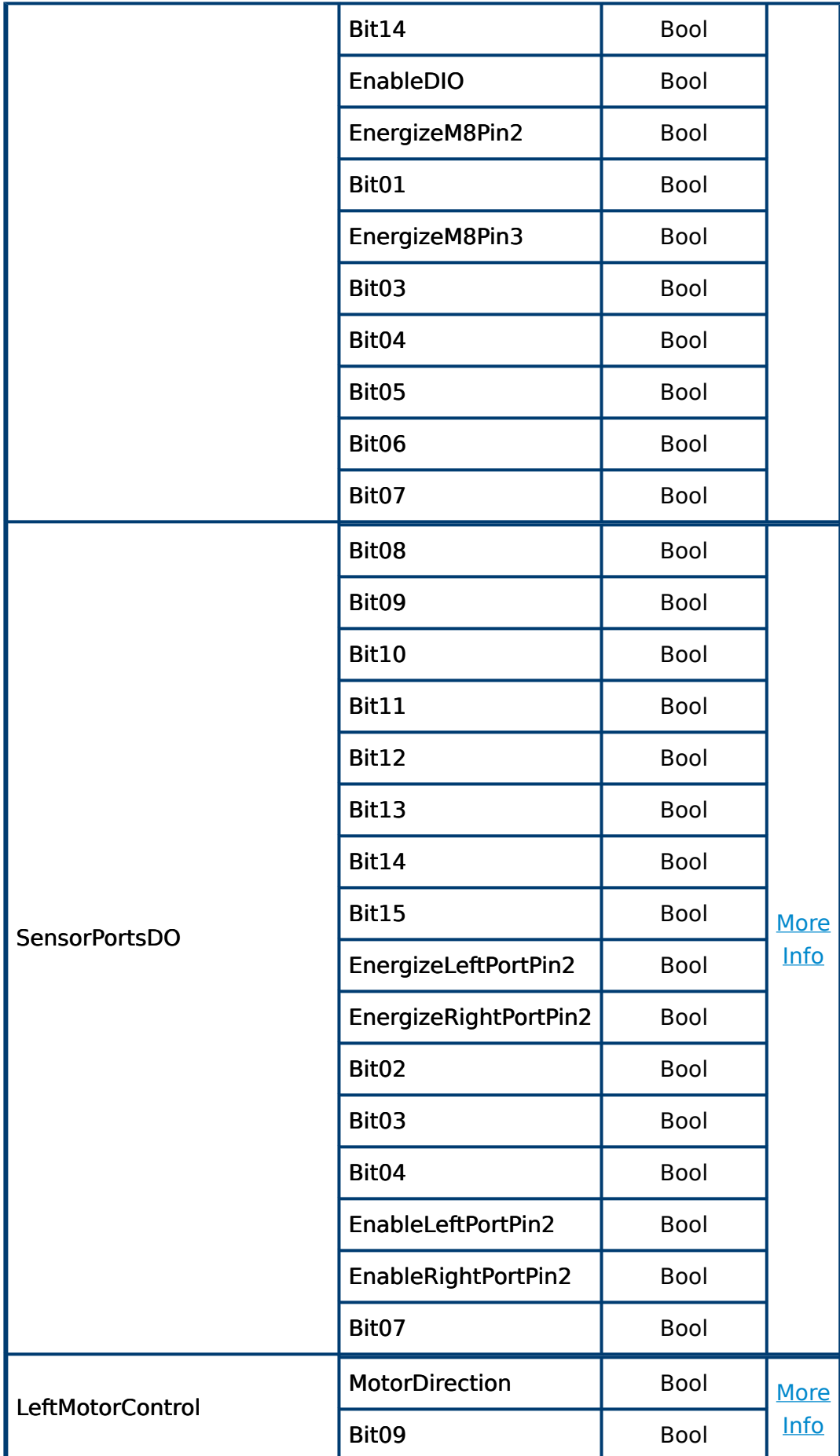

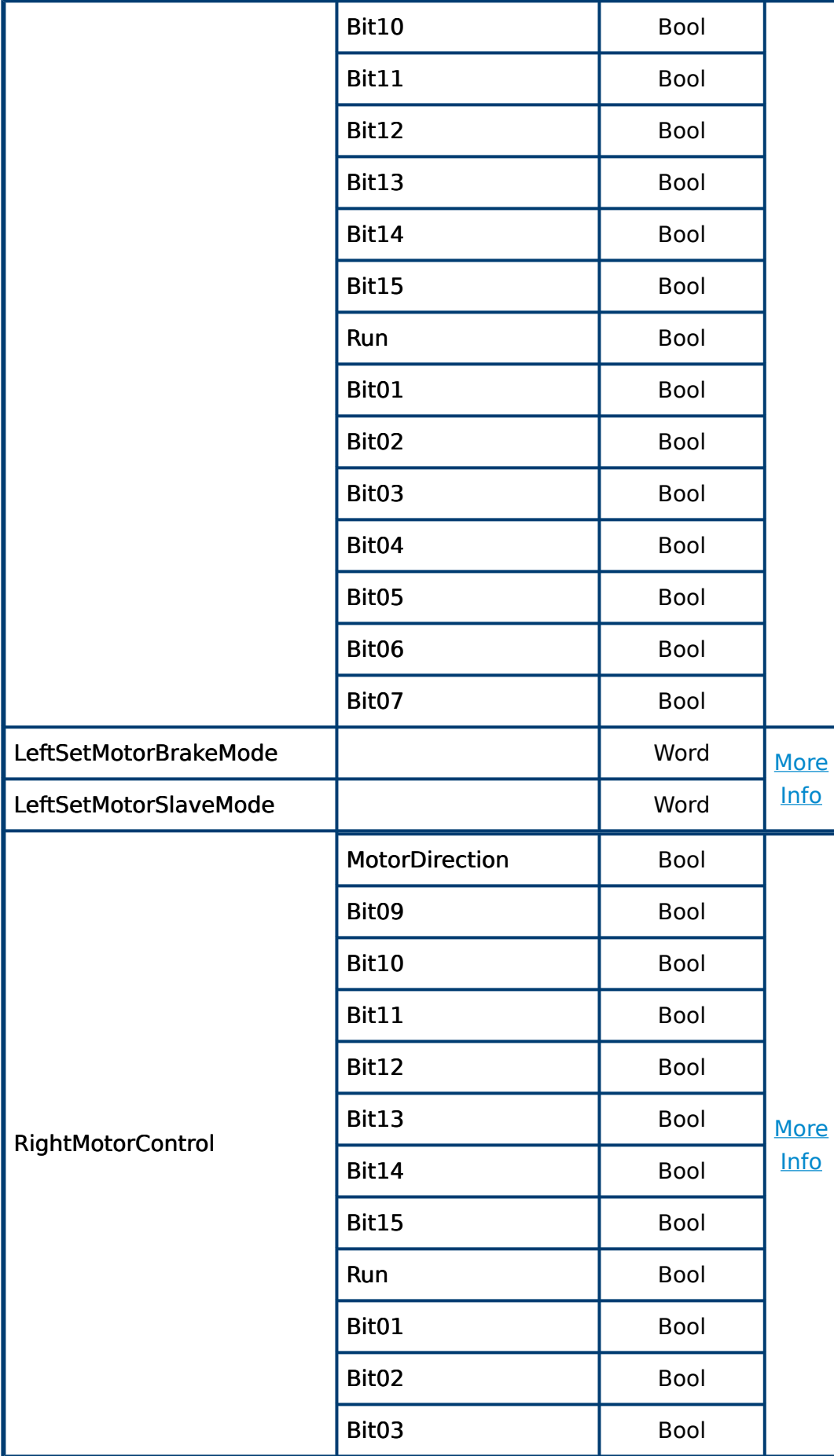

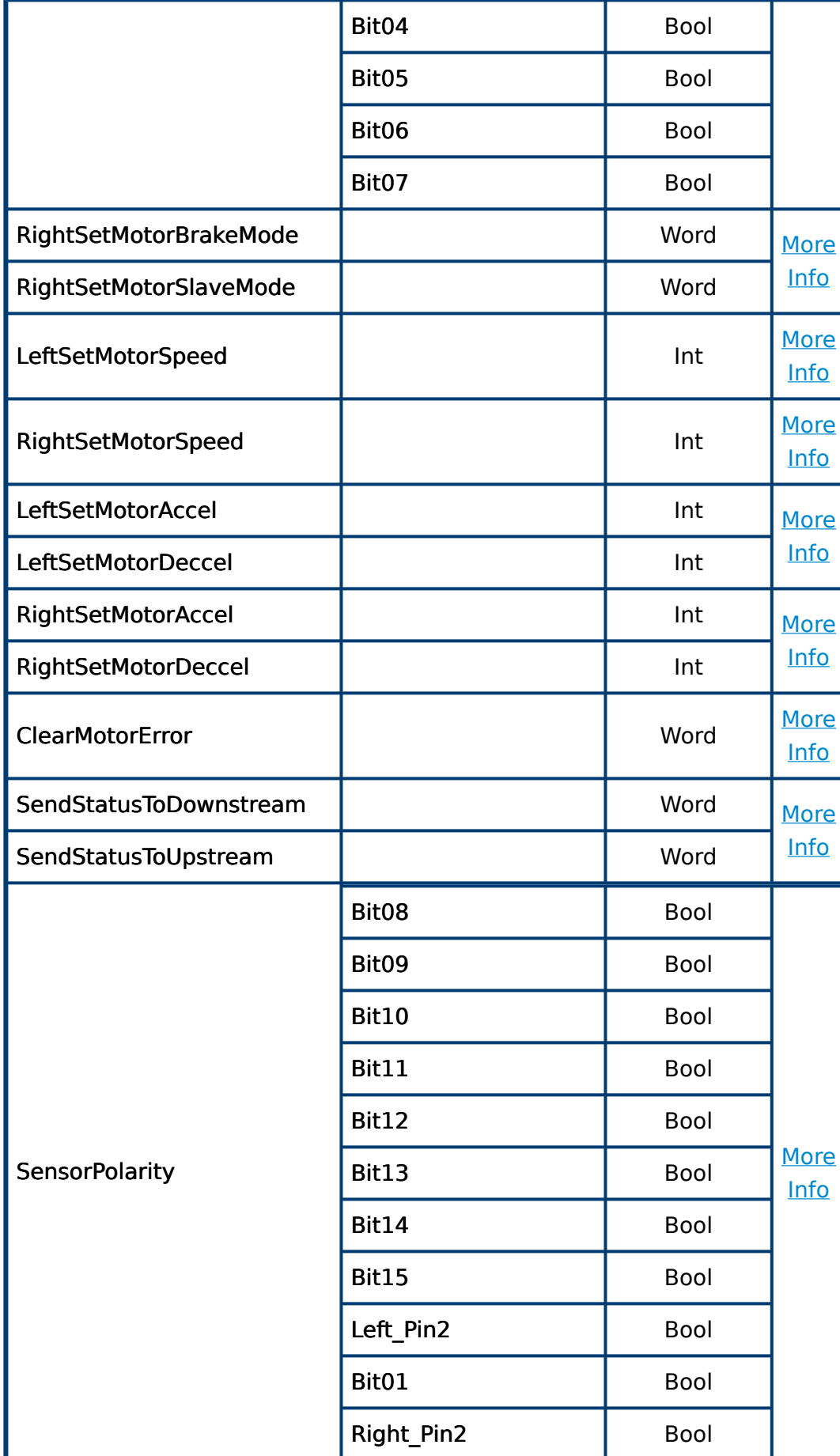

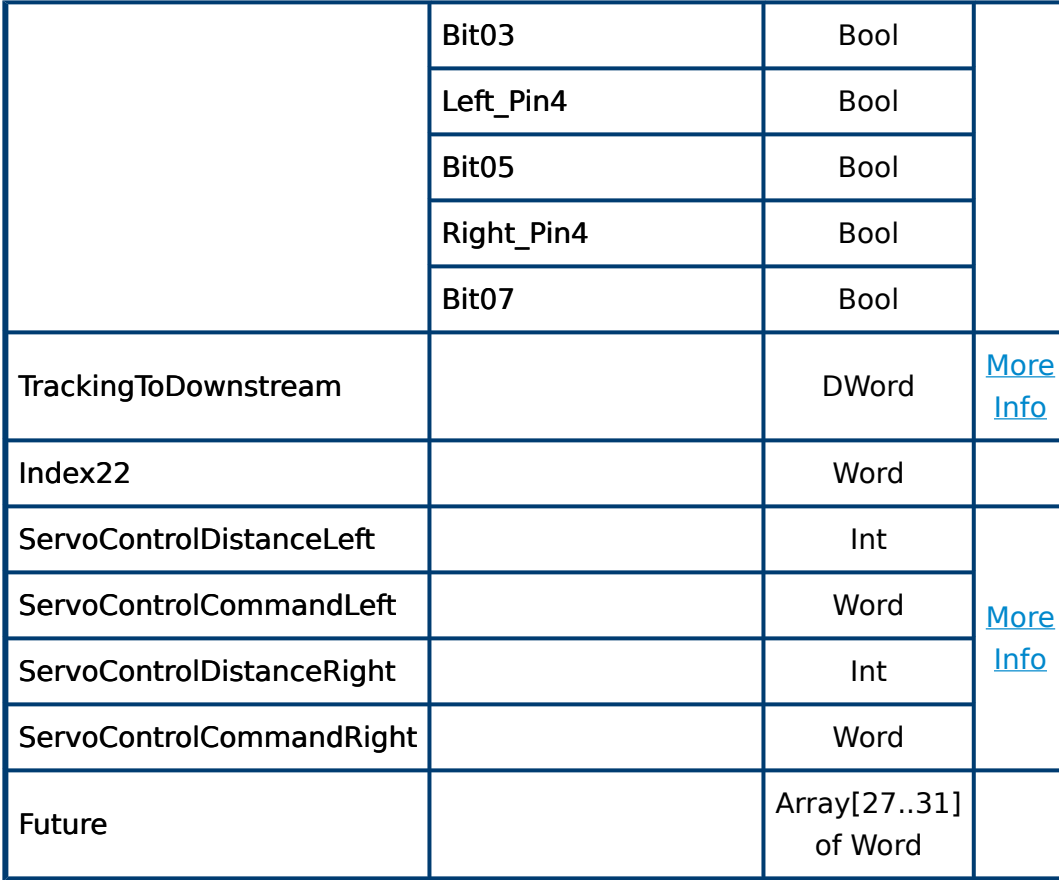

### 14.7.1.7. Reduced PLC Mode Inputs

#### CLXAiPLCmini\_IN

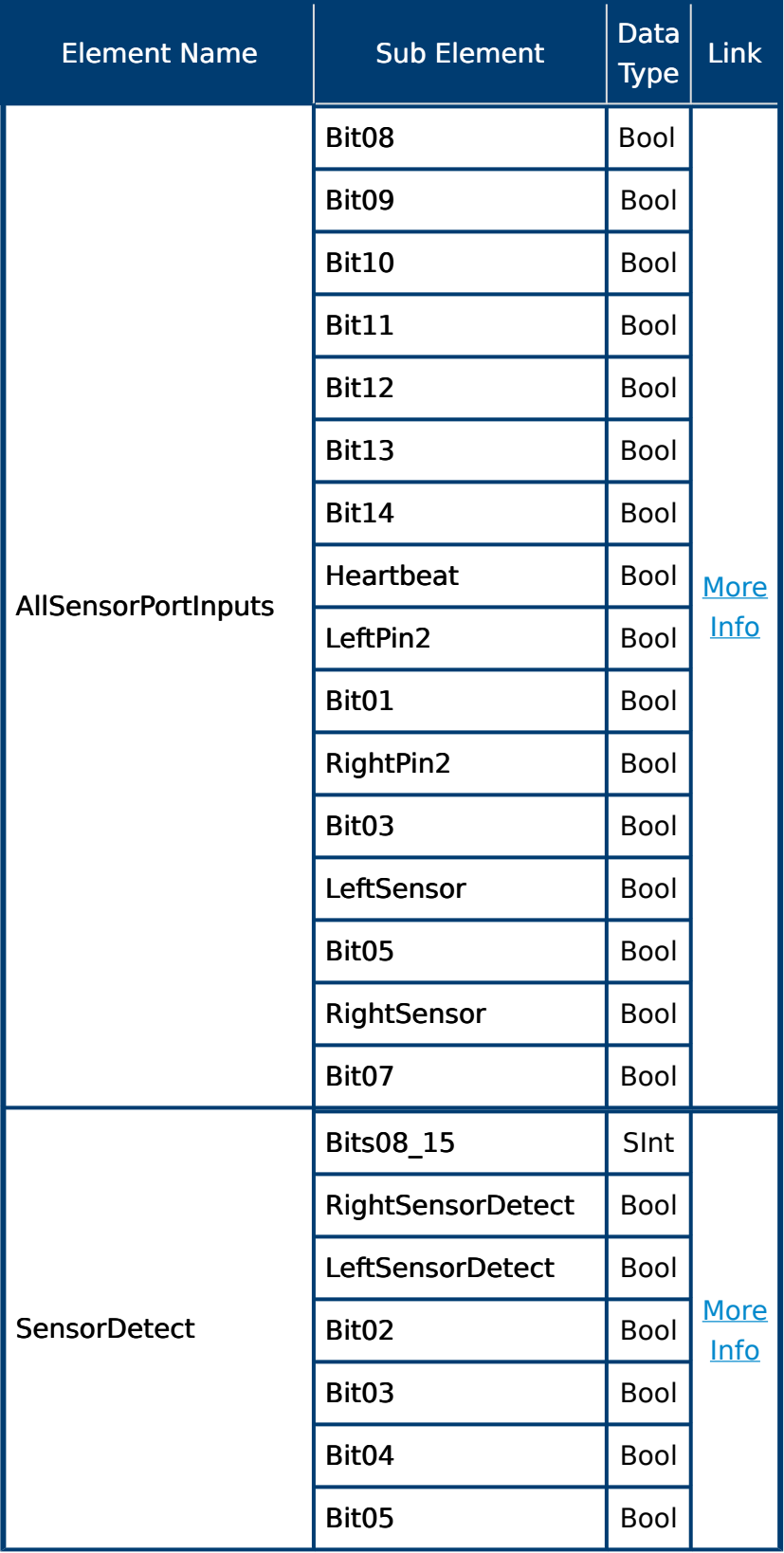
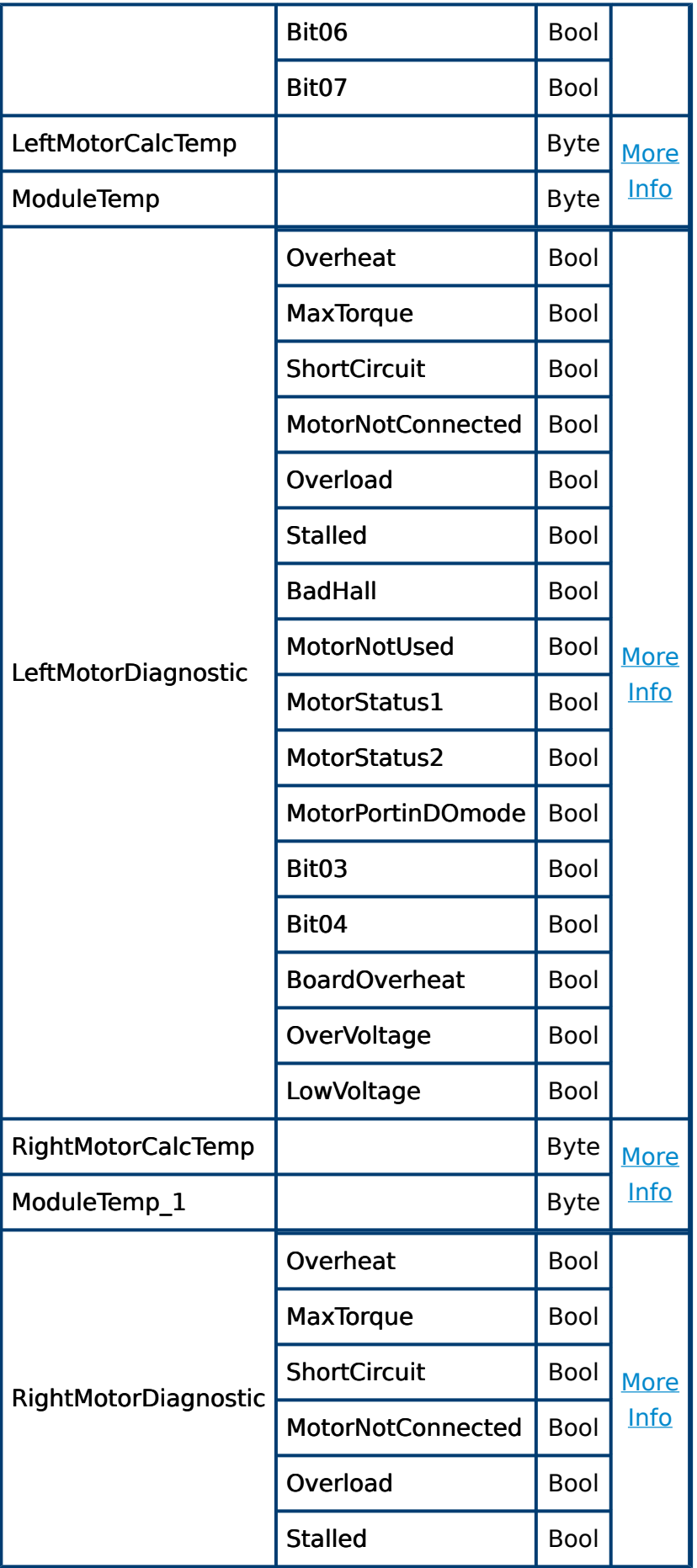

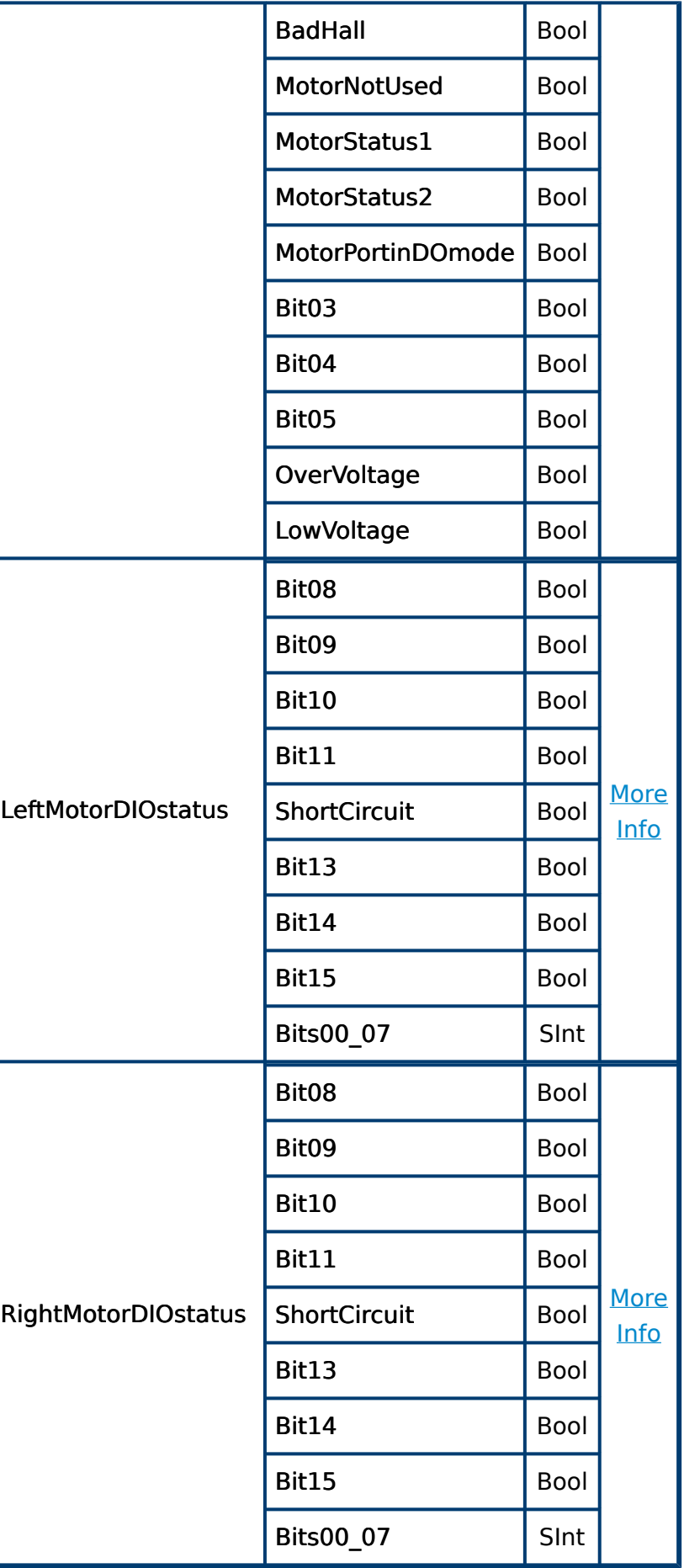

## 14.7.1.8. Reduced PLC Mode Outputs

## CLXAiPLCmini\_OUT

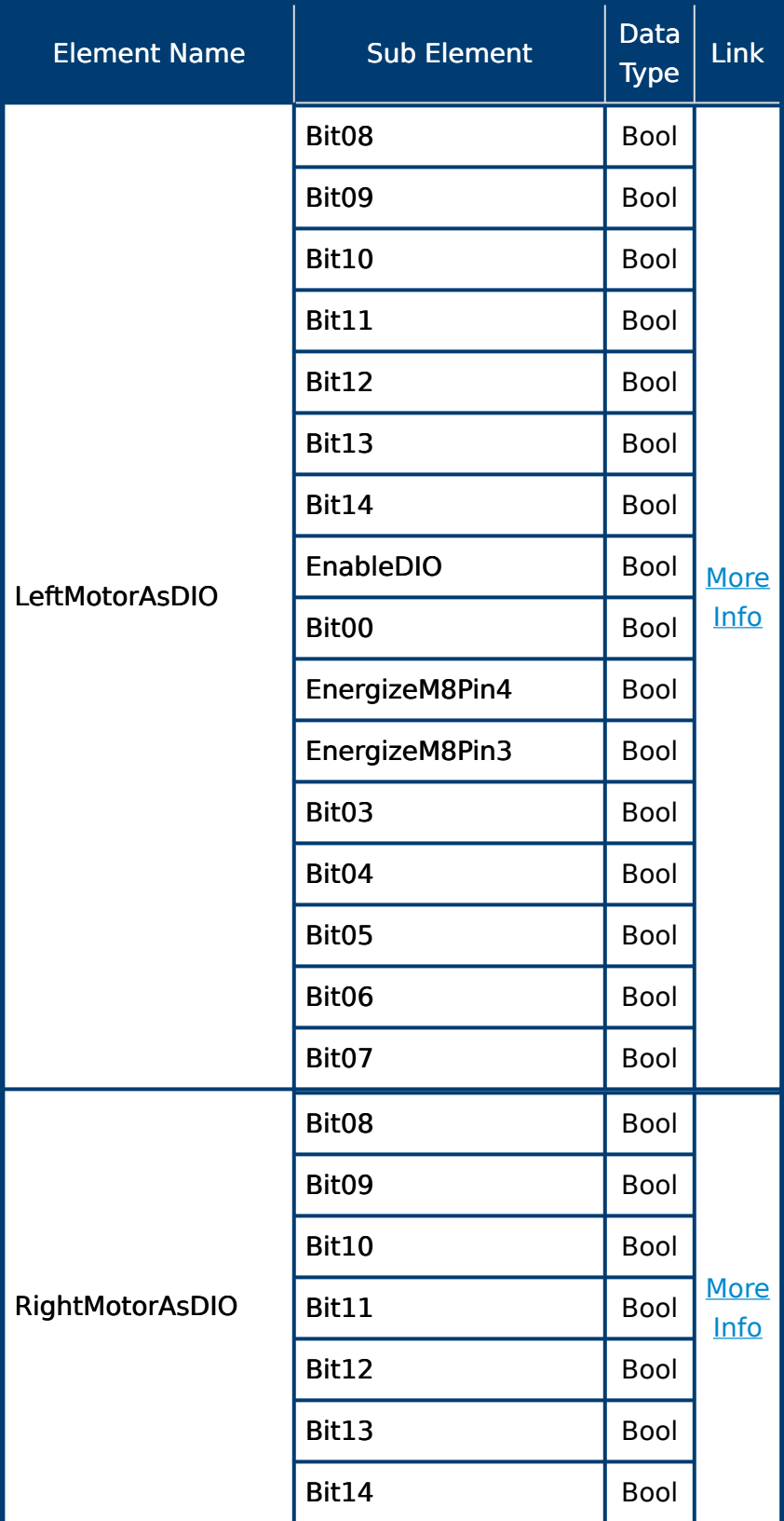

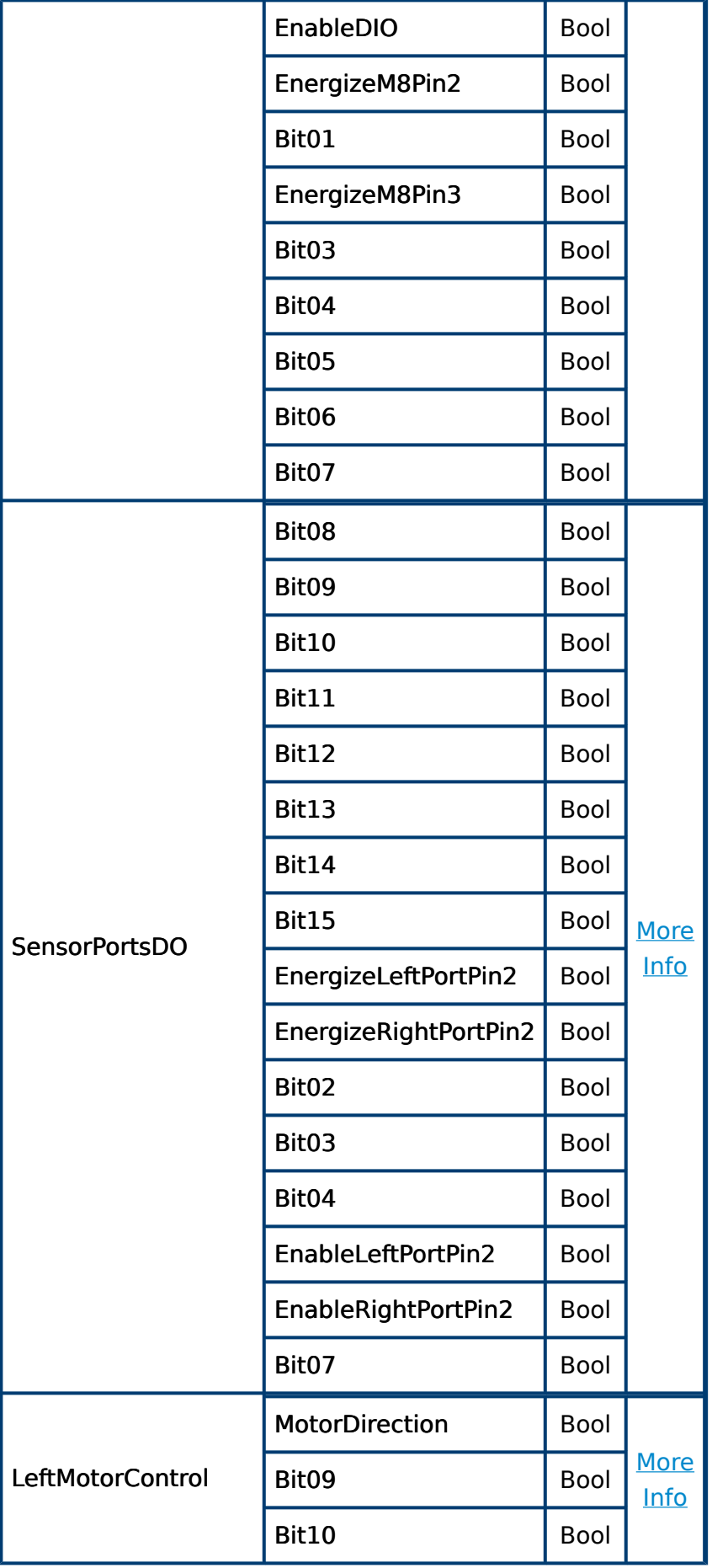

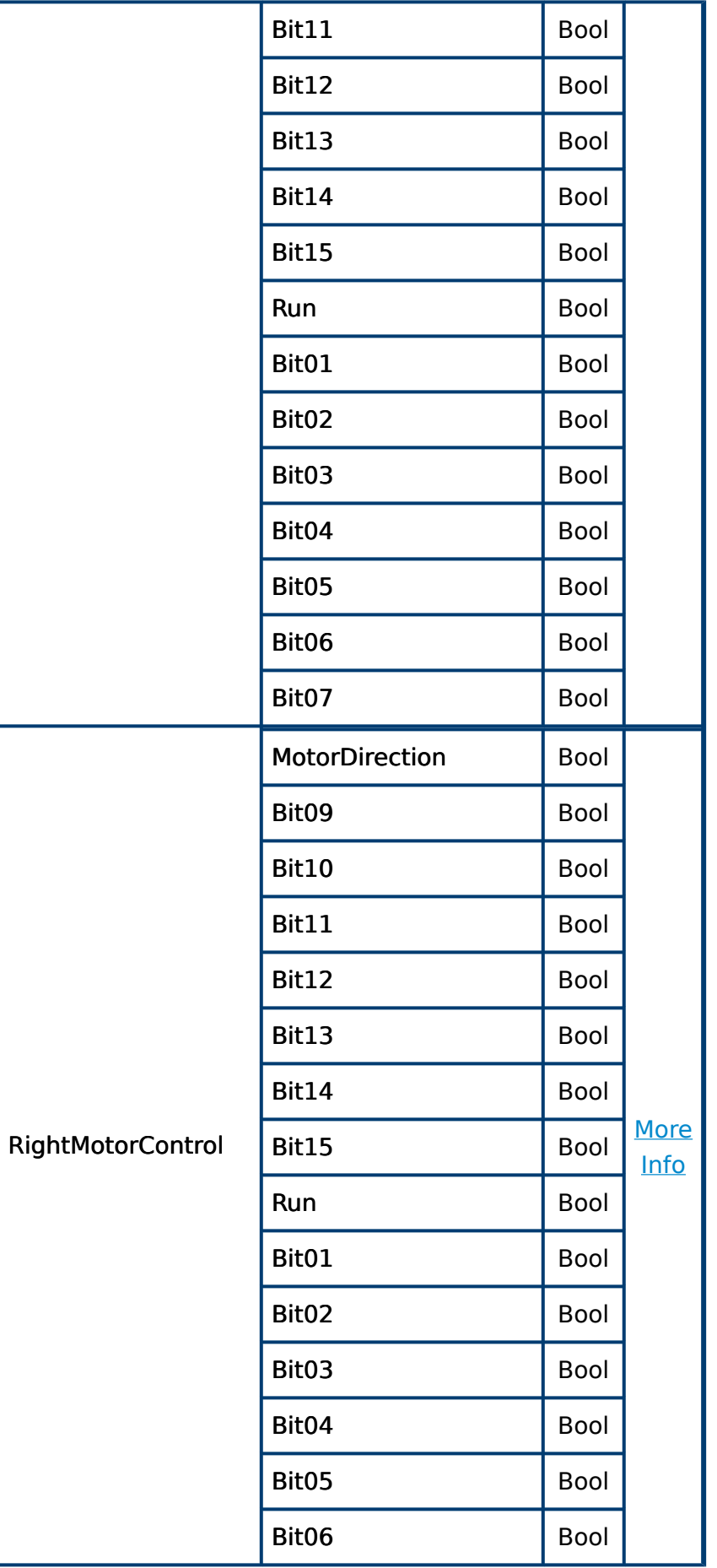

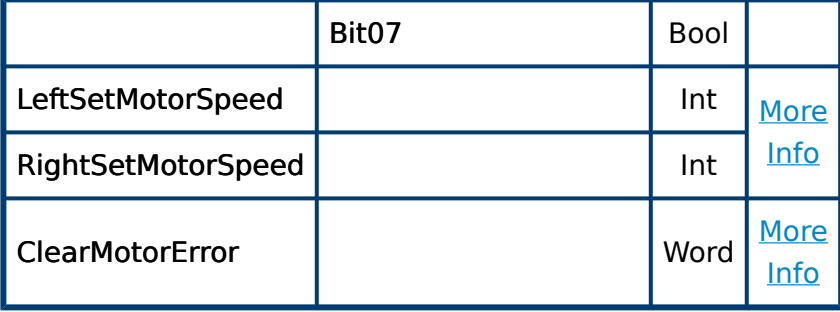

## 14.8. Troubleshooting

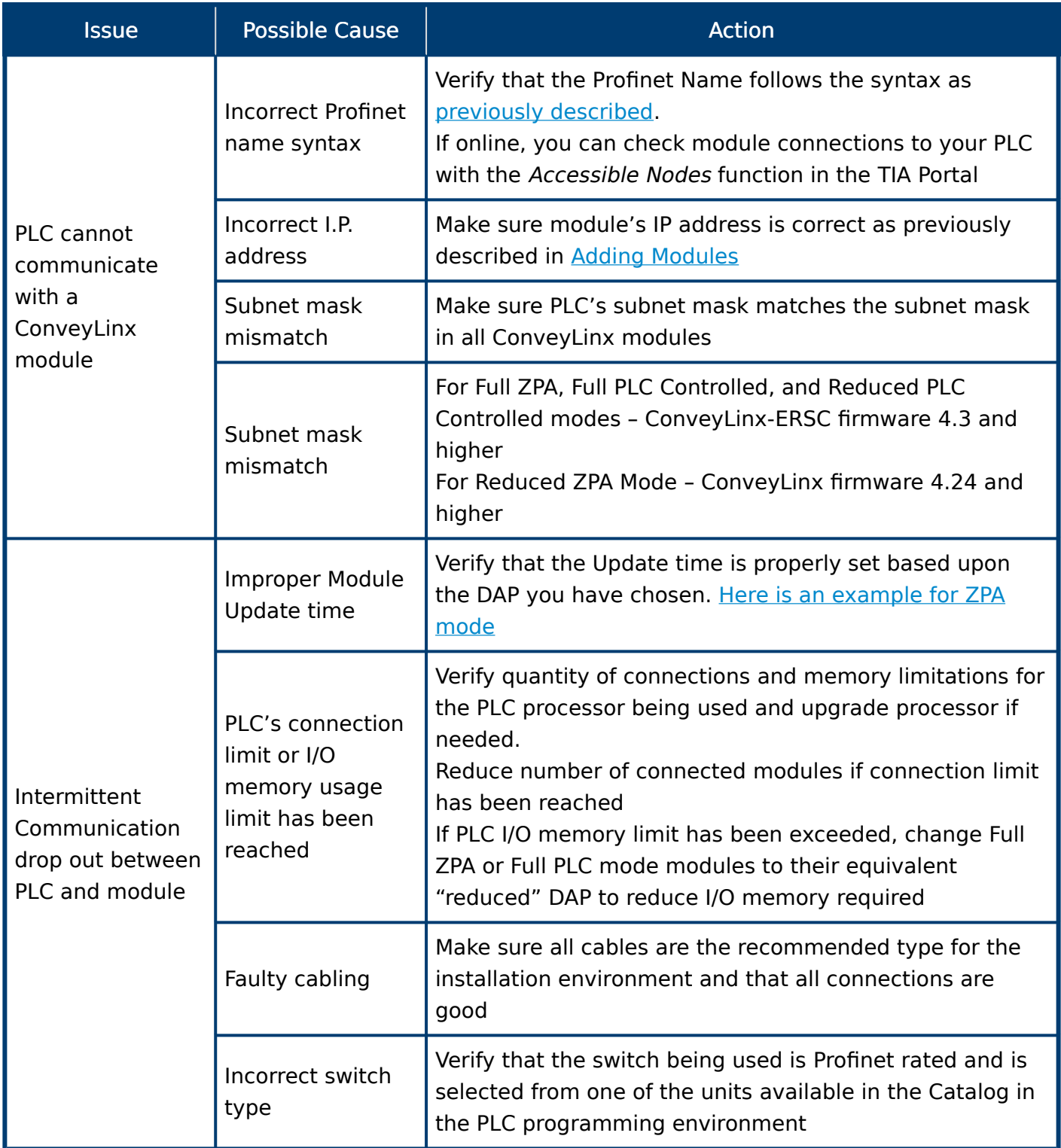